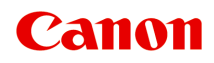

# **G3070 series Online handleiding**

Nederlands (Dutch)

# **Inhoud**

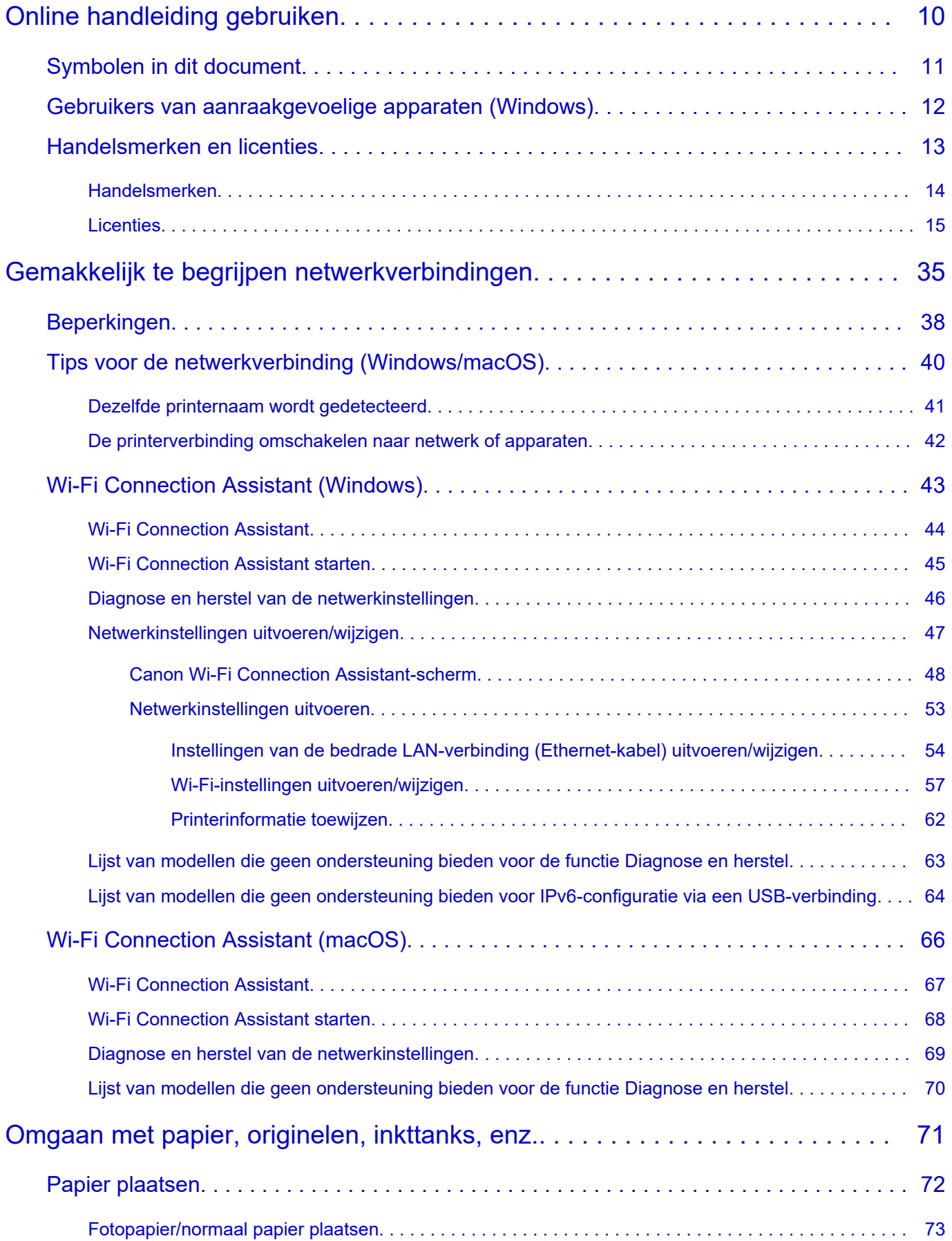

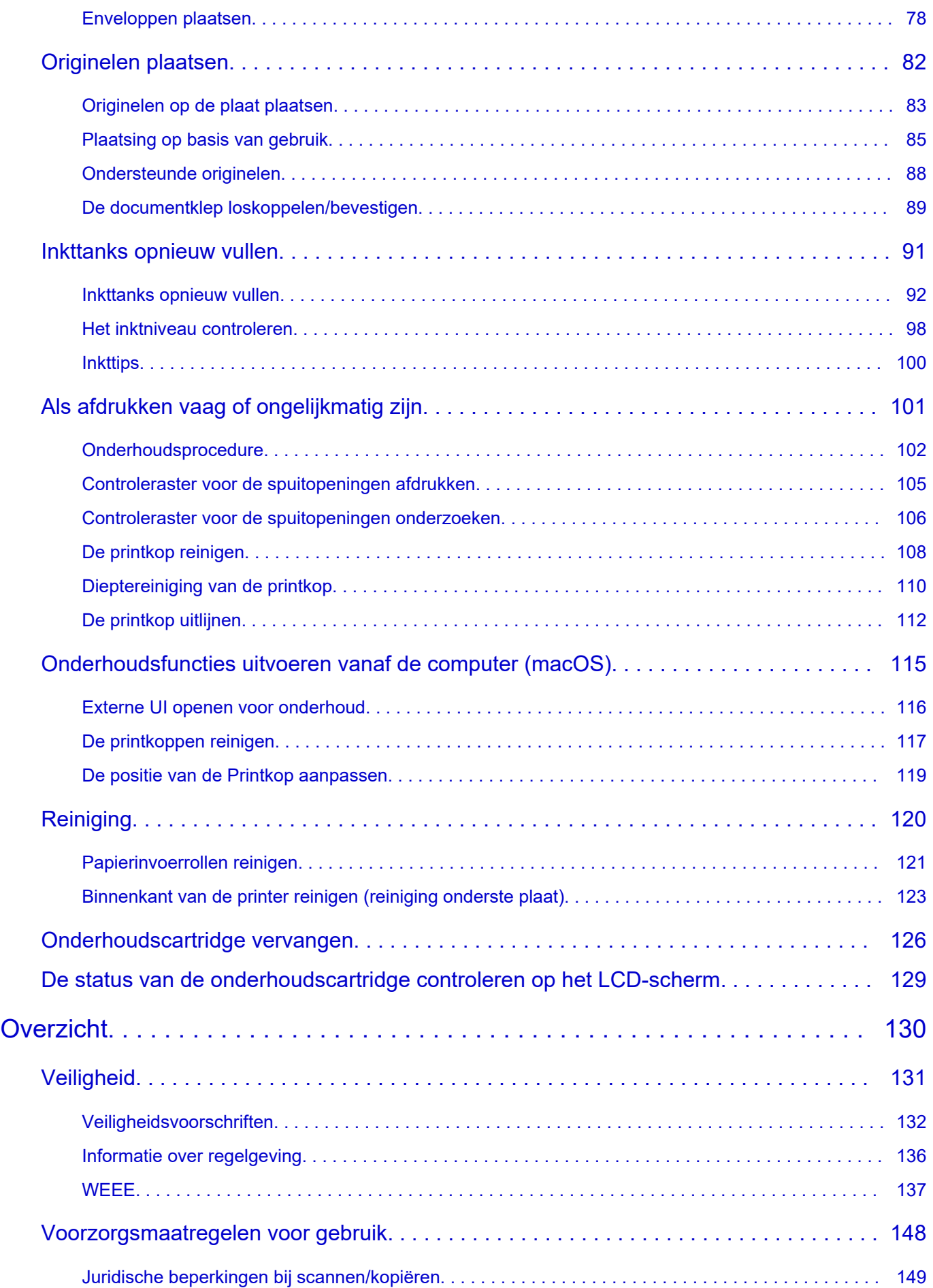

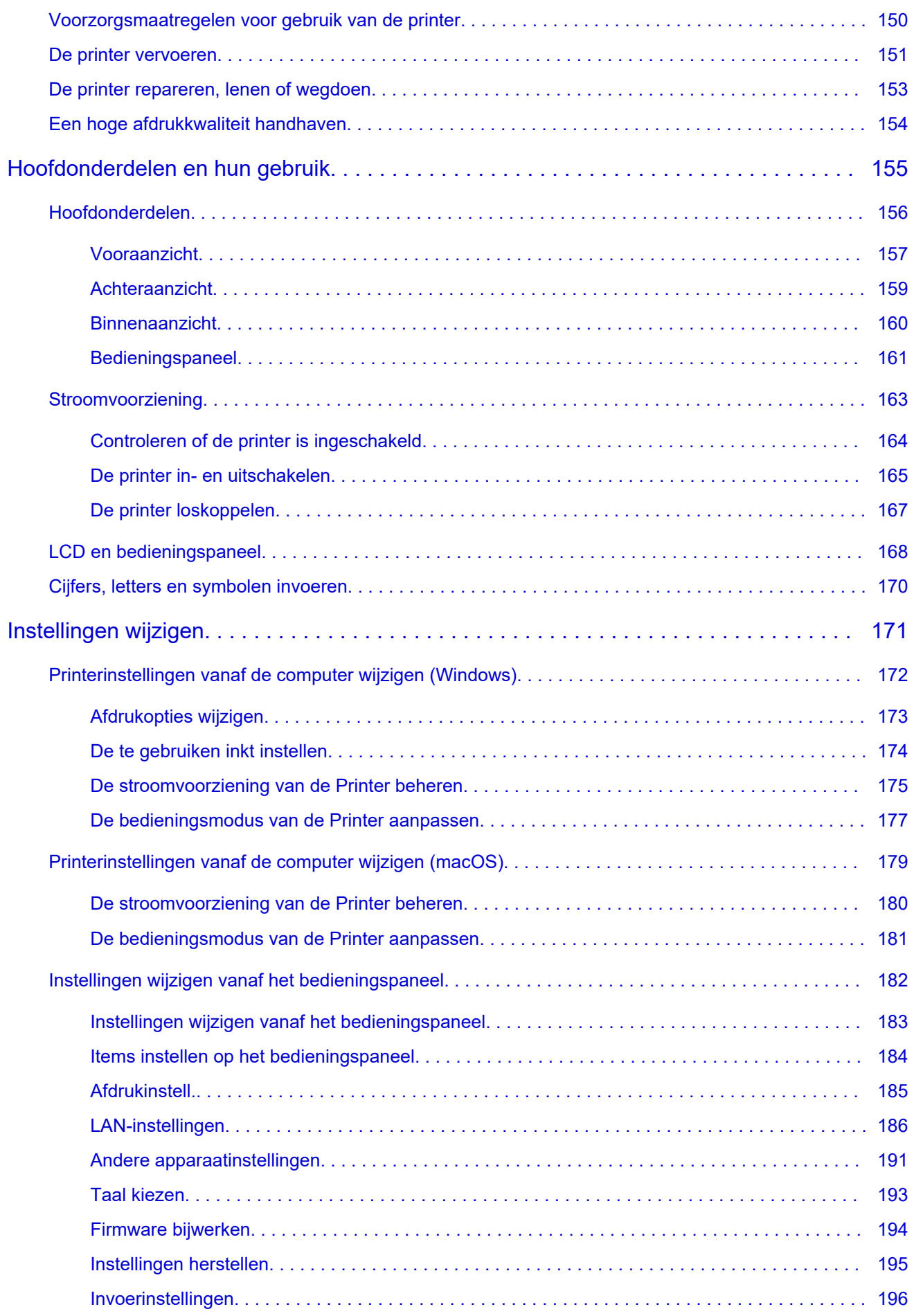

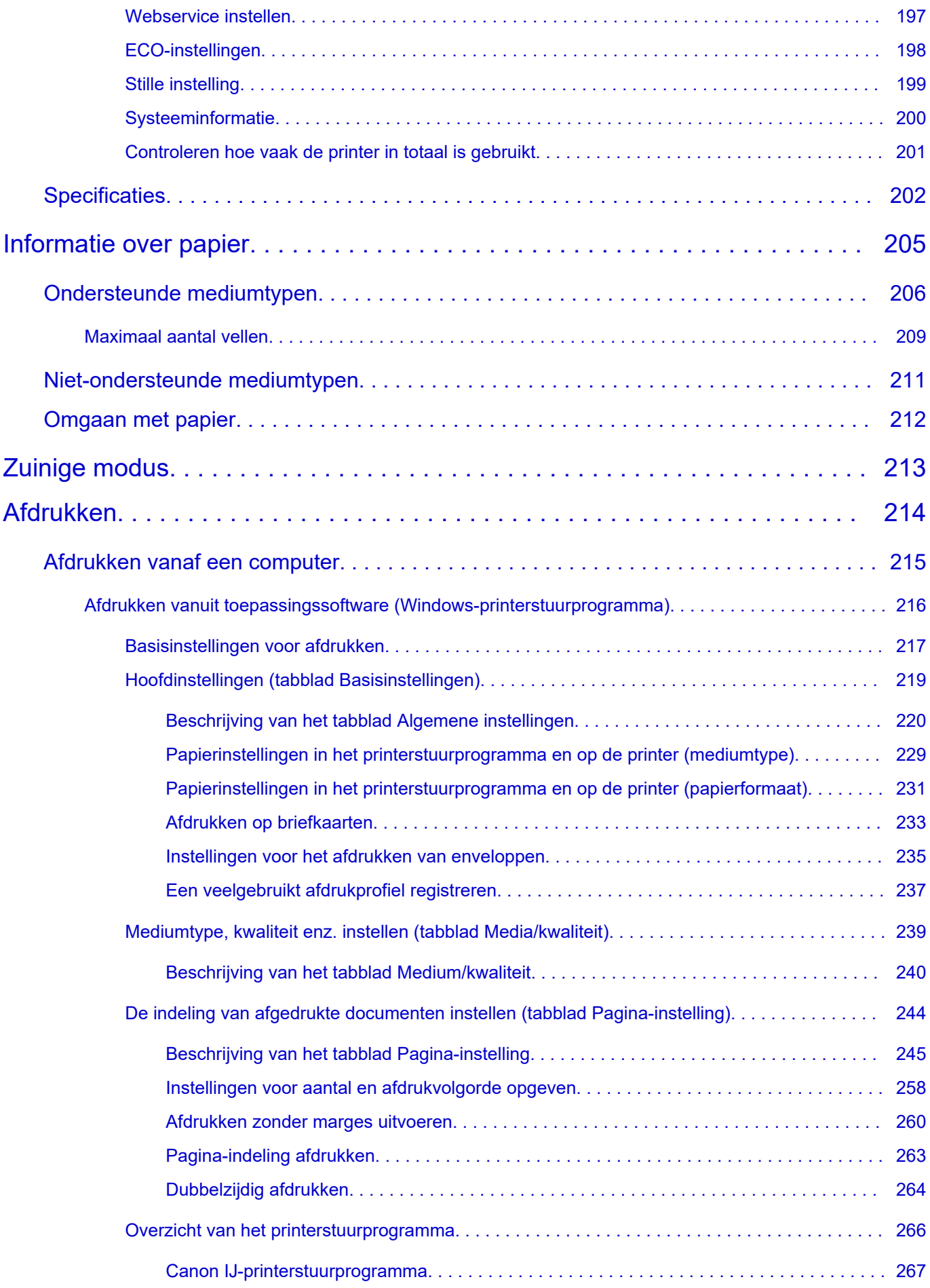

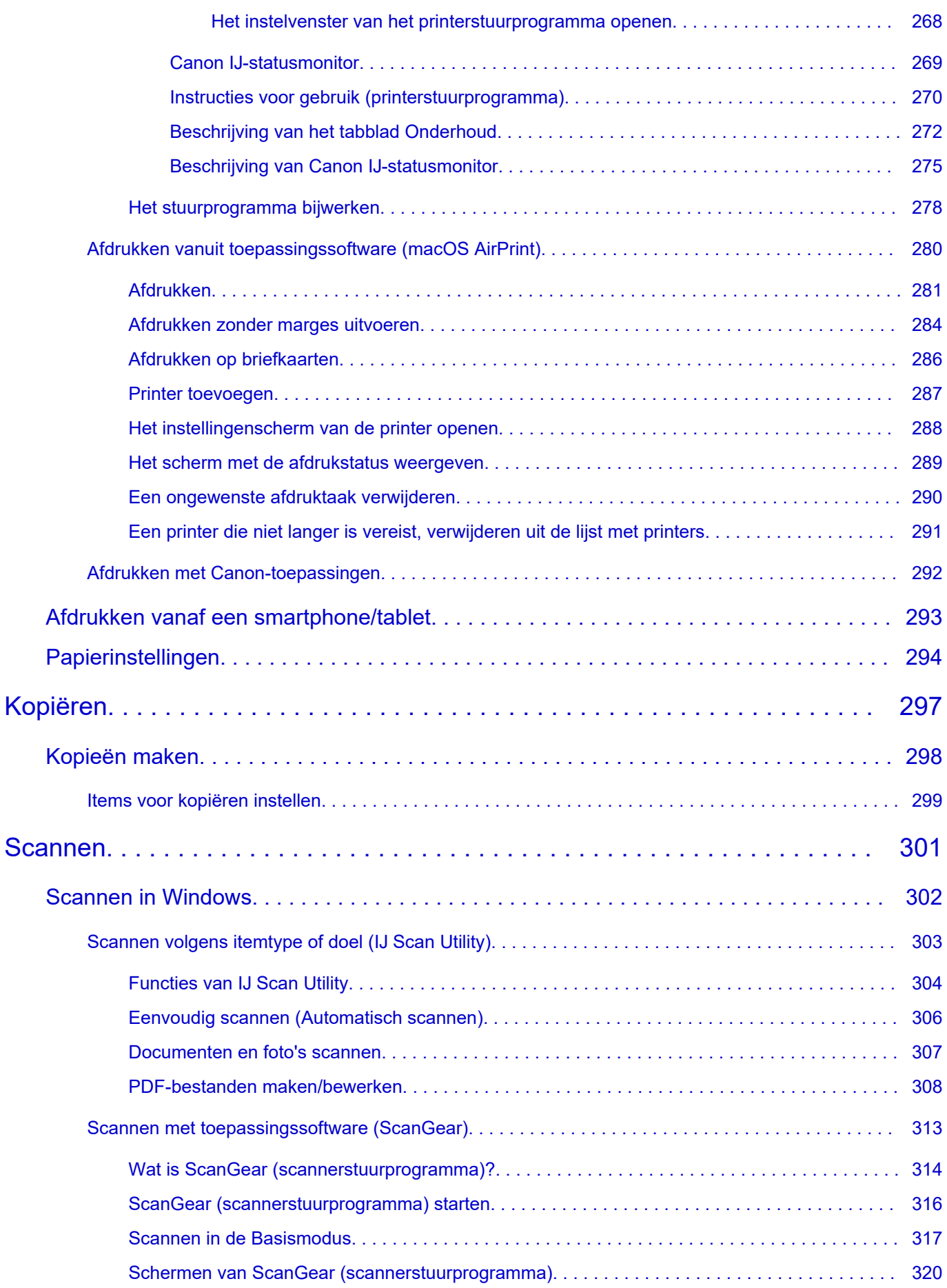

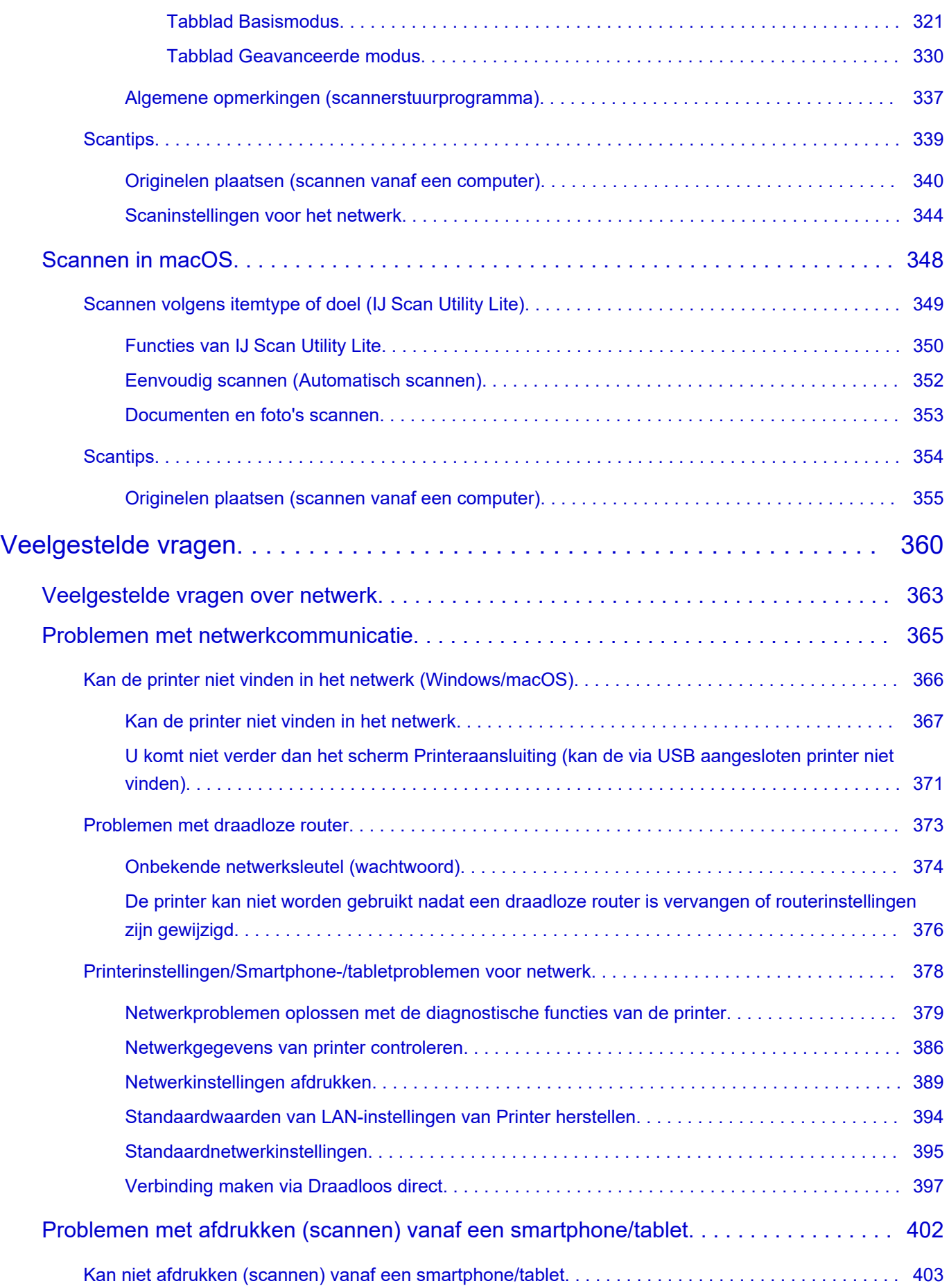

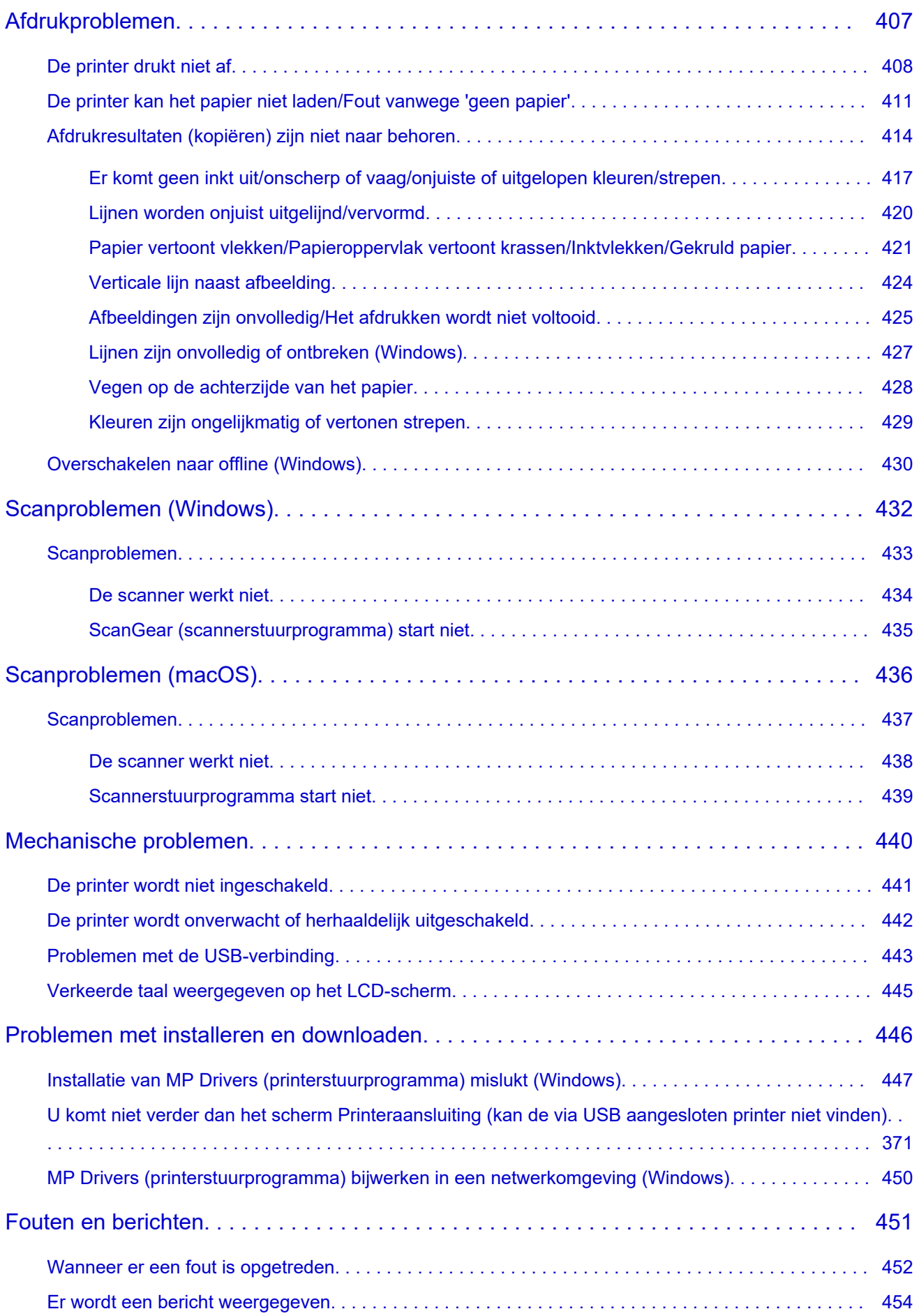

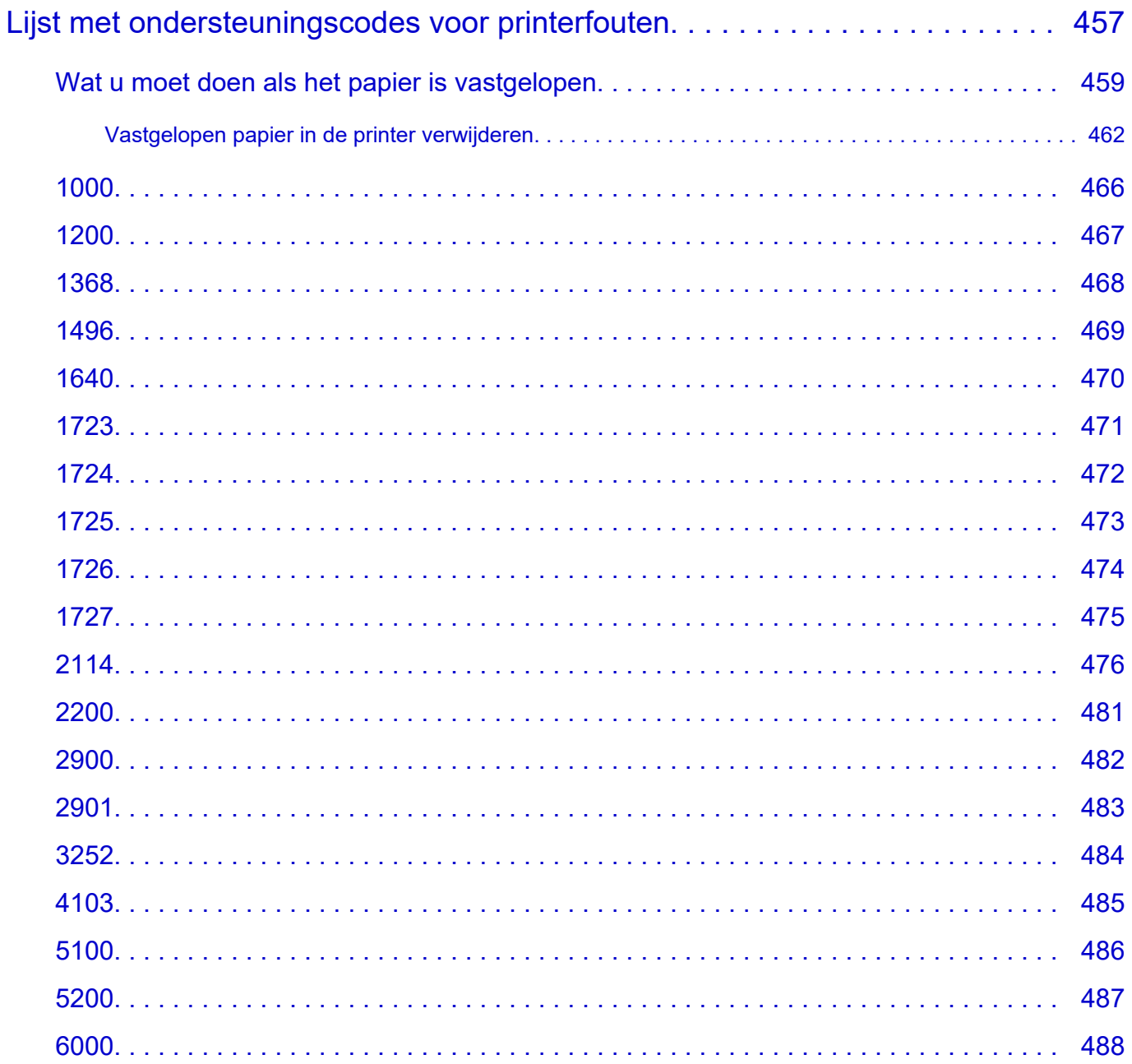

# <span id="page-9-0"></span>**Online handleiding gebruiken**

- **Gebruiksomgeving**
- **[Symbolen in dit document](#page-10-0)**
- **[Gebruikers van aanraakgevoelige apparaten \(Windows\)](#page-11-0)**
- **Online handleiding afdrukken**
- **[Handelsmerken en licenties](#page-12-0)**
- **Schermafbeeldingen in deze handleiding**

## <span id="page-10-0"></span>**Symbolen in dit document**

### **Waarschuwing**

Instructies die u moet volgen om te voorkomen dat er als gevolg van een onjuiste bediening van het apparaat gevaarlijke situaties ontstaan die mogelijk tot materiële schade, ernstig lichamelijk letsel of zelfs de dood kunnen leiden. Deze instructies zijn essentieel voor een veilige werking van het apparaat.

### **Let op**

Instructies die u moet volgen om lichamelijk letsel of materiële schade als gevolg van een onjuiste bediening van het apparaat te voorkomen. Deze instructies zijn essentieel voor een veilige werking van het apparaat.

### **Belangrijk**

Instructies met belangrijke informatie die u moet volgen om schade en letsel of een onjuist gebruik van het product te voorkomen. Vergeet deze instructies niet te lezen.

### **DESP** Opmerking

Instructies inclusief opmerkingen bij handelingen en extra toelichtingen.

#### **Basisbeginselen**

Instructies betreffende de basishandelingen van uw product.

### **DD** Opmerking

• De pictogrammen hangen af van uw product.

# <span id="page-11-0"></span>**Gebruikers van aanraakgevoelige apparaten (Windows)**

Voor handelingen via aanraking vervangt u 'klikken met de rechtermuisknop' in dit document door de handeling die is ingesteld in het besturingssysteem. Als de handeling voor uw besturingssysteem bijvoorbeeld is ingesteld op 'aanraken en vasthouden', vervangt u 'klikken met de rechtermuisknop' door 'aanraken en vasthouden'.

# <span id="page-12-0"></span>**Handelsmerken en licenties**

- **[Handelsmerken](#page-13-0)**
- **[Licenties](#page-14-0)**

### <span id="page-13-0"></span>**Handelsmerken**

- Microsoft is een gedeponeerd handelsmerk van Microsoft Corporation.
- Windows is een handelsmerk of gedeponeerd handelsmerk van Microsoft Corporation in de Verenigde Staten en/of andere landen.
- Microsoft Edge en Microsoft Excel zijn handelsmerken of gedeponeerde handelsmerken van Microsoft Corporation in de Verenigde Staten en/of andere landen.
- Internet Explorer is een handelsmerk of gedeponeerd handelsmerk van Microsoft Corporation in de Verenigde Staten en/of andere landen.
- Microsoft Store is een handelsmerk of gedeponeerd handelsmerk van Microsoft Corporation in de Verenigde Staten en/of andere landen.
- Dit apparaat bevat exFAT-technologie onder licentie van Microsoft.
- Mac, Mac OS, macOS, OS X, AirPort, App Store, AirPrint, het AirPrint-logo, Safari, Bonjour, iPad, iPad Air, iPad mini, iPadOS iPhone en iPod touch zijn handelsmerken van Apple Inc., gedeponeerd in de Verenigde Staten en andere landen.
- IOS is een handelsmerk of gedeponeerd handelsmerk van Cisco in de Verenigde Staten en/of andere landen, en wordt gebruikt onder licentie.
- Google Cloud Print, Google Chrome, Chrome OS, Chromebook, Android, Google Drive, Google Apps en Google Analytics zijn gedeponeerde handelsmerken of handelsmerken van Google Inc. Google Play en het Google Play-logo zijn handelsmerken van Google LLC.
- Adobe, Acrobat, Flash, Photoshop, Illustrator, Adobe RGB en Adobe RGB (1998) zijn gedeponeerde handelsmerken of handelsmerken van Adobe Systems Incorporated in de Verenigde Staten en/of andere landen.
- Adobe, Acrobat, Flash, Photoshop, Photoshop Elements, Lightroom, Adobe RGB en Adobe RGB (1998) zijn gedeponeerde handelsmerken of handelsmerken van Adobe Systems Incorporated in de Verenigde Staten en/of andere landen.
- Amazon, Echo en Alexa zijn handelsmerken van Amazon.com, Inc. of dochterondernemingen ervan.
- Google, Google Home en Android zijn handelsmerken van Google LLC.
- LINE is een gedeponeerd handelsmerk of handelsmerk van LINE Corporation.
- LINE Clova is een gedeponeerd handelsmerk van LINE Corporation.
- Google Docs en Google Drive zijn handelsmerken van Google LLC.
- App Store is een handelsmerk van Apple Inc., gedeponeerd in de V.S. en andere landen.
- Bluetooth is een handelsmerk van Bluetooth SIG, Inc., V.S. en gebruiksrecht van dit product is verleend aan Canon Inc.
- QR-code is een gedeponeerd handelsmerk van DENSO WAVE INCORPORATED in Japan en in andere landen.
- Het Mopria®-woordmerk en het Mopria®-logo zijn gedeponeerde en/of niet-gedeponeerde handelsmerken van Mopria Alliance, Inc. in de Verenigde Staten en andere landen. Onbevoegd gebruik is ten strengste verboden.
- Mozilla Firefox is een handelsmerk of gedeponeerd handelsmerk van Mozilla Foundation in de Verenigde Staten en/of andere landen.
- Wi-Fi, WPA, WPA2 en WPA3 zijn gedeponeerde handelsmerken of handelsmerken van Wi-Fi Alliance.
- Alle andere bedrijfsnamen en producten die in deze handleiding worden genoemd, zijn mogelijk gedeponeerde handelsmerken of handelsmerken van hun respectieve bedrijven.

### <span id="page-14-0"></span>**Licenties**

Copyright (c) 2003-2015 Apple Inc. All rights reserved.

Redistribution and use in source and binary forms, with or without modification, are permitted provided that the following conditions are met:

- 1. Redistributions of source code must retain the above copyright notice, this list of conditions and the following disclaimer.
- 2. Redistributions in binary form must reproduce the above copyright notice, this list of conditions and the following disclaimer in the documentation and/or other materials provided with the distribution.
- 3. Neither the name of Apple Inc. ("Apple") nor the names of its contributors may be used to endorse or promote products derived from this software without specific prior written permission.

THIS SOFTWARE IS PROVIDED BY APPLE AND ITS CONTRIBUTORS "AS IS" AND ANY EXPRESS OR IMPLIED WARRANTIES, INCLUDING, BUT NOT LIMITED TO, THE IMPLIED WARRANTIES OF MERCHANTABILITY AND FITNESS FOR A PARTICULAR PURPOSE ARE DISCLAIMED. IN NO EVENT SHALL APPLE OR ITS CONTRIBUTORS BE LIABLE FOR ANY DIRECT, INDIRECT, INCIDENTAL, SPECIAL, EXEMPLARY, OR CONSEQUENTIAL DAMAGES (INCLUDING, BUT NOT LIMITED TO, PROCUREMENT OF SUBSTITUTE GOODS OR SERVICES; LOSS OF USE, DATA, OR PROFITS; OR BUSINESS INTERRUPTION) HOWEVER CAUSED AND ON ANY THEORY OF LIABILITY, WHETHER IN CONTRACT, STRICT LIABILITY, OR TORT (INCLUDING NEGLIGENCE OR OTHERWISE) ARISING IN ANY WAY OUT OF THE USE OF THIS SOFTWARE, EVEN IF ADVISED OF THE POSSIBILITY OF SUCH DAMAGE.

Apache License

Version 2.0, January 2004

http://www.apache.org/licenses/ TERMS AND CONDITIONS FOR USE, REPRODUCTION, AND DISTRIBUTION

1. Definitions.

"License" shall mean the terms and conditions for use, reproduction, and distribution as defined by Sections 1 through 9 of this document.

"Licensor" shall mean the copyright owner or entity authorized by the copyright owner that is granting the License.

"Legal Entity" shall mean the union of the acting entity and all other entities that control, are controlled by, or are under common control with that entity. For the purposes of this definition, "control" means (i) the power, direct or indirect, to cause the direction or management of such entity, whether by contract or otherwise, or (ii) ownership of fifty percent (50%) or more of the outstanding shares, or (iii) beneficial ownership of such entity.

"You" (or "Your") shall mean an individual or Legal Entity exercising permissions granted by this License.

"Source" form shall mean the preferred form for making modifications, including but not limited to software source code, documentation source, and configuration files.

"Object" form shall mean any form resulting from mechanical transformation or translation of a Source form, including but not limited to compiled object code, generated documentation, and conversions to other media types.

"Work" shall mean the work of authorship, whether in Source or Object form, made available under the License, as indicated by a copyright notice that is included in or attached to the work (an example is provided in the Appendix below).

"Derivative Works" shall mean any work, whether in Source or Object form, that is based on (or derived from) the Work and for which the editorial revisions, annotations, elaborations, or other modifications represent, as a whole, an original work of authorship. For the purposes of this License, Derivative Works shall not include works that remain separable from, or merely link (or bind by name) to the interfaces of, the Work and Derivative Works thereof.

"Contribution" shall mean any work of authorship, including the original version of the Work and any modifications or additions to that Work or Derivative Works thereof, that is intentionally submitted to Licensor for inclusion in the Work by the copyright owner or by an individual or Legal Entity authorized to submit on behalf of the copyright owner. For the purposes of this definition, "submitted" means any form of electronic, verbal, or written communication sent to the Licensor or its representatives, including but not limited to communication on electronic mailing lists, source code control systems, and issue tracking systems that are managed by, or on behalf of, the Licensor for the purpose of discussing and improving the Work, but excluding communication that is conspicuously marked or otherwise designated in writing by the copyright owner as "Not a Contribution."

"Contributor" shall mean Licensor and any individual or Legal Entity on behalf of whom a Contribution has been received by Licensor and subsequently incorporated within the Work.

- 2. Grant of Copyright License. Subject to the terms and conditions of this License, each Contributor hereby grants to You a perpetual, worldwide, non-exclusive, no-charge, royalty-free, irrevocable copyright license to reproduce, prepare Derivative Works of, publicly display, publicly perform, sublicense, and distribute the Work and such Derivative Works in Source or Object form.
- 3. Grant of Patent License. Subject to the terms and conditions of this License, each Contributor hereby grants to You a perpetual, worldwide, non-exclusive, no-charge, royalty-free, irrevocable (except as stated in this section) patent license to make, have made, use, offer to sell, sell, import, and otherwise transfer the Work, where such license applies only to those patent claims licensable by such Contributor that are necessarily infringed by their Contribution(s) alone or by combination of their Contribution(s) with the Work to which such Contribution(s) was submitted. If You institute patent litigation against any entity (including a cross-claim or counterclaim in a lawsuit) alleging that the Work or a Contribution incorporated within the Work constitutes direct or contributory patent infringement, then any patent licenses granted to You under this License for that Work shall terminate as of the date such litigation is filed.
- 4. Redistribution. You may reproduce and distribute copies of the Work or Derivative Works thereof in any medium, with or without modifications, and in Source or Object form, provided that You meet the following conditions:
	- 1. You must give any other recipients of the Work or Derivative Works a copy of this License; and
	- 2. You must cause any modified files to carry prominent notices stating that You changed the files; and
- 3. You must retain, in the Source form of any Derivative Works that You distribute, all copyright, patent, trademark, and attribution notices from the Source form of the Work, excluding those notices that do not pertain to any part of the Derivative Works; and
- 4. If the Work includes a "NOTICE" text file as part of its distribution, then any Derivative Works that You distribute must include a readable copy of the attribution notices contained within such NOTICE file, excluding those notices that do not pertain to any part of the Derivative Works, in at least one of the following places: within a NOTICE text file distributed as part of the Derivative Works; within the Source form or documentation, if provided along with the Derivative Works; or, within a display generated by the Derivative Works, if and wherever such third-party notices normally appear. The contents of the NOTICE file are for informational purposes only and do not modify the License. You may add Your own attribution notices within Derivative Works that You distribute, alongside or as an addendum to the NOTICE text from the Work, provided that such additional attribution notices cannot be construed as modifying the License.

You may add Your own copyright statement to Your modifications and may provide additional or different license terms and conditions for use, reproduction, or distribution of Your modifications, or for any such Derivative Works as a whole, provided Your use, reproduction, and distribution of the Work otherwise complies with the conditions stated in this License.

- 5. Submission of Contributions. Unless You explicitly state otherwise, any Contribution intentionally submitted for inclusion in the Work by You to the Licensor shall be under the terms and conditions of this License, without any additional terms or conditions. Notwithstanding the above, nothing herein shall supersede or modify the terms of any separate license agreement you may have executed with Licensor regarding such Contributions.
- 6. Trademarks. This License does not grant permission to use the trade names, trademarks, service marks, or product names of the Licensor, except as required for reasonable and customary use in describing the origin of the Work and reproducing the content of the NOTICE file.
- 7. Disclaimer of Warranty. Unless required by applicable law or agreed to in writing, Licensor provides the Work (and each Contributor provides its Contributions) on an "AS IS" BASIS, WITHOUT WARRANTIES OR CONDITIONS OF ANY KIND, either express or implied, including, without limitation, any warranties or conditions of TITLE, NON-INFRINGEMENT, MERCHANTABILITY, or FITNESS FOR A PARTICULAR PURPOSE. You are solely responsible for determining the appropriateness of using or redistributing the Work and assume any risks associated with Your exercise of permissions under this License.
- 8. Limitation of Liability. In no event and under no legal theory, whether in tort (including negligence), contract, or otherwise, unless required by applicable law (such as deliberate and grossly negligent acts) or agreed to in writing, shall any Contributor be liable to You for damages, including any direct, indirect, special, incidental, or consequential damages of any character arising as a result of this License or out of the use or inability to use the Work (including but not limited to damages for loss of goodwill, work stoppage, computer failure or malfunction, or any and all other commercial damages or losses), even if such Contributor has been advised of the possibility of such damages.
- 9. Accepting Warranty or Additional Liability. While redistributing the Work or Derivative Works thereof, You may choose to offer, and charge a fee for, acceptance of support, warranty, indemnity, or other liability obligations and/or rights consistent with this License. However, in accepting such obligations, You may act only on Your own behalf and on Your sole responsibility, not on behalf of any other Contributor, and only if You agree to indemnify, defend, and hold each Contributor harmless for any liability incurred by, or claims asserted against, such Contributor by reason of your accepting any

such warranty or additional liability. END OF TERMS AND CONDITIONS

---- Part 1: CMU/UCD copyright notice: (BSD like) -----

Copyright 1989, 1991, 1992 by Carnegie Mellon University

Derivative Work - 1996, 1998-2000

Copyright 1996, 1998-2000 The Regents of the University of California

#### All Rights Reserved

Permission to use, copy, modify and distribute this software and its documentation for any purpose and without fee is hereby granted, provided that the above copyright notice appears in all copies and that both that copyright notice and this permission notice appear in supporting documentation, and that the name of CMU and The Regents of the University of California not be used in advertising or publicity pertaining to distribution of the software without specific written permission.

CMU AND THE REGENTS OF THE UNIVERSITY OF CALIFORNIA DISCLAIM ALL WARRANTIES WITH REGARD TO THIS SOFTWARE, INCLUDING ALL IMPLIED WARRANTIES OF MERCHANTABILITY AND FITNESS. IN NO EVENT SHALL CMU OR THE REGENTS OF THE UNIVERSITY OF CALIFORNIA BE LIABLE FOR ANY SPECIAL, INDIRECT OR CONSEQUENTIAL DAMAGES OR ANY DAMAGES WHATSOEVER RESULTING FROM THE LOSS OF USE, DATA OR PROFITS, WHETHER IN AN ACTION OF CONTRACT, NEGLIGENCE OR OTHER TORTIOUS ACTION, ARISING OUT OF OR IN CONNECTION WITH THE USE OR PERFORMANCE OF THIS SOFTWARE.

---- Part 2: Networks Associates Technology, Inc copyright notice (BSD) -----

Copyright (c) 2001-2003, Networks Associates Technology, Inc

All rights reserved.

Redistribution and use in source and binary forms, with or without modification, are permitted provided that the following conditions are met:

\* Redistributions of source code must retain the above copyright notice, this list of conditions and the following disclaimer.

\* Redistributions in binary form must reproduce the above copyright notice, this list of conditions and the following disclaimer in the documentation and/or other materials provided with the distribution. \* Neither the name of the Networks Associates Technology, Inc nor the names of its contributors may be used to endorse or promote products derived from this software without specific prior written permission.

THIS SOFTWARE IS PROVIDED BY THE COPYRIGHT HOLDERS AND CONTRIBUTORS ``AS IS'' AND ANY EXPRESS OR IMPLIED WARRANTIES, INCLUDING, BUT NOT LIMITED TO, THE IMPLIED WARRANTIES OF MERCHANTABILITY AND FITNESS FOR A PARTICULAR PURPOSE ARE DISCLAIMED. IN NO EVENT SHALL THE COPYRIGHT HOLDERS OR CONTRIBUTORS BE LIABLE FOR ANY DIRECT, INDIRECT, INCIDENTAL, SPECIAL, EXEMPLARY, OR CONSEQUENTIAL DAMAGES (INCLUDING, BUT NOT LIMITED TO, PROCUREMENT OF SUBSTITUTE GOODS OR SERVICES; LOSS OF USE, DATA, OR PROFITS; OR BUSINESS INTERRUPTION) HOWEVER CAUSED AND ON ANY THEORY OF LIABILITY, WHETHER IN CONTRACT, STRICT LIABILITY, OR TORT (INCLUDING NEGLIGENCE OR OTHERWISE) ARISING IN ANY WAY OUT OF THE USE OF THIS SOFTWARE, EVEN IF ADVISED OF THE POSSIBILITY OF SUCH DAMAGE.

---- Part 3: Cambridge Broadband Ltd. copyright notice (BSD) -----

Portions of this code are copyright (c) 2001-2003, Cambridge Broadband Ltd.

All rights reserved.

Redistribution and use in source and binary forms, with or without modification, are permitted provided that the following conditions are met:

\* Redistributions of source code must retain the above copyright notice, this list of conditions and the following disclaimer.

\* Redistributions in binary form must reproduce the above copyright notice, this list of conditions and the following disclaimer in the documentation and/or other materials provided with the distribution.

\* The name of Cambridge Broadband Ltd. may not be used to endorse or promote products derived from this software without specific prior written permission.

THIS SOFTWARE IS PROVIDED BY THE COPYRIGHT HOLDER ``AS IS'' AND ANY EXPRESS OR IMPLIED WARRANTIES, INCLUDING, BUT NOT LIMITED TO, THE IMPLIED WARRANTIES OF MERCHANTABILITY AND FITNESS FOR A PARTICULAR PURPOSE ARE DISCLAIMED. IN NO EVENT SHALL THE COPYRIGHT HOLDER BE LIABLE FOR ANY DIRECT, INDIRECT, INCIDENTAL, SPECIAL, EXEMPLARY, OR CONSEQUENTIAL DAMAGES (INCLUDING, BUT NOT LIMITED TO, PROCUREMENT OF SUBSTITUTE GOODS OR SERVICES; LOSS OF USE, DATA, OR PROFITS; OR BUSINESS INTERRUPTION) HOWEVER CAUSED AND ON ANY THEORY OF LIABILITY, WHETHER IN CONTRACT, STRICT LIABILITY, OR TORT (INCLUDING NEGLIGENCE OR OTHERWISE) ARISING IN ANY WAY OUT OF THE USE OF THIS SOFTWARE, EVEN IF ADVISED OF THE POSSIBILITY OF SUCH DAMAGE.

---- Part 4: Sun Microsystems, Inc. copyright notice (BSD) -----

Copyright c 2003 Sun Microsystems, Inc., 4150 Network Circle, Santa Clara, California 95054, U.S.A. All rights reserved.

Use is subject to license terms below.

This distribution may include materials developed by third parties.

Sun, Sun Microsystems, the Sun logo and Solaris are trademarks or registered trademarks of Sun Microsystems, Inc. in the U.S. and other countries.

Redistribution and use in source and binary forms, with or without modification, are permitted provided that the following conditions are met:

\* Redistributions of source code must retain the above copyright notice, this list of conditions and the following disclaimer.

\* Redistributions in binary form must reproduce the above copyright notice, this list of conditions and the following disclaimer in the documentation and/or other materials provided with the distribution.

\* Neither the name of the Sun Microsystems, Inc. nor the names of its contributors may be used to endorse or promote products derived from this software without specific prior written permission.

THIS SOFTWARE IS PROVIDED BY THE COPYRIGHT HOLDERS AND CONTRIBUTORS ``AS IS'' AND ANY EXPRESS OR IMPLIED WARRANTIES, INCLUDING, BUT NOT LIMITED TO, THE IMPLIED WARRANTIES OF MERCHANTABILITY AND FITNESS FOR A PARTICULAR PURPOSE ARE DISCLAIMED. IN NO EVENT SHALL THE COPYRIGHT HOLDERS OR CONTRIBUTORS BE LIABLE FOR ANY DIRECT, INDIRECT, INCIDENTAL, SPECIAL, EXEMPLARY, OR CONSEQUENTIAL DAMAGES (INCLUDING, BUT NOT LIMITED TO, PROCUREMENT OF SUBSTITUTE GOODS OR

SERVICES; LOSS OF USE, DATA, OR PROFITS; OR BUSINESS INTERRUPTION) HOWEVER CAUSED AND ON ANY THEORY OF LIABILITY, WHETHER IN CONTRACT, STRICT LIABILITY, OR TORT (INCLUDING NEGLIGENCE OR OTHERWISE) ARISING IN ANY WAY OUT OF THE USE OF THIS SOFTWARE, EVEN IF ADVISED OF THE POSSIBILITY OF SUCH DAMAGE.

---- Part 5: Sparta, Inc copyright notice (BSD) -----

Copyright (c) 2003-2012, Sparta, Inc

All rights reserved.

Redistribution and use in source and binary forms, with or without modification, are permitted provided that the following conditions are met:

\* Redistributions of source code must retain the above copyright notice, this list of conditions and the following disclaimer.

\* Redistributions in binary form must reproduce the above copyright notice, this list of conditions and the following disclaimer in the documentation and/or other materials provided with the distribution.

\* Neither the name of Sparta, Inc nor the names of its contributors may be used to endorse or promote products derived from this software without specific prior written permission.

THIS SOFTWARE IS PROVIDED BY THE COPYRIGHT HOLDERS AND CONTRIBUTORS ``AS IS'' AND ANY EXPRESS OR IMPLIED WARRANTIES, INCLUDING, BUT NOT LIMITED TO, THE IMPLIED WARRANTIES OF MERCHANTABILITY AND FITNESS FOR A PARTICULAR PURPOSE ARE DISCLAIMED. IN NO EVENT SHALL THE COPYRIGHT HOLDERS OR CONTRIBUTORS BE LIABLE FOR ANY DIRECT, INDIRECT, INCIDENTAL, SPECIAL, EXEMPLARY, OR CONSEQUENTIAL DAMAGES (INCLUDING, BUT NOT LIMITED TO, PROCUREMENT OF SUBSTITUTE GOODS OR SERVICES; LOSS OF USE, DATA, OR PROFITS; OR BUSINESS INTERRUPTION) HOWEVER CAUSED AND ON ANY THEORY OF LIABILITY, WHETHER IN CONTRACT, STRICT LIABILITY, OR TORT (INCLUDING NEGLIGENCE OR OTHERWISE) ARISING IN ANY WAY OUT OF THE USE OF THIS SOFTWARE, EVEN IF ADVISED OF THE POSSIBILITY OF SUCH DAMAGE.

---- Part 6: Cisco/BUPTNIC copyright notice (BSD) -----

Copyright (c) 2004, Cisco, Inc and Information Network Center of Beijing University of Posts and Telecommunications.

#### All rights reserved.

Redistribution and use in source and binary forms, with or without modification, are permitted provided that the following conditions are met:

\* Redistributions of source code must retain the above copyright notice, this list of conditions and the following disclaimer.

\* Redistributions in binary form must reproduce the above copyright notice, this list of conditions and the following disclaimer in the documentation and/or other materials provided with the distribution.

\* Neither the name of Cisco, Inc, Beijing University of Posts and Telecommunications, nor the names of their contributors may be used to endorse or promote products derived from this software without specific prior written permission.

THIS SOFTWARE IS PROVIDED BY THE COPYRIGHT HOLDERS AND CONTRIBUTORS ``AS IS'' AND ANY EXPRESS OR IMPLIED WARRANTIES, INCLUDING, BUT NOT LIMITED TO, THE IMPLIED WARRANTIES OF MERCHANTABILITY AND FITNESS FOR A PARTICULAR PURPOSE ARE DISCLAIMED. IN NO EVENT SHALL THE COPYRIGHT HOLDERS OR CONTRIBUTORS BE LIABLE FOR ANY DIRECT, INDIRECT, INCIDENTAL, SPECIAL, EXEMPLARY, OR CONSEQUENTIAL DAMAGES (INCLUDING, BUT NOT LIMITED TO, PROCUREMENT OF SUBSTITUTE GOODS OR SERVICES; LOSS OF USE, DATA, OR PROFITS; OR BUSINESS INTERRUPTION) HOWEVER CAUSED AND ON ANY THEORY OF LIABILITY, WHETHER IN CONTRACT, STRICT LIABILITY, OR TORT (INCLUDING NEGLIGENCE OR OTHERWISE) ARISING IN ANY WAY OUT OF THE USE OF THIS SOFTWARE, EVEN IF ADVISED OF THE POSSIBILITY OF SUCH DAMAGE.

---- Part 7: Fabasoft R&D Software GmbH & Co KG copyright notice (BSD) -----

Copyright (c) Fabasoft R&D Software GmbH & Co KG, 2003 oss@fabasoft.com

Author: Bernhard Penz <bernhard.penz@fabasoft.com>

Redistribution and use in source and binary forms, with or without modification, are permitted provided that the following conditions are met:

\* Redistributions of source code must retain the above copyright notice, this list of conditions and the following disclaimer.

\* Redistributions in binary form must reproduce the above copyright notice, this list of conditions and the following disclaimer in the documentation and/or other materials provided with the distribution.

\* The name of Fabasoft R&D Software GmbH & Co KG or any of its subsidiaries, brand or product names may not be used to endorse or promote products derived from this software without specific prior written permission.

THIS SOFTWARE IS PROVIDED BY THE COPYRIGHT HOLDER ``AS IS'' AND ANY EXPRESS OR IMPLIED WARRANTIES, INCLUDING, BUT NOT LIMITED TO, THE IMPLIED WARRANTIES OF MERCHANTABILITY AND FITNESS FOR A PARTICULAR PURPOSE ARE DISCLAIMED. IN NO EVENT SHALL THE COPYRIGHT HOLDER BE LIABLE FOR ANY DIRECT, INDIRECT, INCIDENTAL, SPECIAL, EXEMPLARY, OR CONSEQUENTIAL DAMAGES (INCLUDING, BUT NOT LIMITED TO, PROCUREMENT OF SUBSTITUTE GOODS OR SERVICES; LOSS OF USE, DATA, OR PROFITS; OR BUSINESS INTERRUPTION) HOWEVER CAUSED AND ON ANY THEORY OF LIABILITY, WHETHER IN CONTRACT, STRICT LIABILITY, OR TORT (INCLUDING NEGLIGENCE OR OTHERWISE) ARISING IN ANY WAY OUT OF THE USE OF THIS SOFTWARE, EVEN IF ADVISED OF THE POSSIBILITY OF SUCH DAMAGE.

---- Part 8: Apple Inc. copyright notice (BSD) -----

Copyright (c) 2007 Apple Inc. All rights reserved.

Redistribution and use in source and binary forms, with or without modification, are permitted provided that the following conditions are met:

- 1. Redistributions of source code must retain the above copyright notice, this list of conditions and the following disclaimer.
- 2. Redistributions in binary form must reproduce the above copyright notice, this list of conditions and the following disclaimer in the documentation and/or other materials provided with the distribution.
- 3. Neither the name of Apple Inc. ("Apple") nor the names of its contributors may be used to endorse or promote products derived from this software without specific prior written permission.

THIS SOFTWARE IS PROVIDED BY APPLE AND ITS CONTRIBUTORS "AS IS" AND ANY EXPRESS OR IMPLIED WARRANTIES, INCLUDING, BUT NOT LIMITED TO, THE IMPLIED WARRANTIES

OF MERCHANTABILITY AND FITNESS FOR A PARTICULAR PURPOSE ARE DISCLAIMED. IN NO EVENT SHALL APPLE OR ITS CONTRIBUTORS BE LIABLE FOR ANY DIRECT, INDIRECT, INCIDENTAL, SPECIAL, EXEMPLARY, OR CONSEQUENTIAL DAMAGES (INCLUDING, BUT NOT LIMITED TO, PROCUREMENT OF SUBSTITUTE GOODS OR SERVICES; LOSS OF USE, DATA, OR PROFITS; OR BUSINESS INTERRUPTION) HOWEVER CAUSED AND ON ANY THEORY OF LIABILITY, WHETHER IN CONTRACT, STRICT LIABILITY, OR TORT (INCLUDING NEGLIGENCE OR OTHERWISE) ARISING IN ANY WAY OUT OF THE USE OF THIS SOFTWARE, EVEN IF ADVISED OF THE POSSIBILITY OF SUCH DAMAGE.

---- Part 9: ScienceLogic, LLC copyright notice (BSD) -----

Copyright (c) 2009, ScienceLogic, LLC

#### All rights reserved.

Redistribution and use in source and binary forms, with or without modification, are permitted provided that the following conditions are met:

\* Redistributions of source code must retain the above copyright notice, this list of conditions and the following disclaimer.

\* Redistributions in binary form must reproduce the above copyright notice, this list of conditions and the following disclaimer in the documentation and/or other materials provided with the distribution.

\* Neither the name of ScienceLogic, LLC nor the names of its contributors may be used to endorse or promote products derived from this software without specific prior written permission.

THIS SOFTWARE IS PROVIDED BY THE COPYRIGHT HOLDERS AND CONTRIBUTORS "AS IS" AND ANY EXPRESS OR IMPLIED WARRANTIES, INCLUDING, BUT NOT LIMITED TO, THE IMPLIED WARRANTIES OF MERCHANTABILITY AND FITNESS FOR A PARTICULAR PURPOSE ARE DISCLAIMED. IN NO EVENT SHALL THE COPYRIGHT HOLDERS OR CONTRIBUTORS BE LIABLE FOR ANY DIRECT, INDIRECT, INCIDENTAL, SPECIAL, EXEMPLARY, OR CONSEQUENTIAL DAMAGES (INCLUDING, BUT NOT LIMITED TO, PROCUREMENT OF SUBSTITUTE GOODS OR SERVICES; LOSS OF USE, DATA, OR PROFITS; OR BUSINESS INTERRUPTION) HOWEVER CAUSED AND ON ANY THEORY OF LIABILITY, WHETHER IN CONTRACT, STRICT LIABILITY, OR TORT (INCLUDING NEGLIGENCE OR OTHERWISE) ARISING IN ANY WAY OUT OF THE USE OF THIS SOFTWARE, EVEN IF ADVISED OF THE POSSIBILITY OF SUCH DAMAGE.

#### MIT License

Copyright (c) 1998, 1999, 2000 Thai Open Source Software Center Ltd

Permission is hereby granted, free of charge, to any person obtaining a copy of this software and associated documentation files (the "Software"), to deal in the Software without restriction, including without limitation the rights to use, copy, modify, merge, publish, distribute, sublicense, and/or sell copies of the Software, and to permit persons to whom the Software is furnished to do so, subject to the following conditions:

The above copyright notice and this permission notice shall be included in all copies or substantial portions of the Software.

THE SOFTWARE IS PROVIDED "AS IS", WITHOUT WARRANTY OF ANY KIND, EXPRESS OR IMPLIED, INCLUDING BUT NOT LIMITED TO THE WARRANTIES OF MERCHANTABILITY, FITNESS FOR A PARTICULAR PURPOSE AND NONINFRINGEMENT. IN NO EVENT SHALL THE AUTHORS

OR COPYRIGHT HOLDERS BE LIABLE FOR ANY CLAIM, DAMAGES OR OTHER LIABILITY, WHETHER IN AN ACTION OF CONTRACT, TORT OR OTHERWISE, ARISING FROM, OUT OF OR IN CONNECTION WITH THE SOFTWARE OR THE USE OR OTHER DEALINGS IN THE SOFTWARE.

Copyright 2000 Computing Research Labs, New Mexico State University

Copyright 2001-2015 Francesco Zappa Nardelli

Permission is hereby granted, free of charge, to any person obtaining a copy of this software and associated documentation files (the "Software"), to deal in the Software without restriction, including without limitation the rights to use, copy, modify, merge, publish, distribute, sublicense, and/or sell copies of the Software, and to permit persons to whom the Software is furnished to do so, subject to the following conditions:

The above copyright notice and this permission notice shall be included in all copies or substantial portions of the Software.

THE SOFTWARE IS PROVIDED "AS IS", WITHOUT WARRANTY OF ANY KIND, EXPRESS OR IMPLIED, INCLUDING BUT NOT LIMITED TO THE WARRANTIES OF MERCHANTABILITY, FITNESS FOR A PARTICULAR PURPOSE AND NONINFRINGEMENT. IN NO EVENT SHALL THE COMPUTING RESEARCH LAB OR NEW MEXICO STATE UNIVERSITY BE LIABLE FOR ANY CLAIM, DAMAGES OR OTHER LIABILITY, WHETHER IN AN ACTION OF CONTRACT, TORT OR OTHERWISE, ARISING FROM, OUT OF OR IN CONNECTION WITH THE SOFTWARE OR THE USE OR OTHER DEALINGS IN THE SOFTWARE.

Written by Joel Sherrill <joel@OARcorp.com>.

COPYRIGHT (c) 1989-2000.

On-Line Applications Research Corporation (OAR).

Permission to use, copy, modify, and distribute this software for any purpose without fee is hereby granted, provided that this entire notice is included in all copies of any software which is or includes a copy or modification of this software.

THIS SOFTWARE IS BEING PROVIDED "AS IS", WITHOUT ANY EXPRESS OR IMPLIED WARRANTY. IN PARTICULAR, THE AUTHOR MAKES NO REPRESENTATION OR WARRANTY OF ANY KIND CONCERNING THE MERCHANTABILITY OF THIS SOFTWARE OR ITS FITNESS FOR ANY PARTICULAR PURPOSE.

(1) Red Hat Incorporated

Copyright (c) 1994-2009 Red Hat, Inc. All rights reserved.

This copyrighted material is made available to anyone wishing to use, modify, copy, or redistribute it subject to the terms and conditions of the BSD License. This program is distributed in the hope that it will be useful, but WITHOUT ANY WARRANTY expressed or implied, including the implied warranties of MERCHANTABILITY or FITNESS FOR A PARTICULAR PURPOSE. A copy of this license is available at http://www.opensource.org/licenses. Any Red Hat trademarks that are incorporated in the source code or documentation are not subject to the BSD License and may only be used or replicated with the express permission of Red Hat, Inc.

(2) University of California, Berkeley

Copyright (c) 1981-2000 The Regents of the University of California.

All rights reserved.

Redistribution and use in source and binary forms, with or without modification, are permitted provided that the following conditions are met:

\* Redistributions of source code must retain the above copyright notice, this list of conditions and the following disclaimer.

\* Redistributions in binary form must reproduce the above copyright notice, this list of conditions and the following disclaimer in the documentation and/or other materials provided with the distribution.

\* Neither the name of the University nor the names of its contributors may be used to endorse or promote products derived from this software without specific prior written permission.

THIS SOFTWARE IS PROVIDED BY THE COPYRIGHT HOLDERS AND CONTRIBUTORS "AS IS" AND ANY EXPRESS OR IMPLIED WARRANTIES, INCLUDING, BUT NOT LIMITED TO, THE IMPLIED WARRANTIES OF MERCHANTABILITY AND FITNESS FOR A PARTICULAR PURPOSE ARE DISCLAIMED. IN NO EVENT SHALL THE COPYRIGHT OWNER OR CONTRIBUTORS BE LIABLE FOR ANY DIRECT, INDIRECT, INCIDENTAL, SPECIAL, EXEMPLARY, OR CONSEQUENTIAL DAMAGES (INCLUDING, BUT NOT LIMITED TO, PROCUREMENT OF SUBSTITUTE GOODS OR SERVICES; LOSS OF USE, DATA, OR PROFITS; OR BUSINESS INTERRUPTION) HOWEVER CAUSED AND ON ANY THEORY OF LIABILITY, WHETHER IN CONTRACT, STRICT LIABILITY, OR TORT (INCLUDING NEGLIGENCE OR OTHERWISE) ARISING IN ANY WAY OUT OF THE USE OF THIS SOFTWARE, EVEN IF ADVISED OF THE POSSIBILITY OF SUCH DAMAGE.

The FreeType Project LICENSE

----------------------------

2006-Jan-27 Copyright 1996-2002, 2006 by David Turner, Robert Wilhelm, and Werner Lemberg Introduction ============

The FreeType Project is distributed in several archive packages; some of them may contain, in addition to the FreeType font engine, various tools and contributions which rely on, or relate to, the FreeType Project.

This license applies to all files found in such packages, and which do not fall under their own explicit license. The license affects thus the FreeType font engine, the test programs, documentation and makefiles, at the very least.

This license was inspired by the BSD, Artistic, and IJG (Independent JPEG Group) licenses, which all encourage inclusion and use of free software in commercial and freeware products alike. As a consequence, its main points are that:

o We don't promise that this software works. However, we will be interested in any kind of bug reports. (`as is' distribution)

o You can use this software for whatever you want, in parts or full form, without having to pay us. (`royalty-free' usage)

o You may not pretend that you wrote this software. If you use it, or only parts of it, in a program, you must acknowledge somewhere in your documentation that you have used the FreeType code. (`credits') We specifically permit and encourage the inclusion of this software, with or without modifications, in commercial products.

We disclaim all warranties covering The FreeType Project and assume no liability related to The FreeType Project.

Finally, many people asked us for a preferred form for a credit/disclaimer to use in compliance with this license. We thus encourage you to use the following text:

"""

Portions of this software are copyright © <year> The FreeType

Project (www.freetype.org). All rights reserved.

"""

Please replace <year> with the value from the FreeType version you actually use.

Legal Terms

===========

0. Definitions

--------------

Throughout this license, the terms `package', `FreeType Project', and `FreeType archive' refer to the set of files originally distributed by the authors (David Turner, Robert Wilhelm, and Werner Lemberg) as the `FreeType Project', be they named as alpha, beta or final release.

`You' refers to the licensee, or person using the project, where `using' is a generic term including compiling the project's source code as well as linking it to form a `program' or `executable'.

This program is referred to as `a program using the FreeType engine'.

This license applies to all files distributed in the original FreeType Project, including all source code, binaries and documentation, unless otherwise stated in the file in its original, unmodified form as distributed in the original archive.

If you are unsure whether or not a particular file is covered by this license, you must contact us to verify this.

The FreeType Project is copyright (C) 1996-2000 by David Turner, Robert Wilhelm, and Werner Lemberg. All rights reserved except as specified below.

1. No Warranty

--------------

THE FREETYPE PROJECT IS PROVIDED `AS IS' WITHOUT WARRANTY OF ANY KIND, EITHER EXPRESS OR IMPLIED, INCLUDING, BUT NOT LIMITED TO, WARRANTIES OF MERCHANTABILITY AND FITNESS FOR A PARTICULAR PURPOSE. IN NO EVENT WILL ANY OF THE AUTHORS OR COPYRIGHT HOLDERS BE LIABLE FOR ANY DAMAGES CAUSED BY THE USE OR THE INABILITY TO USE, OF THE FREETYPE PROJECT.

#### 2. Redistribution

-----------------

This license grants a worldwide, royalty-free, perpetual and irrevocable right and license to use, execute, perform, compile, display, copy, create derivative works of, distribute and sublicense the FreeType Project (in both source and object code forms) and derivative works thereof for any purpose; and to authorize others to exercise some or all of the rights granted herein, subject to the following conditions:

o Redistribution of source code must retain this license file (`FTL.TXT') unaltered; any additions, deletions or changes to the original files must be clearly indicated in accompanying documentation. The copyright notices of the unaltered, original files must be preserved in all copies of source files.

o Redistribution in binary form must provide a disclaimer that states that the software is based in part of the work of the FreeType Team, in the distribution documentation. We also encourage you to put an URL to the FreeType web page in your documentation, though this isn't mandatory.

These conditions apply to any software derived from or based on the FreeType Project, not just the unmodified files. If you use our work, you must acknowledge us. However, no fee need be paid to us.

3. Advertising

--------------

Neither the FreeType authors and contributors nor you shall use the name of the other for commercial, advertising, or promotional purposes without specific prior written permission.

We suggest, but do not require, that you use one or more of the following phrases to refer to this software in your documentation or advertising materials: `FreeType Project', `FreeType Engine', `FreeType library', or `FreeType Distribution'.

As you have not signed this license, you are not required to accept it. However, as the FreeType Project is copyrighted material, only this license, or another one contracted with the authors, grants you the right to use, distribute, and modify it.

Therefore, by using, distributing, or modifying the FreeType Project, you indicate that you understand and accept all the terms of this license.

4. Contacts

-----------

There are two mailing lists related to FreeType:

o freetype@nongnu.org

Discusses general use and applications of FreeType, as well as future and wanted additions to the library and distribution.

If you are looking for support, start in this list if you haven't found anything to help you in the documentation.

o freetype-devel@nongnu.org

Discusses bugs, as well as engine internals, design issues, specific licenses, porting, etc.

Our home page can be found at

http://www.freetype.org

--- end of FTL.TXT ---

The TWAIN Toolkit is distributed as is. The developer and distributors of the TWAIN Toolkit expressly disclaim all implied, express or statutory warranties including, without limitation, the implied warranties of merchantability, noninfringement of third party rights and fitness for a particular purpose. Neither the developers nor the distributors will be liable for damages, whether direct, indirect, special, incidental, or consequential, as a result of the reproduction, modification, distribution or other use of the TWAIN Toolkit.

JSON for Modern C++

Copyright (c) 2013-2017 Niels Lohmann

Permission is hereby granted, free of charge, to any person obtaining a copy of this software and associated documentation files (the "Software"), to deal in the Software without restriction, including without limitation the rights to use, copy, modify, merge, publish, distribute, sublicense, and/or sell copies of the Software, and to permit persons to whom the Software is furnished to do so, subject to the following conditions:

The above copyright notice and this permission notice shall be included in all copies or substantial portions of the Software.

THE SOFTWARE IS PROVIDED "AS IS", WITHOUT WARRANTY OF ANY KIND, EXPRESS OR IMPLIED, INCLUDING BUT NOT LIMITED TO THE WARRANTIES OF MERCHANTABILITY, FITNESS FOR A PARTICULAR PURPOSE AND NONINFRINGEMENT. IN NO EVENT SHALL THE AUTHORS OR COPYRIGHT HOLDERS BE LIABLE FOR ANY CLAIM, DAMAGES OR OTHER LIABILITY, WHETHER IN AN ACTION OF CONTRACT, TORT OR OTHERWISE, ARISING FROM, OUT OF OR IN CONNECTION WITH THE SOFTWARE OR THE USE OR OTHER DEALINGS IN THE SOFTWARE.

#### Copyright (c) 2011 - 2015 ARM LIMITED

All rights reserved.

Redistribution and use in source and binary forms, with or without modification, are permitted provided that the following conditions are met:

- Redistributions of source code must retain the above copyright notice, this list of conditions and the following disclaimer.

- Redistributions in binary form must reproduce the above copyright notice, this list of conditions and the following disclaimer in the documentation and/or other materials provided with the distribution.

- Neither the name of ARM nor the names of its contributors may be used to endorse or promote products derived from this software without specific prior written permission.

THIS SOFTWARE IS PROVIDED BY THE COPYRIGHT HOLDERS AND CONTRIBUTORS "AS IS" AND ANY EXPRESS OR IMPLIED WARRANTIES, INCLUDING, BUT NOT LIMITED TO, THE IMPLIED WARRANTIES OF MERCHANTABILITY AND FITNESS FOR A PARTICULAR PURPOSE ARE DISCLAIMED. IN NO EVENT SHALL COPYRIGHT HOLDERS AND CONTRIBUTORS BE LIABLE FOR ANY DIRECT, INDIRECT, INCIDENTAL, SPECIAL, EXEMPLARY, OR CONSEQUENTIAL DAMAGES (INCLUDING, BUT NOT LIMITED TO, PROCUREMENT OF SUBSTITUTE GOODS OR SERVICES; LOSS OF USE, DATA, OR PROFITS; OR BUSINESS INTERRUPTION) HOWEVER CAUSED AND ON ANY THEORY OF LIABILITY, WHETHER IN CONTRACT, STRICT LIABILITY, OR TORT (INCLUDING NEGLIGENCE OR OTHERWISE) ARISING IN ANY WAY OUT OF THE USE OF THIS SOFTWARE, EVEN IF ADVISED OF THE POSSIBILITY OF SUCH DAMAGE.

Copyright (c) 2014, Kenneth MacKay All rights reserved.

Redistribution and use in source and binary forms, with or without modification, are permitted provided that the following conditions are met:

\* Redistributions of source code must retain the above copyright notice, this list of conditions and the following disclaimer.

\* Redistributions in binary form must reproduce the above copyright notice, this list of conditions and the following disclaimer in the documentation and/or other materials provided with the distribution.

THIS SOFTWARE IS PROVIDED BY THE COPYRIGHT HOLDERS AND CONTRIBUTORS "AS IS" AND ANY EXPRESS OR IMPLIED WARRANTIES, INCLUDING, BUT NOT LIMITED TO, THE IMPLIED WARRANTIES OF MERCHANTABILITY AND FITNESS FOR A PARTICULAR PURPOSE ARE DISCLAIMED. IN NO EVENT SHALL THE COPYRIGHT HOLDER OR CONTRIBUTORS BE LIABLE FOR ANY DIRECT, INDIRECT, INCIDENTAL, SPECIAL, EXEMPLARY, OR CONSEQUENTIAL DAMAGES (INCLUDING, BUT NOT LIMITED TO, PROCUREMENT OF SUBSTITUTE GOODS OR SERVICES; LOSS OF USE, DATA, OR PROFITS; OR BUSINESS INTERRUPTION) HOWEVER CAUSED AND ON ANY THEORY OF LIABILITY, WHETHER IN CONTRACT, STRICT LIABILITY, OR TORT (INCLUDING NEGLIGENCE OR OTHERWISE) ARISING IN ANY WAY OUT OF THE USE OF THIS SOFTWARE, EVEN IF ADVISED OF THE POSSIBILITY OF SUCH DAMAGE.

Copyright (c) 2006, CRYPTOGAMS by <appro@openssl.org> All rights reserved.

Redistribution and use in source and binary forms, with or without modification, are permitted provided that the following conditions are met:

\* Redistributions of source code must retain copyright notices, this list of conditions and the following disclaimer.

\* Redistributions in binary form must reproduce the above copyright notice, this list of conditions and the following disclaimer in the documentation and/or other materials provided with the distribution.

\* Neither the name of the CRYPTOGAMS nor the names of its copyright holder and contributors may be used to endorse or promote products derived from this software without specific prior written permission.

ALTERNATIVELY, provided that this notice is retained in full, this product may be distributed under the terms of the GNU General Public License (GPL), in which case the provisions of the GPL apply INSTEAD OF those given above.

THIS SOFTWARE IS PROVIDED BY THE COPYRIGHT HOLDER AND CONTRIBUTORS "AS IS" AND ANY EXPRESS OR IMPLIED WARRANTIES, INCLUDING, BUT NOT LIMITED TO, THE IMPLIED WARRANTIES OF MERCHANTABILITY AND FITNESS FOR A PARTICULAR PURPOSE ARE DISCLAIMED. IN NO EVENT SHALL THE COPYRIGHT OWNER OR CONTRIBUTORS BE LIABLE FOR ANY DIRECT, INDIRECT, INCIDENTAL, SPECIAL, EXEMPLARY, OR CONSEQUENTIAL DAMAGES (INCLUDING, BUT NOT LIMITED TO, PROCUREMENT OF SUBSTITUTE GOODS OR SERVICES; LOSS OF USE, DATA, OR PROFITS; OR BUSINESS INTERRUPTION) HOWEVER CAUSED AND ON ANY THEORY OF LIABILITY, WHETHER IN CONTRACT, STRICT LIABILITY, OR TORT (INCLUDING NEGLIGENCE OR OTHERWISE) ARISING IN ANY WAY OUT OF THE USE OF THIS SOFTWARE, EVEN IF ADVISED OF THE POSSIBILITY OF SUCH DAMAGE.

ISC License

Copyright (c) 2013-2017

Frank Denis <j at pureftpd dot org>

Permission to use, copy, modify, and/or distribute this software for any purpose with or without fee is hereby granted, provided that the above copyright notice and this permission notice appear in all copies.

THE SOFTWARE IS PROVIDED "AS IS" AND THE AUTHOR DISCLAIMS ALL WARRANTIES WITH REGARD TO THIS SOFTWARE INCLUDING ALL IMPLIED WARRANTIES OF MERCHANTABILITY AND FITNESS. IN NO EVENT SHALL THE AUTHOR BE LIABLE FOR ANY SPECIAL, DIRECT, INDIRECT, OR CONSEQUENTIAL DAMAGES OR ANY DAMAGES WHATSOEVER RESULTING FROM LOSS OF USE, DATA OR PROFITS, WHETHER IN AN ACTION OF CONTRACT, NEGLIGENCE OR OTHER TORTIOUS ACTION, ARISING OUT OF OR IN CONNECTION WITH THE USE OR PERFORMANCE OF THIS SOFTWARE.

Copyright (c) 2008 The NetBSD Foundation, Inc.

All rights reserved.

This code is derived from software contributed to The NetBSD Foundation by Lennart Augustsson (lennart@augustsson.net) at Carlstedt Research & Technology.

Redistribution and use in source and binary forms, with or without modification, are permitted provided that the following conditions are met:

- 1. Redistributions of source code must retain the above copyright notice, this list of conditions and the following disclaimer.
- 2. Redistributions in binary form must reproduce the above copyright notice, this list of conditions and the following disclaimer in the documentation and/or other materials provided with the distribution.

THIS SOFTWARE IS PROVIDED BY THE NETBSD FOUNDATION, INC. AND CONTRIBUTORS "AS IS" AND ANY EXPRESS OR IMPLIED WARRANTIES, INCLUDING, BUT NOT LIMITED TO, THE IMPLIED WARRANTIES OF MERCHANTABILITY AND FITNESS FOR A PARTICULAR PURPOSE ARE DISCLAIMED. IN NO EVENT SHALL THE FOUNDATION OR CONTRIBUTORS BE LIABLE FOR ANY DIRECT, INDIRECT, INCIDENTAL, SPECIAL, EXEMPLARY, OR CONSEQUENTIAL DAMAGES (INCLUDING, BUT NOT LIMITED TO, PROCUREMENT OF SUBSTITUTE GOODS OR SERVICES; LOSS OF USE, DATA, OR PROFITS; OR BUSINESS INTERRUPTION) HOWEVER CAUSED AND ON ANY THEORY OF LIABILITY, WHETHER IN CONTRACT, STRICT LIABILITY, OR TORT (INCLUDING NEGLIGENCE OR OTHERWISE) ARISING IN ANY WAY OUT OF THE USE OF THIS SOFTWARE, EVEN IF ADVISED OF THE POSSIBILITY OF SUCH DAMAGE.

Copyright (c) 2000 Intel Corporation

All rights reserved.

Redistribution and use in source and binary forms, with or without modification, are permitted provided that the following conditions are met:

\* Redistributions of source code must retain the above copyright notice, this list of conditions and the following disclaimer.

\* Redistributions in binary form must reproduce the above copyright notice, this list of conditions and the following disclaimer in the documentation and/or other materials provided with the distribution.

\* Neither name of Intel Corporation nor the names of its contributors may be used to endorse or promote products derived from this software without specific prior written permission.

THIS SOFTWARE IS PROVIDED BY THE COPYRIGHT HOLDERS AND CONTRIBUTORS "AS IS" AND ANY EXPRESS OR IMPLIED WARRANTIES, INCLUDING, BUT NOT LIMITED TO, THE IMPLIED WARRANTIES OF MERCHANTABILITY AND FITNESS FOR A PARTICULAR PURPOSE ARE DISCLAIMED. IN NO EVENT SHALL INTEL OR CONTRIBUTORS BE LIABLE FOR ANY DIRECT, INDIRECT, INCIDENTAL, SPECIAL, EXEMPLARY, OR CONSEQUENTIAL DAMAGES (INCLUDING, BUT NOT LIMITED TO, PROCUREMENT OF SUBSTITUTE GOODS OR SERVICES; LOSS OF USE, DATA, OR PROFITS; OR BUSINESS INTERRUPTION) HOWEVER CAUSED AND ON ANY THEORY OF LIABILITY, WHETHER IN CONTRACT, STRICT LIABILITY, OR TORT (INCLUDING NEGLIGENCE OR OTHERWISE) ARISING IN ANY WAY OUT OF THE USE OF THIS SOFTWARE, EVEN IF ADVISED OF THE POSSIBILITY OF SUCH DAMAGE.

Lua

Copyright © 1994–2014 Lua.org, PUC-Rio.

Permission is hereby granted, free of charge, to any person obtaining a copy of this software and associated

documentation files (the "Software"), to deal in the Software without restriction, including without limitation the

rights to use, copy, modify, merge, publish, distribute, sublicense, and/or sell copies of the Software, and to

permit persons to whom the Software is furnished to do so, subject to the following conditions:

The above copyright notice and this permission notice shall be included in all copies or substantial portions of

the Software.

THE SOFTWARE IS PROVIDED "AS IS", WITHOUT WARRANTY OF ANY KIND, EXPRESS OR IMPLIED,

INCLUDING BUT NOT LIMITED TO THE WARRANTIES OF MERCHANTABILITY, FITNESS FOR A PARTICULAR PURPOSE AND NONINFRINGEMENT. IN NO EVENT SHALL THE AUTHORS OR COPYRIGHT HOLDERS BE LIABLE FOR ANY CLAIM, DAMAGES OR OTHER LIABILITY, WHETHER IN AN

ACTION OF CONTRACT, TORT OR OTHERWISE, ARISING FROM, OUT OF OR IN CONNECTION **WITH** 

THE SOFTWARE OR THE USE OR OTHER DEALINGS IN THE SOFTWARE.

LuaSocket

LuaSocket 2.0.2 license Copyright © 2004-2007 Diego Nehab Permission is hereby granted, free of charge, to any person obtaining a copy of this software and associated documentation files (the "Software"), to deal in the Software without restriction, including without limitation the rights to use, copy, modify, merge, publish, distribute, sublicense, and/or sell copies of the Software, and to permit persons to whom the Software is furnished to do so, subject to the following conditions:

The above copyright notice and this permission notice shall be included in all copies or substantial portions of the Software.

THE SOFTWARE IS PROVIDED "AS IS", WITHOUT WARRANTY OF ANY KIND, EXPRESS OR IMPLIED, INCLUDING BUT NOT LIMITED TO THE WARRANTIES OF MERCHANTABILITY, FITNESS FOR A PARTICULAR PURPOSE AND NONINFRINGEMENT. IN NO EVENT SHALL THE AUTHORS OR COPYRIGHT HOLDERS BE LIABLE FOR ANY CLAIM, DAMAGES OR OTHER LIABILITY, WHETHER IN AN ACTION OF CONTRACT, TORT OR OTHERWISE, ARISING FROM, OUT OF OR IN CONNECTION WITH THE SOFTWARE OR THE USE OR OTHER DEALINGS IN THE SOFTWARE.

#### LuneScript

#### Copyright (c) 2018 ifritJP

Permission is hereby granted, free of charge, to any person obtaining a copy of this software and associated documentation files (the "Software"), to deal in the Software without restriction, including without limitation the rights to use, copy, modify, merge, publish, distribute, sublicense, and/or sell copies of the Software, and to permit persons to whom the Software is furnished to do so, subject to the following conditions:

The above copyright notice and this permission notice shall be included in all copies or substantial portions of the Software.

THE SOFTWARE IS PROVIDED "AS IS", WITHOUT WARRANTY OF ANY KIND, EXPRESS OR IMPLIED, INCLUDING BUT NOT LIMITED TO THE WARRANTIES OF MERCHANTABILITY, FITNESS FOR A PARTICULAR PURPOSE AND NONINFRINGEMENT. IN NO EVENT SHALL THE AUTHORS OR COPYRIGHT HOLDERS BE LIABLE FOR ANY CLAIM, DAMAGES OR OTHER LIABILITY, WHETHER IN AN ACTION OF CONTRACT, TORT OR OTHERWISE, ARISING FROM, OUT OF OR IN CONNECTION WITH THE SOFTWARE OR THE USE OR OTHER DEALINGS IN THE SOFTWARE.

Copyright (c) 2002-2019, Jouni Malinen <j@w1.fi> and contributors All Rights Reserved.

This software may be distributed, used, and modified under the terms of BSD license:

Redistribution and use in source and binary forms, with or without modification, are permitted provided that the following conditions are met:

- 1. Redistributions of source code must retain the above copyright notice, this list of conditions and the following disclaimer.
- 2. Redistributions in binary form must reproduce the above copyright notice, this list of conditions and the following disclaimer in the documentation and/or other materials provided with the distribution.
- 3. Neither the name(s) of the above-listed copyright holder(s) nor the names of its contributors may be used to endorse or promote products derived from this software without specific prior written permission.

THIS SOFTWARE IS PROVIDED BY THE COPYRIGHT HOLDERS AND CONTRIBUTORS "AS IS" AND ANY EXPRESS OR IMPLIED WARRANTIES, INCLUDING, BUT NOT LIMITED TO, THE IMPLIED WARRANTIES OF MERCHANTABILITY AND FITNESS FOR A PARTICULAR PURPOSE ARE DISCLAIMED. IN NO EVENT SHALL THE COPYRIGHT OWNER OR CONTRIBUTORS BE LIABLE FOR ANY DIRECT, INDIRECT, INCIDENTAL, SPECIAL, EXEMPLARY, OR CONSEQUENTIAL DAMAGES (INCLUDING, BUT NOT LIMITED TO, PROCUREMENT OF SUBSTITUTE GOODS OR SERVICES; LOSS OF USE, DATA, OR PROFITS; OR BUSINESS INTERRUPTION) HOWEVER CAUSED AND ON ANY THEORY OF LIABILITY, WHETHER IN CONTRACT, STRICT LIABILITY, OR TORT (INCLUDING NEGLIGENCE OR OTHERWISE) ARISING IN ANY WAY OUT OF THE USE OF THIS SOFTWARE, EVEN IF ADVISED OF THE POSSIBILITY OF SUCH DAMAGE.

Copyright (C) 2019, Broadcom Corporation. All Rights Reserved.

Permission to use, copy, modify, and/or distribute this software for any purpose with or without fee is hereby granted, provided that the above copyright notice and this permission notice appear in all copies.

THE SOFTWARE IS PROVIDED "AS IS" AND THE AUTHOR DISCLAIMS ALL WARRANTIES WITH REGARD TO THIS SOFTWARE INCLUDING ALL IMPLIED WARRANTIES OF MERCHANTABILITY AND FITNESS. IN NO EVENT SHALL THE AUTHOR BE LIABLE FOR ANY SPECIAL, DIRECT, INDIRECT, OR CONSEQUENTIAL DAMAGES OR ANY DAMAGES WHATSOEVER RESULTING FROM LOSS OF USE, DATA OR PROFITS, WHETHER IN AN ACTION OF CONTRACT, NEGLIGENCE OR OTHER TORTIOUS ACTION, ARISING OUT OF OR IN CONNECTION WITH THE USE OR PERFORMANCE OF THIS SOFTWARE.

Het volgende is alleen van toepassing op producten die Wi-Fi ondersteunen.

(c) 2009-2013 by Jeff Mott. All rights reserved.

Redistribution and use in source and binary forms, with or without modification, are permitted provided that the following conditions are met:

\* Redistributions of source code must retain the above copyright notice, this list of conditions, and the following disclaimer.

\* Redistributions in binary form must reproduce the above copyright notice, this list of conditions, and the following disclaimer in the documentation or other materials provided with the distribution.

\* Neither the name CryptoJS nor the names of its contributors may be used to endorse or promote products derived from this software without specific prior written permission.

THIS SOFTWARE IS PROVIDED BY THE COPYRIGHT HOLDERS AND CONTRIBUTORS "AS IS," AND ANY EXPRESS OR IMPLIED WARRANTIES, INCLUDING, BUT NOT LIMITED TO, THE IMPLIED WARRANTIES OF MERCHANTABILITY AND FITNESS FOR A PARTICULAR PURPOSE, ARE DISCLAIMED. IN NO EVENT SHALL THE COPYRIGHT HOLDER OR CONTRIBUTORS BE LIABLE FOR ANY DIRECT, INDIRECT, INCIDENTAL, SPECIAL, EXEMPLARY, OR CONSEQUENTIAL DAMAGES (INCLUDING, BUT NOT LIMITED TO, PROCUREMENT OF SUBSTITUTE GOODS OR SERVICES; LOSS OF USE, DATA, OR PROFITS; OR BUSINESS INTERRUPTION) HOWEVER CAUSED AND ON ANY THEORY OF LIABILITY, WHETHER IN CONTRACT, STRICT LIABILITY, OR TORT (INCLUDING NEGLIGENCE OR OTHERWISE) ARISING IN ANY WAY OUT OF THE USE OF THIS SOFTWARE, EVEN IF ADVISED OF THE POSSIBILITY OF SUCH DAMAGE.

Het volgende is alleen van toepassing op producten die PIXUS Cloud Link, PIXMA Cloud Link of MAXIFY Cloud Link ondersteunen.

THE BASIC LIBRARY FUNCTIONS

---------------------------

Written by: Philip Hazel Email local part: ph10 Email domain: cam.ac.uk University of Cambridge Computing Service, Cambridge, England. Copyright (c) 1997-2012 University of Cambridge All rights reserved.

#### PCRE JUST-IN-TIME COMPILATION SUPPORT

-------------------------------------

Written by: Zoltan Herczeg Email local part: hzmester Emain domain: freemail.hu Copyright(c) 2010-2012 Zoltan Herczeg All rights reserved.

STACK-LESS JUST-IN-TIME COMPILER

--------------------------------

Written by: Zoltan Herczeg Email local part: hzmester Emain domain: freemail.hu Copyright(c) 2009-2012 Zoltan Herczeg All rights reserved.

THE C++ WRAPPER FUNCTIONS

-------------------------

Contributed by: Google Inc. Copyright (c) 2007-2012, Google Inc. All rights reserved.

#### THE "BSD" LICENCE

-----------------Redistribution and use in source and binary forms, with or without modification, are permitted provided that the following conditions are met:

\* Redistributions of source code must retain the above copyright notice, this list of conditions and the following disclaimer.

\* Redistributions in binary form must reproduce the above copyright notice, this list of conditions and the following disclaimer in the documentation and/or other materials provided with the distribution.

\* Neither the name of the University of Cambridge nor the name of Google Inc. nor the names of their contributors may be used to endorse or promote products derived from this software without specific prior written permission.

THIS SOFTWARE IS PROVIDED BY THE COPYRIGHT HOLDERS AND CONTRIBUTORS "AS IS" AND ANY EXPRESS OR IMPLIED WARRANTIES, INCLUDING, BUT NOT LIMITED TO, THE IMPLIED WARRANTIES OF MERCHANTABILITY AND FITNESS FOR A PARTICULAR PURPOSE ARE DISCLAIMED. IN NO EVENT SHALL THE COPYRIGHT OWNER OR CONTRIBUTORS BE LIABLE FOR ANY DIRECT, INDIRECT, INCIDENTAL, SPECIAL, EXEMPLARY, OR CONSEQUENTIAL DAMAGES (INCLUDING, BUT NOT LIMITED TO, PROCUREMENT OF SUBSTITUTE GOODS OR SERVICES; LOSS OF USE, DATA, OR PROFITS; OR BUSINESS INTERRUPTION) HOWEVER CAUSED AND ON ANY THEORY OF LIABILITY, WHETHER IN CONTRACT, STRICT LIABILITY, OR TORT (INCLUDING NEGLIGENCE OR OTHERWISE) ARISING IN ANY WAY OUT OF THE USE OF THIS SOFTWARE, EVEN IF ADVISED OF THE POSSIBILITY OF SUCH DAMAGE.

This software is based in part on the work of the Independent JPEG Group.

### <span id="page-34-0"></span>**Gemakkelijk te begrijpen netwerkverbindingen**

#### **Wat is een draadloze verbinding**

Verbind de printer en apparaten (bijvoorbeeld computer/smartphone/tablet) via een draadloze router.

Als u een draadloze router hebt, wordt het aanbevolen deze voor een draadloze verbinding te gebruiken.

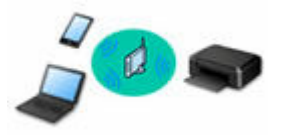

- De verbindingsmethoden hangen af van het type draadloze router.
- U kunt netwerkinstellingen, zoals de netwerknaam (SSID) en het beveiligingsprotocol, op de printer wijzigen.
- Als de verbinding tussen een apparaat en een draadloze router tot stand is gebracht en <sup>1</sup> (Wi-Fipictogram) op het scherm van het apparaat wordt weergegeven, kunt u het apparaat via de draadloze router met de printer verbinden.

#### **Wat is een Draadloos direct-verbinding**

Verbind de printer en apparaten (bijvoorbeeld computer/smartphone/tablet) zonder een draadloze router te gebruiken.

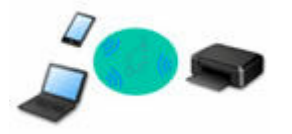

- Terwijl u de printer gebruikt met Draadloos direct, is de internetverbinding van de printer niet beschikbaar. In dat geval kunnen webservices voor de printer niet worden gebruikt.
- Als u een apparaat dat via een draadloze router met internet is verbonden, verbindt met de printer via Draadloos direct, wordt de verbinding tussen het apparaat en de draadloze router uitgeschakeld. In dat geval is het mogelijk dat de verbinding van het apparaat automatisch overschakelt naar een mobiele gegevensverbinding. Dit is afhankelijk van uw apparaat. Er worden mogelijk overdrachtkosten in rekening gebracht voor het met een mobiele gegevensverbinding tot stand brengen van een internetverbinding.
- In Draadloos direct kunt u maximaal vijf apparaten tegelijkertijd verbinden. Als u een zesde apparaat probeert te verbinden terwijl er al vijf apparaten verbonden zijn, wordt er een foutbericht weergegeven. Als een foutbericht wordt weergegeven, verbreekt u de verbinding met een apparaat dat u niet gebruikt en configureert u de instellingen opnieuw.
- Netwerkinstellingen, zoals de netwerknaam (SSID) en het beveiligingsprotocol, worden automatisch opgegeven.
- **E** [Verbinding maken via Draadloos direct](#page-396-0)

#### **Wat is een bedrade verbinding**

Verbind de printer en de hub/router met behulp van een LAN-kabel. To make a wired connection on a model that supports wired connection, bereid een LAN-kabel voor.

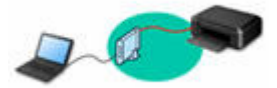

#### **USB-aansluiting (referentie)**

#### **DESP** Opmerking

• U kunt de printer en computer verbinden met behulp van een USB-kabel (USB-verbinding). Bereid een USB-kabel voor. Zie [De printerverbinding omschakelen naar netwerk of apparaten](#page-41-0) voor meer informatie.

**Instellingen van netwerkverbinding/instellen**

Stel de verbinding voor de printer en de computer/smartphone/tablet in.

Ga naar de webpagina voor meer informatie over de instelprocedure.

**Verbinding maken via Draadloos direct**

**E** [Verbinding maken via Draadloos direct](#page-396-0)

#### **Netwerkinstellingen wijzigen**

Zie hieronder voor het wijzigen van verbindingsinstellingen voor de printer en computer/smartphone/tablet.

- Netwerkverbindingmethode wijzigen:
	- **■** [De printerverbinding omschakelen naar netwerk of apparaten](#page-41-0)
	- **►** De verbindingsmodus wijzigen
- Een computer/smartphone/tablet toevoegen aan de printer:
	- **[De printerverbinding omschakelen naar netwerk of apparaten](#page-41-0)**

#### **Wi-Fi Connection Assistant**

Wi-Fi Connection Assistant controleert of diagnosticeert de instellingen van de printer en die van de computer en herstelt de status als de netwerkverbinding niet correct is. Selecteer een van de koppelingen hieronder om Wi-Fi Connection Assistant te downloaden.

- **→** De verbindingsstatus van de printer controleren met Wi-Fi Connection Assistant
	- Netwerkinstellingen uitvoeren/wijzigen (Windows)

Voor Windows kunt u Wi-Fi Connection Assistant gebruiken om netwerkinstellingen uit te voeren.

- **→ [Wi-Fi Connection Assistant \(Windows\)](#page-42-0)**
- Netwerkinstellingen diagnosticeren en herstellen (Windows/macOS)

U kunt netwerkinstellingen diagnosticeren of herstellen met Wi-Fi Connection Assistant.

- **Voor Windows:**
	- **→ [Wi-Fi Connection Assistant \(Windows\)](#page-42-0)**
- **Voor macOS:**
	- **→ [Wi-Fi Connection Assistant \(macOS\)](#page-65-0)**

**Tips voor de netwerkverbinding**

Zie hieronder voor tips voor het gebruik van de printer via een netwerkverbinding.
- **■** [Tips voor de netwerkverbinding \(Windows/macOS\)](#page-39-0)
- **►** De printer configureren via de webbrowser
- **■** Tegenmaatregelen tegen Onbevoegde toegang

**Problemen oplossen**

Zie [Veelgestelde vragen over netwerk](#page-362-0) voor het oplossen van problemen met de netwerkverbinding.

**Mededeling/beperking**

Zie hieronder voor meer informatie.

- Beperkingen bij netwerkinstellingen:
	- **[Beperkingen](#page-37-0)**
- Mededeling bij het afdrukken via de webservice:
	- Kennisgeving over het afdrukken met een webservice

## <span id="page-37-0"></span>**Beperkingen**

Als u een ander apparaat verbindt terwijl een apparaat (zoals een computer) al met de printer verbonden is, sluit het apparaat dan met dezelfde verbindingsmethode aan als waarmee u het verbonden apparaat hebt verbonden.

Als u een andere verbindingsmethode gebruikt, wordt de verbinding met het in gebruik zijnde apparaat uitgeschakeld.

U kunt echter wel een Wi-Fi-verbinding en Draadloos direct tegelijk gebruiken.

Zie het volgende als u meer wilt weten over beperkingen.

## **Verbinden via draadloze router**

• Controleer of uw apparaat en de draadloze router zijn verbonden. Raadpleeg de handleiding bij de draadloze router of neem contact op met de fabrikant voor meer informatie over het controleren van deze instellingen.

Als een apparaat al met de printer was verbonden zonder gebruik te maken van een draadloze router, verbindt u de printer opnieuw via een draadloze router.

- Configuratie, routerfuncties, instellingsprocedures en beveiligingsinstellingen van draadloze routers hangen af van het besturingssysteem. Voor meer informatie raadpleegt u de handleiding van uw draadloze router of neemt u contact op met de fabrikant ervan.
- Afhankelijk van uw land of regio ondersteunt deze printer geen draadloze netwerkstandaarden die gebruikmaken van de 5 GHz-band.
- Als de huidige kanaalbandbreedte-instelling op uw apparaat geen 20 MHz bevat, kan TKIP niet worden gebruikt voor een beveiligingsprotocol. Wijzig de instelling in iets dat ook 20 MHz omvat. Voor een betere beveiliging raden we u aan in te stellen op AES samen met WPA2 of hogere beveiliging. De verbinding tussen uw apparaat en de draadloze router wordt tijdelijk uitgeschakeld wanneer de instelling wordt gewijzigd. Ga pas verder naar het volgende scherm van deze handleiding wanneer de instelling is voltooid.
- Wanneer u buiten verbinding maakt met Wi-Fi, moet u niet verbinden met een 5 GHz-netwerk (SSID). De 5 GHz-band die beschikbaar is voor gebruik met de printer, bevat kanalen die alleen zijn toegestaan voor binnengebruik, afhankelijk van uw land of regio. Raadpleeg de handleiding bij de draadloze router of neem contact op met de fabrikant voor meer informatie over het 5 GHz-netwerk (SSID) van de draadloze router.
- Als u het apparaat op kantoor gebruikt, vraagt u de netwerkbeheerder om deze informatie.
- Als u verbinding maakt met een netwerk zonder beveiliging, zouden uw persoonlijke gegevens zichtbaar kunnen zijn voor derden.

## **Directe verbinding**

## **Belangrijk**

• Als een apparaat via een draadloze router met internet is verbonden en u dit vervolgens met een printer verbindt in de modus Directe verbinding, wordt de bestaande verbinding tussen het apparaat en de draadloze router uitgeschakeld. In dat geval is het mogelijk dat de verbinding van het apparaat automatisch overschakelt naar een mobiele gegevensverbinding. Dit is afhankelijk van uw apparaat. Als u via een mobiele gegevensverbinding een verbinding met internet maakt, kunnen er afhankelijk van uw contract kosten in rekening worden gebracht.

- $-$  Als u een apparaat en de printer verbindt via Directe verbinding, worden de verbindingsgegevens in de Wi-Fi-instellingen opgeslagen. Het is mogelijk dat het apparaat automatisch met de printer wordt verbonden, zelfs nadat de verbinding is verbroken of als het met een andere draadloze router wordt verbonden.
- Om automatische verbinding met de printer in de modus Directe verbinding te voorkomen, wijzigt u de verbindingsmodus nadat u de printer hebt gebruikt of configureert u de Wi-Fi-instellingen van het apparaat zodanig dat het apparaat niet automatisch verbinding met de printer maakt. Raadpleeg de instructiehandleiding die bij het apparaat is geleverd of neem contact op met de fabrikant voor meer informatie over het wijzigingen van de instellingen van uw apparaat.
- Als u een apparaat en de printer via Directe verbinding verbindt, is de internetverbinding mogelijk niet meer beschikbaar, afhankelijk van de omgeving. In dat geval kunnen webservices voor de printer niet worden gebruikt.
- In de modus Directe verbinding kunt u maximaal vijf apparaten tegelijkertijd verbinden. Als u een zesde apparaat probeert te verbinden terwijl er al vijf apparaten verbonden zijn, wordt er een foutbericht weergegeven.

Als een foutbericht wordt weergegeven, koppelt u een apparaat los dat de printer niet gebruikt en herhaalt u de instellingen.

- Apparaten die via Directe verbinding met de printer zijn verbonden, kunnen niet met elkaar communiceren.
- Als een apparaat met de printer is verbonden zonder dat een draadloze router wordt gebruikt en u het apparaat opnieuw met dezelfde verbindingsmethode wilt installeren, dan moet u de verbinding met het apparaat eerst verbreken. Schakel de verbinding tussen het apparaat en de printer in het Wi-Fi-instellingenscherm uit.

## <span id="page-39-0"></span>**Tips voor de netwerkverbinding (Windows/macOS)**

- **[Dezelfde printernaam wordt gedetecteerd](#page-40-0)**
- **[De printerverbinding omschakelen naar netwerk of apparaten](#page-41-0)**

## <span id="page-40-0"></span>**Dezelfde printernaam wordt gedetecteerd**

Wanneer de printer tijdens de installatie wordt gedetecteerd, worden mogelijk meerdere printers met dezelfde naam weergegeven in het venster met detectieresultaten.

Selecteer een printer waarbij u de printerinstellingen vergelijkt met die in het venster met detectieresultaten.

#### • **Voor Windows:**

Controleer het MAC-adres of serienummer van de printer om op basis hiervan de juiste printer te selecteren.

• **Voor macOS:**

De printernamen worden weergegeven met het MAC-adres toegevoegd aan het einde ervan of als de printernaam die wordt gespecificeerd door Bonjour.

Let op indicaties zoals het MAC-adres, de printernaam die is gespecificeerd door Bonjour en het serienummer van de printer om de juiste printer te selecteren uit de weergegeven printers.

## **Demerking**

• Het serienummer wordt mogelijk niet weergegeven in het resultatenscherm.

Als u het IP-adres en serienummer van de printer wilt controleren, drukt u de netwerkinstellingen af.

**EXEC** [Netwerkinstellingen afdrukken](#page-388-0)

## **DD** Opmerking

- Bij sommige modellen kunt u het serienummer controleren op het LCD-scherm.
	- [Systeeminformatie](#page-199-0)

## <span id="page-41-0"></span>**De printerverbinding omschakelen naar netwerk of apparaten**

Controleer de volgende items wanneer u een zojuist toegevoegde computer in de LAN-omgeving verbindt met de printer, de verbindingsmethode wijzigt van USB in LAN, of de verbindingsmethode met draadloze LAN (Wi-Fi) wijzigt.

- **→ Hiermee maakt u verbinding met een andere computer via een LAN/wijzigt u de verbinding van USB in** LAN
- $\rightarrow$  Methode voor LAN-verbinding wisselen
- Aanpassingsmethode voor Wi-Fi-verbinding

## **Hiermee maakt u verbinding met een andere computer via een LAN/ wijzigt u de verbinding van USB in LAN**

Als u een extra computer met de printer wilt verbinden via een LAN of als u de verbinding wilt wijzigen van USB in LAN, raadpleegt u de Installatiehandleiding om de installatie uit te voeren.

## **Methode voor LAN-verbinding wisselen**

Als u de verbindingsmethode wilt wijzigen in een USB-aansluiting wanneer de printer wordt gebruikt met een LAN-verbinding, raadpleegt u de Installatiehandleiding voor de installatie.

## **Aanpassingsmethode voor Wi-Fi-verbinding**

• **Als u wilt overschakelen naar Draadloos direct wanneer u de printer gebruikt met een Wi-Fiverbinding:**

Een Draadloos direct- en draadloze LAN-verbinding (Wi-Fi) kunnen samen worden gebruikt, maar alleen bij 2,4 GHz.

**E** [Verbinding maken via Draadloos direct](#page-396-0)

• **Overschakelen naar een Wi-Fi-verbinding wanneer u de printer gebruikt met Draadloos direct:**

Als u de printer voor het eerst via een Wi-Fi-router met uw computer of smartphone verbindt om af te drukken, of als u de verbindingsfrequentie tussen de printer en de Wi-Fi-router wilt wijzigen, voert u de installatie uit.

## ◦ **Voor Windows:**

Raadpleeg de Installatiehandleiding en voer de installatie opnieuw uit.

◦ **Voor macOS:**

Raadpleeg de Installatiehandleiding en voer de installatie opnieuw uit.

## **Wi-Fi Connection Assistant (Windows)**

- **[Wi-Fi Connection Assistant](#page-43-0)**
- **[Wi-Fi Connection Assistant starten](#page-44-0)**
- **[Diagnose en herstel van de netwerkinstellingen](#page-45-0)**
- **[Netwerkinstellingen uitvoeren/wijzigen](#page-46-0)**
- **[Lijst van modellen die geen ondersteuning bieden voor de functie Diagnose en](#page-62-0) [herstel](#page-62-0)**
- **[Lijst van modellen die geen ondersteuning bieden voor IPv6-configuratie via een](#page-63-0) [USB-verbinding](#page-63-0)**

## **Belangrijk**

• De beschikbare functies en instellingen hangen af van uw printer.

## <span id="page-43-0"></span>**Wi-Fi Connection Assistant**

Met Wi-Fi Connection Assistant kunt u een diagnose stellen van de netwerkstatus of deze herstellen en printerinstellingen in het netwerk uitvoeren.

Gebruik Wi-Fi Connection Assistant voor het volgende:

- Zoeken naar printers in het netwerk en de aanvankelijke netwerkconfiguratie voor gedetecteerde printers uitvoeren
- Aanvankelijke netwerkconfiguratie uitvoeren door de printer en computer te verbinden via een USBkabel (Niet beschikbaar bij bepaalde modellen)
- De netwerkinstellingen van de printer te wijzigen
- Een diagnose stellen van de instellingen van de printer en die van de computer waarop Wi-Fi Connection Assistant is geïnstalleerd als er een probleem is met de verbinding. Daarnaast herstelt Wi-Fi Connection Assistant de status van de printer en de computer (niet beschikbaar voor sommige modellen).

## **Belangrijk**

• Afhankelijk van de printer die u gebruikt, is er bij aankoop mogelijk al een beheerderswachtwoord voor de printer ingesteld. Als u de netwerkinstellingen wijzigt, is verificatie met het beheerderswachtwoord vereist.

Voor meer informatie:

**Beheerderswachtwoord** 

Voor een betere beveiliging wordt aanbevolen het beheerderswachtwoord te wijzigen.

- $\rightarrow$  Beheerderswachtwoord wijzigen
- Als u de printer wilt gebruiken via een LAN, dient u over de juiste apparatuur voor het type verbinding te beschikken, zoals een draadloze router of een LAN-kabel.
- Wanneer u Wi-Fi Connection Assistant installeert, dient u de blokkeerfunctie van de firewall uit te schakelen.
- Wijzig de netwerkinstellingen niet met Wi-Fi Connection Assistant terwijl er een afdruktaak wordt uitgevoerd.

## <span id="page-44-0"></span>**Wi-Fi Connection Assistant starten**

Start Wi-Fi Connection Assistant zoals hieronder aangegeven.

Selecteer in Windows 11 **Alle apps (All apps)** > **Canon Utilities** > **Wi-Fi Connection Assistant** via (knop **Start**) op de taakbalk.

## **DE** Opmerking

- Selecteer Windows 10 **Start** > (**Alle apps (All apps)** > ) > **Canon Utilities** > **Wi-Fi Connection Assistant**.
- Klik in Windows 7 op **Start** en selecteer **Alle programma's (All Programs)**, **Canon Utilities**, **Wi-Fi Connection Assistant** en daarna **Wi-Fi Connection Assistant**.

Wanneer Wi-Fi Connection Assistant start, wordt er een bericht weergegeven. Lees het bericht en selecteer **Ja (Yes)**. het onderstaande venster wordt weergegeven.

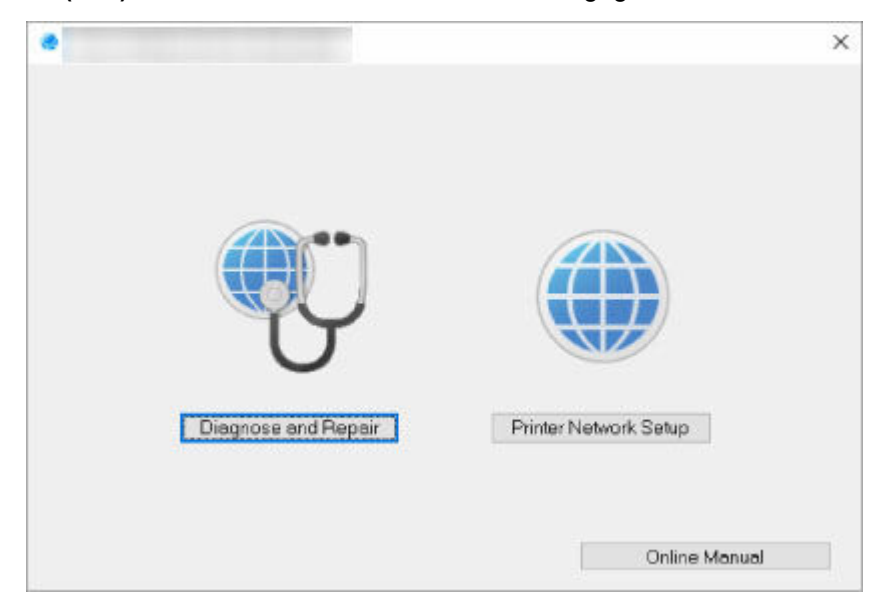

Selecteer **Diagnose en herstel (Diagnose and Repair)** of **Printer voor netwerk instellen (Printer Network Setup)** in het weergegeven venster.

- Als u **Diagnose en herstel (Diagnose and Repair)** selecteert:
	- $\rightarrow$  [Diagnose en herstel van de netwerkinstellingen](#page-45-0)
- Als u **Printer voor netwerk instellen (Printer Network Setup)** selecteert:
	- **► [Netwerkinstellingen uitvoeren/wijzigen](#page-46-0)**

## <span id="page-45-0"></span>**Diagnose en herstel van de netwerkinstellingen**

Wi-Fi Connection Assistant kan een diagnose stellen van de computerinstellingen of de verbinding tussen de computer en de printer wanneer er een probleem optreedt (er kan bijvoorbeeld niet worden afgedrukt met een printer in het netwerk) en dit probleem oplossen.

## **Belangrijk**

- Sommige modellen bieden geen ondersteuning voor de functie Diagnose en herstel.
	- Voor meer informatie:
	- **Eijst van modellen die geen ondersteuning bieden voor de functie Diagnose en herstel**

Voer de volgende procedure uit.

- **1.** [Start Wi-Fi Connection Assistant.](#page-44-0)
- **2.** Lees het weergegeven bericht en selecteer **Ja (Yes)**.
- **3.** Selecteer **Diagnose en herstel (Diagnose and Repair)** in het weergegeven venster.

Voer de taken uit volgens de instructies op het scherm.

## **DE** Opmerking

- Met deze functie worden de volgende items gecontroleerd:
	- $-$  of de computer is verbonden met de router
	- $-$  of een webpagina op internet kan worden weergegeven
	- $-$  of de printer kan worden gevonden op het netwerk
	- $-$  of de signaalsterkte en de communicatiekwaliteit voldoende zijn (bij het gebruik van Wi-Fi)
	- of de instellingen van de printerpoort overeenkomen met de netwerkinstellingen

# <span id="page-46-0"></span>**Netwerkinstellingen uitvoeren/wijzigen**

- **[Canon Wi-Fi Connection Assistant-scherm](#page-47-0)**
- **[Netwerkinstellingen uitvoeren](#page-52-0)**

## <span id="page-47-0"></span>**Canon Wi-Fi Connection Assistant-scherm**

- **Items in het Canon Wi-Fi Connection Assistant-scherm**
- [Menu's in het Canon Wi-Fi Connection Assistant-scherm](#page-49-0)
- **Etems op de werkbalk in het Canon Wi-Fi Connection Assistant-scherm**

## **Items in het Canon Wi-Fi Connection Assistant-scherm**

Het onderstaande scherm wordt weergegeven wanneer u Wi-Fi Connection Assistant start en **Printer voor netwerk instellen (Printer Network Setup)** selecteert. Gedetecteerde printers worden in het scherm vermeld en de onderstaande items worden getoond.

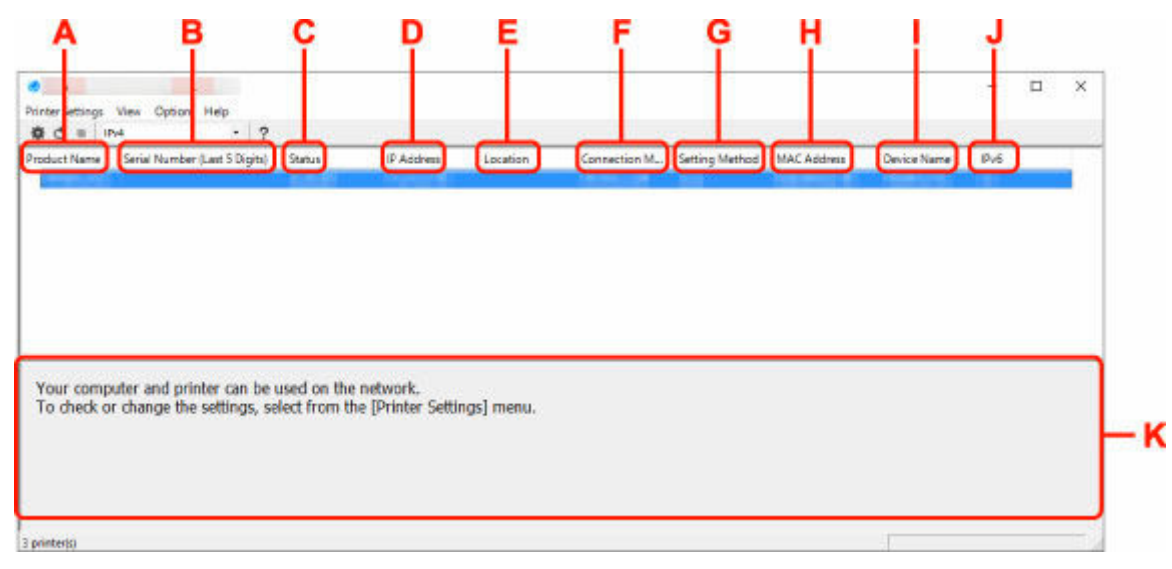

#### **A: Productnaam (Product Name)**

Hier wordt de productnaam van de gedetecteerde printer weergegeven. Het onderstaande pictogram verschijnt links in het scherm als de printer niet kan worden gebruikt.

 $\blacksquare$ : Verschijnt wanneer de printer moet worden geïnstalleerd of niet is geconfigureerd.

IP: Verschijnt wanneer het IP-adres hetzelfde is als dat van een andere printer.

: Verschijnt wanneer u niet kunt communiceren met de printer.

## **DED** Opmerking

- Als de gewenste printer niet wordt gedetecteerd, kunt u de criteria voor het zoeken naar een printer opgeven.
	- **→** Criteria opgeven om naar een printer te zoeken/Een specifieke printer zoeken
- Als u met de rechtermuisknop op een printer klikt, worden de instellingsonderdelen of onderdelen ter bevestiging weergegeven.

#### **B: Serienummer (laatste 5 cijfers) (Serial Number (Last 5 Digits))**

Hiermee worden de laatste vijf cijfers van het serienummer van de printer weergegeven.

#### **C: Status**

Hiermee wordt de printerstatus weergegeven, zoals hieronder geïllustreerd.

• **Beschikbaar (Available)**

Geeft aan dat de printer beschikbaar is.

#### • **Installatie voltooid (Setup Completed)**

Wordt weergegeven nadat de netwerkconfiguratie is uitgevoerd en de gebruiker op **Instellen (Set)** heeft geklikt om het venster te sluiten.

### • **Vereist instelling (Requires Setup)**

Dit geeft aan dat de printer een Wi-Fi-installatie moet uitvoeren.

 $\rightarrow$  [Wi-Fi-instellingen uitvoeren/wijzigen](#page-56-0)

#### • **Niet ingesteld (Not Set)**

Geeft aan dat de printer niet kan worden gebruikt op het netwerk of dat IPv6 is uitgeschakeld. Geef een IP-adres op of schakel IPv6 in **Netwerkinstellingen... (Network Settings...)** in.

 **[Wi-Fi-instellingen uitvoeren/wijzigen](#page-56-0)** 

#### • **IP-adresoverlap (IP Address Overlap)**

Geeft aan dat het IP-adres naar een andere printer is gedupliceerd.

#### • **Onbekend (Unknown)**

Geeft aan dat een in het verleden als **Beschikbaar (Available)** herkende printer momenteel niet kan worden gebruikt.

### **Demerking**

• Wanneer **USB** is geselecteerd in het vervolgkeuzemenu op de werkbalk, wordt er niets weergegeven.

#### **D: IP-adres (IP Address)**

Geeft het IP-adres van de printer weer. Er wordt niets weergegeven als de printerstatus **Vereist instelling (Requires Setup)** is.

## **DED** Opmerking

• Als **USB** is geselecteerd in het vervolgkeuzemenu op de werkbalk, wordt "-" weergegeven.

#### **E: Locatie (Location)**

Geeft de printerlocatie weer als deze is geregistreerd. Er wordt niets weergegeven als de printerstatus **Vereist instelling (Requires Setup)** is.

## **DE** Opmerking

• Wanneer **USB** is geselecteerd in het vervolgkeuzemenu op de werkbalk, wordt er niets weergegeven.

#### **EXPRINTERENT [Printerinformatie toewijzen](#page-61-0)**

#### **F: Verbindingsmethode (Connection Method)**

Hier wordt de printerverbindingsmethode weergegeven (via bedraad LAN, Wi-Fi, of USB).

## **DESP** Opmerking

• Wanneer **USB** is geselecteerd in het vervolgkeuzemenu op de werkbalk, wordt **USB** weergegeven.

- <span id="page-49-0"></span>• Als de printer beide LAN-verbindingsopties ondersteunt, wordt de printer herkent als twee printers en worden ze apart weergegeven. (Dezelfde nummers worden weergegeven op **Serienummer (laatste 5 cijfers) (Serial Number (Last 5 Digits))**.)
- Als de printer bedraad LAN niet ondersteunt, wordt deze niet weergegeven.
- Als u Wi-Fi Connection Assistant gebruikt op een computer die geen Wi-Fi ondersteunt, wordt Wi-Fi niet weergegeven.

### **G: Configuratiemethode (Setting Method)**

Hier wordt de configuratiemethode voor de printer weergegeven.

#### • **Automatisch (Auto)**

Wordt weergegeven als de printer wordt gebruikt via een automatisch opgegeven IP-adres.

### • **Handmatig (Manual)**

Wordt weergegeven als de printer wordt gebruikt via een handmatig opgegeven IP-adres.

## **DD** Opmerking

• Als **USB** is geselecteerd in het vervolgkeuzemenu op de werkbalk, wordt "-" weergegeven.

### **H: MAC-adres (MAC Address)**

Hier wordt het MAC-adres van de gedetecteerde printer weergegeven.

## **DESP** Opmerking

• Als **USB** is geselecteerd in het vervolgkeuzemenu op de werkbalk, wordt "-" weergegeven.

### **I: Apparaatnaam (Device Name)**

Geeft de apparaatnaam van de printer weer als deze is geregistreerd.

## **DESP** Opmerking

- Wanneer **USB** is geselecteerd in het vervolgkeuzemenu op de werkbalk, wordt er niets weergegeven.
- Wanneer bij **Status Vereist instelling (Requires Setup)** wordt weergegeven, wordt de printer niet weergegeven.

#### **E** Printerinformatie toewiizen

#### **J: IPv6**

**Aan (On)** verschijnt als een IPv6-adres wordt toegewezen voor de printer.

## **DED** Opmerking

• Als **USB** is geselecteerd in het vervolgkeuzemenu op de werkbalk, wordt "-" weergegeven.

## **K: Hierin worden de status van de printer en bedieningshandleidingen weergegeven.**

Als u een printer selecteert in de printerlijst, worden de huidige status en de volgende actie weergegeven.

## **Menu's in het Canon Wi-Fi Connection Assistant-scherm**

In dit gedeelte worden de menu's in het **Canon Wi-Fi Connection Assistant**-scherm beschreven.

<span id="page-50-0"></span>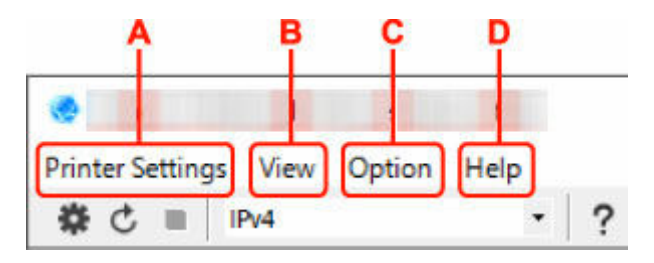

### **A: Printerinstellingen (Printer Settings)-menu**

**★** Menu Printerinstellingen

#### **B: Beeld (View)-menu**

 $\rightarrow$  Het menu Beeld

## **C: Optie (Option)-menu**

**→** Het menu Optie

### **D: Help-menu**

 $\rightarrow$  Het menu Help

## **Items op de werkbalk in het Canon Wi-Fi Connection Assistant-scherm**

In dit gedeelte worden de items op de werkbalk in het **Canon Wi-Fi Connection Assistant**-scherm beschreven.

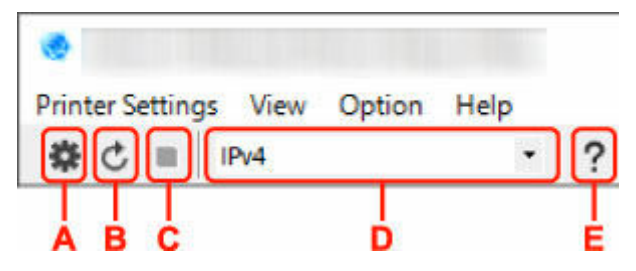

**A: Voer installatie bedraad of met Wi-Fi uit.**

## **DE** Opmerking

• Dit onderdeel heeft dezelfde functie als **Netwerkinstellingen...** in het menu **Printerinstellingen (Printer Settings)**.

## **B: Hiermee detecteert u printers opnieuw.**

## **DESP** Opmerking

• Dit onderdeel heeft dezelfde functie als **Bijwerken** in het menu **Beeld (View)**.

## **C: Hiermee stopt u het detecteren van printers.**

## **DD** Opmerking

• Dit onderdeel heeft dezelfde functie als **Annuleren** in het menu **Beeld (View)**.

## **D: Hiermee schakelt u tussen printerlijsten. (IPv4, IPv6, of USB-printers)**

## **DESP** Opmerking

- Dit onderdeel heeft dezelfde functie als **Wijzig weergave** in het menu **Beeld (View)**.
- U kunt ook de via USB verbonden printerlijst weergeven. (Niet beschikbaar bij bepaalde modellen.) Selecteer in dit geval **USB**.

## **E: Hiermee geeft u deze handleiding weer.**

## **Opmerking**

• Dit onderdeel heeft dezelfde functie als **Online handleiding** in het menu **Help**.

## <span id="page-52-0"></span>**Netwerkinstellingen uitvoeren**

- **[Instellingen van de bedrade LAN-verbinding \(Ethernet-kabel\) uitvoeren/wijzigen](#page-53-0)**
- **[Wi-Fi-instellingen uitvoeren/wijzigen](#page-56-0)**
- **[Printerinformatie toewijzen](#page-61-0)**

## <span id="page-53-0"></span>**Instellingen van de bedrade LAN-verbinding (Ethernet-kabel) uitvoeren/wijzigen**

Voer de onderstaande procedure uit om de instellingen voor een bedraad LAN uit te voeren of te wijzigen.

## **DESP** Opmerking

- Voor sommige modellen kunt u een netwerkconfiguratie voor een via USB aangesloten printer uitvoeren met Wi-Fi Connection Assistant. Selecteer **USB** in **Wijzig weergave (Switch View)** onder het menu **Beeld (View)** om de printers waarvoor u een setup kunt uitvoeren weer te geven.
- **1.** [Start Wi-Fi Connection Assistant.](#page-44-0)
- **2.** Lees het weergegeven bericht en selecteer **Ja (Yes)**.
- **3.** Selecteer **Printer voor netwerk instellen (Printer Network Setup)** in het weergegeven venster.

De gedetecteerde printers worden vermeld.

**4.** Selecteer de printer waarvan u instellingen wilt uitvoeren of wijzigen in de printerlijst.

Selecteer de printer waarvoor **Bedraad LAN (Wired LAN)** wordt weegegeven bij **Verbindingsmethode (Connection Method)** en **Beschikbaar (Available)** wordt weergegeven bij **Status** om de instellingen uit te voeren.

U kunt instellingen uitvoeren voor een printer waarvoor **Beschikbaar (Available)** niet wordt weergegeven op **Status** via de USB-verbinding.

Om de installatie voor een met USB verbonden printer uit te voeren, selecteert u **USB** in het vervolgkeuzemenu op de werkbalk, en selecteert u de printer om de instellingen uit te voeren/wijzigen.

**5.** Selecteer **Netwerkinstellingen... (Network Settings...)** in het menu **Printerinstellingen (Printer Settings)**.

Het venster **Printerwachtwoord bevestigen (Confirm Printer Password)** wordt weergegeven.

Raadpleeg Beheerderswachtwoord voor meer informatie over het wachtwoord.

## **DE** Opmerking

- Klik op het pictogram  $\blacksquare$  om instellingen uit te voeren/te wijzigen.
- Als u een met USB verbonden printer in stap 4 selecteert, wordt onderstaand scherm weergegeven nadat het scherm **Printerwachtwoord bevestigen (Confirm Printer Password)** wordt weergegeven

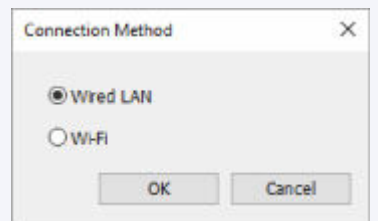

Selecteer **Bedraad LAN (Wired LAN)** en klik op **OK**.

**6.** Typ het wachtwoord en klik op **OK**.

Het venster **Netwerkinstellingen (Network Settings)** wordt weergegeven.

**7.** Configureer of wijzig de instellingen.

U kunt schakelen tussen de vensters IPv4 en IPv6. Klik op het tabblad om van protocol te wisselen.

• IPv4-instellingen

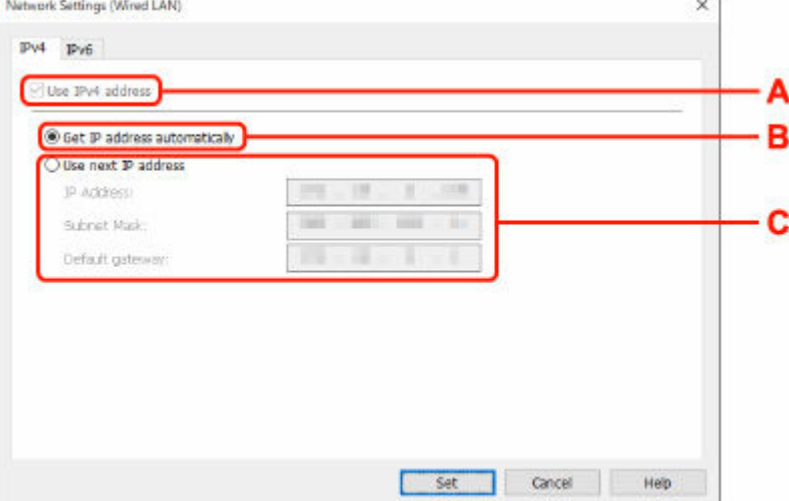

#### **A: IPv4-adres gebruiken (Use IPv4 address)**

Deze optie is altijd geselecteerd. (grijs weergegeven)

#### **B: IP-adres automatisch verkrijgen (Get IP address automatically)**

Selecteer deze optie als u een IP-adres wilt gebruiken dat automatisch wordt toegewezen door een DHCP-server. DHCP-serverfunctionaliteit moet zijn ingeschakeld in uw router.

#### **C: Volgend IP-adres gebruiken (Use next IP address)**

Selecteer deze optie als er geen DHCP-serverfunctionaliteit beschikbaar is in de configuratie waarin u de printer gebruikt of als u een vast IP-adres gebruikt.

Typ het IP-adres, het subnetmasker en de standaardgateway.

• IPv6-instellingen

## **DESP** Opmerking

• Als u bij stap 4 een via USB verbonden printer selecteert, dan kunt u afhankelijk van de printer die u gebruikt, de configuratie van de IPv6-instellingen niet uitvoeren.

Zie voor meer informatie de [Lijst van modellen die geen ondersteuning bieden voor IPv6](#page-63-0) [configuratie via een USB-verbinding](#page-63-0).

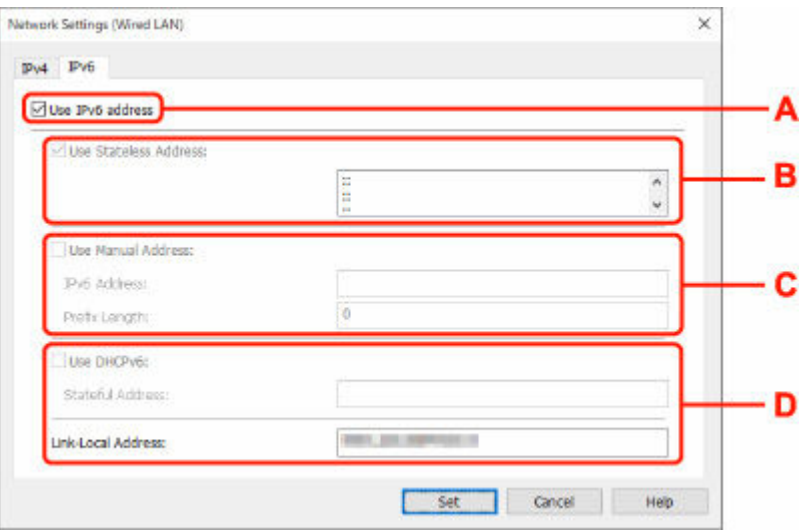

#### **A: IPv6-adres gebruiken (Use IPv6 address)**

Selecteer deze optie wanneer u de printer gebruikt in een IPv6-omgeving.

#### **B: Stateless adres gebruiken: (Use Stateless Address:)**

Selecteer deze optie als u een automatisch toegewezen IP-adres gebruikt. Gebruik een router die compatibel is met IPv6.

## **DESP** Opmerking

• Dit item is mogelijk niet beschikbaar, afhankelijk van de printer die u gebruikt.

#### **C: Handmatig adres gebruiken: (Use Manual Address:)**

Selecteer deze optie als er geen DHCP-serverfunctionaliteit beschikbaar is in de configuratie waarin u de printer gebruikt of als u een vast IP-adres gebruikt.

Typ het IP-adres en de prefixlengte van het IP-adres.

### **DED** Opmerking

• Dit item is mogelijk niet beschikbaar, afhankelijk van de printer die u gebruikt.

### **D: DHCPv6 gebruiken: (Use DHCPv6:)**

Selecteer deze optie als u een IP-adres ophaalt via DHCPv6.

### **DESP** Opmerking

• Dit item is mogelijk niet beschikbaar, afhankelijk van de printer die u gebruikt.

### **8.** Klik op **Instellen (Set)**.

## <span id="page-56-0"></span>**Wi-Fi-instellingen uitvoeren/wijzigen**

Voer de onderstaande procedure uit om de Wi-Fi-instellingen uit te voeren of te wijzigen.

## **Belangrijk**

- Schakel Eenvoudige draadloze verbinding (Installatie zonder kabel) in voordat u de printersetup uitvoert. (Niet nodig als u het IP-adres wijzigt.) Zoek voor meer informatie naar "NR049" in de online handleiding van de printer en raadpleeg de afgebeelde pagina.
- Als u een printer wilt gaan gebruiken via Wi-Fi, dient u beveiligingsinstellingen te selecteren voor het Wi-Fi-netwerk.

## **DE** Opmerking

- Voor sommige modellen kunt u een netwerkconfiguratie voor een via USB aangesloten printer uitvoeren met Wi-Fi Connection Assistant. Selecteer **USB** in **Wijzig weergave (Switch View)** onder het menu **Beeld (View)** om de printers weer te geven.
- **1.** [Start Wi-Fi Connection Assistant.](#page-44-0)
- **2.** Lees het weergegeven bericht en selecteer **Ja (Yes)**.
- **3.** Selecteer **Printer voor netwerk instellen (Printer Network Setup)** in het weergegeven venster.

De gedetecteerde printers worden vermeld.

**4.** Selecteer de printer waarvan u instellingen wilt uitvoeren of wijzigen in de printerlijst.

Selecteer de printer waarvoor **Wi-Fi** wordt weergegeven bij **Verbindingsmethode (Connection Method)** en **Beschikbaar (Available)**, of **Vereist instelling (Requires Setup)** wordt weergegeven bij **Status** om de instellingen uit te voeren.

U kunt instellingen uitvoeren voor een printer waarvoor**Beschikbaar (Available)** of **Vereist instelling (Requires Setup)** niet wordt weergegeven op **Status** via de USB-verbinding.

Om de installatie voor een met USB verbonden printer uit te voeren, selecteert u **USB** in het vervolgkeuzemenu op de werkbalk, en selecteert u de printer om de instellingen uit te voeren/wijzigen.

## **5.** Selecteer **Netwerkinstellingen... (Network Settings...)** in het menu **Printerinstellingen (Printer Settings)**.

Het venster **Printerwachtwoord bevestigen (Confirm Printer Password)** wordt weergegeven.

Raadpleeg Beheerderswachtwoord voor meer informatie over het wachtwoord.

## **DE** Opmerking

- Klik op het pictogram  $\#$  om instellingen uit te voeren/te wijzigen.
- Als u een met USB verbonden printer in stap 4 selecteert en de geselecteerde printer is compatibel met bedraad LAN, wordt onderstaand scherm weergegeven nadat het scherm **Printerwachtwoord bevestigen (Confirm Printer Password)** wordt weergegeven

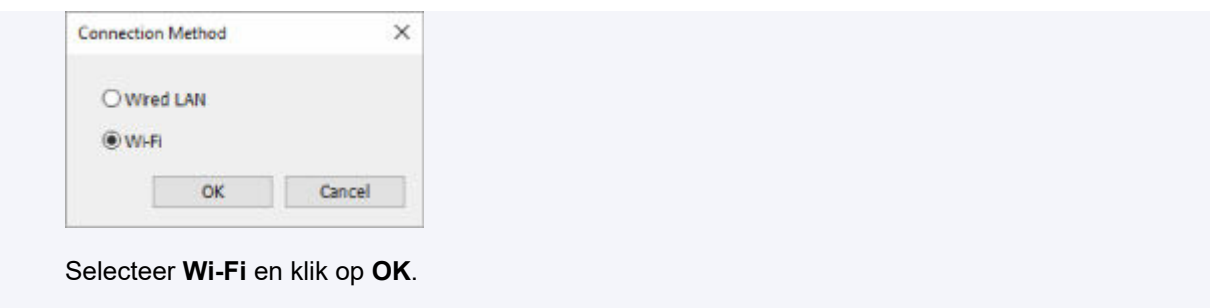

**6.** Typ het wachtwoord en klik op **OK**.

Het venster **Netwerkinstellingen (Network Settings)** wordt weergegeven.

**7.** Configureer of wijzig de instellingen.

U kunt schakelen tussen de vensters IPv4 en IPv6. Klik op het tabblad om van protocol te wisselen.

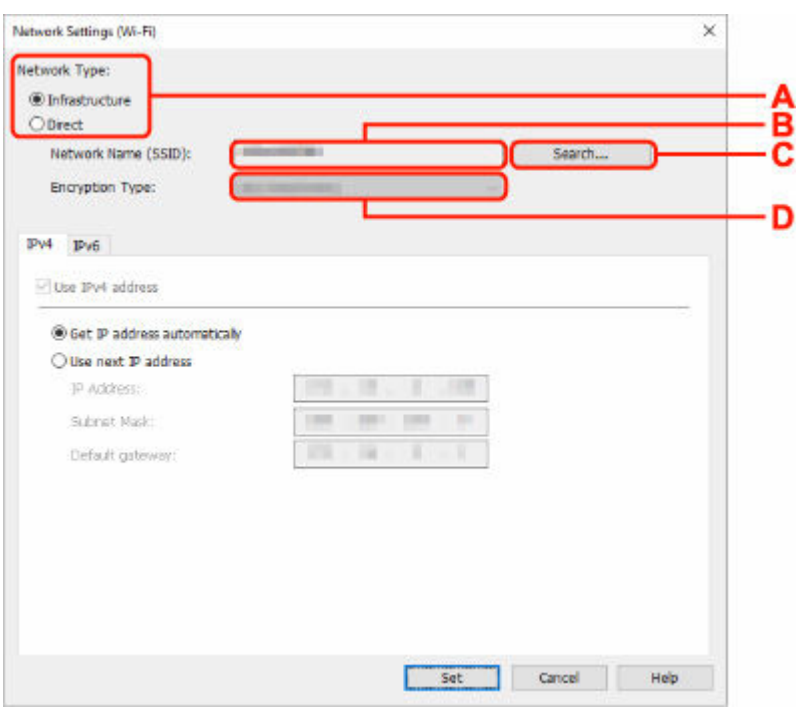

• IPv4/IPv6-instellingen

#### **A: Netwerktype: (Network Type:)**

Selecteer de Wi-Fi-modus.

◦ **Infrastructuur (Infrastructure)**

Hiermee verbindt u de printer via een draadloze router met Wi-Fi.

◦ **Direct**

Hiermee sluit u de printer zonder een draadloze router aan op draadloze communicatieapparaten (smartphone of tablet).

## **DESPENDING**

• Als Wi-Fi is ingeschakeld op de computer en u bij stap 4 een via USB verbonden printer selecteert, dan kunt u afhankelijk van de printer die u gebruikt de optie **Direct** selecteren.

• Als **Direct** is geselecteerd, worden alle items grijs weergegeven en kunt u geen instellingen uitvoeren.

Bovendien kunt u afhankelijk van uw besturingsomgeving geen verbinding maken met internet vanaf uw computer.

#### **B: Netwerknaam (SSID): (Network Name (SSID):)**

De netwerknaam (SSID) van de Wi-Fi die nu wordt gebruikt, wordt weergegeven.

In Draadloos direct wordt de netwerknaam (SSID) hiervoor weergegeven.

#### **C: Zoeken... (Search...)**

Het venster **Gevonden draadloze routers (Detected Wireless Routers)** wordt weergegeven, zodat u een draadloze router kunt selecteren om mee te verbinden. Voor een draadloze router die al is aangesloten op de computer wordt **Beschikbaar (Available)** weergegeven bij **Communicatiestatus (Communication Status)**.

Als u een draadloze router wilt selecteren waarvoor **Niet verbonden (Not Connected)** wordt weergegeven bij **Communicatiestatus (Communication Status)** in de lijst, klikt u op **Instellen (Set)** om het instellingenscherm voor WPA/WPA2 of WEP voor een draadloze router weer te geven.

- **Als het venster WEP-details wordt weergegeven**
- **★ Als het venster WPA/WPA2-details wordt weergegeven**

#### **D: Type codering: (Encryption Type:)**

Hiermee kunt u de coderingsmethode selecteren die wordt gebruikt via Wi-Fi.

• IPv4-instellingen

## **DESP** Opmerking

• De onderstaande items zijn alleen beschikbaar wanneer **Infrastructuur (Infrastructure)** is geselecteerd bij **Netwerktype: (Network Type:)**.

Als **Direct** is geselecteerd, worden alle items grijs weergegeven en kunt u geen instellingen uitvoeren.

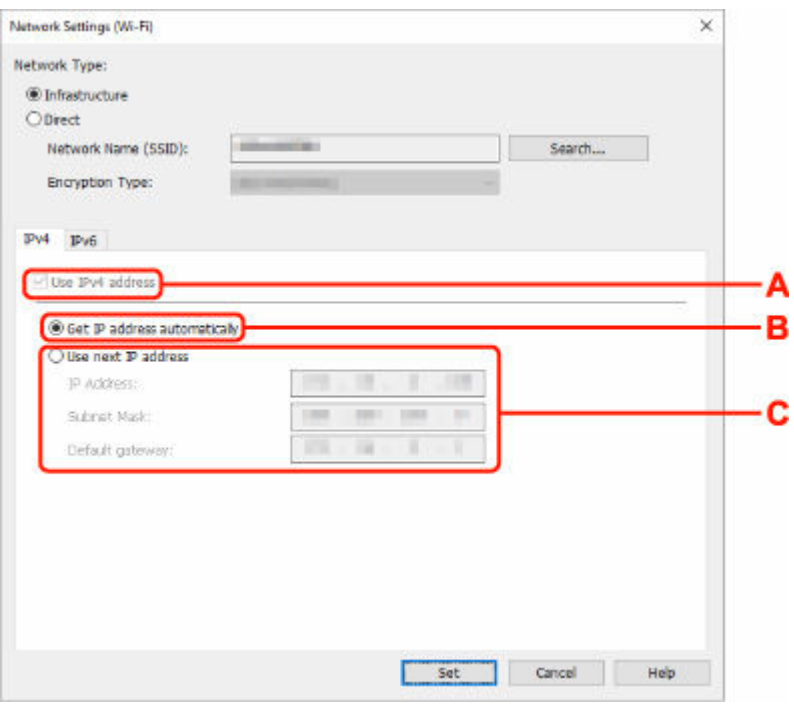

#### **A: IPv4-adres gebruiken (Use IPv4 address)**

Deze optie is altijd geselecteerd. (grijs weergegeven)

### **B: IP-adres automatisch verkrijgen (Get IP address automatically)**

Selecteer deze optie als u een IP-adres wilt gebruiken dat automatisch wordt toegewezen door een DHCP-server. DHCP-serverfunctionaliteit moet zijn ingeschakeld op de draadloze router.

#### **C: Volgend IP-adres gebruiken (Use next IP address)**

Selecteer deze optie als er geen DHCP-serverfunctionaliteit beschikbaar is in de configuratie waarin u de printer gebruikt of als u een vast IP-adres gebruikt.

Typ het IP-adres, het subnetmasker en de standaardgateway.

• IPv6-instellingen

### **Demerking**

• Als u bij stap 4 een via USB verbonden printer selecteert, dan kunt u afhankelijk van de printer die u gebruikt, de configuratie van de IPv6-instellingen niet uitvoeren.

Zie voor meer informatie de [Lijst van modellen die geen ondersteuning bieden voor IPv6](#page-63-0) [configuratie via een USB-verbinding](#page-63-0).

• De onderstaande items zijn alleen beschikbaar wanneer **Infrastructuur (Infrastructure)** is geselecteerd bij **Netwerktype: (Network Type:)**.

Als **Direct** is geselecteerd, worden alle items grijs weergegeven en kunt u geen instellingen uitvoeren.

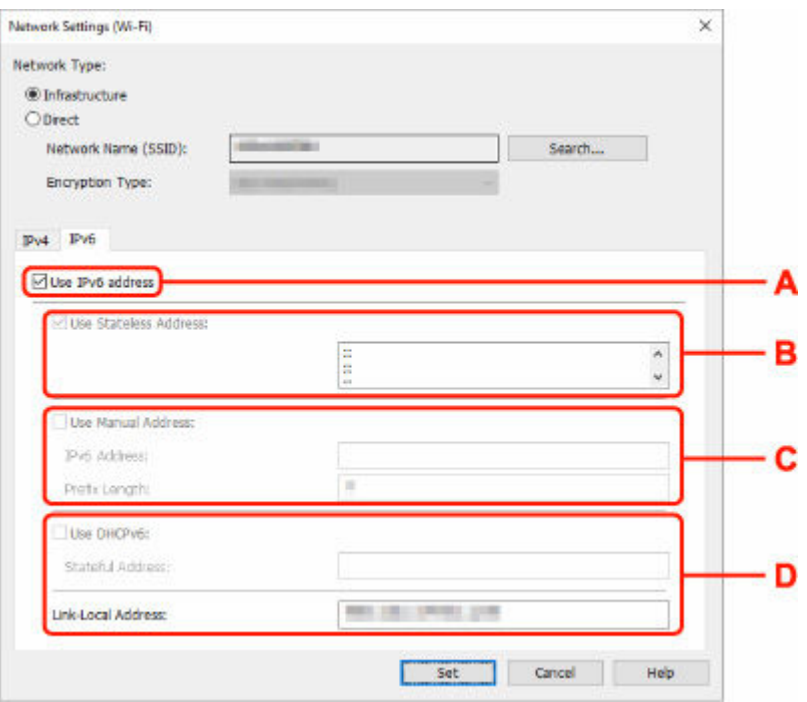

#### **A: IPv6-adres gebruiken (Use IPv6 address)**

Selecteer deze optie wanneer u de printer gebruikt in een IPv6-omgeving.

#### **B: Stateless adres gebruiken: (Use Stateless Address:)**

Selecteer deze optie als u een automatisch toegewezen IP-adres gebruikt. Gebruik een router die compatibel is met IPv6.

#### **DESP** Opmerking

• Dit item is mogelijk niet beschikbaar, afhankelijk van de printer die u gebruikt.

#### **C: Handmatig adres gebruiken: (Use Manual Address:)**

Selecteer deze optie als er geen DHCP-serverfunctionaliteit beschikbaar is in de configuratie waarin u de printer gebruikt of als u een vast IP-adres gebruikt.

Typ het IP-adres en de prefixlengte van het IP-adres.

## **D** Opmerking

• Dit item is mogelijk niet beschikbaar, afhankelijk van de printer die u gebruikt.

#### **D: DHCPv6 gebruiken: (Use DHCPv6:)**

Selecteer deze optie als u een IP-adres ophaalt via DHCPv6.

## **DED** Opmerking

• Dit item is mogelijk niet beschikbaar, afhankelijk van de printer die u gebruikt.

### **8.** Klik op **Instellen (Set)**.

## <span id="page-61-0"></span>**Printerinformatie toewijzen**

Volg de onderstaande procedure om de naam van een printerlocatie of een apparaat weer te geven.

De namen worden weergegeven bij **Apparaatnaam: (Device Name:)** en **Locatie: (Location:)** in het **Canon Wi-Fi Connection Assistant**-scherm.

## **DESP** Opmerking

- Dit item is niet beschikbaar als **USB** is geselecteerd in het vervolgkeuzemenu op de werkbalk.
- **1.** [Start Wi-Fi Connection Assistant.](#page-44-0)
- **2.** Lees het weergegeven bericht en selecteer **Ja (Yes)**.
- **3.** Selecteer **Printer voor netwerk instellen (Printer Network Setup)** in het weergegeven venster.

De gedetecteerde printers worden vermeld.

**4.** Selecteer printer om de locatie- en apparaatnaam toe te wijzen.

Selecteer de printer waarvoor **Beschikbaar (Available)** wordt weergegeven bij **Status**.

**5.** Selecteer **Gedetailleerde printerinstellingen... (Detailed Printer Settings...)** in het menu **Printerinstellingen (Printer Settings)**.

Het venster **Printerwachtwoord bevestigen (Confirm Printer Password)** wordt weergegeven.

Raadpleeg Beheerderswachtwoord voor meer informatie over het wachtwoord.

**6.** Typ het wachtwoord en klik op **OK**.

Het venster **Gedetailleerde printerinstellingen (Detailed Printer Settings)** wordt weergegeven.

**7.** Configureer of wijzig de instellingen.

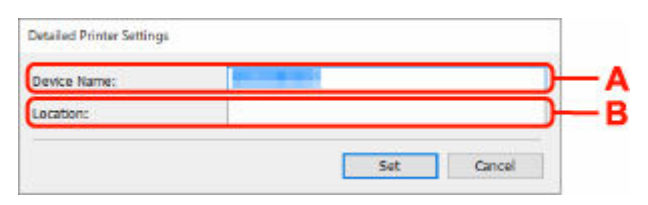

De onderstaande items zijn beschikbaar.

#### **A: Apparaatnaam: (Device Name:)**

Hiermee kunt u de apparaatnaam toewijzen.

**B: Locatie: (Location:)**

Hiermee kunt u de locatienaam toewijzen.

**8.** Klik op **Instellen (Set)**.

## <span id="page-62-0"></span>**Lijst van modellen die geen ondersteuning bieden voor de functie Diagnose en herstel**

De volgende modellen ondersteunen de functie 'Diagnose en herstel' van Wi-Fi Connection Assistant niet.

- G4000 series
- PRO-500 series
- PRO-1000 series
- MB2100 series
- MB2700 series
- MB5100 series
- MB5400 series
- iB4100 series
- PRO-520
- PRO-540
- PRO-540S
- PRO-560
- PRO-560S
- PRO-2000
- PRO-4000
- PRO-4000S
- PRO-6000
- PRO-6000S
- TS9000 series
- TS8000 series
- TS6000 series
- TS5000 series
- MG3000 series
- E470 series

## <span id="page-63-0"></span>**Lijst van modellen die geen ondersteuning bieden voor IPv6 configuratie via een USB-verbinding**

Voor de volgende modellen kunt u instellingen voor IPv4 alleen uitvoeren met Wi-Fi Connection Assistant. (U kunt geen instellingen configureren voor IPv6.)

- iB4100 series
- MG3000 series
- E470 series
- G4000 series
- TS5000 series
- TS6000 series
- TS8000 series
- TS9000 series
- TR8500 series
- TR7500 series
- TS9100 series
- TS8100 series
- TS6100 series
- TS5100 series
- TS3100 series
- E3100 series
- TS300 series
- E300 series
- TR8580 series
- TS9180 series
- TS8180 series
- TS6180 series
- TR8530 series
- TR7530 series
- TS8130 series
- TS6130 series
- XK70 series
- XK50 series
- G4010 series
- G3010 series
- TR4500 series
- E4200 series
- TS6200 series
- TS6280 series
- TS6230 series
- TS8200 series
- XK80 series
- TS8280 series
- TS8230 series
- TS9500 series
- TS9580 series
- TR9530 series
- TS3300 series
- E3300 series

## **Wi-Fi Connection Assistant (macOS)**

- **[Wi-Fi Connection Assistant](#page-66-0)**
- **[Wi-Fi Connection Assistant starten](#page-67-0)**
- **[Diagnose en herstel van de netwerkinstellingen](#page-68-0)**
- **[Lijst van modellen die geen ondersteuning bieden voor de functie Diagnose en](#page-69-0) [herstel](#page-69-0)**

## **Belangrijk**

• De beschikbare functies en instellingen hangen af van uw printer.

## <span id="page-66-0"></span>**Wi-Fi Connection Assistant**

Als er een probleem is met de verbinding, stelt Wi-Fi Connection Assistant een diagnose van de instellingen van de printer en die van de computer waarop het is geïnstalleerd. Daarnaast herstelt Wi-Fi Connection Assistant de status van de printer en de computer.

## **Belangrijk**

- Als u de printer wilt gebruiken via een LAN, dient u over de juiste apparatuur voor het type verbinding te beschikken, zoals een draadloze router of een LAN-kabel.
- Wanneer u Wi-Fi Connection Assistant installeert, dient u de blokkeerfunctie van de firewall uit te schakelen.

## <span id="page-67-0"></span>**Wi-Fi Connection Assistant starten**

Start **Launchpad**, selecteer **Canon Utilities** en selecteer daarna Wi-Fi Connection Assistant.

Wanneer u Wi-Fi Connection Assistant start, wordt het onderstaande scherm weergegeven.

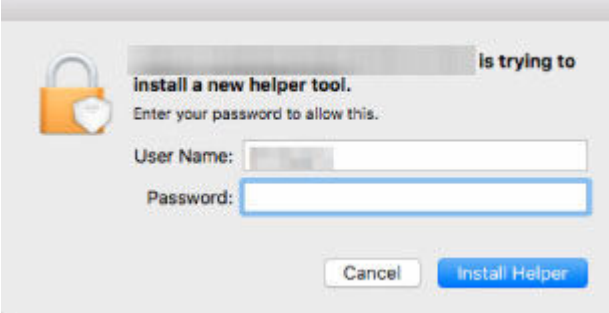

Voer het wachtwoord voor uw computer in en selecteer **Helper installeren (Install Helper)**. Wi-Fi Connection Assistant start de diagnose en reparatie van het netwerk.

 $\rightarrow$  [Diagnose en herstel van de netwerkinstellingen](#page-68-0)

## <span id="page-68-0"></span>**Diagnose en herstel van de netwerkinstellingen**

Wi-Fi Connection Assistant kan een diagnose stellen van de computerinstellingen of de verbinding tussen de computer en de printer wanneer er een probleem optreedt (er kan bijvoorbeeld niet worden afgedrukt met een printer in het netwerk) en dit probleem oplossen.

## **Belangrijk**

• Sommige modellen bieden geen ondersteuning voor de functie Diagnose en herstel.

Voor meer informatie:

**Eijst van modellen die geen ondersteuning bieden voor de functie Diagnose en herstel** 

Wi-Fi Connection Assistant controleert de computerinstellingen wanneer het wordt gestart. Voer de taken uit volgens de instructies op het scherm.

## **DESP** Opmerking

- Met deze functie worden de volgende items gecontroleerd:
	- $-$  of de computer is verbonden met de router
	- $-$  of de printer kan worden gevonden op het netwerk
	- of de signaalsterkte en de communicatiekwaliteit voldoende zijn (bij het gebruik van Wi-Fi)
	- of de instellingen van de printerpoort overeenkomen met de netwerkinstellingen

## <span id="page-69-0"></span>**Lijst van modellen die geen ondersteuning bieden voor de functie Diagnose en herstel**

De volgende modellen ondersteunen de functie 'Diagnose en herstel' van Wi-Fi Connection Assistant niet.

- G4000 series
- PRO-500 series
- PRO-1000 series
- MB2100 series
- MB2700 series
- MB5100 series
- MB5400 series
- iB4000 series
- PRO-520
- PRO-540
- PRO-560
- PRO-540S
- PRO-560S
- PRO-2000
- PRO-4000
- PRO-6000
- PRO-4000S
- PRO-6000S
- TS9000 series
- TS8000 series
- TS6000 series
- TS5000 series
- MG3000 series
- E470 series

## **Omgaan met papier, originelen, inkttanks, enz.**

- **[Papier plaatsen](#page-71-0)**
- **[Originelen plaatsen](#page-81-0)**
- **[Inkttanks opnieuw vullen](#page-90-0)**

# <span id="page-71-0"></span>**Papier plaatsen**

- **[Fotopapier/normaal papier plaatsen](#page-72-0)**
- **[Enveloppen plaatsen](#page-77-0)**
# <span id="page-72-0"></span>**Fotopapier/normaal papier plaatsen**

U kunt fotopapier of normaal plaatsen.

**1.** Bereid het papier voor.

Lijn de randen van het papier uit. Als de randen van het papier zijn omgekruld, maakt u deze plat.

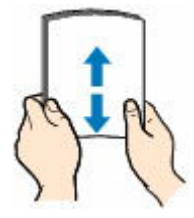

### **DESP** Opmerking

- Lijn de randen van het papier netjes uit voordat u het papier plaatst. Als u dit niet doet, kan het papier vastlopen.
- Als het papier gekruld is, buigt u de gekrulde hoeken in de tegenovergestelde richting naar elkaar toe totdat het papier plat is.

Zie Controle 3 in [Papier vertoont vlekken/Papieroppervlak vertoont krassen/Inktvlekken/Gekruld](#page-420-0) [papier](#page-420-0) voor meer informatie over het omgaan met gekruld papier.

- Als u Photo Paper Plus Halfglans SG-201 gebruikt, plaatst u telkens één vel papier ook al is het gekruld. Als u het papier oprolt om het plat te maken, kan dit scheuren in het oppervlak van het papier veroorzaken en de afdrukkwaliteit verslechteren.
- **2.** Open de papiersteun (A).

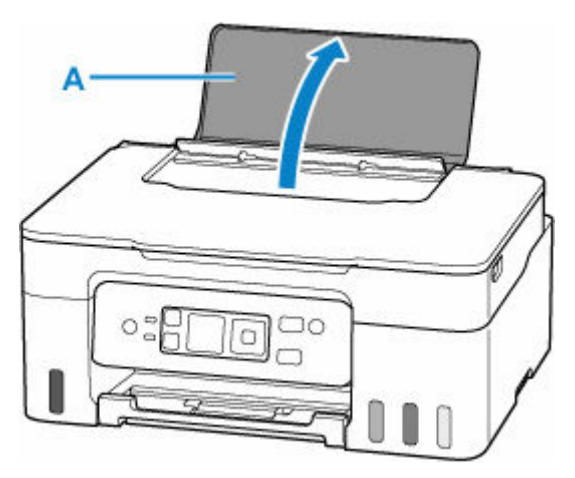

**3.** Verschuif de rechterpapiergeleider (B) om beide papiergeleiders te openen.

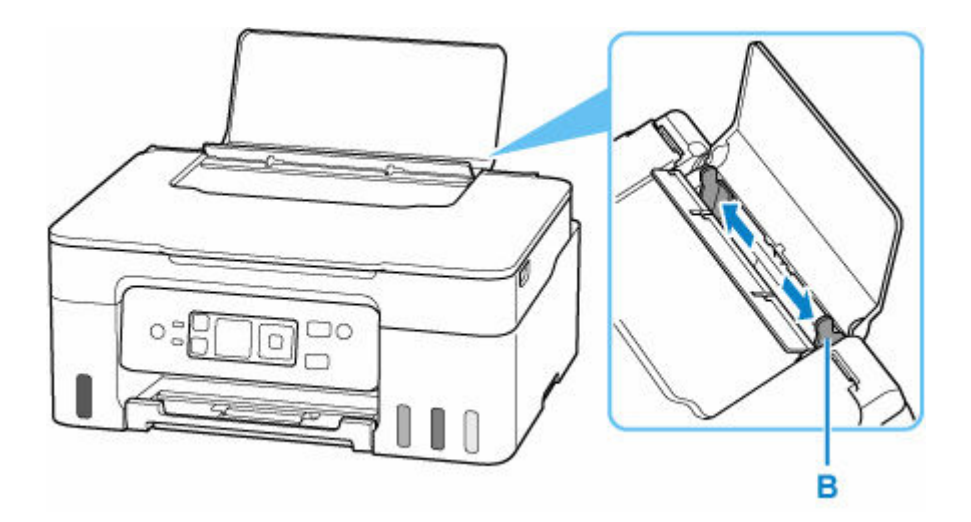

**4.** Plaats de papierstapel in de lengterichting MET DE AFDRUKZIJDE OMHOOG.

Nadat u het papier hebt geplaatst, wordt het bevestigingsscherm voor papierinstellingen voor de achterste lade weergegeven op het LCD-scherm.

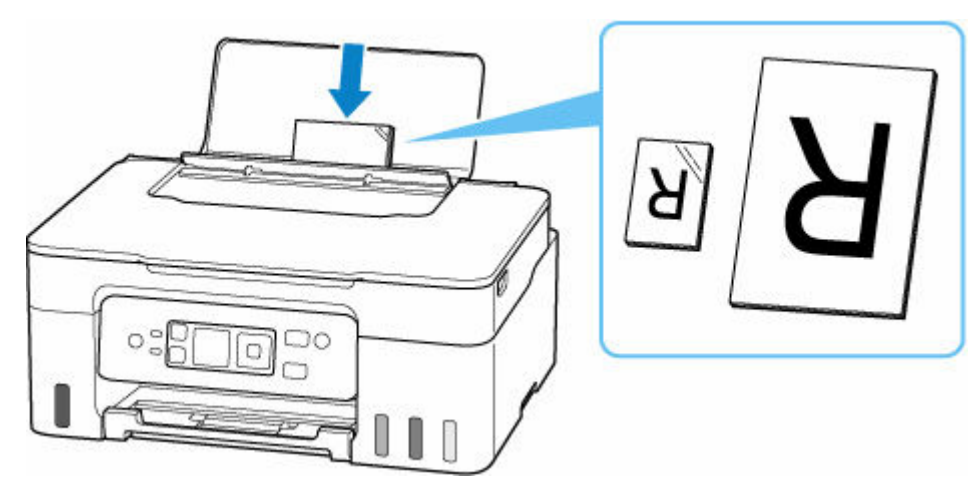

#### **Belangrijk**

• Plaats papier altijd in de lengterichting (C). Wanneer u papier in de breedterichting plaatst (D), kan het papier vastlopen.

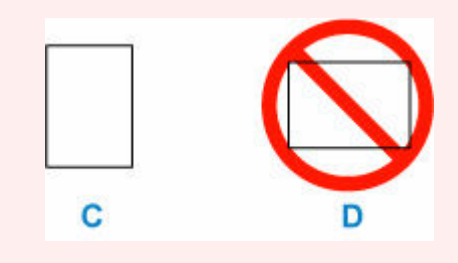

#### **DED** Opmerking

• Controleer of het uiteinde van het papier tegen het binnenste deel van de invoersleuf komt wanneer u lang papier plaatst. Afhankelijk van de dikte van het papier kan de bovenrand omhoog komen en kan de afdruk verschuiven. Zorg dat de bovenrand van het papier niet omhoog komt, bijvoorbeeld door het deel dat uit de achterste lade steekt, vast te houden.

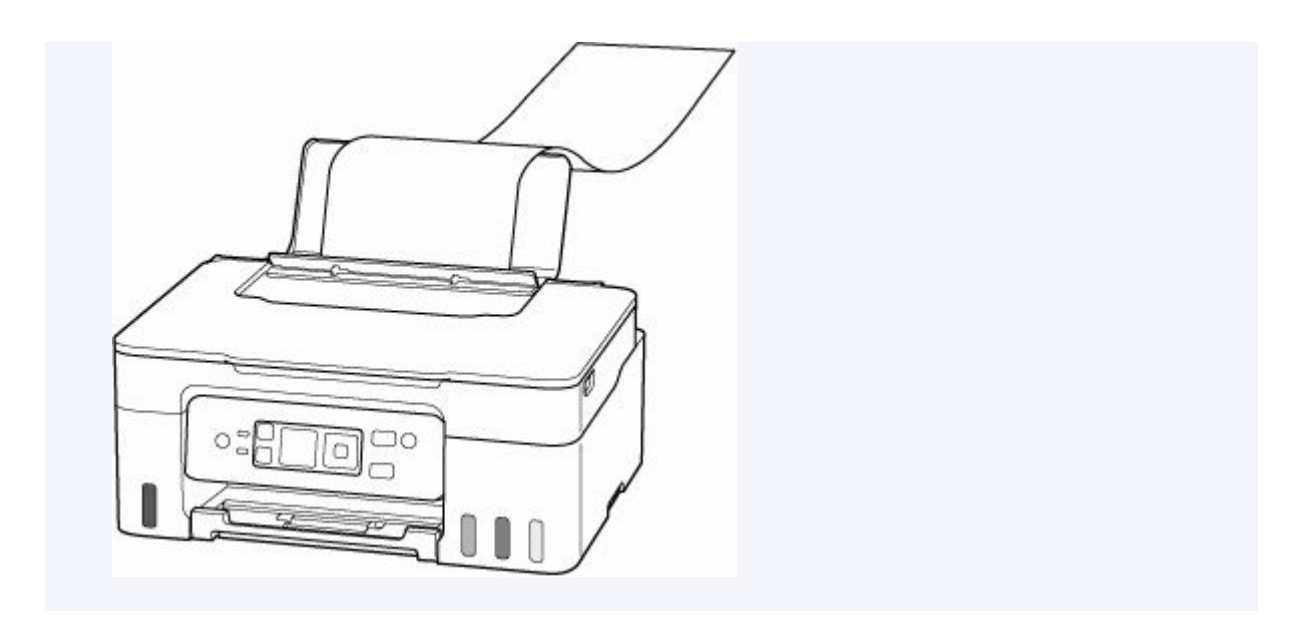

**5.** Verplaats de rechterpapiergeleider en schuif de geleiders tegen beide randen van de papierstapel.

Schuif de papiergeleiders niet te strak tegen het papier. Dan wordt het papier misschien niet goed ingevoerd.

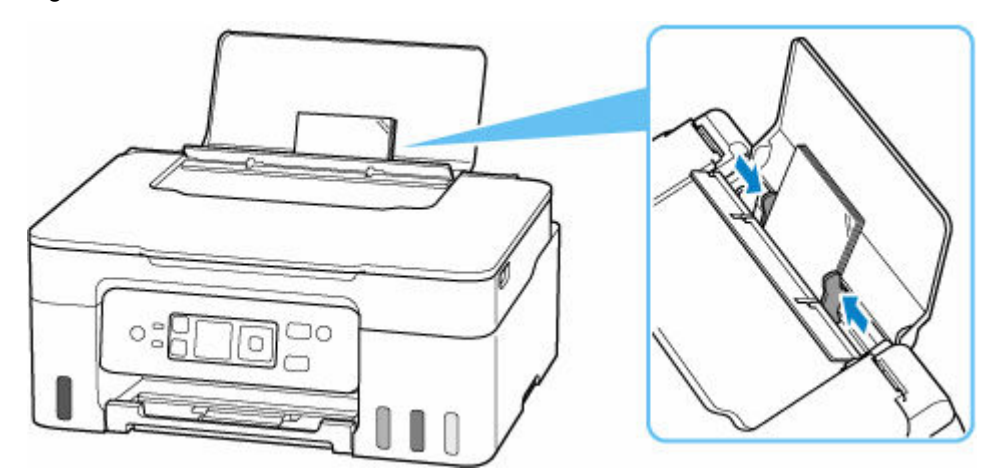

### **DE** Opmerking

• Plaats het papier niet hoger dan de markering voor de maximumcapaciteit (E).

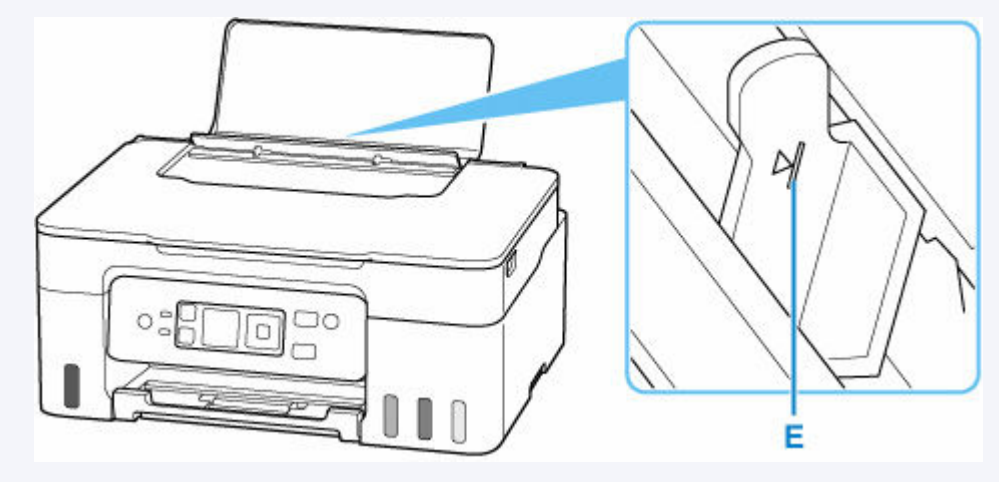

**6.** Als het paginaformaat en het mediumtype op het LCD-scherm overeenkomen met het formaat en type van het papier in de achterste lade, selecteert u **OK**.

Als dit niet het geval is, selecteert u **Wijzigen (Change)** om de instellingen te wijzigen op basis van het formaat en type van het geplaatste papier.

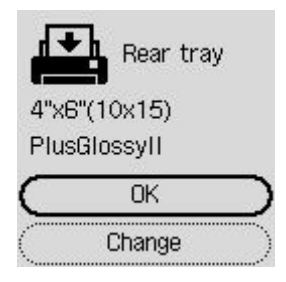

### **DD** Opmerking

- Zie [Papiervervanging controleren \(Check paper replacement\)](#page-195-0) wanneer u het scherm voor het bevestigen van de papierinstelling wilt verbergen.
- **7.** Trek de papieruitvoerlade (F) uit en open het verlengstuk van de uitvoerlade (G).

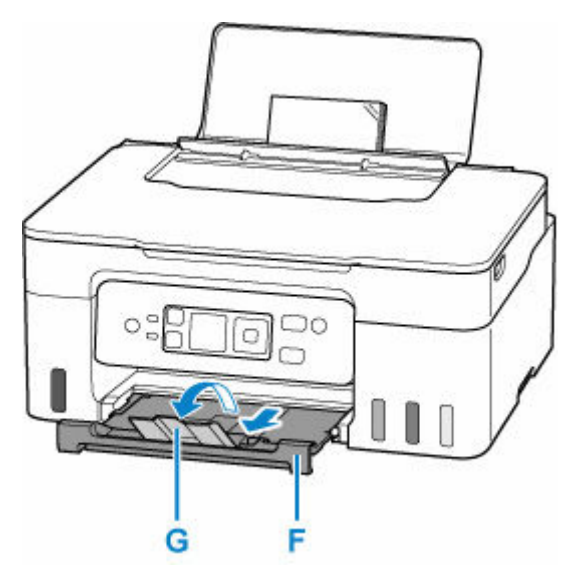

#### **DESP** Opmerking

- Er zijn verschillende soorten papier, zoals papier met een speciale coating waarop foto's met een optimale kwaliteit kunnen worden afgedrukt en papier dat geschikt is voor documenten. Voor elk mediumtype zijn er vooraf gedefinieerde instellingen (de manier waarop inkt wordt gebruikt en gespoten, de afstand vanaf de spuitopeningen enz.), waarmee u afdrukken met een optimale beeldkwaliteit op dat mediumtype kunt maken. Onjuiste papierinstellingen kunnen ook leiden tot afdrukkleuren van slechte kwaliteit of tot krassen op de afdruk. Als de afdruk vlekken of ongelijkmatige kleuren vertoont, verhoogt u de instelling voor de afdrukkwaliteit en probeert u het opnieuw.
- Om onjuiste afdrukken te voorkomen, biedt deze printer een functie die detecteert of de instellingen voor het papier in de achterste lade, overeenkomen met de papierinstellingen. Selecteer de afdrukinstellingen in overeenstemming met de papierinstellingen voordat u gaat afdrukken. Als deze functie is ingeschakeld, wordt een foutbericht weergegeven als deze instellingen niet overeenkomen

om zo onjuiste afdrukken te voorkomen. Als dit foutbericht wordt weergegeven, controleert en corrigeert u de papierinstellingen.

• Ondersteun het uitvoerpapier met uw handen wanneer u afdrukt op lang papier of gebruik de printer op een plek waar het papier niet valt. Als het papier valt, kan de bedrukte zijde vuil worden of bekrast raken. Als u het papier met uw handen ondersteunt, zorg er dan voor dat u tijdens het afdrukken niet hard aan het papier trekt.

# **Enveloppen plaatsen**

Het adres wordt automatisch geroteerd en afgedrukt aan de hand van de richting van de envelop, zoals opgegeven in het printerstuurprogramma.

### **Belangrijk**

- De volgende enveloppen kunt u niet gebruiken. De enveloppen kunnen in de printer vast blijven zitten of ertoe leiden dat de printer niet goed meer functioneert.
	- Enveloppen met een reliëf of een behandeld oppervlak
	- Enveloppen met een dubbele klep
	- Enveloppen waarvan de lijmkleppen al vochtig zijn gemaakt en plakken
- **1.** Bereid enveloppen voor.
	- Druk de hoeken en randen van de enveloppen omlaag om deze zo plat mogelijk te maken.

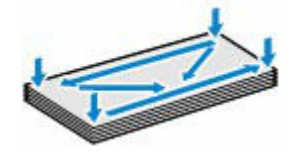

• Als de enveloppen gekruld zijn, houdt u de tegenoverliggende hoeken vast en buigt u deze voorzichtig in de tegengestelde richting.

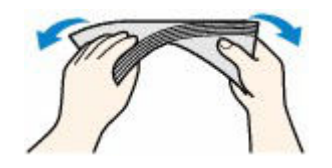

- Als de klep van de envelop is gevouwen, maakt u deze plat.
- Gebruik een pen om de bovenrand van de envelop in de invoerrichting plat te strijken en de vouw scherper te maken.

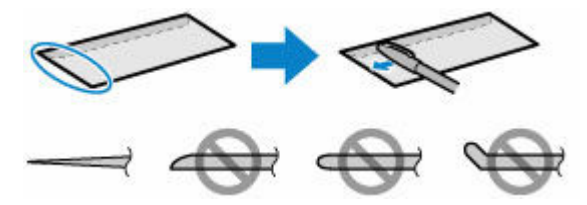

Hierboven ziet u een zijaanzicht van de bovenrand van de envelop.

#### **Belangrijk**

- De enveloppen kunnen vastlopen in de printer als ze niet plat zijn of als de hoeken niet zijn uitgelijnd. Zorg ervoor dat het papier niet meer dan 3 mm (0,12 inch) is opgekruld of opgebold.
- **2.** Open de papiersteun (A).

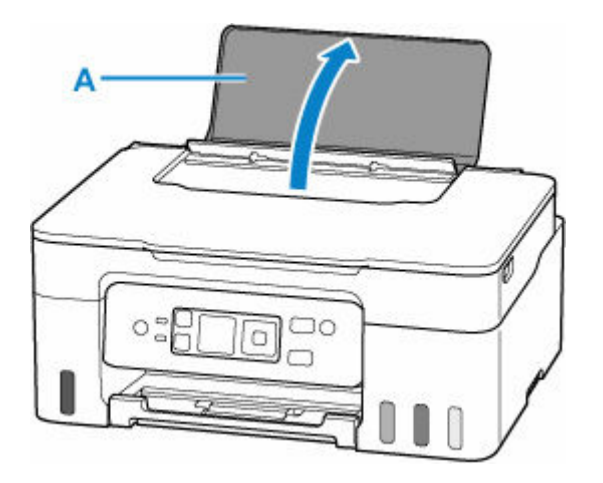

**3.** Verschuif de rechterpapiergeleider (B) om beide papiergeleiders te openen.

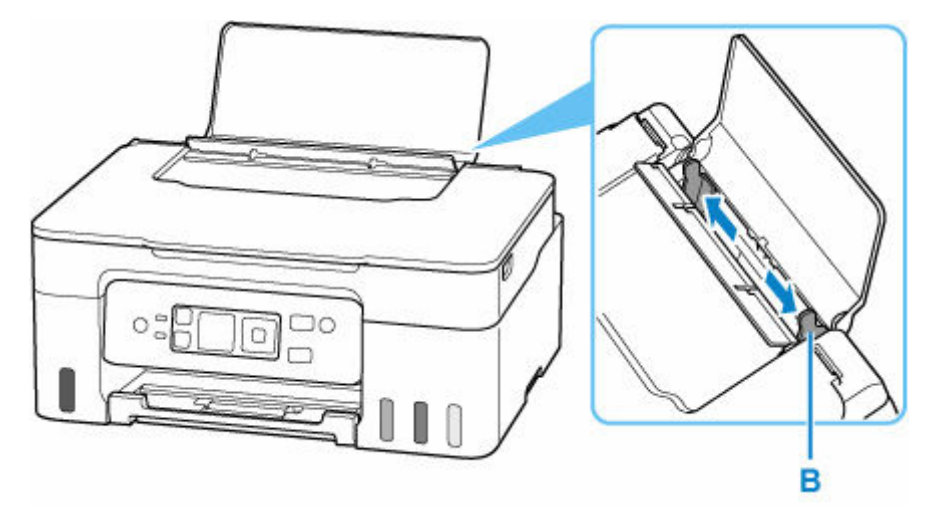

**4.** Plaats de enveloppen in de lengterichting MET DE AFDRUKZIJDE OMHOOG.

Er kunnen maximaal 10 enveloppen tegelijk worden geplaatst.

Vouw de klep van de envelop en plaats de envelop in de lengterichting met de adreszijde omhoog gericht.

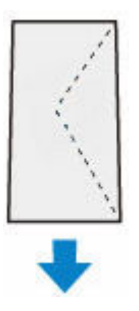

Nadat u de enveloppen hebt geplaatst, wordt het bevestigingsscherm voor papierinstellingen voor de achterste lade weergegeven op het LCD-scherm.

**5.** Verplaats de rechterpapiergeleider en schuif de geleiders tegen beide randen van de enveloppen.

Schuif de papiergeleiders niet te strak tegen de enveloppen. De enveloppen worden dan misschien niet goed ingevoerd.

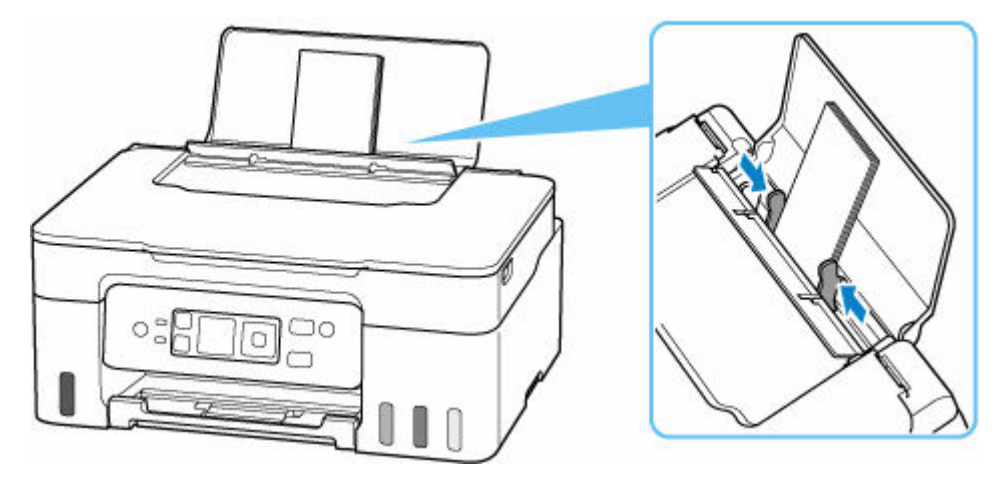

### **DD** Opmerking

• Plaats de enveloppen niet hoger dan de markering voor de maximumcapaciteit (C).

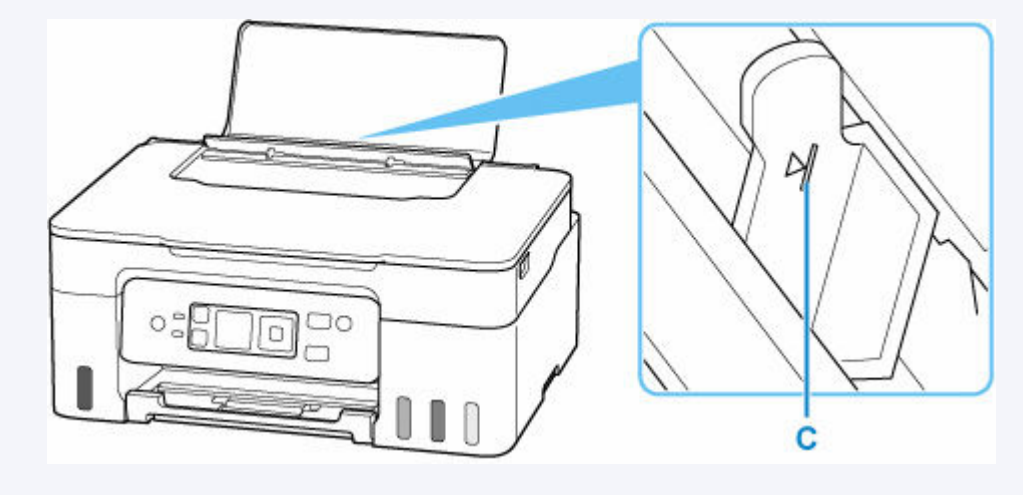

**6.** Als het paginaformaat en het mediumtype op het LCD-scherm overeenkomen met het formaat en type van de enveloppen in de achterste lade, selecteert u **OK**.

Als dit niet het geval is, selecteert u **Wijzigen (Change)** om de instellingen te wijzigen op basis van het formaat en type van de geplaatste enveloppen.

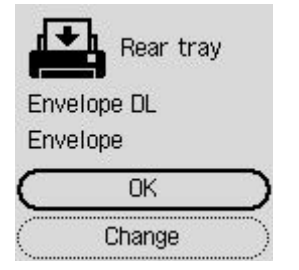

#### **DE** Opmerking

• Zie [Papiervervanging controleren \(Check paper replacement\)](#page-195-0) wanneer u het scherm voor het bevestigen van de papierinstelling wilt verbergen.

**7.** Trek de papieruitvoerlade (D) uit en open het verlengstuk van de uitvoerlade (E).

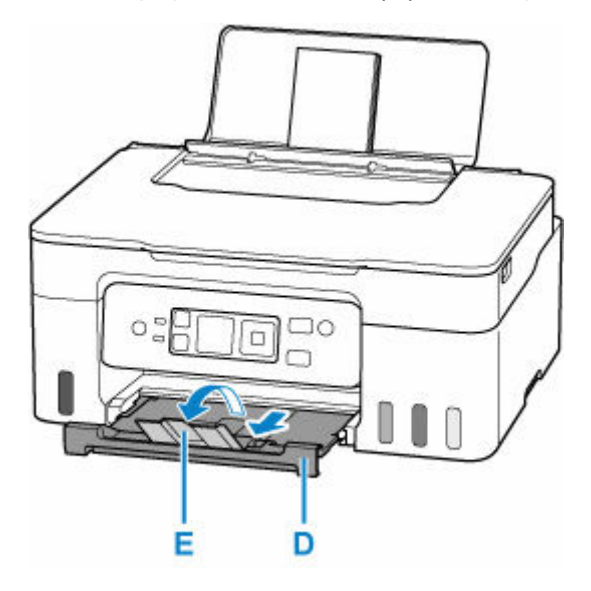

#### **Opmerking**

• Om onjuiste afdrukken te voorkomen, biedt deze printer een functie die detecteert of de instellingen voor het papier in de achterste lade, overeenkomen met de papierinstellingen. Selecteer de afdrukinstellingen in overeenstemming met de papierinstellingen voordat u gaat afdrukken. Als deze functie is ingeschakeld, wordt een foutbericht weergegeven als deze instellingen niet overeenkomen om zo onjuiste afdrukken te voorkomen. Als dit foutbericht wordt weergegeven, controleert en corrigeert u de papierinstellingen.

# **Originelen plaatsen**

- **[Originelen op de plaat plaatsen](#page-82-0)**
- **[Plaatsing op basis van gebruik](#page-84-0)**
- **[Ondersteunde originelen](#page-87-0)**
- **[De documentklep loskoppelen/bevestigen](#page-88-0)**

# <span id="page-82-0"></span>**Originelen op de plaat plaatsen**

**1.** Open de documentklep (A).

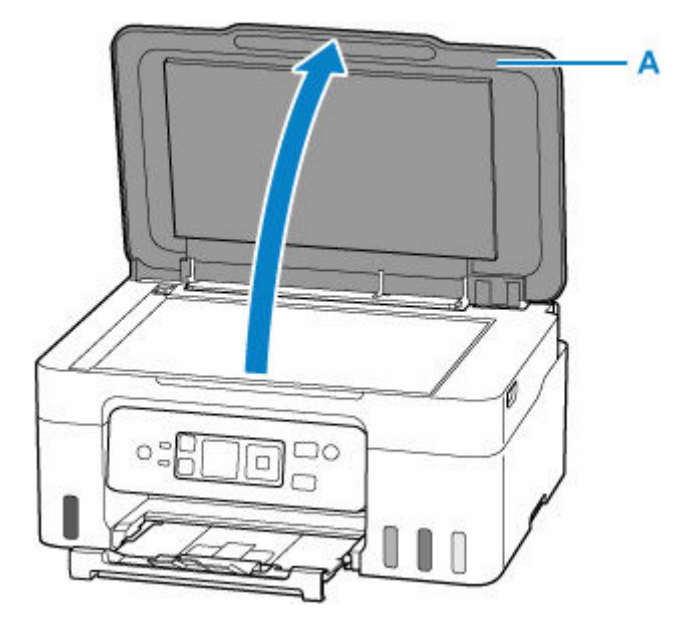

- **2.** Plaats het origineel MET DE TE SCANNEN ZIJDE OMLAAG op de plaat.
	- **► [Plaatsing op basis van gebruik](#page-84-0)**
	- **← [Ondersteunde originelen](#page-87-0)**

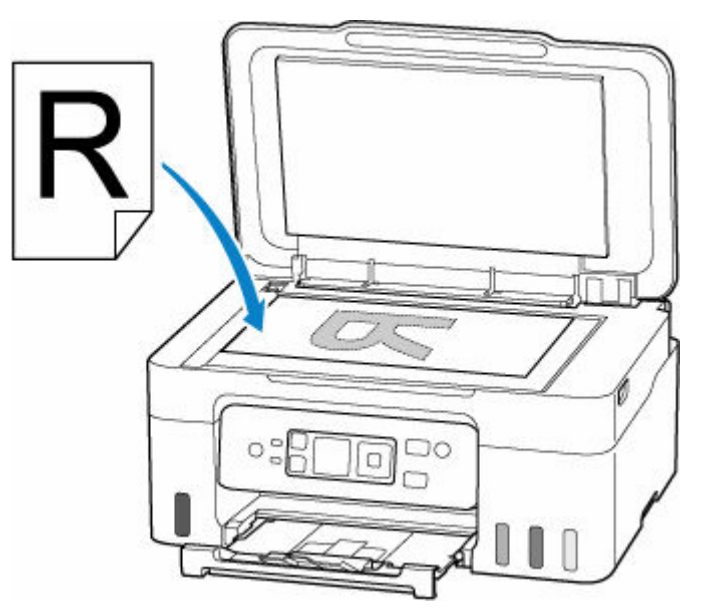

#### **Belangrijk**

- Let op het volgende wanneer u het origineel op de plaat legt. Als u het volgende niet in acht neemt, kan er een storing optreden in de scanner of kan de glasplaat breken.
	- Plaats geen voorwerpen die zwaarder zijn dan 2,0 kg (4,4 lb) op de glasplaat.
	- Oefen geen druk van meer dan 2,0 kg (4,4 lb) uit op de glasplaat, bijvoorbeeld bij het aandrukken van het origineel.

**3.** Sluit de documentklep voorzichtig.

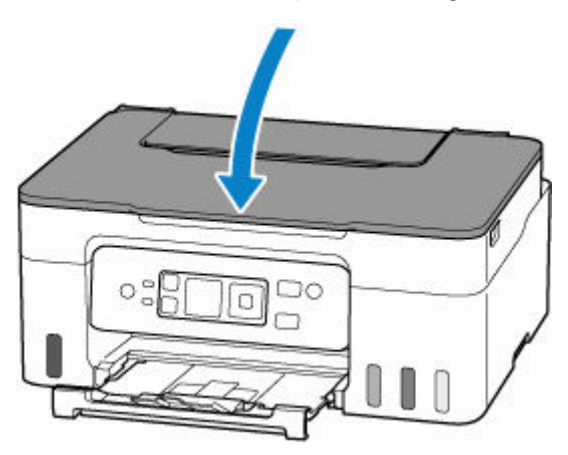

### **Belangrijk**

• Let erop dat u de documentklep sluit nadat u het origineel op de plaat hebt geplaatst, voordat u begint met kopiëren of scannen.

# <span id="page-84-0"></span>**Plaatsing op basis van gebruik**

Plaats het origineel op de juiste positie op basis van de functie die u wilt gebruiken. Als u het origineel niet correct plaatst, wordt het mogelijk niet juist gescand.

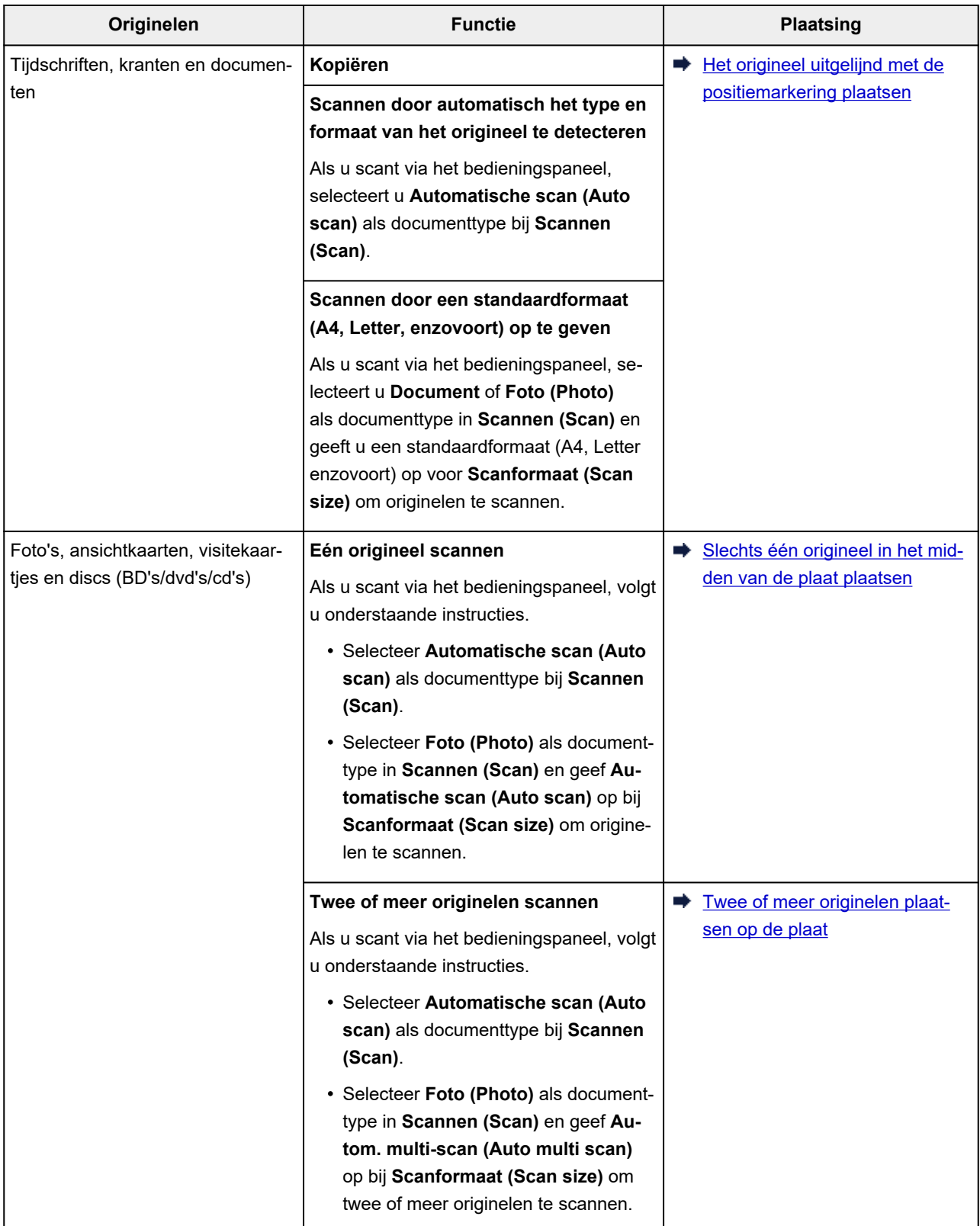

## <span id="page-85-0"></span>**Het origineel uitgelijnd met de positiemarkering & plaatsen**

Plaats het origineel MET DE TE SCANNEN ZIJDE NAAR BENEDEN op de plaat en lijn het uit met de positiemarkering  $\Sigma$ . Delen die op het diagonaal gestreepte gebied zijn geplaatst kunnen niet worden gescand.

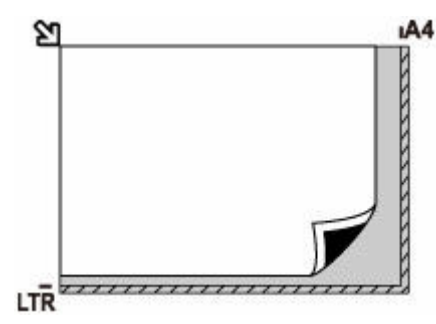

#### **Belangrijk**

• De printer kan het gestreepte gedeelte (A) (1 mm (0,04 inch) vanaf de randen van de glasplaat) niet scannen.

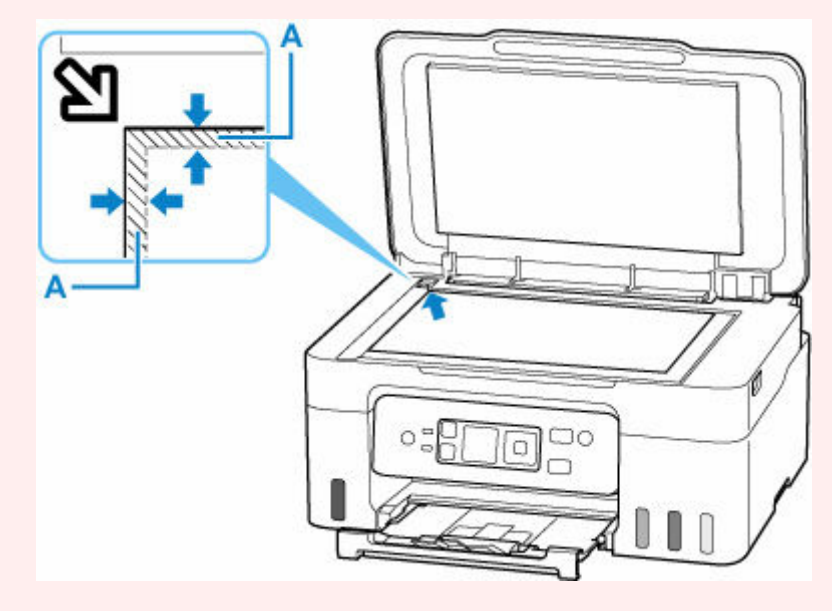

### **Slechts één origineel in het midden van de plaat plaatsen**

Plaats het origineel MET DE TE SCANNEN ZIJDE NAAR BENEDEN, waarbij u 1 cm (0,40 inch) of meer ruimte vrij laat tot de randen (schuin gestreept gebied) van de plaat. Delen die op het diagonaal gestreepte gebied zijn geplaatst kunnen niet worden gescand.

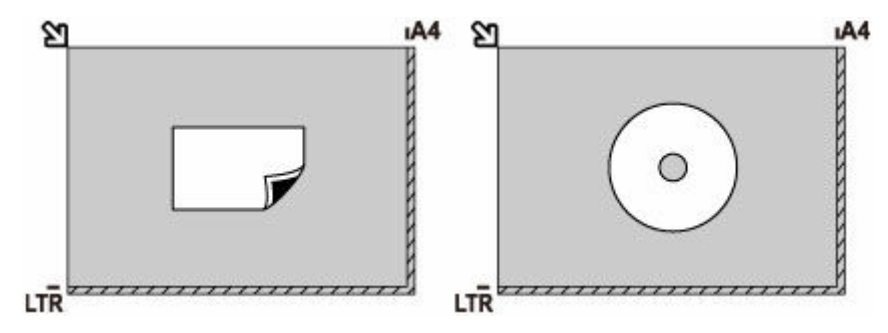

## <span id="page-86-0"></span>**Twee of meer originelen plaatsen op de plaat**

Plaats de originelen MET DE TE SCANNEN ZIJDE NAAR BENEDEN. Houd een ruimte van 1 cm (0,40 inch) of meer vrij tussen de randen (schuin gestreept gebied) van de plaat en de originelen, en tussen de originelen. Delen die op het diagonaal gestreepte gebied zijn geplaatst kunnen niet worden gescand.

U kunt maximaal 12 items plaatsen.

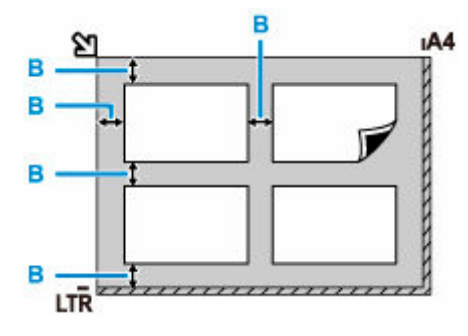

B: Meer dan 1 cm (0,40 inch)

### **DD** Opmerking

- De functie voor het corrigeren van scheve originelen corrigeert automatisch originelen die onder een hoek van maximaal 10 graden zijn geplaatst. Scheve foto's met een lange zijde van 180 mm (7,1 inch) of meer kunnen niet worden gecorrigeerd.
- Foto's die niet rechthoekig zijn of een afwijkende vorm hebben (zoals uitgeknipte foto's) worden mogelijk niet goed gescand.

# <span id="page-87-0"></span>**Ondersteunde originelen**

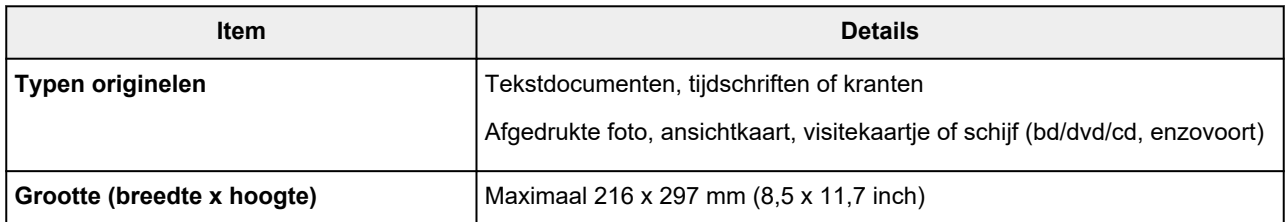

### **Opmerking**

- Wanneer u een dik origineel zoals een boek op de plaat plaatst, kunt u de documentklep van de printer verwijderen.
	- **E** [De documentklep loskoppelen/bevestigen](#page-88-0)

## <span id="page-88-0"></span>**De documentklep loskoppelen:**

Houd de documentklep in de lengterichting en duw deze naar achteren.

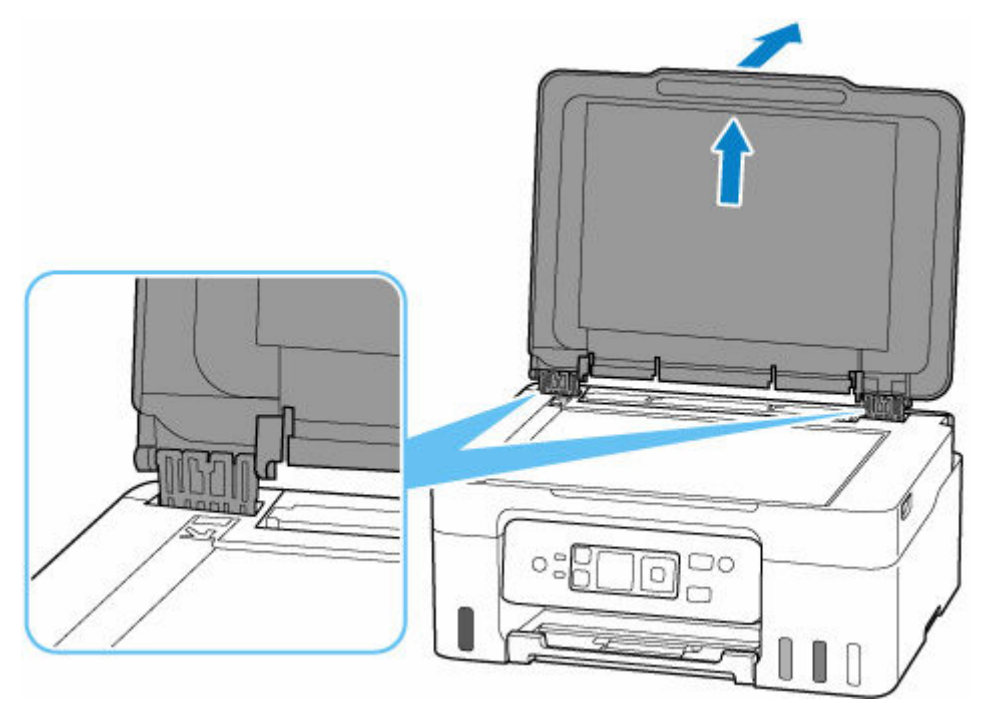

## **De documentklep bevestigen:**

Plaats beide scharnieren (A) van de documentklep op de houder (B) en schuif de scharnieren verticaal in de documentklep.

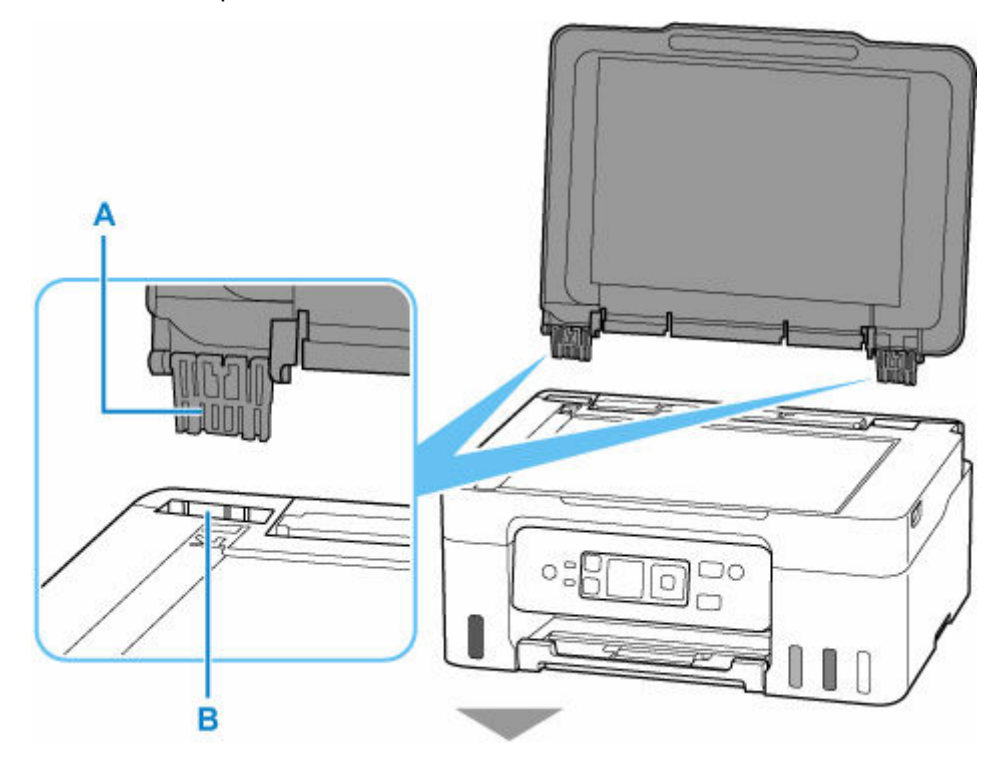

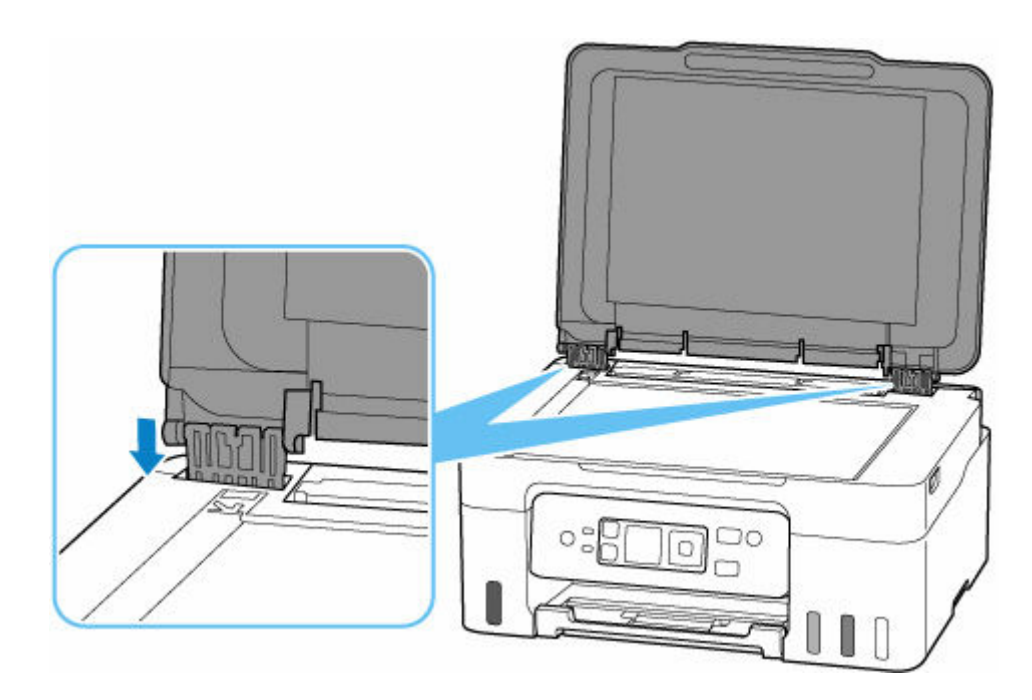

# **Inkttanks opnieuw vullen**

- **[Inkttanks opnieuw vullen](#page-91-0)**
- **[Het inktniveau controleren](#page-97-0)**
- **[Inkttips](#page-99-0)**

## <span id="page-91-0"></span>**Inkttanks opnieuw vullen**

Wanneer de inkt opraakt of zich fouten voordoen, wordt het bericht op het LCD weergegeven om u op de hoogte te brengen van het probleem. Op dit moment kan de printer niet afdrukken. Controleer het resterende inktniveau aan de hand van de inkttankaanduiding op de voorzijde van de printer. Als het inktniveau in de buurt van de lijn van de ondergrens (A) komt, vult u de inkttank bij.

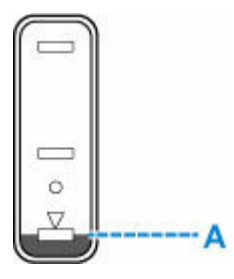

#### **Belangrijk**

• Als de functie voor het melden van het resterende inktniveau (meldingsfunctie voor resterend inktniveau) is ingeschakeld, moet de teller voor het resterende inktniveau opnieuw worden ingesteld nadat de inkttanks tot de lijn van de bovengrens zijn bijgevuld.

Als de teller voor het resterende inktniveau opnieuw wordt ingesteld wanneer de inkttanks niet vol zijn, kan de printer het resterende inktniveau niet correct detecteren.

Vanaf de printer

**EXECONTROLE INKTRIVEAU (Ink level monitor)** 

Vanaf de computer

- De meldingsfunctie voor het resterende inktniveau wijzigen
- Als de meldingsfunctie voor het resterende inktniveau is uitgeschakeld, controleert u de resterende inkt en vult u de inkttanks zo nodig bij. Als u blijft afdrukken terwijl de inkt zich onder de ondergrenslijn van een inkttank bevindt, is de afdrukkwaliteit mogelijk niet naar wens.

#### **DE** Opmerking

- Zie [Onderhoudsprocedure](#page-101-0) als de afdrukken vaag worden of als er strepen verschijnen terwijl de inkttanks toch voldoende inkt bevatten.
- Voor voorzorgsmaatregelen bij de omgang met inktflessen raadpleegt u [Opmerkingen over inktflessen.](#page-95-0)

## **Vulprocedure**

Volg de onderstaande stappen wanneer u inkttanks opnieuw moet vullen.

#### **Belangrijk**

- Zorg dat de printer na de eerste installatie horizontaal blijft staan en NIET ondersteboven of op zijn kant wordt gezet, aangezien in dat geval inkt in de printer kan lekken.
- **1.** [Controleer of de printer](#page-163-0) is ingeschakeld.

**2.** Open de scaneenheid / klep (B).

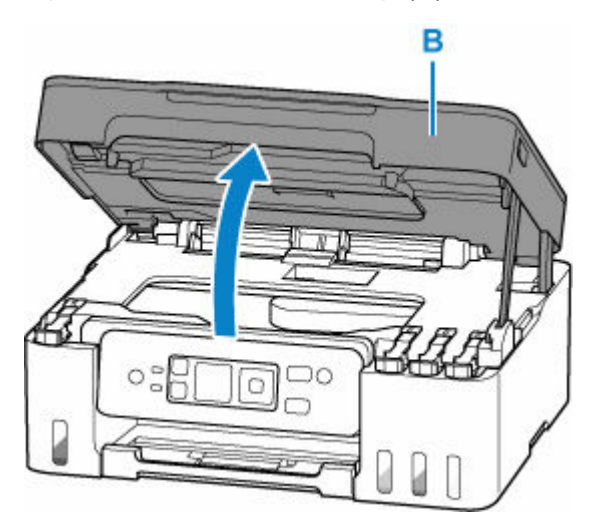

### **Belangrijk**

- Raak de slangetjes of andere onderdelen in de printer niet aan. Dit kan problemen met de printer veroorzaken.
- **3.** Open het tankkapje (C) van de inkttank die u wilt bijvullen.

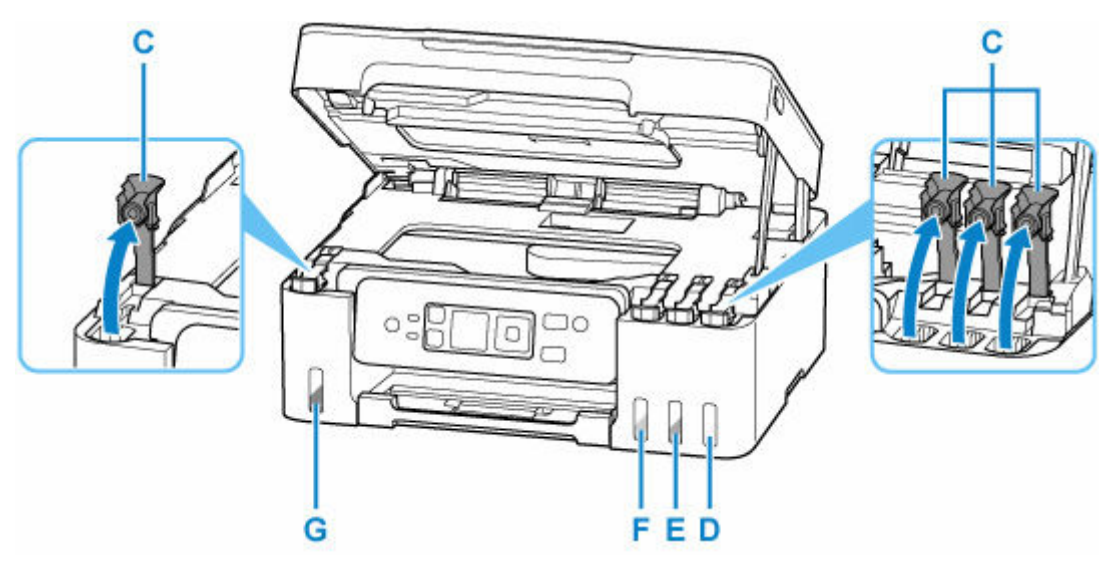

- D: Geel
- E: Magenta
- F: Cyaan
- G: Zwart

#### **Belangrijk**

- Open voorzichtig het tankkapje van de inkttank. Inkt op de binnenkant van het tankkapje kan spatten wanneer u het kapje opent.
- **4.** Houd de inktfles rechtop en draai voorzichtig aan het fleskapje (H) om dit te verwijderen.

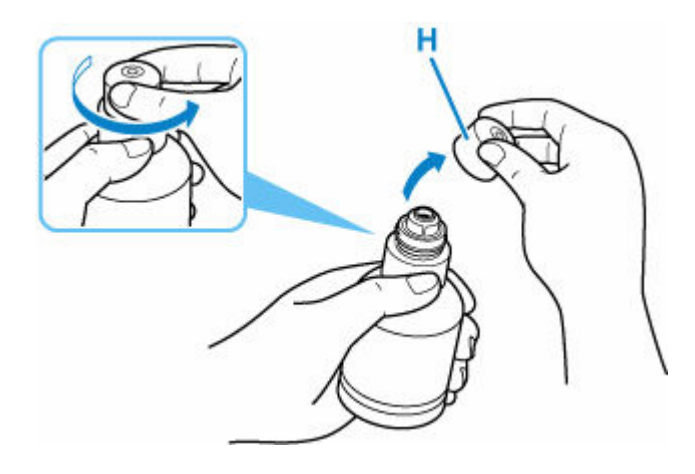

### **Belangrijk**

- Schud niet met de inktfles. Er kan inkt spatten wanneer u het kapje opent.
- **5.** Vul de inkttank opnieuw.

Lijn de punt van de inktfles uit met de inlaat van de inkttank (I), draai de inktfles langzaam ondersteboven en duw de fles in de inlaat.

De inkttank wordt bijgevuld. Houd de fles met uw hand vast zodat deze niet valt.

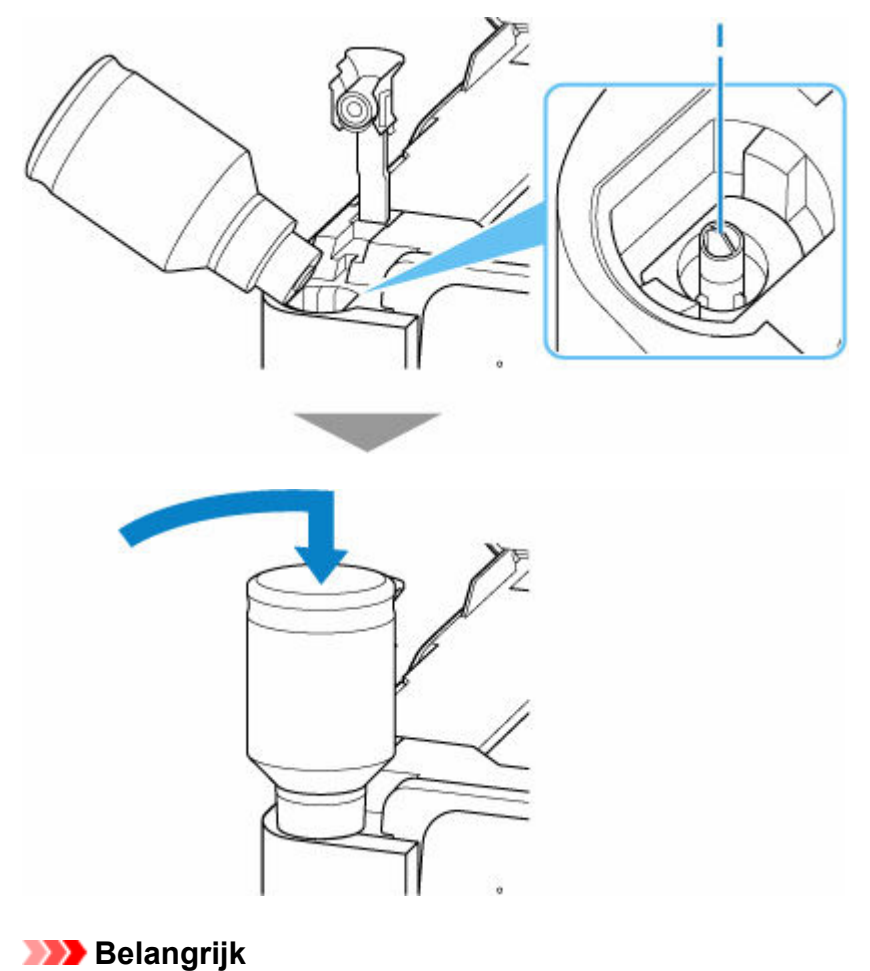

• Zorg dat u elke inkttank vult met inkt uit een inktfles met de juiste kleur inkt.

- Als de inkt niet in de inkttank wordt gespoten, verwijdert u langzaam de inktfles en plaatst u deze opnieuw.
- Zorg dat u de inkttank met inkt vult tot de lijn van de bovengrens (J) op de inkttank.

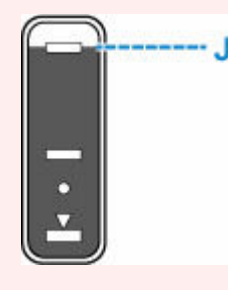

**6.** Verwijder de inktfles uit de inlaat wanneer de inkt de lijn van de bovengrens bereikt.

Houd de inktfles iets omhoog en verwijder de fles uit de inlaat terwijl u deze langzaam kantelt.

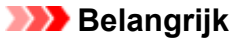

- Laat geen inktflessen in inkttanks zitten.
- Sluit het fleskapje van de inktfles goed en bewaar de inktfles rechtop.
- **7.** Sluit het tankkapje van de inkttank.

Zorg dat het tankkapje goed is geplaatst.

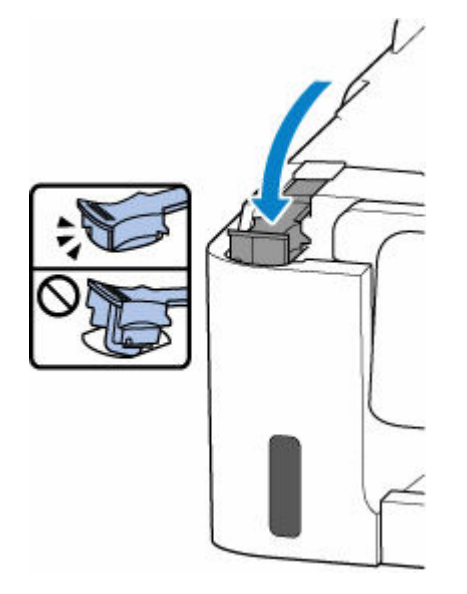

**8.** Sluit de scaneenheid / klep.

Sluit de scaneenheid / klep door deze iets op te tillen en daarna voorzichtig te laten zakken.

<span id="page-95-0"></span>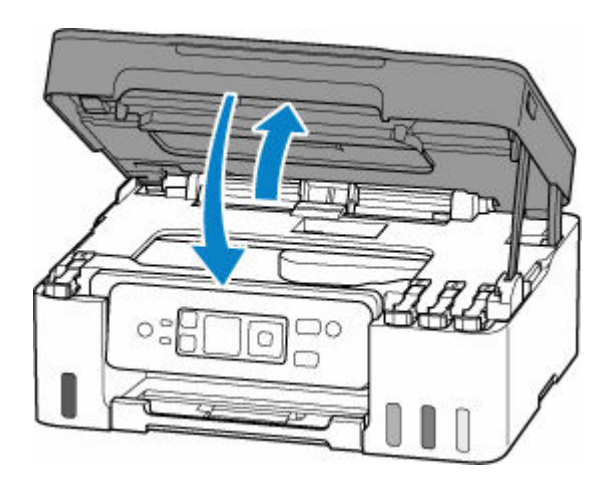

### **Opmerkingen over inktflessen**

#### **Belangrijk**

- Houd buiten het bereik van kinderen.
- Drink geen inkt.
- Als er per ongeluk inkt wordt gelikt of ingeslikt, spoel dan uw mond of drink een of twee glazen water en raadpleeg onmiddellijk een arts. Als er inkt in uw ogen komt, spoel ze dan onmiddellijk met water en raadpleeg onmiddellijk een arts.
- Als er inkt op uw huid komt, was dan de plek onmiddellijk met zeep en water. Als de irritatie van uw huid zich blijft voordoen, raadpleeg dan onmiddellijk een arts.
- Wanneer u inktflessen opbergt, sluit de fleskapjes dan helemaal en zet de flessen rechtop. Als de inktflessen worden neergelegd, kan er inkt lekken.
- Let er bij het vullen van inkttanks goed op dat er geen inkt spat op de omringende omgeving.
- De inkt kan permanente vlekken veroorzaken op kleding of andere eigendommen. De inktvlekken kunnen mogelijk niet worden uitgewassen.
- Gebruik inktflessen en de inkt erin alleen om tanks te vullen van door Canon opgegeven printers.
- Laat geen inktflessen achter op plaatsen waar ze worden blootgesteld aan hoge temperaturen, zoals in de buurt van vuur, een verwarming of in een auto. De flessen kunnen vervormen waardoor inkt kan lekken of de inktkwaliteit kan afnemen.
- Stel inktflessen niet bloot aan schokken. Hierdoor kunnen inktflessen beschadigd raken of de fleskapjes losraken, waardoor er inkt kan lekken.
- Breng inkt niet over in andere houders. Dit kan leiden tot onopzettelijk inslikken, ongeschikt gebruik of een slechte inktkwaliteit.
- Meng inkt niet met water of andere inkt. Hierdoor kan de printer beschadigd raken.
- Zodra een inktfles is geopend, mag u deze niet laten staan met het fleskapje eraf. De inkt droogt uit waardoor de printer mogelijk niet correct werkt wanneer een inkttank opnieuw wordt gevuld met deze fles.
- Voor een optimale afdrukkwaliteit raden we aan de inkttank ten minste één keer per jaar met inkt bij te vullen tot de lijn van de bovengrens.

#### **Opmerking**

• Mogelijk wordt toch kleureninkt verbruikt wanneer u een document in zwart-wit afdrukt of wanneer u hebt aangegeven een zwart-witafdruk te willen maken. Beide soorten inkt worden ook verbruikt bij reiniging en diepte-reiniging van de printkop, wat nodig kan zijn om ervoor te zorgen dat de printer goed werkt.

Wanneer de inkt bijna op is, vult deze dan direct bij.

 $\rightarrow$  [Inkttips](#page-99-0)

## <span id="page-97-0"></span>**Het inktniveau controleren**

Controleer het inktniveau aan de hand van de inkttankaanduiding op de voorzijde van de printer.

Wanneer de inkt de lijn van de bovengrens (A) bereikt, is de tank vol.

Wanneer de inkt zich in de buurt van de lijn van de ondergrens (B) bevindt, is de inkt bijna op. Vul de inkttank opnieuw.

### **DED** Opmerking

• Als u het resterende inktniveau wilt controleren, bekijkt u zelf de resterende inkt in de inkttank.

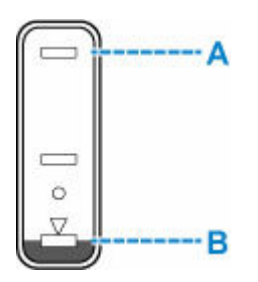

#### **Belangrijk**

• Als u doorgaat met afdrukken terwijl het resterende inktniveau zich onder de lijn voor de ondergrens bevindt, kan de printer een bepaalde hoeveelheid inkt verbruiken om weer te kunnen afdrukken.

#### **DED** Opmerking

• Deze printer heeft een functie voor het melden van het resterende inktniveau, de meldingsfunctie voor resterend inktniveau genoemd. Als u de inkttank bijvult wanneer de meldingsfunctie voor het resterende inktniveau is ingeschakeld of wanneer een fout over resterende inkt optreedt, vult u de inkttank bij totdat de inkt de lijn van de bovengrens bereikt. Als de inkt de lijn van de bovengrens niet bereikt, wordt het resterende inktniveau niet correct gedetecteerd.

Zie hieronder voor meer informatie over de meldingsfunctie voor het resterende inktniveau.

- **EXECONTED CONTERENT CONTENT** CONTEXT CONTEXT CONTEXT CONTEXT CONTEXT CONTEXT CONTEXT CONTEXT CONTEXT CONTEXT CONTEXT CONTEXT CONTEXT CONTEXT CONTEXT CONTEXT CONTEXT CONTEXT CONTEXT CONTEXT CONTEXT CONTEXT CONTEXT CONTEXT
- Als een fout over resterende inkt optreedt, wordt het foutbericht weergegeven op het LCD-scherm.
	- **→** [Wanneer er een fout is opgetreden](#page-451-0)
- De functie voor melding van het resterende inktniveau werkt vanaf de eerste afdruk tot het moment dat een van de inkten de lijn voor de ondergrens op de inkttank heeft bereikt. De functie voor melding van het resterende inktniveau werkt alleen goed als elke inkttank voor het afdrukken is gevuld met de volledige inhoud van de overeenkomstige kleureninktfles die bij de printer is geleverd. Als na de eerste keer vullen een van de inkttanks wordt bijgevuld voordat het resterende inktniveau de lijn voor de ondergrens heeft bereikt, werkt de functie voor melding van het resterende inktniveau mogelijk niet nauwkeurig meer. Als u een inkttank wilt hervullen voordat het resterende inktniveau de lijn voor de ondergrens heeft bereikt, volgt u de procedure in de handleiding.
- Om er zeker van te zijn dat u een uitstekende afdrukkwaliteit krijgt en om de printkop te helpen beschermen, is er nog een bepaalde hoeveelheid inkt in de inkttank aanwezig wanneer de printer aangeeft dat de inkttank opnieuw moet worden gevuld. Deze hoeveelheid inkt wordt niet meegerekend bij de geschatte paginaopbrengst van de inktfles.

• De inkt stroomt van de inkttanks naar de binnenkant van de printer. Door deze procedure kan het lijken alsof de inkt snel opraakt wanneer u de printer voor het eerst gebruikt of nadat deze is vervoerd.

## <span id="page-99-0"></span>**Inkttips**

### **Hoe wordt de inkt, naast afdrukken, gebruikt voor andere toepassingen?**

Inkt kan, naast afdrukken, voor verschillende toepassingen worden gebruikt.

Tijdens de eerste installatie wordt een deel van de inkt in de meegeleverde inktflessen gebruikt om de spuitopeningen van de printkop te vullen en er zo voor te zorgen dat de printer gereed is om af te drukken.

Daarom is de paginaopbrengst van de eerste meegeleverde set inktflessen lager dat die van de volgende sets flessen.

Om de printerprestaties op peil te houden, wordt er op basis van de printerconditie door de Canon-printer een automatische reiniging uitgevoerd. Tijdens deze automatische reiniging wordt een kleine hoeveelheid inkt verbruikt. In dit geval kunnen alle inktkleuren worden verbruikt.

#### **[Reinigingsfunctie]**

Via de reinigingsfunctie kan de printer luchtbellen of inkt uit de opening zuigen, zodat de printkwaliteit niet terug loopt en de opening niet verstopt raakt.

#### **Belangrijk**

- De gebruikte inkt wordt naar de onderhoudscartridge gevoerd. Wanneer de onderhoudscartridge vol is, moet deze worden vervangen. Als er een bericht wordt weergegeven dat aangeeft dat de onderhoudscartridge bijna vol is, vervangt u de onderhoudscartridge zo snel mogelijk.
	- $\rightarrow$  [Onderhoudscartridge vervangen](#page-125-0)

### **Wordt er kleureninkt gebruikt voor het maken van zwart-witte afdrukken?**

Wanneer u afdrukt in zwart-wit, wordt mogelijk andere inkt dan zwart gebruikt, afhankelijk van het type afdrukpapier en de instellingen van het printerstuurprogramma. Er kan dus kleureninkt worden gebruikt voor het maken van zwart-witte afdrukken.

Daarnaast worden er ook kleureninkten verbruikt, samen met zwarte inkt, tijdens het reinigen van de printkop als zwarte inkt is opgegeven voor de reiniging.

## **Als afdrukken vaag of ongelijkmatig zijn**

- **[Onderhoudsprocedure](#page-101-0)**
- **[Controleraster voor de spuitopeningen afdrukken](#page-104-0)**
- **[Controleraster voor de spuitopeningen onderzoeken](#page-105-0)**
- **[De printkop reinigen](#page-107-0)**
- **[Dieptereiniging van de printkop](#page-109-0)**
- **[De printkop uitlijnen](#page-111-0)**

## <span id="page-101-0"></span>**Onderhoudsprocedure**

Als de afdrukresultaten vaag zijn, kleuren niet correct worden afgedrukt of als u niet tevreden bent over de afdrukresultaten (bijvoorbeeld omdat lijnen niet evenwijdig worden afgedrukt), voert u de onderstaande onderhoudsprocedure uit.

#### **Belangrijk**

• Spoel de printkop niet af en veeg deze niet schoon. Dit kan problemen met de printkop veroorzaken.

#### **DE** Opmerking

- Controleer of er nog inkt in de inkttanks zit.
	- $\rightarrow$  **[Het inktniveau controleren](#page-97-0)**
- Stel voor Windows de afdrukkwaliteit hoger in via de instellingen van het printerstuurprogramma. Hierdoor kunnen de afdrukresultaten verbeteren.
	- [Mediumtype, kwaliteit enz. instellen \(tabblad Media/kwaliteit\)](#page-238-0)

### **Onduidelijke of ongelijkmatige afdrukresultaten:**

**Stap 1** Druk het controleraster voor de spuitopeningen af.

Vanaf de printer

 $\rightarrow$  **[Controleraster voor de spuitopeningen afdrukken](#page-104-0)** 

Vanaf de computer

- Voor Windows:
	- **Een controleraster voor de spuitopeningen afdrukken**
- Voor macOS:
	- **Een controleraster voor de spuitopeningen afdrukken**

**Stap 2** [Bekijk het controleraster voor de spuitopeningen.](#page-105-0)

**Als er lijnen ontbreken of er horizontale strepen voorkomen in het patroon:**

#### Stap 3 Reinig de printkop.

Vanaf de printer

**[De printkop reinigen](#page-107-0)** 

Vanaf de computer

- Voor Windows:
	- **De printkoppen reinigen**
- Voor macOS:

#### [De printkoppen reinigen](#page-116-0)

Druk na het reinigen van de printkop het controleraster voor spuitopeningen af en controleer dit: ➡ [Stap 1](#page-101-0)

#### **Als het probleem niet is opgelost nadat u stap 1 tot en met stap 3 tweemaal hebt uitgevoerd:**

**Stap 4** Voer een diepte-reiniging van de printkop uit.

Vanaf de printer

**■** [Dieptereiniging van de printkop](#page-109-0)

Vanaf de computer

- Voor Windows:
	- De printkoppen reinigen
- Voor macOS:
	- **[De printkoppen reinigen](#page-116-0)**

Druk na een dieptereiniging van de printkop het controleraster voor spuitopeningen af en controleer dit: ➡ [Stap 1](#page-101-0)

Als u de procedure tot en met stap 4 hebt uitgevoerd en het probleem niet is opgelost, schakelt u de printer uit en voert u de diepte-reiniging van de printkop 24 uur later nogmaals uit.

Als het probleem nog steeds niet is opgelost, vervangt u de inkt in de printkop.

#### **Belangrijk**

- Als u de inkt in de printkop vervang, wordt veel inkt gebruikt. Als u de inkt in de printkop vaak vervang, kan er veel inkt worden gebruikt. Vervang de inkt in de printkop daarom alleen als het nodig is.
- Controleer het resterende inktniveau voordat u de inkt in de printkop vervang.
- $\rightarrow$  Inkt in printkop vervangen

Als het controleraster voor de spuitopeningen niet correct wordt afgedrukt, zelfs niet nadat u de inkt in de printkop hebt vervangen, raadpleegt u Installatie van printkop bevestigen.

### **Als de afdrukresultaten niet gelijkmatig zijn (de evenwijdige lijnen zijn bijvoorbeeld niet correct afgedrukt):**

Stap Lijn de printkop uit.

Vanaf de printer

**►** [De printkop uitlijnen](#page-111-0)

Vanaf de computer

- Voor Windows:
	- **►** De positie van de printkop handmatig aanpassen
- Voor macOS:

[De positie van de Printkop aanpassen](#page-118-0)

## <span id="page-104-0"></span>**Controleraster voor de spuitopeningen afdrukken**

Druk het controleraster voor de spuitopeningen af om te bepalen of de inkt op de juiste wijze uit de spuitopening van printkop wordt gespoten.

### **DD** Opmerking

• Als de inkt bijna op is, wordt het controleraster niet goed afgedrukt. [Vul de inkttanks](#page-91-0) bij die bijna leeg zijn.

#### **U moet het volgende voorbereiden: een vel gewoon papier van A4- of Letter-formaat**

- **1.** [Controleer of de printer](#page-163-0) is ingeschakeld.
- **2.** Plaats een vel normaal papier van A4- of Letter-formaat in de achterste lade.
	- **► [Fotopapier/normaal papier plaatsen](#page-72-0)**
- **3.** Selecteer **Onderhoud (Maintenance)** op het HOME-scherm.
	- **LCD** en bedieningspaneel
- **4.** Selecteer **Spuitopening controleren (Nozzle Check)**.

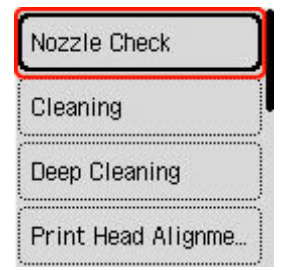

Het bevestigingsscherm wordt weergegeven.

- **5.** Selecteer **Ja (Yes)**.
- **6.** Druk op de knop **OK**.

Het controleraster voor de spuitopeningen wordt afgedrukt en het bevestigingsscherm wordt weergegeven op het LCD-scherm.

- **7.** Selecteer **Volgende (Next)**.
- **8.** [Bekijk het controleraster voor de spuitopeningen.](#page-105-0)

## <span id="page-105-0"></span>**Controleraster voor de spuitopeningen onderzoeken**

Bekijk het controleraster voor de spuitopeningen en reinig zo nodig de printkop.

**1.** Controleer of er lijnen ontbreken in raster C en controleer of raster D horizontale strepen bevat.

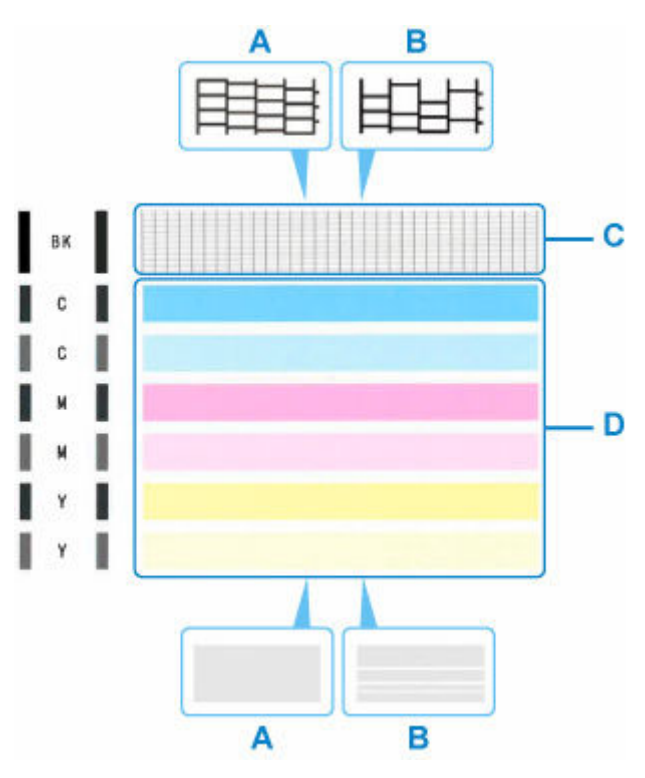

A: Geen ontbrekende lijnen/geen horizontale strepen B: Lijnen ontbreken/er zijn horizontale strepen aanwezig

**2.** Selecteer het raster in het bevestigingsscherm dat het dichtst in de buurt komt van het controleraster voor de spuitopeningen dat u hebt afgedrukt.

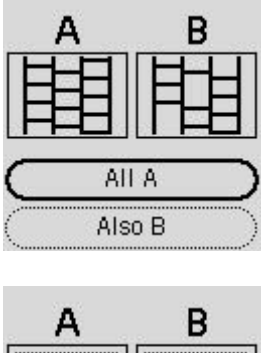

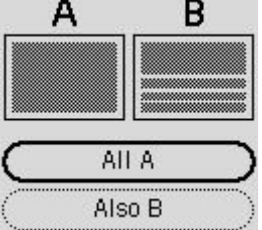

#### **Voor A (geen ontbrekende lijnen of geen horizontale strepen) in zowel raster C als raster D:**

De reiniging is niet vereist. Selecteer **Alle A (All A)**, bevestig het bericht en selecteer vervolgens **OK**. Het onderhoudsscherm wordt opnieuw weergegeven.

#### **Voor B (lijnen ontbreken of er zijn horizontale strepen aanwezig) in raster C of raster D of in beide rasters:**

De reiniging is vereist. Selecteer **Ook B (Also B)** en selecteer daarna **Ja (Yes)** in het bevestigingsscherm voor de reiniging.

De printer start het reinigen van de printkop.

**►** [De printkop reinigen](#page-107-0)

#### **Als raster C of een kleur in raster D niet wordt afgedrukt:**

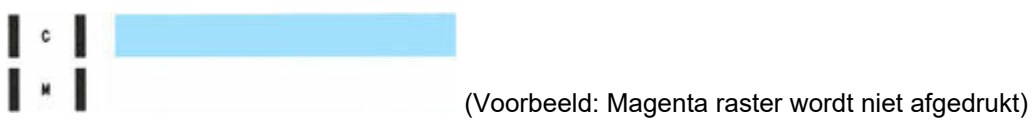

De reiniging is vereist. Selecteer **Ook B (Also B)** en selecteer daarna **Ja (Yes)** in het bevestigingsscherm voor de reiniging.

De printer start het reinigen van de printkop.

**►** [De printkop reinigen](#page-107-0)

# <span id="page-107-0"></span>**De printkop reinigen**

Reinig de printkop als er in het afgedrukte controleraster voor de spuitopeningen lijnen ontbreken of horizontale strepen worden weergegeven. Door een reiniging uit te voeren worden de spuitopeningen vrij gemaakt en de toestand van de printkop hersteld. Bij het reinigen van de printkop wordt inkt verbruikt. Reinig de printkop daarom alleen als het echt nodig is.

#### **Belangrijk**

• Controleer de lege ruimte in de onderhoudscartridge wanneer u de printkop reinigt. Als er niet voldoende vrije ruimte is, [vervangt u de onderhoudscartridge](#page-125-0) door een nieuwe. Als er onvoldoende vrije ruimte in de onderhoudscartridge is, wordt er een bericht weergegeven en kan de reiniging niet worden uitgevoerd.

#### **U moet het volgende voorbereiden: een vel gewoon papier van A4- of Letter-formaat**

- **1.** [Controleer of de printer](#page-163-0) is ingeschakeld.
- **2.** Plaats een vel normaal papier van A4- of Letter-formaat in de achterste lade.
	- **► [Fotopapier/normaal papier plaatsen](#page-72-0)**
- **3.** Selecteer **Onderhoud (Maintenance)** op het HOME-scherm.
	- **LCD** en bedieningspaneel

#### **4.** Selecteer **Reinigen (Cleaning)**.

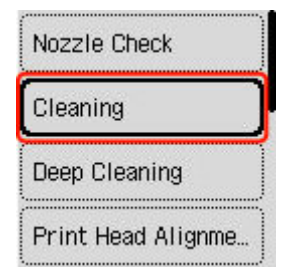

Het bevestigingsscherm wordt weergegeven.

#### **5.** Selecteer **Ja (Yes)**.

De printer start het reinigen van de printkop.

Voer geen andere handelingen uit tot de printer klaar is met het reinigen van de printkop. Dit duurt 1 tot 2 minuten.

Het bevestigingsscherm voor het afdrukraster wordt weergegeven.

- **6.** Selecteer **Ja (Yes)**.
- **7.** Druk op de knop **OK**.

Het controleraster voor de spuitopening wordt afgedrukt.
### **8.** Selecteer **Volgende (Next)**.

**9.** [Bekijk het controleraster voor de spuitopeningen.](#page-105-0)

### **Opmerking**

• Als het probleem niet is opgelost nadat u de printkop tweemaal hebt gereinigd, [voert u een diepte](#page-109-0)[reiniging van de printkop](#page-109-0) uit.

# <span id="page-109-0"></span>**Dieptereiniging van de printkop**

Als de afdrukkwaliteit niet is verbeterd door de normale reiniging van de printkop, moet u een dieptereiniging van de printkop uitvoeren. Bij een diepte-reiniging van de printkop wordt meer inkt verbruikt dan bij een normale reiniging van de printkop. Het is daarom raadzaam de diepte-reiniging van de printkop alleen uit te voeren als het echt nodig is.

#### **Belangrijk**

• Controleer de lege ruimte in de onderhoudscartridge wanneer u een diepte-reiniging van de printkop uitvoert. Als er niet voldoende vrije ruimte is, [vervangt u de onderhoudscartridge](#page-125-0) door een nieuwe. Als er onvoldoende vrije ruimte in de onderhoudscartridge is, wordt er een bericht weergegeven en kan de reiniging niet worden uitgevoerd.

#### **U moet het volgende voorbereiden: een vel gewoon papier van A4- of Letter-formaat**

- **1.** [Controleer of de printer](#page-163-0) is ingeschakeld.
- **2.** Plaats een vel normaal papier van A4- of Letter-formaat in de achterste lade.
	- **► [Fotopapier/normaal papier plaatsen](#page-72-0)**
- **3.** Selecteer **Onderhoud (Maintenance)** op het HOME-scherm.
	- **LCD** en bedieningspaneel
- **4.** Selecteer **Diepte-reiniging (Deep Cleaning)**.

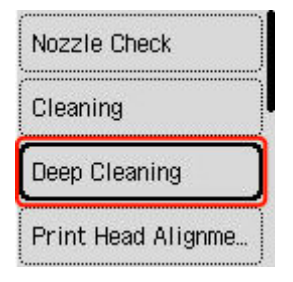

Het bevestigingsscherm wordt weergegeven.

#### **5.** Selecteer **Ja (Yes)**.

De printer start de diepte-reiniging van de printkop.

Voer geen andere handelingen uit totdat de printer klaar is met de diepte-reiniging van de printkop. Dit duurt ongeveer 3 minuten.

Het bevestigingsscherm voor het afdrukraster wordt weergegeven.

- **6.** Selecteer **Ja (Yes)**.
- **7.** Druk op de knop **OK**.

Het controleraster voor de spuitopening wordt afgedrukt.

### **8.** Selecteer **OK** in het voltooiingsbericht.

### **9.** [Bekijk het controleraster voor de spuitopeningen.](#page-105-0)

Als het probleem niet is opgelost, schakelt u het apparaat uit en voert u de diepte-reiniging van de printkop 24 uur later nogmaals uit.

# **De printkop uitlijnen**

Als de afgedrukte lijnen niet evenwijdig zijn of als u niet tevreden bent over de afdrukresultaten, dient u de positie van de printkop aan te passen.

### **DD** Opmerking

• Als de inkt bijna op is, wordt het uitlijningsblad niet correct afgedrukt.

Als de inkt bijna op is, [vult u de inkttanks opnieuw](#page-91-0).

- Wanneer de inkt opraakt tijdens het afdrukken van het uitlijningsblad voor de printkop, wordt er een foutbericht weergegeven op het LCD-scherm.
	- **→** [Wanneer er een fout is opgetreden](#page-451-0)

#### **U moet het volgende voorbereiden: een vel gewoon papier van A4- of Letter-formaat**

- **1.** [Controleer of de printer](#page-163-0) is ingeschakeld.
- **2.** Plaats een vel normaal papier van A4- of Letter-formaat in de achterste lade.
	- **► [Fotopapier/normaal papier plaatsen](#page-72-0)**
- **3.** Selecteer **Onderhoud (Maintenance)** op het HOME-scherm.
	- **LCD** en bedieningspaneel
- **4.** Selecteer **Uitlijning printkop automat. (Print Head Alignment Auto)**.

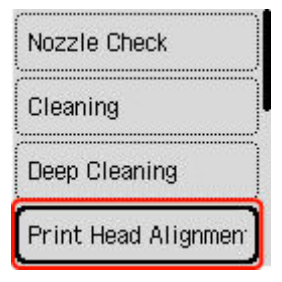

Het bevestigingsscherm wordt weergegeven.

#### **DESP** Opmerking

• Selecteer **Uitlijnwaarde printkop afdr. (Print the head alignment value)** als u de huidige aanpassingswaarden voor de printkoppositie wilt afdrukken en controleren.

#### **5.** Selecteer **Ja (Yes)**.

**6.** Druk op de knop **OK**.

Het uitlijningsblad wordt afgedrukt.

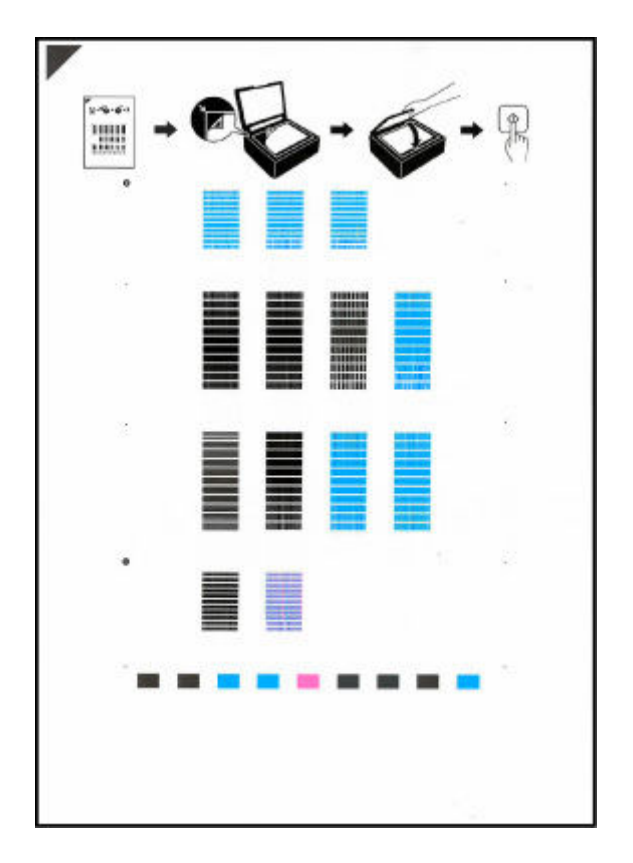

### **Belangrijk**

- Raak de afdruk op het uitlijningsblad niet aan. Als het blad vlekken vertoont of gekreukt is, wordt het mogelijk niet juist gescand.
- **7.** Bevestig het bericht en leg het uitlijningsblad voor de printkop op de plaat.

Plaats het uitlijningsblad voor de printkop MET DE BEDRUKTE ZIJDE OMLAAG en zorg dat de markering  $\blacktriangledown$  in de linkerbovenhoek van het blad is uitgelijnd met de positiemarkering  $\mathfrak{L}$ .

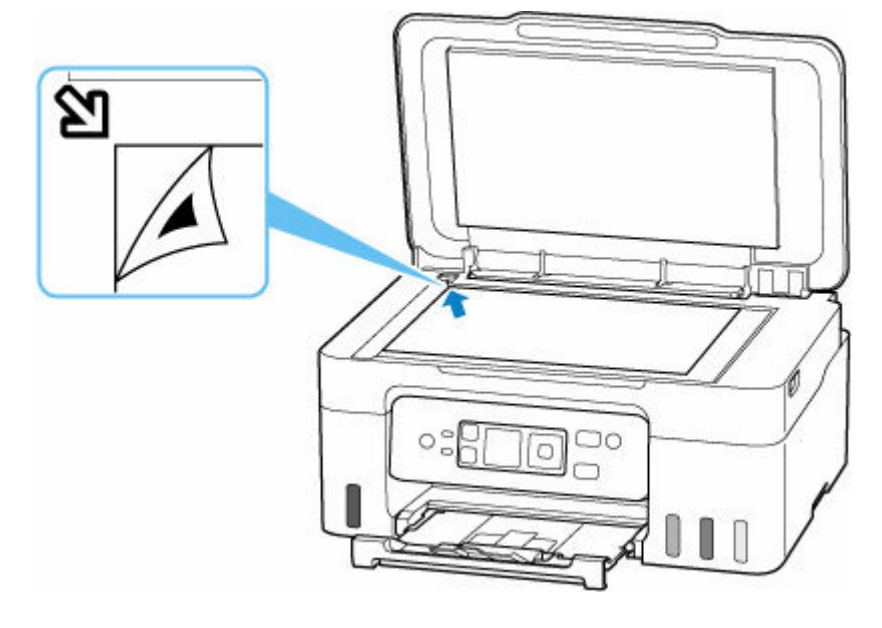

**8.** Sluit de documentklep voorzichtig en druk vervolgens op de knop **OK**.

De printer scant het uitlijningsblad en de printkoppositie wordt automatisch aangepast.

Nadat de positie van de printkoppen is aangepast, verwijdert u het uitlijningsblad voor de printkop van de plaat.

#### **Belangrijk**

- Open de documentklep niet en verwijder het uitlijningsblad voor de printkop niet van de plaat voordat het aanpassen van de printkoppositie is voltooid.
- Als een foutbericht wordt weergegeven op het LCD-scherm, drukt u op de knop **OK** om de fout te wissen en neemt u de benodigde stappen.
	- **► [Wanneer er een fout is opgetreden](#page-451-0)**
- **9.** Selecteer **OK** in het voltooiingsbericht.

#### **DD** Opmerking

- Als u in Windows nog steeds niet tevreden bent over de afdrukresultaten nadat de printkoppositie is aangepast op de hiervoor omschreven wijze, kunt u de printkoppositie aanpassen vanaf de computer.
	- **►** De positie van de printkop handmatig aanpassen

# **Onderhoudsfuncties uitvoeren vanaf de computer (macOS)**

- **[Externe UI openen voor onderhoud](#page-115-0)**
- **[De printkoppen reinigen](#page-116-0)**
- **[De positie van de Printkop aanpassen](#page-118-0)**

# <span id="page-115-0"></span>**Externe UI openen voor onderhoud**

U kunt onderhoud aan de printer uitvoeren en de instellingen via Externe UI wijzigen. Hieronder volgt de procedure om Externe UI te openen.

- **1.** Open **Systeemvoorkeuren (System Preferences)** en selecteer **Printers en scanners (Printers & Scanners)**.
- **2.** Selecteer uw model in de lijst met printers en klik op **Opties en toebehoren... (Options & Supplies...)**.
- **3.** Klik op **Webpagina printer tonen... (Show Printer Webpage...)** op het tabblad **Algemeen (General)**.

Externe UI wordt gestart.

#### **DE** Opmerking

• U moet mogelijk het wachtwoord invoeren nadat Externe UI wordt gestart. Voer in dat geval het wachtwoord in en klik op **OK**. Als u het wachtwoord niet kent, raadpleegt u 'Over wachtwoord en cookies'.

# **Verwante onderwerpen**

- $\rightarrow$  [De printkoppen reinigen](#page-116-0)
- [De positie van de Printkop aanpassen](#page-118-0)
- **Een controleraster voor de spuitopeningen afdrukken**
- $\rightarrow$  [De stroomvoorziening van de Printer beheren](#page-179-0)
- $\rightarrow$  [De bedieningsmodus van de Printer aanpassen](#page-180-0)
- $\rightarrow$  **Het geluid van de Printer reduceren**

# <span id="page-116-0"></span>**De printkoppen reinigen**

Met de functies voor reiniging en diepte-reiniging van de printkop kunt u verstopte spuitopeningen van de printkop weer vrijmaken. Reinig de printkoppen wanneer het afdrukresultaat niet naar wens is of wanneer een bepaalde kleur niet wordt afgedrukt, ook al is er genoeg inkt.

[Controleer of de onderhoudscartridge voldoende beschikbare ruimte heeft](#page-128-0) voordat u een handeling uitvoert.

# **Reinigen (Cleaning)**

**1.** Selecteer **Hulpprogramma's (Utilities)** bij [Externe UI](#page-115-0).

#### **2.** Klik op **Reinigen (Cleaning)**.

Controleer voor het uitvoeren van de reiniging of de printer aan staat. Controleer het volgende. Voer daarna zo nodig een reiniging uit.

• [Is er nog voldoende inkt?](#page-97-0)

#### **3.** Voer een reiniging uit.

Klik op **Ja (Yes)**.

Het reinigen van de printkop wordt gestart.

#### **4.** Voltooi de reiniging

Vervolgens wordt het bericht voor afdrukken van het controleraster voor de spuitopeningen weergegeven.

#### **5.** Controleer de resultaten

Klik op **Ja (Yes)** om te controleren of de afdrukkwaliteit is verbeterd. Klik op **Nee (No)** als u deze controle niet wilt uitvoeren.

Als het probleem niet is opgelost nadat u de printkop eenmaal hebt gereinigd, herhaalt u het reinigingsproces.

#### **Belangrijk**

#### • Bij **Reinigen (Cleaning)** wordt een kleine hoeveelheid inkt gebruikt.

Wanneer u de printkop vaak reinigt, zal de inktvoorraad van uw printer snel afnemen. Voer alleen een diepte-reiniging uit wanneer dit noodzakelijk is.

## **Diepte-reiniging (Deep Cleaning)**

**Diepte-reiniging (Deep Cleaning)** is grondiger dan een normale reiniging. U gebruikt deze functie als een probleem met de printkop niet kan worden opgelost nadat u de functie **Reinigen (Cleaning)** tweemaal hebt uitgevoerd.

**1.** Selecteer **Hulpprogramma's (Utilities)** bij [Externe UI](#page-115-0).

#### **2.** Klik op **Diepte-reiniging (Deep Cleaning)**.

Controleer voor het uitvoeren van de diepte-reiniging of de printer aan staat. Controleer het volgende. Voer daarna zo nodig een diepte-reiniging uit.

- [Is er nog voldoende inkt?](#page-97-0)
- **3.** Diepte-reiniging uitvoeren

Klik op **Ja (Yes)**.

De diepte-reiniging van de printkop wordt gestart.

**4.** Diepte-reiniging voltooien

Vervolgens wordt het bericht voor afdrukken van het controleraster voor de spuitopeningen weergegeven.

#### **5.** Controleer de resultaten

Klik op **Ja (Yes)** om te controleren of de afdrukkwaliteit is verbeterd. Klik op **Nee (No)** als u deze controle niet wilt uitvoeren.

#### **Belangrijk**

• Bij **Diepte-reiniging (Deep Cleaning)** wordt meer inkt gebruikt dan bij **Reinigen (Cleaning)**. Wanneer u de printkop vaak reinigt, zal de inktvoorraad van uw printer snel afnemen. Voer alleen een diepte-reiniging uit wanneer dit noodzakelijk is.

## **Verwant onderwerp**

**Een controleraster voor de spuitopeningen afdrukken** 

# <span id="page-118-0"></span>**De positie van de Printkop aanpassen**

Een fout in de installatiepositie van de printkop kan andere kleuren en lijnen veroorzaken. Aanpassen van de printkoppositie verbetert de afdrukresultaten.

# **Uitlijning printkop - automat. (Print Head Alignment - Auto)**

- **1.** Selecteer **Hulpprogramma's (Utilities)** bij [Externe UI](#page-115-0).
- **2.** Klik op **Uitlijning printkop automat. (Print Head Alignment Auto)**.

Er wordt een bericht weergegeven.

**3.** Plaats papier in de printer

Plaats één vel gewoon papier van A4- of Letter-formaat in de achterste lade.

**4.** Voer aanpassing van koppositie uit

Controleer of de printer aan staat en klik dan op **Ja (Yes)**. Het uitlijnen van de printkop wordt gestart. Ga verder met de bewerkingen volgens de berichten op het scherm.

#### **Belangrijk**

• Open de scaneenheid / klep niet als er een afdruktaak wordt uitgevoerd, omdat in dat geval het afdrukken wordt gestopt.

## **DD** Opmerking

• Klik op **Uitlijnwaarde printkop afdr. (Print the head alignment value)** om de huidige instellingen af te drukken en te controleren.

# **Reiniging**

- **De buitenkanten reinigen**
- **De plaat en documentklep reinigen**
- **[Papierinvoerrollen reinigen](#page-120-0)**
- **[Binnenkant van de printer reinigen \(reiniging onderste plaat\)](#page-122-0)**

# <span id="page-120-0"></span>**Papierinvoerrollen reinigen**

Als een papierinvoerrol vuil is of als er papierstof op ligt, wordt het papier mogelijk niet goed ingevoerd. Reinig in dat geval de rol. Als u de rol reinigt, slijt deze. Reinig de rol daarom alleen als dat nodig is.

#### **U moet het volgende voorbereiden: drie vellen gewoon papier van A4- of Letter-formaat**

- **1.** [Controleer of de printer](#page-163-0) is ingeschakeld.
- **2.** Selecteer **Onderhoud (Maintenance)** op het HOME-scherm.
	- **LCD** en bedieningspaneel
- **3.** Selecteer **Reiniging rollen (Roller cleaning)**.

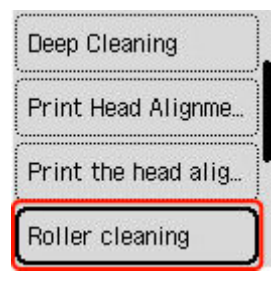

Het bevestigingsscherm wordt weergegeven.

- **4.** Selecteer **Ja (Yes)**.
- **5.** Verwijder papier uit de achterste lade.
- **6.** Druk op de knop **OK**.

Tijdens het reinigen zonder papier draaien de papierinvoerrollen enkele malen rond.

- **7.** Controleer of de papierinvoerrol gestopt is met draaien en volg de aanwijzingen in het bericht door de drie vellen gewoon papier van A4- of Letter-formaat te plaatsen.
	- **► [Fotopapier/normaal papier plaatsen](#page-72-0)**
- **8.** Druk op de knop **OK**.

De printer begint met de reiniging. Het reinigen is voltooid als het papier wordt uitgeworpen.

**9.** Selecteer **OK** in het voltooiingsbericht.

Als het probleem nog steeds niet is verholpen na de hierboven beschreven bewerking, volgt u onderstaande procedure.

- 1. Schakel de printer uit en haal vervolgens de stekker uit het stopcontact.
- 2. Sluit de scaneenheid / klep.

3. Draai de papierinvoerrol (A) in de achterste lade meer dan twee keer volledig rond en veeg de rol af met een goed uitgewrongen vochtige doek.

Raak de rol niet aan met uw vingers. Mogelijk kan het papier minder goed worden ingevoerd.

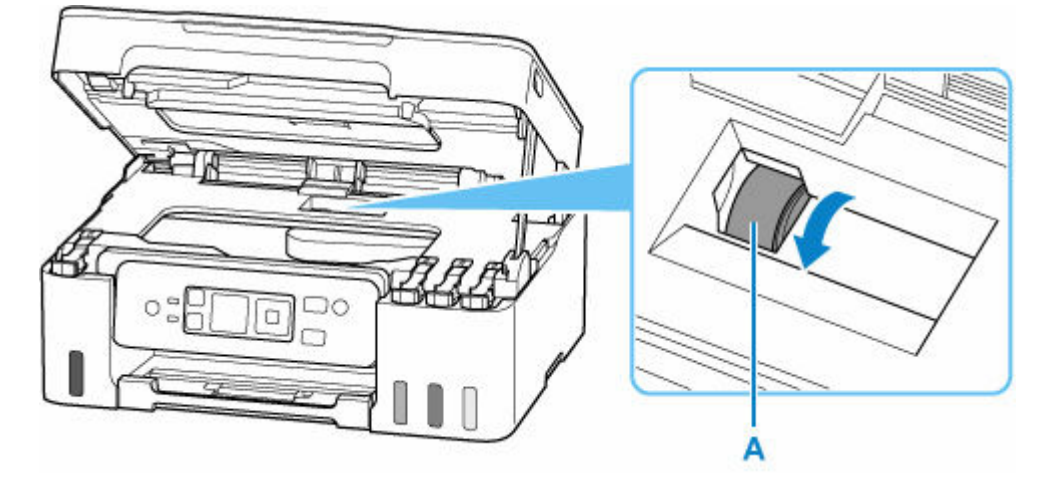

Als het probleem na de reiniging niet is verholpen, neemt u contact op met Canon om een reparatie aan te vragen.

# <span id="page-122-0"></span>**Binnenkant van de printer reinigen (reiniging onderste plaat)**

Hiermee verwijdert u vlekken van de binnenkant van de printer. Als het binnenste van het printer vuil wordt, kan bedrukt papier ook vuil worden. Daarom raden we u aan de binnenkant van het apparaat regelmatig te reinigen.

#### **U moet het volgende voorbereiden: een vel gewoon papier van A4- of Letter-formaat\***

- \* Zorg ervoor dat u een nieuw vel papier gebruikt.
	- **1.** [Controleer of de printer](#page-163-0) is ingeschakeld.
	- **2.** Selecteer **Onderhoud (Maintenance)** op het HOME-scherm.
		- **LCD** en bedieningspaneel
	- **3.** Selecteer **Reiniging onderste plaat (Bottom plate cleaning)**.

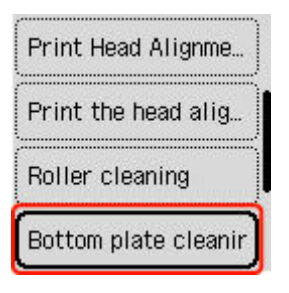

Het bevestigingsscherm wordt weergegeven.

- **4.** Selecteer **Ja (Yes)**.
- **5.** Volg de aanwijzingen in het bericht om papier uit de achterste lade te verwijderen en druk daarna op de knop **OK**.
- **6.** Vouw een vel gewoon papier van het formaat A4 of Letter in de breedte dubbel en vouw het papier weer open.
- **7.** Vouw één zijde van het geopende papier nogmaals doormidden, waarbij u de rand uitlijnt met de vouw in het midden. Vouw het papier daarna weer open en druk op de knop **OK**.

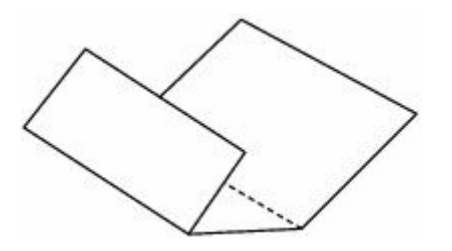

**8.** Plaats alleen dit vel papier in de achterste lade zodanig dat de bredere vouwmarge omlaag is gericht en de geopende kant naar boven is gericht.

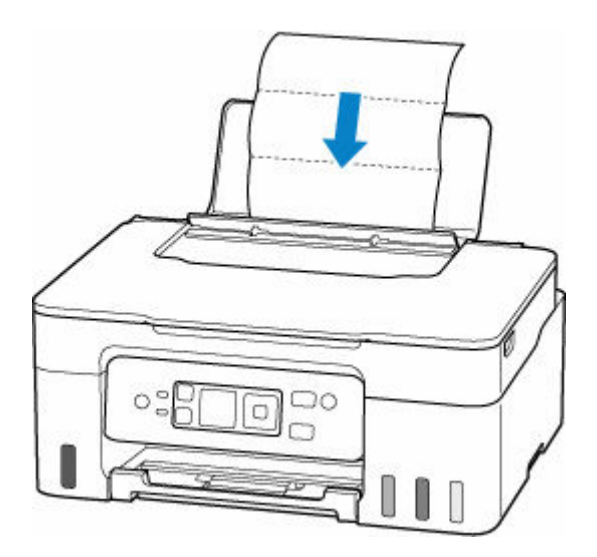

**9.** Trek de papieruitvoerlade (A) uit en open het verlengstuk van de uitvoerlade (B).

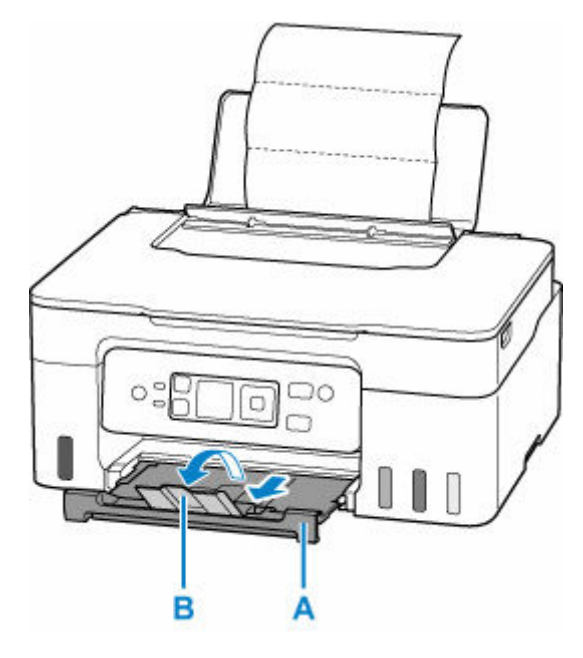

**10.** Druk op de knop **OK**.

Het papier reinigt de binnenkant van het printer terwijl het wordt doorgevoerd door het printer.

Controleer de gevouwen gedeelten van het uitgevoerde papier. Als deze inktvlekken bevatten, moet u de onderste plaat opnieuw reinigen.

**11.** Selecteer **OK** in het voltooiingsbericht.

#### **DESP** Opmerking

• Gebruik een nieuw vel papier wanneer u de onderplaat opnieuw reinigt.

Als het probleem zich blijft voordoen nadat u de onderste plaat nogmaals hebt gereinigd, zijn de uitstekende delen aan de binnenkant van het printer mogelijk vuil. Veeg inktresten op uitstekende delen weg met bijvoorbeeld een wattenstaafje.

# **Belangrijk**

• Schakel het apparaat altijd uit en haal het netsnoer uit het stopcontact voordat u de printer gaat reinigen.

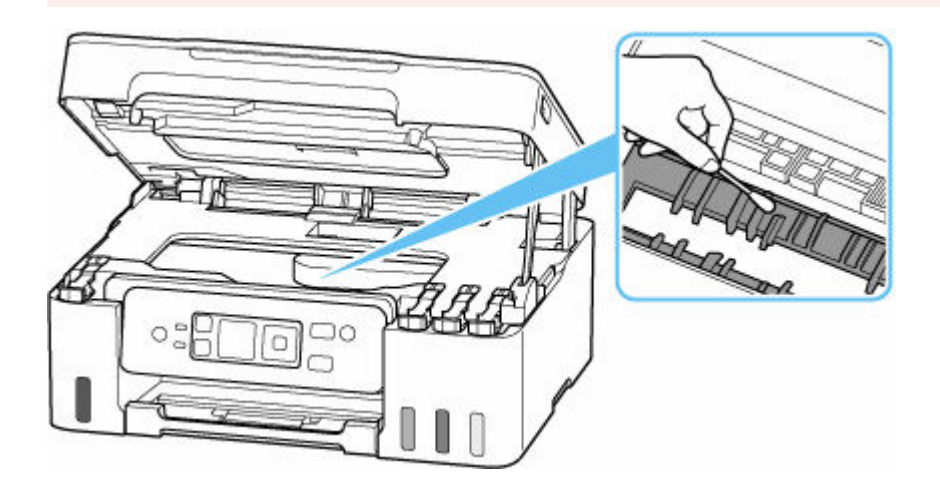

# <span id="page-125-0"></span>**Onderhoudscartridge vervangen**

Als er waarschuwingen of fouten in verband met de onderhoudscartridge optreden, verschijnt er een foutbericht met informatie over de fout op het LCD-scherm. Neem de maatregelen die in het bericht worden beschreven.

**► [Wanneer er een fout is opgetreden](#page-451-0)** 

### **Belangrijk**

- Als er een bericht wordt weergegeven dat aangeeft dat de onderhoudscartridge bijna vol is, vervangt u de onderhoudscartridge zo snel mogelijk. Als de onderhoudscartridge vol is, wordt er een foutbericht weergegeven en stopt de printer met werken totdat de cartridge is vervangen door een nieuwe.
- Raak de aansluitpunten (A) of opening (B) van de onderhoudscartridge niet aan.

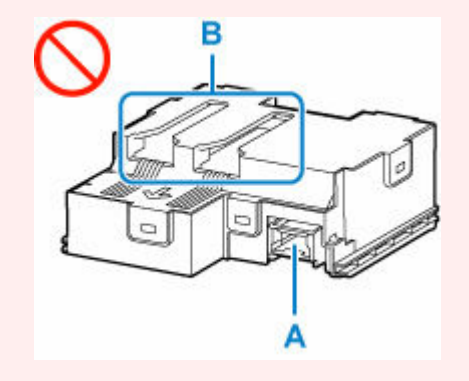

### **DESP** Opmerking

• Gebruik een onderhoudscartridge met het onderstaande modelnummer.

Onderhoudscartridge MC-G04

**1.** Bereid een nieuwe onderhoudscartridge voor.

Haal de onderhoudscartridge en de bevestigde plastic zak uit de verpakking.

- **2.** [Zet de printer](#page-164-0) uit.
- **3.** Verwijder de muntschroef van de onderhoudsklep (C).

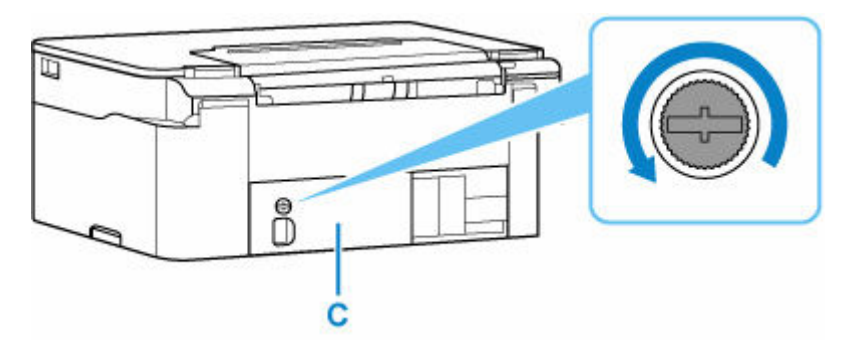

**4.** Verwijder de onderhoudsklep.

Steek uw vinger in de opening in de onderhoudsklep en verwijder deze.

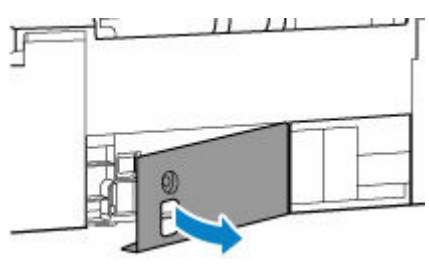

**5.** Trek de onderhoudscartridge uit totdat deze stopt.

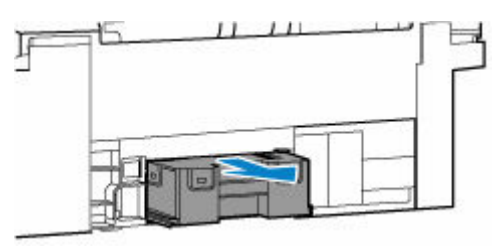

**6.** Til de onderhoudscartridge iets omhoog en trek hem eruit.

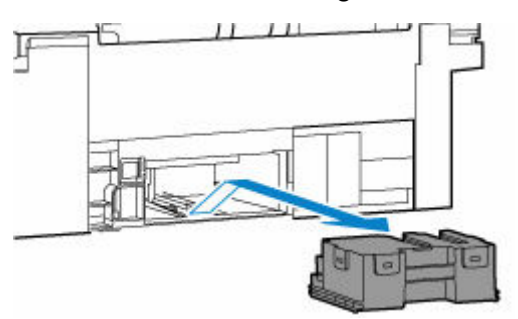

### **Belangrijk**

• Laat de verwijderde onderhoudscartridge niet vallen omdat er inkt kan worden gemorst.

Leg de verwijderde onderhoudscartridge niet op een bureau of ander oppervlak, aangezien er inkt op de onderkant van de cartridge kan zitten.

• Om te voorkomen dat er inkt lekt, mag u de verwijderde onderhoudscartridge niet kantelen of ondersteboven draaien.

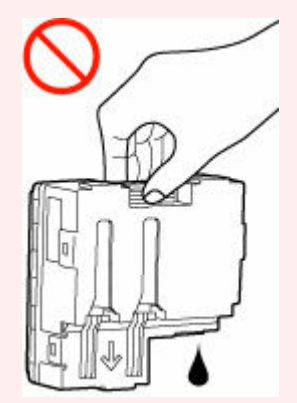

• Stop de gebruikte cartridge direct in de plastic zak die bij de nieuwe onderhoudscartridge werd geleverd en verzegel de zak door de opening stevig vast te binden om te voorkomen dat er inkt lekt.

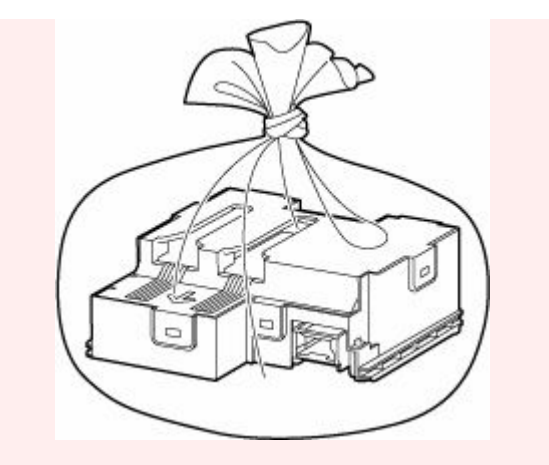

- Steek uw handen niet in de printer, aangezien er inkt op uw handen kan terechtkomen.
- **7.** Plaats de nieuwe onderhoudscartridge recht in de printer totdat deze stopt.

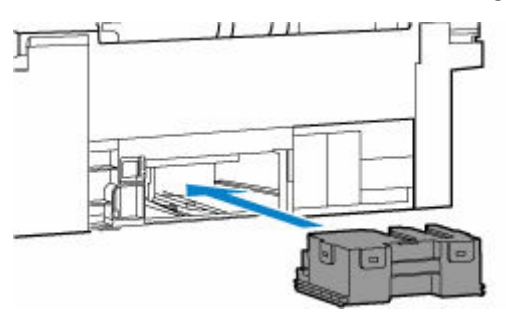

**8.** Bevestig de onderhoudsklep.

Lijn het lipje op de achterkant van de onderhoudsklep uit met de opening in de printer en sluit de klep.

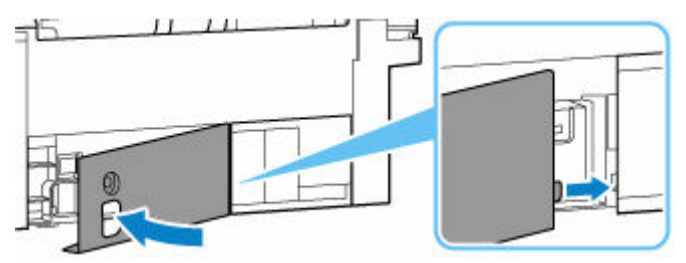

**9.** Zet vast met de muntschroef.

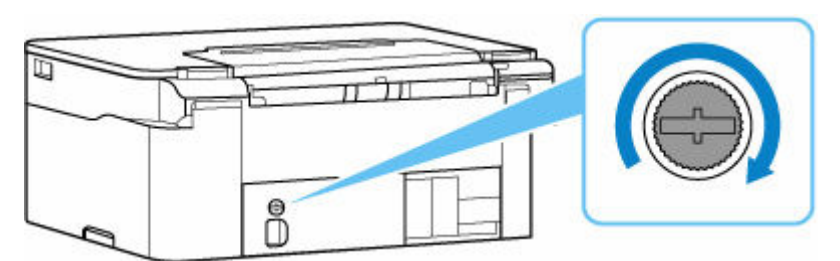

**10.** [Zet de printer](#page-164-0) aan.

# <span id="page-128-0"></span>**De status van de onderhoudscartridge controleren op het LCDscherm**

- **1.** [Controleer of de printer](#page-163-0) is ingeschakeld.
- **2.** Selecteer **Printerdetails (Printer details)** op het HOME-scherm.
	- **LCD** en bedieningspaneel
- **3.** Selecteer **Info onderhoudscart. (M'ntenance cart info)**

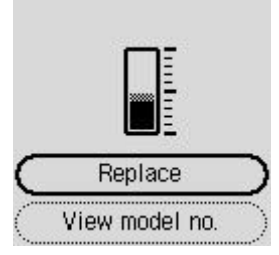

Er wordt een symbool weergegeven in het gebied A als er informatie is over de gebruikte ruimte van de onderhoudscartridge.

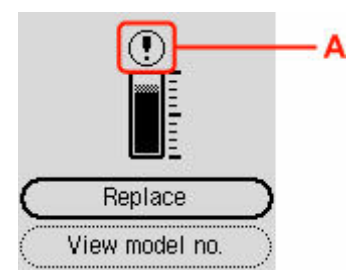

De onderhoudscartridge is bijna vol. Vervang de onderhoudscartridge zo snel mogelijk.

De onderhoudscartridge is vol. Vervang de onderhoudscartridge.

### **DD** Opmerking

- Het bovenstaande scherm geeft een schatting van de gebruikte ruimte aan.
- Als u de onderhoudscartridge wilt vervangen, selecteert u **Vervang (Replace)**.
	- **→** [Onderhoudscartridge vervangen](#page-125-0)
- U kunt het modelnummer van de onderhoudscartridge controleren door **Modelnr. weergeven (View model no.)** te selecteren.

# **Overzicht**

### **[Veiligheid](#page-130-0)**

- [Veiligheidsvoorschriften](#page-131-0)
- **[Informatie over regelgeving](#page-135-0)**
- [WEEE](#page-136-0)

### **[Voorzorgsmaatregelen voor gebruik](#page-147-0)**

- Afdruktaken annuleren
- [Juridische beperkingen bij scannen/kopiëren](#page-148-0)
- [Voorzorgsmaatregelen voor gebruik van de printer](#page-149-0)
- [De printer vervoeren](#page-150-0)
- [De printer repareren, lenen of wegdoen](#page-152-0)
- [Een hoge afdrukkwaliteit handhaven](#page-153-0)

### **[Hoofdonderdelen en hun gebruik](#page-154-0)**

- [Hoofdonderdelen](#page-155-0)
- **[Stroomvoorziening](#page-162-0)**
- **E[LCD en bedieningspaneel](#page-167-0)**
- [Cijfers, letters en symbolen invoeren](#page-169-0)

#### **[Instellingen wijzigen](#page-170-0)**

- [Printerinstellingen vanaf de computer wijzigen \(Windows\)](#page-171-0)
- [Printerinstellingen vanaf de computer wijzigen \(macOS\)](#page-178-0)
- [Instellingen wijzigen vanaf het bedieningspaneel](#page-181-0)
- De printer configureren via de webbrowser

### **[Specificaties](#page-201-0)**

# <span id="page-130-0"></span>**Veiligheid**

- **[Veiligheidsvoorschriften](#page-131-0)**
- **[Informatie over regelgeving](#page-135-0)**
- **[WEEE](#page-136-0)**

## <span id="page-131-0"></span>**Veiligheidsvoorschriften**

• Deze handleiding bevat belangrijke veiligheidsinstructies en informatie over uw printer.

Gebruik de printer niet op een andere manier dan beschreven in de bijbehorende handleidingen, want dit kan resulteren in brand, elektrische schokken of andere onvoorziene ongevallen.

Veiligheidsstandaardtekens en -verklaringen zijn alleen geldig voor de ondersteunde spanningen en frequenties in de toepasselijke landen of regio's.

### **Waarschuwing**

• Gebruikers met pacemakers:

Dit product stoot een magnetische flux op een laag niveau uit. Als u afwijkingen waarneemt, neem dan afstand van het product en neem contact op met uw dokter.

• Gebruik de printer niet in de volgende gevallen:

Stop onmiddellijk het gebruik, haal de stekker uit het stopcontact en neem contact op met uw plaatselijke servicevertegenwoordiger om een reparatie uit te laten voeren.

- Als metalen objecten of vloeistoffen binnenin de printer zijn gemorst.
- $-$  Als de printer rook of een vreemde geur uitstoot of ongebruikelijke geluiden maakt.
- Het netsnoer of de stekker oververhit of op enige wijze gebroken, verbogen of beschadigd zijn.
- Het niet naleven van het volgende kan leiden tot brand, elektrische schokken of verwondingen:
	- Plaats het product nooit in de buurt van ontvlambare oplosmiddelen, zoals alcohol of thinner.
	- $-$  De printer mag niet geopend of aangepast worden.
	- Gebruik alleen het netsnoer en de kabels die bij de printer werden geleverd. Gebruik deze kabels niet met andere apparaten.
	- Sluit niet aan op voltages of frequenties die afwijken van de gespecificeerde.
	- Steek het netsnoer volledig in het stopcontact.
	- De stekker mag niet met natte handen worden ingestoken of uitgetrokken.
	- Beschadig het netsnoer of andere kabels niet door ze te draaien, samen te bundelen of te binden, eraan te trekken of ze te verbuigen.
	- Plaats geen zware voorwerpen op het netsnoer.
	- Sluit niet meerdere netsnoeren aan op een enkel stopcontact. Gebruik niet meerdere verlengsnoeren.
	- $-$  Trek de stekker van de printer tijdens onweersbuien uit het stopcontact.
	- $-$  Trek tijdens het reinigen altijd de stekker uit het stopcontact en ontkoppel de kabels. Gebruik geen brandbare sprays of vloeistoffen, zoals alcohol of thinner voor het reiniging.
	- $-$  Trek de stekker van het netsnoer eenmaal per maand uit het stopcontact om te controleren op oververhitting, roest, of deze niet gebogen, bekrast, gespleten, of op een andere manier beschadigd is.

### **Let op**

- Steek uw handen tijdens het afdrukken niet in de printer.
- Raak de metalen onderdelen van de printkop niet aan vlak na het afdrukken.
- Inktflessen
- $-$  Houd buiten het bereik van kinderen.
- $-$  Drink geen inkt.

Als er per ongeluk inkt wordt gelikt of ingeslikt, spoel dan uw mond of drink een of twee glazen water en raadpleeg onmiddellijk een arts.

Als er inkt in uw ogen komt, spoel ze dan onmiddellijk met water en raadpleeg onmiddellijk een arts.

- Als er inkt op uw huid komt, was dan de plek onmiddellijk met zeep en water. Als de irritatie van uw huid zich blijft voordoen, raadpleeg dan onmiddellijk een arts.
- Wanneer u inktflessen opbergt, sluit de fleskapjes dan helemaal en zet de flessen rechtop. Als de inktflessen worden neergelegd, kan er inkt lekken.
- $-$  Let er bij het vullen van inkttanks goed op dat er geen inkt spat op de omringende omgeving.
- De inkt kan permanente vlekken veroorzaken op kleding of andere eigendommen. De inktvlekken kunnen mogelijk niet worden uitgewassen.
- Laat geen inktflessen achter op plaatsen waar ze worden blootgesteld aan hoge temperaturen, zoals in de buurt van vuur, een verwarming of in een auto. De flessen kunnen vervormen waardoor inkt kan lekken of de inktkwaliteit kan afnemen.
- Stel inktflessen niet bloot aan schokken. Hierdoor kunnen inktflessen beschadigd raken of de fleskapjes losraken, waardoor er inkt kan lekken.
- Breng inkt niet over in andere houders. Dit kan leiden tot onopzettelijk inslikken, ongeschikt gebruik of een slechte inktkwaliteit.
- Het verplaatsen van de printer
	- $-$  Houd de printer aan de zijkanten vast en draag het met beide handen.

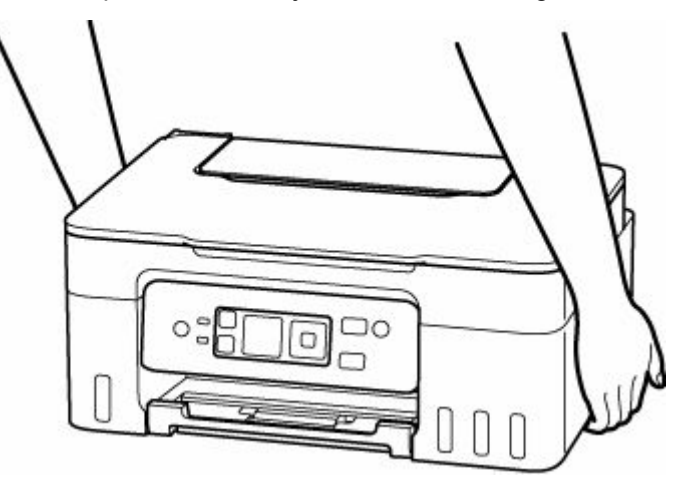

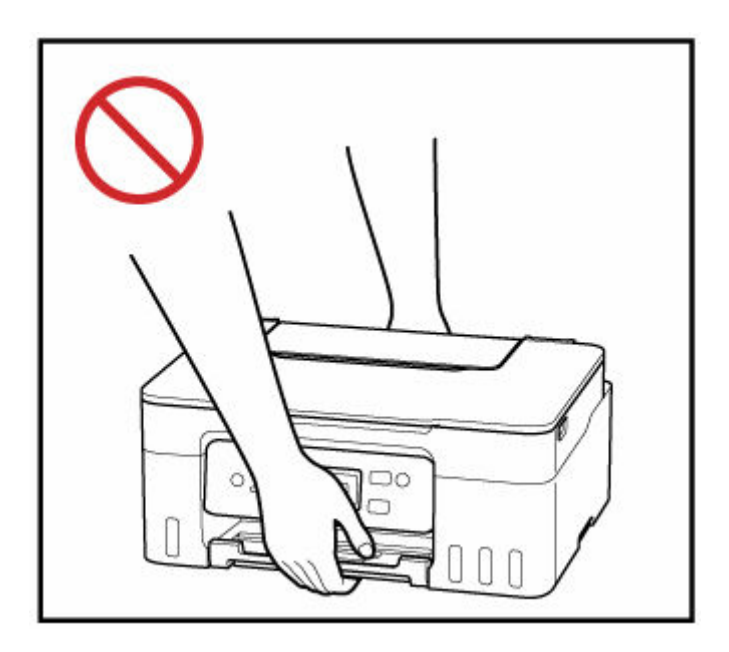

# **Algemene mededelingen**

### **Een locatie kiezen**

Raadpleeg ["Specificaties](#page-201-0)" in de Online handleiding voor verdere informatie over de gebruiksomgeving.

- Installeer de printer niet op een stabiele plaats of een plaats die onderhevig is aan overmatige trillingen.
- Installeer de printer niet op een plaats die erg heet wordt (direct zonlicht, of vlakbij een verwarmingsbron), op zeer vochtige of stoffige plekken of buitenshuis.
- Plaats de printer niet op een dik tapijt of vloerkleed.
- Zet de printer niet vlak tegen een wand.

#### **Stroomvoorziening**

- Zorg ervoor dat het gebied rond het stopcontact altijd vrij is zodat u indien nodig snel het netsnoer kunt ontkoppelen.
- Verwijder de stekker nooit door aan het snoer te trekken.

### **Algemene mededelingen**

- Kantel de printer niet, zet hem niet op zijn kant en zet hem niet op de kop. Hierdoor kan de inkt lekken.
- Plaats niets bovenop de printer. Wees vooral voorzichtig om metalen objecten zoals paperclips en nietjes, en flessen met brandbare vloeistoffen zoals alcohol en thinner, te vermijden.
- Let op het volgende wanneer u het origineel op de plaat legt. Als u het volgende niet in acht neemt, kan er een storing optreden in de scanner of kan de glasplaat breken.
	- Plaats geen voorwerpen die zwaarder zijn dan 2,0 kg (4,4 lb) op de glasplaat.
	- Oefen geen druk van meer dan 2,0 kg (4,4 lb) uit op de glasplaat, bijvoorbeeld bij het aandrukken van het origineel.
- Het wijzigen of demonteren van de printkop of de inktflessen, zoals door er gaten in te maken, kan ervoor zorgen dat de inkt eruit lekt en een storing veroorzaken. Wij raden u aan om deze niet te wijzigen of te demonteren.
- Plaats de printkop of de inktflessen niet in een vuur.

# <span id="page-135-0"></span>**Interferentie**

Gebruik de printer niet in de buurt van medische apparatuur of andere elektronische apparaten. De signalen van de printer kunnen interfereren met een goede werking van deze apparaten.

## <span id="page-136-0"></span>**WEEE**

## **Only for European Union and EEA (Norway, Iceland and Liechtenstein)**

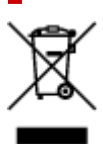

This symbol indicates that this product is not to be disposed of with your household waste, according to the WEEE Directive (2012/19/EU) and national legislation. This product should be handed over to a designated collection point, e.g., on an authorized one-for-one basis when you buy a new similar product or to an authorized collection site for recycling waste electrical and electronic equipment (EEE). Improper handling of this type of waste could have a possible negative impact on the environment and human health due to potentially hazardous substances that are generally associated with EEE. At the same time, your cooperation in the correct disposal of this product will contribute to the effective usage of natural resources. For more information about where you can drop off your waste equipment for recycling, please contact your local city office, waste authority, approved WEEE scheme or your household waste disposal service. For more information regarding return and recycling of WEEE products, please visit www.canon-europe.com/weee.

## **Nur für Europäische Union und EWR (Norwegen, Island und Liechtenstein)**

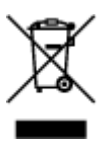

Dieses Symbol weist darauf hin, dass dieses Produkt gemäß der EU-Richtlinie über Elektro- und Elektronik-Altgeräte (2012/19/EU) und nationalen Gesetzen nicht über den Hausmüll entsorgt werden darf. Dieses Produkt muss bei einer dafür vorgesehenen Sammelstelle abgegeben werden. Dies kann z. B. durch Rückgabe beim Kauf eines ähnlichen Produkts oder durch Abgabe bei einer autorisierten Sammelstelle für die Wiederaufbereitung von Elektro- und Elektronik-Altgeräten geschehen. Der unsachgemäße Umgang mit Altgeräten kann aufgrund potentiell gefährlicher Stoffe, die generell mit Elektro- und Elektronik-Altgeräten in Verbindung stehen, negative Auswirkungen auf die Umwelt und die menschliche Gesundheit haben. Durch die umweltgerechte Entsorgung dieses Produkts tragen Sie außerdem zu einer effektiven Nutzung natürlicher Ressourcen bei. Informationen zu Sammelstellen für Altgeräte erhalten Sie bei Ihrer Stadtverwaltung, dem öffentlich-rechtlichen Entsorgungsträger, einer autorisierten Stelle für die Entsorgung von Elektro- und Elektronik-Altgeräten oder Ihrem örtlichen Entsorgungsunternehmen. Weitere Informationen zur Rückgabe und Entsorgung von Elektro- und Elektronik-Altgeräten finden Sie unter www.canon-europe.com/weee.

## **Zusatzinformationen für Deutschland:**

Dieses Produkt kann durch Rückgabe an den Händler unter den in der Verordnung des Elektro- und Elektronikgerätegesetzes beschriebenen Bedingungen abgegeben werden. Als Endbenutzer und Besitzer von Elektro- oder Elektronikgeräten sind Sie verpflichtet:

- diese einer vom unsortierten Siedlungsabfall getrennten Erfassung zuzuführen,
- Altbatterien und Altakkumulatoren, die nicht von Altgerät umschlossen sind, sowie Lampen, die zerstörungsfrei aus dem Altgerät entnommen werden können, vor der Abgabe an einer Erfassungsstelle vom Altgerät zerstörungsfrei zu trennen,
- personenbezogener Daten auf den Altgeräten vor der Entsorgung zu löschen.

Die Bedeutung von dem Symbol der durchgestrichenen Abfalltonne auf Rädern finden Sie oben in dieser Beschreibung.

Die Vertreiber von Elektro- oder Elektronikgeräten haben die Pflicht zur unentgeltlichen Rücknahme von Altgeräten. Die Vertreiber haben die Endnutzer über die von ihnen geschaffenen Möglichkeiten der Rückgabe von Altgeräten zu informieren.

## **Union Européenne, Norvège, Islande et Liechtenstein uniquement.**

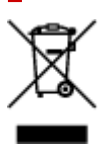

Ce symbole indique que ce produit ne doit pas être jeté avec les ordures ménagères, conformément à la directive DEEE (2012/19/UE) et à la réglementation de votre pays. Ce produit doit être confié au distributeur à chaque fois que vous achetez un produit neuf similaire, ou à un point de collecte mis en place par les collectivités locales pour le recyclage des Déchets des Équipements Électriques et Électroniques (DEEE). Le traitement inapproprié de ce type de déchet risque d'avoir des répercussions sur l'environnement et la santé humaine, du fait de la présence de substances potentiellement dangereuses généralement associées aux équipements électriques et électroniques. Parallèlement, votre entière coopération dans le cadre de la mise au rebut correcte de ce produit favorisera une meilleure utilisation des ressources naturelles. Pour plus d'informations sur les points de collecte des équipements à recycler, contactez vos services municipaux, les autorités locales compétentes, le plan DEEE approuvé ou le service d'enlèvement des ordures ménagères. Pour plus d'informations sur le retour et le recyclage des produits DEEE, consultez le site: www.canon-europe.com/weee.

## **Uitsluitend bestemd voor de Europese Unie en EER (Noorwegen, IJsland en Liechtenstein)**

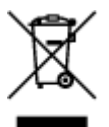

Dit symbool geeft aan dat dit product in overeenstemming met de AEEA-richtlijn (2012/19/EU) en de nationale wetgeving niet mag worden afgevoerd met het huishoudelijk afval. Dit product moet worden ingeleverd bij een aangewezen, geautoriseerd inzamelpunt, bijvoorbeeld wanneer u een nieuw gelijksoortig product aanschaft, of bij een geautoriseerd inzamelpunt voor hergebruik van elektrische en elektronische apparatuur (EEA). Een onjuiste afvoer van dit type afval kan leiden tot negatieve effecten op het milieu en de volksgezondheid als gevolg van potentieel gevaarlijke stoffen die veel voorkomen in elektrische en elektronische apparatuur (EEA). Bovendien werkt u door een juiste afvoer van dit product mee aan het effectieve gebruik van natuurlijke hulpbronnen. Voor meer informatie over waar u uw afgedankte apparatuur kunt inleveren voor recycling kunt u contact opnemen met het gemeentehuis in uw woonplaats, de reinigingsdienst, of het afvalverwerkingsbedrijf. U kunt ook het schema voor de afvoer

van afgedankte elektrische en elektronische apparatuur (AEEA) raadplegen. Ga voor meer informatie over het inzamelen en recyclen van afgedankte elektrische en elektronische apparatuur naar www.canoneurope.com/weee.

## **Sólo para la Unión Europea y el Área Económica Europea (Noruega, Islandia y Liechtenstein)**

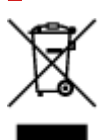

Este símbolo indica que este producto no debe desecharse con los desperdicios domésticos, de acuerdo con la directiva RAEE (2012/19/UE) y con la legislación nacional. Este producto debe entregarse en uno de los puntos de recogida designados, como por ejemplo, entregándolo en el lugar de venta al comprar un producto similar o depositándolo en un lugar de recogida autorizado para el reciclado de residuos de aparatos eléctricos y electrónicos (RAEE). La manipulación inapropiada de este tipo de desechos podría tener un impacto negativo en el entorno y la salud humana, debido a las sustancias potencialmente peligrosas que normalmente están asociadas con los RAEE. Al mismo tiempo, su cooperación a la hora de desechar correctamente este producto contribuirá a la utilización eficazde los recursos naturales. Para más información sobre cómo puede eliminar el equipo para su reciclado, póngase en contacto con las autoridades locales, con las autoridades encargadas de los desechos, con un sistema de gestión RAEE autorizado o con el servicio de recogida de basuras doméstico. Si desea más información acerca de la devolución y reciclado de RAEE, visite la web www.canon-europe.com/weee.

## **Només per a la Unió Europea i a l'Espai Econòmic Europeu (Noruega, Islàndia i Liechtenstein)**

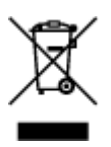

Aquest símbol indica que aquest producte no s'ha de llençar a les escombraries de la llar, d'acord amb la Directiva RAEE (2012/19/UE) i la legislació nacional. Aquest producte s'hauria de lliurar en un dels punts de recollida designats, com per exemple, intercanviant-lo un per un en comprar un producte similar o lliurant-lo en un lloc de recollida autoritzat per al reciclatge de residus d'aparells elèctrics i electrònics (AEE). La manipulació inadequada d'aquest tipus de residus podria tenir un impacte negatiu en l'entorn i en la salut humana, a causa de les substàncies potencialment perilloses que normalment estan associades als AEE. Així mateix, la vostra cooperació a l'hora de llençar correctament aquest producte contribuirà a la utilització efectiva dels recursos naturals. Per a més informació sobre els punts on podeu lliurar aquest producte per procedir al seu reciclatge, adreceu-vos a la vostra oficina municipal, a les autoritats encarregades dels residus, al pla de residus homologat per la RAEE o al servei de recollida de deixalles domèstiques de la vostra localitat. Per a més informació sobre la devolució i el reciclatge de productes RAEE, visiteu www.canon-europe.com/weee.

# **Solo per Unione Europea e SEE (Norvegia, Islanda e Liechtenstein)**

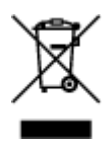

Questo simbolo indica che il prodotto deve essere oggetto di raccolta separata in conformità alla Direttiva RAEE (2012/19/UE) e alla normativa locale vigente. Il prodotto deve essere smaltito presso un centro di raccolta differenziata, un distributore autorizzato che applichi il principio dell'"uno contro uno", ovvero del ritiro della vecchia apparecchiatura elettrica al momento dell'acquisto di una nuova, o un impianto autorizzato al riciclaggio dei rifiuti di apparecchiature elettriche ed elettroniche. La gestione impropria di questo tipo di rifiuti può avere un impatto negativo sull'ambiente e sulla salute umana causato dalle sostanze potenzialmente pericolose che potrebbero essere contenute nelle apparecchiature elettriche ed elettroniche. Un corretto smaltimento di tali prodotti contribuirà inoltre a un uso efficace delle risorse naturali ed eviterà di incorrere nelle sanzioni amministrative di cui all'art. 255 e successivi del Decreto Legislativo n. 152/06. Per ulteriori informazioni sullo smaltimento e il recupero dei Rifiuti di Apparecchiature Elettriche ed Elettroniche, consultare la Direttiva RAEE, rivolgersi alle autorità competenti, oppure visitare il sito www.canon-europe.com/weee.

## **Apenas para a União Europeia e AEE (Noruega, Islândia e Liechtenstein)**

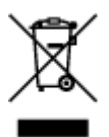

Este símbolo indica que o produto não deve ser colocado no lixo doméstico, de acordo com a Directiva REEE (2012/19/UE) e a legislação nacional. Este produto deverá ser colocado num ponto de recolha designado, por exemplo, num local próprio autorizado quando adquirir um produto semelhante novo ou num local de recolha autorizado para reciclar resíduos de equipamentos eléctricos e electrónicos (EEE). O tratamento inadequado deste tipo de resíduo poderá causar um impacto negativo no ambiente e na saúde humana devido às substâncias potencialmente perigosas normalmente associadas aos equipamentos eléctricos e electrónicos. Simultaneamente, a sua cooperação no tratamento correcto deste produto contribuirá para a utilização eficaz dos recursos naturais. Para mais informações sobre os locais onde o equipamento poderá ser reciclado, contacte os serviços locais, a autoridade responsável pelos resíduos, o esquema REEE aprovado ou o serviço de tratamento de lixo doméstico. Para mais informações sobre a devolução e reciclagem de produtos REEE, vá a www.canon-europe.com/weee.

## **Gælder kun i Europæiske Union og EØS (Norge, Island og Liechtenstein)**

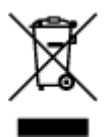

Dette symbol angiver, at det pågældende produkt ikke må bortskaffes sammen med dagrenovation jf. direktivet om affald af elektrisk og elektronisk udstyr (WEEE) (2012/19/EU) og gældende national lovgivning. Det pågældende produkt skal afleveres på et nærmere specificeret indsamlingssted, f.eks. i overensstemmelse med en godkendt én-til-én-procedure, når du indkøber et nyt tilsvarende produkt, eller produktet skal afleveres på et godkendt indsamlingssted for elektronikaffald. Forkert håndtering af denne type affald kan medføre negative konsekvenser for miljøet og menneskers helbred på grund af de potentielt sundhedsskadelige stoffer, der generelt kan forefindes i elektrisk og elektronisk udstyr. Når du foretager korrekt bortskaffelse af det pågældende produkt, bidrager du til effektiv brug af naturressourcerne. Yderligere oplysninger om, hvor du kan bortskaffe dit elektronikaffald med henblik på genanvendelse, får du hos de kommunale renovationsmyndigheder. Yderligere oplysninger om returnering og genanvendelse af affald af elektrisk og elektronisk udstyr får du ved at besøge www.canoneurope.com/weee.

## **Μόνο για την Ευρωπαϊκή Ένωση και τον ΕΟΧ (Νορβηγία, Ισλανδία και Λιχτενστάιν)**

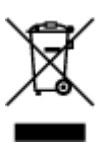

Αυτό το σύμβολο υποδηλώνει ότι αυτό το προϊόν δεν πρέπει να απορρίπτεται μαζί με τα οικιακά απορρίμματα, σύμφωνα με την Οδηγία σχετικά με τα Απόβλητα Ηλεκτρικού και Ηλεκτρονικού Εξοπλισμού (ΑΗΗΕ) (2012/19/ΕΕ) και την εθνική σας νομοθεσία. Αυτό το προϊόν πρέπει να παραδίδεται σε καθορισμένο σημείο συλλογής, π.χ. σε μια εξουσιοδοτημένη βάση ανταλλαγής όταν αγοράζετε ένα νέο παρόμοιο προϊόν ή σε μια εξουσιοδοτημένη θέση συλλογής για την ανακύκλωση των αποβλήτων Ηλεκτρικού και Ηλεκτρονικού Εξοπλισμού (ΗΗΕ). Ο ακατάλληλος χειρισμός αυτού του τύπου αποβλήτων μπορεί να έχει αρνητικό αντίκτυπο στο περιβάλλον και την υγεία του ανθρώπου, λόγω δυνητικώς επικίνδυνων ουσιών που γενικά συνδέονται με τον ΗΗΕ. Ταυτόχρονα, η συνεργασία σας όσον αφορά τη σωστή απόρριψη αυτού του προϊόντος θα συμβάλει στην αποτελεσματική χρήση των φυσικών πόρων. Για περισσότερες πληροφορίες σχετικά με τα σημεία όπου μπορείτε να απορρίψετε τον εξοπλισμό σας για ανακύκλωση, επικοινωνήστε με το τοπικό γραφείο της πόλης σας, την υπηρεσία απορριμμάτων, το εγκεκριμένο σχήμα ΑΗΗΕ ή την υπηρεσία απόρριψης οικιακών αποβλήτων. Για περισσότερες πληροφορίες σχετικά με την επιστροφή και την ανακύκλωση των προϊόντων ΑΗΗΕ, επισκεφθείτε την τοποθεσία www.canon-europe.com/weee.

## **Gjelder kun den europeiske union og EØS (Norge, Island og Liechtenstein)**

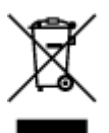

Dette symbolet indikerer at dette produktet ikke skal kastes sammen med husholdningsavfall, i henhold til WEEE-direktiv (2012/19/EU) og nasjonal lov. Produktet må leveres til et dertil egnet innsamlingspunkt, det vil si på en autorisert en-til-en-basis når du kjøper et nytt lignende produkt, eller til et autorisert innsamlingssted for resirkulering av avfall fra elektrisk og elektronisk utstyr (EE-utstyr). Feil håndtering av denne typen avfall kan være miljø- og helseskadelig på grunn av potensielt skadelige stoffer som ofte brukes i EE-utstyr. Samtidig bidrar din innsats for korrekt avhending av produktet til effektiv bruk av naturressurser. Du kan få mer informasjon om hvor du kan avhende utrangert utstyr til resirkulering ved

å kontakte lokale myndigheter, et godkjent WEEE-program eller husholdningens renovasjonsselskap. Du finner mer informasjon om retur og resirkulering av WEEE-produkter på www.canon-europe.com/weee.

## **Vain Euroopan unionin sekä ETA:n (Norja, Islanti ja Liechtenstein) alueelle.**

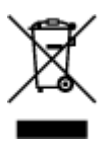

Tämä tunnus osoittaa, että sähkö- ja elektroniikkalaiteromua koskeva direktiivi (SER-direktiivi, 2012/19/EU) sekä kansallinen lainsäädäntö kieltävät tuotteen hävittämisen talousjätteen mukana. Tuote on vietävä asianmukaiseen keräyspisteeseen, esimerkiksi kodinkoneliikkeeseen uutta vastaavaa tuotetta ostettaessa tai viralliseen sähkö- ja elektroniikkalaiteromun keräyspisteeseen. Sähkö- ja elektroniikkalaiteromun virheellinen käsittely voi vahingoittaa ympäristöä ja ihmisten terveyttä, koska laitteet saattavat sisältää ympäristölle ja terveydelle haitallisia aineita. Lisäksi tuotteen asianmukainen hävittäminen säästää luonnonvaroja. Lisätietoja sähkö- ja elektroniikkalaiteromun keräyspisteistä saat kaupunkien ja kuntien tiedotuksesta, jätehuoltoviranomaisilta, sähkö- ja elektroniikkalaiteromun kierrätysjärjestelmän ylläpitäjältä ja jätehuoltoyhtiöltä. Lisätietoja sähkö- ja elektroniikkalaiteromun keräyksestä ja kierrätyksestä on osoitteessa www.canon-europe.com/weee.

## **Endast för Europeiska unionen och EES (Norge, Island och Liechtenstein)**

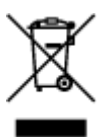

Den här symbolen visar att produkten enligt WEEE-direktivet (2012/19/EU) och nationell lagstiftning inte får sorteras och slängas som hushållsavfall. Den här produkten ska lämnas in på en därför avsedd insamlingsplats, t.ex. på en återvinningsstation auktoriserad att hantera elektrisk och elektronisk utrustning (EE-utrustning) eller hos handlare som är auktoriserade att byta in varor då nya, motsvarande köps (en mot en). Olämplig hantering av avfall av den här typen kan ha en negativ inverkan på miljön och människors hälsa på grund av de potentiellt farliga ämnen som kan återfinnas i elektrisk och elektronisk utrustning. Din medverkan till en korrekt avfallshantering av den här produkten bidrar dessutom till en effektiv användning av naturresurserna. Kontakta ditt lokala kommunkontor, berörd myndighet, företag för avfallshantering eller ta del av en godkänd WEEE-organisation om du vill ha mer information om var du kan lämna den kasserade produkten för återvinning. För mer information om inlämning och återvinning av WEEE-produkter, se www.canon-europe.com/weee.

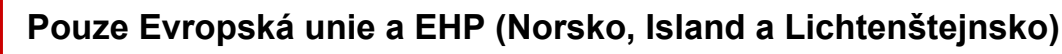

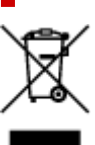

Tento symbol znamená, že podle směrnice o OEEZ (2012/19/EU) a podle vnitrostátních právních předpisů nemá být tento výrobek likvidován s odpadem z domácností. Tento výrobek má být vrácen do sběrného místa, např. v rámci autorizovaného systému odběru jednoho výrobku za jeden nově prodaný podobný výrobek nebo v autorizovaném sběrném místě pro recyklaci odpadních elektrických a elektronických zařízení (OEEZ). Nevhodné nakládání s tímto druhem odpadu by mohlo mít negativní dopad na životní prostředí a lidské zdraví, protože elektrická a elektronická zařízení zpravidla obsahují potenciálně nebezpečné látky. Vaše spolupráce na správné likvidaci tohoto výrobku současně napomůže efektivnímu využívání přírodních zdrojů. Další informace o místech sběru vašeho odpadního zařízení k recyklaci vám sdělí místní úřad vaší obce, správní orgán vykonávající dozor nad likvidací odpadu, sběrny OEEZ nebo služba pro odvoz komunálního odpadu. Další informace týkající se vracení a recyklace OEEZ naleznete na adrese www.canon-europe.com/weee.

## **Csak az Európai Unió és az EGT (Norvégia, Izland és Liechtenstein) országaiban**

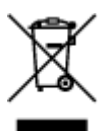

Ez a szimbólum azt jelzi, hogy a helyi törvények és a WEEE-irányelv (2012/19/EU) szerint a termék nem kezelhető háztartási hulladékként. A terméket a kijelölt nyilvános gyűjtőpontokon kell leadni, például hasonló cserekészülék vásárlásakor, illetve bármelyik, elektromos és elektronikai berendezésekből származó hulladék (WEEE) átvételére feljogosított gyűjtőponton. Az ilyen jellegű hulladékok a nem megfelelő kezelés esetén a bennük található veszélyes anyagok révén ártalmasak lehetnek a környezetre és az emberek egészségére. Továbbá, a termékből származó hulladék megfelelő kezelésével hozzájárulhat a természetes nyersanyagok hatékonyabb hasznosításához. A berendezésekből származó, újrahasznosítható hulladékok elhelyezésére vonatkozó további tudnivalókért forduljon a helyi önkormányzathoz, a közterület-fenntartó vállalathoz, a háztartási hulladék begyűjtését végző vállalathoz, illetve a hivatalos WEEE-képviselethez. További tudnivalókat a WEEE-termékek visszajuttatásáról és újrahasznosításáról a www.canon-europe.com/weee.

## **Tylko dla krajów Unii Europejskiej oraz EOG (Norwegia, Islandia i Liechtenstein)**

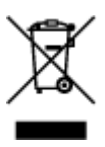

Ten symbol oznacza, że zgodnie z dyrektywą WEEE dotyczącą zużytego sprzętu elektrycznego i elektronicznego (2012/19/UE) oraz przepisami lokalnymi nie należy wyrzucać tego produktu razem z odpadami gospodarstwa domowego. Produkt należy przekazać do wyznaczonego punktu gromadzenia odpadów, np. firmie, od której kupowany jest nowy, podobny produkt lub do autoryzowanego punktu gromadzenia zużytego sprzętu elektrycznego i elektronicznego w celu poddania go recyklingowi. Usuwanie tego typu odpadów w nieodpowiedni sposób może mieć negatywny wpływ na otoczenie i zdrowie innych osób ze względu na niebezpieczne substancje stosowane w takim sprzęcie. Jednocześnie pozbycie się zużytego sprzętu w zalecany sposób przyczynia się do właściwego wykorzystania zasobów naturalnych. Aby uzyskać więcej informacji na temat punktów, do których można dostarczyć sprzęt

do recyklingu, prosimy skontaktować się z lokalnym urzędem miasta, zakładem utylizacji odpadów, skorzystać z instrukcji zatwierdzonej dyrektywą WEEE lub skontaktować się z przedsiębiorstwem zajmującym się wywozem odpadów domowych. Więcej informacji o zwracaniu i recyklingu zużytego sprzętu elektrycznego i elektronicznego znajduje się w witrynie www.canon-europe.com/weee.

## **Platí len pre štáty Európskej únie a EHP (Nórsko, Island a Lichtenštajnsko)**

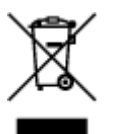

Tento symbol znamená, že podľa Smernice 2012/19/EÚ o odpade z elektrických a elektronických zariadení (OEEZ) a podľa platnej legislatívy Slovenskej republiky sa tento produkt nesmie likvidovať spolu s komunálnym odpadom. Produkt je potrebné odovzdať do určenej zberne, napr. prostredníctvom výmeny za kúpu nového podobného produktu, alebo na autorizované zberné miesto, ktoré spracúva odpad z elektrických a elektronických zariadení (EEZ). Nesprávna manipulácia s takýmto typom odpadu môže mať negatívny vplyv na životné prostredie a ľudské zdravie, pretože elektrické a elektronické zariadenia obsahujú potenciálne nebezpečné látky. Spoluprácou na správnej likvidácii produktu prispejete k účinnému využívaniu prírodných zdrojov. Ďalšie informácie o mieste recyklácie opotrebovaných zariadení získate od miestneho úradu, úradu životného prostredia, zo schváleného plánu OEEZ alebo od spoločnosti, ktorá zaisťuje likvidáciu komunálneho odpadu. Viac informácií nájdete aj na webovej stránke: www.canon-europe.com/weee.

# **Üksnes Euroopa Liit ja EMP (Norra, Island ja Liechtenstein)**

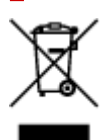

See sümbol näitab, et antud toodet ei tohi vastavalt elektri- ja elektroonikaseadmete jäätmeid käsitlevale direktiivile (2012/19/EL) ning teie riigis kehtivatele õigusaktidele utiliseerida koos olmejäätmetega. Antud toode tuleb anda selleks määratud kogumispunkti, nt müügipunkt, mis on volitatud üks ühe vastu vahetama, kui ostate uue sarnase toote, või elektri- ja elektroonikaseadmete jäätmete ümbertöötlemiseks mõeldud kogumispunkti. Täiendava teabe saamiseks elektri- ja elektroonikaseadmetest tekkinud jäätmete tagastamise ja ümbertöötlemise kohta võtke ühendust kohaliku omavalitsusega, asjakohase valitsusasutusega, asjakohase tootjavastutusorganisatsiooniga või olmejäätmete käitlejaga. Lisateavet leitate ka Interneti-leheküljelt www.canon-europe.com/weee.

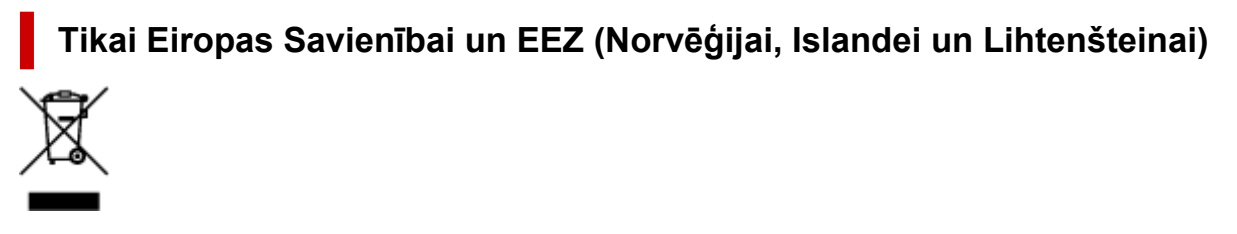

Šis simbols norāda, ka atbilstoši ES Direktīvai (2012/19/ES) par elektrisko un elektronisko iekārtu atkritumiem (EEIA) un vietējiem tiesību aktiem no šī izstrādājuma nedrīkst atbrīvoties, izmetot to kopā
ar sadzīves atkritumiem. Šis izstrādājums ir jānodod piemērotā savākšanas vietā, piemēram, apstiprinātā veikalā, kur iegādājaties līdzīgu jaunu produktu un atstājat veco, vai apstiprinātā vietā izlietotu elektrisko un elektronisko iekārtu pārstrādei. Nepareiza šāda veida atkritumu apsaimniekošana var apdraudēt vidi un cilvēka veselību tādu iespējami bīstamu vielu dēļ, kas parasti ir elektriskajās un elektroniskajās iekārtās. Turklāt jūsu atbalsts pareizā šāda veida atkritumu apsaimniekošanā sekmēs efektīvu dabas resursu izmantošanu. Lai saņemtu pilnīgāku informāciju par vietām, kur izlietoto iekārtu var nodot pārstrādei, sazinieties ar vietējo pašvaldību, atkritumu savākšanas atbildīgo dienestu, pilnvarotu EEIA struktūru vai sadzīves atkritumu apsaimniekošanas iestādi. Lai saņemtu plašāku informāciju par elektrisko un elektronisko iekārtu nodošanu pārstrādei, apmeklējiet tīmekļa vietni www.canon-europe.com/weee.

### **Tik Europos Sąjungai ir EEE (Norvegijai, Islandijai ir Lichtenšteinui)**

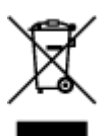

Šis ženklas reiškia, kad gaminio negalima išmesti su buitinėmis atliekomis, kaip yra nustatyta Direktyvoje (2012/19/ES) ir nacionaliniuose teisė aktuose dėl EEĮ atliekų tvarkymo. Šį gaminį reikia atiduoti į tam skirtą surinkimo punktą, pvz., pagal patvirtintą keitimo sistemą, kai perkamas panašus gaminys, arba į elektros ir elektroninės įrangos (EEĮ) atliekų perdirbimo punktą. Netinkamas tokios rūšies atliekų tvarkymas dėl elektros ir elektroninėje įrangoje esančių pavojingų medžiagų gali pakenkti aplinkai ir žmonių sveikatai. Padėdami užtikrinti tinkamą šio gaminio šalinimo tvarką, kartu prisidėsite prie veiksmingo gamtos išteklių naudojimo. Jei reikia daugiau informacijos, kaip šalinti tokias atliekas, kad jos būtų toliau perdirbamos, kreipkitės į savo miesto valdžios institucijas, atliekų tvarkymo organizacijas, patvirtintų EEĮ atliekų sistemų arba jūsų buitinių atliekų tvarkymo įstaigų atstovus. Išsamesnės informacijos apie EEĮ atliekų grąžinimo ir perdirbimo tvarką galite rasti apsilankę tinklalapyje www.canoneurope.com/weee.

### **Samo za Evropsko unijo in EGP (Norveška, Islandija in Lihtenštajn)**

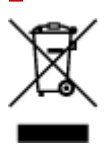

Ta simbol pomeni, da tega izdelka v skladu z direktivo OEEO (2012/19/EU) in državno zakonodajo ne smete odvreči v gospodinjske odpadke. Ta izdelek morate odložiti na ustrezno zbiralno mesto, na primer pri pooblaščenem prodajalcu, ko kupite podoben nov izdelek ali na zbiralno mesto za recikliranje električne in elektronske opreme. Neprimerno ravnanje s takšnimi odpadki lahko negativno vpliva na okolje in človekovo zdravje zaradi nevarnih snovi, ki so povezane z električno in elektronsko opremo. S pravilno odstranitvijo izdelka hkrati prispevate tudi k učinkoviti porabi naravnih virov. Če želite več informacij o tem, kje lahko odložite odpadno opremo za recikliranje, pokličite občinski urad, komunalno podjetje ali službo, ki skrbi za odstranjevanje odpadkov, ali si oglejte načrt OEEO. Če želite več informacij o vračanju in recikliranju izdelkov v skladu z direktivo OEEO, obiščite www.canon-europe.com/weee.

### **Само за Европейския съюз и ЕИП (Норвегия, Исландия и Лихтенщайн)**

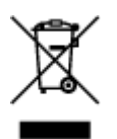

Този символ показва, че този продукт не трябва да се изхвърля заедно с битовите отпадъци, съгласно Директивата за ИУЕЕО (2012/19/ЕC) и Вашето национално законодателство. Този продукт трябва да бъде предаден в предназначен за целта пункт за събиране, например на база размяна, когато купувате нов подобен продукт, или в одобрен събирателен пункт за рециклиране на излязло от употреба електрическо и електронно оборудване (ИУЕЕО). Неправилното третиране на този тип отпадъци може да доведе до евентуални отрицателни последствия за околната среда и човешкото здраве поради потенциално опасните вещества, които обикновено са свързани с ЕЕО. В същото време Вашето съдействие за правилното изхвърляне на този продукт ще допринесе за ефективното използване на природните ресурси. Повече информация относно местата, където може да предавате излязло от употреба оборудване за рециклиране, може да получите от местните власти, от органа, отговорен за отпадъците и от одобрена система за излязло от употреба ЕЕО или от Вашата местна служба за битови отпадъци. За повече информация относно връщането и рециклирането на продукти от излязло от употреба ЕЕО посетете www.canoneurope.com/weee.

### **Doar pentru Uniunea Europeană şi EEA (Norvegia, Islanda şi Liechtenstein)**

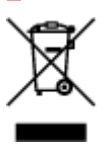

Acest simbol indică faptul că acest produs nu trebuie aruncat o dată cu reziduurile menajere, în conformitate cu Directiva DEEE (Directiva privind deşeurile de echipamente electrice şi electronice) (2012/19/UE) şi legile naţionale. Acest produs trebuie transportat la un punct de colectare special, de exemplu un centru care preia produsele vechi atunci când achiziţionaţi un produs nou similar, sau la un punct de colectare autorizat pentru reciclarea deşeurilor provenite de la echipamentele electrice şi electronice (EEE). Mânuirea necorespunzătoare a acestor tipuri de deşeuri poate avea un impact negativ asupra mediului înconjurător şi sănătăţii indivizilor, din cauza substanţelor potenţial nocive care sunt în general asociate cu EEE. În acelaşi timp, cooperarea dvs. la reciclarea corectă a acestui produs va contribui la utilizarea efectivă a resurselor naturale. Pentru mai multe informaţii privind locurile de reciclare a deşeurilor provenite de la echipamente, contactaţi biroul primăriei locale, autoritatea responsabilă cu colectarea deşeurilor, schema DEEE aprobată sau serviciul de colectare a deşeurilor menajere. Pentru mai multe informaţii privind returnarea şi reciclarea produselor DEEE, vizitaţi www.canon-europe.com/ weee.

### **Samo za Europsku uniju i EEZ (Norveška, Island i Lihtenštajn)**

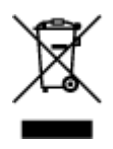

Ovaj simbol pokazuje da se ovaj proizvod ne smije odlagati s kućnim otpadom sukladno WEEE Direktivi (2012/19/EC) i vašem nacionalnom zakonu. Ovaj proizvod je potrebno predati na posebno mjesto za sakupljanje otpada, npr. na ovlašteno mjesto gdje možete zamijeniti staro za novo ukoliko kupujete novi sličan proizvod ili na ovlašteno mjesto za sakupljanje rabljene električne i elektroničke opreme (EEE) za recikliranje. Nepropisno rukovanje ovom vrstom otpada može imati negativan učinak na okolinu i zdravlje ljudi zbog supstanci koje su potencijalno opasne za zdravlje, a općenito se povezuju s EEE. Istovremeno, vaša će suradnja kroz propisno odlaganje ovog proizvoda doprinijeti efektivnoj uporabi prirodnih resursa. Za više informacija o tome gdje možete odložiti svoj otpad za recikliranje obratite se vašem lokalnom gradskom uredu, komunalnoj službi, odobrenom WEEE programu ili službi za odlaganje kućnog otpada. Ostale informacije o vraćanju i recikliranju WEEE proizvoda potražite na www.canon-europe.com/weee.

### **Korisnici u Srbiji**

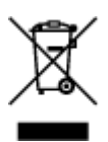

Ovaj simbol označava da ovaj proizvod ne sme da se odlaže sa ostalim kućnim otpadom, u skladu sa WEEE Direktivom (2012/19/EU) i nacionalnim zakonima. Ovaj proizvod treba predati određenom centru za prikupljanje, npr. na osnovi "jedan-za-jedan" kada kupujete sličan novi proizvod, ili ovlašćenom centru za prikupljanje za reciklažu istrošene električne i elektronske opreme (EEE). Nepravilno rukovanje ovom vrstom otpada može da ima moguće negativne posledice po životnu sredinu i ljudsko zdravlje usled potencijalno opasnih materijala koji se uglavnom vezuju za EEE. U isto vreme, vaša saradnja na ispravnom odlaganju ovog proizvoda će doprineti efikasnom korišćenju prirodnih resursa. Za više informacija o tome gde možete da predate vašu staru opremu radi recikliranje, vas molimo, da kontaktirate lokalne gradske vlasti, komunalne službe, odobreni plan reciklaže ili Gradsku čistoću. Za više informacija o vraćanju i recikliranju WEEE proizvoda, posetite stranicu www.canon-europe.com/weee.

# **Voorzorgsmaatregelen voor gebruik**

- **Afdruktaken annuleren**
- **[Juridische beperkingen bij scannen/kopiëren](#page-148-0)**
- **[Voorzorgsmaatregelen voor gebruik van de printer](#page-149-0)**
- **[De printer vervoeren](#page-150-0)**
- **[De printer repareren, lenen of wegdoen](#page-152-0)**
- **[Een hoge afdrukkwaliteit handhaven](#page-153-0)**

# <span id="page-148-0"></span>**Juridische beperkingen bij scannen/kopiëren**

Scannen, afdrukken, kopiëren of wijzigen van exemplaren van het volgende kan wettelijk strafbaar zijn.

Deze lijst is niet volledig. Raadpleeg in geval van twijfel een plaatselijke jurist.

- Papiergeld
- Postwissels
- Stortingsbewijzen
- Postzegels (gestempeld of ongestempeld)
- Identificatiebewijzen of insignes
- Bepaalde service- of wisseldocumenten
- Cheques of wissels die door overheidsinstanties zijn uitgegeven
- Rijbewijzen en eigendomsbewijzen
- Travellercheques
- Voedselbonnen
- Paspoorten
- Immigratiepapieren
- Belastingzegels (gestempeld of ongestempeld)
- Obligaties of andere schuldbekentenissen
- Aandelencertificaten
- Werken of kunstwerken die vallen onder het auteursrecht, zonder toestemming van de rechthebbende

# <span id="page-149-0"></span>**Voorzorgsmaatregelen voor gebruik van de printer**

## **Leg geen voorwerpen op de documentklep!**

Leg geen voorwerpen op de documentklep. Deze kunnen in de achterste lade vallen wanneer de documentklep wordt geopend en ertoe leiden dat de printer niet meer naar behoren werkt. Zorg er ook voor dat u de printer op een locatie plaatst waar geen objecten in het apparaat kunnen vallen.

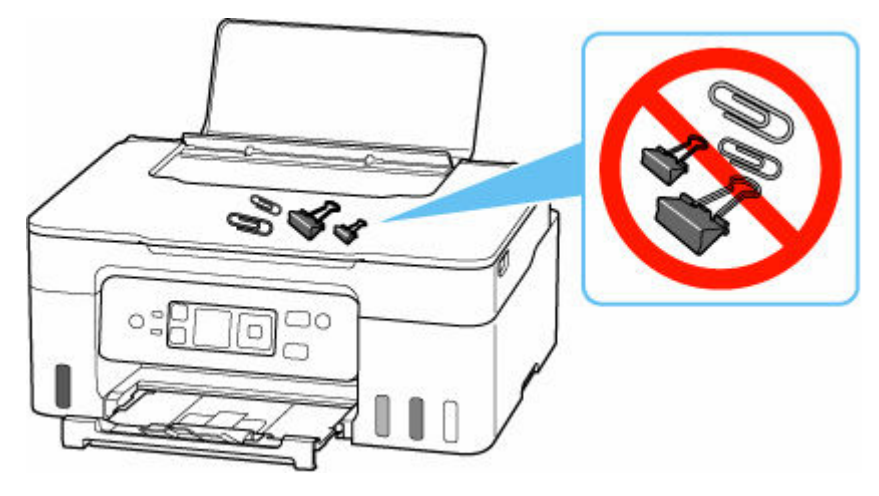

# <span id="page-150-0"></span>**De printer vervoeren**

Let op het volgende wanneer u de printer vervoert omdat u gaat verhuizen.

### **Belangrijk**

- U kunt geen inkt uit inkttanks halen.
- Controleer of het tankkapje goed is geplaatst.
- Voorbereiding voor vervoer van de printer terwijl de printkop is bevestigd. De printer kan de printkop dan automatisch bedekken om te voorkomen dat de inkt uitdroogt.
- Verwijder de printkop niet. Er kan inkt lekken.
- Als er inktvlekken aan de binnenkant van de printer ontstaan, veegt u deze af met een zachte doek die met water is bevochtigd.
- Wanneer u de printer vervoert, moet u de printer in een plastic zak stoppen, zodat er geen inkt lekt.
- Pak de printer in een stevige doos in en zorg dat de printer rechtop staat (de onderzijde bevindt zich aan de onderkant). Gebruik voldoende beschermend materiaal om een veilig transport te garanderen.
- Kantel de printer niet. Er kan inkt lekken.
- Wanneer u de printer opstuurt via een verzendbedrijf, vermeldt u de tekst 'DEZE ZIJDE BOVEN' op de doos om te zorgen dat de printer met de onderzijde omlaag wordt gehouden. Vermeld ook de tekst 'BREEKBAAR' of 'VOORZICHTIG' op de doos.

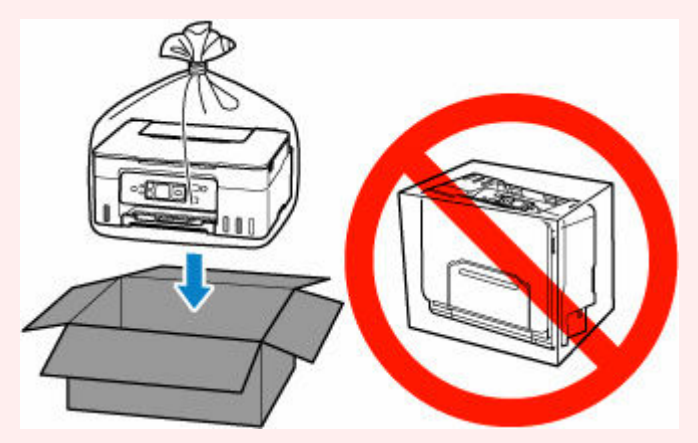

- Ga voorzichtig te werk en zorg dat u de doos horizontaal houdt en NIET ondersteboven of op zijn kant zet, aangezien in dat geval de printer kan beschadigen en inkt in de printer kan lekken.
- **1.** Selecteer **Onderhoud (Maintenance)** op het HOME-scherm.
	- **LCD** en bedieningspaneel
- **2.** Selecteer **Transportmodus (Transport mode)**.
- **3.** Bevestig het bericht en selecteer vervolgens **Ja (Yes)**.

De modus wordt overgeschakeld naar de overdrachtsmodus.

Als het voltooid is, wordt de stroom automatisch uitgeschakeld.

**4.** Controleer of het **AAN (ON)**-lampje uit is en [haal de stekker uit het stopcontact.](#page-166-0)

### **Belangrijk**

- Als het **AAN (ON)**-lampje van de printer brandt of knippert, mag u de stekker niet uit het stopcontact halen. Dit kan namelijk storingen of schade aan de printer veroorzaken waardoor u niet meer met de printer kunt afdrukken.
- **5.** Trek de papieruitvoerlade uit.
- **6.** Sluit de papiersteun.
- **7.** Koppel de printerkabel los van de computer en de printer en haal vervolgens de stekker van de printer uit het stopcontact.
- **8.** Zet met plakband alle kleppen van de printer vast, zodat deze tijdens het vervoer niet kunnen opengaan. Verpak de printer vervolgens in de plastic zak.

Sluit en verzegel de opening van de tas, bijvoorbeeld met tape, zodat er geen inkt lekt.

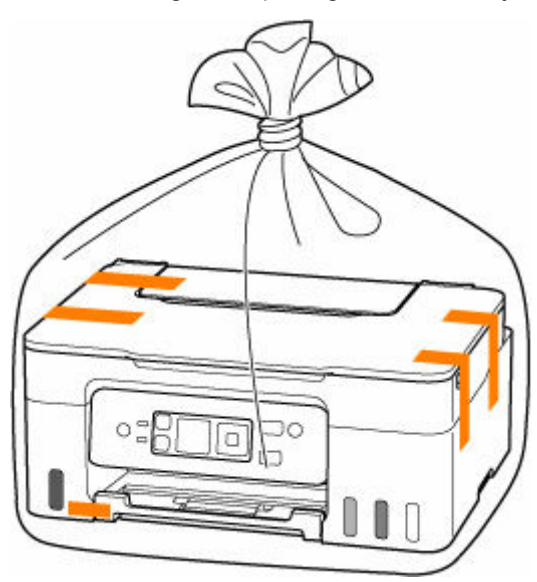

**9.** Bevestig het beschermende materiaal aan de printer wanneer u de printer in de doos plaatst.

# <span id="page-152-0"></span>**De printer repareren, lenen of wegdoen**

Als u persoonlijke gegevens, wachtwoorden en/of andere beveiligingsinstellingen op de printer hebt ingevoerd, is dergelijke informatie mogelijk opgeslagen op de printer.

Om te zorgen dat uw persoonlijke gegevens veilig blijven, moet u alle standaardinstellingen van de printer herstellen wanneer u de printer ter reparatie opstuurt, uitleent, overdraagt aan een andere persoon of wegdoet.

 $\longrightarrow$  [Instellingen herstellen](#page-194-0)

# <span id="page-153-0"></span>**Een hoge afdrukkwaliteit handhaven**

Voor een optimale afdrukkwaliteit is het belangrijk dat de printkop niet uitdroogt of verstopt raakt. Houd u altijd aan de volgende richtlijnen voor een optimale afdrukkwaliteit.

### **DD** Opmerking

• Afhankelijk van het type papier kan de inkt vervagen als het afdrukgebied met een merk- of markeerstift is aangeraakt of uitlopen als het afdrukgebied met water of transpiratievocht in aanraking is geweest.

### **Haal de stekker nooit uit het stopcontact voordat het apparaat is uitgeschakeld!**

Als u op de knop **AAN (ON)** drukt om de printer uit te zetten, wordt de printkop (spuitopeningen) automatisch bedekt om uitdrogen te voorkomen. Als u de stekker uit het stopcontact haalt voordat het **AAN (ON)**-lampje uit is, wordt de printkop niet correct bedekt. Dit kan uitdroging of verstoppingen veroorzaken.

Controleer of het **AAN (ON)**-lampje uit is wanneer u [de stekker uit het stopcontact haalt](#page-166-0).

# **Druk regelmatig af!**

Als een viltstift een lange tijd niet wordt gebruikt, droogt de punt uit en wordt de stift onbruikbaar, ook als het dopje op de viltstift is geplaatst. Hetzelfde geldt voor de printkop als de printer een lange tijd niet wordt gebruikt. Het is daarom raadzaam de printer ten minste één keer per maand te gebruiken.

# **Hoofdonderdelen en hun gebruik**

- **[Hoofdonderdelen](#page-155-0)**
- **[Stroomvoorziening](#page-162-0)**
- **[LCD en bedieningspaneel](#page-167-0)**
- **[Cijfers, letters en symbolen invoeren](#page-169-0)**

# <span id="page-155-0"></span>**Hoofdonderdelen**

- **[Vooraanzicht](#page-156-0)**
- **[Achteraanzicht](#page-158-0)**
- **[Binnenaanzicht](#page-159-0)**
- **[Bedieningspaneel](#page-160-0)**

# **Vooraanzicht**

<span id="page-156-0"></span>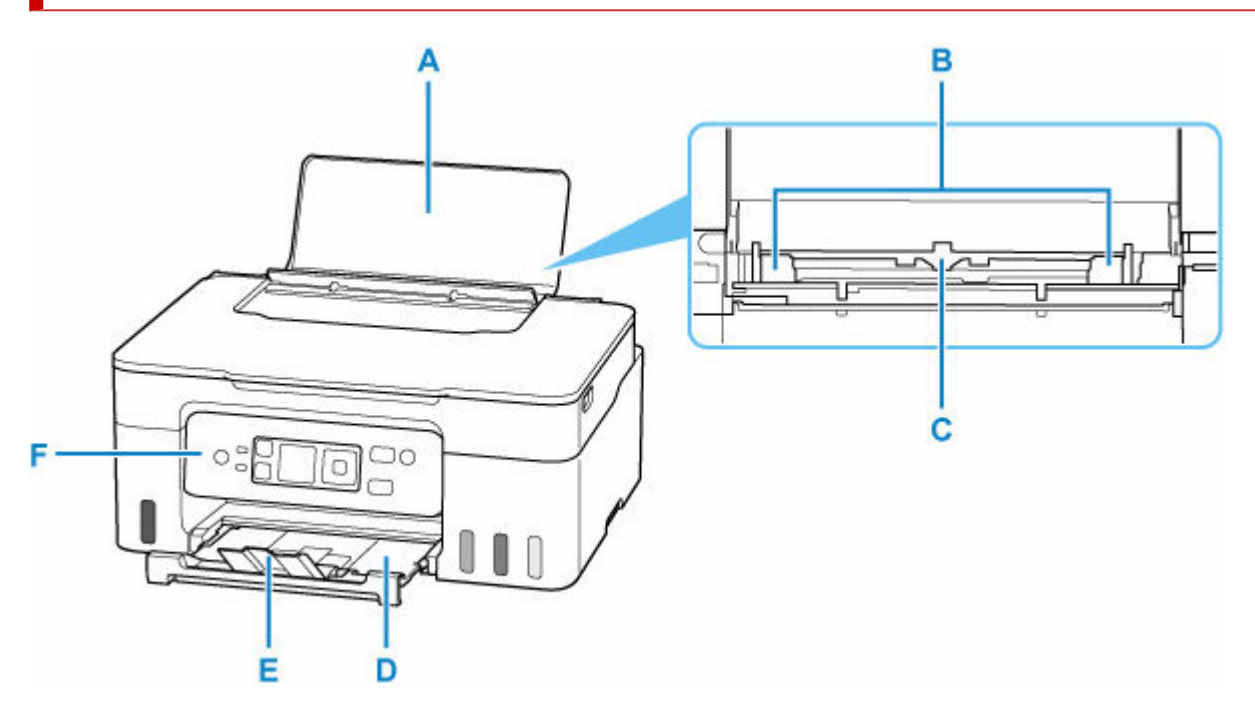

### **A: Papiersteun**

Open de klep om papier in de achterste lade te plaatsen.

### **B: Papiergeleiders**

Schuif beide geleiders tegen beide zijden van de stapel papier aan.

### **C: Achterste lade**

Er kunnen twee of meer vellen papier van hetzelfde formaat en type tegelijk worden geplaatst. Het papier wordt automatisch met één vel tegelijk ingevoerd.

- **► [Fotopapier/normaal papier plaatsen](#page-72-0)**
- **[Enveloppen plaatsen](#page-77-0)**

### **D: Papieruitvoerlade**

Het bedrukte papier wordt uitgevoerd. Trek deze uit voordat u gaat afdrukken.

### **E: Verlengstuk van uitvoerlade**

Open het verlengstuk ter ondersteuning van uitgeworpen papier.

#### **F: Bedieningspaneel**

Gebruik het bedieningspaneel om de printerinstellingen te wijzigen of de printer te bedienen.

**[Bedieningspaneel](#page-160-0)** 

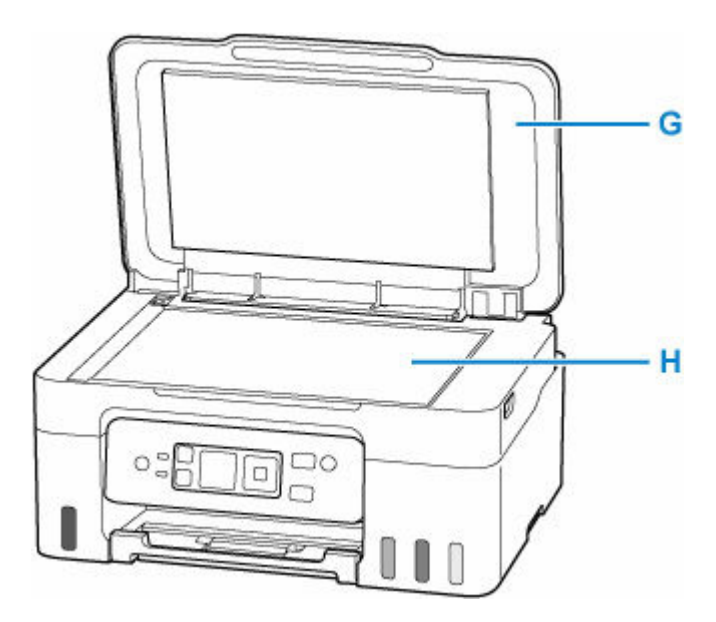

### **G: Documentklep**

Open deze klep als u een origineel op de plaat wilt plaatsen.

### **H: Plaat**

Plaats hier een origineel.

# **Achteraanzicht**

<span id="page-158-0"></span>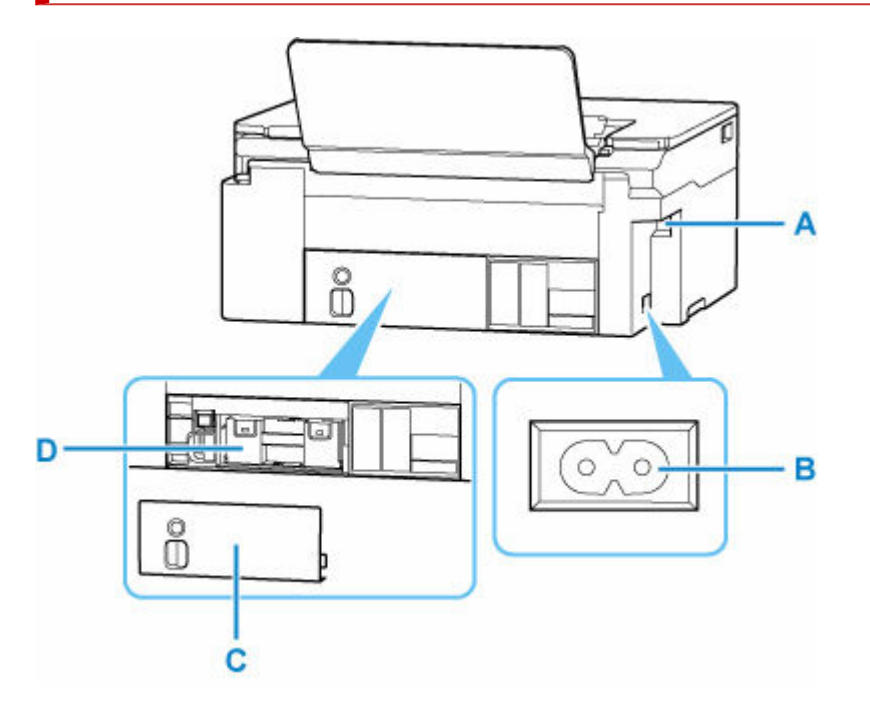

### **A: USB-poort**

Sluit hier de USB-kabel aan om de printer op een computer aan te sluiten.

### **B: Netsnoeraansluiting**

Hier kunt u het meegeleverde netsnoer aansluiten.

#### **C: Onderhoudsklep**

Verwijder deze wanneer u de onderhoudscartridge vervangt.

#### **D: Onderhoudscartridge**

Absorbeert inkt die voor reiniging wordt gebruikt.

 $\rightarrow$  [Onderhoudscartridge vervangen](#page-125-0)

### **Belangrijk**

- Raak het metalen omhulsel niet aan.
- De USB-kabel mag niet worden losgekoppeld of aangesloten terwijl de printer bezig is met afdrukken of scannen met de computer. Dit kan problemen veroorzaken.

# <span id="page-159-0"></span>**Binnenaanzicht**

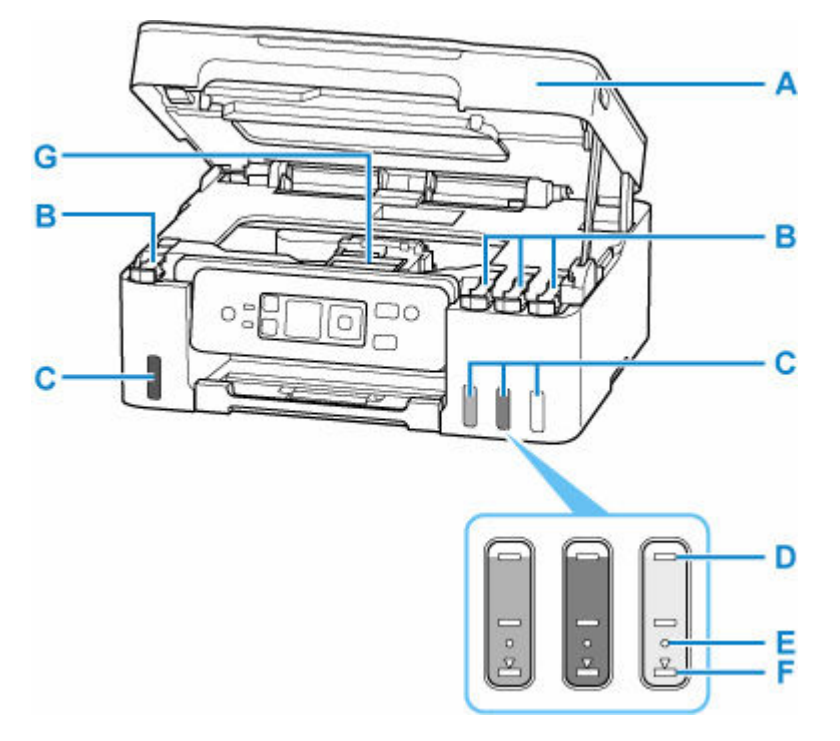

#### **A: Scaneenheid / klep**

Deze eenheid wordt gebruikt voor het scannen van originelen. Open deze als u inkttanks opnieuw wilt vullen of vastgelopen papier wilt verwijderen.

#### **B: Tankkapjes**

Open deze als u de inkttanks opnieuw wilt vullen.

#### **C: Inkttanks**

De zwarte inkttank bevindt zich aan de linkerkant en de kleureninkttanks (cyaan, magenta en geel) bevinden zich aan de rechterkant.

Als het inktniveau laag is, vult u de bijna lege tanks opnieuw.

#### $\rightarrow$  [Inkttanks opnieuw vullen](#page-91-0)

#### **D: Lijn van de bovengrens**

Hiermee wordt de maximumcapaciteit van de inkt aangegeven.

#### **E: Enkele stip**

Hiermee wordt de vereiste hoeveelheid inkt aangegeven wanneer u inkt in de printkop vervangt.

#### **F: Lijn van de ondergrens**

Hiermee wordt de ondergrens aangegeven van de hoeveelheid inkt die voldoende is om af te drukken. Vul de inkttank bij voordat de hoeveelheid inkt onder deze lijn komt.

#### **G: Printkophouder**

De printkop is vooraf geïnstalleerd.

# <span id="page-160-0"></span>**Bedieningspaneel**

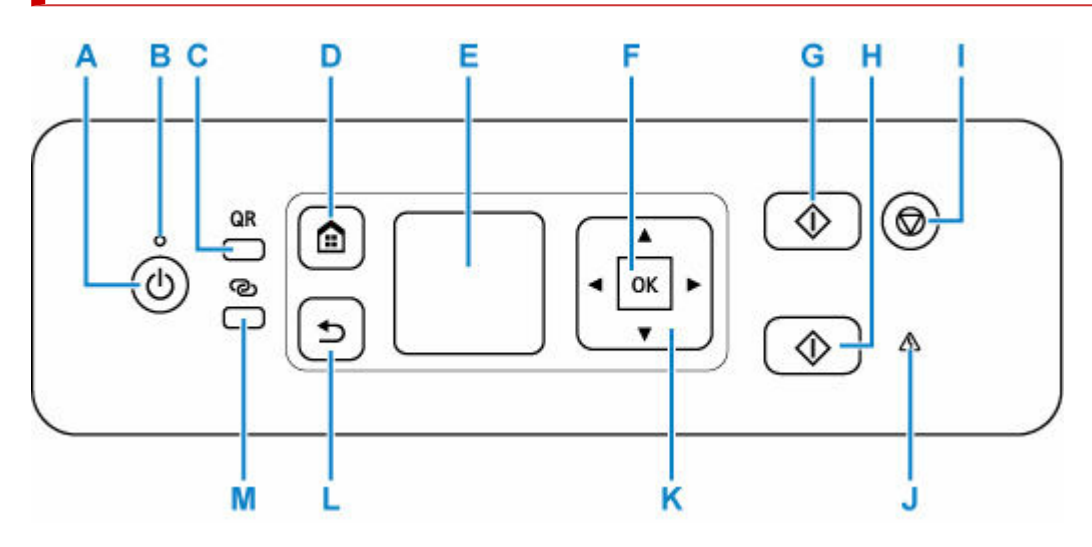

### **A: Knop AAN (ON)**

Hiermee kunt u het apparaat aan- of uitzetten. De documentklep moet gesloten zijn als het apparaat wordt aangezet.

[De printer in- en uitschakelen](#page-164-0)

#### **B: AAN (ON)-lampje**

Dit lampje knippert en brandt vervolgens wanneer het apparaat wordt aangezet.

#### **C: Knop QR**

Er wordt een QR-code weergegeven wanneer u op de knop drukt terwijl de knop **QR** oplicht. U gaat dan naar de Online handleiding waarin bedieningsfuncties worden beschreven.

De kosten van de internetverbinding zijn voor rekening van de klant. Afhankelijk van uw smartphone of tablet kunt u mogelijk geen QR-codes scannen.

### **D: Knop HOME**

Wordt gebruikt om het scherm HOME weer te geven.

**ECD** en bedieningspaneel

#### **E: LCD (Liquid Crystal Display)**

Hierop worden berichten, menu-items en de bewerkingsstatus weergegeven.

#### **ECD** en bedieningspaneel

#### **F: Knop OK**

Hiermee voltooit u de selectie van items. Wordt ook gebruikt om fouten op te lossen.

#### **G: Knop Zwart (Black)**

Hiermee start u kopiëren, scannen, enzovoort in zwart-wit.

#### **H: Knop Kleur (Color)**

Hiermee start u kopiëren, scannen, enzovoort in kleur.

#### **I: Knop Stoppen (Stop)**

Hiermee annuleert u een actieve afdruk-, kopieer- of scantaak.

#### **J: Alarm-lampje**

Wanneer er een fout optreedt, knippert of brandt dit lampje.

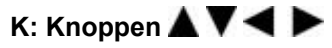

Wordt gebruikt om een menu of instelling te selecteren. Deze knoppen worden ook gebruikt om tekens in te voeren.

### **L: Knop Terug (Back)**

Hiermee keert u terug naar het vorige scherm.

### **M: Knop Draadloos verbinden (Wireless connect)**

Als u de knop ingedrukt houdt, licht de knop op. De printer wordt in de stand-bymodus gezet voor eenvoudige verbinding met een pc en smartphone.

Eenvoudige draadloze verbinding

# <span id="page-162-0"></span>**Stroomvoorziening**

- **[Controleren of de printer is ingeschakeld](#page-163-0)**
- **[De printer in- en uitschakelen](#page-164-0)**
- **[De printer loskoppelen](#page-166-0)**

# <span id="page-163-0"></span>**Controleren of de printer is ingeschakeld**

Het **AAN (ON)**-lampje brandt wanneer de printer is ingeschakeld.

Als het **AAN (ON)**-lampje brandt, is de printer ingeschakeld, zelfs als het LCD-scherm uit is.

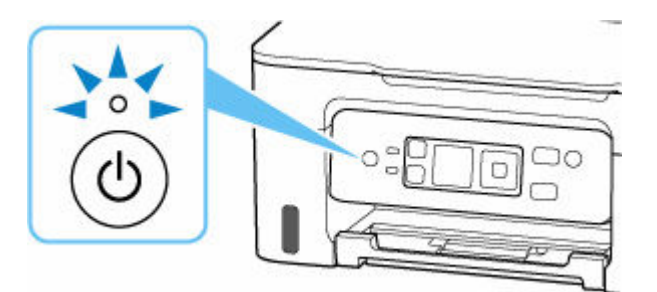

### **Opmerking**

- Het kan enige tijd duren voordat de printer met afdrukken begint nadat u de printer hebt ingeschakeld.
- Het LCD-scherm wordt uitgeschakeld als de printer ongeveer 11 minuten niet wordt gebruikt. Druk op een willekeurige knop of voer een afdruktaak uit als u het scherm weer wilt inschakelen.

# <span id="page-164-0"></span>**De printer in- en uitschakelen**

### **De printer inschakelen**

### **Druk op de knop AAN (ON) om de printer in te schakelen.**

Het **AAN (ON)**-lampje knippert en blijft daarna branden.

 $\rightarrow$  [Controleren of de printer is ingeschakeld](#page-163-0)

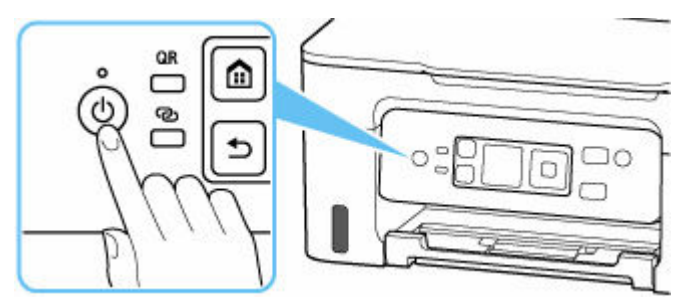

### **DESP** Opmerking

- Het kan enige tijd duren voordat de printer met afdrukken begint nadat u de printer hebt ingeschakeld.
- Raadpleeg [Wanneer er een fout is opgetreden](#page-451-0) als een foutbericht wordt weergegeven op het LCD-scherm.
- U kunt de printer automatisch laten inschakelen wanneer een afdruk- of scanbewerking wordt uitgevoerd vanaf een computer die met een USB-kabel of via een draadloos netwerk is verbonden. Deze functie is standaard uitgeschakeld.

Vanaf de printer

**[ECO-instellingen](#page-197-0)** 

Vanaf de computer

- Voor Windows:
	- **►** [De stroomvoorziening van de Printer beheren](#page-174-0)
- Voor macOS:
	- $\rightarrow$  [De stroomvoorziening van de Printer beheren](#page-179-0)

### **De printer uitschakelen**

### **Druk op de knop AAN (ON) om de printer uit te zetten.**

Wanneer het **AAN (ON)**-lampje stopt met knipperen, is de printer uitgeschakeld.

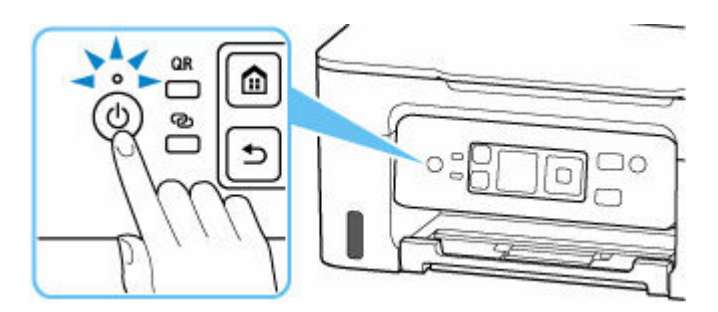

### **Belangrijk**

• Wanneer u [de stekker uit het stopcontact haalt](#page-166-0) nadat u de printer hebt uitgeschakeld, controleert u of het **AAN (ON)**-lampje uit is.

### **Opmerking**

• U kunt de printer laten uitschakelen wanneer gedurende een bepaalde periode geen bewerkingen worden uitgevoerd of geen afdruktaken naar de printer zijn gestuurd. Deze functie is standaard ingeschakeld.

# <span id="page-166-0"></span>**De printer loskoppelen**

Volg de onderstaande procedure om de stekker uit het stopcontact te trekken.

### **Belangrijk**

- Wanneer u het netsnoer loskoppelt, drukt u op de knop **AAN (ON)** en controleert u daarna of het **AAN (ON)**-lampje uit is. Wanneer u de stekker uit het stopcontact trekt terwijl het **AAN (ON)**-lampje brandt of knippert, kan de printkop uitdrogen of verstopt raken en kan de afdrukkwaliteit minder worden.
- **1.** Druk op de knop **AAN (ON)** om de printer uit te zetten.

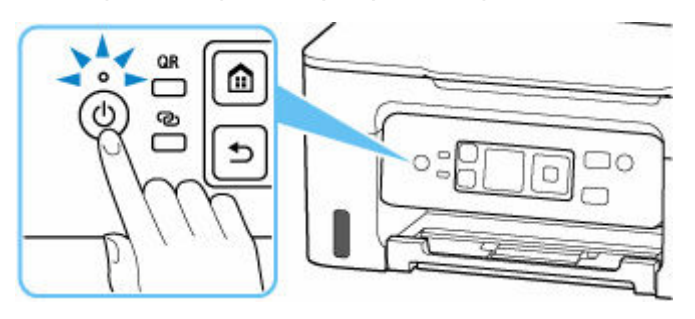

**2.** Controleer of het **AAN (ON)**-lampje uit is.

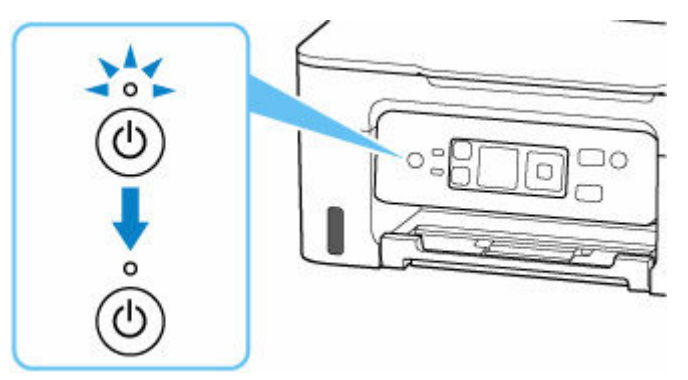

**3.** Trek het netsnoer uit het stopcontact.

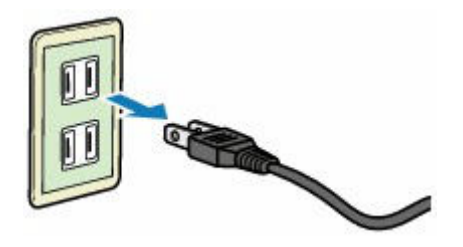

De specificaties van het netsnoer verschillen per land of regio.

# <span id="page-167-0"></span>**LCD en bedieningspaneel**

Het HOME-scherm wordt weergegeven op het LCD-scherm wanneer de printer wordt ingeschakeld.

- $\rightarrow$  **Het HOME-scherm**
- **[Basishandelingen op het bedieningspaneel](#page-168-0)**

### **Het HOME-scherm**

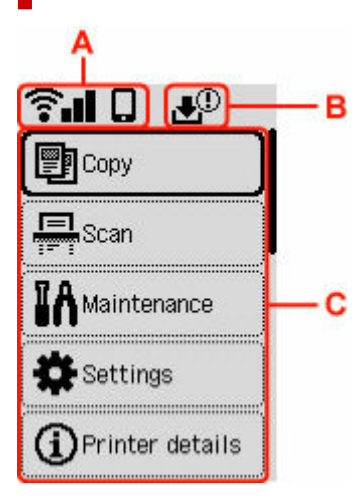

### **A: Netwerk**

Hiermee wordt de huidige netwerkstatus weergegeven.

Het weergegeven pictogram is afhankelijk van het gebruikte netwerk of de netwerkstatus.

 $\widehat{\bullet}$   $\blacksquare$  Wi-Fi is ingeschakeld en de printer is verbonden met de draadloze router.

### **DED** Opmerking

• Het pictogram wordt gewijzigd afhankelijk van de signaalstatus.

<del>ີີ</del> Wi-Fi.

 (Signaalsterkte: 51% of meer): Er kunnen problemen optreden, bijvoorbeeld dat de printer niet kan afdrukken, afhankelijk van de netwerkstatus. Wij raden aan de printer in de buurt van de draadloze router te plaatsen.

 $\widehat{\P}_{\bullet}$   $\Box$  (Signaalsterkte: 50% of minder): Er kunnen problemen optreden, bijvoorbeeld dat de printer niet kan afdrukken. Plaats de printer in de buurt van de draadloze router.

 $\widehat{\mathbf{F}}\mathbf{x}$  Wi-Fi is ingeschakeld, maar de printer is niet verbonden met de draadloze router.

Draadloos direct is ingeschakeld.

Netwerk is uitgeschakeld.

### <span id="page-168-0"></span>**B: Informatie over de onderhoudscartridge**

Er wordt een symbool weergegeven als er informatie is over de gebruikte ruimte van de onderhoudscartridge.

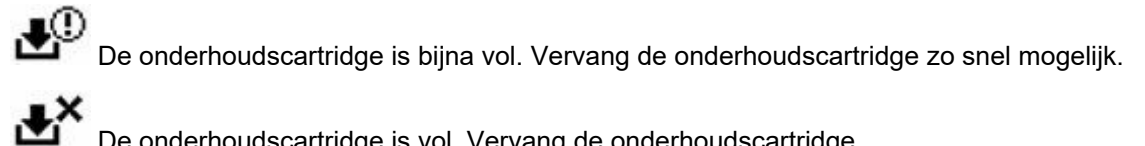

De onderhoudscartridge is vol. Vervang de onderhoudscartridge.

 $\rightarrow$  [De status van de onderhoudscartridge controleren op het LCD-scherm](#page-128-0)

#### **C: Basismenu**

Selecteer het gewenste item wanneer u de basisfuncties van de printer wilt gebruiken, de printer wilt onderhouden of een instelling wilt wijzigen.

**■** [Instellingen wijzigen vanaf het bedieningspaneel](#page-182-0)

### **Basishandelingen op het bedieningspaneel**

Om de functie van een menu of instellingsitem te bepalen, selecteert u de knop  $\blacktriangle\blacktriangledown$  en drukt u op de knop **OK**.

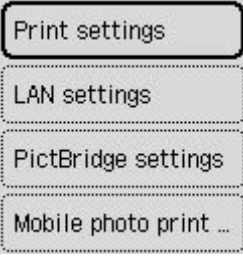

**E** [Cijfers, letters en symbolen invoeren](#page-169-0)

# <span id="page-169-0"></span>**Cijfers, letters en symbolen invoeren**

Met de knoppen op het bedieningspaneel kunt u tekens, cijfers of symbolen invoeren (of wijzigen).

Selecteer de positie die u wilt wijzigen met de knop  $\blacktriangle$  en geef deze op door te drukken op de knop  $\blacktriangle$  $\blacktriangledown$ 

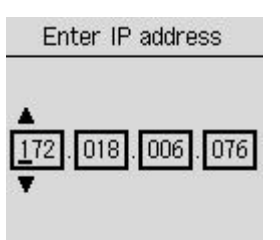

**OK** Entry complete

Nadat het invoeren is voltooid, drukt u te bevestiging op de knop **OK**.

Als er een toetsenbord wordt weergegeven, selecteert u de knop  $\blacktriangle \blacktriangledown \blacktriangle \blacktriangleright$  en drukt u op de knop OK om in te voeren.

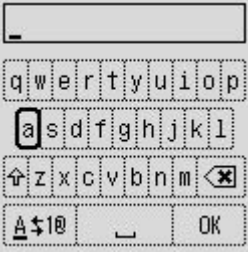

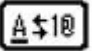

₩

Schakelen tussen de tekeninvoermodus.

Schakelen tussen hoofdletters/kleine letters of symbolen op een toetsenbord.

ख़ De ervoor ingevoerde tekens verwijderen.

Een spatie invoegen.

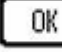

De inhoud van de ingevoerde gegevens bepalen.

### **DESP** Opmerking

- Op de desbetreffende schermen worden alleen de invoermodi of de beschikbare tekens voor invoer weergegeven.
- U kunt de indeling van het toetsenbord wijzigen.
	- **★** [Andere apparaatinstellingen](#page-190-0)

# **Instellingen wijzigen**

- **[Printerinstellingen vanaf de computer wijzigen \(Windows\)](#page-171-0)**
- **[Printerinstellingen vanaf de computer wijzigen \(macOS\)](#page-178-0)**
- **[Instellingen wijzigen vanaf het bedieningspaneel](#page-181-0)**
- **De printer configureren via de webbrowser**

# <span id="page-171-0"></span>**Printerinstellingen vanaf de computer wijzigen (Windows)**

- **[Afdrukopties wijzigen](#page-172-0)**
- **[De te gebruiken inkt instellen](#page-173-0)**
- **[De stroomvoorziening van de Printer beheren](#page-174-0)**
- **[De bedieningsmodus van de Printer aanpassen](#page-176-0)**

# <span id="page-172-0"></span>**Afdrukopties wijzigen**

U kunt de gedetailleerde instellingen van het printerstuurprogramma wijzigen voor afdrukgegevens die worden verzonden vanuit een toepassing.

Geef deze optie aan als u te maken hebt met afdrukproblemen, zoals een deel van beeldgegevens dat wordt afgesneden.

- **1.** Open het [eigenschappenvenster van het printerstuurprogramma](#page-267-0)
- **2.** Klik op **Afdrukopties... (Print Options...)** op het tabblad **Pagina-instelling (Page Setup)** Het dialoogvenster **Afdrukopties (Print Options)** wordt geopend.
- **3.** Wijzig de individuele instellingen

Wijzig desgewenst de instelling van elk item en klik op **OK**.

Het tabblad **Pagina-instelling (Page Setup)** wordt opnieuw weergegeven.

# <span id="page-173-0"></span>**De te gebruiken inkt instellen**

Met deze functie kunt u opgeven welke inkt moet worden gebruikt wanneer u afdrukt.

- **1.** Open het [eigenschappenvenster van het printerstuurprogramma](#page-267-0)
- **2.** Klik op **Afdrukopties... (Print Options...)** op het tabblad **Pagina-instelling (Page Setup)**

Het dialoogvenster **Afdrukopties (Print Options)** wordt weergegeven.

**3.** Selecteer de inkt die u wilt gebruiken bij **Afdrukken met (Print With)**.

Selecteer de inkt die u wilt gebruiken om af te drukken en klik op **OK**.

**4.** Klik op **OK** op het tabblad **Pagina-instelling (Page Setup)**.

De opgegeven inkt wordt gebruikt voor het afdrukken.

### **Belangrijk**

- Wanneer de volgende instellingen zijn opgegeven, werkt **Alleen zwart (Black Only)** niet omdat de printer een andere inkt dan zwart gebruikt om documenten af te drukken.
	- Een andere optie dan **Normaal papier (Plain Paper)**, **Envelop (Envelope)**, **Ink Jet Hagaki (A)**, **Hagaki K (A)**, **Hagaki (A)** of **Hagaki** is geselecteerd voor **Mediumtype (Media Type)** op het tabblad **Medium/kwaliteit (Media/Quality)**
	- Er is een vinkje toegevoegd aan **Afdrukken zonder marges (Borderless Printing)** op het tabblad **Pagina-instelling (Page Setup)**
- Verwijder een niet-gebruikte printkop niet. Er kan niet worden afgedrukt als een van beide printkoppen is losgekoppeld.

# <span id="page-174-0"></span>**De stroomvoorziening van de Printer beheren**

Met deze functie kunt u de stroomvoorziening van de printer vanuit de Canon IJ Printer Assistant Tool beheren.

# **Printer uit (Power Off)**

Met de functie **Printer uit (Power Off)** schakelt u de printer uit. Wanneer u deze functie gebruikt, kunt u de printer niet inschakelen vanuit de Canon IJ Printer Assistant Tool.

- **1.** Open Canon IJ Printer Assistant Tool.
- **2.** De printer uitzetten

Klik op **Printer uit (Power Off)**. Klik op **OK** in het bevestigingsbericht.

De printer wordt uitgeschakeld.

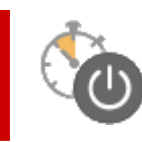

# **Printer automatisch aan/uit (Auto Power)**

Met **Printer automatisch aan/uit (Auto Power)** kunt u **Printer automatisch aan (Auto Power On)** en **Printer automatisch uit (Auto Power Off)** instellen.

Met de functie **Printer automatisch aan (Auto Power On)** wordt de printer automatisch ingeschakeld wanneer gegevens worden ontvangen.

Met de functie **Printer automatisch uit (Auto Power Off)** wordt de printer automatisch uitgeschakeld wanneer er gedurende een bepaalde periode geen bewerkingen vanuit het printerstuurprogramma of de printer zijn.

- **1.** Open de Canon IJ Printer Assistant Tool.
- **2.** Controleer of de printer is ingeschakeld en klik op **Printer automatisch aan/uit (Auto Power)**

Het dialoogvenster **Printer automatisch aan/uit (Auto Power Settings)** wordt geopend.

### **DESP** Opmerking

• Als de printer is uitgeschakeld of als communicatie tussen de printer en de computer is uitgeschakeld, kan een foutbericht verschijnen omdat de computer de printerstatus niet kan vaststellen.

Als dit gebeurt, klikt u op **OK** om de meest recente instellingen op de computer weer te geven.

**3.** Geef desgewenst de volgende instellingen op:

### **Printer automatisch aan (Auto Power On)**

Selecteer de instelling voor automatisch inschakelen.

Selecteer **Uitschakelen (Disable)** als u niet wilt dat de functie voor automatisch inschakelen actief is.

Controleer of de printer is ingeschakeld en klik daarna op **OK** om de printerinstellingen te wijzigen.

Selecteer **Inschakelen (Enable)** om de printer automatisch in te schakelen wanneer afdrukgegevens naar de printer worden gestuurd.

### **Printer automatisch uit (Auto Power Off)**

Geef de tijd op in de lijst. Als deze tijd is verstreken zonder dat er bewerkingen zijn geweest vanuit het printerstuurprogramma of de printer, wordt de printer automatisch uitgeschakeld.

**4.** Pas de instellingen toe

Klik op **OK**. Klik op **OK** in het bevestigingsbericht.

Hierna is de instelling geactiveerd. Als u deze functie wilt uitschakelen, selecteert u **Uitschakelen (Disable)** op dezelfde manier in de lijst.

### **DD** Opmerking

• Als de printer wordt uitgeschakeld, hangt het bericht van de Canon IJ-statusmonitor af van de instelling voor **Printer automatisch aan (Auto Power On)**.

Wanneer **Inschakelen (Enable)** is geselecteerd, wordt een bericht weergegeven dat de printer stand-by staat. Wanneer **Uitschakelen (Disable)** is geselecteerd, wordt een bericht weergegeven dat de printer offline is.

# <span id="page-176-0"></span>**De bedieningsmodus van de Printer aanpassen**

Indien nodig kunt u schakelen tussen verschillende bedieningsmodi van de printer.

Als u de printerinstellingen wilt wijzigen, opent u een van de volgende twee tabbladen met aangepaste instellingen en configureert u de instellingen.

- **Aangepaste instellingen** op het tabblad **Onderhoud**
- **Aangepaste instellingen** in Canon IJ Printer Assistant Tool

Ga naar voor functies met betrekking tot afdrukinstellingen naar **Aangepaste instellingen (Custom Settings)** op het tabblad **Onderhoud (Maintenance)**. Ga voor andere instellingen naar **Aangepaste instellingen (Custom Settings)** in Canon IJ Printer Assistant Tool.

### **Aangepaste instellingen (Custom Settings) op het tabblad Onderhoud (Maintenance)**

- **1.** Open het tabblad **Onderhoud (Maintenance)**
- **2.** Controleer of de printer aan staat en klik op **Aangepaste instellingen (Custom Settings)**.

Het Dialoogvenster **[Aangepaste instellingen](#page-272-0)** wordt geopend.

### **Demerking**

• Als de printer is uitgeschakeld of als communicatie tussen de printer en de computer is uitgeschakeld, kan een foutbericht verschijnen omdat de computer de printerstatus niet kan vaststellen.

Als dit gebeurt, klikt u op **OK** om de meest recente instellingen op de computer weer te geven.

#### **3.** Instellingen configureren

Indien nodig kunt u schakelen tussen verschillende bedieningsmodi van de printer.

**4.** Pas de instellingen toe

Klik op **OK** en vervolgens op **OK** in het bevestigingsbericht.

Nadat u dit hebt gedaan, worden de aangepaste instellingen voor de printer gebruikt.

### **Aangepaste instellingen (Custom Settings) in Canon IJ Printer Assistant Tool**

- **1.** Open de Canon IJ Printer Assistant Tool.
- **2.** Controleer of de printer is ingeschakeld en klik op **Aangepaste instellingen (Custom Settings)**

Het Dialoogvenster **Aangepaste instellingen** wordt geopend.

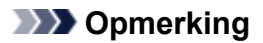

• Als de printer is uitgeschakeld of als communicatie tussen de printer en de computer is uitgeschakeld, kan een foutbericht verschijnen omdat de computer de printerstatus niet kan vaststellen.

Als dit gebeurt, klikt u op **OK** om de meest recente instellingen op de computer weer te geven.

### **3.** Instellingen configureren

Indien nodig kunt u schakelen tussen verschillende bedieningsmodi van de printer.

**4.** Pas de instellingen toe

Klik op **OK** en vervolgens op **OK** in het bevestigingsbericht.

Nadat u dit hebt gedaan, worden de aangepaste instellingen voor de printer gebruikt.

# <span id="page-178-0"></span>**Printerinstellingen vanaf de computer wijzigen (macOS)**

- **[De stroomvoorziening van de Printer beheren](#page-179-0)**
- **[De bedieningsmodus van de Printer aanpassen](#page-180-0)**

# <span id="page-179-0"></span>**De stroomvoorziening van de Printer beheren**

De stroomvoorziening van de printer wordt bediend vanuit Externe UI.

### **Energiebesparingsinstellingen (Energy saving settings)**

Met **Energiebesparingsinstellingen (Energy saving settings)** kunt u Automatisch uit en Automatisch aan instellen.

Automatisch uit is de functie waarmee de printer zichzelf automatisch uitschakelt wanneer geen gegevens worden verzonden of de printer gedurende een bepaalde periode inactief is. Met de functie Automatisch aan wordt de printer automatisch ingeschakeld wanneer gegevens worden ontvangen.

### **1. Printerinstellingen (Printer settings)** bij [Externe UI](#page-115-0) selecteren

### **2.** Klik op **Energiebesparingsinstellingen (Energy saving settings)**.

**3.** Geef de volgende instellingen op:

### **Automatisch uit (Auto power off)**

Geef de tijd op in de lijst. De printer schakelt zichzelf automatisch uit wanneer geen gegevens worden verzonden binnen de opgegeven tijd of de printer inactief is gebleven.

#### **Automatisch aan (Auto power on)**

Als u dit selectievakje inschakelt, schakelt de printer zichzelf automatisch in wanneer gegevens worden verzonden.

#### **4.** Pas de instellingen toe

#### Klik op **OK**.

Nadat u dit hebt gedaan, worden de gewijzigde instellingen voor de printer gebruikt.
## **De bedieningsmodus van de Printer aanpassen**

Indien nodig kunt u schakelen tussen verschillende bedieningsmodi van de printer.

- **1.** Controleer of de printer is ingeschakeld en selecteer **Printerinstellingen (Printer settings)** bij [Externe UI](#page-115-0).
- **2.** Geef desgewenst de volgende instellingen op:

#### **Afdrukinstellingen (Print settings) - Papierschuring voorkomen (Prevent paper abrasion)**

Bij het gebruik van een hoge dichtheid kan de printer de ruimte tussen de printkop en het papier vergroten om te voorkomen dat het papier gaat schuren.

Schakel dit selectievakje in om schuring van papier te voorkomen.

#### **Aangepaste instellingen (Custom settings) - Onjuiste papierinst. detect. (Detect paper setting mismatch)**

Als het selectievakje is uitgeschakeld wanneer u afdrukt vanaf de pc, kunt u doorgaan met afdrukken zonder de berichtweergave, zelfs als de papierinstellingen in het dialoogvenster Afdrukken verschillen van de papiergegevens die bij de printer zijn geregistreerd.

#### **Droogtijd inkt (Ink drying wait time)**

U kunt instellen hoe lang moet worden gewacht voordat op de printer de volgende pagina wordt afgedrukt. De wachttijd wordt langer wanneer de waarde in de lijst toeneemt, en korter wanneer de waarde afneemt.

Als het papier inktvlekken bevat, omdat de volgende pagina wordt uitgeworpen voordat de inkt op de afgedrukte pagina heeft kunnen drogen, verhoogt u de droogtijd voor de inkt.

**3.** Pas de instellingen toe

Klik op **OK**.

Nadat u dit hebt gedaan, worden de aangepaste instellingen voor de printer gebruikt.

## **Instellingen wijzigen vanaf het bedieningspaneel**

- **[Instellingen wijzigen vanaf het bedieningspaneel](#page-182-0)**
- **[Items instellen op het bedieningspaneel](#page-183-0)**
- **[Afdrukinstell.](#page-184-0)**
- **[LAN-instellingen](#page-185-0)**
- **PictBridge-instellingen**
- **Afdrukinstellingen voor smartphonefoto's**
- **[Andere apparaatinstellingen](#page-190-0)**
- **[Taal kiezen](#page-192-0)**
- **[Firmware bijwerken](#page-193-0)**
- **[Instellingen herstellen](#page-194-0)**
- **[Invoerinstellingen](#page-195-0)**
- **[Webservice instellen](#page-196-0)**
- **[ECO-instellingen](#page-197-0)**
- **[Stille instelling](#page-198-0)**
- **[Systeeminformatie](#page-199-0)**
- **[Controleren hoe vaak de printer in totaal is gebruikt](#page-200-0)**

## <span id="page-182-0"></span>**Instellingen wijzigen vanaf het bedieningspaneel**

In dit gedeelte wordt beschreven hoe u de instellingen wijzigt. Daarbij worden de stappen voor het opgeven van de optie Pap.schuring voork. als voorbeeld genomen.

- **1.** [Controleer of de printer](#page-163-0) is ingeschakeld.
- **2.** Selecteer **Instellingen (Settings)** op het HOME-scherm.
	- **LCD** en bedieningspaneel
- **3.** Selecteer **Apparaatinstellingen (Device settings)**.
- **4.** Selecteer het instellingsitem dat u wilt aanpassen.

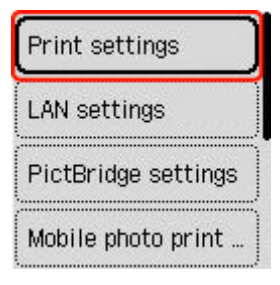

Het instellingsscherm voor het geselecteerde item wordt weergegeven.

**5.** Selecteer een instellingsitem.

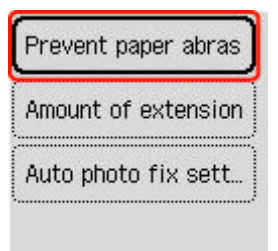

**6.** Selecteer een instelling die u wilt opgeven.

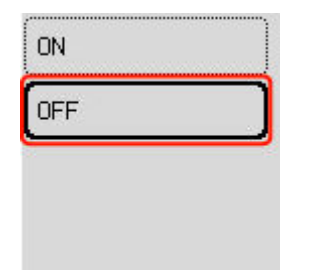

Voor meer informatie over het instellen van items op het bedieningspaneel:

**■ [Items instellen op het bedieningspaneel](#page-183-0)** 

## <span id="page-183-0"></span>**Items instellen op het bedieningspaneel**

## **Items voor de printer**

- $\rightarrow$  [Andere apparaatinstellingen](#page-190-0)
- **→ [Taal kiezen](#page-192-0)**
- **◆ [Webservice instellen](#page-196-0)**
- **[ECO-instellingen](#page-197-0)**
- $\rightarrow$  [Stille instelling](#page-198-0)

## **Items voor papier/afdrukken**

- $\rightarrow$  [Afdrukinstell.](#page-184-0)
- **PictBridge-instellingen**
- Afdrukinstellingen voor smartphonefoto's
- $\rightarrow$  [Invoerinstellingen](#page-195-0)

## **Items voor onderhoud/beheer**

- **EAN-instellingen**
- $\rightarrow$  [Firmware bijwerken](#page-193-0)
- $\rightarrow$  [Instellingen herstellen](#page-194-0)
- [Systeeminformatie](#page-199-0)
- ← [Controleren hoe vaak de printer in totaal is gebruikt](#page-200-0)

## <span id="page-184-0"></span>**Afdrukinstell.**

Selecteer dit instellingsitem bij **Apparaatinstellingen (Device settings)** in **Instellingen (Settings)**.

#### • **Papierschuring voorkomen (Prevent paper abrasion)**

Gebruik deze instelling alleen als er vlekken op het afdrukoppervlak ontstaan.

### **Belangrijk**

• Stel dit item na het afdrukken weer in op **UIT (OFF)**, omdat dit tot een lagere afdruksnelheid of -kwaliteit kan leiden.

#### • **Grootte van rand (Amount of extension)**

Met deze instelling selecteert u het gedeelte van de afbeelding dat buiten het papier valt als u afdrukt zonder marges op de volledige pagina.

Als u afdrukt zonder marges, wordt de afbeelding aan de randen mogelijk enigszins bijgesneden omdat de afgedrukte afbeelding zodanig is vergroot dat de hele pagina wordt gevuld. Zo nodig kunt u instellen tot welke breedte de randen van de originele afbeelding worden bijgesneden.

### **Belangrijk**

- De instellingen worden niet toegepast in de volgende situaties:
	- Afdrukken vanaf een apparaat dat PictBridge (Wi-Fi) ondersteunt.
	- Afdrukken van een standaardformulier.

### **DESP** Opmerking

- Wanneer instellingen van toepassingssoftware of het printerstuurprogramma worden geconfigureerd, hebben deze instellingen prioriteit.
- Als u afdrukt zonder marges, maar de afdrukken toch marges bevatten, kunt u **Hoeveelheid uitbr.: groot (Extended amount: Large)** opgeven om dit probleem te verhelpen.

#### • **Inst. automat. fotocorrectie (Auto photo fix setting)**

Wanneer **AAN (ON)** is geselecteerd, kunt u selecteren of u foto's wilt afdrukken met de Exif-informatie van de afbeeldingsbestanden als **Standaard (Default)**\* of **Aan (On)** is geselecteerd voor afdrukken met een PictBridge (Wi-Fi)-compatibel apparaat.

\* Wanneer **Standaard (Default)** is geselecteerd als afdrukinstelling op het PictBridge-compatibele apparaat (Wi-Fi), selecteert u **Automatische fotocorrectie (Auto photo fix)** voor fotocorrectie bij **PictBridge-instellingen (PictBridge settings)**.

# <span id="page-185-0"></span>**LAN-instellingen**

Selecteer dit instellingsitem bij **Instellingen (Settings)**.

- Wi-Fi
- **→ [Draadloos direct \(Wireless Direct\)](#page-186-0)**

Als u de netwerkinstellingen wilt afdrukken, selecteert u **Details afdrukken (Print details)** en selecteert u daarna **Ja (Yes)**.

**E** [Netwerkinstellingen afdrukken](#page-388-0)

### **Belangrijk**

• De afdruk van de netwerkinstellingen bevat belangrijke informatie over uw netwerk. Bewaar deze zorgvuldig.

## **Wi-Fi**

#### • **2.4GHz/5GHz-switch (2.4GHz/5GHz Switch)**

Selecteer een frequentie.

#### • **Lijst Wi-Fi-instellingen**

De informatie over de netwerkinstellingen van de printer wordt weergegeven wanneer deze is verbonden via Wi-Fi. (Sommige instellingen worden niet weergegeven, afhankelijk van de printerinstellingen.)

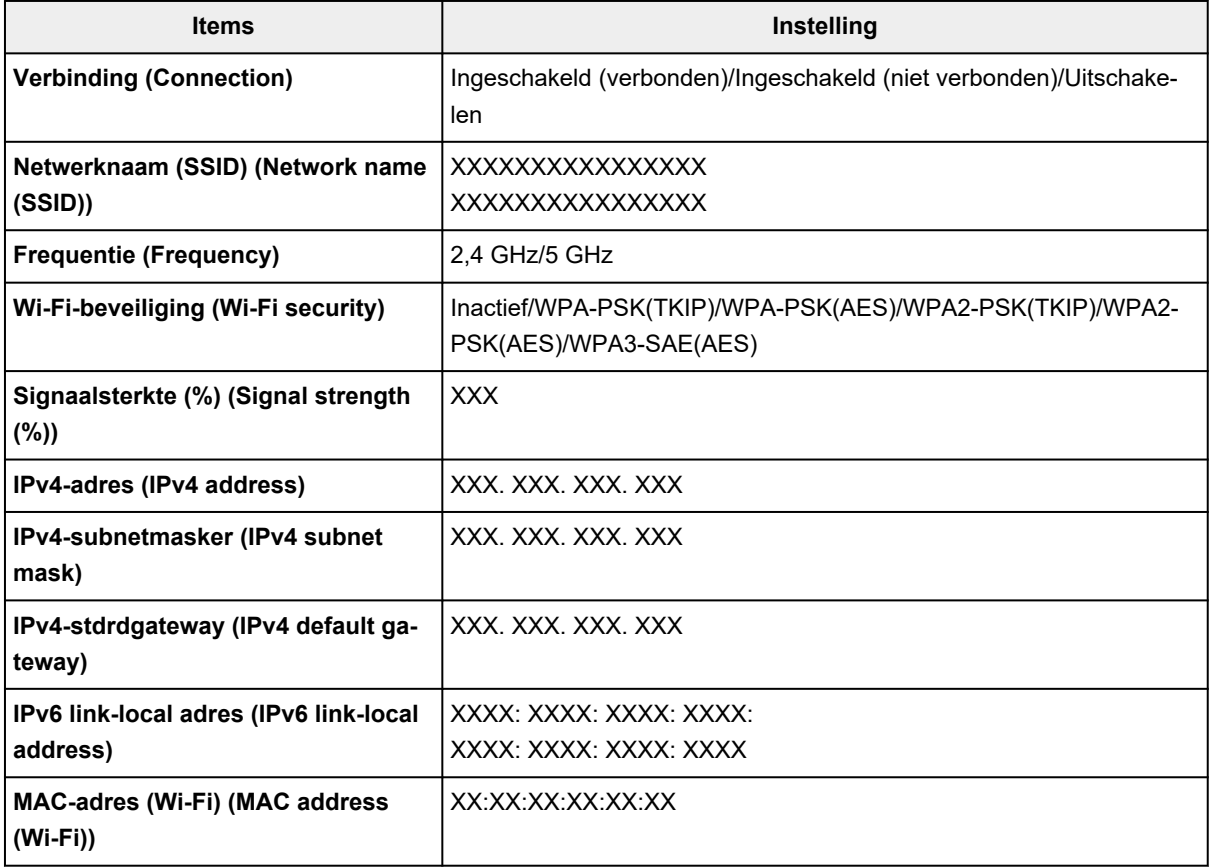

<span id="page-186-0"></span>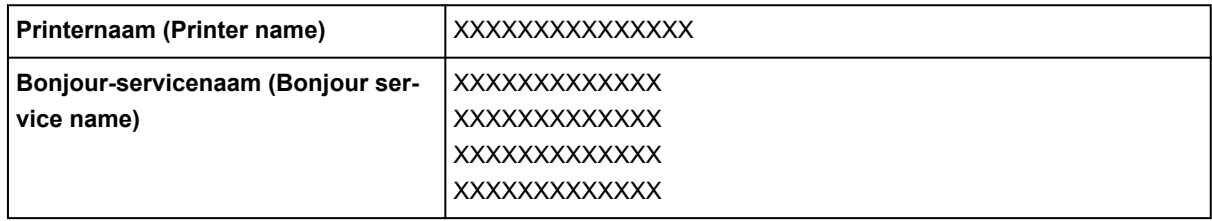

('XX' staat voor alfanumerieke tekens.)

#### • **Geavanceerde modus (Advanced mode)**

Hiermee schakelt u Wi-Fi in/uit.

#### • **Wi-Fi-instelling (Wi-Fi setup)**

Hiermee selecteert u de instelmethode voor de Wi-Fi-verbinding.

#### ◦ **Eenvoudig draadloos verbinden (Easy wireless connect)**

Selecteer deze optie als u de instellingen voor de toegangspuntinformatie rechtstreeks vanaf een apparaat (zoals een smartphone of tablet) op de printer opgeeft, zonder de draadloze router te gebruiken. Volg de instructies op het scherm van het apparaat dat de verbinding maakt voor de installatieprocedure.

#### ◦ **Handmatig verbinden (Manual connect)**

Selecteer deze optie wanneer u instellingen voor Wi-Fi handmatig wilt instellen met het bedieningspaneel van de printer.

#### ◦ **WPS (methode drukknop) (WPS (Push button method))**

Selecteer deze optie wanneer u instellingen voor Wi-Fi uitvoert vanaf een draadloze router die de drukknopmethode Wi-Fi Protected Setup (WPS) ondersteunt. Volg tijdens de installatie de aanwijzingen op het scherm.

#### ◦ **Andere verbindingstypen (Other connection types)**

#### ▪ **WPS (pincode gebruiken) (WPS (PIN code method))**

Selecteer deze optie wanneer u instellingen voor Wi-Fi uitvoert vanaf een draadloze router die de pincodemethode Wi-Fi Protected Setup (WPS) ondersteunt. Volg tijdens de installatie de aanwijzingen op het scherm.

#### • **Geavanceerd (Advanced)**

Meer informatie over de verschillende instellingsitems:

[Geavanceerd \(Advanced\)](#page-188-0)

### **Draadloos direct (Wireless Direct)**

#### • **Lijst instellingen Draadloos direct**

De informatie over de netwerkinstellingen van de printer wordt weergegeven wanneer deze is verbonden via Draadloos direct. (Sommige instellingen worden niet weergegeven, afhankelijk van de printerinstellingen.)

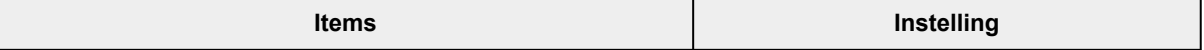

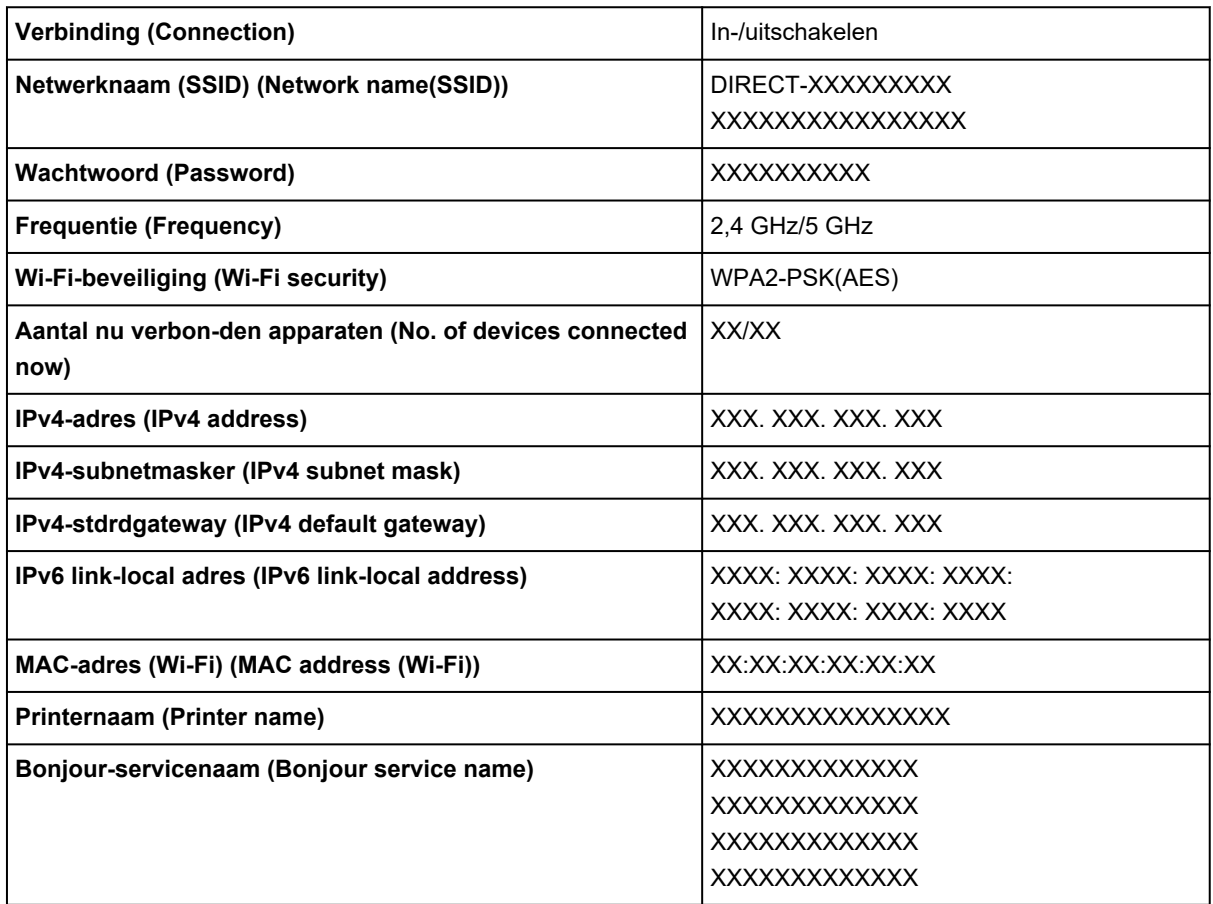

('XX' staat voor alfanumerieke tekens.)

#### • **Verbinden met smartphone (Connect to smartphone)**

Maakt het mogelijk de smartphone met de printer te verbinden door de QR-code die op het LCDscherm wordt weergegeven, te lezen met de smartphone of door handmatig de netwerknaam en het wachtwoord op te halen.

#### • **Geavanceerde modus (Advanced mode)**

Draadloos direct inschakelen/uitschakelen.

#### • **Netwerknaam (SSID) wijzigen (Change network name (SSID))**

Hiermee wijzigt u de id (SSID)/de printernaam die wordt weergegeven op een Wi-Fi Direct-compatibel apparaat voor Draadloos direct.

#### • **Wachtwoord wijzigen (Change password)**

Hiermee wijzigt u het wachtwoord voor Draadloos direct.

#### • **Verbindingsverzoek bevestigen (Confirm connection request)**

Als u **AAN (ON)** selecteert, wordt het bevestigingsscherm weergegeven wanneer een Wi-Fi Directcompatibel apparaat verbinding maakt met de printer.

#### • **Geavanceerd (Advanced)**

Meer informatie over de verschillende instellingsitems:

[Geavanceerd \(Advanced\)](#page-188-0)

## <span id="page-188-0"></span>**Geavanceerd (Advanced)**

#### • **Printernaam inst. (Set printer name)**

Hiermee geeft u de printernaam op. U kunt maximaal 15 tekens voor de naam invoeren.

#### **Demerking**

- U kunt niet dezelfde printernaam gebruiken als een naam die in gebruik is voor andere op het LAN aangesloten apparaten.
- Het eerste en laatste teken van de printernaam mag geen liggend streepje zijn.

#### • **TCP/IP-instellingen (TCP/IP settings)**

Hiermee voert u een IPv4- of IPv6-instelling uit.

#### • **WSD-instelling (WSD setting)**

Wanneer u items instelt wanneer u WSD gebruikt (een van de netwerkprotocollen die worden ondersteund in Windows).

#### ◦ **WSD in/uitschakelen (Enable/disable WSD)**

Hiermee selecteert u of WSD is in- of uitgeschakeld.

### **DESPENDING**

• Als deze instelling is ingeschakeld, wordt het printerpictogram weergegeven in de netwerkverkenner in Windows.

#### ◦ **Inkomende WSD optimaliseren (Optimize inbound WSD)**

Als u **Inschakelen (Enable)** selecteert, kunt u de WSD-afdrukgegevens sneller ontvangen.

#### ◦ **WSD-scan vanaf dit apparaat (WSD scan from this device)**

Als u **Inschakelen (Enable)** selecteert, kunt u de gescande gegevens via WSD naar de computer verzenden. Als u de gescande gegevens wilt overzetten, drukt u op de knop **Kleur (Color)**.

### **DESP** Opmerking

• Wanneer u de gescande gegevens via WSD naar de computer doorstuurt, kunt u geen documenttype selecteren.

#### ◦ **Time-outinstelling (Timeout setting)**

Hiermee geeft u de duur van de time-out op.

#### • **Bonjour-instellingen (Bonjour settings)**

Items instellen wanneer u Bonjour gebruikt.

#### ◦ **Bonjour in-/uitschakelen (Enable/disable Bonjour)**

Als u **Inschakelen (Enable)** selecteert, kunt u Bonjour gebruiken om de netwerkinstellingen uit te voeren.

#### ◦ **Servicenaam (Service name)**

Hiermee geeft u de Bonjour-servicenaam op. U kunt maximaal 48 tekens voor de naam invoeren.

### **DESP** Opmerking

• U kunt niet dezelfde servicenaam gebruiken als een naam die in gebruik is voor andere op het LAN aangesloten apparaten.

#### • **LPR-protocolinstelling (LPR protocol setting)**

Schakelt de LPR-instelling in/uit.

• **RAW-protocol (RAW protocol)**

Hiermee wordt RAW afdrukken in- of uitgeschakeld.

• **LLMNR**

Hiermee wordt LLMNR (Link-Local Multicast Name Resolution) in- of uitgeschakeld. Als u **Inschakelen (Enable)** selecteert, kan de printer het IP-adres van de printer detecteren via de printernaam zonder een DNS-server.

• **IPP-instellingen (IPP settings)**

Als u **Inschakelen (Enable)** selecteert, kunt u via het netwerk afdrukken met het IPP-protocol.

#### • **PictBridge-communicatie (PictBridge communication)**

Hiermee kunt u opties instellen voor afdrukken vanaf een PictBridge-compatibel apparaat (Wi-Fi).

◦ **Communicatie in-/uitschakelen (Enable/disable communication)**

Als u **Inschakelen (Enable)** selecteert, kunt u afdrukken vanaf een PictBridge-compatibel apparaat (Wi-Fi).

◦ **Time-outinstelling (Timeout setting)**

Hiermee geeft u de duur van de time-out op.

#### • **DRX-instelling voor Wi-Fi (Wi-Fi DRX setting)**

Als u **Inschakelen (Enable)** selecteert, kunt u niet-continue ontvangst activeren wanneer u Wi-Fi (niet-continue ontvangst) gebruikt.

### **DE** Opmerking

- Afhankelijk van de Wi-Fi-router die u gebruikt, kan niet-continue ontvangst mogelijk niet worden geactiveerd, ook al is **Inschakelen (Enable)** geselecteerd.
- Discontinue ontvangst wordt alleen ingeschakeld wanneer de printer stand-by staat. (Het LCDscherm staat in de schermbeveiligingsmodus.)

#### • **IPsec-instellingen (IPsec settings)**

Als u **Inschakelen (Enable)** selecteert, kunt u de IPsec-beveiliging opgeven.

## <span id="page-190-0"></span>**Andere apparaatinstellingen**

Selecteer dit instellingsitem bij **Apparaatinstellingen (Device settings)** in **Instellingen (Settings)**.

#### • **Toetsherhaling (Key repeat)**

Als u AAN (ON) selecteert, kunt u snel kandidaatnummers of tekens weergeven door de knop **AV** ingedrukt te houden terwijl u tekens invoert.

#### • **Herinnering over doc.verwijd. (Original removal reminder)**

Selecteer of de printer het herinneringsscherm moet weergeven voor het geval u vergeet om na het scannen het origineel van de plaat te verwijderen.

### **Belangrijk**

• Afhankelijk van het type origineel of de stand van de documentklep wordt vergeten om het origineel te verwijderen mogelijk niet gedetecteerd.

#### • **Instell. voor Wi-Fi-koppeling (Wi-Fi pairing settings)**

Voor het verbinden van Canon PRINT Inkjet/SELPHY worden meerdere configuraties uitgevoerd.

#### ◦ **Koppeling in-/uitschakelen (Enable/disable pairing)**

Stel de Wi-Fi-koppelfunctie van de printer in op in- of uitschakelen.

#### ◦ **Extra koppeling toestaan/blokk. (Allow/block additional pairing)**

U kunt koppeling met Canon PRINT Inkjet/SELPHY dat wordt gebruikt op een andere apparaat, toestaan of verbieden.

#### ◦ **Gekopp. apparaten verwijderen (Delete paired devices)**

Annuleer alle Canon PRINT Inkjet/SELPHY-koppelingen.

#### • **Toetsenbordindeling (Keyboard layout)**

Selecteer de toetsenbordindeling uit de volgende drie typen.

- **QWERTY**
- **QWERTZ**
- **AZERTY**
- **Controle inktniveau (Ink level monitor)**
	- **Wrde inktniv. terugz. (Reset ink lev. count)**

De teller voor het resterende inktniveau wordt opnieuw ingesteld.

#### **Belangrijk**

- Nadat u de inkttank tot de lijn van de bovengrens hebt gevuld, stelt u de teller voor het resterende inktniveau opnieuw in.
- Als de teller voor het resterende inktniveau opnieuw wordt ingesteld wanneer de inkttank niet vol is, kan het resterende inktniveau niet correct worden gedetecteerd.
- **Inktmelding (Ink notification)**

Schakelt de functie die een melding over de resterende inkt weergeeft in of uit.

### **Belangrijk**

- Als de meldingsfunctie voor het resterende inktniveau is uitgeschakeld, controleert u de resterende inkt en vult u de inkttanks zo nodig bij. Als u blijft afdrukken terwijl de inkt zich onder de ondergrenslijn van een inkttank bevindt, is de afdrukkwaliteit mogelijk niet naar wens.
- Als u de meldingsfunctie voor het resterende inktniveau wijzigt van uitgeschakeld in ingeschakeld, moet u alle inkttanks bijvullen tot de lijn van de bovengrens.
	- $\rightarrow$  [Inkttanks opnieuw vullen](#page-91-0)

#### • **Vaste afdrukkwaliteit (Fixed print quality)**

Geeft de afdrukkwaliteit op bij afdrukken op normaal papier.

## <span id="page-192-0"></span>**Taal kiezen**

Selecteer dit instellingsitem bij **Apparaatinstellingen (Device settings)** in **Instellingen (Settings)**.

Hiermee wijzigt u de taal voor berichten en menu's op het LCD-scherm.

Japans / Engels / Duits / Frans / Italiaans / Spaans / Portugees / Nederlands / Deens / Noors / Zweeds / Fins / Russisch / Oekraïens / Pools / Tsjechisch / Sloveens / Hongaars / Slowaaks / Kroatisch / Roemeens / Bulgaars / Turks / Grieks / Estlands / Lets / Litouws / Vereenvoudigd Chinees / Koreaans / Traditioneel Chinees / Indonesisch / Vietnamees

## <span id="page-193-0"></span>**Firmware bijwerken**

Selecteer dit instellingsitem bij **Apparaatinstellingen (Device settings)** in **Instellingen (Settings)**.

U kunt de firmware van de printer bijwerken, de firmwareversie controleren of instellingen selecteren voor een meldingsscherm, een DNS-server en een proxyserver.

### **Belangrijk**

- Wanneer u deze functie gebruikt, dient u ervoor te zorgen dat de printer internetverbinding heeft.
- Zet de printer niet uit terwijl de firmware wordt bijgewerkt.

#### • **Update installeren (Install update)**

Voert de firmware-update voor de printer uit. Als u **Ja (Yes)** selecteert, wordt de firmware-update gestart. Volg de instructies op het scherm om de update uit te voeren.

#### • **Huidige versie controleren (Check current version)**

U kunt de huidige firmwareversie controleren.

#### • **Instelling voor updatemelding (Update notification setting)**

Wanneer de firmware-update beschikbaar is, kunt u de printer instellen om informatie over de firmwareupdate weer te geven op het LCD-scherm.

Wanneer **Inactief/uitschak. (Idle/Power off)** is geselecteerd, informeert de printer u over de update tijdens inactiviteit en de update-informatie wordt ook weergegeven wanneer u op de knop **AAN (ON)** drukt.

#### • **Inst. autom. update (Auto update settings)**

Selecteer **AAN (ON)** om de firmware automatisch bij te werken naar de nieuwste versie.

#### • **DNS-server instellen (DNS server setup)**

Selecteer instellingen voor een DNS-server. Selecteer **Automatische instelling (Auto setup)** of **Handmatige instelling (Manual setup)**. Als u **Handmatige instelling (Manual setup)** selecteert, volgt u de aanwijzingen op het LCD-scherm om de instellingen uit te voeren.

#### • **Proxyserver instellen (Proxy server setup)**

Selecteer instellingen voor een proxyserver. Volg de aanwijzingen op het LCD-scherm om de instellingen uit te voeren.

## <span id="page-194-0"></span>**Instellingen herstellen**

#### Selecteer dit instellingsitem bij **Apparaatinstellingen (Device settings)** in **Instellingen (Settings)**.

U kunt de instellingen terugzetten naar de standaardwaarden.

#### • **Alleen webservice instellen (Web service setup only)**

Hiermee herstelt u de standaardwaarden van de instellingen voor de webservice.

#### • **Alleen LAN-instellingen (LAN settings only)**

Hiermee stelt u de standaardwaarden van de LAN-instellingen in.

#### • **Alleen instellingen (Settings only)**

Hiermee herstelt u de standaardwaarden van instellingen als papierformaat, mediumtype of andere instellingen.

#### • **Alles herstellen (Reset all)**

Stelt alle instellingen die u hebt geselecteerd op de printer weer in op de standaardinstellingen. Het beheerderswachtwoord dat is opgegeven in de Externe UI of Wi-Fi Connection Assistant, wordt teruggezet naar de standaardwaarde.

### **DESP** Opmerking

- U kunt de volgende instellingen niet terugzetten naar de standaardwaarden:
	- De taal die wordt weergegeven op het LCD-scherm
	- De huidige positie van de printkop
	- Het cumulatieve gebruik van kopiëren, scannen enz. wordt geregistreerd bij **Gebruiksstatistieken afdr. (Print usage statistics)**
	- CSR (certificaatondertekeningsverzoek) voor instelling van de coderingsmethode (SSL/TLS)

## <span id="page-195-0"></span>**Invoerinstellingen**

Selecteer dit instellingsitem bij **Instellingen (Settings)**.

### **DED** Opmerking

- Door het papierformaat en het mediumtype te registreren, kan voordat het afdrukken begint een bericht worden weergegeven als het papierformaat of het mediumtype van het geplaatste papier afwijkt van de papierinstellingen.
	- **►** [Papierinstellingen](#page-293-0)

#### • **Papierinstelling achterste lade (Rear tray paper settings)**

Registreert het papierformaat en het mediumtype dat u in de achterste lade hebt geplaatst.

#### • **Papiervervanging controleren (Check paper replacement)**

Als u **Inschakelen (Enable)** selecteert, detecteert de printer wanneer papier wordt vervangen. Er wordt een scherm weergegeven om de papierinstelling te bevestigen.

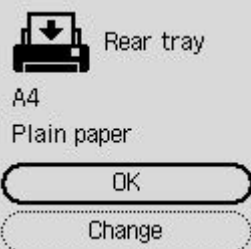

### **DESP** Opmerking

- Er wordt geen scherm weergegeven om de papierinstelling te bevestigen als u **Uitschakelen (Disable)** selecteert. Stel het formaat en type papier correct in via **Papierinstelling achterste lade (Rear tray paper settings)** wanneer u afdrukt.
- Voor AirPrint in iOS/iPadOS kan papier worden afgedrukt op basis van het papierformaat dat is ingesteld tijdens het plaatsen van papier. Het wordt aanbevolen om dit in te stellen op **Inschakelen (Enable)** wanneer u afdrukt met een AirPrint-functie.

#### • **Onjuiste papierinst. detecteren (Detect paper setting mismatch)**

Als u **Inschakelen (Enable)** selecteert, detecteert de printer of het papierformaat en het mediumtype hetzelfde zijn als het papierformaat en het mediumtype die bij **Invoerinstellingen (Feed settings)** zijn geregistreerd. Als het afdrukken begint met de instellingen die niet overeenkomen, wordt een foutbericht op het LCD-scherm weergegeven.

### **DESP** Opmerking

• Wanneer **Uitschakelen (Disable)** is geselecteerd, zijn de instellingen in **Invoerinstellingen (Feed settings)** uitgeschakeld.

## <span id="page-196-0"></span>**Webservice instellen**

#### Selecteer dit item via **Instellingen (Settings)**.

• **Webservice registreren (Web service registration)/Webservice annuleren (Web service cancellation)**

Hiermee wordt het gebruik van de webservice geregistreerd/verwijderd om informatie over de printer te gebruiken bij PIXMA/MAXIFY Cloud Link.

#### • **Verbinding m. webservice inst. (Web service connection setup)**

De volgende items zijn beschikbaar.

#### ◦ **IJ Cloud Printing Center inst. (IJ Cloud Printing Center setup)**

Registreert/verwijdert de printer naar/van Canon Inkjet Cloud Printing Center en stelt de opslaggeschiedenis in.

#### ◦ **Webservice-instel. controleren (Check Web service setup)**

Controleer of de printer is geregistreerd bij Canon Inkjet Cloud Printing Center.

#### • **Registratiecode verstrekken (Issue registration code)**

U kunt de webservice en printer koppelen door de eenmalige ID van de service te verkrijgen.

#### • **DNS-server instellen (DNS server setup)**

Selecteer instellingen voor een DNS-server. Selecteer **Automatische instelling (Auto setup)** of **Handmatige instelling (Manual setup)**. Als u **Handmatige instelling (Manual setup)** selecteert, volgt u de aanwijzingen op het LCD-scherm om de instellingen uit te voeren.

#### • **Proxyserver instellen (Proxy server setup)**

Selecteer instellingen voor een proxyserver. Volg de aanwijzingen op het LCD-scherm om de instellingen uit te voeren.

## <span id="page-197-0"></span>**ECO-instellingen**

Via deze instelling kunt u de printer automatisch in-/uitschakelen om elektriciteit te besparen.

- **1.** [Controleer of de printer](#page-163-0) is ingeschakeld.
- **2.** Selecteer **Instellingen (Settings)** op het HOME-scherm.
	- **LCD** en bedieningspaneel
- **3.** Selecteer **ECO-instellingen (ECO settings)**.
- **4.** Geef de gewenste instellingen op.

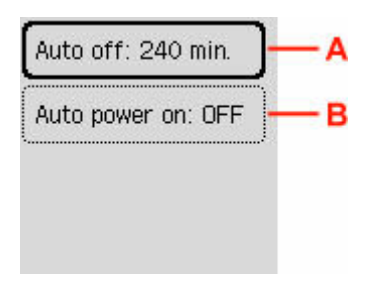

A: Geef op na hoeveel tijd de printer automatisch moet worden uitgeschakeld wanneer gedurende een bepaalde periode geen bewerkingen zijn uitgevoerd of geen afdrukgegevens naar de printer zijn gestuurd.

B: Als u **AAN (ON)** selecteert, kan de printer automatisch worden ingeschakeld wanneer een scanopdracht van een computer of afdrukgegevens naar de printer worden gestuurd.

## <span id="page-198-0"></span>**Stille instelling**

Schakel deze functie in als u het geluidsniveau van de printer wilt beperken, bijvoorbeeld wanneer u 's nachts afdrukt.

- **1.** [Controleer of de printer](#page-163-0) is ingeschakeld.
- **2.** Selecteer **Instellingen (Settings)** op het HOME-scherm.
	- **LCD** en bedieningspaneel
- **3.** Selecteer **Stille instelling (Quiet setting)**.
- **4.** Selecteer **AAN (ON)**.

### **Belangrijk**

- De werkingssnelheid is lager dan wanneer **UIT (OFF)** is geselecteerd.
- Deze functie is mogelijk minder effectief, afhankelijk van de instellingen van de printer. Bovendien worden bepaalde geluiden niet verminderd, zoals wanneer de printer wordt voorbereid op afdrukken.

## <span id="page-199-0"></span>**Systeeminformatie**

Selecteer dit instellingsitem bij **Printerdetails (Printer details)**.

• **Huidige versie (Current version)**

Hier wordt de huidige firmwareversie weergegeven.

• **Printernaam (Printer name)**

Hier wordt de huidige printernaam weergegeven.

• **Serienummer (Serial number)**

Hier wordt het serienummer van de printer weergegeven.

• **Aantal afgedrukte pagina's**

Hiermee geeft u het aantal afgedrukte vellen weer in stappen van 50 vellen. (Voorbeeld: in het geval van 25 vellen wordt [1-50] weergegeven.)

• **MAC-adres (Wi-Fi)**

Hiermee wordt het MAC-adres voor Wi-Fi weergegeven.

• **Vingerafdruk hoofd-certificaat (SHA-1)**

Hiermee wordt de vingerafdruk van het basiscertificaat (SHA-1) van de printer weergegeven.

• **Vingerafdruk hoofd-certificaat: SHA-256**

Hiermee wordt de vingerafdruk van het basiscertificaat (SHA-256) van de printer weergegeven.

## <span id="page-200-0"></span>**Controleren hoe vaak de printer in totaal is gebruikt**

U kunt het aantal keer dat de printer in totaal is gebruikt, afdrukken en controleren.

- **1.** [Controleer of de printer](#page-163-0) is ingeschakeld.
- **2.** [Plaats normaal papier van A4- of Letter-formaat.](#page-72-0)
- **3.** Selecteer **Printerdetails (Printer details)** op het HOME-scherm.
	- **LCD** en bedieningspaneel
- **4.** Selecteer **Gebruiksstatistieken afdr. (Print usage statistics)**
- **5.** Selecteer **Ja (Yes)**.
- **6.** Druk op de knop **OK**.

Het totaal aantal keren dat de printer is gebruikt, wordt afgedrukt.

# **Algemene specificaties**

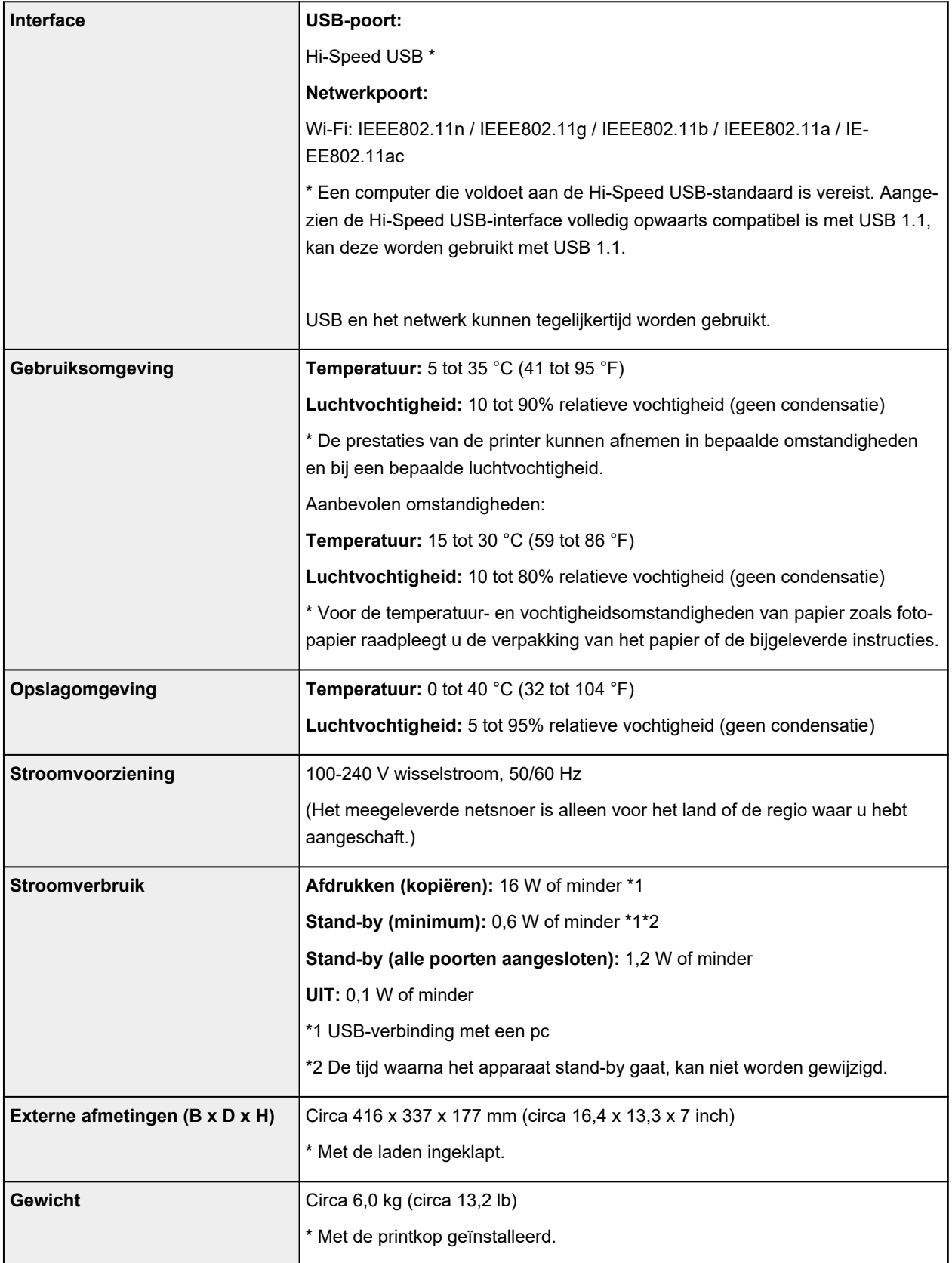

## **Specificaties voor scannen**

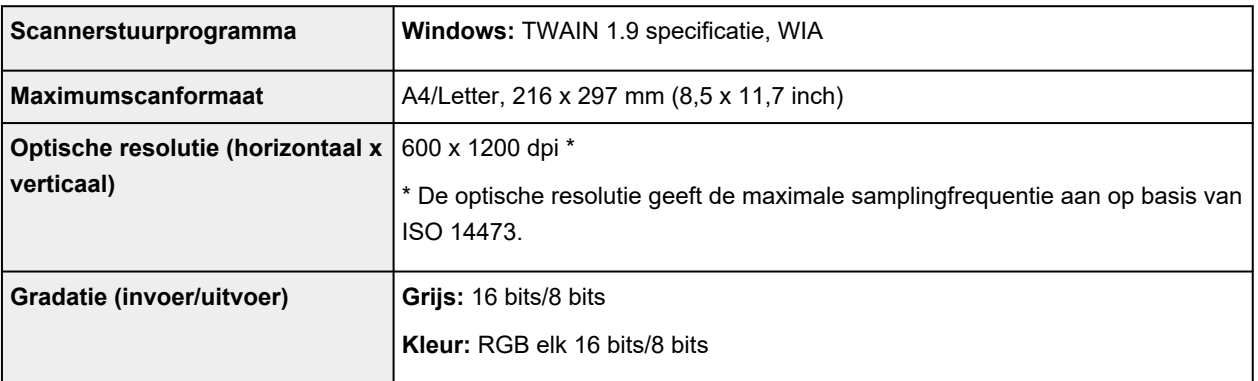

## **Netwerkspecificaties**

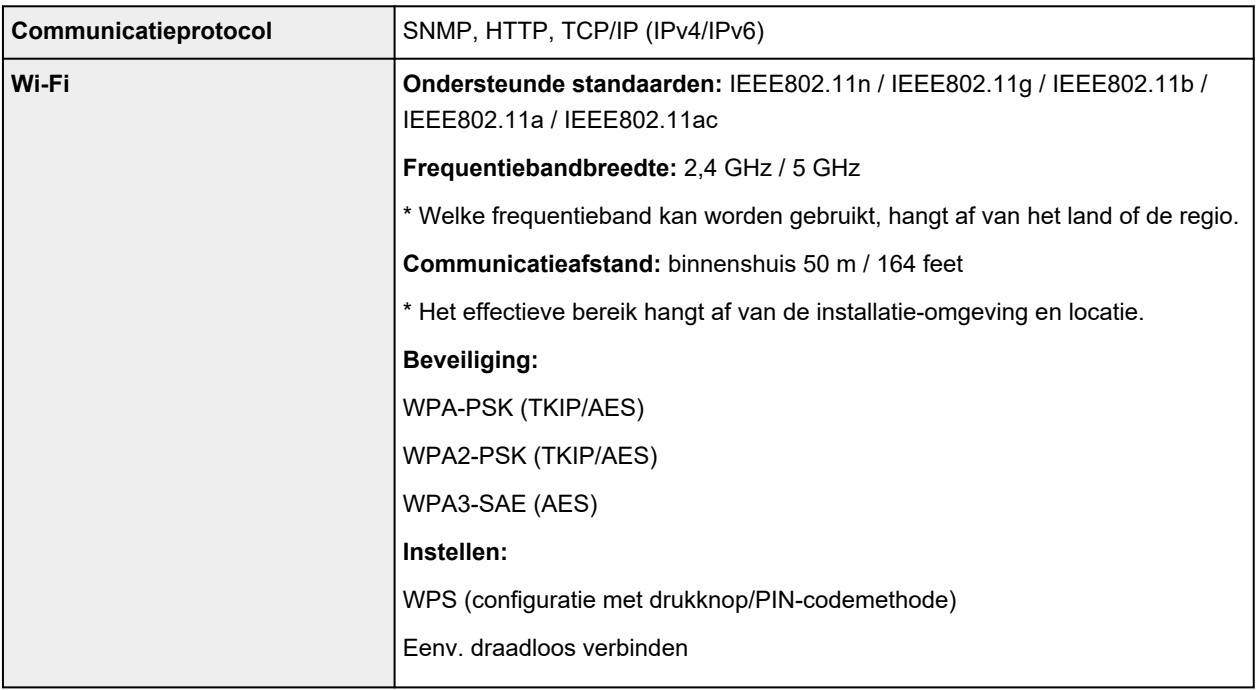

## **Minimale systeemvereisten**

Conform de vereisten van het besturingssysteem indien hoger dan hier wordt vermeld.

#### **Windows**

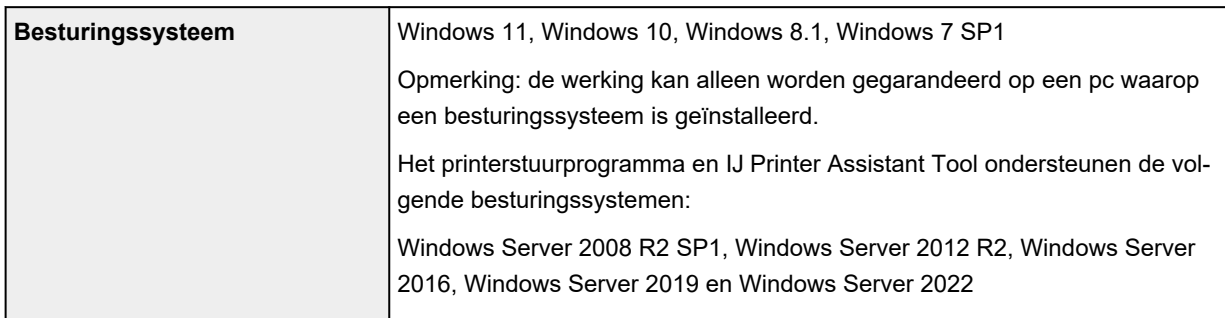

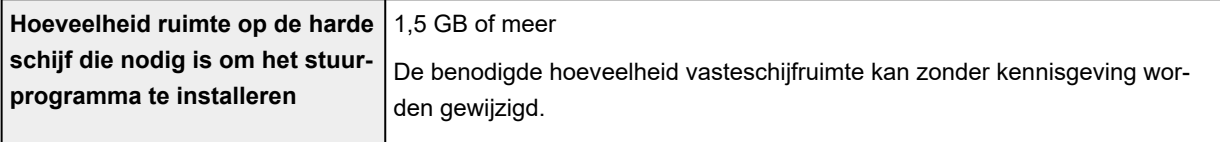

#### **macOS**

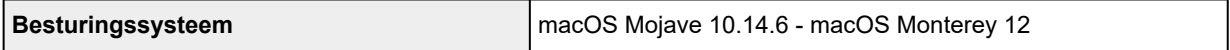

### **Overige ondersteunde besturingssystemen**

iOS/iPadOS, Android, Chrome OS

Sommige functies zijn mogelijk niet beschikbaar bij het ondersteunde besturingssysteem.

Ga naar de Canon-website voor meer informatie.

De informatie in deze handleiding kan zonder kennisgeving worden gewijzigd.

# **Informatie over papier**

## **[Ondersteunde mediumtypen](#page-205-0)**

- [Maximaal aantal vellen](#page-208-0)
- **[Niet-ondersteunde mediumtypen](#page-210-0)**
- **[Omgaan met papier](#page-211-0)**
- **Afdrukgebied**

## <span id="page-205-0"></span>**Ondersteunde mediumtypen**

Kies voor de beste resultaten papier dat geschikt is voor hoe u afdrukt. Diverse papiersoorten voor documenten en foto's of illustraties zijn verkrijgbaar bij Canon. Gebruik, wanneer mogelijk, origineel Canonpapier om belangrijke foto's af te drukken.

- $\rightarrow$  Mediumtypen
- [Paginaformaten](#page-206-0)
- **[Papiergewicht](#page-207-0)**

**Mediumtypen**

### **Origineel Canon-papier**

### **DESP** Opmerking

- Raadpleeg de gebruiksgegevens van elk product voor waarschuwingen over het gebruik van de niet-afdrukbare zijde.
- Paginaformaten en mediumtypen hangen af van het land of de regio waar het papier wordt verkocht. Ga naar de Canon-website voor meer informatie over paginaformaten en mediumtypen.
- Origineel Canon-papier is in sommige landen of regio's niet verkrijgbaar. Merk op dat Canon-papier in de Verenigde Staten niet op modelnummer wordt verkocht. Daar koopt u het papier op naam.

#### **Papier voor het afdrukken van documenten:**

- Canon Red Label Superior <WOP111>
- Canon Océ Office Colour Paper <SAT213>
- High Resolution Paper <HR-101N>

#### **Papier voor het afdrukken van foto's:**

- Glanzend Fotopapier 'voor frequent gebruik' <GP-501/GP-508>
- Foto Glans Papier <GP-701>
- Glossy Foto Papier Extra II <PP-201/PP-208/PP-301>
- Professioneel Fotopapier Luster <LU-101>
- Photo Paper Plus Halfglans <SG-201>
- Matglans Foto Papier <MP-101>

#### **Papier voor het maken van originele producten:**

- Photo Stickers (16 stickers per sheet) <PS-108>
- Photo Stickers (Free Cutting) <PS-208>
- Photo Stickers (Variety Pack) <PS-808>
- Herplakbaar fotopapier <RP-101>
- Removable Photo Stickers <PS-308R>
- Magnetisch fotopapier <MG-101/PS-508>
- <span id="page-206-0"></span>• **Opstrijkafbeeld. op lichte stof (Light Fabric Iron-on Transfers)** <LF-101>
- **Opstrijkafbeeld. op donkere stof (Dark Fabric Iron-on Transfers)** <DF-101>
- **Dubbelzijdig matglans papier (Double sided Matte Paper)** <MP-101D>

#### **Ander papier dan origineel Canon-papier**

- Normaal papier (inclusief gerecycled papier)
- Enveloppen
- **[Maximaal aantal vellen](#page-208-0)**
- [Papierinstellingen in het printerstuurprogramma en op de printer \(mediumtype\)](#page-228-0) (Windows)

### **DED** Opmerking

- Als u foto's afdrukt die zijn opgeslagen op een PictBridge-compatibel apparaat (Wi-Fi), moet u het paginaformaat en het mediumtype opgeven.
	- **★ Afdrukken vanaf een digitale camera**

## **Paginaformaten**

U kunt de volgende paginaformaten gebruiken.

#### **DESP** Opmerking

• Paginaformaten en mediumtypes die door de printer worden ondersteund, verschillen afhankelijk van het besturingssysteem dat u gebruikt.

#### **Standaardformaten:**

- Letter
- Legal
- Executive
- A6
- A5
- A4
- B5
- B-Oficio
- M-Oficio
- Foolscap
- Legal (India)
- KG/10x15cm(4x6)
- 13x18cm(5"x7")
- 18x25cm(7"x10")
- 20x25cm(8"x10")
- <span id="page-207-0"></span>• L(89x127mm)
- 2L(127x178mm)
- Vierkant 9cm
- Vierkant 13cm
- Hagaki
- Hagaki 2
- COM10-envelop
- DL-envelop
- Nagagata 3
- Nagagata 4
- Yougata 4
- Yougata 6
- Envelop C5
- Envelop Monarch
- Kaart 55x91mm

#### **Aangepaste formaten**

- Minimumformaat: 55,0 x 89,0 mm (2,17 x 3,50 inch)
- Maximumformaat: 216,0 x 1200,0 mm (8,50 x 47,24 inch) \*

\* Wanneer **Hoogte (Height)** bij **Paginaformaat (Page Size)** is ingesteld op een waarde van meer dan 676 mm (26,61 inch), wordt **Mediumtype (Media Type)** ingesteld op **Normaal papier (Plain Paper)**.

## **Papiergewicht**

U kunt papier met het volgende gewicht gebruiken.

• Gewoon papier: Van 64 tot 105 g /m<sup>2</sup> (17 tot 28 lb)

## <span id="page-208-0"></span>**Maximaal aantal vellen**

In dit gedeelte wordt de maximale papiercapaciteit aangegeven voor de achterste lade en de papieruitvoerlade.

- Maximale papiercapaciteit van de achterste lade
- [Maximum aantal vellen van papieruitvoerlade](#page-209-0)

### **DESP** Opmerking

• Paginaformaten en mediumtypen hangen af van het land of de regio waar het papier wordt verkocht. Ga naar de Canon-website voor meer informatie over paginaformaten en mediumtypen.

## **Maximale papiercapaciteit van de achterste lade**

#### **Origineel Canon-papier**

#### **Papier voor het afdrukken van documenten:**

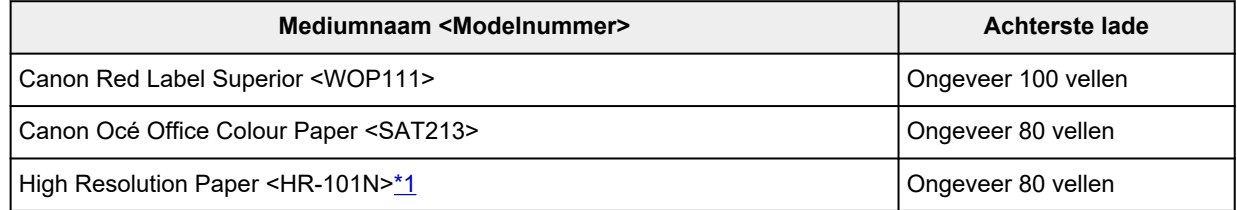

#### **Papier voor het afdrukken van foto's:**

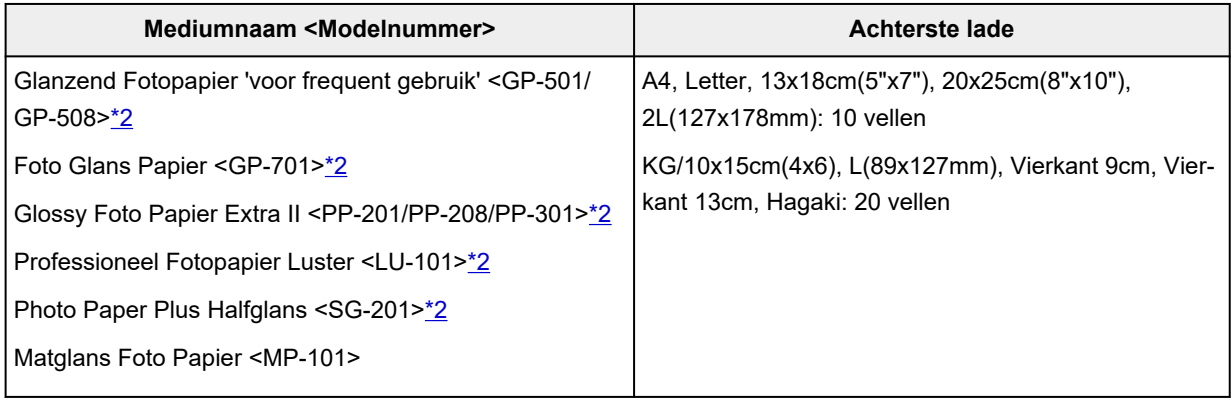

#### **Papier voor het maken van originele producten:**

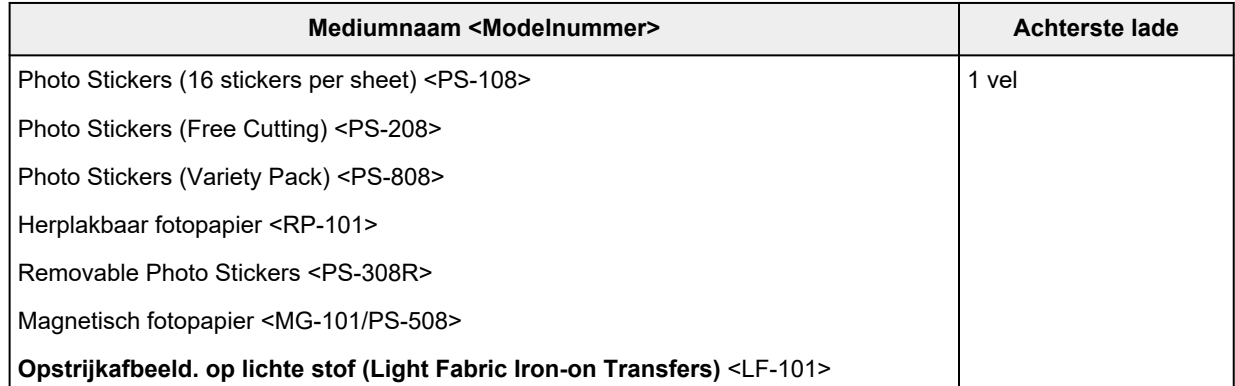

### <span id="page-209-0"></span>**Ander papier dan origineel Canon-papier**

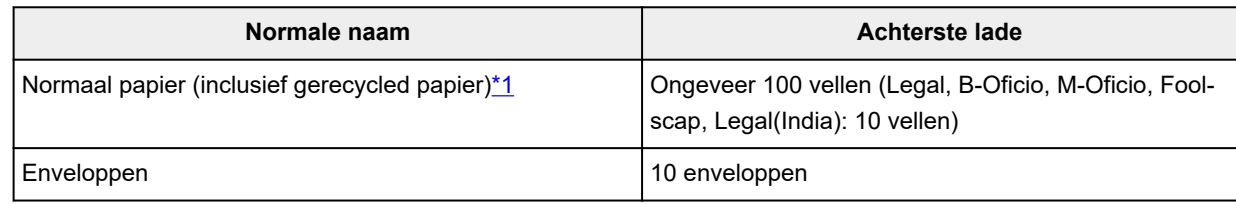

\*1 Normaal invoeren bij de maximumcapaciteit is soms niet mogelijk met sommige papiersoorten of bij zeer hoge of lage temperaturen of luchtvochtigheid. Plaats in dit geval de helft van het papier of minder. \*2 Invoer van een geplaatste papierstapel kan zorgen voor vlekken op de afgedrukte zijde of efficiënte invoer voorkomen. Plaats in dat geval maar een vel tegelijk.

## **Maximum aantal vellen van papieruitvoerlade**

### **Origineel Canon-papier**

#### **Papier voor het afdrukken van documenten:**

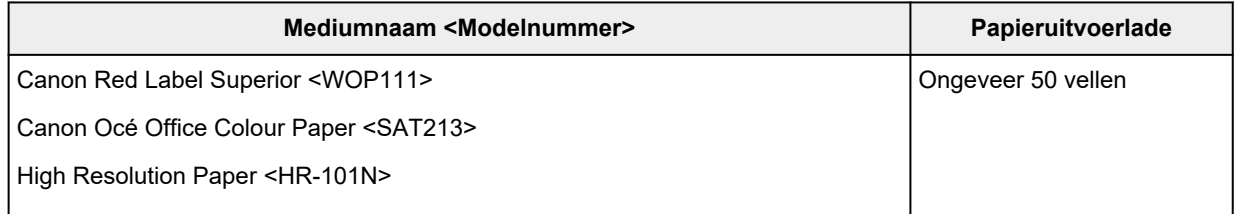

### **Ander papier dan origineel Canon-papier**

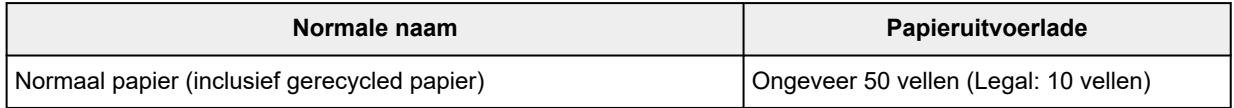

Wanneer u doorgaat met afdrukken met ander papier dan het bovenstaande, wordt het aanbevolen reeds afgedrukt papier uit de papieruitvoerlade te verwijderen om vlekken of verkleuring te voorkomen.

## <span id="page-210-0"></span>**Niet-ondersteunde mediumtypen**

De onderstaande soorten papier mogen niet worden gebruikt. Het gebruik van dergelijke papiersoorten levert niet alleen een onbevredigend resultaat op, maar kan ook leiden tot vastlopen of slecht functioneren van de printer.

- Gevouwen, gekruld of gekreukt papier
- Vochtig papier
- Papier dat dunner is dan een briefkaart, inclusief gewoon papier of papier van een notitieblok dat kleiner is gemaakt (wanneer u afdrukt op papier dat kleiner is dan A5)
- Briefkaarten
- Kaarten waarop foto's of stickers zijn geplakt
- Enveloppen met een dubbele klep
- Enveloppen met een reliëf of een behandeld oppervlak
- Enveloppen waarvan de lijmkleppen al vochtig zijn gemaakt en plakken
- Willekeurig papier met gaatjes
- Papier dat niet rechthoekig is
- Papier dat is ingebonden met nietjes of lijm
- Papier met een plakrand aan de achterkant, zoals een labelzegel
- Papier versierd met glitters, enzovoort

## <span id="page-211-0"></span>**Omgaan met papier**

- Zorg bij het hanteren van alle soorten papier dat u niet over het oppervlak wrijft of krast.
- Houd het papier zo dicht mogelijk bij de rand vast en probeer het afdrukoppervlak niet aan te raken. De afdrukkwaliteit kan achteruit gaan als het afdrukoppervlak wordt besmeurd met zweet of vet afkomstig van uw handen.
- Raak het afdrukoppervlak niet aan totdat de inkt is opgedroogd. Zelfs als de inkt droog is, moet u proberen om het afdrukoppervlak bij het hanteren zo min mogelijk aan te raken. Vanwege de eigenschappen van de pigmentinkt verwijdert u de inkt van het gedrukte oppervlak wanneer u hierover wrijft of krast.
- Neem alleen het benodigde aantal vellen papier uit de verpakking, vlak voordat u gaat afdrukken.
- Wanneer u niet afdrukt, verwijdert u niet-gebruikt papier uit de achterste lade, stopt u dat terug in het pak en legt u het ergens vlak neer om te voorkomen dat het gaat omkrullen. Vermijd bij het opslaan bovendien hitte, vochtigheid en rechtstreeks zonlicht.

## **Zuinige modus**

Als u de afdrukkwaliteit instelt op zuinig, kunt u het verbruik van inkt beperken. Er kan meer worden afgedrukt dan wanneer de afdrukkwaliteit is ingesteld op standaard.

#### • **Aantal afdrukbare vellen (normaal A4-papier)**

Aantal afdrukbare vellen per pigment zwarte inktfles

Standaardmodus: 6.000 vellen

Zuinige modus: 7.600 vellen

Aantal afdrukbare vellen per pigment kleureninktfles

Standaardmodus: 7.700 vellen

Zuinige modus: 8.100 vellen

#### • **Meetvoorwaarden**

- Meetafbeeldingen:
	- Kleurenafdruk: A4-kleurendocument ISO/IEC24712
- Meetmethode:

Origineel Canon

◦ Papiersoort:

Gewoon papier

◦ Instelling van printerstuurprogramma:

Standaardinstelling voor normaal papier (**Kwaliteit (Quality)** wordt ingesteld op **Zuinig (Economy)**).

◦ Afdrukken zonder marges:

UIT

\*Het aantal afdrukbare vellen wordt berekend op basis van de inktfles die vanaf de tweede keer wordt gevuld, in plaats van de inktfles die wordt gevuld wanneer de printer voor de eerste keer wordt gebruikt.

# **Afdrukken**

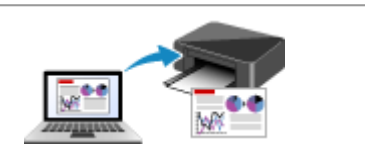

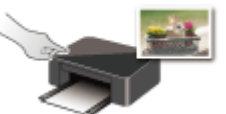

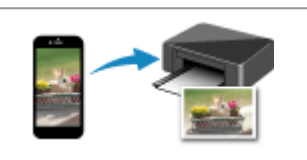

**[Afdrukken vanaf een computer](#page-214-0) [Afdrukken vanaf een smartphone/tablet](#page-292-0)**

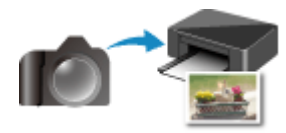

**Afdrukken via het bedieningspaneel Afdrukken vanaf een digitale camera**

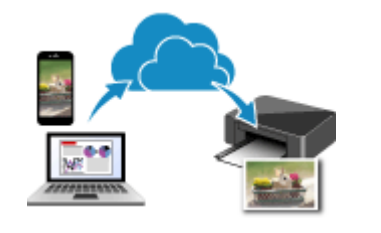

**PIXMA/MAXIFY Cloud Link gebruiken**

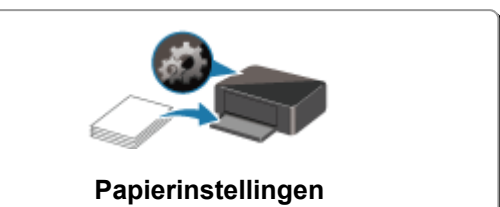

## <span id="page-214-0"></span>**Afdrukken vanaf een computer**

- **[Afdrukken vanuit toepassingssoftware \(Windows-printerstuurprogramma\)](#page-215-0)**
- **[Afdrukken vanuit toepassingssoftware \(macOS AirPrint\)](#page-279-0)**
- **[Afdrukken met Canon-toepassingen](#page-291-0)**
- **Afdrukken vanuit Chrome OS**

## <span id="page-215-0"></span>**Afdrukken vanuit toepassingssoftware (Windowsprinterstuurprogramma)**

- **[Basisinstellingen voor afdrukken](#page-216-0) VBasis**
- **[Hoofdinstellingen \(tabblad Basisinstellingen\)](#page-218-0)**
- **[Mediumtype, kwaliteit enz. instellen \(tabblad Media/kwaliteit\)](#page-238-0)**
- **[De indeling van afgedrukte documenten instellen \(tabblad Pagina-instelling\)](#page-243-0)**
- **[Overzicht van het printerstuurprogramma](#page-265-0)**
- **[Het stuurprogramma bijwerken](#page-277-0)**
# **Basisinstellingen voor afdrukken**

Op het tabblad **[Algemene instellingen](#page-219-0)** kunt u op verschillende manieren afdrukken, afhankelijk van het gewenste resultaat.

- **1.** [Controleer of de printer is ingeschakeld](#page-163-0)
- **2.** Open het [instelvenster van het printerstuurprogramma](#page-267-0)
- **3.** Selecteer Profiel (A)

Selecteer de afdrukinstellingen volgens het door u gewenste resultaat in **Profielen (Profiles)** op het tabblad **Algemene instellingen (Basic Settings)**.

Als u een afdrukinstelling selecteert, worden **Papierformaat (Paper Size)** en **Mediumtype (Media Type)** automatisch gewijzigd.

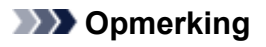

• Wanneer het papierformaat voor afdrukken is geselecteerd in **Papierformaat printer (Printer Paper Size)**, wordt het zoomniveau automatisch ingesteld op basis van het geselecteerde papierformaat.

Als u een zoomniveau wilt selecteren, zet u een vinkje bij **In-/uitzoomen (Zoom)** en voert u een getal in.

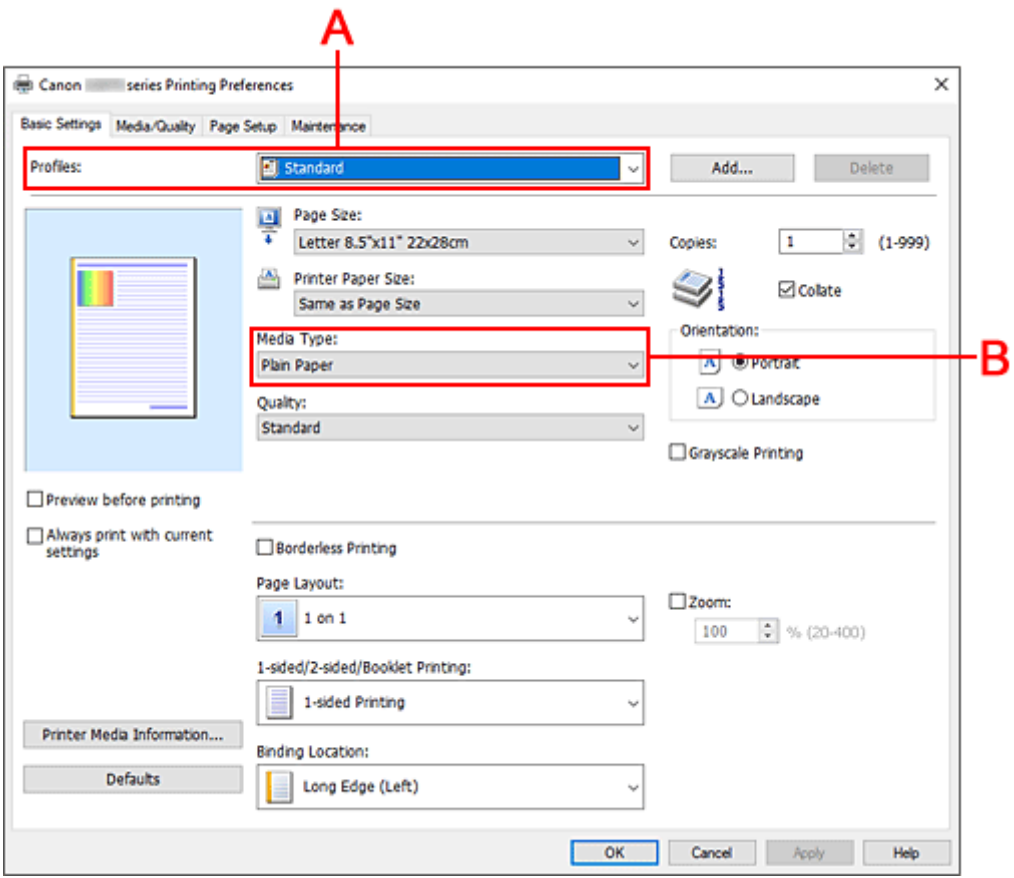

**4.** Mediumtype (B) selecteren volgens vereisten

# **5.** [Papier instellen](#page-71-0)

# **6.** Klik op **OK**

# **Opmerking**

- Voor informatie over de papiergegevens die in het printerstuurprogramma en op de printer moeten worden geregistreerd, raadpleegt u het volgende:
	- [Papierinstellingen in het printerstuurprogramma en op de printer \(mediumtype\)](#page-228-0)
	- [Papierinstellingen in het printerstuurprogramma en op de printer \(papierformaat\)](#page-230-0)

# **Hoofdinstellingen (tabblad Basisinstellingen)**

- **[Beschrijving van het tabblad Algemene instellingen](#page-219-0)**
- **[Papierinstellingen in het printerstuurprogramma en op de printer \(mediumtype\)](#page-228-0)**
- **[Papierinstellingen in het printerstuurprogramma en op de printer \(papierformaat\)](#page-230-0)**

# <span id="page-219-0"></span>**Beschrijving van het tabblad Algemene instellingen**

Op het tabblad **Algemene instellingen (Basic Settings)** worden veelgebruikte afdrukinstellingen geregistreerd. Wanneer u een geregistreerde instelling selecteert, worden de vooraf ingestelde waarden automatisch toegepast op de printer.

- Profielen (Profiles)
- [Voorbeeld van instellingen](#page-221-0)
- [Afdrukvoorbeeld \(Preview before printing\)](#page-221-0)
- [Altijd afdrukken met huidige instellingen \(Always print with current settings\)](#page-221-0)
- [Paginaformaat \(Page Size\)](#page-221-0)
- [Papierformaat printer \(Printer Paper Size\)](#page-221-0)
- [Mediumtype \(Media Type\)](#page-221-0)
- [Kwaliteit \(Quality\)](#page-221-0)
- [Aantal \(Copies\)](#page-222-0)
- [Sorteren \(Collate\)](#page-222-0)
- [Afdrukstand \(Orientation\)](#page-222-0)
- [Afdrukken in grijstinten \(Grayscale Printing\)](#page-223-0)
- [Afdrukken zonder marges \(Borderless Printing\)](#page-223-0)
- [Pagina-indeling \(Page Layout\)](#page-223-0)
- [In-/uitzoomen \(Zoom\)](#page-223-0)
- [1-zijdig/2-zijdig/Boekje afdrukken \(1-sided/2-sided/Booklet Printing\)](#page-223-0)
- [Inbindlocatie \(Binding Location\)](#page-224-0)

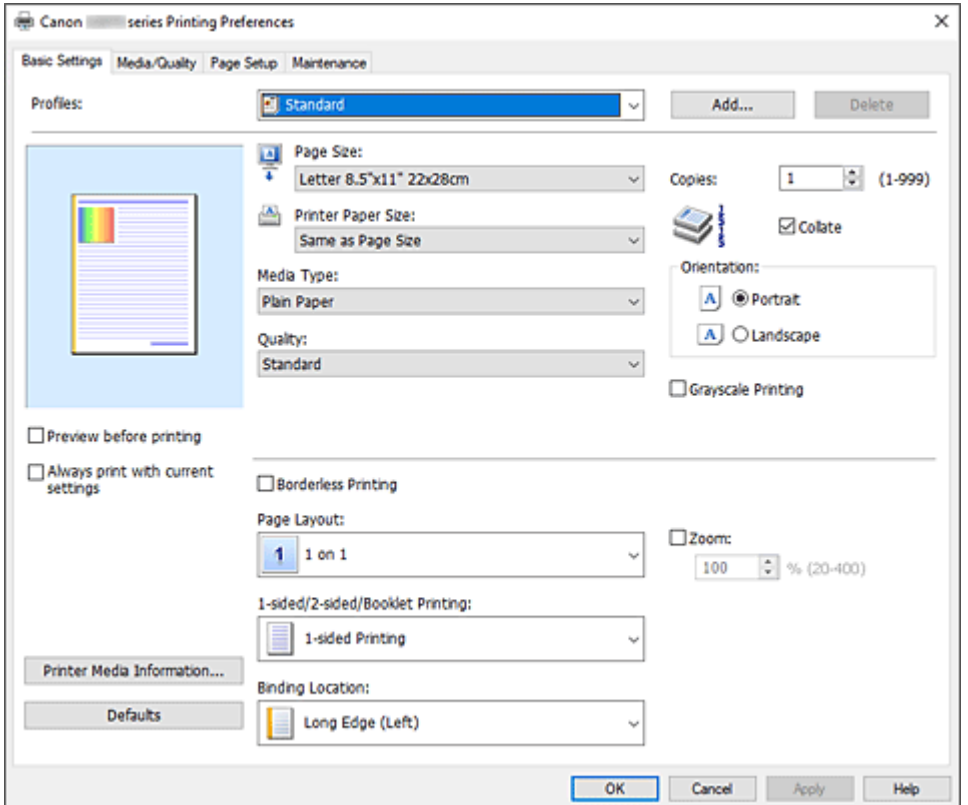

#### **Profielen (Profiles)**

De namen en pictogrammen van veelgebruikte afdrukprofielen worden geregistreerd. Wanneer u een afdrukprofiel selecteert op basis van het doel van het document, worden instellingen toegepast die

overeenkomen met het doel.

U kunt ook een afdrukprofiel wijzigen en registreren onder een nieuwe naam. U kunt een geregistreerd afdrukprofiel verwijderen.

#### **Standaard (Standard)**

Dit zijn de fabrieksinstellingen.

Als **Paginaformaat (Page Size)**, **Afdrukstand (Orientation)** en **Aantal (Copies)** zijn ingesteld vanuit de toepassing, hebben die instellingen voorrang.

#### **Foto afdrukken (Photo Printing)**

Als u deze instelling selecteert wanneer u een foto afdrukt, worden het fotopapier en fotoformaat ingesteld die gewoonlijk worden gebruikt. Het selectievakje **Afdrukken zonder marges (Borderless Printing)** wordt automatisch ingeschakeld.

Als **Afdrukstand (Orientation)** en **Aantal (Copies)** zijn ingesteld vanuit de toepassing, hebben die instellingen voorrang.

#### **Zakelijk document (Business Document)**

Selecteer deze instelling wanneer u een algemeen document afdrukt.

Als **Paginaformaat (Page Size)**, **Afdrukstand (Orientation)** en **Aantal (Copies)** zijn ingesteld vanuit de toepassing, hebben die instellingen voorrang.

#### **Papier besparen (Paper Saving)**

Selecteer deze instelling om papier te besparen wanneer u een algemeen document afdrukt. **Pagina-indeling (Page Layout)** is ingesteld op **2 op 1 (2 on 1)** en **1-zijdig/2-zijdig/Boekje afdrukken (1-sided/2-sided/Booklet Printing)** is ingesteld op **2-zijdig afdrukken (handm.) (2 sided Printing (Manual))**.

Als **Paginaformaat (Page Size)**, **Afdrukstand (Orientation)** en **Aantal (Copies)** zijn ingesteld vanuit de toepassing, hebben die instellingen voorrang.

#### **Envelop (Envelope)**

Als u deze instelling selecteert voor het afdrukken van een envelop, wordt **Mediumtype (Media Type)** automatisch ingesteld op **Envelop (Envelope)**. Selecteer het formaat van de gebruikte envelop in het dialoogvenster **Envelopformaat instellen (Envelope Size Setting)**.

#### **Wenskaart (Greeting Card)**

Als u een wenskaart afdrukt, wordt **Mediumtype (Media Type)** automatisch ingesteld op **Inkjetwenskaart (Inkjet Greeting Card)**. Daarnaast wordt **Kwaliteit (Quality)** ingesteld op **Hoog (High)** en wordt een vinkje toegevoegd aan **Afdrukken zonder marges (Borderless Printing)**.

# **DESP** Opmerking

• U kunt de volgorde van afdrukinstellingen niet wijzigen.

#### **Toevoegen... (Add...)**

Hiermee geeft u het dialoogvenster Dialoogvenster **[Toevoegen aan profielen](#page-224-0)** Klik op deze knop wanneer u de informatie die u hebt ingesteld op de tabbladen **Algemene instellingen (Basic Settings)**, **Medium/kwaliteit (Media/Quality)** en **Pagina-instelling (Page Setup)** wilt opslaan in **Profielen (Profiles)**.

#### **Verwijderen (Delete)**

Hiermee verwijdert u een geregistreerd afdrukprofiel.

Selecteer de naam van de instelling die u wilt verwijderen uit **Profielen (Profiles)** en klik op **Verwijderen (Delete)**. Als een bevestigingsbericht wordt weergegeven, klikt u op **OK** om het opgegeven afdrukprofiel te verwijderen.

# <span id="page-221-0"></span>**DESP** Opmerking

• Afdrukprofielen die in de begininstellingen zijn geregistreerd, kunnen niet worden verwijderd.

#### **Voorbeeld van instellingen**

De afbeelding van het vel papier laat zien hoe het origineel eruitziet op een vel papier. Zo kunt u de algemene indeling controleren.

#### **Afdrukvoorbeeld (Preview before printing)**

Laat zien hoe het afdrukresultaat eruitziet voordat u de gegevens daadwerkelijk afdrukt. Schakel dit selectievakje in als u een afdrukvoorbeeld wilt zien voordat u gaat afdrukken. Schakel dit selectievakje uit als u geen afdrukvoorbeeld wilt zien.

## **Altijd afdrukken met huidige instellingen (Always print with current settings)**

Documenten worden de volgende keer afgedrukt met de huidige instellingen. Als u deze functie selecteert en daarna het [eigenschappenvenster van het printerstuurprogramma](#page-267-0)

sluit, worden de gegevens die u hebt ingesteld op de tabbladen **Algemene instellingen (Basic Settings)**, **Medium/kwaliteit (Media/Quality)** en **Pagina-instelling (Page Setup)** opgeslagen en kunt u de volgende keer afdrukken met dezelfde instellingen.

## **Belangrijk**

- Als u zich aanmeldt met een andere gebruikersnaam, worden de instellingen die zijn ingesteld terwijl deze functie was ingeschakeld, niet weergegeven in de afdrukinstellingen.
- Als een instelling is opgegeven in de toepassing, heeft deze instelling voorrang.

### **Paginaformaat (Page Size)**

Hier selecteert u een paginaformaat.

Zorg dat u hetzelfde paginaformaat selecteert als in de toepassing.

Als u **Aangepast... (Custom...)** selecteert, wordt het dialoogvenster [Dialoogvenster](#page-225-0) **Aangepast [papierformaat](#page-225-0)**

## **Papierformaat printer (Printer Paper Size)**

Hier selecteert u het formaat van het papier dat in de printer is geplaatst.

Normaal gesproken wordt het weergegeven als **Zelfde als paginaformaat (Same as Page Size)** en wordt het document zonder schaal afgedrukt.

Als u een papierformaat selecteert dat kleiner is dan het **Paginaformaat (Page Size)**, wordt het document verkleind. Als u een papierformaat selecteert dat groter is, wordt het document vergroot. Als u **Aangepast... (Custom...)** selecteert, wordt bovendien het [Dialoogvenster](#page-225-0) **Aangepast [papierformaat](#page-225-0)** geopend en kunt u de verticale en horizontale afmetingen voor het papierformaat instellen.

#### **Mediumtype (Media Type)**

Hier selecteert u een type afdrukpapier.

Selecteer een mediumtype dat overeenstemt met het papier dat in de printer is geplaatst. Zo zorgt u ervoor dat correct wordt afgedrukt voor het opgegeven papier.

#### **Kwaliteit (Quality)**

Hier selecteert u de gewenste afdrukkwaliteit.

Selecteer een van de volgende opties om een geschikte afdrukkwaliteit voor het doel in te stellen. Als u de afdrukkwaliteit afzonderlijk wilt instellen, klikt u op het tabblad **Medium/kwaliteit (Media/ Quality)** en selecteert u **Kwaliteit (Quality)** voor **Aangepast (Custom)**. De knop **Instellen... (Set...)** <span id="page-222-0"></span>is nu beschikbaar. Klik op **Instellen... (Set...)** om het [Dialoogvenster](#page-241-0) **Aangepast** te openen en geef vervolgens de gewenste instellingen op.

### **Hoog (High)**

Hiermee krijgt afdrukkwaliteit prioriteit over afdruksnelheid.

#### **Standaard (Standard)**

Hiermee kunt u afdrukken met gemiddelde snelheid en kwaliteit.

#### **Zuinig (Economy)**

Hiermee verlaagt u de hoeveelheid inkt die wordt gebruikt bij het afdrukken.

# **DESP** Opmerking

• Als u **Zuinig (Economy)** bij **Kwaliteit (Quality)** selecteert, wordt het verbruik van inkt beperkt. Dit betekent dat u meer kunt afdrukken dan wanneer **Standaard (Standard)** is geselecteerd. Zie '[Zuinige modus](#page-212-0)' voor informatie over de zuinige modus.

#### **Aantal (Copies)**

Hier geeft u het aantal exemplaren op dat u wilt afdrukken. U kunt een waarde opgeven tussen 1 en 999.

## **Belangrijk**

• Als de toepassing waarmee het document is gemaakt dezelfde functie heeft, geeft u de instellingen op in het printerstuurprogramma. Als de afdrukresultaten echter niet naar wens zijn, geeft u de functie-instellingen op in de toepassing.

#### **Sorteren (Collate)**

Schakel dit selectievakje uit als u de pagina's van elk exemplaar achter elkaar wilt afdrukken wanneer u meerdere exemplaren van een document afdrukt.

Schakel dit selectievakje uit wanneer u alle pagina's met hetzelfde paginanummer achter elkaar wilt afdrukken.

# **Belangrijk**

• Als de toepassing waarmee het document is gemaakt dezelfde functie heeft, geeft u voorrang aan de instellingen van het printerbesturingsbestand. Als de afdrukresultaten echter niet naar wens zijn, geeft u de functie-instellingen op in de toepassing. Als u het aantal exemplaren en de afdrukvolgorde in zowel de toepassing als dit besturingsbestand opgeeft, is het mogelijk dat de waarden van deze twee instellingen voor het aantal exemplaren worden vermenigvuldigd of dat de opgegeven afdrukvolgorde niet wordt ingeschakeld.

#### **Afdrukstand (Orientation)**

Hier selecteert u de afdrukstand.

Als de toepassing waarmee het document is gemaakt een vergelijkbare functie heeft, selecteert u dezelfde afdrukstand als in de toepassing.

#### **Staand (Portrait)**

Het document wordt zo afgedrukt dat de boven- en onderkant ongewijzigd zijn ten opzichte van de invoerrichting van het papier. Dit is de standaardinstelling.

#### **Liggend (Landscape)**

Het document wordt afgedrukt waarbij het 90 graden wordt gedraaid ten opzichte van de invoerrichting van het papier.

U kunt de draairichting wijzigen door naar het tabblad **[Onderhoud](#page-271-0)** te gaan, het dialoogvenster **Aangepaste instellingen (Custom Settings)** te openen en het selectievakje **90 graden naar**

# <span id="page-223-0"></span>**links roteren als afdrukstand [Liggend] is (Rotate 90 degrees left when orientation is [Landscape])** te gebruiken.

Als u het document tijdens het afdrukken 90 graden naar links wilt draaien, schakelt u het selectievakje **90 graden naar links roteren als afdrukstand [Liggend] is (Rotate 90 degrees left when orientation is [Landscape])** in.

#### **Afdrukken in grijstinten (Grayscale Printing)**

Deze functie zet de gegevens om in monochrome gegevens wanneer het document wordt afgedrukt.

#### **Afdrukken zonder marges (Borderless Printing)**

Hiermee wordt afgedrukt zonder marges.

Met de functie voor afdrukken zonder marges kan het af te drukken document worden vergroot, zodat dit net buiten de randen van het papier valt. Met andere woorden, het document wordt afgedrukt zonder marges.

Als u het deel van het document dat buiten het papier valt wilt aanpassen, klikt u op het tabblad **Pagina-instelling (Page Setup)**, voegt u een vinkje toe aan **Afdrukken zonder marges (Borderless Printing)** en voert u een waarde in bij **Hoeveelheid uitbreiding (Amount of Extension)**.

#### **Pagina-indeling (Page Layout)**

Hier selecteert u het formaat van het document dat u wilt afdrukken en het type afdruk.

## **1 op 1 (1 on 1) tot 16 op 1 (16 on 1)**

U kunt meerdere documentpagina's afdrukken op één vel papier.

Klik op **Voorkeuren... (Preferences...)** om de paginavolgorde te wijzigen. In het dialoogvenster Dialoogvenster **[Pagina-indeling afdrukken](#page-225-0)** wordt weergegeven, geeft u **Paginavolgorde (Page Order)** op.

## **Poster (1 x 2) tot Poster (4 x 4)**

Met deze functie kunt u de afbeeldingsgegevens vergroten en de vergrote gegevens over meerdere pagina's verdelen en afdrukken. U kunt deze vellen papier ook aan elkaar plakken zodat ze één grote afdruk vormen, zoals een poster.

## **Voorkeuren... (Preferences...)**

Hiermee opent u het dialoogvenster Dialoogvenster **[Poster afdrukken](#page-226-0)**

Klik op deze knop om instellingen voor het afdrukken van tegels/posters op te geven.

#### **In-/uitzoomen (Zoom)**

Hier geeft u een vergrotings- of verkleiningsfactor op voor het document dat u wilt afdrukken.

## **1-zijdig/2-zijdig/Boekje afdrukken (1-sided/2-sided/Booklet Printing)**

## **Enkelzijdig afdrukken (1-sided Printing)**

Selecteer bij enkelzijdig afdrukken.

## **2-zijdig afdrukken (handm.) (2-sided Printing (Manual))**

Selecteer bij dubbelzijdig afdrukken.

#### **Boekje afdrukken (Booklet Printing)**

Met de functie voor boekjes kunt u afbeeldingsgegevens voor een boekje afdrukken. De gegevens worden afgedrukt op beide zijden van het papier. Bij dit afdruktype wordt ervoor gezorgd dat de pagina's in de juiste volgorde liggen (op paginanummer) wanneer het papier in het midden wordt gevouwen en geniet.

#### **Voorkeuren... (Preferences...)**

Hiermee opent u het dialoogvenster Dialoogvenster **[Boekje afdrukken](#page-226-0)** Klik op deze knop om instellingen voor het afdrukken van een boekje op te geven.

### <span id="page-224-0"></span>**Inbindlocatie (Binding Location)**

Hier selecteert u de positie van de nietmarge. De printer selecteert automatisch de beste positie voor de nietmarge op basis van de instellingen voor **Afdrukstand (Orientation)** en **Pagina-indeling (Page Layout)**. Schakel **Inbindlocatie (Binding Location)** in en selecteer een optie in de lijst om deze te wijzigen.

Als u de breedte van de inbindmarge wilt opgeven, stelt u deze in via het tabblad **Pagina-instelling (Page Setup)**.

#### **Info over printermedia... (Printer Media Information...)**

Hiermee geeft u het dialoogvenster Dialoogvenster **[Gegevens over printermedia](#page-227-0)** U kunt de printerinstellingen controleren en de gecontroleerde instellingen toepassen op het printerstuurprogramma.

#### **Standaard (Defaults)**

Hiermee herstelt u de standaardwaarden van alle instellingen die u hebt gewijzigd. Klik op deze knop als u de standaardwaarden (fabrieksinstellingen) van alle instellingen op de tabbladen **Algemene instellingen (Basic Settings)**, **Medium/kwaliteit (Media/Quality)** en **Paginainstelling (Page Setup)** wilt herstellen.

# **Dialoogvenster Toevoegen aan profielen (Add to Profiles)**

In dit dialoogvenster kunt u de informatie opslaan die u hebt ingesteld op de tabbladen **Algemene instellingen (Basic Settings)**, **Medium/kwaliteit (Media/Quality)** en **Pagina-instelling (Page Setup)** en die informatie toevoegen aan de lijst **Profielen (Profiles)** op het tabblad **Algemene instellingen (Basic Settings)**.

#### **Naam (Name)**

Voer de naam in voor het afdrukprofiel dat u wilt opslaan.

U kunt maximaal 255 tekens invoeren.

De naam wordt, samen met het bijbehorende pictogram, weergegeven in de lijst **Profielen (Profiles)** op het tabblad **Algemene instellingen (Basic Settings)**.

#### **Opties... (Options...)**

Hiermee opent u het dialoogvenster Dialoogvenster **Toevoegen aan profielen** Hier kunt u de details wijzigen van het afdrukprofiel dat u wilt opslaan.

# **Dialoogvenster Toevoegen aan profielen (Add to Profiles)**

Selecteer de pictogrammen van de afdrukprofielen die u wilt registreren in **Profielen (Profiles)** en wijzig de items die u wilt opslaan in de afdrukprofielen.

#### **Pictogram (Icon)**

Hier selecteert u het pictogram voor het afdrukprofiel dat u wilt opslaan. Het geselecteerde pictogram wordt, samen met de naam, weergegeven in de lijst **Profielen (Profiles)** op het tabblad **Algemene instellingen (Basic Settings)**.

#### **Papierformaat opslaan (Save the paper size setting)**

Hiermee slaat u het papierformaat op in het afdrukprofiel in **Profielen (Profiles)**.

Als u het opgeslagen papierformaat wilt toepassen wanneer het afdrukprofiel wordt geselecteerd, schakelt u dit selectievakje in.

Als dit selectievakje is uitgeschakeld, wordt het papierformaat niet opgeslagen en wordt de

<span id="page-225-0"></span>instelling voor papierformaat daarom niet toegepast wanneer het afdrukprofiel wordt geselecteerd. In plaats daarvan drukt de printer af met het papierformaat dat is opgegeven met de toepassing.

#### **Afdrukstand opslaan (Save the orientation setting)**

Hiermee slaat u de **Afdrukstand (Orientation)** op in het afdrukprofiel in **Profielen (Profiles)**. Als u de opgeslagen afdrukstand wilt toepassen wanneer het afdrukprofiel wordt geselecteerd, schakelt u dit selectievakje in.

Als dit selectievakje is uitgeschakeld, wordt de afdrukstand niet opgeslagen en wordt de instelling voor **Afdrukstand (Orientation)** daarom niet toegepast wanneer het afdrukprofiel wordt geselecteerd. In plaats daarvan drukt de printer af met de afdrukstand die is opgegeven met de toepassing.

#### **Aantal opslaan (Save the copies setting)**

Hiermee slaat u de instelling **Aantal (Copies)** op in het afdrukprofiel in **Profielen (Profiles)**. Als u de opgeslagen instelling voor aantal afdrukken wilt toepassen wanneer het afdrukprofiel wordt geselecteerd, schakelt u dit selectievakje in.

Als dit selectievakje is uitgeschakeld, wordt het aantal afdrukken niet opgeslagen en wordt de instelling voor **Aantal (Copies)** daarom niet toegepast wanneer het afdrukprofiel wordt geselecteerd. In plaats daarvan drukt de printer het aantal exemplaren af dat is opgegeven met de toepassing.

# **Dialoogvenster Aangepast papierformaat (Custom Paper Size)**

In dit dialoogvenster kunt u het formaat (breedte en hoogte) van het aangepaste papier opgeven.

### **Eenheden (Units)**

Selecteer de eenheid voor het opgeven van een door de gebruiker gedefinieerd papierformaat.

#### **Papierformaat (Paper Size)**

Hier geeft u waarden voor **Breedte (Width)** en **Hoogte (Height)** voor het aangepaste papier op. De afmetingen worden weergegeven op basis van de eenheid die u hebt opgegeven bij **Eenheden (Units)**.

# **Dialoogvenster Pagina-indeling afdrukken (Page Layout Printing)**

In dit dialoogvenster kunt u het aantal documentpagina's selecteren dat op één vel papier moet worden geplaatst, de paginavolgorde instellen en aangeven of een paginarand moet worden afgedrukt rondom elke documentpagina. U kunt de instellingen die u in dit dialoogvenster opgeeft, controleren in het instellingenvoorbeeld van het printerstuurprogramma.

## **Paginavolgorde (Page Order)**

Hier geeft u de afdrukstand op van het document dat u wilt afdrukken op een vel papier.

#### **Paginarand (Page Border)**

Hiermee drukt u een paginarand af rond elke documentpagina. Schakel dit selectievakje in om de paginarand af te drukken.

# <span id="page-226-0"></span>**Dialoogvenster Poster afdrukken (Poster Printing)**

In dit dialoogvenster kunt u het formaat selecteren van de afbeelding die u wilt afdrukken. U kunt ook instellingen selecteren voor kniplijnen en plakmarkeringen die handig zijn als u de pagina's aan elkaar wilt plakken om een poster te maken.

U kunt de instellingen die u in dit dialoogvenster opgeeft, controleren in het instellingenvoorbeeld van het printerstuurprogramma.

### **"Knippen/Plakken" afdrukken in marges (Print "Cut/Paste" in margins)**

Hier geeft u aan of u de woorden 'Knippen' en 'Plakken' wilt afdrukken in de marges. Deze woorden fungeren als hulpmiddel wanneer u de pagina's aan elkaar plakt om een poster te maken. Schakel dit selectievakje in om de woorden af te drukken.

## **Demerking**

• Afhankelijk van de omgeving van het printerstuurprogramma dat u gebruikt, is deze functie mogelijk niet beschikbaar.

#### **Lijnen "Knippen/Plakken" afdrukken in marges (Print "Cut/Paste" lines in margins)**

Hier geeft u aan of u kniplijnen wilt afdrukken die fungeren als hulpmiddel wanneer u de pagina's aan elkaar wilt plakken om een poster te maken. Schakel dit selectievakje in om de kniplijnen af te drukken.

#### **Paginabereik afdrukken (Print page range)**

Hiermee geeft u het afdrukbereik op. Selecteer **Alle (All)** als u alle pagina's wilt afdrukken. Selecteer **Pagina's (Pages)** om een specifieke pagina of een bereik op te geven.

## **DESP** Opmerking

• Als sommige pagina's niet correct zijn afgedrukt, geeft u de pagina's op die u niet wilt afdrukken door erop te klikken in het instellingenvoorbeeld op het tabblad **Pagina-instelling (Page Setup)**. Alleen de pagina's die in het scherm worden weergegeven, worden afgedrukt.

# **Dialoogvenster Boekje afdrukken (Booklet Printing)**

In dit dialoogvenster kunt u instellen hoe u het document wilt binden als boekje. In dit dialoogvenster kunt u ook instellen of u wilt afdrukken op één zijde en of u een paginarand wilt afdrukken.

U kunt de instellingen die u in dit dialoogvenster opgeeft, controleren in het instellingenvoorbeeld van het printerstuurprogramma.

#### **Voorbeeldpictogram**

Hier worden de instellingen weergegeven die u hebt aangebracht in het dialoogvenster **Boekje afdrukken (Booklet Printing)**.

U kunt controleren hoe het document eruitziet wanneer het wordt afgedrukt als boekje.

#### **Nietmarge (Margin for stapling)**

Hier geeft u op welke zijde van het boekje moet worden geniet.

#### **Lege pagina invoegen (Insert blank page)**

Hiermee selecteert u of u het document wilt afdrukken op één zijde of beide zijden van het boekje. Schakel dit selectievakje in als u het document wilt afdrukken op één zijde van het boekje en selecteer de zijde die u leeg wilt laten in de lijst.

#### <span id="page-227-0"></span>**Marge (Margin)**

Hier geeft u de breedte van de nietmarge op. De opgegeven breedte wordt de nietmarge vanaf het midden van het vel.

#### **Paginarand (Page Border)**

Hiermee drukt u een paginarand af rond elke documentpagina. Schakel dit selectievakje in om de paginarand af te drukken.

# **Dialoogvenster Gegevens over printermedia (Printer Media Information)**

In dit dialoogvenster kunt u de printerinstellingen controleren en de gecontroleerde instellingen toepassen op het printerstuurprogramma.

#### **Papierbron (Paper Source)**

De papierbron van het medium wordt weergegeven.

#### **Mediumtype (Media Type)**

Hier wordt het **Mediumtype (Media Type)** weergegeven dat momenteel in de printer is geplaatst. Als u de weergegeven instelling wilt toepassen op het printerstuurprogramma, klikt u op **Instellen (Set)**.

### **Paginaformaat (Page Size)**

Hier wordt het **Paginaformaat (Page Size)** weergegeven dat momenteel in de printer is geplaatst. Als u de weergegeven instelling wilt toepassen op het printerstuurprogramma, klikt u op **Instellen (Set)**.

# <span id="page-228-0"></span>**Papierinstellingen in het printerstuurprogramma en op de printer (mediumtype)**

Wanneer u deze printer gebruikt, krijgt u het beste afdrukresultaat wanneer u een mediumtype en [papierformaat](#page-230-0) selecteert dat overeenkomt met het soort afdruk.

Afhankelijk van het gebruikte mediumtype geeft u de instellingen voor het mediumtype op in het printerstuurprogramma of via het bedieningspaneel van de printer zoals hieronder wordt beschreven.

# **Origineel Canon-papier (documenten afdrukken)**

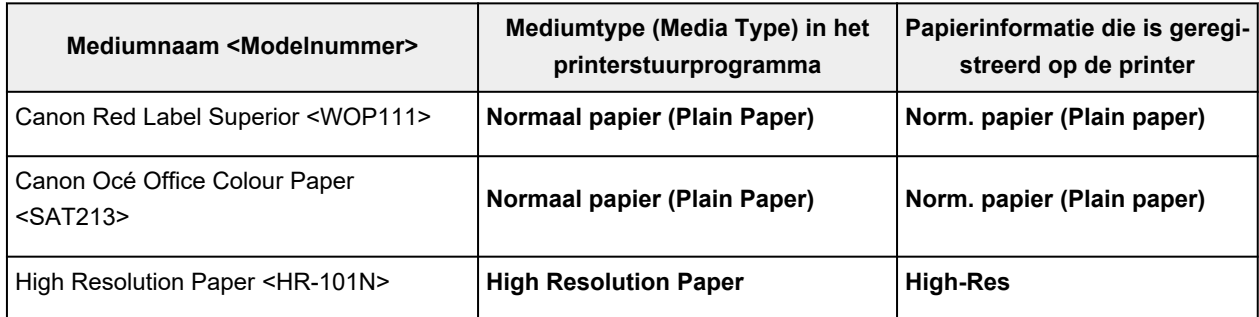

# **Origineel Canon-papier (foto's afdrukken)**

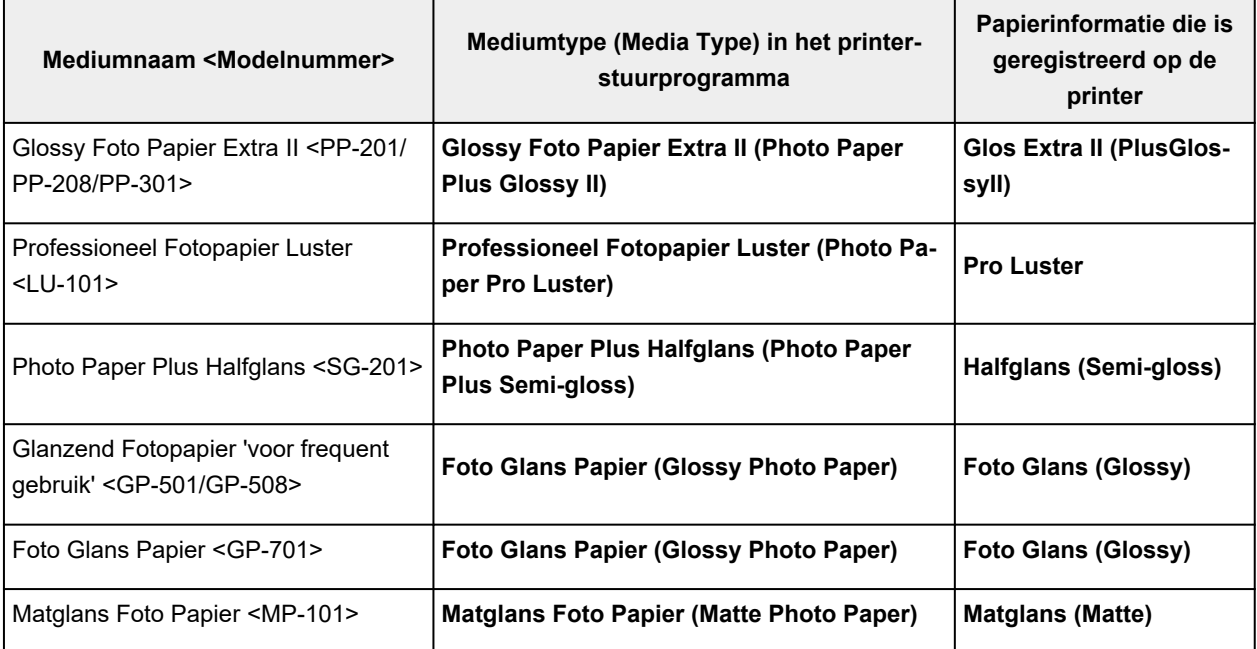

# **Origineel Canon-papier (origineel product)**

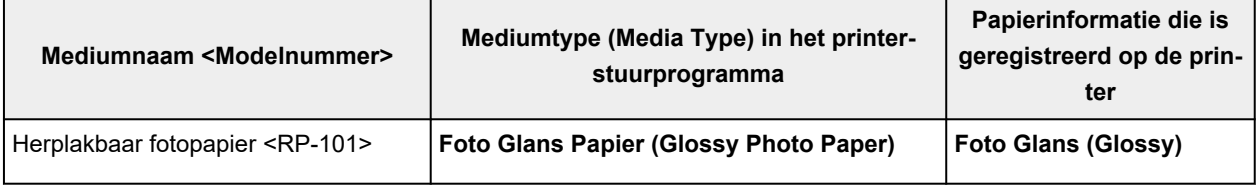

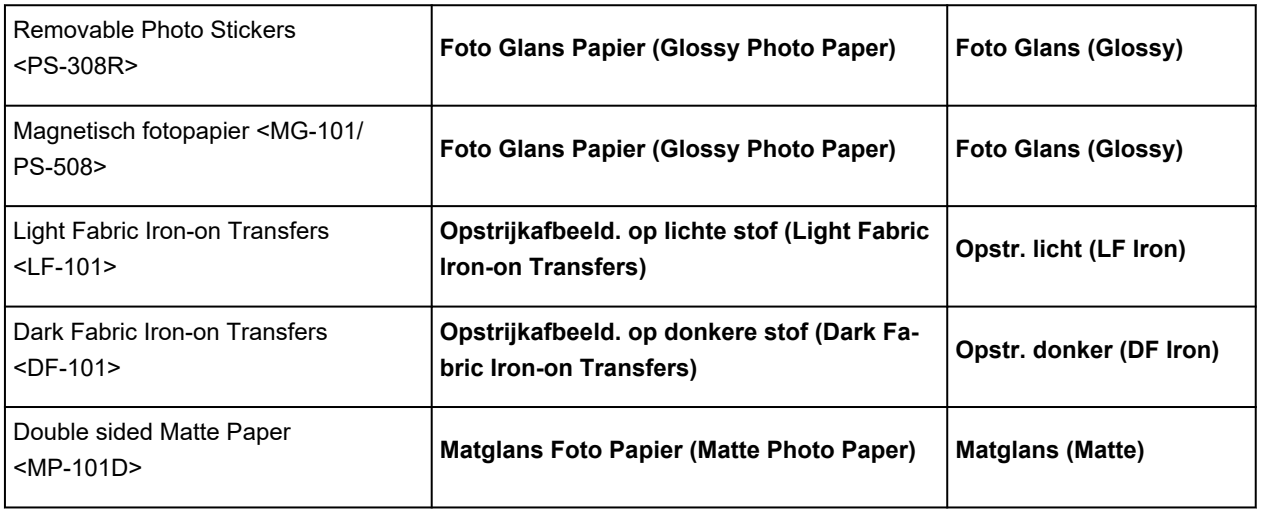

# **Verkrijgbare papiersoorten**

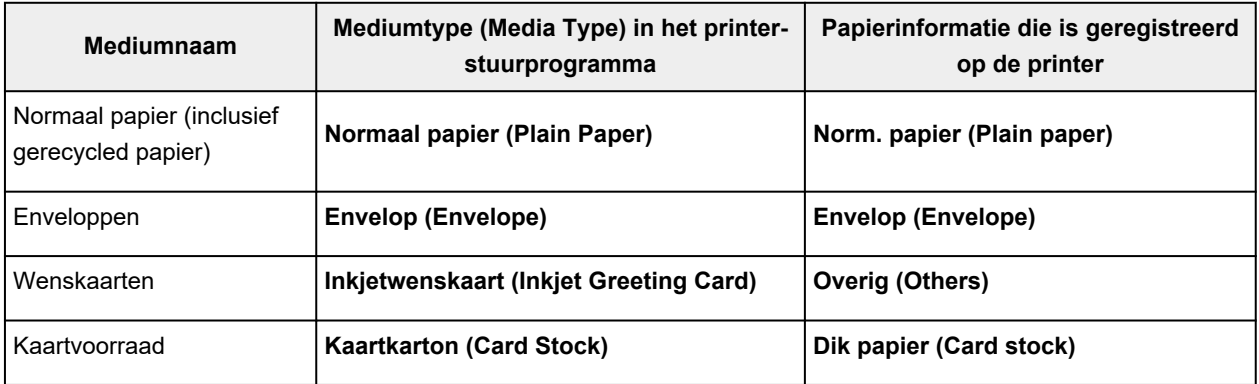

# <span id="page-230-0"></span>**Papierinstellingen in het printerstuurprogramma en op de printer (papierformaat)**

Wanneer u deze printer gebruikt, krijgt u het beste afdrukresultaat als u een papierformaat selecteert dat overeenkomt met het soort afdruk.

U kunt de volgende papierformaten gebruiken met deze printer.

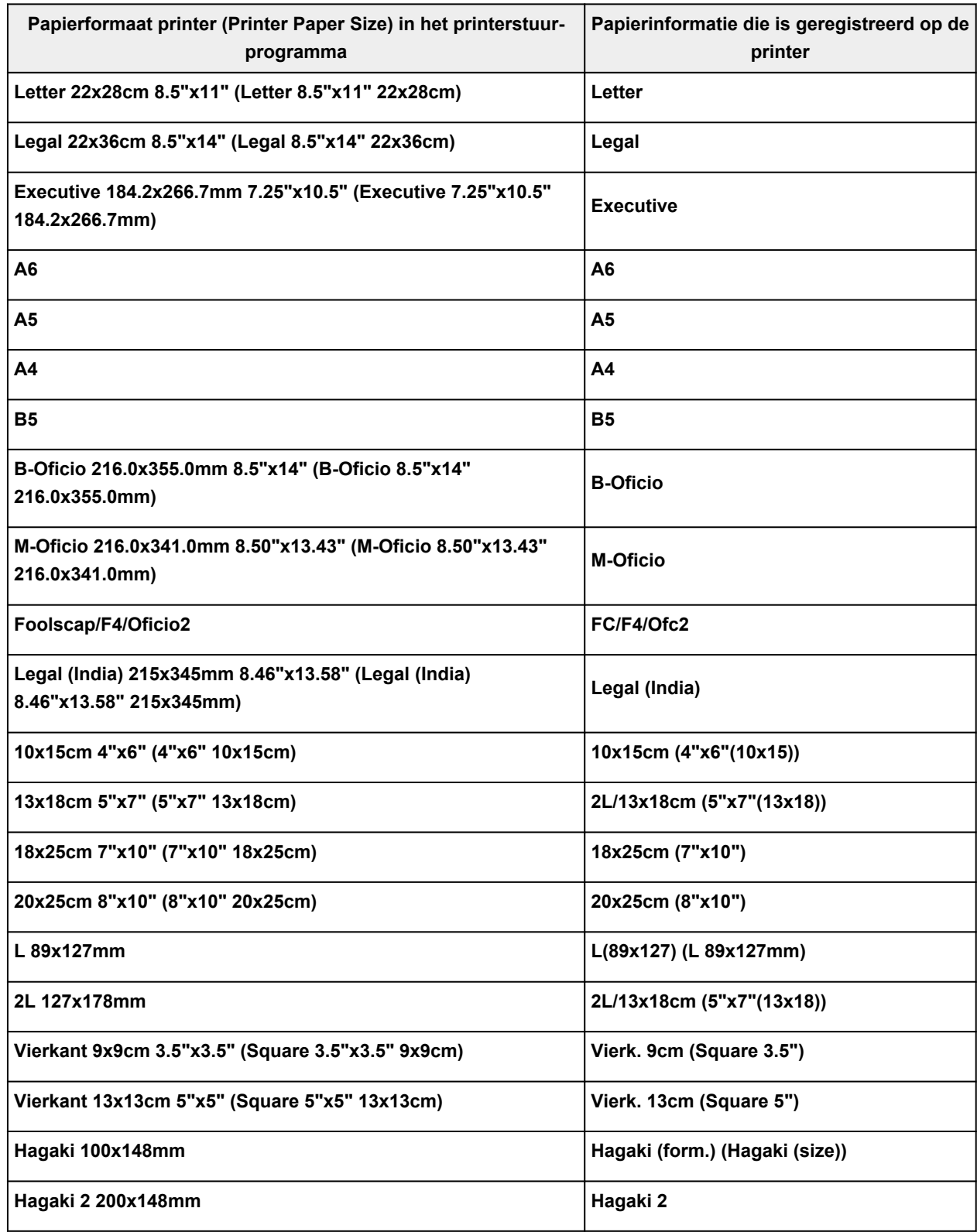

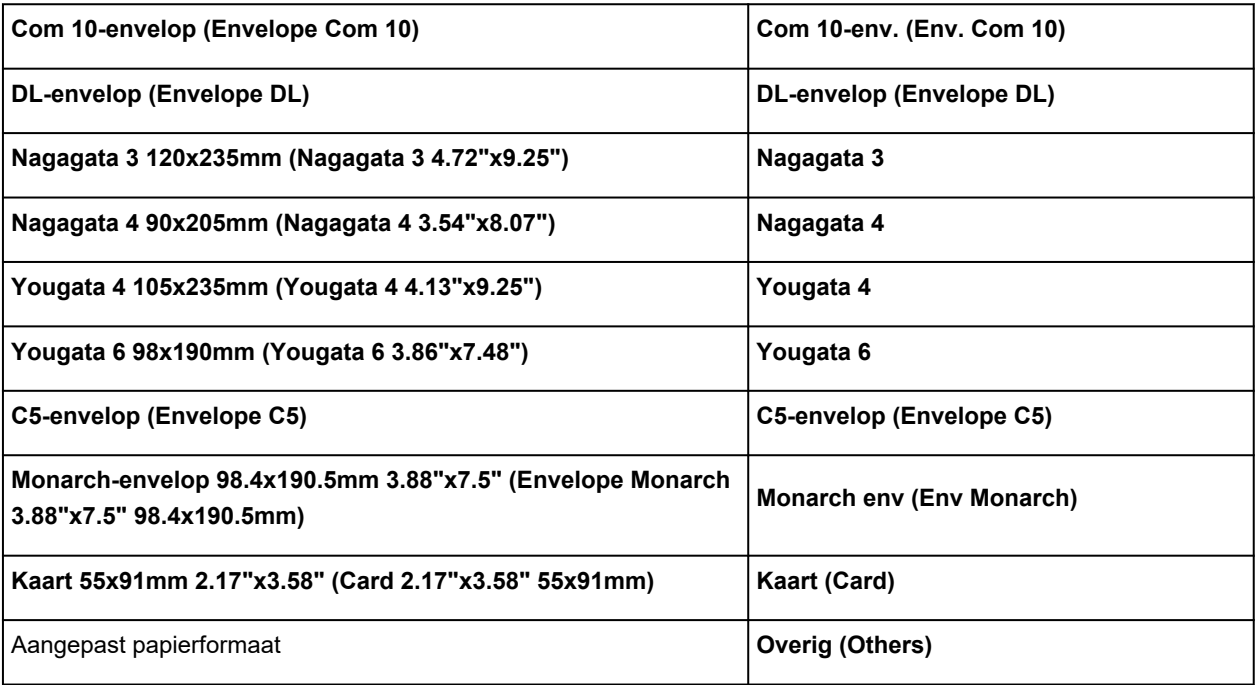

# **Afdrukken op briefkaarten**

- **1.** [Ansichtkaart plaatsen](#page-72-0) in de printer
- **2.** Open het [eigenschappenvenster van het printerstuurprogramma](#page-267-0)
- **3.** Selecteer veelgebruikte instellingen

Geef het tabblad **Algemene instellingen (Basic Settings)** weer en selecteer **Profielen (Profiles)** bij **Standaard (Standard)**.

**4.** Selecteer het papierformaat

Selecteer **Hagaki 100x148mm** of **Hagaki 2 200x148mm** voor **Papierformaat printer (Printer Paper Size)**.

## **Belangrijk**

- Antwoordkaarten kunnen alleen worden gebruikt wanneer u ze afdrukt vanaf een computer.
- Wanneer u een antwoordkaart afdrukt, dient u het papierformaat altijd in te stellen op **Hagaki 2 200x148mm** via de toepassing of het printerstuurprogramma.
- Vouw de antwoordkaart niet. Als de kaart een vouw heeft, kan de printer de kaart niet correct invoeren wat leidt tot verschuivingen of papierstoringen.
- Bij antwoordkaarten kan afdrukken zonder marges niet worden gebruikt.
- **5.** Selecteer het mediumtype

Selecteer de Hagaki die u wilt gebruiken bij **Hagaki** onder **Mediumtype (Media Type)**.

## **Belangrijk**

- Deze printer kan niet afdrukken op briefkaarten waarop foto's of stickers zijn geplakt.
- U krijgt betere afdrukken als u eerst de berichtzijde afdrukt en vervolgens de adreszijde.
- De papierinstellingen in het printerstuurprogramma hangen af van het feit of u afdrukt op de adreszijde of de berichtzijde.

Voor informatie over de papiergegevens die in het printerstuurprogramma en op de printer moeten worden geregistreerd, raadpleegt u het volgende:

- [Papierinstellingen in het printerstuurprogramma en op de printer \(mediumtype\)](#page-228-0)
- [Papierinstellingen in het printerstuurprogramma en op de printer \(papierformaat\)](#page-230-0)

#### **6.** Stel de afdrukstand in

Als u het adres horizontaal wilt afdrukken, stelt u **Afdrukstand (Orientation)** op **Liggend (Landscape)**.

**7.** Selecteer de afdrukkwaliteit

Selecteer de kwaliteit voor **Kwaliteit (Quality)**, afhankelijk van het gewenste afdrukresultaat.

**8.** Klik op **OK**

Wanneer u het afdrukken start, worden de gegevens op de briefkaart afgedrukt.

# **Instellingen voor het afdrukken van enveloppen**

- **1.** [Envelop plaatsen](#page-77-0) in de printer
- **2.** Open het [eigenschappenvenster van het printerstuurprogramma](#page-267-0)
- **3.** Selecteer het mediumtype

Selecteer **Envelop (Envelope)** bij **Profielen (Profiles)** op het tabblad **Algemene instellingen (Basic Settings)**.

**4.** Selecteer het papierformaat

Wanneer het dialoogvenster **Envelopformaat instellen (Envelope Size Setting)** wordt weergegevens, selecteert u het envelopformaat dat u wilt gebruiken en klikt u op **OK**.

**5.** Stel de afdrukstand in

Selecteer **Liggend (Landscape)** voor **Afdrukstand (Orientation)** om het adres horizontaal af te drukken.

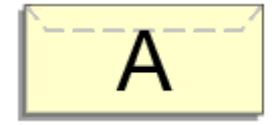

# **DED** Opmerking

- Als **Com 10-envelop (Envelope Com 10)**, **DL-envelop (Envelope DL)**, **Yougata 4 105x235mm (Yougata 4 4.13"x9.25")**, **Yougata 6 98x190mm (Yougata 6 3.86"x7.48")**, **C5-envelop (Envelope C5)** of **Monarch-envelop 98.4x190.5mm 3.88"x7.5" (Envelope Monarch 3.88"x7.5" 98.4x190.5mm)** is geselecteerd bij **Papierformaat printer (Printer Paper Size)**, draait de printer het papier 90 graden naar links bij het afdrukken, ongeacht de instelling **90 graden naar links roteren als afdrukstand [Liggend] is (Rotate 90 degrees left when orientation is [Landscape])** bij **Aangepaste instellingen (Custom Settings)** op het tabblad **[Onderhoud](#page-271-0)**.
- **6.** Selecteer de afdrukkwaliteit

Selecteer de kwaliteit voor **Kwaliteit (Quality)**, afhankelijk van het gewenste afdrukresultaat.

**7.** Klik op **OK**

Wanneer u de afdruk uitvoert, worden de gegevens afgedrukt op de envelop.

## **Belangrijk**

• Wanneer u de afdruk op de envelop uitvoert, worden ondersteunende berichten weergegeven. Als u de berichten wilt verbergen, schakelt u het selectievakje **Dit bericht niet meer weergeven (Do not show this message again)** in.

Als u de berichten opnieuw wilt weergeven, klikt u op de knop **Printerstatus weergeven (View Printer Status)** op het tabblad **Onderhoud (Maintenance)** en start u de Canon IJ-statusmonitor.

Klik vervolgens op **Envelop afdrukken (Envelope Printing)** vanuit **Gidsbericht weergeven (Display Guide Message)** in het menu **Optie (Option)** om de instelling in te schakelen.

# **Een veelgebruikt afdrukprofiel registreren**

U kunt een veelgebruikt afdrukprofiel registreren bij **Profielen (Profiles)** op het tabblad **Algemene instellingen (Basic Settings)**. Afdrukprofielen die u niet meer nodig hebt, kunt u op elk gewenst moment verwijderen.

# **Een afdrukprofiel registreren**

- **1.** Open het [eigenschappenvenster van het printerstuurprogramma](#page-267-0)
- **2.** Stel de benodigde items in

Selecteer het afdrukprofiel dat u wilt gebruiken bij **Profielen (Profiles)** op het tabblad **Algemene instellingen (Basic Settings)** en wijzig zo nodig de instellingen.

U kunt de gewenste items ook instellen op de tabbladen **Medium/kwaliteit (Media/Quality)** en **Pagina-instelling (Page Setup)**.

## **3.** Klik op **Toevoegen... (Add...)**

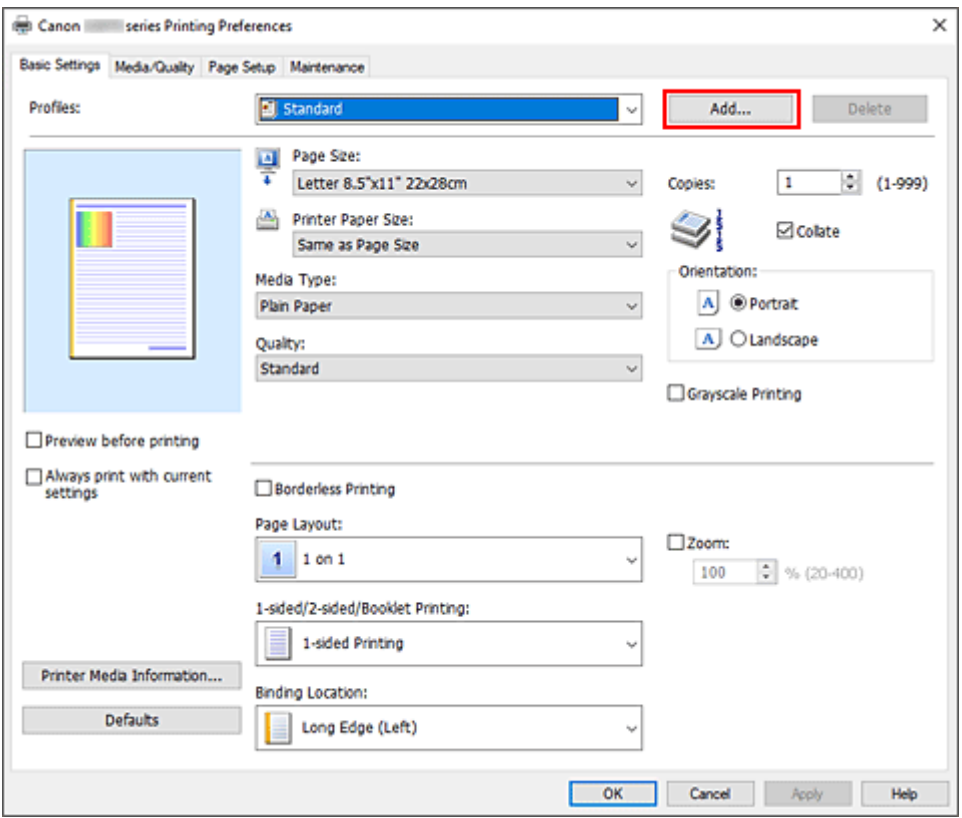

Het dialoogvenster **Toevoegen aan profielen (Add to Profiles)** wordt geopend.

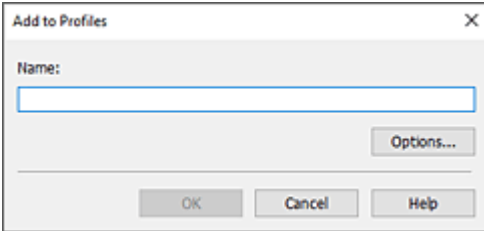

**4.** Sla de instellingen op

Voer een naam in voor de afdrukinstellingen die in het veld **Naam (Name)** moeten worden geregistreerd. Klik zo nodig op **Opties... (Options...)** om opties in te stellen en klik vervolgens op **OK**.

Klik in het dialoogvenster **Toevoegen aan profielen (Add to Profiles)** op **OK** om de afdrukinstellingen op te slaan en terug te keren naar het tabblad **Algemene instellingen (Basic Settings)**.

De naam en het pictogram worden weergegeven in **Profielen (Profiles)**.

# **Belangrijk**

• Klik op **Opties... (Options...)** om het paginaformaat, de afdrukstand en het aantal exemplaren dat u hebt ingesteld op te slaan, en controleer elk item.

# **DD** Opmerking

• Wanneer u het printerstuurprogramma opnieuw installeert of een upgrade van het stuurprogramma uitvoert, worden reeds geregistreerde afdrukinstellingen verwijderd uit **Profielen (Profiles)**. U kunt de geregistreerde afdrukinstellingen niet opslaan en behouden. Als een profiel wordt verwijderd, moet u de afdrukinstellingen opnieuw registreren.

# **Een afdrukprofiel verwijderen**

**1.** Selecteer het afdrukprofiel dat u wilt verwijderen

Selecteer het afdrukprofiel dat u wilt verwijderen uit de lijst **Profielen (Profiles)** op het tabblad **Algemene instellingen (Basic Settings)**.

**2.** Verwijder het afdrukprofiel

Klik op **Verwijderen (Delete)**. Klik op **OK** in het bevestigingsbericht. Het geselecteerde afdrukprofiel wordt verwijderd uit de lijst **Profielen (Profiles)**.

# **DD** Opmerking

• Afdrukprofielen die in de begininstellingen zijn geregistreerd, kunnen niet worden verwijderd.

# **Mediumtype, kwaliteit enz. instellen (tabblad Media/kwaliteit)**

# **[Beschrijving van het tabblad Medium/kwaliteit](#page-239-0)**

# **Kleuren aanpassen**

# **Kleurcorrectie opgeven**

- Een optimale foto van afbeeldingsgegevens afdrukken
- De kleuren aanpassen met het printerstuurprogramma
- Afdrukken met ICC-profielen

# <span id="page-239-0"></span>**Beschrijving van het tabblad Medium/kwaliteit**

Op het tabblad **Medium/kwaliteit (Media/Quality)** kunt u basisafdrukinstellingen opgeven in overeenstemming met het mediumtype. U kunt ook de afdrukkwaliteit en de kleurtonen bijstellen.

- Voorbeeld van instellingen
- Mediumtype (Media Type)
- Papierbron (Paper Source)
- [Kwaliteit \(Quality\)](#page-240-0)
- [Kleur/Intensiteit \(Color/Intensity\)](#page-240-0)
- [Afdrukken in grijstinten \(Grayscale Printing\)](#page-241-0)
- [Afdrukvoorbeeld \(Preview before printing\)](#page-241-0)

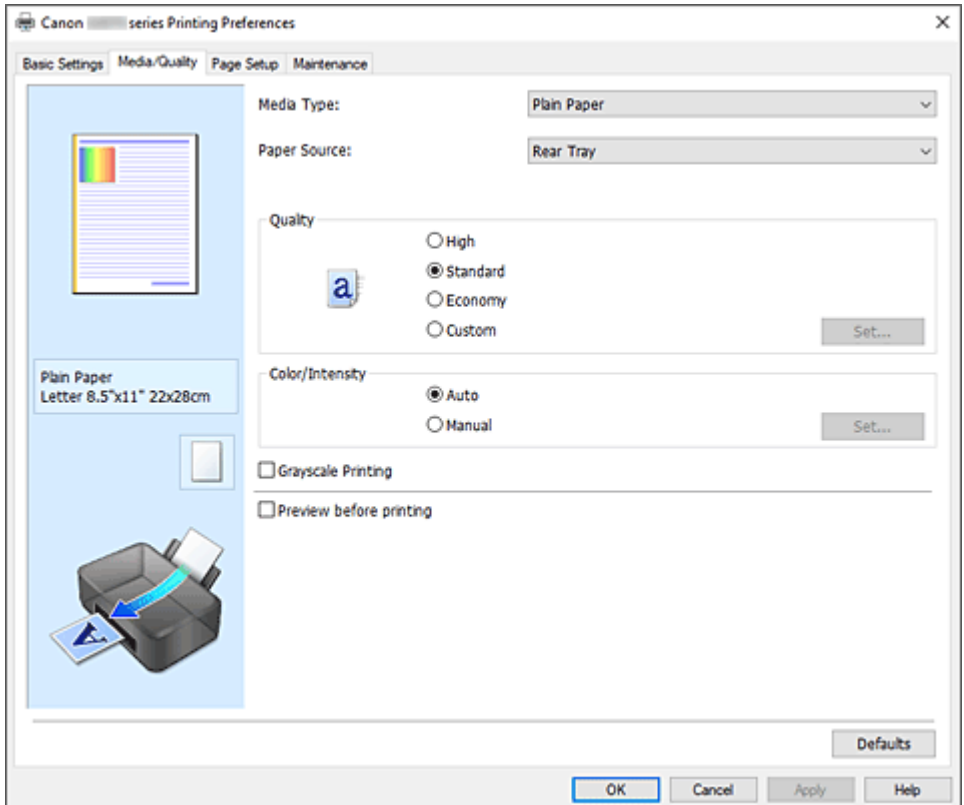

#### **Voorbeeld van instellingen**

De afbeelding van het vel papier laat zien hoe het origineel eruitziet op een vel papier. Zo kunt u de algemene indeling controleren.

#### **Mediumtype (Media Type)**

Hier selecteert u een type afdrukpapier.

Selecteer een mediumtype dat overeenstemt met het papier dat in de printer is geplaatst. Zo zorgt u ervoor dat correct wordt afgedrukt voor het opgegeven papier.

#### **Papierbron (Paper Source)**

De bron waarvan het papier wordt ingevoerd wordt weergegeven.

#### **Achterste lade (Rear Tray)**

Het papier wordt altijd vanuit de achterste lade ingevoerd.

### <span id="page-240-0"></span>**Kwaliteit (Quality)**

Hier selecteert u de gewenste afdrukkwaliteit.

Selecteer een van de volgende opties om een geschikte afdrukkwaliteit voor het doel in te stellen.

# **Belangrijk**

• Afhankelijk van de instellingen voor **Mediumtype (Media Type)** worden mogelijk dezelfde afdrukresultaten geproduceerd, zelfs als **Kwaliteit (Quality)** is gewijzigd.

## **Hoog (High)**

Hiermee krijgt afdrukkwaliteit prioriteit over afdruksnelheid.

#### **Standaard (Standard)**

Hiermee kunt u afdrukken met gemiddelde snelheid en kwaliteit.

#### **Zuinig (Economy)**

Hiermee verlaagt u de hoeveelheid inkt die wordt gebruikt bij het afdrukken.

### **Demerking**

• Als u **Zuinig (Economy)** bij **Kwaliteit (Quality)** selecteert, wordt het verbruik van inkt beperkt. Dit betekent dat u meer kunt afdrukken dan wanneer **Standaard (Standard)** is geselecteerd. Zie '[Zuinige modus](#page-212-0)' voor informatie over de zuinige modus.

#### **Aangepast (Custom)**

Selecteer deze optie als u de afdrukkwaliteit afzonderlijk wilt instellen.

#### **Instellen... (Set...)**

Selecteer **Aangepast (Custom)** bij **Kwaliteit (Quality)**, zodat u erop kunt klikken.

Open het [Dialoogvenster](#page-241-0) **Aangepast** om afzonderlijke niveaus voor de afdrukkwaliteit in te stellen.

#### **Kleur/Intensiteit (Color/Intensity)**

Hier selecteert u de methode voor kleuraanpassing.

#### **Automatisch (Auto)**

**Cyaan (Cyan)**, **Magenta**, **Geel (Yellow)**, **Helderheid (Brightness)**, **Contrast**, enzovoort worden automatisch aangepast.

#### **Handmatig (Manual)**

Selecteer deze optie als u afzonderlijke instellingen zoals **Cyaan (Cyan)**, **Magenta**, **Geel (Yellow)**, **Helderheid (Brightness)**, **Contrast** en de methode voor **Kleurcorrectie (Color Correction)** wilt opgeven.

#### **Instellen... (Set...)**

Selecteer **Handmatig (Manual)** voor **Kleur/Intensiteit (Color/Intensity)** om deze knop in te schakelen.

In het dialoogvenster **Handmatige kleuraanpassing (Manual Color Adjustment)** kunt u afzonderlijke kleurinstellingen, zoals **Cyaan (Cyan)**, **Magenta**, **Geel (Yellow)**, **Helderheid (Brightness)** en **Contrast** opgeven op het tabblad **[Kleuraanpassing](#page-241-0)** en de methode voor **Kleurcorrectie (Color Correction)** selecteren op het tabblad **[Afstemming](#page-242-0)**.

#### **DE** Opmerking

• Als u een ICC-profiel wilt gebruiken om kleuren aan te passen, gebruikt u het dialoogvenster **Handmatige kleuraanpassing (Manual Color Adjustment)** om het profiel in te stellen.

#### <span id="page-241-0"></span>**Afdrukken in grijstinten (Grayscale Printing)**

Deze functie zet de gegevens om in monochrome gegevens wanneer het document wordt afgedrukt. Schakel dit selectievakje in als u een kleurendocument monochroom wilt afdrukken.

#### **Afdrukvoorbeeld (Preview before printing)**

Laat zien hoe het afdrukresultaat eruitziet voordat u de gegevens daadwerkelijk afdrukt. Schakel dit selectievakje in als u een afdrukvoorbeeld wilt zien voordat u gaat afdrukken.

#### **Standaard (Defaults)**

Hiermee herstelt u de standaardwaarden van alle instellingen die u hebt gewijzigd. Als u op deze knop klikt, worden de standaardwaarden (fabrieksinstellingen) hersteld van alle instellingen in het huidige scherm.

# **Dialoogvenster Aangepast (Custom)**

Stel het kwaliteitsniveau in en selecteer de gewenste afdrukkwaliteit.

#### **Kwaliteit**

U kunt de schuifregelaar gebruiken om de afdrukkwaliteit aan te passen.

## **Belangrijk**

• Bepaalde niveaus voor afdrukkwaliteit kunnen niet worden geselecteerd bij bepaalde instellingen voor **Mediumtype (Media Type)**.

## **DESP** Opmerking

• De kwaliteitsmodi **Hoog (High)**, **Standaard (Standard)** en **Zuinig (Economy)** zijn gekoppeld aan de schuifregelaar. Wanneer de schuifregelaar wordt verplaatst, worden daarom links de bijbehorende kwaliteit en waarde weergegeven. Dit is hetzelfde als wanneer u het bijbehorende keuzerondje selecteert voor **Kwaliteit (Quality)** op het tabblad **Medium/kwaliteit (Media/ Quality)**.

# **Tabblad Kleuraanpassing (Color Adjustment)**

Op dit tabblad kunt u de kleurbalans aanpassen door de instellingen van de opties **Cyaan (Cyan)**, **Magenta**, **Geel (Yellow)**, **Helderheid (Brightness)** en **Contrast** te wijzigen.

#### **Voorbeeld**

Geeft het effect van kleuraanpassing weer.

De kleur en helderheid veranderen bij elk item dat u wijzigt.

## **DESP** Opmerking

• De afbeelding is monochroom als het selectievakje **Afdrukken in grijstinten (Grayscale Printing)** is ingeschakeld.

#### **Kleurenpatroon weergeven (View Color Pattern)**

Geeft een controlepatroon weer voor kleurveranderingen door kleuraanpassing. Schakel dit selectievakje in als u een voorbeeldafbeelding met een kleurenpatroon wilt weergeven.

#### **Cyaan (Cyan) / Magenta / Geel (Yellow)**

Hier past u de sterkte van **Cyaan (Cyan)**, **Magenta** en **Geel (Yellow)** aan. Wanneer u de schuifregelaar naar rechts schuift, wordt een kleur sterker en wanneer u de <span id="page-242-0"></span>schuifregelaar naar links schuift wordt een kleur zwakker.

U kunt ook rechtstreeks een waarde invoeren voor de schuifregelaar. Voer een waarde in tussen -50 en 50.

Deze aanpassing verandert de relatieve hoeveelheid inkt van elke gebruikte kleur, waardoor de gehele kleurbalans van het document wordt gewijzigd. Gebruik de toepassing als u uitgebreide wijzigingen wilt aanbrengen in de totale kleurbalans. Gebruik het printerstuurprogramma alleen als u kleine wijzigingen in de kleurbalans wilt aanbrengen.

#### **Helderheid (Brightness)**

Hiermee past u de helderheid van de afdruk aan. U kunt het niveau van puur wit en zwart niet wijzigen. U kunt echter wel de helderheid van de kleuren tussen wit en zwart wijzigen. Wanneer u de schuifregelaar naar rechts verplaatst, worden de kleuren lichter (minder intens) en wanneer u de schuifregelaar naar links verplaatst, worden de kleuren donkerder (intenser). U kunt ook rechtstreeks helderheidswaarden invoeren die zijn gekoppeld aan de schuifbalk. Voer een waarde in tussen -50 en 50.

#### **Contrast**

Hiermee past u het contrast tussen licht en donker aan in de afbeelding die u wilt afdrukken. Wanneer u de schuifregelaar naar rechts schuift, wordt het contrast groter en wanneer u de schuifregelaar naar links schuift, wordt het contrast kleiner.

U kunt ook rechtstreeks een waarde invoeren voor de schuifregelaar. Voer een waarde in tussen -50 en 50.

# **Tabblad Afstemming (Matching)**

Hier kunt u de methode selecteren voor het aanpassen van kleuren aan het type document dat u wilt afdrukken.

#### **Kleurcorrectie (Color Correction)**

Hier kunt u kiezen uit **Driververgelijking (Driver Matching)**, **ICM** of **Geen (None)**, afhankelijk van het doel van de afdrukbewerking.

## **Driververgelijking (Driver Matching)**

Met Canon Digital Photo Color kunt u sRGB-gegevens afdrukken met kleurtinten waaraan de meeste mensen de voorkeur geven.

#### **ICM**

Past de kleuren aan volgens een ICC-profiel tijdens het afdrukken.

## **Belangrijk**

• Als de toepassing zo is ingesteld dat ICM is uitgeschakeld, is **ICM** niet beschikbaar voor **Kleurcorrectie (Color Correction)** en worden de afbeeldingsgegevens mogelijk niet correct worden afgedrukt door de printer.

#### **Geen (None)**

Schakelt kleuraanpassing met het printerstuurprogramma uit. Selecteer deze instelling als u een afzonderlijk gemaakt profiel ICC-afdrukprofiel in een toepassing gebruikt om gegevens af te drukken.

# **De indeling van afgedrukte documenten instellen (tabblad Pagina-instelling)**

- **[Beschrijving van het tabblad Pagina-instelling](#page-244-0)**
- **[Instellingen voor aantal en afdrukvolgorde opgeven](#page-257-0)**
- **[Afdrukken zonder marges uitvoeren](#page-259-0)**

# <span id="page-244-0"></span>**Beschrijving van het tabblad Pagina-instelling**

Op het tabblad **Pagina-instelling (Page Setup)** kunt u bepalen hoe een document op het papier moet worden geplaatst. Op dit tabblad kunt u ook het aantal afdrukken en de afdrukvolgorde opgeven. Als de toepassing waarmee het document is gemaakt een vergelijkbare functie heeft, geeft u deze instellingen op met de toepassing.

- Voorbeeld van instellingen
- [Paginaformaat \(Page Size\)](#page-245-0)
- [Papierformaat printer \(Printer Paper Size\)](#page-245-0)
- [Aantal \(Copies\)](#page-245-0)
- [Vanaf de laatste pagina afdrukken \(Print from Last Page\)](#page-245-0)
- [Sorteren \(Collate\)](#page-245-0)
- [Afdrukstand \(Orientation\)](#page-245-0)
- [180 graden roteren \(Rotate 180 degrees\)](#page-246-0)
- [Afdrukken zonder marges \(Borderless Printing\)](#page-246-0)
- [Pagina-indeling \(Page Layout\)](#page-246-0)
- [In-/uitzoomen \(Zoom\)](#page-246-0)
- [1-zijdig/2-zijdig/Boekje afdrukken \(1-sided/2-sided/Booklet Printing\)](#page-247-0)
- [Inbindlocatie \(Binding Location\)](#page-247-0)
- [Marge instellen](#page-247-0)
- [Afdrukopties](#page-247-0)
- [Stempel/Achtergrond](#page-247-0)

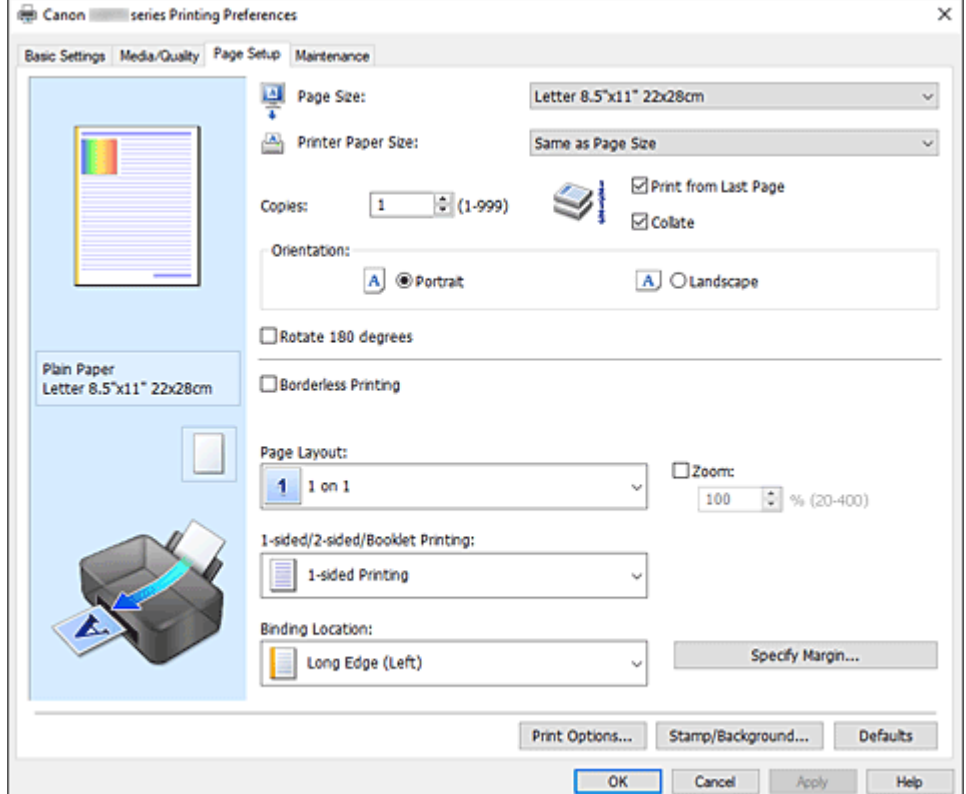

#### **Voorbeeld van instellingen**

De afbeelding van het vel papier laat zien hoe het origineel eruitziet op een vel papier. Zo kunt u de algemene indeling controleren.

### <span id="page-245-0"></span>**Paginaformaat (Page Size)**

Hier selecteert u een paginaformaat.

Zorg dat u hetzelfde paginaformaat selecteert als in de toepassing.

Als u **Aangepast... (Custom...)** selecteert, wordt het Dialoogvenster **[Aangepast papierformaat](#page-247-0)**

geopend en kunt u de verticale en horizontale afmetingen voor het papierformaat instellen.

#### **Papierformaat printer (Printer Paper Size)**

Hier selecteert u het formaat van het papier dat in de printer is geplaatst.

De standaardinstelling is **Zelfde als paginaformaat (Same as Page Size)** als u op normale grootte wilt afdrukken.

Als u een papierformaat selecteert dat kleiner is dan het **Paginaformaat (Page Size)**, wordt het document verkleind. Als u een papierformaat selecteert dat groter is, wordt het document vergroot. Als u **Aangepast... (Custom...)** selecteert, wordt bovendien het [Dialoogvenster](#page-247-0) **Aangepast [papierformaat](#page-247-0)** geopend en kunt u de verticale en horizontale afmetingen voor het papierformaat instellen.

#### **Aantal (Copies)**

Hier geeft u het aantal exemplaren op dat u wilt afdrukken. U kunt een waarde opgeven tussen 1 en 999.

## **Belangrijk**

• Als de toepassing waarmee het document is gemaakt een vergelijkbare functie heeft, geeft u het aantal afdrukken op in de toepassing en niet hier.

#### **Vanaf de laatste pagina afdrukken (Print from Last Page)**

Schakel dit selectievakje in als u wilt dat bij het afdrukken met de laatste pagina wordt begonnen. Als u dit doet, hoeft u de pagina's na het afdrukken niet meer in de juiste volgorde te leggen. Schakel dit selectievakje uit als u het document in de normale volgorde wilt afdrukken vanaf de eerste pagina.

#### **Sorteren (Collate)**

Schakel dit selectievakje uit als u de pagina's van elk exemplaar achter elkaar wilt afdrukken wanneer u meerdere exemplaren van een document afdrukt.

Schakel dit selectievakje uit wanneer u alle pagina's met hetzelfde paginanummer achter elkaar wilt afdrukken.

## **Belangrijk**

• Als de toepassing waarmee het document is gemaakt dezelfde functie heeft, geeft u voorrang aan de instellingen van het printerbesturingsbestand. Als de afdrukresultaten echter niet naar wens zijn, geeft u de functie-instellingen op in de toepassing. Als u het aantal exemplaren en de afdrukvolgorde in zowel de toepassing als dit besturingsbestand opgeeft, is het mogelijk dat de waarden van deze twee instellingen voor het aantal exemplaren worden vermenigvuldigd of dat de opgegeven afdrukvolgorde niet wordt ingeschakeld.

#### **Afdrukstand (Orientation)**

Hier selecteert u de afdrukstand.

Als de toepassing waarmee het document is gemaakt een vergelijkbare functie heeft, selecteert u dezelfde afdrukstand als in de toepassing.

#### **Staand (Portrait)**

Het document wordt zo afgedrukt dat de boven- en onderkant ongewijzigd zijn ten opzichte van de invoerrichting van het papier. Dit is de standaardinstelling.

### <span id="page-246-0"></span>**Liggend (Landscape)**

Het document wordt afgedrukt waarbij het 90 graden wordt gedraaid ten opzichte van de invoerrichting van het papier.

U kunt de draairichting wijzigen door naar het tabblad **[Onderhoud](#page-271-0)** te gaan, het dialoogvenster **Aangepaste instellingen (Custom Settings)** te openen en het selectievakje **90 graden naar links roteren als afdrukstand [Liggend] is (Rotate 90 degrees left when orientation is [Landscape])** te gebruiken.

Als u het document tijdens het afdrukken 90 graden naar links wilt draaien, schakelt u het selectievakje **90 graden naar links roteren als afdrukstand [Liggend] is (Rotate 90 degrees left when orientation is [Landscape])** in.

#### **180 graden roteren (Rotate 180 degrees)**

Het document wordt afgedrukt waarbij het 180 graden wordt gedraaid ten opzichte van de invoerrichting van het papier.

De breedte van het afgedrukte gebied en de hoeveelheid uitbreiding die zijn geconfigureerd in een andere toepassing, worden verticaal en horizontaal omgekeerd.

#### **Afdrukken zonder marges (Borderless Printing)**

Kies of u afdrukt op een volledige pagina zonder paginamarges of afdrukt met paginamarges. Bij afdrukken zonder marges worden originelen vergroot, zodat ze net buiten de randen van het papier vallen. Zo kan worden afgedrukt zonder marges (randen).

Met **Hoeveelheid uitbreiding (Amount of Extension)** geeft u aan hoe groot het deel van het document is dat buiten het papier valt bij afdrukken zonder marges.

#### **Hoeveelheid uitbreiding (Amount of Extension)**

Hiermee geeft u aan hoe groot het deel van het document is dat buiten het papier valt bij afdrukken zonder marges.

Als u de schuifregelaar naar rechts verplaatst, vergroot u de hoeveelheid uitbreiding en kunt u probleemloos afdrukken zonder marges.

Als u de schuifregelaar naar links verplaatst, vermindert u de hoeveelheid uitbreiding en een groter deel van het document afgedrukt.

#### **Pagina-indeling (Page Layout)**

Hier selecteert u het formaat van het document dat u wilt afdrukken en het type afdruk.

#### **1 op 1 (1 on 1) tot 16 op 1 (16 on 1)**

U kunt meerdere documentpagina's afdrukken op één vel papier. Klik op **Voorkeuren... (Preferences...)** om de paginavolgorde te wijzigen. In het dialoogvenster [Dialoogvenster](#page-248-0) **Pagina[indeling afdrukken](#page-248-0)** wordt weergegeven, geeft u **Paginavolgorde (Page Order)** op.

#### **Poster (1 x 2) tot Poster (4 x 4)**

Met deze functie kunt u de afbeeldingsgegevens vergroten en de vergrote gegevens over meerdere pagina's verdelen en afdrukken.

U kunt deze vellen papier ook aan elkaar plakken zodat ze één grote afdruk vormen, zoals een poster.

#### **Voorkeuren... (Preferences...)**

Hiermee opent u het dialoogvenster Dialoogvenster **[Poster afdrukken](#page-248-0)** Klik op deze knop om instellingen voor het afdrukken van tegels/posters op te geven.

#### **In-/uitzoomen (Zoom)**

Hier geeft u een vergrotings- of verkleiningsfactor op voor het document dat u wilt afdrukken.

#### <span id="page-247-0"></span>**1-zijdig/2-zijdig/Boekje afdrukken (1-sided/2-sided/Booklet Printing)**

#### **Enkelzijdig afdrukken (1-sided Printing)**

Selecteer bij enkelzijdig afdrukken.

#### **2-zijdig afdrukken (handm.) (2-sided Printing (Manual))**

Selecteer bij dubbelzijdig afdrukken.

#### **Boekje afdrukken (Booklet Printing)**

Met de functie voor boekjes kunt u afbeeldingsgegevens voor een boekje afdrukken. De gegevens worden afgedrukt op beide zijden van het papier. Bij dit afdruktype wordt ervoor gezorgd dat de pagina's in de juiste volgorde liggen (op paginanummer) wanneer het papier in het midden wordt gevouwen en geniet.

#### **Voorkeuren... (Preferences...)**

[Hiermee opent u het dialoogvenster](#page-249-0) **Boekje afdrukken**. Klik op deze knop om instellingen voor het afdrukken van een boekje op te geven.

#### **Inbindlocatie (Binding Location)**

Hier selecteert u de positie van de nietmarge.

De printer selecteert automatisch de beste positie voor de nietmarge op basis van de instellingen voor **Afdrukstand (Orientation)** en **Pagina-indeling (Page Layout)**. Schakel **Inbindlocatie (Binding Location)** in en selecteer een optie in de lijst om deze te wijzigen. Als u de breedte van de inbindmarge wilt opgeven, stelt u deze in via het tabblad **Pagina-instelling (Page Setup)**.

#### **Marge instellen... (Specify Margin...)**

[Hiermee opent u het dialoogvenster](#page-249-0) **Marge instellen**. U kunt de breedte van de marge opgeven.

#### **Afdrukopties... (Print Options...)**

Hiermee opent u het [Dialoogvenster](#page-249-0) **Afdrukopties**.

Hier wijzigt u gedetailleerde instellingen van het printerstuurprogramma voor afdrukgegevens die vanuit toepassingen worden verzonden.

#### **Stempel/Achtergrond... (Stamp/Background...)**

Hiermee opent u het Dialoogvenster **[Stempel/Achtergrond](#page-251-0)**.

Met de functie **Stempel (Stamp)** kunt u een stempel bestaande uit tekst of een bitmap over of achter de documentgegevens afdrukken. Verder kunt u hiermee de datum, tijd en gebruikersnaam afdrukken. Met de functie **Achtergrond (Background)** kunt u een lichte illustratie achter de documentgegevens afdrukken.

Afhankelijk van de omgeving zijn **Stempel (Stamp)** en **Achtergrond (Background)** mogelijk niet beschikbaar.

#### **Standaard (Defaults)**

Hiermee herstelt u de standaardwaarden van alle instellingen die u hebt gewijzigd. Als u op deze knop klikt, worden de standaardwaarden (fabrieksinstellingen) hersteld van alle instellingen in het huidige scherm.

# **Dialoogvenster Aangepast papierformaat (Custom Paper Size)**

In dit dialoogvenster kunt u het formaat (breedte en hoogte) van het aangepaste papier opgeven.

#### **Eenheden (Units)**

Selecteer de eenheid voor het opgeven van een door de gebruiker gedefinieerd papierformaat.

#### <span id="page-248-0"></span>**Papierformaat (Paper Size)**

Hier geeft u waarden voor **Breedte (Width)** en **Hoogte (Height)** voor het aangepaste papier op. De afmetingen worden weergegeven op basis van de eenheid die u hebt opgegeven bij **Eenheden (Units)**.

# **Dialoogvenster Pagina-indeling afdrukken (Page Layout Printing)**

In dit dialoogvenster kunt u het aantal documentpagina's selecteren dat op één vel papier moet worden geplaatst, de paginavolgorde instellen en aangeven of een paginarand moet worden afgedrukt rondom elke documentpagina.

U kunt de instellingen die u in dit dialoogvenster opgeeft, controleren in het instellingenvoorbeeld van het printerstuurprogramma.

#### **Paginavolgorde (Page Order)**

Hier geeft u de afdrukstand op van het document dat u wilt afdrukken op een vel papier.

#### **Paginarand (Page Border)**

Hiermee drukt u een paginarand af rond elke documentpagina. Schakel dit selectievakje in om de paginarand af te drukken.

# **Dialoogvenster Poster afdrukken (Poster Printing)**

In dit dialoogvenster kunt u het formaat selecteren van de afbeelding die u wilt afdrukken. U kunt ook instellingen selecteren voor kniplijnen en plakmarkeringen die handig zijn als u de pagina's aan elkaar wilt plakken om een poster te maken.

U kunt de instellingen die u in dit dialoogvenster opgeeft, controleren in het instellingenvoorbeeld van het printerstuurprogramma.

#### **"Knippen/Plakken" afdrukken in marges (Print "Cut/Paste" in margins)**

Hier geeft u aan of u de woorden 'Knippen' en 'Plakken' wilt afdrukken in de marges. Deze woorden fungeren als hulpmiddel wanneer u de pagina's aan elkaar plakt om een poster te maken. Schakel dit selectievakje in om de woorden af te drukken.

## **Demerking**

• Afhankelijk van de omgeving van het printerstuurprogramma dat u gebruikt, is deze functie mogelijk niet beschikbaar.

#### **Lijnen "Knippen/Plakken" afdrukken in marges (Print "Cut/Paste" lines in margins)**

Hier geeft u aan of u kniplijnen wilt afdrukken die fungeren als hulpmiddel wanneer u de pagina's aan elkaar wilt plakken om een poster te maken.

Schakel dit selectievakje in om de kniplijnen af te drukken.

#### **Paginabereik afdrukken (Print page range)**

Hiermee geeft u het afdrukbereik op. Selecteer **Alle (All)** als u alle pagina's wilt afdrukken. Selecteer **Pagina's (Pages)** om een specifieke pagina of een bereik op te geven.

## **DESP** Opmerking

• Als sommige pagina's niet correct zijn afgedrukt, geeft u de pagina's op die u niet wilt afdrukken door erop te klikken in het instellingenvoorbeeld op het tabblad **Pagina-instelling (Page Setup)**. Alleen de pagina's die in het scherm worden weergegeven, worden afgedrukt.

# <span id="page-249-0"></span>**Dialoogvenster Boekje afdrukken (Booklet Printing)**

In dit dialoogvenster kunt u instellen hoe u het document wilt binden als boekje. In dit dialoogvenster kunt u ook instellen of u wilt afdrukken op één zijde en of u een paginarand wilt afdrukken.

U kunt de instellingen die u in dit dialoogvenster opgeeft, controleren in het instellingenvoorbeeld van het printerstuurprogramma.

#### **Voorbeeldpictogram**

Hier worden de instellingen weergegeven die u hebt aangebracht in het dialoogvenster **Boekje afdrukken (Booklet Printing)**.

U kunt controleren hoe het document eruitziet wanneer het wordt afgedrukt als boekje.

#### **Nietmarge (Margin for stapling)**

Hier geeft u op welke zijde van het boekje moet worden geniet.

#### **Lege pagina invoegen (Insert blank page)**

Hiermee selecteert u of u het document wilt afdrukken op één zijde of beide zijden van het boekje. Schakel dit selectievakje in als u het document wilt afdrukken op één zijde van het boekje en selecteer de zijde die u leeg wilt laten in de lijst.

#### **Marge (Margin)**

Hier geeft u de breedte van de nietmarge op. De opgegeven breedte wordt de nietmarge vanaf het midden van het vel.

#### **Paginarand (Page Border)**

Hiermee drukt u een paginarand af rond elke documentpagina. Schakel dit selectievakje in om de paginarand af te drukken.

# **Dialoogvenster Marge instellen (Specify Margin)**

In dit dialoogvenster kunt u de margebreedte opgeven voor de zijde die moet worden geniet. Als een document niet op één pagina past, wordt het document verkleind tijdens het afdrukken.

#### **Marge (Margin)**

Hier geeft u de breedte van de nietmarge op.

De breedte van de zijde die is opgegeven bij **Inbindlocatie (Binding Location)** wordt de nietmarge.

# **Dialoogvenster Afdrukopties (Print Options)**

Hier brengt u wijzigingen aan in de afdrukgegevens die naar de printer worden gezonden.

Afhankelijk van de omgeving is deze functie mogelijk niet beschikbaar.

## **ICM uitschakelen in de toepassingssoftware vereist (Disable ICM required from the application software)**

Hiermee schakelt u de ICM-functie uit die is vereist vanuit de toepassing.

Als een toepassing Windows ICM gebruikt om gegevens af te drukken, kunnen onverwachte kleuren worden afgedrukt of kan de afdruksnelheid afnemen. Als deze problemen zich voordoen, kunt u de problemen mogelijk oplossen door dit selectievakje in te schakelen.

## **Belangrijk**

• Normaal gesproken schakelt u dit selectievakje uit.

• Deze functie werkt niet als **ICM** is geselecteerd voor **Kleurcorrectie (Color Correction)** op het tabblad **Afstemming (Matching)** van het dialoogvenster **Handmatige kleuraanpassing (Manual Color Adjustment)**.

# **Instelling voor kleurenprofiel van de toepassing uitschakelen (Disable the color profile setting of the application software)**

Als u dit selectievakje inschakelt, wordt informatie in het kleurprofiel dat is ingesteld in de toepassing uitgeschakeld.

Als de informatie in het kleurprofiel dat is ingesteld in de software wordt uitgevoerd naar het printerstuurprogramma, kan het afdrukresultaat onverwachte kleuren bevatten. Als dit gebeurt, kunt u het probleem mogelijk oplossen door dit selectievakje in te schakelen.

# **Belangrijk**

- Normaal gesproken schakelt u dit selectievakje uit.
- Zelfs als dit selectievakje is ingeschakeld, wordt slechts een deel van de informatie in het kleurprofiel uitgeschakeld en kan het kleurprofiel nog steeds worden gebruikt om af te drukken.

#### **Papiergroepen opheffen (Ungroup Papers)**

Hier stelt u de weergavemethode voor **Mediumtype (Media Type)**, **Paginaformaat (Page Size)** en **Papierformaat printer (Printer Paper Size)** in.

Als u de items afzonderlijk wilt weergeven, schakelt u het selectievakje in.

Als u de items als groep wilt weergeven, schakelt u het selectievakje uit.

## **Toepassingen mogen afdrukgegevens niet comprimeren (Do not allow application software to compress print data)**

Compressie van de afdrukgegevens van de toepassing is niet toegestaan.

Als afbeeldingsgegevens ontbreken in het afdrukresultaat of als de kleuren niet correct zijn, kunt u dit mogelijk verbeteren door dit selectievakje in te schakelen.

# **Belangrijk**

• Normaal gesproken schakelt u dit selectievakje uit.

## **Afdrukken na het maken van afdrukgegevens per pagina (Print after creating print data by page)**

De afdrukgegevens worden gemaakt in pagina-eenheden en het afdrukken begint nadat één pagina met afdrukgegevens is verwerkt.

Als een afgedrukt document ongewenste resultaten bevat, zoals strepen, kunt u het resultaat mogelijk verbeteren door dit selectievakje in te schakelen.

# **Belangrijk**

• Normaal gesproken schakelt u dit selectievakje uit.

## **Verlies van afdrukgegevens voorkomen (Prevention of Print Data Loss)**

U kunt de omvang van de afdrukgegevens die met de toepassing zijn gemaakt, verkleinen en daarna de gegevens afdrukken.

Afhankelijk van de gebruikte toepassing kunnen de afbeeldingsgegevens worden afgesneden of niet correct worden afgedrukt. Selecteer in dat geval **Aan (On)**. Selecteer **Uit (Off)** als u deze functie niet gebruikt.

# **Belangrijk**

• Als u deze functie gebruikt, kan de afdrukkwaliteit afnemen, afhankelijk van de afdrukgegevens.

#### <span id="page-251-0"></span>**Eenheid voor verwerking van afdrukgegevens (Unit of Print Data Processing)**

Hier selecteert u de verwerkingseenheid van de afdrukgegevens die naar de printer worden gezonden.

Normaal gesproken selecteert u **Aanbevolen (Recommended)**.

## **Belangrijk**

• Voor bepaalde instellingen kan een grote hoeveelheid geheugen worden gebruikt. Wijzig de instelling niet als uw computer weinig geheugen heeft.

#### **Afdrukken met (Print With)**

Geef de inkt op die u wilt gebruiken tijdens het afdrukken.

Maak een keuze uit **Alle kleuren (Standaard) (All Colors (Default))** en **Alleen zwart (Black Only)**.

#### **Belangrijk**

- Wanneer de volgende instellingen zijn opgegeven, werkt **Alleen zwart (Black Only)** niet omdat de printer een andere inkt dan zwart gebruikt om documenten af te drukken.
	- Een andere optie dan **Normaal papier (Plain Paper)**, **Envelop (Envelope)**, **Ink Jet Hagaki (A)**, **Hagaki K (A)**, **Hagaki (A)** of **Hagaki** is geselecteerd voor **Mediumtype (Media Type)** op het tabblad **Medium/kwaliteit (Media/Quality)**
	- Er is een vinkje toegevoegd aan **Afdrukken zonder marges (Borderless Printing)** op het tabblad **Pagina-instelling (Page Setup)**
- Verwijder een niet-gebruikte printkop niet. Er kan niet worden afgedrukt als een van beide printkoppen is losgekoppeld.

# **Dialoogvenster Stempel/Achtergrond (Stamp/Background)**

## Afhankelijk van de omgeving zijn **Stempel (Stamp)** en **Achtergrond (Background)** mogelijk niet beschikbaar.

In het dialoogvenster **Stempel/Achtergrond (Stamp/Background)** kunt u een stempel en/of achtergrond over of achter de documentpagina's afdrukken. Naast de kant-en-klare voorbeelden kunt u uw eigen stempel of achtergrond opslaan en gebruiken.

#### **Stempel (Stamp)**

De functie Stempel drukt een stempel af over een document.

Schakel dit selectievakje in en selecteer een titel in de lijst om een stempel af te drukken.

#### **Stempel definiëren... (Define Stamp...)**

Hiermee opent u het dialoogvenster **[Stempelinstellingen](#page-252-0)**.

U kunt de details van een geselecteerde stempel controleren of een nieuwe stempel opslaan.

#### **Stempel over tekst plaatsen (Place stamp over text)**

Hier stelt u in hoe de stempel wordt afgedrukt op het document.

Schakel het selectievakje **Stempel (Stamp)** in om dit in te schakelen.

Schakel dit selectievakje in als u een stempel wilt afdrukken over de afgedrukte documentpagina. De afgedrukte gegevens worden mogelijk verborgen door de stempel.

Schakel dit selectievakje uit als u de documentgegevens wilt afdrukken over de stempel. De afgedrukte gegevens worden niet verborgen door de stempel. De delen van de stempel die worden overlapt door het document, kunnen echter verborgen zijn.
### **Alleen eerste pagina (Stamp first page only)**

Hiermee selecteert u of de stempel alleen moet worden afgedrukt op de eerste pagina of op alle pagina's als het document uit twee of meer pagina's bestaat.

Schakel het selectievakje **Stempel (Stamp)** in om dit in te schakelen.

Schakel dit selectievakje in als u alleen een stempel wilt afdrukken op de eerste pagina.

#### **Achtergrond (Background)**

Met de functie Achtergrond afdrukken kunt u een illustratie of vergelijkbaar object (bitmap) achter het document afdrukken.

Schakel dit selectievakje in als u een achtergrond wilt afdrukken en selecteer een titel in de lijst.

#### **Achtergrond selecteren... (Select Background...)**

Hiermee opent u het dialoogvenster **[Achtergrondinstellingen](#page-255-0)**.

U kunt een bitmap registreren als achtergrond en de lay-outmethode en intensiteit van de geselecteerde achtergrond wijzigen.

#### **Achtergrond alleen op eerste pagina (Background first page only)**

Hiermee selecteert u of de achtergrond alleen moet worden afgedrukt op de eerste pagina of op alle pagina's als het document uit twee of meer pagina's bestaat.

Schakel het selectievakje **Achtergrond (Background)** in om dit in te schakelen.

Schakel dit selectievakje in als u alleen een achtergrond wilt afdrukken op de eerste pagina.

### **Tabblad Stempel (Stamp)**

Op het tabblad Stempel kunt u een tekst of bitmapbestand (.bmp) instellen dat u wilt gebruiken als stempel.

#### **Voorbeeldvenster**

Hier wordt de status getoond van de stempel die op elk tabblad is geconfigureerd.

### **Stempeltype (Stamp Type)**

Hier geeft u het type stempel op.

Selecteer **Tekst (Text)** om een stempel met tekens te maken. Selecteer **Bitmap** om een stempel van een bitmapbestand te maken. Selecteer **Datum/tijd/gebruikersnaam (Date/Time/User Name)** als u de aanmaakdatum en -tijd en de gebruikersnaam van het afgedrukte document wilt weergeven.

De instellingsitems op het tabblad **Stempel (Stamp)** kunnen veranderen, afhankelijk van het geselecteerde type.

- Als u **Tekst (Text)** registreert, moeten de tekens al zijn ingevoerd in **Stempeltekst (Stamp Text)**. Wijzig zo nodig de instellingen voor **TrueType-lettertype (TrueType Font)**, **Stijl (Style)**, **Grootte (Size)** en **Contour (Outline)**. U kunt de kleur van de stempel selecteren door op **Kleur selecteren... (Select Color...)** te klikken.
- Klik voor **Bitmap** op **Bestand selecteren... (Select File...)** en selecteer het te gebruiken bitmapbestand (.bmp). Wijzig zo nodig de instellingen voor **Grootte (Size)** en **Transparant wit gebied (Transparent white area)**.
- Voor **Datum/tijd/gebruikersnaam (Date/Time/User Name)** worden de aanmaaktijd en -datum en de gebruikersnaam van het afgedrukte object weergegeven in **Stempeltekst (Stamp Text)**. Wijzig zo nodig de instellingen voor **TrueType-lettertype (TrueType Font)**, **Stijl (Style)**, **Grootte (Size)** en **Contour (Outline)**. U kunt de kleur van de stempel selecteren door op **Kleur selecteren... (Select Color...)** te klikken.

### Als **Stempeltype (Stamp Type)** is ingesteld op **Tekst (Text)** of **Datum/tijd/gebruikersnaam (Date/ Time/User Name)**

### **Stempeltekst (Stamp Text)**

Hier geeft u de tekst van de stempel op.

U kunt maximaal 64 tekens invoeren.

Voor **Datum/tijd/gebruikersnaam (Date/Time/User Name)** worden de aanmaaktijd en -datum en de gebruikersnaam van het afgedrukte object weergegeven in **Stempeltekst (Stamp Text)**.

#### **TrueType-lettertype (TrueType Font)**

Hier selecteert u het lettertype voor de tekst van de stempel.

#### **Stijl (Style)**

Hier selecteert u de tekenstijl voor de tekst van de stempel.

#### **Grootte (Size)**

Hier selecteert u de tekengrootte voor de tekst van de stempel.

#### **Contour (Outline)**

Hier selecteert u een kader rond de tekst van de stempel.

Als een grote tekengrootte is geselecteerd voor **Grootte (Size)**, vallen tekens mogelijk buiten de rand van de stempel.

### **Kleur (Color)/Kleur selecteren... (Select Color...)**

Hier wordt de huidige kleur voor de stempel weergegeven.

Als u een andere kleur wilt selecteren, klikt u op **Kleur selecteren... (Select Color...)** om het dialoogvenster **Kleur (Color)** te openen en selecteert of maakt u de kleur die u als stempel wilt gebruiken.

### Als **Stempeltype (Stamp Type)** is ingesteld op **Bitmap**

#### **Bestand (File)**

Hier geeft u de naam op van het bitmapbestand dat u als stempel wilt gebruiken.

#### **Bestand selecteren... (Select File...)**

Hiermee opent u het dialoogvenster waarmee u een bestand kunt openen. Klik op deze knop om het bitmapbestand te selecteren dat u als stempel wilt gebruiken.

#### **Grootte (Size)**

Hier past u het formaat aan van het bitmapbestand dat u als stempel wilt gebruiken. Wanneer u de schuifregelaar naar rechts schuift, wordt het formaat groter en wanneer u de schuifregelaar naar links schuift, wordt het formaat kleiner.

#### **Transparant wit gebied (Transparent white area)**

Hier geeft u op of u met wit gevulde delen van de bitmap transparant wilt maken. Schakel dit selectievakje in als u met wit gevulde delen van de bitmap transparant wilt maken.

### **DESP** Opmerking

• Klik op **Standaard (Defaults)** om **Stempeltype (Stamp Type)** in te stellen op tekst, **Stempeltekst (Stamp Text)** op leeg, **TrueType-lettertype (TrueType Font)** op Arial, **Stijl (Style)** op Normaal, **Grootte (Size)** op 36 punten, **Contour (Outline)** op uitgeschakeld en **Kleur (Color)** op grijs met de RGB-waarden (192, 192, 192).

### **Tabblad Plaatsing (Placement)**

Op het tabblad Plaatsing kunt u de positie instellen waarop de stempel moet worden afgedrukt.

### **Voorbeeldvenster**

Hier wordt de status getoond van de stempel die op elk tabblad is geconfigureerd.

#### **Positie (Position)**

Hier geeft u de positie van de stempel op de pagina op.

Als u **Aangepast (Custom)** selecteert in de lijst, kunt u rechtstreeks waarden invoeren voor de coördinaten **X-positie (X-Position)** en **Y-positie (Y-Position)**.

Daarnaast kunt u de stempelpositie wijzigen door de stempel naar het voorbeeldscherm te slepen.

#### **Draaien (Rotation)**

Hier geeft u de rotatiehoek voor de stempel op. U kunt de hoek instellen door een waarde in graden in te voeren.

Bij negatieve waarden wordt de stempel rechtsom gedraaid.

### **Demerking**

• **Draaien (Rotation)** wordt alleen ingeschakeld wanneer **Tekst (Text)** of **Datum/tijd/ gebruikersnaam (Date/Time/User Name)** is geselecteerd voor **Stempeltype (Stamp Type)** op het tabblad **Stempel (Stamp)**.

### **DESP** Opmerking

• Klik op **Standaard (Defaults)** om de stempelpositie in te stellen op **Centreren (Center)** en de rotatie op '0'.

### **Tabblad Instellingen opslaan (Save settings)**

Op het tabblad **Instellingen opslaan (Save settings)** kunt u een nieuwe stempel registreren of een overbodige stempel verwijderen.

### **Titel (Title)**

Voer de titel in om de gemaakte stempel op te slaan.

U kunt maximaal 64 tekens invoeren.

### **DESP** Opmerking

• Spaties, tabs en regeleinden kunnen niet aan het begin of einde van een titel worden ingevoerd.

#### **Stempels (Stamps)**

Hier ziet u een lijst met opgeslagen stempels. Selecteer een titel om de betreffende stempel weer te geven bij **Titel (Title)**.

### **Opslaan (Save)/Opslaan overschrijven (Save overwrite)**

Hiermee slaat u de stempel op. Geef een titel op bij **Titel (Title)** en klik daarna op deze knop.

#### **Verwijderen (Delete)**

Hiermee verwijdert u een overbodige stempel.

Selecteer de titel van de overbodige stempel in de lijst **Stempels (Stamps)** en klik daarna op deze knop.

### <span id="page-255-0"></span>**Tabblad Achtergrond (Background)**

Op het tabblad Achtergrond kunt u een bitmapbestand (.bmp) selecteren dat u wilt gebruiken als achtergrond en aangeven hoe u de geselecteerde achtergrond wilt afdrukken.

### **Voorbeeldvenster**

Hier wordt de status getoond van de bitmap die is ingesteld op het tabblad **Achtergrond (Background)**.

### **Bestand (File)**

Hier geeft u de naam op van het bitmapbestand dat u als achtergrond wilt gebruiken.

### **Bestand selecteren... (Select File...)**

Hiermee opent u het dialoogvenster waarmee u een bestand kunt openen. Klik op deze knop om het bitmapbestand (.bmp) te selecteren dat u als achtergrond wilt gebruiken.

### **Lay-outmethode (Layout Method)**

Hier geeft u aan hoe de achtergrondafbeelding op het papier moet worden geplaatst.

Als u **Aangepast (Custom)** selecteert, kunt u de coördinaten voor de **X-positie (X-Position)** en de **Y-positie (Y-Position)** opgeven.

U kunt ook de positie van de achtergrond wijzigen door de afbeelding in het voorbeeldscherm te verslepen.

### **Intensiteit (Intensity)**

Hier past u de intensiteit aan van de bitmap die u als achtergrond wilt gebruiken. Wanneer u de schuifregelaar naar rechts schuift, neemt de intensiteit toe en wanneer u de schuifregelaar naar links schuift, neemt de intensiteit af. Als u de achtergrond wilt afdrukken met de intensiteit van de oorspronkelijke bitmap, sleept u de schuifregelaar helemaal naar rechts.

### **Demerking**

- Afhankelijk van de omgeving is deze functie mogelijk niet beschikbaar.
- Klik op **Standaard (Defaults)** om **Bestand (File)** in te stellen op leeg en **Lay-outmethode (Layout Method)** op **Pagina vullen (Fill page)** en om de schuifregelaar **Intensiteit (Intensity)** in het midden te plaatsen.

### **Tabblad Instellingen opslaan (Save settings)**

Op het tabblad **Instellingen opslaan (Save settings)** kunt u een nieuwe achtergrond registreren of een overbodige achtergrond verwijderen.

### **Titel (Title)**

Voer de titel in om de opgegeven achtergrondafbeelding op te slaan.

U kunt maximaal 64 tekens invoeren.

### **Demerking**

• Spaties, tabs en regeleinden kunnen niet aan het begin of einde van een titel worden ingevoerd.

### **Achtergronden (Backgrounds)**

Hier ziet u een lijst met geregistreerde achtergronden. Selecteer een titel om de betreffende achtergrond weer te geven bij **Titel (Title)**.

### **Opslaan (Save)/Opslaan overschrijven (Save overwrite)**

Hiermee slaat u de afbeeldingsgegevens op als achtergrond. Klik op deze knop nadat u een **Titel (Title)** hebt opgegeven.

### **Verwijderen (Delete)**

Hiermee verwijdert u een overbodige achtergrond.

Selecteer de titel van de overbodige achtergrond in de lijst **Achtergronden (Backgrounds)** en klik daarna op deze knop.

# **Instellingen voor aantal en afdrukvolgorde opgeven**

U kunt ook het aantal exemplaren instellen op het tabblad **Algemene instellingen (Basic Settings)**.

- **1.** Open het [eigenschappenvenster van het printerstuurprogramma](#page-267-0)
- **2.** Geef het aantal exemplaren op dat u wilt afdrukken

Geef bij **Aantal (Copies)** op het tabblad **Pagina-instelling (Page Setup)** het aantal af te drukken exemplaren op.

**3.** Geef de afdrukvolgorde op

Schakel het selectievakje **Vanaf de laatste pagina afdrukken (Print from Last Page)** in wanneer u vanaf de laatste pagina op volgorde wilt afdrukken en schakel het selectievakje uit wanneer u vanaf de eerste pagina wilt afdrukken.

Schakel het selectievakje **Sorteren (Collate)** in wanneer u meerdere exemplaren van een document afdrukt en alle pagina's van elk exemplaar samen wilt afdrukken. Schakel dit selectievakje uit wanneer u wilt dat alle pagina's met hetzelfde nummer bij elkaar worden gegroepeerd.

• **Vanaf de laatste pagina afdrukken (Print from Last Page)**: /**Sorteren (Collate)**:

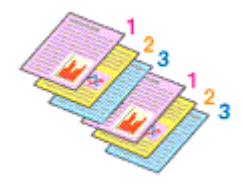

• **Vanaf de laatste pagina afdrukken (Print from Last Page)**: /**Sorteren (Collate)**:

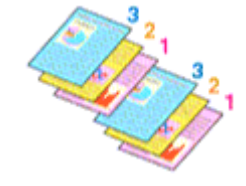

• Vanaf de laatste pagina afdrukken (Print from Last Page):  $\Box$  /Sorteren (Collate):  $\Box$ 

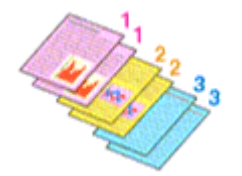

• Vanaf de laatste pagina afdrukken (Print from Last Page):  $\Box$  /Sorteren (Collate):  $\Box$ 

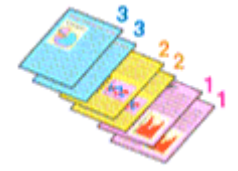

**4.** Klik op **OK**

Het opgegeven aantal exemplaren wordt in de gekozen volgorde afgedrukt.

### **Belangrijk**

• Als de toepassing waarmee het document is gemaakt dezelfde functie heeft, geeft u de instellingen op in het printerstuurprogramma. Als de afdrukresultaten echter niet naar wens zijn, geeft u de functie-instellingen op in de toepassing. Als u het aantal exemplaren en de afdrukvolgorde in zowel de toepassing als dit stuurprogramma opgeeft, is het mogelijk dat de waarden van deze twee instellingen voor het aantal exemplaren worden vermenigvuldigd of dat de opgegeven afdrukvolgorde niet wordt ingeschakeld.

## **DD** Opmerking

• Als u zowel **Vanaf de laatste pagina afdrukken (Print from Last Page)** als **Sorteren (Collate)** inschakelt, worden de exemplaren van een document vanaf de laatste pagina en per exemplaar afgedrukt.

# **Afdrukken zonder marges uitvoeren**

Met de functie voor afdrukken zonder marges kunt u gegevens randloos afdrukken door de gegevens te vergroten, zodat ze net buiten de randen van het papier vallen. Standaard blijven de randen rondom het document leeg. Wanneer u echter de functie voor afdrukken zonder marges gebruikt, wordt het document zonder marges afgedrukt. Als u gegevens, zoals een foto, zonder lege rand eromheen wilt afdrukken, kiest u Afdrukken zonder marges.

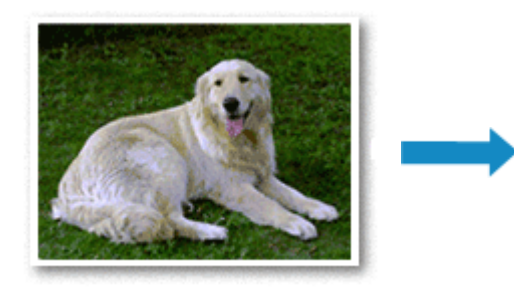

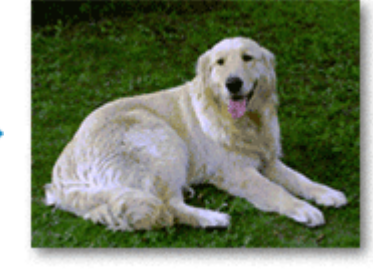

U kunt afdrukken zonder marges ook instellen op het tabblad **Algemene instellingen (Basic Settings)**.

### **DESP** Opmerking

• U kunt **Grootte van rand (Amount of extension)** ook instellen op het bedieningspaneel van de printer, maar de instellingen van het printerstuurprogramma krijgen prioriteit.

## **Afdrukken zonder marges instellen**

- **1.** Open het [eigenschappenvenster van het printerstuurprogramma](#page-267-0)
- **2.** Stel afdrukken zonder marges in

Voeg een vinkje toe aan **Afdrukken zonder marges (Borderless Printing)** op het tabblad **Paginainstelling (Page Setup)**.

Klik op **OK** in het bevestigingsbericht.

Wanneer een bericht verschijnt dat aangeeft dat u het mediumtype moet wijzigen, selecteert u een mediumtype in de lijst en klikt u op **OK**.

**3.** Controleer het papierformaat

Controleer de lijst **Paginaformaat (Page Size)**. Als u het papierformaat wilt wijzigen, selecteert u een ander formaat in de lijst. In de lijst worden alleen formaten weergegeven die kunnen worden gebruikt voor afdrukken zonder marge.

**4.** Pas de hoeveelheid uitbreiding van het papier aan

Pas indien nodig met de schuifregelaar **Hoeveelheid uitbreiding (Amount of Extension)** de hoeveelheid uitbreiding aan.

Wanneer u de schuifregelaar naar rechts schuift, wordt de hoeveelheid die buiten het papier valt groter en wanneer u hem naar links schuift wordt de hoeveelheid kleiner. De tweede positie van rechts is geschikt voor de meeste situaties.

260

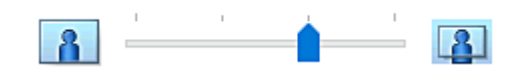

### **Belangrijk**

• Als u de schuifregelaar **Hoeveelheid uitbreiding (Amount of Extension)** helemaal naar rechts verplaatst, komen er mogelijk vegen op de achterzijde van het papier terecht.

### **5.** Klik op **OK**

De gegevens worden zonder marges op het papier afgedrukt.

### **Belangrijk**

- Als een paginaformaat is geselecteerd dat niet kan worden gebruikt voor het afdrukken zonder marges, wordt het formaat automatisch gewijzigd in een formaat dat geschikt is voor het afdrukken zonder marges.
- Afhankelijk van het mediumtype dat wordt gebruikt bij het afdrukken zonder marges, kan de kwaliteit van de afdruk aan de boven- en onderkant afnemen of kunnen vlekken ontstaan.
- Wanneer de hoogte-breedteverhouding afwijkt van de afbeeldingsgegevens, is het mogelijk dat een gedeelte niet wordt afgedrukt, afhankelijk van het formaat van het medium. In dit geval verkleint u de afbeeldingsgegevens in de toepassingssoftware, zodat deze op het papierformaat passen.

### **DE** Opmerking

• Als **Normaal papier (Plain Paper)** is geselecteerd voor **Mediumtype (Media Type)** op het tabblad **Medium/kwaliteit (Media/Quality)**, kunt u het beste niet afdrukken zonder marges. Daarom verschijnt in dit geval een bericht voor het selecteren van een mediumtype. Als u gewoon papier gebruikt voor testafdrukken, selecteert u **Normaal papier (Plain Paper)** en klikt u op **OK**.

## **Het bereik van het af te drukken document vergroten**

Als u een grote hoeveelheid uitbreiding opgeeft, kunt u probleemloos afdrukken zonder marges. Het gedeelte van het document dat echter van het papier afloopt, wordt niet afgedrukt en daarom wordt een foto mogelijk niet volledig afgedrukt.

Als u niet tevreden bent met het resultaat, vermindert u de hoeveelheid uitbreiding. De hoeveelheid uitbreiding wordt kleiner wanneer u de schuifregelaar **Hoeveelheid uitbreiding (Amount of Extension)** naar links schuift.

### **Belangrijk**

• Als de hoeveelheid uitbreiding wordt verminderd, kan een onverwachte marge ontstaan, afhankelijk van het papierformaat.

### **DESP** Opmerking

• Als de schuifregelaar **Hoeveelheid uitbreiding (Amount of Extension)** helemaal naar links is geschoven, worden de afbeeldingsgegevens volledig afgedrukt. Als u dit instelt wanneer u afdrukt op de adreszijde van een ansichtkaart, wordt de postcode van de afzender afgedrukt op de juiste positie.

• Als u **Afdrukvoorbeeld (Preview before printing)** selecteert op het tabblad **Medium/kwaliteit (Media/Quality)**, kunt u controleren of er zonder marges wordt afgedrukt voordat u daadwerkelijk afdrukt.

# **Pagina-indeling afdrukken**

U kunt met de functie voor het afdrukken van een pagina-indeling meer dan een paginabeeld op een enkel vel papier afdrukken.

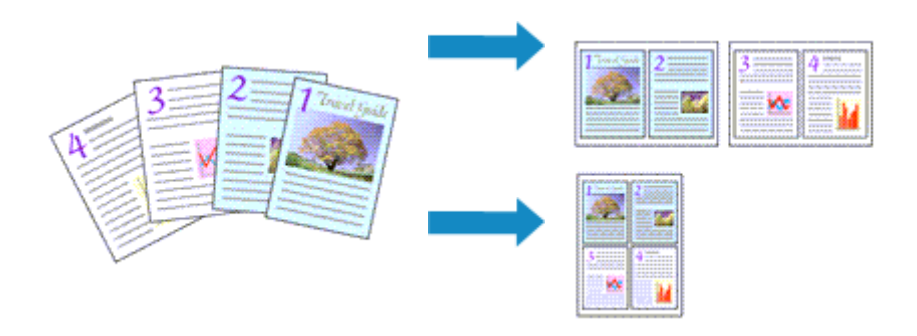

- **1.** Open het [eigenschappenvenster van het printerstuurprogramma](#page-267-0)
- **2.** Stel Pagina-indeling afdrukken in

Selecteer een getal voor pagina-indeling van **1 op 1 (1 on 1)** tot **16 op 1 (16 on 1)** in de lijst bij **Pagina-indeling (Page Layout)** op het tabblad **Pagina-instelling (Page Setup)**. De huidige instellingen worden weergegeven in het instellingenvoorbeeld aan de linkerkant van het printerstuurprogramma.

**3.** Selecteer het papierformaat

Selecteer in de lijst **Papierformaat printer (Printer Paper Size)** het formaat van het papier dat in de printer is geplaatst.

**4.** Stel het aantal af te drukken pagina's op één vel en de paginavolgorde in

Klik zo nodig op **Voorkeuren... (Preferences...)**, geef de volgende instellingen op in het dialoogvenster **Pagina-indeling afdrukken (Page Layout Printing)** en klik op **OK**.

### **Paginavolgorde (Page Order)**

Selecteer een methode in de lijst om de volgorde van de pagina's te wijzigen.

### **Paginarand (Page Border)**

Schakel dit selectievakje in als u een paginarand rond elke documentpagina wilt afdrukken.

**5.** Voltooi de configuratie

Klik op **OK** op het tabblad **Pagina-instelling (Page Setup)**. Als u het afdrukken start, wordt het opgegeven aantal pagina's in de opgegeven volgorde op elk vel papier gerangschikt.

# **Dubbelzijdig afdrukken**

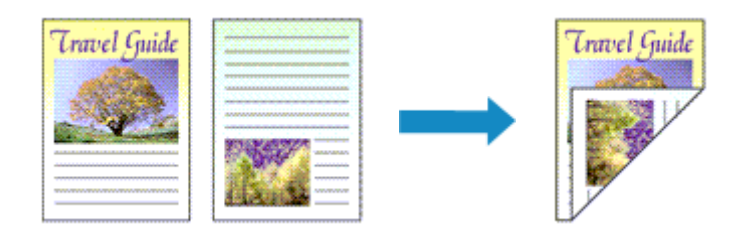

U kunt dubbelzijdig afdrukken ook instellen op het tabblad **Medium/kwaliteit (Media/Quality)**.

- **1.** Open het [eigenschappenvenster van het printerstuurprogramma](#page-267-0)
- **2.** Stel dubbelzijdig afdrukken in

Selecteer **2-zijdig afdrukken (handm.) (2-sided Printing (Manual))** bij **1-zijdig/2-zijdig/Boekje afdrukken (1-sided/2-sided/Booklet Printing)** op het tabblad **Pagina-instelling (Page Setup)**.

**3.** Selecteer de indeling

Selecteer de indeling die u wilt gebruiken in de lijst bij **Pagina-indeling (Page Layout)**.

**4.** Geef op aan welke zijde de nietjes moeten komen

De beste **Inbindlocatie (Binding Location)** wordt automatisch geselecteerd bij de instellingen voor **Afdrukstand (Orientation)** en **Pagina-indeling (Page Layout)**. Als u de instelling wilt wijzigen, selecteert u een andere nietmarge in de lijst bij **Inbindlocatie (Binding Location)**.

**5.** Stel de breedte van de marge in

Klik zo nodig op **Marge instellen... (Specify Margin...)** om de breedte van de marge in te stellen en klik vervolgens op **OK**.

**6.** Voltooi de configuratie

Klik op **OK** op het tabblad **Pagina-instelling (Page Setup)**. Wanneer u het document afdrukt, wordt dit eerst afgedrukt op één zijde van een vel papier. Nadat één zijde is bedrukt, plaatst u het papier opnieuw, zoals in het bericht wordt weergegeven. Druk op de knop **OK** op de printer om op de andere zijde af te drukken.

### **DESP** Opmerking

• Als tijdens dubbelzijdig afdrukken vegen op de achterzijde van het papier ontstaan, voert u **Reiniging onderste plaat (Bottom Plate Cleaning)** uit in de Canon IJ Printer Assistant Tool.

## **Verwante onderwerpen**

**►** De binnenkant van de printer reinigen

 $\rightarrow$  [De bedieningsmodus van de Printer aanpassen](#page-176-0)

- **[Canon IJ-printerstuurprogramma](#page-266-0)**
	- [Het instelvenster van het printerstuurprogramma openen](#page-267-0)
- **[Canon IJ-statusmonitor](#page-268-0)**
- **[Instructies voor gebruik \(printerstuurprogramma\)](#page-269-0)**

# <span id="page-266-0"></span>**Canon IJ-printerstuurprogramma**

Het Canon IJ-printerstuurprogramma (hierna het printerstuurprogramma genoemd) is software die u op uw computer installeert, zodat die kan communiceren met de printer.

Het printerstuurprogramma converteert de afdrukgegevens die in de toepassing zijn gemaakt, naar gegevens die de printer begrijpt en stuurt de geconverteerde gegevens naar de printer.

Aangezien de ondersteunde indeling van de afdrukgegevens per model verschilt, moet u een printerstuurprogramma gebruiken dat geschikt is voor het model dat u gebruikt.

# **Het printerstuurprogramma installeren**

Installeer het printerstuurprogramma met de installatie-cd-rom of vanaf onze website.

# **Het printerstuurprogramma opgeven**

Als u het printerstuurprogramma wilt opgeven, opent u het dialoogvenster **Afdrukken (Print)** van de toepassing die u gebruikt en selecteert u 'Canon XXX' (waarbij 'XXX' de modelnaam is).

# **De handleiding van het printerstuurprogramma weergeven**

Als u de beschrijving van een installatietabblad in het instelvenster van het printerstuurprogramma wilt weergeven, klikt u op **Help** op dat tabblad.

## **Verwant onderwerp**

[Het instelvenster van het printerstuurprogramma openen](#page-267-0)

# <span id="page-267-0"></span>**Het instelvenster van het printerstuurprogramma openen**

U kunt het instelvenster van het printerstuurprogramma weergeven vanuit uw toepassing of door op het printerpictogram te klikken.

## **Het instelvenster van het printerstuurprogramma weergeven vanuit uw toepassing**

Voer deze procedure uit als u tijdens het afdrukken de afdrukinstellingen wilt opgeven.

**1.** Selecteer de afdrukopdracht vanuit de toepassing

De **Afdrukken (Print)** is over het algemeen te vinden in het menu **Bestand (File)**.

**2.** Selecteer uw printermodel en klik op **Voorkeuren (Preferences)** (of **Eigenschappen (Properties)**)

Het instelvenster van het printerstuurprogramma wordt weergegeven.

### **DESP** Opmerking

• Afhankelijk van de toepassing die u gebruikt, kunnen de namen van opdrachten en menu's, en het aantal te nemen stappen verschillen. Raadpleeg de bedieningsinstructies bij de toepassing voor meer informatie.

## **Het instelvenster van het printerstuurprogramma weergeven door op het printerpictogram te klikken**

In het instelscherm kunt u onderhoud aan de printer plegen, zoals de printkop reinigen of afdrukinstellingen instellen die door alle toepassingen moeten worden gedeeld.

- **1.** Selecteer **Configuratiescherm (Control Panel)** -> **Hardware en geluiden (Hardware and Sound)** -> **Apparaten en printers (Devices and Printers)**.
- **2.** Klik met de rechtermuisknop op het pictogram van uw model. Wanneer het menu wordt weergegeven, selecteert u **Voorkeursinstellingen voor afdrukken (Printing preferences)**

Het instelvenster van het printerstuurprogramma wordt weergegeven.

### **Belangrijk**

• Wanneer u het eigenschappenvenster van het printerstuurprogramma opent via **Eigenschappen van printer (Printer properties)**, worden tabbladen met Windows-functies weergegeven, zoals het tabblad **Poorten (Ports)** (of **Geavanceerd (Advanced)**). Deze tabbladen verschijnen niet wanneer u het printerstuurprogramma opent via **Voorkeursinstellingen voor afdrukken (Printing preferences)** of een toepassing. Raadpleeg de gebruikershandleiding bij Windows voor meer informatie over de tabbladen met Windows-functies.

# <span id="page-268-0"></span>**Canon IJ-statusmonitor**

De Canon IJ-statusmonitor toont de status van de printer en de voortgang van de afdruktaak. De printerstatus wordt weergegeven met pictogrammen en berichten op de statusmonitor.

## **De Canon IJ-statusmonitor starten**

De Canon IJ-statusmonitor wordt automatisch gestart wanneer afdrukgegevens naar de printer worden gestuurd. De Canon IJ-statusmonitor wordt weergegeven als een knop op de taakbalk.

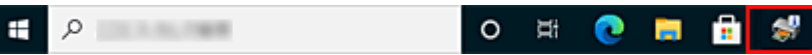

Klik op de knop van de statusmonitor die op de taakbalk wordt weergegeven. De Canon IJ-statusmonitor wordt weergegeven.

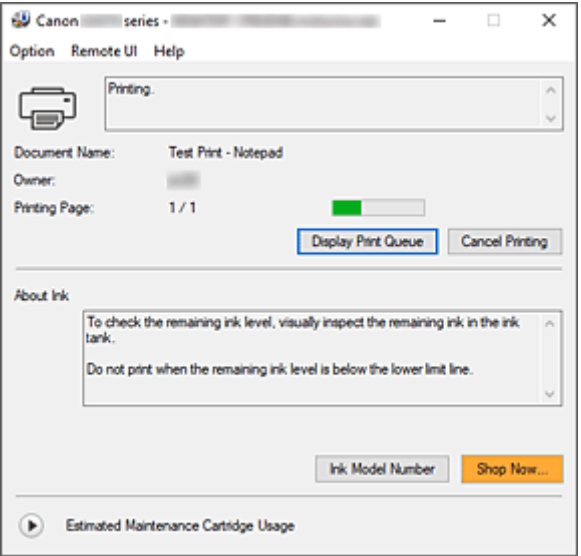

## **DD** Opmerking

- U kunt de Canon IJ-statusmonitor openen wanneer de printer niet afdrukt door het [eigenschappenvenster van het printerstuurprogramma](#page-267-0) te openen en te klikken op **Printerstatus weergeven (View Printer Status)** op het tabblad **Onderhoud (Maintenance)**.
- De informatie die in de Canon IJ-statusmonitor wordt weergegeven, kan afwijken naargelang het land of de regio waarin u de printer gebruikt.

# **Wanneer fouten optreden**

De Canon IJ-statusmonitor wordt automatisch weergegeven wanneer er een fout optreedt (bijvoorbeeld wanneer het papier op is of de inkt van de printer op raakt).

Voer in dergelijke gevallen de beschreven maatregelen uit.

## **Verwant onderwerp**

**[Beschrijving van Canon IJ-statusmonitor](#page-274-0)** 

# <span id="page-269-0"></span>**Instructies voor gebruik (printerstuurprogramma)**

Voor deze versie van het printerstuurprogramma gelden de volgende beperkingen. Houd bij het gebruik van het printerstuurprogramma rekening met het volgende.

## **Beperkingen van het printerstuurprogramma**

- In sommige toepassingen is de instelling **Aantal (Copies)** op het tabblad **Pagina-instelling (Page Setup)** van het printerstuurprogramma niet beschikbaar voor selectie. Gebruik in dit geval de instelling voor het aantal exemplaren in het dialoogvenster **Afdrukken (Print)** van de toepassing.
- Als de geselecteerde **Taal (Language)** in het dialoogvenster **Info (About)** van het tabblad **Onderhoud (Maintenance)** niet overeenkomt met de taal van het besturingssysteem, wordt het eigenschappenvenster van het printerstuurprogramma mogelijk niet goed weergegeven.
- Wijzig geen instellingen van de items op het tabblad **Geavanceerd (Advanced)** van de printereigenschappen. Als u deze wijzigt, werken de volgende functies niet goed. Als **Afdrukken naar bestand (Print to file)** in het dialoogvenster **Afdrukken (Print)** van de toepassing is geselecteerd en EMF-spooling met deze toepassing niet mogelijk is, werken de volgende functies ook niet.
	- **Afdrukvoorbeeld (Preview before printing)** op het tabblad **Medium/kwaliteit (Media/Quality)**
	- **Verlies van afdrukgegevens voorkomen (Prevention of Print Data Loss)** op het tabblad **Pagina-instelling (Page Setup)** van het dialoogvenster **Afdrukopties (Print Options)**
	- **Boekje afdrukken (Booklet Printing)** in **1-zijdig/2-zijdig/Boekje afdrukken (1-sided/2-sided/ Booklet Printing)** op het tabblad **Pagina-instelling (Page Setup)**
	- **Vanaf de laatste pagina afdrukken (Print from Last Page)**, **Sorteren (Collate)**, **Marge instellen... (Specify Margin...)** en **Stempel/Achtergrond... (Stamp/Background...)** op het tabblad **Pagina-instelling (Page Setup)**
- Aangezien de resolutie in het voorbeeld afwijkt van de resolutie in de afdruk, kunnen tekst en lijnen in het voorbeeld er anders uitzien dan in de uiteindelijke afdruk.
- In sommige toepassingen wordt het afdrukken in meerdere afdruktaken onderverdeeld. Verwijder al deze taken als u het afdrukken wilt annuleren.
- Als afbeeldingsgegevens niet correct worden weergegeven, opent u het dialoogvenster **Afdrukopties (Print Options)** via het tabblad **Pagina-instelling (Page Setup)** en wijzigt u de instelling van **ICM uitschakelen in de toepassingssoftware vereist (Disable ICM required from the application software)**. Hiermee kunt u het probleem mogelijk verhelpen.
- Als u een model met een kaartsleuf gebruikt, kan de kaartsleuf van de printer ontoegankelijk worden. Zet in dat geval de printer opnieuw aan of schakel hem uit en sluit de USB-kabel opnieuw aan.

## **Opmerkingen over toepassingen met beperkingen**

- Voor Microsoft Word (Microsoft Corporation) gelden de volgende beperkingen.
	- Als Microsoft Word dezelfde afdrukfuncties heeft als het printerstuurprogramma, stelt u deze in Word in.
	- Als een instelling van **2 op 1 (2 on 1)** tot **16 op 1 (16 on 1)** of **In-/uitzoomen (Zoom)** wordt gebruikt voor **Pagina-indeling (Page Layout)** op het tabblad **Pagina-instelling (Page Setup)**

van het printerstuurprogramma, wordt het document in bepaalde versies van Word mogelijk niet normaal afgedrukt.

◦ Als **Paginaformaat (Page Size)** in Word is ingesteld op 'XXX vergroten/verkleinen', wordt het document mogelijk niet correct afgedrukt in bepaalde versies van Word.

Als dit gebeurt, volgt u onderstaande procedure.

- 1. Open in Word het dialoogvenster **Afdrukken (Print)**.
- 2. Open het [eigenschappenvenster van het printerstuurprogramma](#page-267-0) en stel **Paginaformaat (Page Size)** op het tabblad **Pagina-instelling (Page Setup)** in op het papierformaat dat u hebt geselecteerd in Word.
- 3. Stel **Boekje afdrukken (Booklet Printing)** in **Pagina-indeling (Page Layout)** of **1-zijdig/ 2-zijdig/Boekje afdrukken (1-sided/2-sided/Booklet Printing)** in volgens uw vereisten.
- 4. Klik op OK om het venster te sluiten.
- 5. Sluit het dialoogvenster **Afdrukken (Print)** zonder het afdrukken te starten.
- 6. Open in Word opnieuw het dialoogvenster **Afdrukken (Print)**.
- 7. Open het eigenschappenvenster van het printerstuurprogramma opnieuw en klik op **OK**.
- 8. Start het afdrukken.
- Als bitmaps afdrukken is ingeschakeld in Adobe Illustrator (Adobe Incorporated), kan het afdrukken lang duren of worden bepaalde gegevens mogelijk niet afgedrukt. Start het afdrukken pas nadat u het selectievakje **Bitmap afdrukken (Bitmap Printing)** in het dialoogvenster **Afdrukken (Print)** hebt uitgeschakeld.

# **Beschrijving van het tabblad Onderhoud**

Op het tabblad **Onderhoud (Maintenance)** kunt u de Canon IJ Printer Assistant Tool starten of de status van de printer controleren.

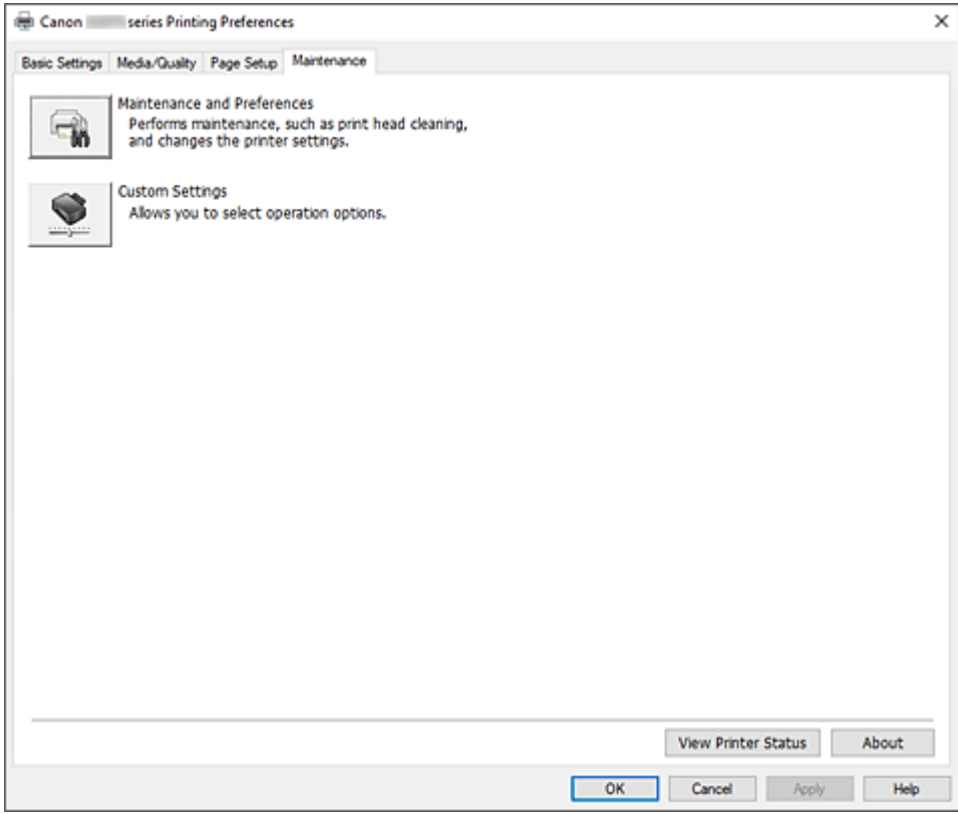

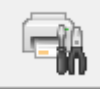

### **Onderhoud en voorkeuren (Maintenance and Preferences)**

Canon IJ Printer Assistant Tool wordt gestart.

U kunt onderhoud uitvoeren aan de printer of de instellingen van de printer wijzigen.

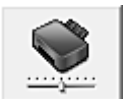

### **Aangepaste instellingen (Custom Settings)**

Hiermee opent u het Dialoogvenster **[Aangepaste instellingen](#page-272-0)**.

Gebruik deze functie om de instellingen van deze printer te wijzigen.

### **DESP** Opmerking

• Als de printer is uitgeschakeld of als communicatie tussen de printer en de computer is uitgeschakeld, kan er een foutbericht worden weergegeven omdat de computer de printerstatus niet kan vaststellen.

Als dit gebeurt, klikt u op **OK** om de meest recente instellingen op de computer weer te geven.

### **Printerstatus weergeven (View Printer Status)**

Hiermee start u de Canon IJ-statusmonitor.

Gebruik deze functie als u de printerstatus en de voortgang van een afdruktaak wilt controleren.

### <span id="page-272-0"></span>**Info (About)**

Hiermee opent u het Dialoogvenster **Info**.

U kunt de versie van het printerstuurprogramma en een copyrightmelding bekijken. Daarnaast kunt u de gebruikte taal wijzigen.

### **Dialoogvenster Aangepaste instellingen (Custom Settings)**

Wanneer u klikt op **Aangepaste instellingen (Custom Settings)**, wordt het dialoogvenster **Aangepaste instellingen (Custom Settings)** weergegeven.

Indien nodig kunt u schakelen tussen verschillende bedieningsmodi van de printer.

**90 graden naar links roteren als afdrukstand [Liggend] is (Rotate 90 degrees left when orientation is [Landscape])**

Op het tabblad **Pagina-instelling (Page Setup)** kunt u de draairichting van de optie **Liggend (Landscape)** bij **Afdrukstand (Orientation)** wijzigen.

Als u de afdrukgegevens tijdens het afdrukken 90 graden naar links wilt draaien, schakelt u dit selectievakje in.

### **Belangrijk**

• Wijzig deze instelling niet terwijl de afdruktaak wordt weergegeven in de afdrukwachtlijst. Als u dat wel doet, kunnen tekens wegvallen of kan de indeling beschadigd raken.

### **DD** Opmerking

• Als **Com 10-envelop (Envelope Com 10)**, **DL-envelop (Envelope DL)**, **Yougata 4 105x235mm (Yougata 4 4.13"x9.25")**, **Yougata 6 98x190mm (Yougata 6 3.86"x7.48")**, **C5 envelop (Envelope C5)** of **Monarch-envelop 98.4x190.5mm 3.88"x7.5" (Envelope Monarch 3.88"x7.5" 98.4x190.5mm)** is geselecteerd voor **Paginaformaat (Page Size)** op het tabblad **Pagina-instelling (Page Setup)**, draait de printer het papier 90 graden naar links bij het afdrukken, ongeacht de instelling voor **90 graden naar links roteren als afdrukstand [Liggend] is (Rotate 90 degrees left when orientation is [Landscape])**.

**Niet-overeenkomende pap.instel. niet detect. bij afdr. vanaf comp. (Do not detect mismatched paper settings when printing from a computer)**

Als u documenten afdrukt vanaf uw computer en de papierinstellingen in het printerstuurprogramma en de papiergegevens die op de printer zijn geregistreerd niet overeenkomen, schakelt deze instelling de berichtweergave uit en kunt u doorgaan met afdrukken.

Schakel dit selectievakje uit als u detectie van niet-overeenkomende papierinstellingen wilt inschakelen.

## **Dialoogvenster Info (About)**

Wanneer u klikt op **Info (About)**, wordt het dialoogvenster **Info (About)** weergegeven. In dit dialoogvenster worden de versie, een copyrightmelding en de modulelijst van het printerstuurprogramma weergegeven. U kunt de gebruikte taal selecteren en de taal wijzigen die wordt weergegeven in het eigenschappenvenster.

### **Modules**

Hier worden de modules van het printerstuurprogramma vermeld.

### **Taal (Language)**

Hier geeft u de taal op die u wilt gebruiken in het [eigenschappenvenster van het](#page-267-0) [printerstuurprogramma.](#page-267-0)

### **Belangrijk**

• Als het lettertype voor de weergave van de gewenste taal niet op uw systeem is geïnstalleerd, worden onjuiste tekens weergegeven.

### **Toestaan dat Google Analytics informatie verzendt (Allow Google Analytics to send information)**

Schakel dit selectievakje uit om het verzenden van informatie te stoppen.

Het selectievakje wordt alleen weergegeven als een gebruiker met beheerdersrechten is aangemeld. Als er geen informatie wordt verstrekt, wordt het selectievakje niet weergegeven.

# <span id="page-274-0"></span>**Beschrijving van Canon IJ-statusmonitor**

De Canon IJ-statusmonitor toont de status van de printer en de voortgang van de afdruktaak. De printerstatus wordt weergegeven met pictogrammen en berichten op de statusmonitor.

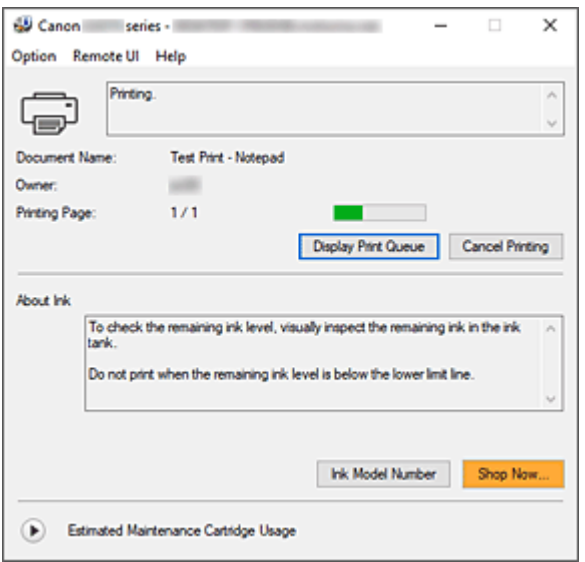

## **Functies van de Canon IJ-statusmonitor**

De Canon IJ-statusmonitor heeft de volgende functies:

### **Weergavestatus van de printer op het scherm**

Met de statusmonitor wordt de printerstatus real-time weergegeven.

U kunt de voortgang controleren van elk document dat u wilt afdrukken (afdruktaak).

### **De weergave van foutinhoud en correctieprocedure**

De statusmonitor toont gegevens over fouten op de printer.

U kunt direct controleren welke soort actie u moet ondernemen.

## **Overzicht van de Canon IJ-statusmonitor**

De Canon IJ-statusmonitor geeft pictogrammen en berichten over de printerstatus en de inkt weer. Tijdens het afdrukken kunt u informatie controleren over het document dat wordt afgedrukt, en de voortgang van de afdruktaak.

Als een fout optreedt, toont de statusmonitor de foutinhoud en instructies over hoe u de fout kunt corrigeren. Volg de instructies in het bericht.

### **Printer**

De Canon IJ-statusmonitor toont een pictogram als zich een waarschuwing of fout voordoet met betrekking tot de printer.

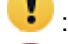

**Contract Entire enablemance contract to the Contract Contract Contract Contract Contract Contract Contract Contract Contract Contract Contract Contract Contract Contract Contract Contract Contract Contract Contract Contra** 

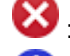

 $\bullet$ : Er is een gebruikersfout opgetreden.

: Er is een melding over iets anders dan een waarschuwing of fout.

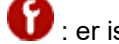

: er is een fout opgetreden die service vereist.

### **Documentnaam (Document Name)**

Naam van het document dat wordt afgedrukt.

#### **Eigenaar (Owner)**

Naam van de eigenaar van het document dat wordt afgedrukt.

#### **Afdrukpagina (Printing Page)**

Paginanummer van huidige pagina en het totaal aantal pagina's.

### **Afdrukrij weergeven (Display Print Queue)**

De afdrukwachtrij, waarmee het huidige document wordt verwerkt en documenten die gereed zijn om af te drukken.

#### **Afdrukken annuleren (Cancel Printing)**

Hiermee annuleert u het afdrukken.

#### **Info over inkt (About Ink)**

Hiermee worden berichten over inkt weergegeven.

#### **Inktmodelnummer (Ink Model Number)**

U kunt het juiste inktmodelnummer voor uw printer opzoeken.

### **Geschat gebruik van onderhoudscartridge (Estimated Maintenance Cartridge Usage)**

Pictogrammen ten teken dat er weinig beschikbare ruimte in de onderhoudscartridge is of dat de cartridge vol is.

Klik op  $\bigcup$  (het openvouwdriehoekje) om een afbeelding van de geschatte hoeveelheid inkt in de onderhoudscartridge weer te geven.

#### **Menu Optie (Option)**

Als een printerbericht wordt weergegeven, selecteert u **Statusmonitor inschakelen (Enable Status Monitor)** om de Canon IJ-statusmonitor te starten.

Selecteer **Statusmonitor inschakelen (Enable Status Monitor)** om de volgende opdrachten te gebruiken:

#### **Altijd huidige taak weergeven (Always Display Current Job)**

Hiermee wordt de Canon IJ-statusmonitor weergegeven wanneer een document wordt afgedrukt.

#### **Altijd op voorgrond (Always Display on Top)**

Hiermee geeft u de Canon IJ-statusmonitor weer boven andere vensters.

#### **Gidsbericht weergeven (Display Guide Message)**

Hiermee worden gidsberichten weergegeven voor ingewikkelde papierinstellingsbewerkingen.

#### **Envelop afdrukken (Envelope Printing)**

Hiermee worden een gidsbericht weergegeven wanneer het afdrukken van de envelop wordt gestart.

U verbergt dit bericht door het selectievakje **Dit bericht niet meer weergeven (Do not show this message again)** in te schakelen.

Als u het bericht opnieuw wilt weergeven, opent u het menu **Optie (Option)**, selecteert u **Gidsbericht weergeven (Display Guide Message)**, klikt u op **Envelop afdrukken (Envelope Printing)** en schakelt u deze instelling in.

#### **Waarschuwing automatisch weergeven (Display Warning Automatically)**

### **Wanneer een waarschuwing voor de onderhoudscartridge optreedt (When a Maintenance Cartridge Warning Occurs)**

Wanneer een waarschuwing voor de onderhoudscartridge optreedt, wordt de Canon IJ Status Monitor automatisch gestart en vóór alle andere vensters weergegeven.

#### **Starten bij het starten van Windows (Start when Windows is Started)**

Hiermee wordt automatisch de Canon IJ-statusmonitor gestart wanneer Windows wordt gestart.

### **Het menu Externe UI (Remote UI)**

U kunt de externe gebruikersinterface van de printer openen.

Wanneer u via een netwerk bent verbonden met de printer, kunt u de printerstatus controleren en onderhoudsfuncties voor de printer uitvoeren.

#### **DESP** Opmerking

• De **Externe UI (Remote UI)** wordt niet weergegeven als u een USB-verbinding met de printer hebt.

#### **Printerinformatie (Printer Information)**

Hier kunt u gedetailleerde gegevens bekijken, zoals de printerstatus, vordering van de afdruktaak en resterende inktniveaus.

#### **Onderhoud (Maintenance)**

Hiermee kunt u printeronderhoud uitvoeren en printerinstellingen wijzigen.

### **Beveiligingscertificaat downloaden (Download Security Certificate)**

Hiermee geeft u het venster **Voor veilige communicatie (For secure communication)** weer.

In dit venster kunt u het basiscertificaat downloaden en registreren bij de browser, en waarschuwingsmeldingen uitschakelen.

### **Menu Help**

Selecteer dit menu om de Help-informatie voor de Canon IJ-statusmonitor, inclusief de versie en auteursrechtgegevens, weer te geven.

## **Verwant onderwerp**

**EXA** [Canon IJ-statusmonitor](#page-268-0)

# **Het stuurprogramma bijwerken**

Stuurprogramma's omvatten een printerstuurprogramma en MP Drivers. MP Drivers omvat een printerstuurprogramma, ScanGear (een scannerstuurprogramma) en een faxstuurprogramma. Door het stuurprogramma bij te werken naar de nieuwste versie, kunt u onopgeloste problemen mogelijk verhelpen.

### **Belangrijk**

- Schakel het volgende in als u stuurprogramma's wilt installeren of verwijderen.
	- Meld u aan als een gebruiker met de beheerdersaccount.
	- $-$  Sluit alle actieve toepassingen.
- Het stuurprogramma installeren
- Het onnodige stuurprogramma verwijderen

### **Het stuurprogramma installeren**

- **1.** De printer inschakelen
- **2.** Start het installatieprogramma

Dubbelklik op het pictogram van het bestand dat u hebt gedownload. Het installatieprogramma wordt gestart.

### **3.** Installeer het stuurprogramma

Voer de op het scherm beschreven maatregelen uit.

**4.** Voltooi de installatie

Klik op **Afsluiten (Exit)**.

Afhankelijk van de omgeving die u gebruikt, wordt wellicht een bericht weergegeven dat u de computer opnieuw moet opstarten. Start de computer opnieuw op om de installatie te voltooien.

### **Belangrijk**

• U kunt het stuurprogramma gratis downloaden, maar de kosten van de internetverbinding zijn voor uw eigen rekening.

## **Het onnodige stuurprogramma verwijderen**

Wanneer u een printerstuurprogramma niet meer nodig hebt, kunt u dit verwijderen.

**1.** Start het verwijderprogramma

### Selecteer **Configuratiescherm (Control Panel)** -> **Programma's (Programs)** -> **Programma's en onderdelen (Programs and Features)**.

Selecteer 'Canon XXX MP Drivers' in de programmalijst (waarbij 'XXX' de naam van uw model is) en klik vervolgens op Verwijderen.

Het bevestigingsvenster voor het verwijderen van het model wordt weergegeven.

### **2.** Het verwijderprogramma uitvoeren

Klik op **Uitvoeren (Start)**. Klik op **Ja (Yes)** in het bevestigingsbericht. Klik op **Voltooien (Complete)** wanneer alle bestanden zijn verwijderd. Het stuurprogramma is verwijderd.

# **Afdrukken vanuit toepassingssoftware (macOS AirPrint)**

- **[Afdrukken](#page-280-0) Basis**
- **[Afdrukken zonder marges uitvoeren](#page-283-0)**
- **[Afdrukken op briefkaarten](#page-285-0)**
- **[Printer toevoegen](#page-286-0)**
- **[Het instellingenscherm van de printer openen](#page-287-0)**
- **[Het scherm met de afdrukstatus weergeven](#page-288-0)**
- **[Een ongewenste afdruktaak verwijderen](#page-289-0)**
- **[Een printer die niet langer is vereist, verwijderen uit de lijst met printers](#page-290-0)**

# <span id="page-280-0"></span>**Afdrukken**

De printer is compatibel met het standaardsysteem voor afdrukken van macOS (AirPrint). U kunt direct beginnen met afdrukken nadat deze printer is verbonden met uw Mac zonder speciale software te installeren.

# **Controleer uw omgeving**

Controleer eerst uw omgeving.

- Gebruiksomgeving van AirPrint Mac met de nieuwste versie van het besturingssysteem
- Vereiste

De Mac en de printer moeten worden verbonden op een van de volgende manieren:

- Verbinding met hetzelfde netwerk via **LAN**
- Direct verbonden zonder een draadloze router (Directe verbinding)
- Verbonden via USB

# **Afdrukken vanaf een Mac**

### **1.** [Controleer of de printer](#page-163-0) is ingeschakeld

### **Opmerking**

• Als **Automatisch aan (Auto power on)** is ingeschakeld, schakelt de printer zichzelf automatisch in wanneer een afdruktaak wordt ontvangen.

- **2.** [Papier plaatsen](#page-71-0) in de printer
- **3.** Selecteer het papierformaat en papiersoort op de printer

Registreer het ingestelde papierformaat en papiersoort op het bedieningspaneel van de printer. Zie '[Papierinstellingen](#page-293-0)' voor instructies.

**4.** Afdrukken vanuit uw toepassingssoftware

Het dialoogvenster Afdrukken wordt geopend.

**5.** Selecteer de printer

Selecteer uw model in de lijst **Printer** in het dialoogvenster Afdrukken.

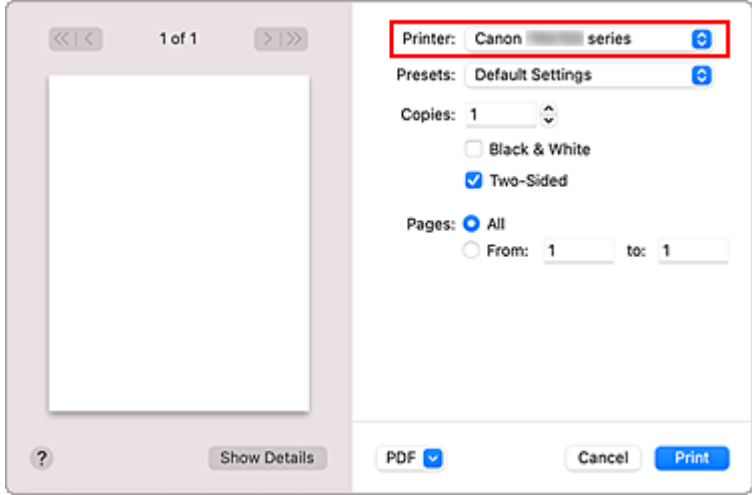

### **DED** Opmerking

- Klik op **Details tonen (Show Details)** als u wilt overschakelen naar de gedetailleerde weergave van het venster.
- **6.** Controleer de afdrukinstellingen.

Configureer items, zoals **Papierformaat (Paper Size)** en **Mediumtype (Media Type)** in het popupmenu **Media en kwaliteit (Media & Quality)**.

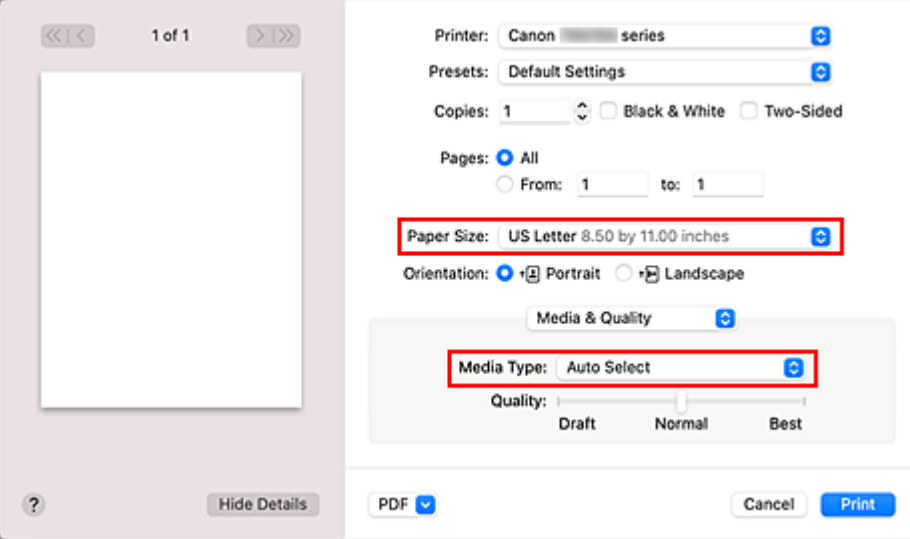

### **Belangrijk**

• Er kan een fout optreden als het papierformaat in het afdrukdialoogvenster verschilt van het papierformaat dat is geregistreerd op de printer. Selecteer de juiste items in het afdrukdialoogvenster en op de printer die overeenkomen met het papier dat wordt afgedrukt.

### **DED** Opmerking

• Gebruik het dialoogvenster Afdrukken om algemene afdrukinstellingen te configureren, zoals de indeling en afdrukvolgorde.

Raadpleeg macOS Help voor informatie over afdrukinstellingen.

### **7.** Klik op **Druk af (Print)**.

De printer drukt af volgens de opgegeven instellingen.

### **Belangrijk**

- Zorg dat er voldoende inkt beschikbaar is als u afdrukt op groot formaat.
- Als u een aangepast papierformaat instelt bij **Papierformaat (Paper Size)** en dit instelt op een lengte die langer is dan de opgegeven lengte, worden de gegevens afgedrukt met de instelling 'Mediumtype: Normaal papier, Afdrukkwaliteit: Standaard'.

### **DD** Opmerking

- Het kan enkele minuten duren voordat het Wi-Fi verbonden is nadat de printer is ingeschakeld. Controleer of de printer is verbonden met het netwerk en druk vervolgens af.
- U kunt niet afdrukken als de Bonjour-instellingen van de printer zijn uitgeschakeld. Controleer de **LAN**-instellingen van de printer en schakel Bonjour-instellingen in.
- Zie 'Kan niet afdrukken met AirPrint' wanneer u afdrukproblemen ondervindt.
- De weergave van het instellingenscherm kan verschillen, afhankelijk van de toepassingssoftware die u gebruikt.

# **Enveloppen afdrukken**

Raadpleeg het onderstaande als u wilt afdrukken op enveloppen vanaf een Mac.

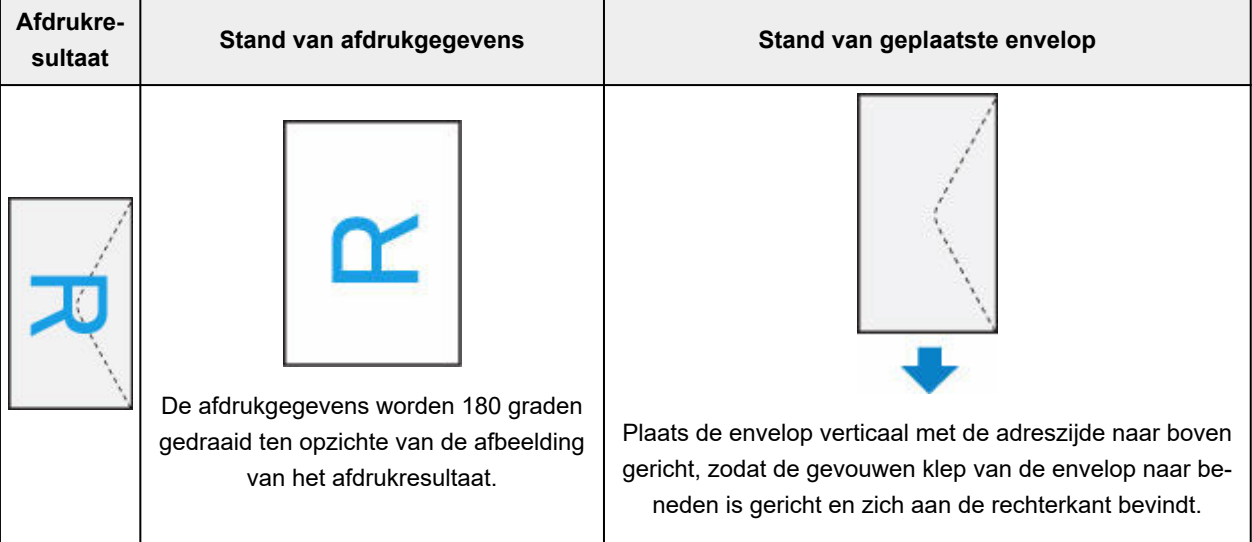

# <span id="page-283-0"></span>**Afdrukken zonder marges uitvoeren**

Met de functie voor afdrukken zonder marges kunt u gegevens randloos afdrukken door de gegevens te vergroten, zodat ze net buiten de randen van het papier vallen. Standaard blijven de randen rondom het document leeg. Wanneer u echter de functie voor afdrukken zonder marges gebruikt, wordt het document zonder marges afgedrukt. Als u gegevens, zoals een foto, zonder lege rand eromheen wilt afdrukken, kiest u Afdrukken zonder marges.

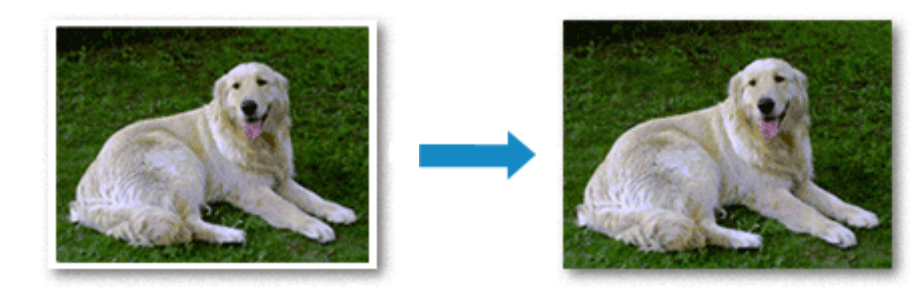

De procedure voor het afdrukken zonder marges is als volgt:

# **Afdrukken zonder marges instellen**

**1.** Stel de **Grootte van rand (Amount of extension)** van de printer in op het bedieningspaneel

Raadpleeg '[Afdrukinstell.](#page-184-0)' voor informatie over het instellen van de grootte van de rand.

### **Belangrijk**

- Als **Hoeveelheid uitbr.: groot (Extended amount: Large)** is ingesteld, komen er mogelijk vegen op de achterzijde van het papier.
- **2.** Selecteer een velformaat voor afdrukken zonder marges

Selecteer **XXX Zonder marges (XXX Borderless)** bij **Papierformaat (Paper Size)** in het dialoogvenster afdrukken.

**3.** Klik op **Druk af (Print)**.

De gegevens worden zonder marges op het papier afgedrukt.

### **Belangrijk**

- Voor Afdrukken zonder marges worden alleen bepaalde papierformaten ondersteund. Selecteer een papierformaat met de toevoeging "Zonder marges" bij **Papierformaat (Paper Size)**.
- Het is mogelijk dat de kwaliteit van de afdruk afneemt of het papier aan de boven- en onderkant vlekken bevat, afhankelijk van het gebruikte soort papier.
- Wanneer de hoogte-breedteverhouding afwijkt van de afbeeldingsgegevens, is het mogelijk dat een gedeelte niet wordt afgedrukt, afhankelijk van het formaat van het medium. In dit geval verkleint u de afbeeldingsgegevens in de toepassingssoftware, zodat deze op het papierformaat passen.

• Wanneer afdrukken op schaal of pagina-indeling afdrukken is ingeschakeld, kunt u niet zonder marges afdrukken.

## **DE** Opmerking

• Het gebruik van afdrukken zonder marges kunt u beter niet gebruiken wanneer **Normaal papier (Plain Paper)** is geselecteerd bij **Mediumtype (Media Type)** in **Media en kwaliteit (Media & Quality)**.

# **Het bereik van het af te drukken document vergroten**

Als u een grote hoeveelheid uitbreiding opgeeft, kunt u probleemloos afdrukken zonder marges. Het gedeelte van het document dat echter van het papier afloopt, wordt niet afgedrukt en daarom wordt een foto mogelijk niet volledig afgedrukt.

Als u niet tevreden bent over de resultaten van het afdrukken zonder marges, verminderd u de mate van uitbreiding op het bedieningspaneel van de printer.

### **Belangrijk**

• Als de hoeveelheid uitbreiding wordt verminderd, kan een onverwachte marge ontstaan, afhankelijk van het papierformaat.

### **DD** Opmerking

• Als **Hoeveelheid uitbr.: minimum (Amount: Minimum)** is ingesteld, worden de afbeeldingsgegevens op volledige grootte afgedrukt. Als u dit instelt wanneer u afdrukt op de adreszijde van een ansichtkaart, wordt de postcode van de afzender afgedrukt op de juiste positie.

# <span id="page-285-0"></span>**Afdrukken op briefkaarten**

In dit gedeelte wordt beschreven hoe u kunt afdrukken op ansichtkaarten.

- **1.** [Briefkaarten plaatsen](#page-72-0) in de printer
- **2.** Selecteer het papierformaat en papiersoort op de printer

Registreer **Hagaki (form.) (Hagaki (size))** bij papierformaat via het bedieningspaneel van de printer. Registreer ook **IJ Hagaki**, **Hagaki K** of **Hagaki (type)** voor papiertype, afhankelijk van het gewenste afdrukresultaat. Wanneer u afdrukt op de adreszijde, registreert u **Hagaki (type)**.

**3.** Selecteer **Paginaformaat (Paper Size)** en **Mediumtype (Media Type)** in het dialoogvenster Afdrukken.

Selecteer **Ansichtkaart (Postcard)** of **Ansichtkaart zonder marges (Postcard Borderless)** bij **Papierformaat (Paper Size)** in het dialoogvenster Afdrukken. Wanneer u afdrukt op de adreszijde, selecteert u **Ansichtkaart (Postcard)**.

Selecteer in het dialoogvenster voor afdrukken de Hagaki die u voor **Mediumtype (Media Type)** wilt gebruiken.

### **Belangrijk**

- Deze printer kan niet afdrukken op briefkaarten waarop foto's of stickers zijn geplakt.
- U krijgt betere afdrukken als u eerst de berichtzijde afdrukt en vervolgens de adreszijde.

### **4.** Klik op **Druk af (Print)**.

De printer drukt af volgens de opgegeven instellingen.

# <span id="page-286-0"></span>**Printer toevoegen**

In dit gedeelte wordt de procedure beschreven voor het toevoegen van een printer aan uw Mac-computer.

Als u een verwijderde printer opnieuw wilt toevoegen, opent u **Systeemvoorkeuren (System Preferences)** -> **Printers en scanners (Printers & Scanners)**, klikt u op **+** naast de printerlijst en voert u de hieronder beschreven procedure uit.

Als de printer via USB is aangesloten en u de USB-kabel aansluit op een Mac, wordt de printer automatisch toegevoegd. De onderstaande procedure is in dat geval niet nodig.

**1.** Controleer of **Standaard (Default)** is geselecteerd in het weergegeven dialoogvenster.

### **DESP** Opmerking

- Het kan enige tijd duren voor uw printer wordt weergegeven.
- **2.** Selecteer de printer

Selecteer de printer die wordt weergegeven als **Bonjour Multifunction**.

### **DESP** Opmerking

- Controleer het volgende als de printer niet wordt weergegeven.
	- $-$  Printer is ingeschakeld
	- $-$  Firewallfunctie van de beveiligingssoftware is uit
	- $-$  De printer is verbonden met de draadloze router of rechtstreeks verbonden met de pc (Directe verbinding)
- **3.** Selecteer uw printer of **Secure AirPrint** bij **Gebruik (Use)**.
- **4.** Klik op **Toevoegen (Add)**.

De printer wordt toegevoegd aan uw Mac.

# <span id="page-287-0"></span>**Het instellingenscherm van de printer openen**

Het instellingenscherm van de printer kan worden weergegeven vanuit uw toepassingssoftware.

# **Het dialoogvenster Pagina-instelling openen**

Gebruik deze procedure als u de pagina-instellingen (papierinstellingen) wilt opgeven voordat u gaat afdrukken.

**1.** Selecteer **Pagina-instelling... (Page Setup...)** in het menu **Bestand (File)** van de toepassing

Het dialoogvenster Pagina-instelling wordt geopend.

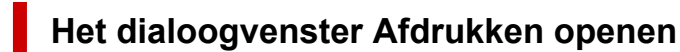

Gebruik deze procedure als u de afdrukinstellingen wilt opgeven voordat u gaat afdrukken.

**1.** Selecteer **Afdrukken... (Print...)** in het menu **Bestand (File)** van de toepassing Het dialoogvenster Afdrukken wordt geopend.
# **Het scherm met de afdrukstatus weergeven**

U kunt als volgt de voortgang van het afdrukken controleren:

- **1.** Open het scherm met de afdrukstatus
	- Als de afdrukgegevens naar de printer zijn gestuurd Het scherm met de afdrukstatus wordt automatisch geopend. Als u het scherm met de afdrukstatus wilt weergeven, klikt u op het printerpictogram dat wordt weergegeven in het Dock.
	- Als de afdrukgegevens niet naar de printer zijn gestuurd Open **Systeemvoorkeuren (System Preferences)** en selecteer **Printers en scanners (Printers & Scanners)**.

Als u het scherm met de afdrukstatus wilt weergeven, selecteert u uw printermodel in de lijst met printers en klikt u vervolgens op **Open afdrukwachtrij... (Open Print Queue...)**.

#### **2.** Controleer de afdrukstatus.

U kunt hier controleren welk bestand wordt afgedrukt of in de wachtrij staat.

- ⊗ Hiermee verwijdert u de opgegeven afdruktaak.
- ൘ Hiermee stopt u het afdrukken van het gespecificeerde document.
- Hiermee hervat u het afdrukken van het gespecificeerde document.

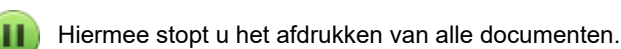

Wordt alleen weergegeven wanneer het afdrukken van alle documenten wordt stopgezet. Hiermee kunt u het afdrukken van alle documenten hervatten.

### **Belangrijk**

- Als een fout optreedt, wordt een foutbericht weergegeven op het bevestigingsscherm van de voortgang van afdrukken.
- De inhoud van het foutbericht hangt af van de versie van het besturingssysteem.
- De onderdeelnamen van de printer in het foutbericht kunnen verschillen van wat in deze handleiding wordt weergegeven.
- Als de inhoud van het foutbericht moeilijk begrijpbaar is, controleert u het foutbericht dat wordt weergegeven op het bedieningspaneel van de printer.

# **Een ongewenste afdruktaak verwijderen**

Als de printer niet start met afdrukken, is het mogelijk dat geannuleerde of niet-uitgevoerde afdruktaken in de wachtrij blijven staan.

Verwijder onnodige afdruktaken uit het scherm voor afdrukstatus.

- **1.** Open **Systeemvoorkeuren (System Preferences)** en selecteer **Printers en scanners (Printers & Scanners)**.
- **2.** Selecteer uw model en klik op **Open afdrukwachtrij... (Open Print Queue...)** Het venster Afdrukstatus verschijnt.
- **3.** Selecteer de overbodige afdruktaak en klik op **8** (Verwijderen)

De geselecteerde afdruktaken worden verwijderd.

# **Een printer die niet langer is vereist, verwijderen uit de lijst met printers**

Een printer die niet langer wordt gebruikt, kan worden verwijderd uit de lijst met printers. Voordat u de printer verwijdert, verwijdert u de kabel waarmee de printer en de computer zijn verbonden.

U kunt de printer niet verwijderen als u niet bent aangemeld als beheerder. Zie **Gebruikers en groepen (Users & Groups)** bij **Systeemvoorkeuren (System Preferences)**.

### **1.** Open **Systeemvoorkeuren (System Preferences)** en selecteer **Printers en scanners (Printers & Scanners)**.

**2.** Verwijder de printer uit de lijst met printers.

Selecteer de printer die wilt verwijderen uit de lijst met printers en klik op **-**.

Klik op **Verwijder printer (Delete Printer)** wanneer het bevestigingsbericht wordt weergegeven.

# **Afdrukken met Canon-toepassingen**

**Handleiding voor Easy-PhotoPrint Editor**

# **Afdrukken vanaf een smartphone/tablet**

- **Afdrukken vanaf iPhone/iPad/iPod touch (iOS)**
- **Afdrukken vanaf een smartphone/tablet (Android)**

# **Papierinstellingen**

Door het papierformaat en het mediumtype te registreren, wordt voordat het afdrukken begint een bericht weergegeven als het papierformaat of het mediumtype van het geplaatste papier afwijkt van de papierinstellingen.

# **Wanneer u papier plaatst**

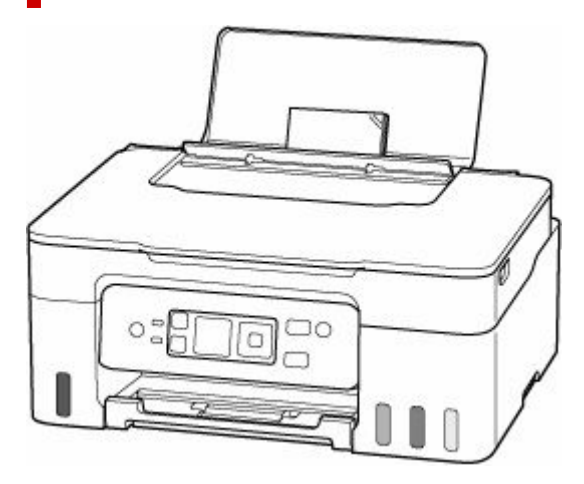

Het registratiescherm met de informatie over het papier in de achterste lade wordt weergegeven.

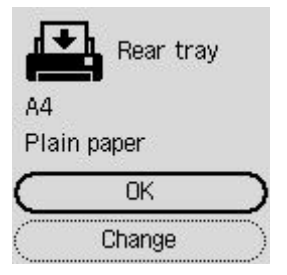

Als het paginaformaat en het mediumtype op het LCD-scherm overeenkomen met het formaat van het papier in de achterste lade, selecteert u **OK**.

Als dit niet het geval is, selecteert u **Wijzigen (Change)** om de instelling te wijzigen op basis van het formaat en type van het geplaatste papier.

### **DE** Opmerking

• Zie [Papiervervanging controleren \(Check paper replacement\)](#page-195-0) wanneer u het scherm voor het bevestigen van de papierinstelling wilt verbergen.

# **DED** Opmerking

- Voor meer informatie over de juiste combinatie van papierinstellingen die u kunt opgeven via het printerstuurprogramma (Windows) of op het LCD-scherm:
	- [Papierinstellingen in het printerstuurprogramma en op de printer \(mediumtype\)](#page-228-0)
	- **→** [Papierinstellingen in het printerstuurprogramma en op de printer \(papierformaat\)](#page-230-0)

### **Wanneer de papierinstellingen voor afdrukken/kopiëren verschillen van de papiergegevens die op de printer zijn geregistreerd**

Voorbeeld:

- Papierinstellingen voor afdrukken/kopiëren: A5
- Papiergegevens die op de printer zijn geregistreerd: A4

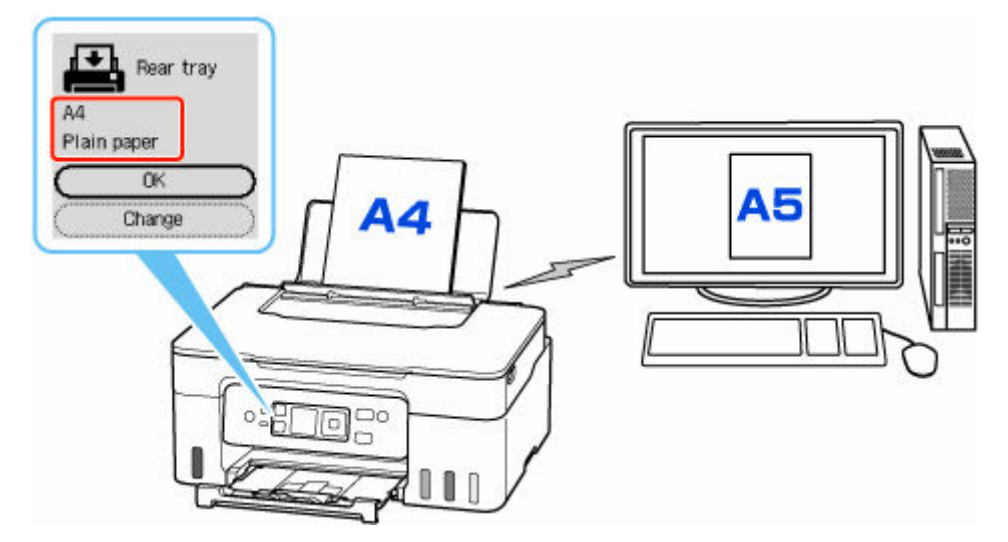

Wanneer u begint met afdrukken/kopiëren, wordt er een bericht weergegeven.

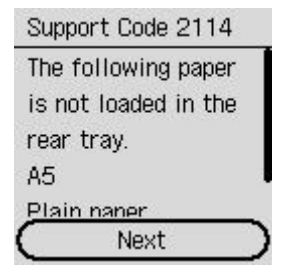

Controleer het bericht, selecteer **Volgende (Next)** en kies een van de volgende opties.

#### **Afdr. op gepl. papr (Print on set paper)**

Selecteer deze optie als u wilt afdrukken/kopiëren op papier dat is geplaatst zonder de papierinstellingen te hoeven wijzigen.

Wanneer de papierinstelling voor afdrukken/kopiëren bijvoorbeeld A5 is en de op de printer geregistreerde papiergegevens A4 vermelden, begint de printer met afdrukken/kopiëren op het papier dat in de achterste lade is geplaatst zonder de papierformaatinstelling voor het afdrukken/kopiëren te wijzigen.

#### **Papier vervangen (Replace paper)**

Bepaal of u wilt afdrukken na het vervangen van het papier in de achterste lade.

Wanneer de papierformaatinstelling voor afdrukken/kopiëren bijvoorbeeld A5 is en de op de printer geregistreerde papiergegevens A4 vermelden, plaatst u papier van A5-formaat in de achterste lade voordat u begint met afdrukken/kopiëren.

Het registratiescherm voor papiergegevens wordt weergegeven nadat u het papier hebt vervangen. Registreer de papiergegevens op basis van het papier dat u hebt geplaatst.

### **Afdruk annuleren (Cancel print)**

Hiermee annuleert u het afdrukken.

Selecteren wanneer u de papierinstellingen voor afdrukken/kopiëren wijzigt. Wijzig de papierinstellingen en probeer nogmaals af te drukken/te kopiëren.

# **Kopiëren**

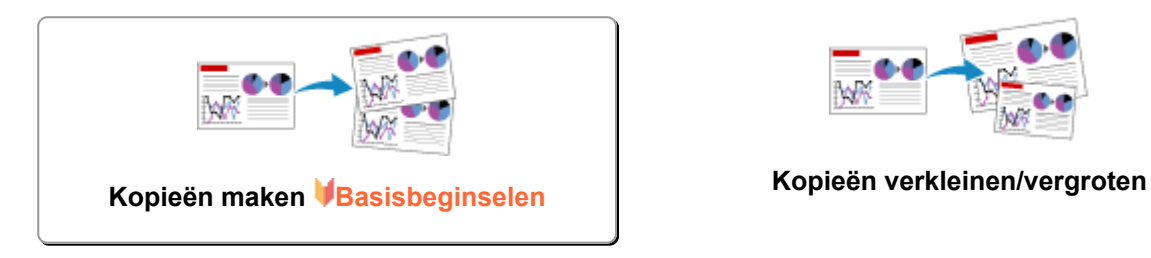

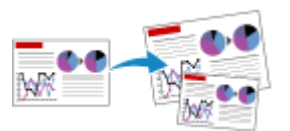

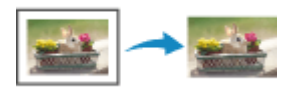

**Het menu Speciale kopie**

# <span id="page-297-0"></span>**Kopieën maken**

In dit gedeelte worden de basishandelingen voor normaal kopiëren beschreven.

- **1.** [Controleer of de printer](#page-163-0) is ingeschakeld.
- **2.** [Plaats papier.](#page-72-0)
- **3.** Selecteer **Kopiëren (Copy)** op het HOME-scherm.
	- **LCD** en bedieningspaneel

Het stand-byscherm voor kopiëren wordt weergegeven.

- **4.** [Plaats een origineel op de plaat.](#page-82-0)
- **5.** Geef het aantal op met de knop  $\triangle$  $\blacktriangledown$ .

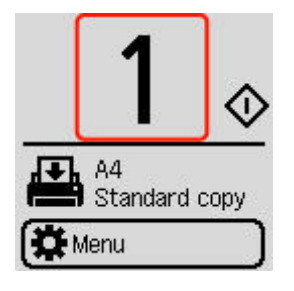

**6.** Geef de gewenste instellingen op.

Het scherm met afdrukinstellingen wordt weergegeven wanneer u op de knop **OK** drukt.

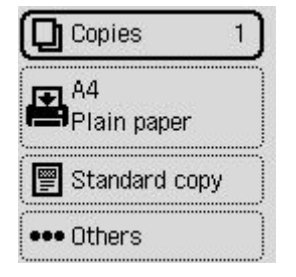

- **[Items voor kopiëren instellen](#page-298-0)**
- **7.** Druk op de knop **Zwart (Black)** of op de knop **Kleur (Color)**.

De printer begint met kopiëren.

Verwijder het origineel van de plaat wanneer het kopiëren is voltooid.

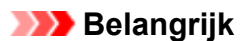

• Open de documentklep niet en laat het origineel op de plaat liggen totdat het scannen is voltooid.

# <span id="page-298-0"></span>**Items voor kopiëren instellen**

U kunt de kopieerinstellingen, zoals vergroting en intensiteit, wijzigen.

### **DE** Opmerking

- De momenteel opgegeven instelling wordt weergegeven met de geselecteerde status.
- Sommige instellingsitems kunnen mogelijk niet worden opgegeven in combinatie met de instelling van andere instellingsitems.  $\blacksquare$  wordt weergegeven voor het instellingsitem als een instelling is geselecteerd die niet kan worden opgegeven met deze combinatie. Selecteer het instellingsitem, controleer het weergegeven bericht en wijzig de instelling.

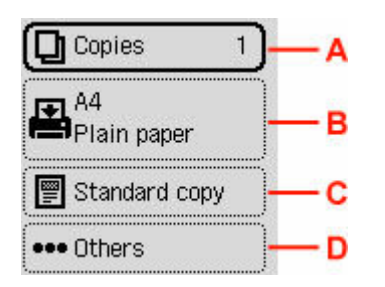

#### **A: Aantal kopieën**

Geef het aantal exemplaren op.

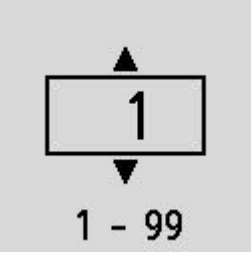

#### **B: Papierinstellingen**

U kunt het formaat en type controleren van het papier dat momenteel is ingesteld.

#### **C: Menu Kopie**

#### • **Standaardkopie (Standard copy)**

U kunt afbeeldingen met de basisbewerkingen kopiëren.

- **[Kopieën maken](#page-297-0)**
- **Kopie z. marge (Brdless copy)**

U kunt afbeeldingen zo kopiëren dat deze de hele pagina vullen zonder marges.

- **★ Kopiëren zonder marges**
- **Kader wissen (Frame erase)**

Wanneer u een dik origineel zoals een boek kopieert, kunt u kopiëren zonder zwarte marges rondom het beeld en schaduwen van rugmarges.

- Dikke originelen, zoals boeken, kopiëren
- **ID-kopie (ID copy)**

U kunt beide zijden van een officieel document, zoals een identiteitskaart, op één vel papier kopiëren.

**Een identiteitskaart kopiëren op één pagina** 

#### **D: Overige**

- Indeling
	- Selecteer de indeling.
	- **→** Twee pagina's kopiëren op één pagina
	- Vier pagina's kopiëren op één pagina
- Kopieerintensiteit

Wijzig de intensiteit (helderheid).

• Vergroten/verkleinen

Selecteer de methode voor vergroten/verkleinen.

- Kopieën verkleinen/vergroten
- Afdrukkwaliteit

Geef de afdrukkwaliteit op.

### **DE** Opmerking

• **Kwalit.: Zuinig (Quality: Econ.)** kan worden ingesteld als het papiertype normaal papier is.

# **Scannen**

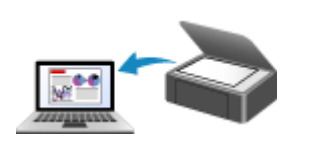

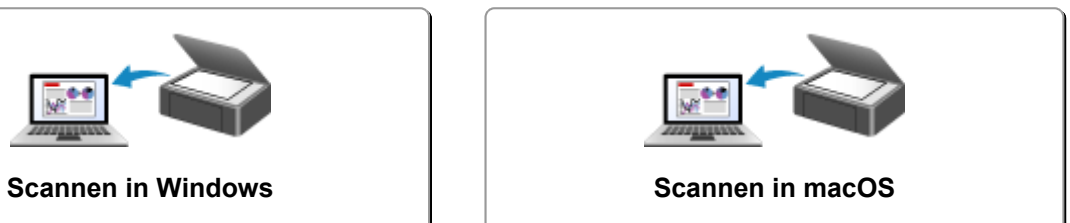

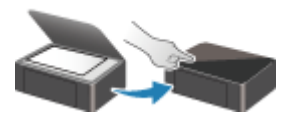

**Scannen via het bedieningspaneel**

# <span id="page-301-0"></span>**Scannen in Windows**

### **[Scannen volgens itemtype of doel \(IJ Scan Utility\)](#page-302-0)**

- **[Functies van IJ Scan Utility](#page-303-0)**
- **[Eenvoudig scannen \(Automatisch scannen\)](#page-305-0)**
- [Documenten en foto's scannen](#page-306-0)
- [PDF-bestanden maken/bewerken](#page-307-0)
	- Wachtwoorden voor PDF-bestanden instellen
	- PDF-bestanden die met een wachtwoord zijn beveiligd, bewerken

#### **[Scannen met toepassingssoftware \(ScanGear\)](#page-312-0)**

#### **[Scantips](#page-338-0)**

- [Originelen plaatsen \(scannen vanaf een computer\)](#page-339-0)
- **[Scaninstellingen voor het netwerk](#page-343-0)** 
	- Het menu en instellingenvenster van IJ Network Scanner Selector EX2

#### **Belangrijk**

• De beschikbare functies en instellingen hangen af van uw scanner of printer.

# <span id="page-302-0"></span>**Scannen volgens itemtype of doel (IJ Scan Utility)**

- **[Functies van IJ Scan Utility](#page-303-0)**
- **[Eenvoudig scannen \(Automatisch scannen\)](#page-305-0)**
- **[Documenten en foto's scannen](#page-306-0)**
- **[PDF-bestanden maken/bewerken](#page-307-0)**
	- Wachtwoorden voor PDF-bestanden instellen
	- PDF-bestanden die met een wachtwoord zijn beveiligd, bewerken

# <span id="page-303-0"></span>**Functies van IJ Scan Utility**

Gebruik IJ Scan Utility om documenten, foto's, of andere items tegelijk te scannen en op te slaan door eenvoudig op het bijbehorende pictogram te klikken.

### **Belangrijk**

• Beschikbare functies, weergegeven items en beschikbare instellingen hangen af van uw model.

# **Meerdere scanmodi**

Met **Automatisch (Auto)** kunt u met eenmaal klikken scannen met standaardinstellingen voor verschillende items. Met **Document** wordt de tekst in een document of tijdschrift scherper gemaakt voor betere leesbaarheid en **Foto (Photo)** is het meest geschikt voor het scannen van foto's.

### **DE** Opmerking

• Zie Hoofdscherm van IJ Scan Utility voor meer informatie over het hoofdscherm van IJ Scan Utility.

# **Gescande afbeeldingen automatisch opslaan**

Gescande afbeeldingen worden automatisch opgeslagen in een vooraf ingestelde map. De map kan naar wens worden gewijzigd.

### **DESP** Opmerking

- Standaard worden de volgende mappen gebruikt als opslaglocatie.
	- **Windows 11/Windows 10/Windows 8.1:**

map **Documenten (Documents)**

**Windows 7:**

map **Mijn documenten (My Documents)**

• Zie Dialoogvenster Instellingen om de map te wijzigen.

# **Toepassingintegratie**

Gescande afbeeldingen kunnen naar andere toepassingen worden verzonden. Geef bijvoorbeeld gescande afbeeldingen in uw favoriete toepassing voor afbeeldingen weer, voeg ze toe aan e-mails of extraheer tekst uit afbeeldingen.

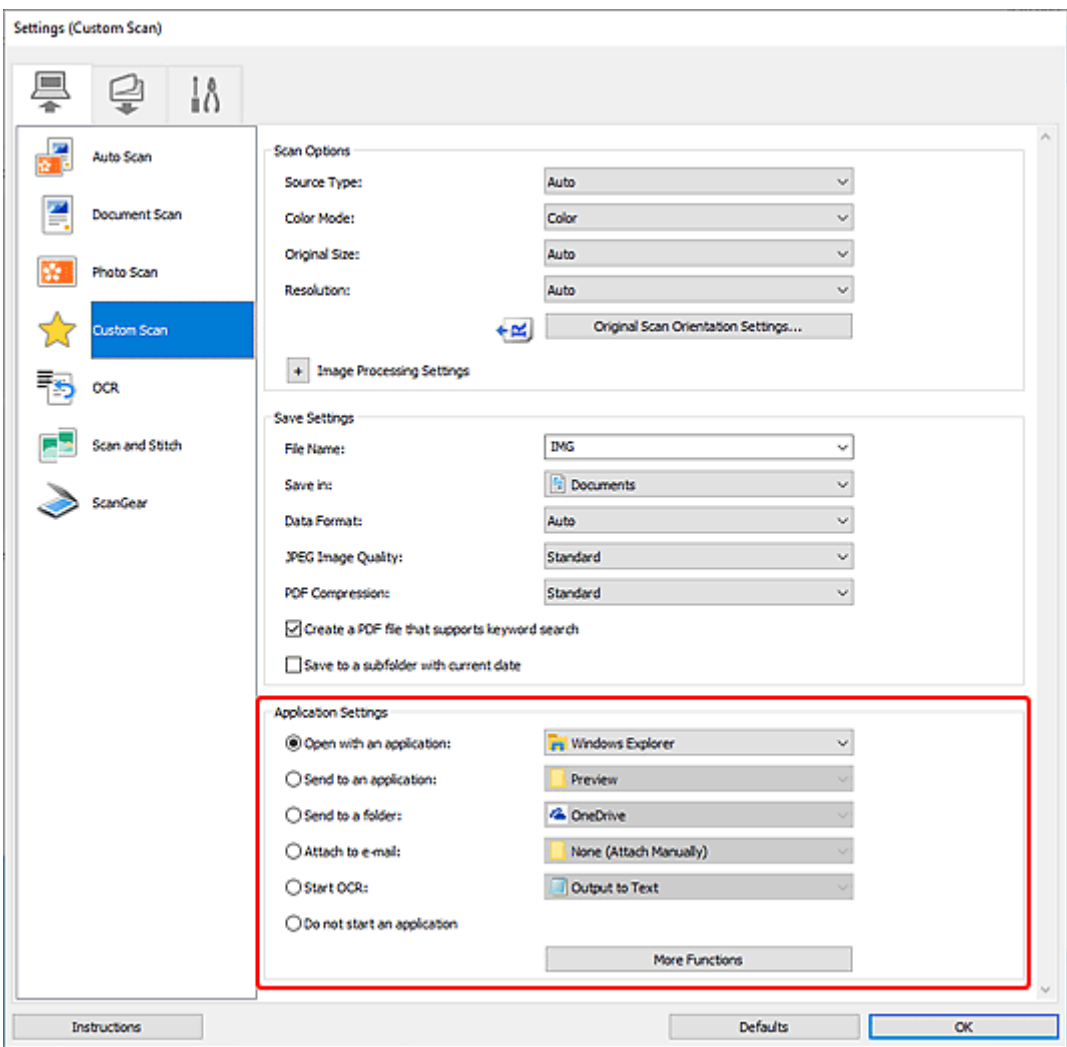

# **Opmerking**

• Zie Dialoogvenster Instellingen om de toepassingen voor integratie in te stellen.

# <span id="page-305-0"></span>**Eenvoudig scannen (Automatisch scannen)**

Met Automatisch scannen kunt u automatisch detecteren welk type item op de glasplaat of ADF (automatische documentinvoer) is geplaatst.

### **Belangrijk**

- Deze functie wordt mogelijk niet ondersteund, afhankelijk van het model van uw apparaat.
- De volgende typen items worden mogelijk niet goed gescand. In dat geval past u de bijsnijdkaders (scangebieden) aan in de volledige afbeeldingsweergave van ScanGear (scannerstuurprogramma) en voert u de scan opnieuw uit.
	- Foto's met een witte (lichte) achtergrond
	- $-$  Items die zijn afgedrukt op wit papier, handgeschreven tekst, visitekaartjes en andere onduidelijke items
	- Dunne items
	- $-$  Dikke items
- Als u twee of meer documenten vanuit de ADF wilt scannen, moet u documenten van hetzelfde formaat plaatsen.
- **1.** Zorg dat de scanner of printer is ingeschakeld.
- **2.** Plaats items op de glasplaat of ADF.
	- [Originelen plaatsen \(scannen vanaf een computer\)](#page-339-0)
- **3.** IJ Scan Utility starten.

**4.** Klik op **Automatisch (Auto)** in het hoofdscherm van IJ Scan Utility.

Het scannen begint.

### **DE** Opmerking

• Klik op **Annuleren (Cancel)** om het scannen te annuleren.

- 
- Gebruik het weergegeven dialoogvenster Instellingen (Scannen vanaf een computer) door op  $\boxed{\vdots}$ **Instellingen (Settings...)** te klikken om in te stellen waar de gescande afbeeldingen worden opgeslagen en geavanceerde scaninstellingen te configureren.
- Raadpleeg de volgende pagina's om een specifieke itemtype te scannen.
	- [Documenten en foto's scannen](#page-306-0)
	- Scannen met voorkeursinstellingen
	- Meerdere documenten tegelijk scannen vanuit de ADF (automatische documentinvoer)

# <span id="page-306-0"></span>**Documenten en foto's scannen**

Scan items die op de plaat zijn geplaatst met instellingen die geschikt zijn voor documenten of foto's. Sla documenten op in indelingen als PDF en JPEG, en foto's in indelingen als JPEG en TIFF.

- **1.** Plaats het item op de glasplaat.
	- [Originelen plaatsen \(scannen vanaf een computer\)](#page-339-0)
- **2.** IJ Scan Utility starten.
- **3.** Als u het papierformaat, de resolutie, PDF-instellingen, enzovoort wilt opgeven, klikt u

op **Instellingen (Settings...)** en stelt u vervolgens elk item in het dialoogvenster Instellingen (Scannen vanaf een computer) in.

### **DE** Opmerking

- Nadat de instellingen in het dialoogvenster Instellingen zijn geconfigureerd, kunt u dezelfde instellingen gebruiken wanneer u de volgende keer scant.
- Geef in het dialoogvenster Instellingen zo nodig instellingen voor beeldverwerking op, zoals hellingscorrectie en contouren benadrukken, en stel de bestemming van de gescande afbeeldingen en meer in.

Als u klaar bent met het opgeven van de instellingen, klikt u op **OK**.

**4.** Klik op **Figure 1** Document of **Foto** (Photo) in het hoofdscherm van IJ Scan Utility.

Het scannen begint.

### **DESP** Opmerking

• Klik op **Annuleren (Cancel)** om het scannen te annuleren.

# <span id="page-307-0"></span>**PDF-bestanden maken/bewerken**

U kunt PDF-bestanden maken door items te scannen die op de plaat of ADF (automatische documentinvoer) zijn geplaatst. U kunt pagina's toevoegen, verwijderen en de volgorde ervan wijzigen of andere bewerkingen uitvoeren in de gemaakte PDF-bestanden.

### **Belangrijk**

- U kunt maximaal 100 pagina's van een PDF-bestand tegelijk maken of bewerken.
- Alleen PDF-bestanden die zijn gemaakt of bewerkt in IJ Scan Utility of IJ PDF Editor, worden ondersteund. PDF-bestanden die met andere toepassingen zijn gemaakt of bewerkt worden niet ondersteund.

### **Demerking**

- U kunt ook PDF-bestanden maken van afbeeldingen die zijn opgeslagen op een computer.
- De mogelijke bestandsindelingen zijn PDF, JPEG, TIFF en PNG.
- Afbeeldingen waarvan het aantal pixels in de verticale of horizontale richting 10501 of meer is, kunnen niet worden gebruikt.
- Als u een PDF-bestand selecteert dat met een wachtwoord is beveiligd, moet u het wachtwoord opgeven.
	- **► PDF-bestanden die met een wachtwoord zijn beveiligd, bewerken**
- **1.** Plaats items op de glasplaat of ADF.
- **2.** IJ Scan Utility starten.
- **3.** Klik op **PDF-editor (PDF Editor)** in het hoofdscherm van IJ Scan Utility.

IJ PDF Editor wordt gestart.

**4.** Als u het papierformaat, de resolutie en andere instellingen wilt opgeven, klikt u op **Instellingen (Settings...)** in het menu **Bestand (File)** en stelt u vervolgens elk item in het dialoogvenster Instellingen (Scannen vanaf een computer) in.

### **DD** Opmerking

- Nadat de instellingen in het dialoogvenster Instellingen zijn geconfigureerd, kunt u dezelfde instellingen gebruiken wanneer u de volgende keer scant.
- Geef in het dialoogvenster Instellingen de instellingen voor beeldverwerking op, zoals hellingscorrectie en contouren benadrukken.

Als u klaar bent met het opgeven van de instellingen, klikt u op **OK**.

**5.** Klik op (Scannen) op de werkbalk.

Het scannen begint.

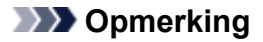

- Als u een bestand wilt openen op de computer, klikt u op **Openen... (Open...)** in het menu **Bestand (File)** en selecteert u vervolgens het bestand dat u wilt bewerken.
- U kunt de weergave schakelen met de werkbalkknoppen. Raadpleeg PDF-bewerkingsscherm voor meer informatie.
- **6.** Voeg zo nodig pagina's toe.

#### **Wanneer u meer items scant en toevoegt:**

Plaats de items en klik vervolgens op (Scannen) op de werkbalk.

#### **Wanneer u bestaande afbeeldingen of PDF-bestanden toevoegt:**

Klik op (Pagina toevoegen) op de werkbalk. Nadat het dialoogvenster **Openen (Open)** wordt weergegeven, selecteert u de afbeeldingen of PDF-bestanden die u wilt toevoegen en klikt u daarna op **Openen (Open)**.

#### **DESP** Opmerking

- U kunt ook afbeeldingen of PDF-bestanden toevoegen via **Pagina met opgeslagen gegevens toevoegen... (Add Page from Saved Data...)** in het menu **Bestand (File)**.
- **7.** Bewerk zo nodig pagina's.

#### **Als u de paginavolgorde wijzigt:**

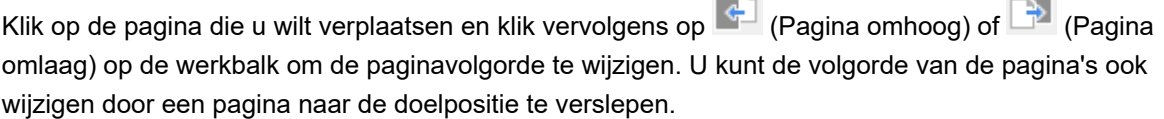

 $\sim$ 

**College** 

#### **Wanneer u pagina's verwijdert:**

Klik op de pagina die u wilt verwijderen en klik vervolgens op (Pagina verwijderen) op de werkbalk.

#### **DESP** Opmerking

• Deze knoppen worden weergegeven wanneer er twee of meer pagina's zijn gemaakt.

#### **8.** Selecteer **Opslaan als... (Save As...)** in het menu **Bestand (File)**.

Het dialoogvenster **Opslaan (Save)** wordt weergegeven.

**9.** Geef de instellingen voor opslaan op.

#### **Belangrijk**

- De volgende items kunnen niet worden ingesteld voor afbeeldingen waarvan de resolutie buiten het bereik van 75 dpi tot 600 dpi ligt of waarvan het aantal pixels in de verticale of horizontale richting tussen 10201 pixels en 10500 pixels ligt.
	- **PDF-compressie (PDF Compression)**
- **Een PDF-bestand maken dat zoeken op trefwoord ondersteunt (Create a PDF file that supports keyword search)**
- **Scheve tekstdocumenten corrigeren (Correct slanted text originals)**
- **De afdrukstand van tekstdocumenten detecteren en afbeeldingen roteren (Detect the orientation of text original and rotate image)**

#### **Bestandsnaam (File Name)**

Voer een bestandsnaam in voor het PDF-bestand dat u wilt opslaan. Wanneer er twee of meer pagina's zijn gemaakt en u elke pagina afzonderlijk opslaat, wordt een oplopend nummer aan de bestandsnamen toegevoegd.

#### **Opslaan in (Save in)**

Stel de map in waarin u PDF-bestanden wilt opslaan. Als u de map wilt wijzigen, klikt u op **Bladeren... (Browse...)** en geeft u vervolgens de doelmap op.

#### **Opslaan in een submap met de huidige datum (Save to a subfolder with current date)**

Schakel dit selectievakje in om een map met de huidige datum te maken in de map die is opgegeven voor **Opslaan in (Save in)** en gemaakte of bewerkte PDF-bestanden op te slaan in die map. Er wordt een map gemaakt met een naam als '20XX\_01\_01' (Jaar\_Maand\_Dag).

Als dit selectievakje niet is ingeschakeld, worden bestanden rechtstreeks opgeslagen in de map die is opgegeven bij **Opslaan in (Save in)**.

#### **Bestandstype (File Type)**

Selecteer de bestandsindeling voor het opslaan van PDF-bestanden.

#### **PDF**

Sla elke pagina op als een afzonderlijk PDF-bestand.

#### **PDF (meerdere pagina's) (PDF (Multiple Pages))**

Sla meerdere pagina's op in één PDF-bestand.

#### **Comerking**

• **PDF (meerdere pagina's) (PDF (Multiple Pages))** wordt weergegeven wanneer er twee of meer pagina's zijn gemaakt.

#### **PDF-compressie (PDF Compression)**

Selecteer het type compressie voor opslaan.

#### **Standaard (Standard)**

Deze instelling wordt aanbevolen.

#### **Hoog (High)**

Comprimeert de bestandsgrootte tijdens het opslaan. Hiermee wordt de belasting van het netwerk en de server verminderd.

#### **Belangrijk**

• Afbeeldingen kunnen in kwaliteit afnemen als u PDF-bestanden herhaaldelijk met een hoge compressie opslaat.

#### **Een PDF-bestand maken dat zoeken op trefwoord ondersteunt (Create a PDF file that supports keyword search)**

Schakel dit selectievakje in als u tekens in afbeeldingen wilt converteren naar tekstgegevens en PDF-bestanden wilt maken die zoeken op trefwoorden ondersteunen.

#### **Scheve tekstdocumenten corrigeren (Correct slanted text originals)**

Schakel dit selectievakje in als u de afdrukstand van het document wilt detecteren op basis van tekst in afbeeldingen en de hoek (van -0,1 tot -10 graden of van +0,1 tot +10 graden) wilt corrigeren voor het maken van PDF-bestanden.

#### **Belangrijk**

- De volgende soorten afbeeldingen worden mogelijk niet juist gecorrigeerd, aangezien de tekst niet correct kan worden gedetecteerd.
	- Afbeeldingen waarin tekstregels een hellingspercentage hebben van meer dan 10 graden of waarin de regels niet hetzelfde hellingspercentage hebben
	- Afbeeldingen met zowel verticale als horizontale tekst
	- Afbeeldingen met een zeer groot of zeer klein lettertype
	- Afbeeldingen met weinig tekst
	- Afbeeldingen met illustraties/afbeeldingen
	- Afbeeldingen met handgeschreven tekst

#### **De afdrukstand van tekstdocumenten detecteren en afbeeldingen roteren (Detect the orientation of text original and rotate image)**

Schakel dit selectievakje in om de afdrukstand van de pagina te detecteren op basis van tekst in afbeeldingen en afbeeldingen voor gemaakte PDF-bestanden automatisch te draaien naar de juiste afdrukstand.

#### **Belangrijk**

- Deze functie is alleen beschikbaar voor afbeeldingen (tekstdocumenten) die zijn geschreven in een taal die kan worden geselecteerd voor **Documenttaal (Document Language)** in het dialoogvenster **Instellingen (Algemene instellingen) (Settings (General Settings))** in IJ Scan Utility. Deze functie is mogelijk niet beschikbaar, afhankelijk van de taal in de afbeelding.
- De afdrukstand van de volgende soorten afbeeldingen kan mogelijk niet worden gedetecteerd, aangezien de tekst niet correct kan worden gedetecteerd.
	- Afbeeldingen met weinig tekst
	- Afbeeldingen die tekst bevatten waarvan de tekengrootte kleiner dan 8 of groter dan 48 punten is
	- Afbeeldingen met speciale lettertypen, effecten, cursieve letters of met de hand geschreven tekst
	- Afbeeldingen met achtergrondpatronen

#### **Wachtwoordbeveiliging instellen (Set up password security)**

Schakel dit selectievakje in om het dialoogvenster **Instellingen voor wachtwoordbeveiliging (Password Security Settings)** weer te geven voor het instellen van een wachtwoord om het gemaakte PDF-bestand te openen of een wachtwoord voor het afdrukken/bewerken van het bestand.

#### **Belangrijk**

- Als een PDF-bestand dat met een wachtwoord is beveiligd wordt bewerkt, worden de wachtwoorden verwijderd. Stel de wachtwoorden opnieuw in.
	- **E** Wachtwoorden voor PDF-bestanden instellen

#### **10.** Klik op **Opslaan (Save)**.

Het PDF-bestand wordt opgeslagen.

### **Opmerking**

- Als een PDF-bestand dat met een wachtwoord is beveiligd wordt bewerkt, worden de wachtwoorden verwijderd. Stel de wachtwoorden in het dialoogvenster **Opslaan (Save)** opnieuw in.
	- **→** Wachtwoorden voor PDF-bestanden instellen
- Als u een opgeslagen bestand wilt overschrijven, klikt u op (Opslaan) op de werkbalk.

# <span id="page-312-0"></span>**Scannen met toepassingssoftware (ScanGear)**

- **[Wat is ScanGear \(scannerstuurprogramma\)?](#page-313-0)**
- **[ScanGear \(scannerstuurprogramma\) starten](#page-315-0)**
- **[Scannen in de Basismodus](#page-316-0)**
- **[Schermen van ScanGear \(scannerstuurprogramma\)](#page-319-0)**
- **[Algemene opmerkingen \(scannerstuurprogramma\)](#page-336-0)**

### **Belangrijk**

• De beschikbare functies en instellingen hangen af van uw scanner of printer.

# <span id="page-313-0"></span>**Wat is ScanGear (scannerstuurprogramma)?**

ScanGear (scannerstuurprogramma) is software die nodig is voor het scannen van documenten. Gebruik de software voor het opgeven van het uitvoerformaat, afbeeldingscorrecties en andere instellingen.

ScanGear kan worden gestart vanuit IJ Scan Utility of toepassingen die compatibel zijn met de TWAINstandaardinterface. (ScanGear is een TWAIN-compatibel stuurprogramma.)

# **Functies**

Geef het documenttype, uitvoerformaat en andere instellingen op tijdens het scannen van documenten en het bekijken van scanresultaten. Maak verschillende correctie-instellingen of pas de helderheid, het contrast en andere parameters nauwkeurig aan om in een bepaalde kleurtint te scannen.

# **Schermen**

Er zijn twee modi: Basismodus en Geavanceerde modus.

U kunt tussen de modi schakelen via de tabbladen rechts boven op het scherm.

Basic Mode Advanced Mode

#### **DESP** Opmerking

- ScanGear wordt gestart in de laatst gebruikte modus.
- De instellingen blijven niet behouden als u schakelt tussen modi.

### **Basismodus**

Op het tabblad **Basismodus (Basic Mode)** kunt u gemakkelijk scannen aan de hand van drie

eenvoudige stappen ( $\mathbf{D}$ ,  $\mathbf{B}$  en  $\mathbf{B}$ ).

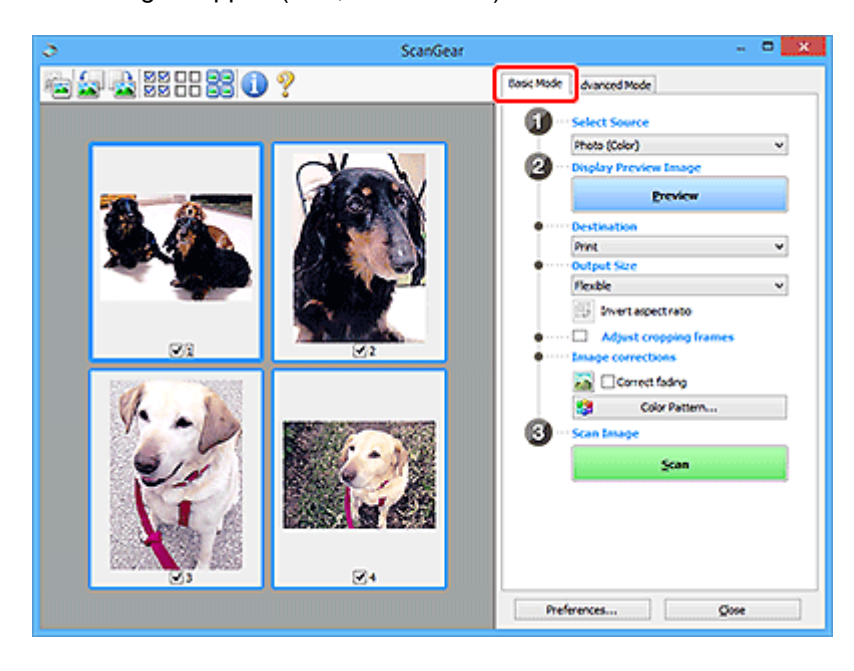

### **Geavanceerde modus**

Gebruik het tabblad **Geavanceerde modus (Advanced Mode)** als u voor het scannen de kleurenmodus, uitvoerresolutie, helderheid van de afbeelding, kleurtint en andere instellingen wilt opgeven.

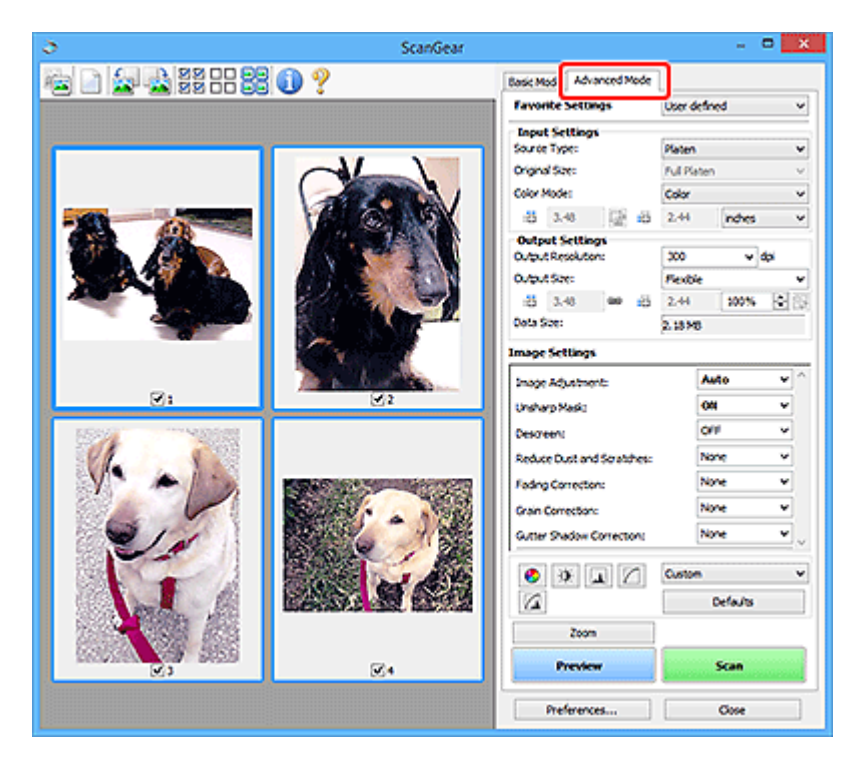

# <span id="page-315-0"></span>**ScanGear (scannerstuurprogramma) starten**

Met ScanGear (scannerstuurprogramma) kunt u bij het scannen afbeeldingscorrecties en kleuraanpassingen aanbrengen. Start ScanGear vanuit IJ Scan Utility of vanuit andere toepassingen.

### **DD** Opmerking

• Als u meer dan één scanner of een netwerkscanner hebt, en de verbinding van een USB-verbinding in een netwerkverbinding hebt veranderd, moet u de netwerkomgeving instellen.

# **Starten vanuit IJ Scan Utility**

**1.** IJ Scan Utility starten.

Zie IJ Scan Utility starten voor informatie over hoe u het programma start.

**2.** Klik in het hoofdvenster van IJ Scan Utility op ScanGear.

Het venster ScanGear verschijnt.

# **Starten vanuit een toepassing**

De procedure varieert, afhankelijk van de toepassing. Raadpleeg de handleiding van de toepassing voor meer informatie.

- **1.** Start de toepassing.
- **2.** Selecteer apparaat in het menu van de toepassing.

### **DESP** Opmerking

- Bij een apparaat dat via een netwerk is verbonden, wordt 'Netwerk' weergegeven na de productnaam.
- **3.** Scan het document.

Het venster ScanGear verschijnt.

# <span id="page-316-0"></span>**Scannen in de Basismodus**

Via het tabblad **Basismodus (Basic Mode)** kunt u gemakkelijk scannen aan de hand van deze eenvoudige weergegeven stappen.

Zie Meerdere documenten tegelijk scannen met ScanGear (scannerstuurprogramma) als u meerdere documenten tegelijk op de glasplaat wilt scannen.

Als u scant vanuit de ADF (automatische documentinvoer), is geen voorbeeld beschikbaar.

### **Belangrijk**

- De volgende documenttypen worden mogelijk niet correct gescand. Klik in dat geval op (miniatuur) op de werkbalk om te schakelen naar de volledige weergave en te scannen.
	- Foto's met een witte (lichte) achtergrond
	- $-$  Documenten die zijn afgedrukt op wit papier, handgeschreven tekst, visitekaarties en andere onduidelijke documenten
	- $-$  Dunne documenten
	- $-$  Dikke documenten
- De volgende documenttypen kunnen niet correct worden gescand.
	- Documenten die kleiner zijn dan 3 vierkante cm (1,2 vierkante inch)
	- Foto's die in onregelmatige vormen zijn uitgesneden

### **DESP** Opmerking

- Beide zijden van een dubbelzijdig document kunnen gelijktijdig worden gescand op modellen die dubbelzijdig scannen vanuit de ADF ondersteunen.
- **1.** Plaats het document op de glasplaat of de ADF van het apparaat en start ScanGear (scannerstuurprogramma).
	- Originelen plaatsen (scannen vanaf een computer)
	- **Exercise** ScanGear [\(scannerstuurprogramma\) starten](#page-315-0)
- **2.** Stel **Bron selecteren (Select Source)** in op basis van uw document.

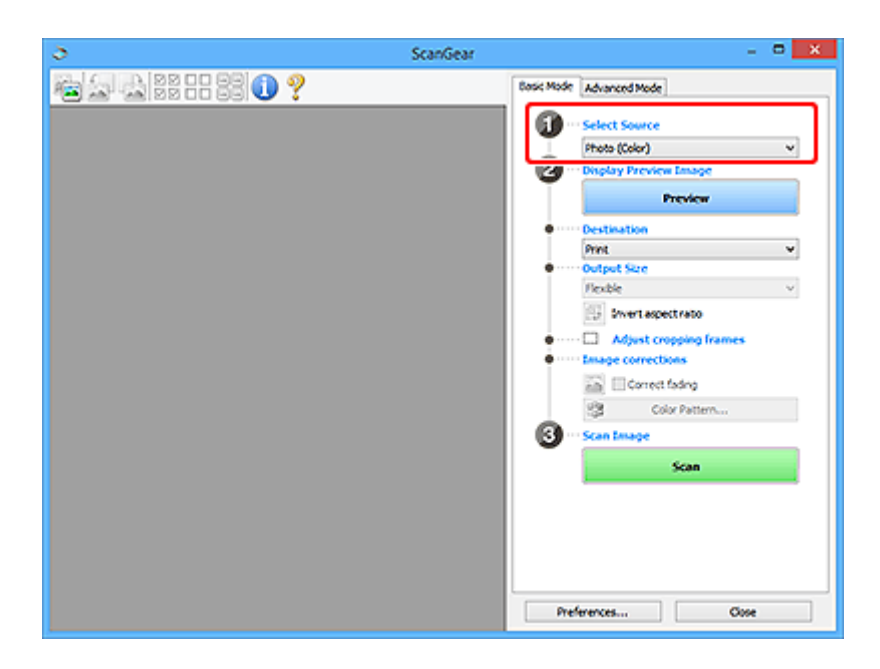

### **Belangrijk**

• Het doorlopend scannen vanuit de ADF wordt niet door alle toepassingen ondersteund. Raadpleeg de handleiding van de toepassing voor meer informatie.

### **DE** Opmerking

• Wanneer u tijdschriften scant die veel kleurenfoto's bevatten, selecteert u **Tijdschrift (kleur) (Magazine (Color))**.

#### **3.** Klik op **Voorbeeld (Preview)**.

Er verschijnt een scanvoorbeeld van het document in het voorbeeldgebied.

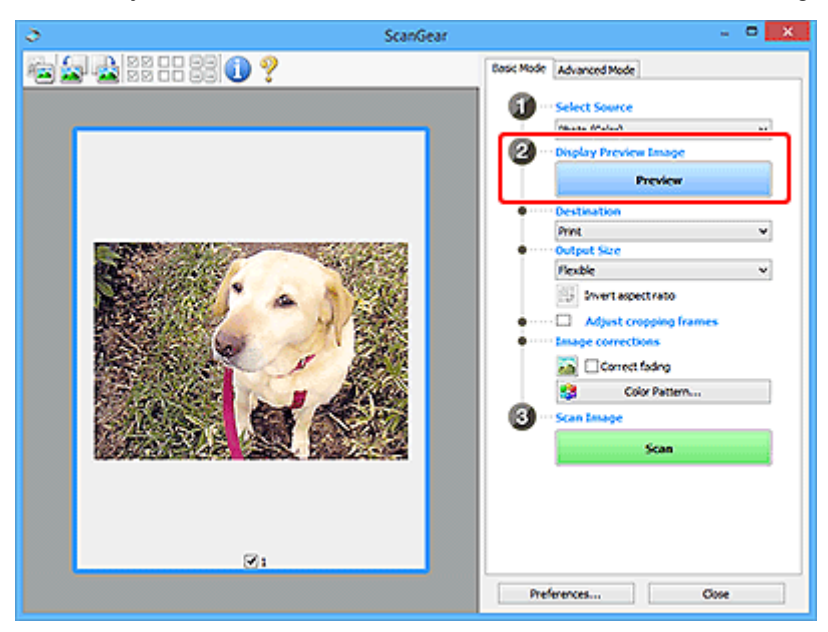

### **Belangrijk**

• **Voorbeeld (Preview)** is niet beschikbaar als u scant vanuit de ADF.

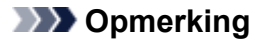

- De kleuren worden aangepast aan het documenttype dat bij **Bron selecteren (Select Source)** is geselecteerd.
- **4.** Selecteer **Doel (Destination)**.

#### **DESP** Opmerking

• Ga verder met stap 7 als een ADF-optie is geselecteerd voor **Bron selecteren (Select Source)**.

#### **5.** Selecteer **Uitvoerformaat (Output Size)**.

De beschikbare opties voor het uitvoerformaat zijn afhankelijk van het geselecteerde **Doel (Destination)**.

**6.** Pas zo nodig bijsnijdkaders (scangebieden) aan.

Pas de grootte en de positie van de bijsnijdkaders aan in de voorbeeldafbeelding.

- **Bijsnijdkaders aanpassen (ScanGear)**
- **7.** Stel zo nodig **Afbeeldingscorrecties (Image corrections)** in.

#### **8.** Klik op **Scannen (Scan)**.

Het scannen begint.

### **DD** Opmerking

- Klik op (Informatie) om een dialoogvenster weer te geven met het documenttype en andere informatie van de huidige scaninstellingen.
- U kunt de werking van ScanGear nadat het scannen is voltooid, instellen in **Status van het dialoogvenster ScanGear na het scannen (Status of ScanGear dialog after scanning)** op het tabblad **Scannen** van het dialoogvenster **Voorkeuren (Preferences)**.

### **Verwant onderwerp**

Tabblad **[Basismodus](#page-320-0)**

# <span id="page-319-0"></span>**Schermen van ScanGear (scannerstuurprogramma)**

- **[Tabblad Basismodus](#page-320-0)**
- **[Tabblad Geavanceerde modus](#page-329-0)**
- **Dialoogvenster Voorkeuren**

# <span id="page-320-0"></span>**Tabblad Basismodus**

Via het tabblad **Basismodus (Basic Mode)** kunt u gemakkelijk scannen aan de hand van deze eenvoudige weergegeven stappen.

In dit gedeelte worden instellingen en functies beschreven die beschikbaar zijn op het tabblad **Basismodus (Basic Mode)**.

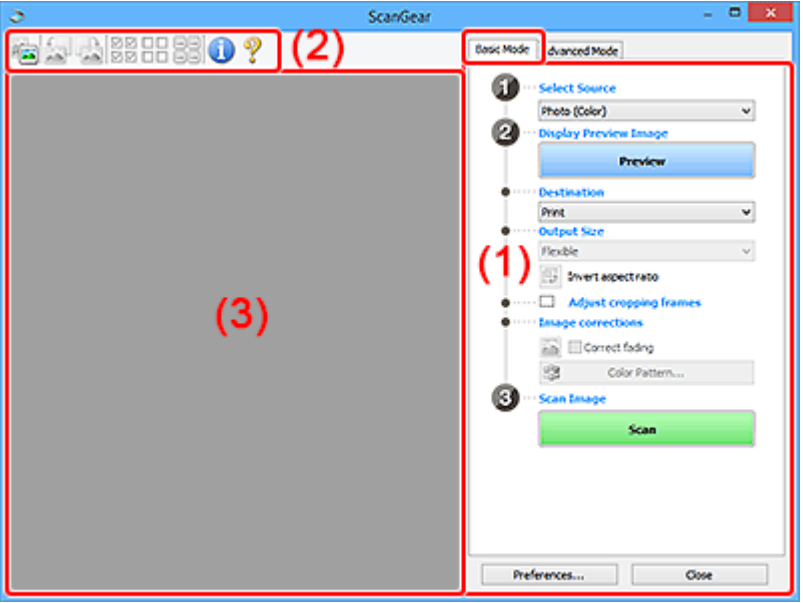

- ◆ (1) Knoppen voor de instellingen en bewerkingen
- $\rightarrow$  [\(2\) Werkbalk](#page-325-0)
- **→ [\(3\) Voorbeeldgebied](#page-326-0)**

### **DE** Opmerking

- De items die worden weergegeven, kunnen per documenttype en weergave verschillen.
- Er is geen voorbeeld beschikbaar als u scant vanuit de ADF (automatische documentinvoer).

# **(1) Knoppen voor de instellingen en bewerkingen**

#### **Bron selecteren (Select Source)**

**Foto (kleur) (Photo (Color))** Kleurenfoto's scannen.

#### **Tijdschrift (kleur) (Magazine (Color))**

Kleurentijdschriften scannen.

### **Document (kleur) (Document (Color))**

Documenten in kleur scannen.

#### **Document (grijswaarden) (Document (Grayscale))**

Documenten in zwart-wit scannen.

**Document (kleur) ADF enkelzijdig (Document (Color) ADF Simplex)** Documenten in kleur scannen vanuit de ADF.

#### **Document (grijstinten) ADF enkelzijdig (Document (Grayscale) ADF Simplex)**

Documenten in zwart-wit scannen vanuit de ADF.

#### **Document (kleur) ADF dubbelzijdig (Document (Color) ADF Duplex) (alleen voor modellen die dubbelzijdig scannen vanuit de ADF ondersteunen)**

Beide zijden van documenten in kleur scannen vanuit de ADF.

#### **Document (grijstinten) ADF dubbelzijdig (Document (Grayscale) ADF Duplex) (alleen voor modellen die dubbelzijdig scannen vanuit de ADF ondersteunen)**

Beide zijden van documenten in zwart-wit scannen vanuit de ADF.

### **Belangrijk**

• Het doorlopend scannen vanuit de ADF wordt niet door alle toepassingen ondersteund. Raadpleeg de handleiding van de toepassing voor meer informatie.

### **DED** Opmerking

- Wanneer u een documenttype selecteert, is de functie Beeld verscherpen actief.
- Als u een andere optie dan de ADF-typen selecteert, is de functie voor beeldaanpassing, waarmee afbeeldingen worden aangepast op basis van het documenttype, ook actief.
- Als u **Tijdschrift (kleur) (Magazine (Color))** selecteert, wordt de functie voor moiré-reductie geactiveerd.

#### **Voorbeeldafbeelding weergeven (Display Preview Image)**

#### **Voorbeeld (Preview)**

Een proefscan uitvoeren.

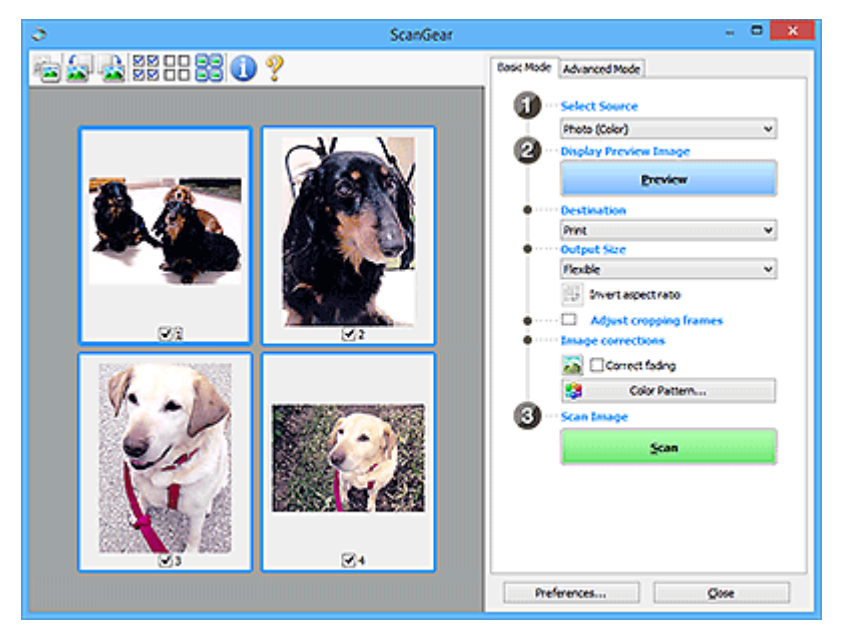

### **DED** Opmerking

• Wanneer u het apparaat voor de eerste keer gebruikt, wordt de scanner automatisch gekalibreerd. Wacht even tot de voorbeeldafbeelding wordt weergegeven.

#### **Doel (Destination)**

Selecteer wat u wilt doen met de gescande afbeelding.

#### **Afdrukken (Print)**

Selecteer deze optie om de gescande afbeelding op een printer af te drukken.

#### **Afbeeldingsweergave (Image display)**

Selecteer deze optie om de gescande afbeelding weer te geven op het beeldscherm.

#### **OCR**

Selecteer deze optie om de gescande afbeelding te gebruiken in combinatie met OCR-software.

OCR-software is software waarmee een als afbeelding gescande tekst wordt geconverteerd naar een tekstbestand, zodat deze kan worden bewerkt in tekstverwerkers en andere programma's.

#### **Uitvoerformaat (Output Size)**

Selecteer een uitvoerformaat.

De beschikbare opties voor het uitvoerformaat zijn afhankelijk van wat u onder **Doel (Destination)** hebt geselecteerd.

#### **Aanpasbaar (Flexible)**

Pas de scangebieden (bijsnijdkaders) naar wens aan.

#### **In de miniaturenweergave:**

Sleep de muis over een miniatuur om een bijsnijdkader weer te geven. Wanneer een bijsnijdkader wordt weergegeven, wordt het gedeelte in het bijsnijdkader gescand. Als er geen bijsnijdkader wordt weergegeven, wordt elk kader afzonderlijk gescand.

#### **In de volledige afbeeldingsweergave:**

Wanneer er geen bijsnijdkader wordt weergegeven, wordt het hele voorbeeldgebied gescand. Wanneer een bijsnijdkader wordt weergegeven, wordt het gedeelte in het bijsnijdkader gescand.

#### **Papierformaat (zoals L of A4)**

Papierformaat voor de uitvoer selecteren. Het gedeelte in het bijsnijdkader wordt gescand op het formaat van het geselecteerde papierformaat. Sleep het bijsnijdkader om het te vergroten of verkleinen. Hierbij blijft de verhouding bewaard.

#### **Beeldschermformaat (zoals 1024 x 768 pixels)**

Het uitvoerformaat in pixels selecteren. Een bijsnijdkader van het geselecteerde beeldschermformaat wordt weergegeven en alleen het gedeelte in het bijsnijdkader wordt gescand. Sleep het bijsnijdkader om het te vergroten of verkleinen. Hierbij blijft de verhouding bewaard.

#### **Toevoegen/verwijderen... (Add/Delete...)**

Hiermee wordt het dialoogvenster **Uitvoerformaat toevoegen/verwijderen (Add/Delete the Output Size)** weergegeven waarmee u aangepaste uitvoerformaten kunt opgeven. U kunt deze optie selecteren als **Doel (Destination) Afdrukken (Print)** of **Afbeeldingsweergave (Image display)** is.

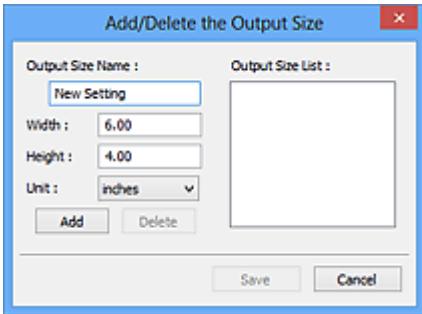

In het dialoogvenster **Uitvoerformaat toevoegen/verwijderen (Add/Delete the Output Size)** kunt u meerdere uitvoerformaten opgeven en vervolgens gelijktijdig opslaan. Opgeslagen items worden toegevoegd aan de lijst **Uitvoerformaat (Output Size)** en kunnen samen met de vooraf gedefinieerde items worden geselecteerd.

#### **Toevoegen:**

Voer **Naam van uitvoerformaat (Output Size Name)**, **Breedte (Width)** en **Hoogte (Height)** in en klik daarna op **Toevoegen (Add)**. Selecteer voor **Eenheid (Unit) inch (inches)** of **mm** als **Doel (Destination) Afdrukken (Print)** is. Voor **Afbeeldingsweergave (Image display)** kan alleen **pixels** worden geselecteerd. De naam van het toegevoegde formaat wordt weergegeven in de **Lijst van uitvoerformaten (Output Size List)**. Klik op **Opslaan (Save)** om de uitvoerformaten in de **Lijst van uitvoerformaten (Output Size List)** op te slaan.

#### **Verwijderen:**

Selecteer het uitvoerformaat dat u wilt verwijderen in **Lijst van uitvoerformaten (Output Size List)** en klik vervolgens op **Verwijderen (Delete)**. Klik op **Opslaan (Save)** om de uitvoerformaten in de **Lijst van uitvoerformaten (Output Size List)** op te slaan.

#### **Belangrijk**

• Vooraf gedefinieerde uitvoerformaten, zoals **A4** en **1024 x 768 pixels**, kunnen niet worden verwijderd.

#### **DESP** Opmerking

- U kunt maximaal 10 items opslaan.
- Er verschijnt een foutmelding als u een waarde buiten het instellingenbereik opgeeft. Geef een waarde binnen het instellingenbereik op.

### **DESP** Opmerking

• Als u wilt weten of en hoe het bijsnijdkader aanvankelijk wordt weergegeven in een voorbeeldafbeelding, raadpleegt u **Kader van voorbeeldafbeelding bijsnijden (Cropping Frame on Previewed Images)** op het tabblad **Voorbeeld** van het dialoogvenster **Voorkeuren (Preferences)**.

# **Verhouding omkeren (Invert aspect ratio)**

Beschikbaar wanneer bij **Uitvoerformaat (Output Size)** een andere optie dan **Aanpasbaar (Flexible)** is geselecteerd.

Klik op deze knop om het bijsnijdkader te draaien. Klik nogmaals op de knop om de oorspronkelijke richting weer te herstellen.

#### **Bijsnijdkaders aanpassen (Adjust cropping frames)**

Pas het scangebied aan in het voorbeeldgebied.

Als een gebied niet is opgegeven, wordt het document gescand op documentformaat (Automatisch bijsnijden). Als er een gebied is opgegeven, wordt alleen het gedeelte in het bijsnijdkader gescand.

**■ Bijsnijdkaders aanpassen (ScanGear)** 

#### **Afbeeldingscorrecties (Image corrections)**

Corrigeer de afbeelding die u wilt scannen.
## **Belangrijk**

• **Automatische documentcorrectie toepassen (Apply Auto Document Fix)** en **Vervaging corrigeren (Correct fading)** zijn beschikbaar als **Aanbevolen (Recommended)** is geselecteerd op het tabblad **Kleurinstellingen (Color Settings)** van het dialoogvenster **Voorkeuren (Preferences)**.

### **DESP** Opmerking

• De beschikbare functies hangen af van het documenttype dat is geselecteerd bij **Bron selecteren (Select Source)**.

#### **Automatische documentcorrectie toepassen (Apply Auto Document Fix)**

Maakt tekst in een document of tijdschrift scherper om zo de leesbaarheid ervan te verbeteren.

### **Belangrijk**

- Het scannen duurt mogelijk langer dan gebruikelijk wanneer dit selectievakje is ingeschakeld.
- De kleurtint kan afwijken van de bronafbeelding nadat de correcties zijn toegepast. Schakel in dat geval het selectievakje uit en voer de scan uit.
- De correctie heeft mogelijk niet correct toegepast als het scangebied te klein is.

#### **Vervaging corrigeren (Correct fading)**

Vervaagde foto's of foto's met een overkleuring corrigeren.

### **Schaduw van rugmarge reduceren (Correct gutter shadow)**

Deze instelling wordt gebruikt om schaduwen tussen pagina's te corrigeren die kunnen optreden wanneer geopende boekjes worden gescand.

### **Belangrijk**

• Raadpleeg **Schaduwcorrectie van rugmarge** voor voorzorgsmaatregelen en andere informatie over het gebruik van deze functie.

#### **Kleurenpatroon... (Color Pattern...)**

Pas de algehele kleur van de afbeelding aan. Corrigeer vervaagde kleuren vanwege overkleuring of andere oorzaken, herstel natuurlijke kleuren en bekijk een voorbeeld van de kleurwijzigingen.

**EXECTED A** Kleuren aanpassen met een kleurenpatroon

#### **Belangrijk**

• Deze instelling is niet beschikbaar als **Kleurafstemming (Color Matching)** is geselecteerd op het tabblad **Kleurinstellingen (Color Settings)** van het dialoogvenster **Voorkeuren (Preferences)**.

#### **Afbeelding scannen (Scan Image)**

#### **Scannen (Scan)**

Start met scannen.

#### **DESP** Opmerking

• Wanneer het scannen begint, wordt de voortgang weergegeven. Klik op **Annuleren (Cancel)** om het scannen te annuleren.

### **Voorkeuren... (Preferences...)**

Hiermee wordt het dialoogvenster **Voorkeuren** weergegeven voor het configureren van scan-/ voorbeeldinstellingen.

#### **Sluiten (Close)**

Hiermee sluit u ScanGear (scannerstuurprogramma).

# **(2) Werkbalk**

U kunt voorbeeldafbeeldingen aanpassen of roteren. De knoppen die worden weergegeven op de werkbalk, verschillen per weergave.

#### **In de miniaturenweergave:**

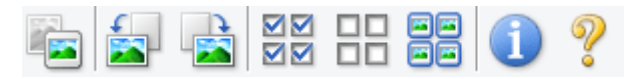

#### **In de volledige afbeeldingsweergave:**

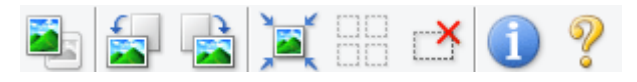

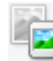

### **(Miniatuur) / (Hele afbeelding)**

Hiermee wordt geschakeld tussen weergaven in het voorbeeldgebied.

**→ [\(3\) Voorbeeldgebied](#page-326-0)** 

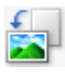

### **(Linksom roteren)**

De voorbeeldafbeelding wordt 90 graden tegen de klok in gedraaid.

- Het resultaat is zichtbaar in de gescande afbeelding.
- Wanneer u de afbeelding opnieuw als voorbeeld weergeeft, wordt de oorspronkelijke staat hersteld.

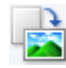

### **(Rechtsom roteren)**

De afbeelding wordt 90 graden met de klok mee gedraaid.

- Het resultaat is zichtbaar in de gescande afbeelding.
- Wanneer u de afbeelding opnieuw als voorbeeld weergeeft, wordt de oorspronkelijke staat hersteld.

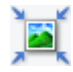

## **(Automatisch bijsnijden)**

Het bijsnijdkader weergeven en automatisch aanpassen aan de grootte van het document dat wordt weergegeven in het voorbeeldgebied. Het scangebied wordt verkleind telkens wanneer u op deze knop klikt als er in het bijsnijdkader bijsnijdgebieden zijn.

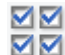

### **MM** (Alle kaders selecteren)

Beschikbaar wanneer twee of meer kaders worden weergegeven.

De selectievakjes van de afbeeldingen in de miniaturenweergave worden ingeschakeld.

<span id="page-326-0"></span>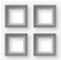

## **(Selectie alle kaders opheffen)**

Beschikbaar wanneer twee of meer kaders worden weergegeven.

De selectievakjes van de afbeeldingen in de miniaturenweergave worden uitgeschakeld.

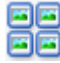

## **60** (Alle kaders selecteren)

Beschikbaar wanneer twee of meer kaders worden weergegeven.

Hiermee kunt u de afbeeldingen in de miniaturenweergave selecteren en met een blauw kader omlijnen.

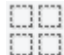

## **(Alle bijsnijdkaders selecteren)**

Beschikbaar wanneer er twee of meer bijsnijdkaders zijn opgegeven.

Hiermee verandert u de bijsnijdkaders in dikke onderbroken lijnen en worden de instellingen toegepast op alle bijsnijdkaders.

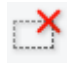

# **(Bijsnijdkader verwijderen)**

Hiermee verwijdert u het geselecteerde bijsnijdkader.

## **(Informatie)**

Hiermee wordt de versie van ScanGear weergegeven, samen met het documenttype en andere informatie van de huidige scaninstellingen.

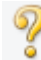

### **(Handleiding openen)**

Opent deze pagina.

# **(3) Voorbeeldgebied**

Hier wordt een testafbeelding weergegeven nadat u op **Voorbeeld (Preview)** hebt geklikt. U ziet ook de resultaten van afbeeldingscorrecties, kleuraanpassingen en andere instellingen die zijn geconfigureerd in [\(1\) Knoppen voor de instellingen en bewerkingen](#page-320-0).

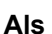

# **Als (Miniatuur) wordt weergegeven op de werkbalk:**

Bijsnijdkaders worden aangegeven op basis van de grootte van het document en miniaturen van gescande afbeeldingen worden weergegeven. Alleen afbeeldingen waarvoor het selectievakje is ingeschakeld, worden gescand.

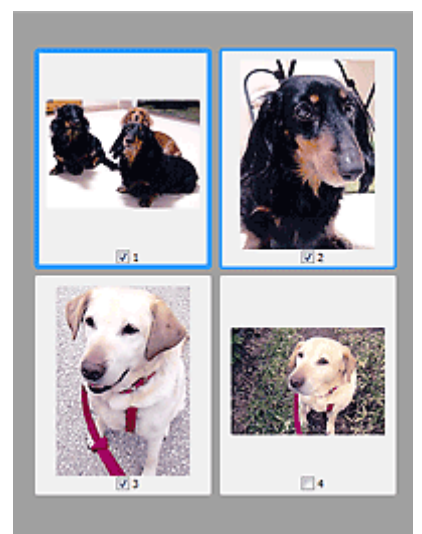

## **DD** Opmerking

- Als er van meerdere afbeeldingen een voorbeeld wordt weergegeven, worden verschillende selectiestatussen met verschillende randen aangeduid.
	- Kader met focus (dikke blauwe rand): de weergegeven instellingen worden toegepast.
	- Geselecteerd kader (dunne blauwe rand): de instellingen worden gelijktijdig toegepast op het kader met focus en het geselecteerde kader. U kunt meerdere afbeeldingen selecteren door de Ctrl-toets ingedrukt te houden terwijl u op de afbeeldingen klikt.
	- Niet geselecteerd (geen rand): de instellingen worden niet toegepast.
- Dubbelklik op een kader om de afbeelding te vergroten. Klik op **(Waldeland** (volgend/vorig kader) onder aan het scherm om het vorige of volgende kader weer te geven. Dubbelklik opnieuw op het vergrote kader om het te herstellen naar de oorspronkelijke grootte.

# **Als (Hele afbeelding) wordt weergegeven op de werkbalk:**

De items op de glasplaat worden gescand en als één afbeelding weergegeven. Alle gedeelten binnen de bijsnijdkaders worden gescand.

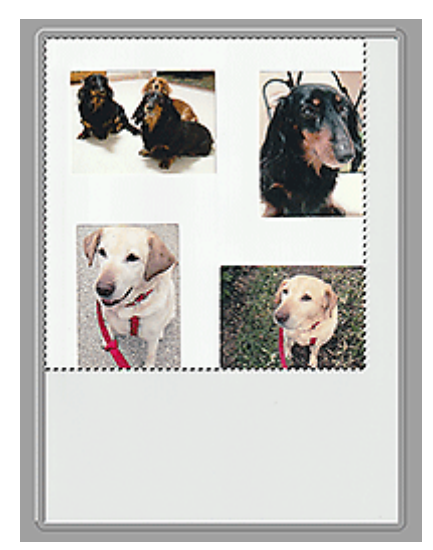

## **DD** Opmerking

- Maak bijsnijdkader(s) op de weergegeven afbeelding. In de miniaturenweergave kan maar één bijsnijdkader per afbeelding worden gemaakt. In de volledige afbeeldingsweergave kunnen meerdere bijsnijdkaders worden gemaakt.
	- Bijsnijdkaders aanpassen (ScanGear)

# **Verwant onderwerp**

[Scannen in de Basismodus](#page-316-0)

# <span id="page-329-0"></span>**Tabblad Geavanceerde modus**

In deze modus kunt u geavanceerde scaninstellingen opgeven, zoals de kleurenmodus, uitvoerresolutie, helderheid van de afbeelding en kleurtint.

In dit gedeelte worden instellingen en functies beschreven die beschikbaar zijn op het tabblad **Geavanceerde modus (Advanced Mode)**.

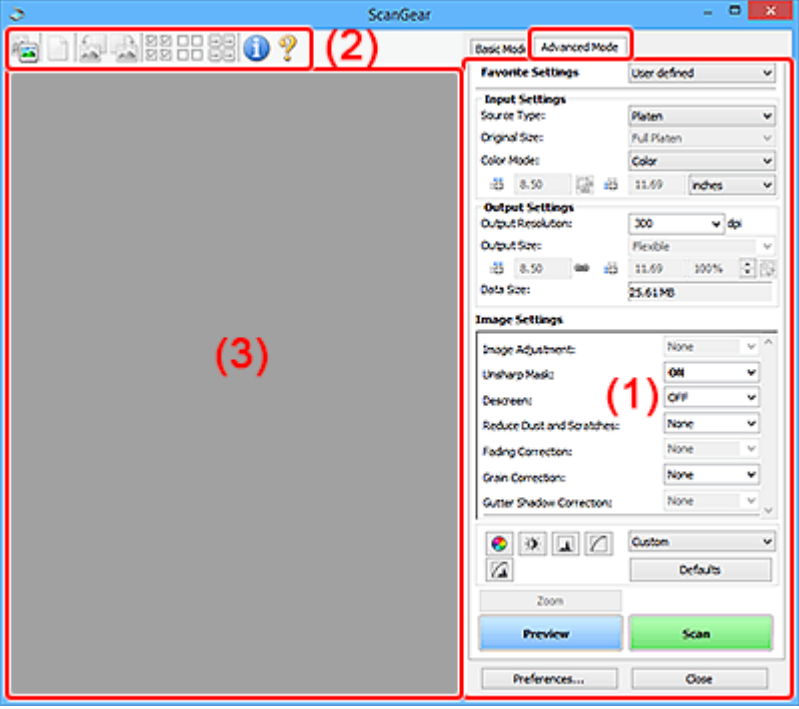

- **← (1) Knoppen voor de instellingen en bewerkingen**
- $\rightarrow$  [\(2\) Werkbalk](#page-332-0)
- **→ [\(3\) Voorbeeldgebied](#page-334-0)**

## **Belangrijk**

- De weergegeven items zijn afhankelijk van uw model, het documenttype en de weergave.
- De voorbeeldfunctie is niet beschikbaar als u scant vanuit de ADF (automatische documentinvoer).

# **(1) Knoppen voor de instellingen en bewerkingen**

#### **Voorkeursinstellingen (Favorite Settings)**

U kunt een groep instellingen (instellingen voor invoer of uitvoer, instellingen voor afbeeldingen en knoppen voor kleuraanpassing) een naam geven en opslaan op het tabblad **Geavanceerde modus (Advanced Mode)**. Vervolgens kunt u deze instellingen laden wanneer u ze nodig hebt. Als u een groep instellingen vaak gebruikt, is het handig deze op te slaan. U kunt hiermee ook de standaardinstellingen opnieuw laden.

Selecteer **Toevoegen/verwijderen... (Add/Delete...)** in het keuzemenu om het dialoogvenster **Favoriete instellingen toevoegen/verwijderen (Add/Delete Favorite Settings)** te openen.

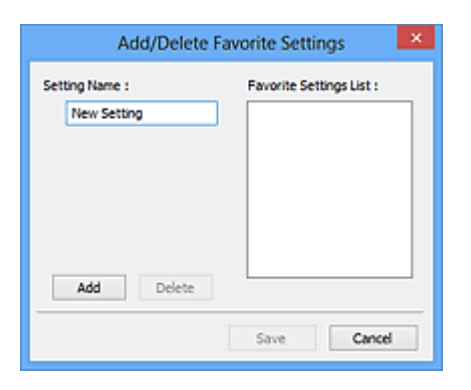

Voer **Naam instelling (Setting Name)** in en klik op **Toevoegen (Add)**. De naam wordt weergegeven in **Lijst met voorkeursinstellingen (Favorite Settings List)**.

Wanneer u op **Opslaan (Save)** klikt, wordt het item weergegeven in de lijst **Voorkeursinstellingen (Favorite Settings)** en kan het worden geselecteerd, samen met de vooraf gedefinieerde items.

Als u een item wilt verwijderen, selecteert u het item in de **Lijst met voorkeursinstellingen (Favorite Settings List)** en klikt u op **Verwijderen (Delete)**. Klik op **Opslaan (Save)** om de instellingen op te slaan die worden weergegeven in de **Lijst met voorkeursinstellingen (Favorite Settings List)**.

### **DESP** Opmerking

- U kunt **Toevoegen/verwijderen... (Add/Delete...)** instellen in **Voorkeursinstellingen (Favorite Settings)** nadat het voorbeeld is weergegeven.
- U kunt maximaal 10 items opslaan.

#### **Instellingen voor invoer**

Geef de instellingen voor invoer op, zoals het documenttype en -formaat.

#### **Instellingen voor uitvoer**

Geef de instellingen voor uitvoer op, zoals de uitvoerresolutie en het formaat.

#### **Instellingen voor afbeeldingen**

Hier kunt u diverse functies voor afbeeldingscorrectie in- of uitschakelen.

#### **Knoppen voor kleuraanpassing**

U kunt fijne correcties aanbrengen in de helderheid en kleurtonen van de afbeelding, waaronder aanpassingen in de algehele helderheid of het contrast van de afbeelding en wijzigingen in de waarden voor lichte en schaduwgebieden (histogram) of de balans (tintcurve).

#### **In-/uitzoomen (Zoom)**

Hiermee kunt u inzoomen op een kader, of op de afbeelding in het gebied dat is opgegeven met een bijsnijdkader (scangebied). Wanneer is ingezoomd, verandert **In-/uitzoomen (Zoom)** in **Ongedaan maken (Undo)**. Klik op **Ongedaan maken (Undo)** om terug te keren naar de weergave op de oorspronkelijke grootte.

#### **In de miniaturenweergave:**

Wanneer meerdere afbeeldingen in de miniatuurweergave worden weergegeven, klikt u op deze

knop om in te zoomen op het geselecteerde frame. Klik op (volgend/vorig kader) onder aan het scherm om het vorige of volgende kader weer te geven.

## **DESP** Opmerking

• U kunt ook op een afbeelding inzoomen door op het kader te dubbelklikken. Dubbelklik opnieuw op het vergrote kader om het te herstellen naar de oorspronkelijke grootte.

#### **In de volledige afbeeldingsweergave:**

Hiermee scant u de afbeelding in het gebied dat is opgegeven met een bijsnijdkader opnieuw met een sterkere vergroting.

## **DED** Opmerking

- Met **In-/uitzoomen (Zoom)** wordt het document opnieuw gescand en wordt er in het voorbeeld een afbeelding met een hoge resolutie weergegeven.
- Met (Vergroten/verkleinen) op de werkbalk kunt u snel in- of uitzoomen op de voorbeeldafbeelding. De resolutie van de afbeelding die wordt weergegeven, is echter laag.

### **Voorbeeld (Preview)**

Een proefscan uitvoeren.

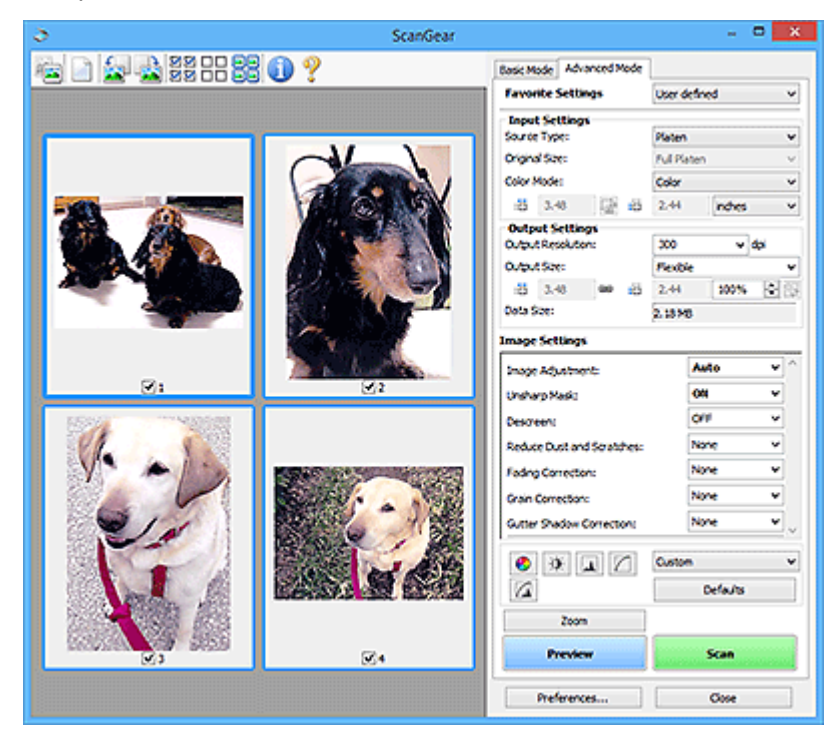

#### **Scannen (Scan)**

Start met scannen.

### **DD** Opmerking

- Wanneer het scannen begint, wordt de voortgang weergegeven. Klik op **Annuleren (Cancel)** om het scannen te annuleren.
- Wanneer het scannen is voltooid, wordt er mogelijk een dialoogvenster weergegeven waarin u wordt gevraagd de volgende actie te selecteren. Volg de aanwijzingen om te voltooien. Zie **Status van het dialoogvenster ScanGear na het scannen (Status of ScanGear dialog after scanning)** op het tabblad **Scannen** van het dialoogvenster **Voorkeuren (Preferences)** voor meer informatie.

<span id="page-332-0"></span>• De verwerking van afbeeldingen kan enige tijd in beslag nemen als het totale formaat van de gescande afbeeldingen een bepaalde grootte overschrijdt. In dat geval wordt er een waarschuwingsbericht weergegeven; het wordt aanbevolen de totale grootte te beperken. Voer een scan uit in de volledige afbeeldingsweergave om door te gaan.

#### **Voorkeuren... (Preferences...)**

Hiermee wordt het dialoogvenster **Voorkeuren** weergegeven voor het configureren van scan-/ voorbeeldinstellingen.

#### **Sluiten (Close)**

Hiermee sluit u ScanGear (scannerstuurprogramma).

# **(2) Werkbalk**

U kunt voorbeeldafbeeldingen aanpassen of roteren. De knoppen die worden weergegeven op de werkbalk, verschillen per weergave.

#### **In de miniaturenweergave:**

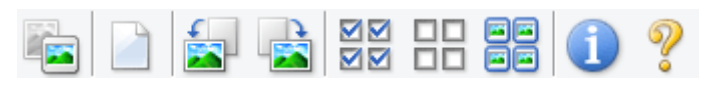

#### **In de volledige afbeeldingsweergave:**

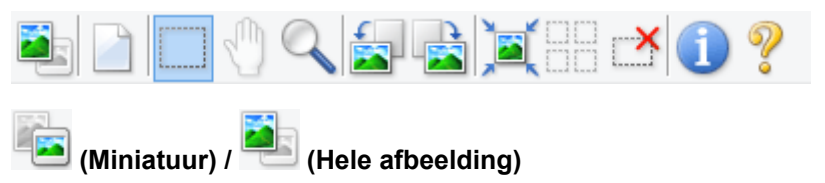

Hiermee wordt geschakeld tussen weergaven in het voorbeeldgebied.

**→ [\(3\) Voorbeeldgebied](#page-334-0)** 

### **(Wissen)**

Hiermee kunt u de voorbeeldafbeelding uit het voorbeeldgebied verwijderen.

Hiermee worden ook de instellingen die met de werkbalk en kleuraanpassing zijn gemaakt, ingesteld op de standaardwaarden.

## **(Bijsnijden)**

Hiermee kunt u het scangebied bepalen door met de muis te slepen.

### **(Afbeelding verplaatsen)**

Wanneer een in het voorbeeldgebied vergrootte afbeelding niet op het scherm past, kunt u hiermee de afbeelding slepen totdat het deel dat u wilt zien, wordt weergegeven. U kunt de afbeelding ook verplaatsen met de schuifbalken.

### **(Vergroten/verkleinen)**

Hiermee kunt u inzoomen op het voorbeeldgebied door op de afbeelding te klikken. Klik met de rechtermuisknop op de afbeelding om uit te zoomen.

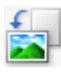

### **(Linksom roteren)**

De voorbeeldafbeelding wordt 90 graden tegen de klok in gedraaid.

- Het resultaat is zichtbaar in de gescande afbeelding.
- Wanneer u de afbeelding opnieuw als voorbeeld weergeeft, wordt de oorspronkelijke staat hersteld.

## **(Rechtsom roteren)**

De afbeelding wordt 90 graden met de klok mee gedraaid.

- Het resultaat is zichtbaar in de gescande afbeelding.
- Wanneer u de afbeelding opnieuw als voorbeeld weergeeft, wordt de oorspronkelijke staat hersteld.

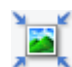

## **(Automatisch bijsnijden)**

Het bijsnijdkader weergeven en automatisch aanpassen aan de grootte van het document dat wordt weergegeven in het voorbeeldgebied. Het scangebied wordt verkleind telkens wanneer u op deze knop klikt als er in het bijsnijdkader bijsnijdgebieden zijn.

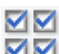

## **MM** (Alle kaders selecteren)

Beschikbaar wanneer twee of meer kaders worden weergegeven.

De selectievakjes van de afbeeldingen in de miniaturenweergave worden ingeschakeld.

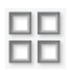

### **(Selectie alle kaders opheffen)**

Beschikbaar wanneer twee of meer kaders worden weergegeven.

De selectievakjes van de afbeeldingen in de miniaturenweergave worden uitgeschakeld.

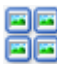

### **(Alle kaders selecteren)**

Beschikbaar wanneer twee of meer kaders worden weergegeven.

Hiermee kunt u de afbeeldingen in de miniaturenweergave selecteren en met een blauw kader omlijnen.

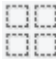

#### **(Alle bijsnijdkaders selecteren)**

Beschikbaar wanneer er twee of meer bijsnijdkaders zijn opgegeven.

Hiermee verandert u de bijsnijdkaders in dikke onderbroken lijnen en worden de instellingen toegepast op alle bijsnijdkaders.

# **(Bijsnijdkader verwijderen)**

Hiermee verwijdert u het geselecteerde bijsnijdkader.

## **(Informatie)**

Hiermee wordt de versie van ScanGear weergegeven, samen met het documenttype en andere informatie van de huidige scaninstellingen.

<span id="page-334-0"></span> **(Handleiding openen)** Opent deze pagina.

# **(3) Voorbeeldgebied**

Hier wordt een testafbeelding weergegeven nadat u op **Voorbeeld (Preview)** hebt geklikt. U ziet ook de resultaten van afbeeldingscorrecties, kleuraanpassingen en andere instellingen die zijn geconfigureerd in [\(1\) Knoppen voor de instellingen en bewerkingen](#page-329-0).

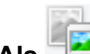

# **Als (Miniatuur) wordt weergegeven op de werkbalk:**

Bijsnijdkaders worden aangegeven op basis van de grootte van het document en miniaturen van gescande afbeeldingen worden weergegeven. Alleen afbeeldingen waarvoor het selectievakje is ingeschakeld, worden gescand.

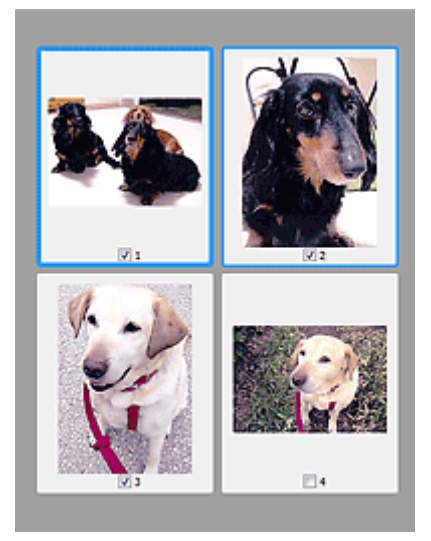

# **DD** Opmerking

- Als er van meerdere afbeeldingen een voorbeeld wordt weergegeven, worden verschillende selectiestatussen met verschillende randen aangeduid.
	- Kader met focus (dikke blauwe rand): de weergegeven instellingen worden toegepast.
	- Geselecteerd kader (dunne blauwe rand): de instellingen worden gelijktijdig toegepast op het kader met focus en het geselecteerde kader. U kunt meerdere afbeeldingen selecteren door de Ctrl-toets ingedrukt te houden terwijl u op de afbeeldingen klikt.
	- Niet geselecteerd (geen rand): de instellingen worden niet toegepast.

# **Als (Hele afbeelding) wordt weergegeven op de werkbalk:**

De items op de glasplaat worden gescand en als één afbeelding weergegeven. Alle gedeelten binnen de bijsnijdkaders worden gescand.

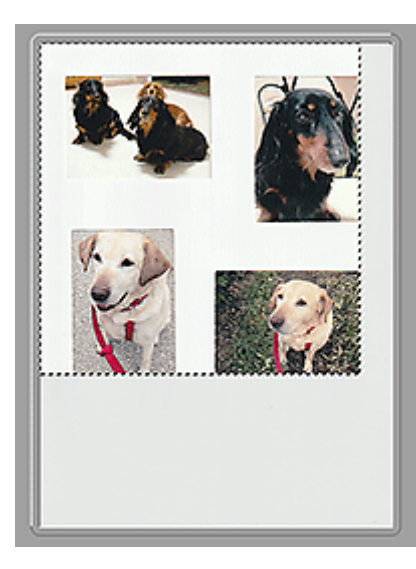

## **Opmerking**

- Maak bijsnijdkader(s) op de weergegeven afbeelding. In de miniaturenweergave kan maar één bijsnijdkader per afbeelding worden gemaakt. In de volledige afbeeldingsweergave kunnen meerdere bijsnijdkaders worden gemaakt.
	- Bijsnijdkaders aanpassen (ScanGear)

# **Verwant onderwerp**

- Scannen in de Geavanceerde modus
- Meerdere documenten tegelijk scannen vanuit de ADF (automatische documentinvoer) in de Geavanceerde modus

# **Algemene opmerkingen (scannerstuurprogramma)**

ScanGear (scannerstuurprogramma) kent de volgende beperkingen. Denk hieraan wanneer u het programma gebruikt.

# **Beperkingen van het scannerstuurprogramma**

- Als u het NTFS-bestandssysteem gebruikt, wordt de TWAIN-gegevensbron wellicht niet opgeroepen. Dit komt doordat de TWAIN-module niet naar de winnt-map kan worden geschreven vanwege beveiligingsredenen. Neem contact op met de beheerder voor meer informatie.
- Sommige computers (waaronder laptops) die zijn aangesloten op het apparaat, worden wellicht niet correct geactiveerd vanuit de stand-by-modus. Start in dit geval de computer opnieuw op.
- Sluit niet twee of meer scanners of multifunctionele printers met een scannerfunctie tegelijk op dezelfde computer aan. Wanneer meerdere scanapparaten zijn aangesloten, kunt u niet scannen vanaf het bedieningspaneel of met de scannerknoppen van het apparaat en kunnen fouten optreden bij de toegang tot de apparaten.
- De kalibratie kan enige tijd duren als het apparaat is aangesloten via USB 1.1.
- Het scannen kan mislukken als de computer uit de slaap- of standby-stand is gehaald. Volg in dat geval de onderstaande stappen en probeer het opnieuw.

Als uw model geen aan/uit-knop heeft, voert u alleen stap 2 uit.

- 1. Schakel het apparaat uit.
- 2. Sluit ScanGear, koppel de USB-kabel los van de computer en sluit deze opnieuw aan.
- 3. Schakel het apparaat in.

Als het scannen nog steeds mislukt, start u de computer opnieuw op.

- ScanGear kan niet vanuit meerdere toepassingen tegelijk worden geopend. ScanGear kan niet twee keer worden geopend binnen een toepassing als het al is geopend.
- Sluit het venster van ScanGear voordat u de toepassing sluit.
- Wanneer u een netwerkscanner gebruikt door verbinding te maken met een netwerk, kan het apparaat niet worden gebruikt vanaf meerdere computers tegelijk.
- Wanneer u een netwerkscanner gebruikt door verbinding te maken met een netwerk, duurt het scannen langer dan gebruikelijk.
- Zorg dat bij het scannen van grote afbeeldingen met een hoge resolutie voldoende schijfruimte beschikbaar is. Er is bijvoorbeeld ten minste 300 MB vrije ruimte vereist om een A4-document in kleur te scannen met 600 dpi.
- ScanGear en het WIA-stuurprogramma kunnen niet tegelijkertijd worden gebruikt.
- Zet de computer niet in de slaapmodus of slaapstand tijdens het scannen.

# **Toepassingen met beperkingen in het gebruik**

- De TWAIN-gebruikersinterface wordt in bepaalde programma's verborgen. Raadpleeg in dat geval de handleiding van de toepassing en wijzig de instellingen naar wens.
- Sommige toepassingen bieden geen ondersteuning voor het doorlopend scannen van meerdere documenten. In sommige gevallen wordt alleen de eerste afbeelding geaccepteerd, of meerdere afbeeldingen worden gescand als één afbeelding. Vermijd het scannen van meerdere documenten via de ADF (automatische documentinvoer) voor dergelijke toepassingen.
- Als u gescande afbeeldingen wilt importeren in Microsoft Office 2000, slaat u deze eerst op met IJ Scan Utility en importeert u vervolgens de opgeslagen bestanden via het menu **Invoegen (Insert)**.
- Wanneer u afbeeldingen ter grootte van de glasplaat scant naar Microsoft Office 2003 (Word, Excel, PowerPoint, enzovoort), klikt u op **Aangepast (Custom Insert)** in het scherm **Afbeelding van scanner of camera invoegen< (Insert Picture from Scanner or Camera)**. Anders worden de afbeeldingen mogelijk niet goed gescand.
- Als u afbeeldingen scant in Microsoft Office 2007/Microsoft Office 2010 (Word, Excel of PowerPoint), gebruikt u Microsoft Mediagalerie.
- Het is mogelijk dat afbeeldingen in bepaalde toepassingen niet goed worden gescand. Vergroot in dat geval het virtuele geheugen van het besturingssysteem en probeer het opnieuw.
- Als het afbeeldingsformaat te groot is (zoals wanneer u grote afbeeldingen scant met een hoge resolutie), reageert de computer wellicht niet of blijft de voortgangsbalk op 0% staan afhankelijk van de toepassing. Annuleer in dat geval de bewerking (bijvoorbeeld door op **Annuleren (Cancel)** te klikken op de voortgangsbalk) en vergroot het virtuele geheugen van het besturingssysteem of verklein de afbeeldingsgrootte/resolutie en probeer het opnieuw. U kunt ook eerst de afbeelding scannen met IJ Scan Utility en deze vervolgens opslaan en importeren in de toepassing.

# **Scantips**

- **[Originelen plaatsen \(scannen vanaf een computer\)](#page-339-0)**
- **[Scaninstellingen voor het netwerk](#page-343-0)**
	- Het menu en instellingenvenster van IJ Network Scanner Selector EX2

# <span id="page-339-0"></span>**Originelen plaatsen (scannen vanaf een computer)**

In dit gedeelte wordt beschreven hoe u originelen op de glasplaat of ADF (automatische documentinvoer) plaatst om ze te scannen. Als items niet correct worden geplaatst, worden ze mogelijk niet juist gescand.

# **Belangrijk**

- Let op het volgende wanneer u het origineel op de plaat legt. Als u het volgende niet in acht neemt, kan er een storing optreden in de scanner of kan de glasplaat breken.
	- Plaats geen voorwerpen die zwaarder zijn dan 2,0 kg (4,4 lb) op de glasplaat.
	- Oefen geen druk van meer dan 2,0 kg (4,4 lb) uit op de glasplaat, bijvoorbeeld bij het aandrukken van het origineel.
- Zorg dat de documentklep tijdens het scannen is gesloten.
- Raak de knoppen van het bedieningspaneel of het LCD (Liquid Crystal Display) niet aan wanneer u de documentklep opent of sluit. Dit kan leiden tot een onverwachte werking.
- $\rightarrow$  Items plaatsen (glasplaat)
- $\rightarrow$  [Documenten plaatsen \(ADF \(automatische documentinvoer\)\)](#page-340-0)

# **Items plaatsen (glasplaat)**

Plaats items zoals hieronder beschreven om te scannen door het itemtype en de grootte automatisch te detecteren.

## **Belangrijk**

- Afhankelijk van uw model wordt mogelijk de functie om te scannen door automatisch het itemtype en formaat te detecteren, niet weergegeven.
- Wanneer u scant terwijl u het papierformaat hebt opgegeven in IJ Scan Utility of ScanGear (scannerstuurprogramma), lijnt u een bovenhoek van het item uit met de hoek met de pijl (positiemarkering) op de plaat.
- Foto's die in onregelmatige vormen zijn uitgesneden en items die kleiner zijn dan 3 vierkante cm (1,2 vierkante inch) kunnen niet precies worden uitgesneden tijdens het scannen.
- Reflecterende disclabels worden mogelijk niet zoals verwacht gescand.
- Als u hebt gescand door automatische detectie van het itemtype en formaat, kan de reactie verschillen. Pas in dat geval het bijsnijdkader (scangebied) handmatig aan.

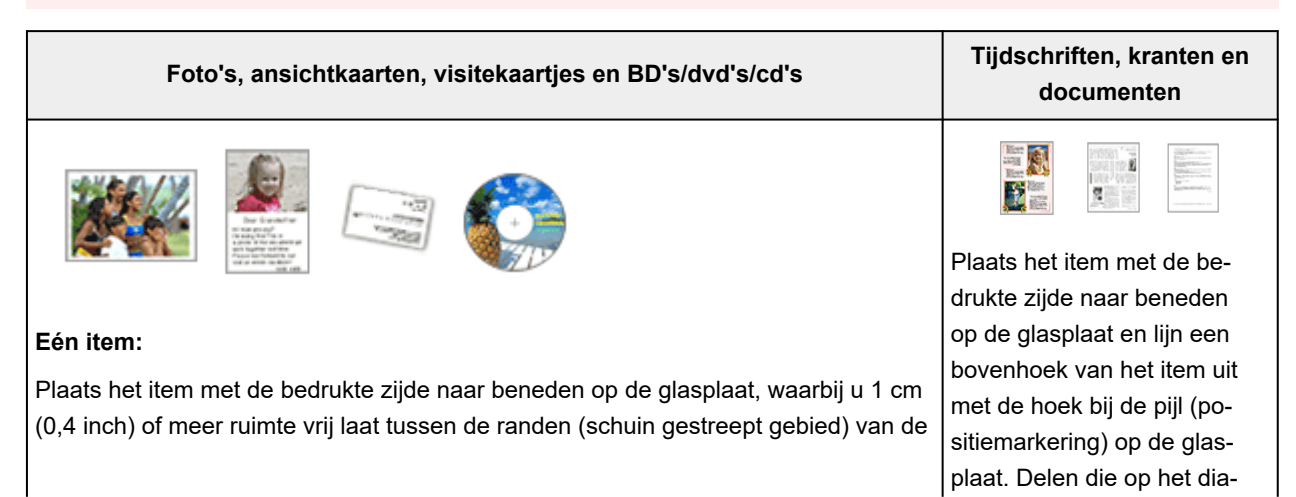

<span id="page-340-0"></span>glasplaat en het item. Delen die op het diagonaal gestreepte gebied zijn geplaatst kunnen niet worden gescand.

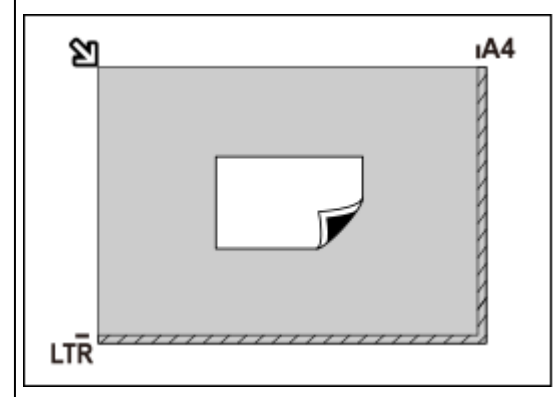

### **Belangrijk**

• Grote items (zoals foto's op A4-formaat) die alleen tegen de randen/pijl (positiemarkering) van de plaat kunnen worden geplaatst, worden mogelijk opgeslagen als PDF-bestanden. Als u bestanden in een andere indeling dan PDF wilt opslaan, geeft u bij het scannen de gegevensindeling op.

#### **Meerdere items:**

Houd een ruimte van 1 cm (0,4 inch) of meer vrij tussen de randen (schuin gestreept gebied) van de glasplaat en de items, en tussen de items. Delen die op het diagonaal gestreepte gebied zijn geplaatst kunnen niet worden gescand.

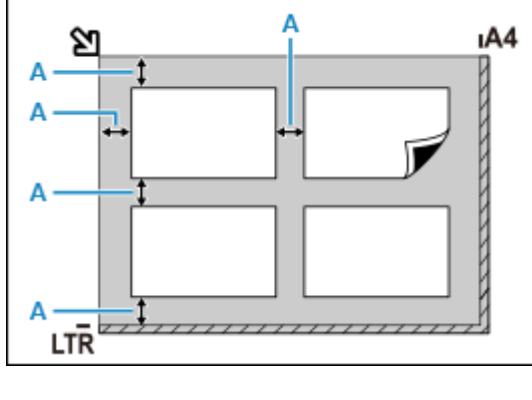

#### $A: 1$  cm (0,4 inch) of meer

#### **D** Opmerking

- U kunt maximaal 12 items plaatsen.
- Als u items iets scheef plaatst (10 graden of minder), wordt de positie automatisch gecorrigeerd.

# **Documenten plaatsen (ADF (automatische documentinvoer))**

### **Belangrijk**

- Let erop dat er niets in de documentuitvoersleuf komt. Dit kan schade veroorzaken.
- Als u twee of meer documenten wilt scannen, moet u documenten van hetzelfde formaat plaatsen en uitlijnen.
- Raadpleeg Ondersteunde originelen voor ondersteunde documentformaten wanneer u scant vanuit de ADF.

gonaal gestreepte gebied zijn geplaatst kunnen niet worden gescand.

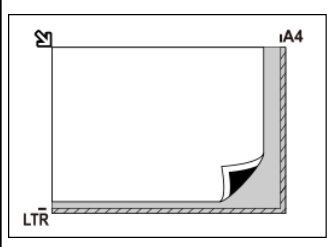

### **Belangrijk**

• Raadpleeg Originelen plaatsen voor de gedeelten waarin items niet kunnen worden gescand.

## **DESP** Opmerking

- Als u een document met optimale kwaliteit wilt scannen, plaatst u het op de plaat.
- **1.** Controleer of alle originelen van de plaat zijn verwijderd.
- **2.** Open de documentlade (A).

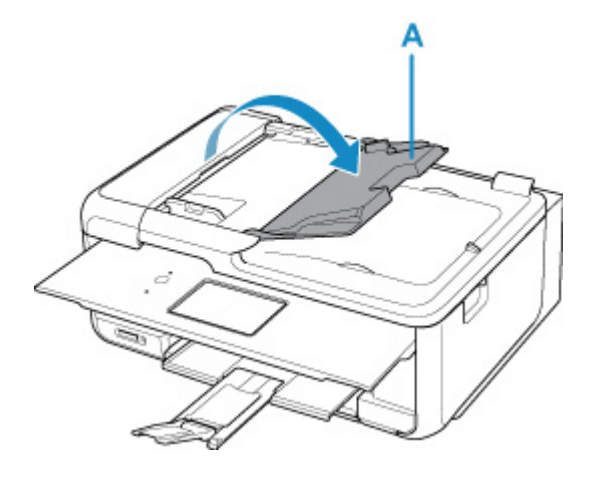

**3.** Schuif de documentgeleider (B) helemaal open.

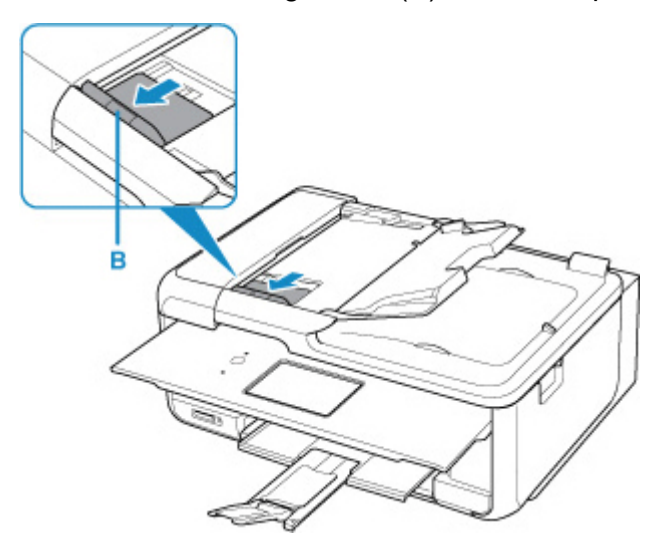

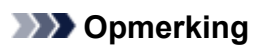

- De locatie en het aantal documentgeleiders kan variëren afhankelijk van uw model.
- **4.** Plaats het document met de te scannen zijde omhoog in de documentlade.

Duw het document zo ver mogelijk naar binnen.

**5.** Pas de documentgeleider aan de breedte van het document aan.

Schuif de documentgeleider niet te hard tegen het document. De documenten worden dan mogelijk niet goed ingevoerd.

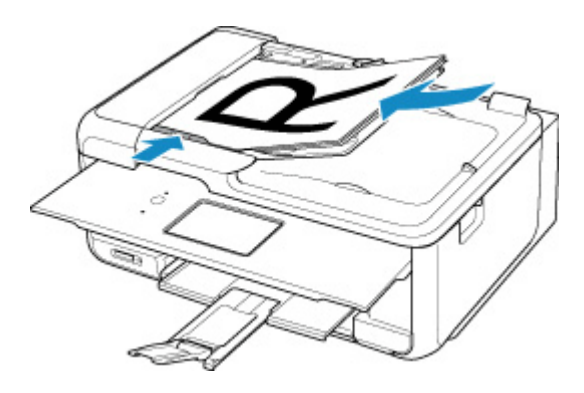

# **DE** Opmerking

• Wanneer u dubbelzijdige documenten scant, plaatst u ze met de voorzijde omhoog. Ze worden niet correct gescand als ze andersom worden geplaatst.

# <span id="page-343-0"></span>**Scaninstellingen voor het netwerk**

U kunt uw scanner of printer aansluiten op een netwerk om deze te delen met meerdere computers of om afbeeldingen naar een bepaalde computer te scannen.

# **Belangrijk**

• U kunt niet met meerdere gebruikers tegelijk scannen.

## **DE** Opmerking

- Voltooi van tevoren de netwerkinstellingen van uw scanner of printer volgens de instructies op onze website.
- Met een netwerkverbinding duurt het scannen langer dan met een USB-verbinding.

Geef de volgende instellingen op om scannen via een netwerk in te schakelen.

# **Uw scanner of printer opgeven**

Geef met IJ Network Scanner Selector EX de scanner op die u wilt gebruiken. Als u de scanner opgeeft, kunt u via een netwerk scannen vanaf uw computer of het bedieningspaneel.

## **Belangrijk**

• Als het product dat u wilt gebruiken, wordt gewijzigd met IJ Network Scanner Selector EX, wordt het product dat wordt gebruikt om te scannen met IJ Scan Utility ook gewijzigd. Het product voor scannen vanaf het bedieningspaneel wordt ook gewijzigd.

Als uw scanner of printer niet is geselecteerd in IJ Scan Utility, controleert u of deze is geselecteerd met IJ Network Scanner Selector EX.

Raadpleeg 'Het menu en instellingenvenster van IJ Network Scanner Selector EX2' voor meer informatie.

- Als u vanaf het bedieningspaneel wilt scannen, geeft u van tevoren uw scanner of printer op met IJ Network Scanner Selector EX.
- **1.** Controleer of IJ Network Scanner Selector EX wordt uitgevoerd.

Als IJ Network Scanner Selector EX wordt uitgevoerd, wordt (IJ Network Scanner Selector EX2) weergegeven in het systeemvak op het bureaublad. Klik op  $\blacktriangle$  om ook de verborgen pictogrammen in te schakelen.

## **DESP** Opmerking

• Als het pictogram niet wordt weergegeven in het systeemvak op het bureaublad, volgt u de onderstaande procedure om te starten.

#### **Windows 11/Windows 10:**

Klik in het menu **Start** op (**Alle apps (All apps)** >) **Canon Utilities** > **IJ Network Scanner Selector EX2**.

<span id="page-344-0"></span>**Windows 8.1:**

Klik in het startscherm op **IJ Network Scanner Selector EX2**.

Als **IJ Network Scanner Selector EX2** niet op het Startscherm wordt weergegeven, selecteer u de charm **Zoeken (Search)** en zoekt u vervolgens naar "IJ Network Scanner Selector EX2".

**Windows 7:**

Klik in het menu **Start** op **Alle programma´s (All Programs)** > **Canon Utilities** > **IJ Network Scanner Selector EX2** > **IJ Network Scanner Selector EX2**.

Het pictogram wordt weergegeven in het systeemvak op het bureaublad en het scherm Instellingen scannen-vanaf-pc wordt weergegeven. Ga in dat geval verder met stap 3.

**2.** Klik met de rechtermuisknop op het pictogram (IJ Network Scanner Selector EX2) in het systeemvak op het bureaublad en selecteer vervolgens **Instellingen... (Settings...)**.

Het scherm Instellingen scannen-vanaf-pc wordt weergegeven.

**3.** Selecteer uw scanner of printer bij **Scanners**.

Normaliter is het MAC-adres van uw scanner of printer al geselecteerd nadat het netwerk is ingesteld. In dat geval hoeft u het apparaat niet nogmaals te selecteren.

### **Belangrijk**

- Als er meerdere scanners zijn in het netwerk, worden meerdere modelnamen weergegeven. Als dat het geval is, kunt u per model één scanner selecteren.
- **4.** Klik op **OK**.

## **DE** Opmerking

• De scanner die is geselecteerd op het scherm Instellingen scannen-vanaf-pc wordt ook automatisch geselecteerd op het scherm Instellingen scannen-vanaf-bedieningspaneel.

# **Instellen voor scannen met IJ Scan Utility**

Als u wilt scannen vanuit IJ Scan Utility met een scanner of printer die is verbonden met een netwerk, geeft u uw scanner of printer op met IJ Network Scanner Selector EX en voert u de onderstaande procedure uit om de verbindingsstatus tussen de computer en het apparaat te wijzigen.

- **1.** IJ Scan Utility starten.
- **2.** Selecteer 'Canon XXX series Network' (waarbij 'XXX' de modelnaam is) voor **Scanner**.
- **3.** Klik op  $\boxed{\mathbf{I}}$  **Instellingen (Settings...)** om een andere scanner te gebruiken die is verbonden met een netwerk.

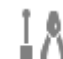

**4.** Klik op (Algemene instellingen) en klik vervolgens op **Selecteren (Select)** bij **Productnaam (Product Name)**.

Het scherm Instellingen scannen-vanaf-pc van IJ Network Scanner Selector EX wordt weergegeven. Selecteer de scanner die u wilt gebruiken en klik op **OK**.

**5.** Klik in het dialoogvenster **Instellingen (Algemene instellingen) (Settings (General Settings))** op **OK**.

Het hoofdscherm IJ Scan Utility verschijnt weer. U kunt scannen via een netwerkverbinding.

# **Instelling voor scannen vanaf het bedieningspaneel**

U kunt de instelling selecteren voor het scannen vanaf het bedieningspaneel.

## **Belangrijk**

- Stel van tevoren in dat IJ Scan Utility uw scanner of printer gebruikt via een netwerkverbinding.
	- **[Instellen voor scannen met IJ Scan Utility](#page-344-0)**
- **1.** Controleer of IJ Network Scanner Selector EX wordt uitgevoerd.

Als IJ Network Scanner Selector EX wordt uitgevoerd, wordt (IJ Network Scanner Selector EX2) weergegeven in het systeemvak op het bureaublad. Klik op  $\blacktriangle$  om ook de verborgen pictogrammen in te schakelen.

## **DESPENDING**

- Als het pictogram niet wordt weergegeven in het systeemvak op het bureaublad, volgt u de onderstaande procedure om te starten.
	- **Windows 11/Windows 10:**

Klik in het menu **Start** op (**Alle apps (All apps)** >) **Canon Utilities** > **IJ Network Scanner Selector EX2**.

**Windows 8.1:**

Klik in het startscherm op **IJ Network Scanner Selector EX2**.

Als **IJ Network Scanner Selector EX2** niet op het Startscherm wordt weergegeven, selecteer u de charm **Zoeken (Search)** en zoekt u vervolgens naar "IJ Network Scanner Selector EX2".

**Windows 7:**

Klik in het menu **Start** op **Alle programma´s (All Programs)** > **Canon Utilities** > **IJ Network Scanner Selector EX2** > **IJ Network Scanner Selector EX2**.

Het pictogram wordt weergegeven in het systeemvak op het bureaublad en het scherm Instellingen scannen-vanaf-pc wordt weergegeven. Ga in dat geval verder met stap 3.

**2.** Klik met de rechtermuisknop op het pictogram (IJ Network Scanner Selector EX2) in het systeemvak op het bureaublad en selecteer vervolgens **Instellingen... (Settings...)**.

Het scherm Instellingen scannen-vanaf-pc wordt weergegeven.

**3.** Klik op **Instellingen scannen-vanaf-bedieningspaneel (Scan-from-Operation-Panel Settings)**.

Het scherm Instellingen scannen-vanaf-bedieningspaneel wordt weergegeven.

**4.** Selecteer uw scanner of printer bij **Scanners** en klik op **OK**.

Selecteer het MAC-adres van uw scanner of printer.

## **DESP** Opmerking

- Wanneer er meerdere scanners via een netwerk zijn aangesloten, kunt u maximaal drie scanners selecteren.
- **5.** Klik in het scherm Instellingen scannen-vanaf-pc op **OK**.

## **DESP** Opmerking

- Als uw scanner of printer niet wordt weergegeven, controleert u het volgende en klikt u op **OK** om het venster te sluiten. Vervolgens opent u het venster opnieuw en probeert u het apparaat nogmaals te selecteren.
	- MP Drivers wordt geïnstalleerd
	- De netwerkinstellingen van uw scanner of printer zijn voltooid nadat u de MP Drivers hebt geïnstalleerd
	- Netwerkcommunicatie tussen uw scanner of printer en de computer is ingeschakeld

Raadpleeg Problemen met netwerkcommunicatie als het probleem nog steeds niet is opgelost.

# **Scannen in macOS**

- **[Scannen volgens itemtype of doel \(IJ Scan Utility Lite\)](#page-348-0)**
	- **[Functies van IJ Scan Utility Lite](#page-349-0)**
	- [Eenvoudig scannen \(Automatisch scannen\)](#page-351-0)
	- [Documenten en foto's scannen](#page-352-0)

## **[Scantips](#page-353-0)**

[Originelen plaatsen \(scannen vanaf een computer\)](#page-354-0)

## **Belangrijk**

• De beschikbare functies en instellingen hangen af van uw scanner of printer.

# <span id="page-348-0"></span>**Scannen volgens itemtype of doel (IJ Scan Utility Lite)**

- **[Functies van IJ Scan Utility Lite](#page-349-0)**
- **[Eenvoudig scannen \(Automatisch scannen\)](#page-351-0)**
- **[Documenten en foto's scannen](#page-352-0)**

## **Belangrijk**

• De beschikbare functies en instellingen hangen af van uw scanner of printer.

# <span id="page-349-0"></span>**Functies van IJ Scan Utility Lite**

Gebruik IJ Scan Utility Lite om documenten, foto's, of andere items tegelijk te scannen en op te slaan door eenvoudig op het bijbehorende pictogram te klikken.

# **Belangrijk**

• De weergegeven items en beschikbare functies hangen af van uw scanner of printer.

# **Meerdere scanmodi**

Met **Automatisch (Auto)** kunt u met eenmaal klikken scannen met standaardinstellingen voor verschillende items. Met **Document** wordt de tekst in een document of tijdschrift scherper gemaakt voor betere leesbaarheid en **Foto (Photo)** is het meest geschikt voor het scannen van foto's.

# **DESP** Opmerking

• Zie Hoofdscherm van IJ Scan Utility Lite voor meer informatie over het hoofdscherm van IJ Scan Utility Lite.

# **Gescande afbeeldingen automatisch opslaan**

Gescande afbeeldingen worden automatisch opgeslagen in een vooraf ingestelde map. De map kan naar wens worden gewijzigd.

## **DED** Opmerking

- De standaardmap voor opslag is de map **Afbeeldingen (Pictures)**.
- Zie 'Dialoogvenster Instellingen' voor informatie over het opgeven van een map.

# **Toepassingintegratie**

Gescande afbeeldingen kunnen naar andere toepassingen worden verzonden. Geef bijvoorbeeld gescande afbeeldingen in uw favoriete toepassing voor afbeeldingen weer, voeg ze toe aan e-mails of extraheer tekst uit afbeeldingen.

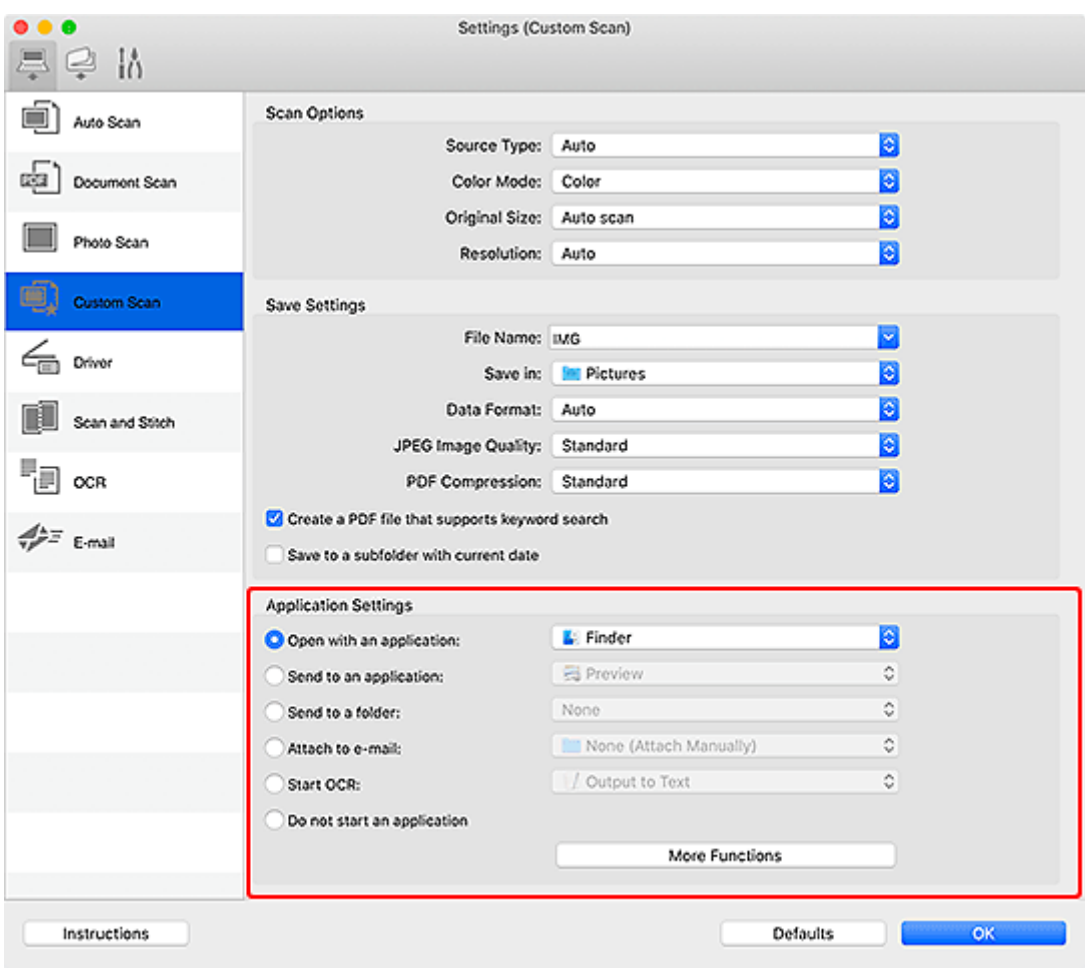

# **Opmerking**

• Zie Dialoogvenster Instellingen om de toepassingen voor integratie in te stellen.

# <span id="page-351-0"></span>**Eenvoudig scannen (Automatisch scannen)**

Met Automatisch scannen kunt u automatisch detecteren welk type item op de glasplaat of ADF (automatische documentinvoer) is geplaatst.

# **Belangrijk**

- Deze functie wordt mogelijk niet ondersteund, afhankelijk van het model van uw apparaat.
- De volgende typen items worden mogelijk niet goed gescand. In dat geval past u de bijsnijdkaders (selectievakken; scangebieden) aan in het scherm dat u weergeeft door in het hoofdvenster van **Stuurprog. (Driver)** te klikken op IJ Scan Utility Lite en voert u de scan opnieuw uit.
	- Foto's met een witte (lichte) achtergrond
	- $-$  Items die zijn afgedrukt op wit papier, handgeschreven tekst, visitekaartjes en andere onduidelijke items
	- $-$  Dunne items
	- $-$  Dikke items
- Als u twee of meer documenten vanuit de ADF wilt scannen, moet u documenten van hetzelfde formaat plaatsen.
- **1.** Zorg dat de scanner of printer is ingeschakeld.
- **2.** Plaats items op de glasplaat of ADF.
	- [Originelen plaatsen \(scannen vanaf een computer\)](#page-354-0)
- **3.** Start IJ Scan Utility Lite.
- **4.** Klik op **Automatisch (Auto)** in het hoofdscherm van IJ Scan Utility Lite.

Het scannen begint.

## **DESP** Opmerking

- Klik op **Annuleren (Cancel)** om het scannen te annuleren.
- Gebruik het dialoogvenster Instellingen (Scannen vanaf een computer) om in te stellen waar de gescande afbeeldingen worden opgeslagen en geavanceerde scaninstellingen te configureren.
- Raadpleeg de volgende pagina's om een specifieke itemtype te scannen.
	- [Documenten en foto's scannen](#page-352-0)
	- Scannen met voorkeursinstellingen
	- Meerdere documenten tegelijk scannen vanuit de ADF (automatische documentinvoer)

# <span id="page-352-0"></span>**Documenten en foto's scannen**

Scan items die op de plaat zijn geplaatst met instellingen die geschikt zijn voor documenten of foto's. Sla documenten op in indelingen als PDF en JPEG, en foto's in indelingen als JPEG en TIFF.

- **1.** Plaats het item op de glasplaat.
	- [Originelen plaatsen \(scannen vanaf een computer\)](#page-354-0)
- **2.** Start IJ Scan Utility Lite.
- **3.** Als u het papierformaat, de resolutie, PDF-instellingen, enzovoort wilt opgeven, klikt u op **Instellingen (Settings...)** en stelt u vervolgens elk item in het dialoogvenster Instellingen in.

### **DESP** Opmerking

- Nadat de instellingen in het dialoogvenster Instellingen zijn geconfigureerd, kunt u dezelfde instellingen gebruiken wanneer u de volgende keer scant.
- Geef in het dialoogvenster Instellingen zo nodig instellingen voor beeldverwerking op, zoals hellingscorrectie, en stel in waar de gescande afbeeldingen worden opgeslagen, en meer.

Als u klaar bent met het opgeven van de instellingen, klikt u op **OK**.

**4.** Klik op **Document** of **Foto** (Photo) in het hoofdscherm van IJ Scan Utility Lite.

Het scannen begint.

**DESP** Opmerking

• Klik op **Annuleren (Cancel)** om het scannen te annuleren.

# <span id="page-353-0"></span>**Scantips**

**[Originelen plaatsen \(scannen vanaf een computer\)](#page-354-0)**

# <span id="page-354-0"></span>**Originelen plaatsen (scannen vanaf een computer)**

In dit gedeelte wordt beschreven hoe u originelen op de glasplaat of ADF (automatische documentinvoer) plaatst om ze te scannen. Als items niet correct worden geplaatst, worden ze mogelijk niet juist gescand.

# **Belangrijk**

- Let op het volgende wanneer u het origineel op de plaat legt. Als u het volgende niet in acht neemt, kan er een storing optreden in de scanner of kan de glasplaat breken.
	- Plaats geen voorwerpen die zwaarder zijn dan 2,0 kg (4,4 lb) op de glasplaat.
	- Oefen geen druk van meer dan 2,0 kg (4,4 lb) uit op de glasplaat, bijvoorbeeld bij het aandrukken van het origineel.
- Zorg dat de documentklep tijdens het scannen is gesloten.
- Raak de knoppen van het bedieningspaneel of het LCD (Liquid Crystal Display) niet aan wanneer u de documentklep opent of sluit. Dit kan leiden tot een onverwachte werking.
- Als u een persoonlijke scanner gebruikt terwijl deze rechtop staat, kan het itemtype niet automatisch worden herkend. Geef in dat geval het itemtype op in IJ Scan Utility Lite en scan.
- $\rightarrow$  Items plaatsen (glasplaat)
- [Documenten plaatsen \(ADF \(automatische documentinvoer\)\)](#page-355-0)
- **[Items plaatsen \(wanneer een standaard wordt gebruikt\)](#page-357-0)**

# **Items plaatsen (glasplaat)**

Plaats items zoals hieronder beschreven om te scannen door het itemtype en de grootte automatisch te detecteren.

# **Belangrijk**

- Afhankelijk van uw model wordt mogelijk de functie om te scannen door automatisch het itemtype en formaat te detecteren, niet weergegeven.
- Als u scant waarbij u het papierformaat hebt opgegeven, lijnt u een bovenhoek van het item uit met de hoek met de pijl (positiemarkering) op de plaat.
- Foto's die in onregelmatige vormen zijn uitgesneden en items die kleiner zijn dan 3 vierkante cm (1,2 vierkante inch) kunnen niet precies worden uitgesneden tijdens het scannen.
- Reflecterende disclabels worden mogelijk niet zoals verwacht gescand.
- Als u hebt gescand door automatische detectie van het itemtype en formaat, kan de reactie verschillen. Pas in dat geval het bijsnijdkader (selectievak) handmatig aan.

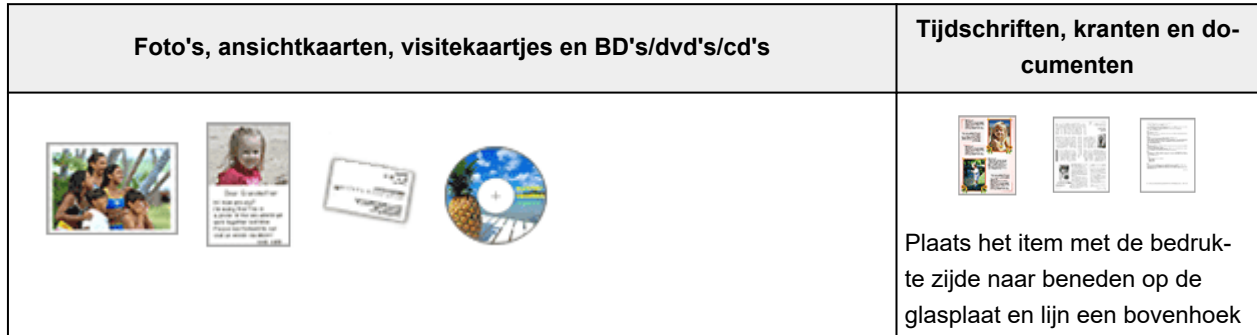

van het item uit met de hoek

#### <span id="page-355-0"></span>**Eén item:**

Plaats het item met de bedrukte zijde naar beneden op de glasplaat, waarbij u 1 cm (0,4 inch) of meer ruimte vrij laat tussen de randen (schuin gestreept gebied) van de glasplaat en het item. Delen die op het diagonaal gestreepte gebied zijn geplaatst kunnen niet worden gescand.

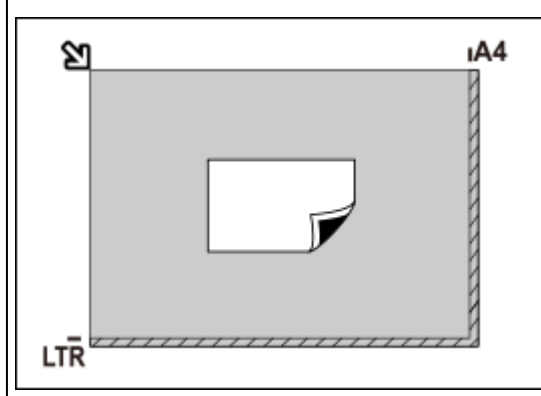

### **Belangrijk**

• Grote items (zoals foto's op A4-formaat) die alleen tegen de randen/pijl (positiemarkering) van de plaat kunnen worden geplaatst, worden mogelijk opgeslagen als PDF-bestanden. Als u bestanden in een andere indeling dan PDF wilt opslaan, geeft u bij het scannen de gegevensindeling op.

#### **Meerdere items:**

Houd een ruimte van 1 cm (0,4 inch) of meer vrij tussen de randen (schuin gestreept gebied) van de glasplaat en de items, en tussen de items. Delen die op het diagonaal gestreepte gebied zijn geplaatst kunnen niet worden gescand.

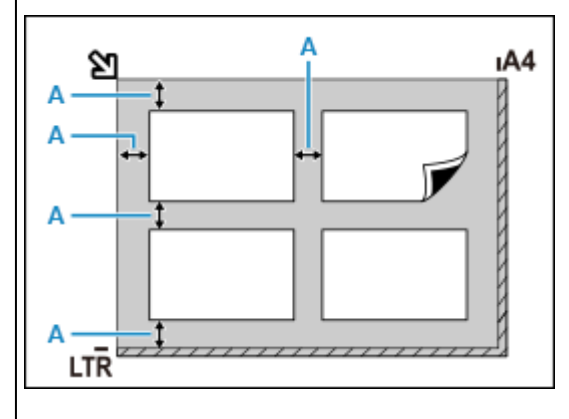

### $A: 1$  cm (0,4 inch) of meer

### **D** Opmerking

- In IJ Scan Utility Lite kunt u maximaal 12 items plaatsen.
- Als u items iets scheef plaatst (10 graden of minder), wordt de positie automatisch gecorrigeerd.

# **Documenten plaatsen (ADF (automatische documentinvoer))**

## **Belangrijk**

• Laat geen dikke items op de plaat liggen tijdens het scannen vanuit de ADF. Dit kan leiden tot papierstoringen.

bij de pijl (positiemarkering) op de glasplaat. Delen die op het diagonaal gestreepte gebied zijn geplaatst kunnen niet worden gescand.

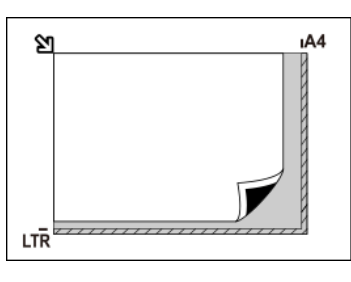

## **Belangrijk**

- **Alles-in-één inkjetprinter:** Raadpleeg Originelen plaatsen voor de gedeelten waarin items niet kunnen worden gescand.
- **Persoonlijke scanner:**

Raadpleeg Items die u kunt plaatsen en hoe u items plaatst voor de gedeelten waarbinnen items niet kunnen worden gescand.

- Als u twee of meer documenten wilt scannen, moet u documenten van hetzelfde formaat plaatsen en uitlijnen.
- Raadpleeg Ondersteunde originelen voor ondersteunde documentformaten wanneer u scant vanuit de ADF.
- **1.** Controleer of alle originelen van de plaat zijn verwijderd.
- **2.** Open de documentlade (A).

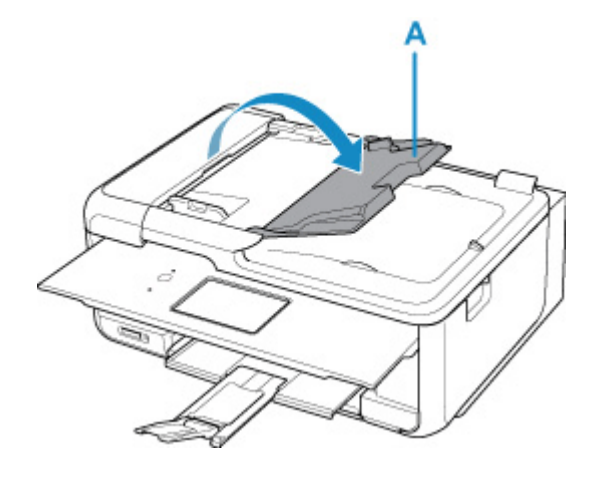

**3.** Schuif de documentgeleider (B) helemaal open.

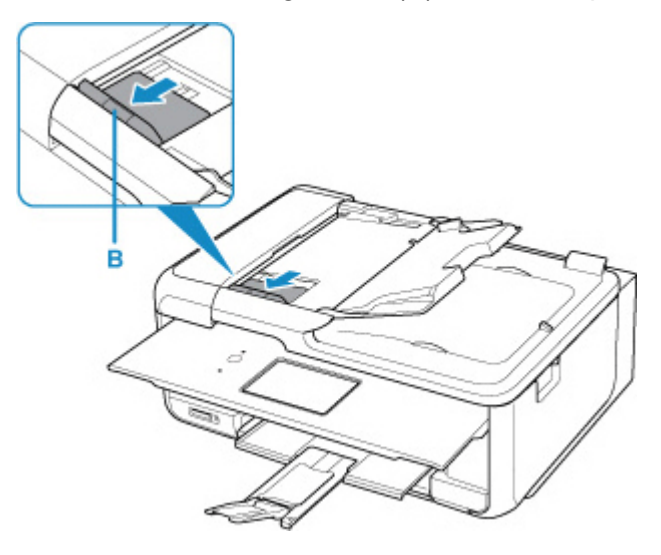

## **DE** Opmerking

- De locatie en het aantal documentgeleiders kan variëren afhankelijk van uw model.
- **4.** Plaats het document met de te scannen zijde omhoog in de documentlade.

Duw het document zo ver mogelijk naar binnen.

**5.** Pas de documentgeleider aan de breedte van het document aan.

Schuif de documentgeleider niet te hard tegen het document. De documenten worden dan mogelijk niet goed ingevoerd.

<span id="page-357-0"></span>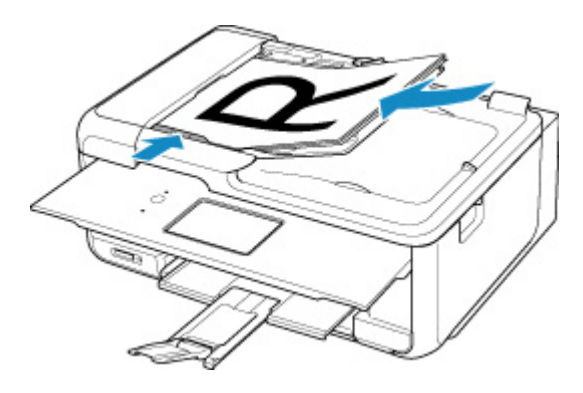

## **DE** Opmerking

• Wanneer u dubbelzijdige documenten scant, plaatst u ze met de voorzijde omhoog. Ze worden niet correct gescand als ze andersom worden geplaatst.

# **Items plaatsen (wanneer een standaard wordt gebruikt)**

- **1.** Plaats het item op de plaat.
	- **1.** Open de documentklep.
	- **2.** Plaats het item met de te scannen zijde naar de plaat gericht en lijn het uit met de positiemarkering.

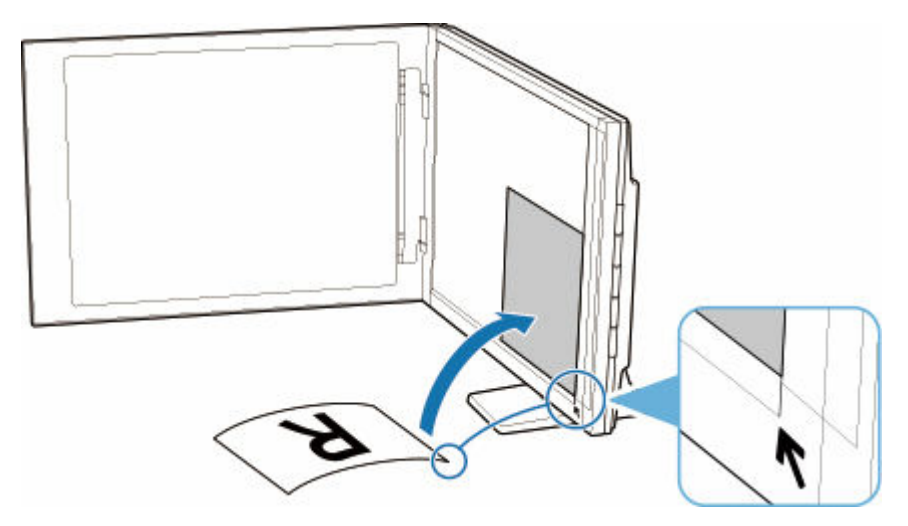

## **Belangrijk**

- Als u de documentklep ver opent, kan de scanner omvallen.
- Delen die uitsteken over (A) (2,4 mm (0,094 inch) vanaf de linkerrand van de plaat) of (B) (2,7 mm (0,106 inch) vanaf de voorrand) kunnen niet worden gescand.

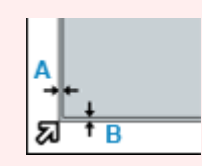

**2.** Sluit de documentklep voorzichtig.

Druk tijdens het scannen de documentklep voorzichtig dicht met uw hand om deze gesloten te houden.

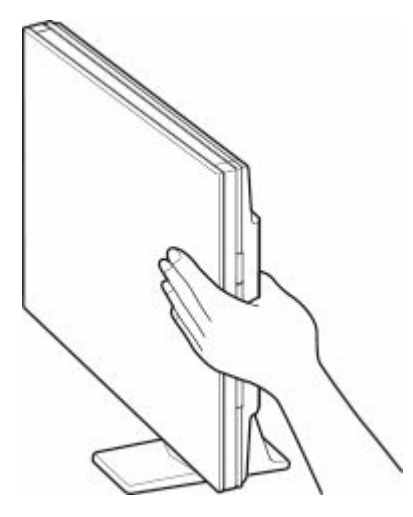

## **Belangrijk**

- Houd hier rekening mee wanneer de scanner rechtop wordt gebruikt.
	- Stel de scanner niet bloot aan trillingen tijdens het gebruik. Anders worden mogelijk niet de juiste resultaten verkregen (zoals onscherpe afbeeldingen).
	- Het type onderdeel wordt mogelijk niet automatisch gedetecteerd. Geef in dat geval het itemtype op in IJ Scan Utility Lite en scan.

# **Veelgestelde vragen**

# **Top 6**

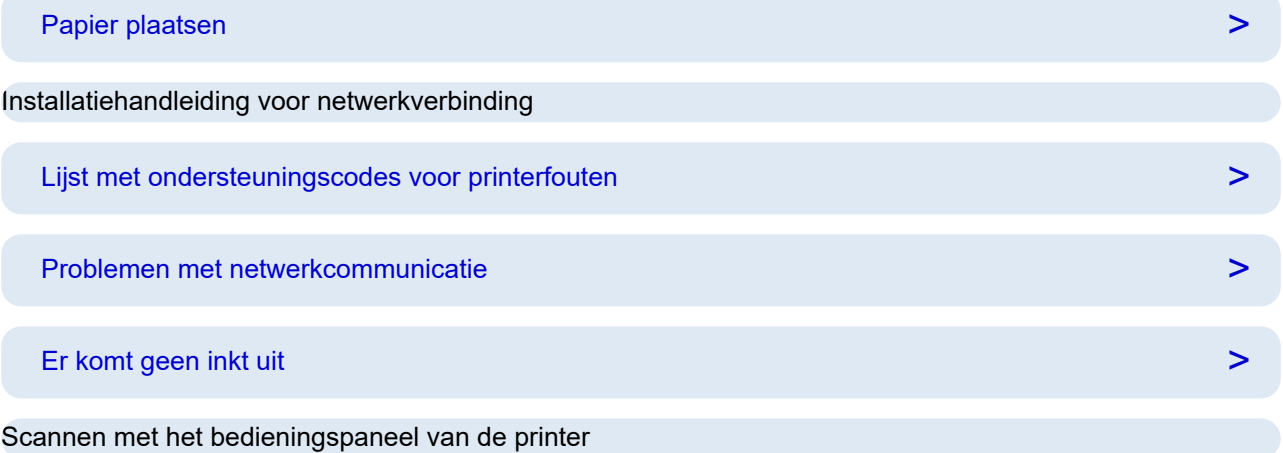

# **Zoeken op categorie**

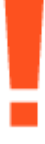

### **Fout**

- $\rightarrow$  [Lijst met ondersteuningscodes voor printerfouten](#page-456-0)
- **→** [Wanneer er een fout is opgetreden](#page-451-0)
- **■** [Er wordt een bericht weergegeven](#page-453-0)
- $\rightarrow$  [1000](#page-465-0)' wordt weergegeven
- $\rightarrow$  **1300' wordt weergegeven**
- $\rightarrow$  Meldingen uitschakelen voor de fout '[2114](#page-478-0)'

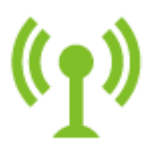

**Netwerk**

- **[Netwerkproblemen oplossen met de diagnostische functies van de printer](#page-378-0)**
- **★ [Kan de printer niet vinden in het netwerk](#page-366-0) (Windows/macOS)**
- **→ [Gemakkelijk te begrijpen netwerkverbindingen](#page-34-0)**
- [U komt niet verder dan het scherm Printeraansluiting \(kan de via USB aangesloten printer niet vinden\)](#page-370-0)
- **E** [Verbinding maken via Draadloos direct](#page-396-0)
- **► [Netwerkinstellingen afdrukken](#page-388-0)**
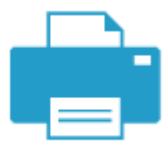

### **Afdrukken**

- **→** [Wat u moet doen als het papier is vastgelopen](#page-458-0)
- [De printer drukt niet af](#page-407-0)
- [Afdrukresultaten \(kopiëren\) zijn niet naar behoren](#page-413-0)
- **►** [Onscherp of vaag](#page-416-0)
- **→** [Onjuiste of uitgelopen kleuren](#page-416-0)
- **Eijnen worden onjuist uitgelijnd/vervormd**

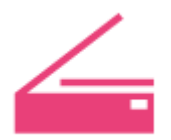

#### **Scannen**

- [Scanproblemen](#page-432-0) (Windows)
- **►** [De scanner werkt niet](#page-433-0) (Windows)
- ♦ [ScanGear \(scannerstuurprogramma\) start niet](#page-434-0) (Windows)
- **►** Foutberichten van IJ Scan Utility (Windows)
- Foutberichten van ScanGear (scannerstuurprogramma) (Windows)
- [Kan niet afdrukken \(scannen\) vanaf een smartphone/tablet](#page-402-0)

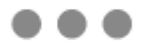

#### **Andere**

- **►** De printer tijdens de configuratie zoeken op IP-adres of hostnaam
- → [Installatie van MP Drivers \(printerstuurprogramma\) mislukt \(Windows\)](#page-446-0)
- [MP Drivers \(printerstuurprogramma\) bijwerken in een netwerkomgeving \(Windows\)](#page-449-0)
- $\rightarrow$  Inkt in printkop vervangen
- $\rightarrow$  [Inkttanks opnieuw vullen](#page-90-0)
- **▶** De printer repareren

### **Vragen die hierboven niet worden vermeld**

#### **Fout**

 $\rightarrow$  Kan vorige toepassingen niet gebruiken

### **Netwerk**

- **►** [De printerverbinding omschakelen naar netwerk of apparaten](#page-41-0)
- [Onbekende netwerksleutel \(wachtwoord\)](#page-373-0)
- **★ Kan beheerderswachtwoord van Printer niet herinneren**
- **→** [De printer kan niet worden gebruikt nadat een draadloze router is vervangen of routerinstellingen zijn](#page-375-0) [gewijzigd](#page-375-0)
- Er verschijnt een bericht op de computer tijdens de installatie
- **► [Netwerkgegevens van printer controleren](#page-385-0)**
- [Standaardwaarden van LAN-instellingen van Printer herstellen](#page-393-0)
- **[Problemen met de USB-verbinding](#page-442-0)**
- $\rightarrow$  Firmware van de printer bijwerken

### **Afdrukken**

- $\rightarrow$  **Kan niet afdrukken met AirPrint**
- $\rightarrow$  Het afdrukken (kopiëren) stopt
- $\rightarrow$  [De printer kan het papier niet laden/Fout vanwege 'geen papier'](#page-410-0)

#### **Scannen**

- [Scanproblemen](#page-436-0) (macOS)
- **Scanresultaten zijn niet naar behoren (Windows)**
- **→** Scanresultaten zijn niet naar behoren (macOS)

#### **Andere**

- **►** [De printer wordt niet ingeschakeld](#page-440-0)
- $\rightarrow$  Onderhoud
- **→** [De printer wordt onverwacht of herhaaldelijk uitgeschakeld](#page-441-0)
- **E** [Verkeerde taal weergegeven op het LCD-scherm](#page-444-0)

#### Werkingsproblemen

### **Veelgestelde vragen over netwerk**

Hier volgen enkele veelgestelde vragen over netwerken. Selecteer de verbindingsmethode die u gebruikt of wilt gebruiken.

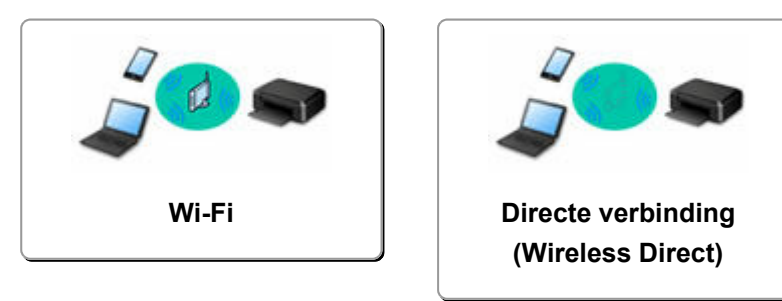

### **Wi-Fi**

### **Kan de printer niet vinden**

- **★ [Kan de printer niet vinden in het netwerk](#page-366-0) (Windows/macOS)**
- [U komt niet verder dan het scherm Printeraansluiting \(kan de via USB aangesloten printer niet vinden\)](#page-370-0)
- **→** De printer tijdens de configuratie zoeken op IP-adres of hostnaam
- [Dezelfde printernaam wordt gedetecteerd](#page-40-0)
- $\rightarrow$  [De printerverbinding omschakelen naar netwerk of apparaten](#page-41-0)

#### **Kan niet afdrukken of verbinding maken**

- **► [Netwerkproblemen oplossen met de diagnostische functies van de printer](#page-378-0)**
- [De printer kan niet worden gebruikt nadat een draadloze router is vervangen of routerinstellingen zijn](#page-375-0) [gewijzigd](#page-375-0)
- **■** De Printer en draadloze router verbinden via Eenv. draadl. verb.
- **★ Kan smartphone/tablet niet verbinden met draadloze router**
- **→ WPS-verbinding (routerknop)**
- **■** [De printerverbinding omschakelen naar netwerk of apparaten](#page-41-0)
- **★ [Kan de printer niet vinden in het netwerk](#page-366-0) (Windows/macOS)**

**Tips voor het instellen van LAN/LAN-instellingen wijzigen**

- **→ [Onbekende netwerksleutel \(wachtwoord\)](#page-373-0)**
- Kan beheerderswachtwoord van Printer niet herinneren
- **► [Netwerkgegevens van printer controleren](#page-385-0)**
- [Standaardwaarden van LAN-instellingen van Printer herstellen](#page-393-0)
- **►** Netwerknaam (SSID) van draadloze router controleren voor smartphone/tablet
- Functie voor privacyscheidingsteken/SSID-scheidingsteken/netwerkscheidingsteken
- **[Standaardnetwerkinstellingen](#page-394-0)**
- **►** [De printerverbinding omschakelen naar netwerk of apparaten](#page-41-0)
- **EXEC** [Netwerkinstellingen afdrukken](#page-388-0)
- **►** De statuscode controleren

#### **Afdrukken (scannen) vanaf een smartphone/tablet**

- **EX** De Printer en draadloze router verbinden via Eenv. draadl. verb.
- Kan smartphone/tablet niet verbinden met draadloze router
- <span id="page-363-0"></span>**→** Netwerknaam (SSID) van draadloze router controleren voor smartphone/tablet
- $\rightarrow$  Instellen met een smartphone/tablet
- [Kan niet afdrukken \(scannen\) vanaf een smartphone/tablet](#page-402-0)
- **EXA** Canon PRINT Inkjet/SELPHY downloaden

**Problemen tijdens het gebruik van de printer**

- **Er verschijnt een bericht op de computer tijdens de installatie**
- **★ [Kan de printer niet vinden in het netwerk](#page-366-0) (Windows/macOS)**

### **Directe verbinding (Wireless Direct)**

**Kan niet afdrukken of verbinding maken**

- **► [Netwerkproblemen oplossen met de diagnostische functies van de printer](#page-378-0)**
- [Kan de printer niet vinden in het netwerk](#page-366-0) (Windows/macOS)

**Tips voor het instellen van LAN/LAN-instellingen wijzigen**

- **← [Onbekende netwerksleutel \(wachtwoord\)](#page-373-0)**
- **★ Kan beheerderswachtwoord van Printer niet herinneren**
- **► [Netwerkgegevens van printer controleren](#page-385-0)**
- [Standaardwaarden van LAN-instellingen van Printer herstellen](#page-393-0)
- **[Standaardnetwerkinstellingen](#page-394-0)**
- [Netwerkinstellingen afdrukken](#page-388-0)
- **►** [De printerverbinding omschakelen naar netwerk of apparaten](#page-41-0)
- **►** De statuscode controleren

### **Afdrukken (scannen) vanaf een smartphone/tablet**

- [Kan niet afdrukken \(scannen\) vanaf een smartphone/tablet](#page-402-0)
- **← Canon PRINT Inkjet/SELPHY downloaden**

#### **Problemen tijdens het gebruik van de printer**

- Er verschijnt een bericht op de computer tijdens de installatie
- **★ [Kan de printer niet vinden in het netwerk](#page-366-0) (Windows/macOS)**

### **Problemen met netwerkcommunicatie**

- **[Kan de printer niet vinden in het netwerk \(Windows/macOS\)](#page-365-0)**
- **[Problemen met draadloze router](#page-372-0)**
- **[Printerinstellingen/Smartphone-/tabletproblemen voor netwerk](#page-377-0)**

### <span id="page-365-0"></span>**Kan de printer niet vinden in het netwerk (Windows/macOS)**

- **[Kan de printer niet vinden in het netwerk](#page-366-0)**
- **[U komt niet verder dan het scherm Printeraansluiting \(kan de via USB](#page-370-0) [aangesloten printer niet vinden\)](#page-370-0)**
- **De printer tijdens de configuratie zoeken op IP-adres of hostnaam**

<span id="page-366-0"></span>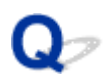

### **Kan de printer niet vinden in het netwerk**

Stel in de volgende gevallen de printer nog een keer in.

- Wanneer u een nieuwe computer of draadloze router koopt
- Wanneer u de instellingen op uw draadloze router wijzigt
- Wanneer de verbindingsmethode (Wi-Fi/USB) van de printer is gewijzigd
- Wanneer u het beheerderswachtwoord van de printer bent vergeten

Als u het beheerderswachtwoord van de printer bent vergeten, selecteert u **Instellingen (Settings)** op het HOME-scherm en daarna **Apparaatinstellingen (Device settings)** > **Instelling herstellen (Reset settings)** > **Alles herstellen (Reset all)** en voert u de installatie opnieuw uit om het standaardbeheerderswachtwoord te herstellen.

 $\rightarrow$  [Instellingen herstellen](#page-194-0)

Voor meer informatie over de installatieprocedure:

 $\rightarrow$  Installatie

### **In andere gevallen dan de bovenstaande:**

Als de printer plotseling stopt met werken, ook al hebt u de instellingen van het apparaat of netwerk waarmee het is verbonden, niet gewijzigd, of als u de printer niet kunt vinden tijdens de instelprocedure, kunt u het probleem controleren en oplossen met behulp van Wi-Fi Connection Assistant. Nadat de situatie is verbeterd, voert u de installatie van de printer opnieuw uit.

Wi-Fi Connection Assistant is een krachtig hulpmiddel voor het oplossen van netwerkproblemen.

**Stap 1 [De basisitems voor het netwerk controleren.](#page-34-0)** 

Stap 2 [Problemen oplossen met Wi-Fi Connection Assistant.](#page-34-0)

Stap 3 [Als het probleem niet kan worden opgelost met het hulpmiddel.](#page-34-0)

**Stap 1: De basisitems voor het netwerk controleren.**

Controle 1 Controleer de voedingsstatus.

Controleer of uw printer en het netwerkapparaat (draadloze router en dergelijke) zijn ingeschakeld.

Als u bezig bent met een installatie, moet u deze onderbreken en controleren of de draadloze router (modem) is ingeschakeld en vervolgens controleren of de printer is ingeschakeld.

1. Controleer of het netwerkapparaat, zoals een router, is ingeschakeld.

Als de netwerkapparaten niet zijn ingeschakeld, schakelt u ze in. Als de netwerkapparaten zijn ingeschakeld, schakelt u deze uit en weer in.

Het kan enige tijd duren voordat netwerkapparaten gereed zijn voor gebruik nadat ze zijn ingeschakeld.

Ga verder zodra het netwerkapparaat, zoals een router, klaar is voor gebruik.

2. Controleren of de printer is ingeschakeld

Als de printer niet is ingeschakeld, schakelt u deze in. Als de printer is ingeschakeld, schakelt u deze uit en weer in.

Ga door zodra de controle van de voedingsstatus hierboven is voltooid.

Controle 2 Controleer de netwerkverbinding van de pc.

Als uw computer en het netwerkapparaat (draadloze router en dergelijke) volledig zijn geconfigureerd, is uw computer klaar om te worden verbonden met het netwerk.

1. Controleer de omgeving van het netwerkapparaat (draadloze router en dergelijke).

Maak verbinding met internet en kijk of u kunt browsen op een webpagina. Als u geen webpagina's kunt weergeven op uw computer, controleert u de instellingen voor de netwerkverbinding van de draadloze router, zoals IP-adresfiltering, MAC-adresfiltering en DHCP-functie.

Druk de netwerkinstellingen af als u de netwerknaam (SSID) wilt controleren van de draadloze router waarmee de printer is verbonden.

**E** [Netwerkinstellingen afdrukken](#page-388-0)

### **DEX** Opmerking

- Afhankelijk van de draadloze router worden verschillende netwerknamen (SSID's) toegewezen voor de bandbreedte (2,4 GHz of 5 GHz) of het gebruik (voor pc of gameapparaat) met alfanumerieke tekens aan het eind van de netwerknaam (SSID).
- Voor meer informatie over het controleren van de instellingen van de draadloze router raadpleegt u de instructiehandleiding van de draadloze router of neemt u contact op met de fabrikant.

Als u een coderingssleutel gebruikt, geeft u deze op voor de netwerknaam (SSID) die u gebruikt. Raadpleeg [Een coderingssleutel instellen](#page-373-0) voor meer informatie.

2. Controleer de netwerkverbinding van de pc.

Raadpleeg de instructiehandleiding van de computer of neem contact op met de fabrikant voor de procedures.

Zodra u de draadloze router en uw computer hebt ingesteld, configureert u de instellingen op uw computer zodanig dat u webpagina's kunt bekijken, waarbij u de informatie van de draadloze router gebruikt.

Ga door zodra de controle van de netwerkverbinding hierboven is voltooid.

Controle 3 Controleer de netwerkinstellingen van de printer.

Controleer of het pictogram (Wi-Fi) wordt weergegeven in de linkerbovenhoek van het HOME-scherm.

## **Als het pictogram (Wi-Fi niet verbonden) wordt weergegeven.**

Het pictogram (Wi-Fi niet verbonden) geeft aan dat de draadloze router en de printer niet zijn verbonden. Controleer de instelling van de printer. Let op de locatie van de draadloze router en de printer bij de volgende controle.

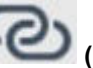

## **Als de knop Eenv. draadloos verbinden (Eenv. draadloos verbinden) is ingeschakeld.**

Eenvoudig draadloos verbinden' wacht op installatie. Verbind een apparaat met de printer via een toepassing op een computer, smartphone of tablet.

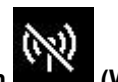

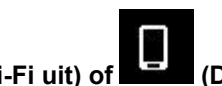

**Als alleen het pictogram (Wi-Fi uit) of (Draadloos direct) wordt weergegeven.**

De printer is niet ingesteld voor het gebruik van Wi-Fi.

Selecteer **Instellingen (Settings)** op het HOME-scherm > **Apparaatinstellingen (Device settings)** > **LANinstellingen (LAN settings)** > **Wi-Fi** in deze volgorde en selecteer **Inschakelen (Enable)** voor **Geavanceerde modus (Advanced mode)**.

### Controle 4 Controleer de locatie van de draadloze router.

Zorg dat de printer niet te ver van de draadloze router is geplaatst.

De printer mag binnenshuis maximaal 50 meter (164 ft.) van de draadloze router staan, zonder obstakels. Zorg dat de printer dicht genoeg bij de gebruikte draadloze router is geplaatst.

Plaats de printer en de draadloze router zodanig dat er zich geen obstakels tussen beide bevinden. Draadloze communicatie tussen verschillende kamers of verschillende verdiepingen is over het algemeen gebrekkig. De draadloze communicatie kan worden verhinderd door bouwmaterialen die metaal of beton bevatten. Als de printer door de aanwezigheid van een muur niet via Wi-Fi kan communiceren met de computer, zet u de printer en de computer in dezelfde ruimte.

Als een apparaat zoals een magnetron dat radiogolven van dezelfde frequentie uitzendt als een draadloze router in de buurt staat, kant dat storingen veroorzaken. Plaats de draadloze router zo ver mogelijk van de storingsbronnen.

#### **Stap 2: Problemen oplossen met Wi-Fi Connection Assistant.**

Onderzoek en herstel de netwerkverbindingen met behulp van Wi-Fi Connection Assistant.

Download Wi-Fi Connection Assistant via de onderstaande pagina en installeer het op uw computer.

**→** De verbindingsstatus van de printer controleren met Wi-Fi Connection Assistant

Raadpleeg het onderstaande voor het opstarten van Wi-Fi Connection Assistant.

### • **Voor Windows:**

- **→ [Wi-Fi Connection Assistant starten](#page-44-0)**
- **Voor macOS:**
	- **→ [Wi-Fi Connection Assistant starten](#page-67-0)**

### **Stap 3: Als het probleem niet kan worden opgelost met het hulpmiddel.**

### Controle 1 Zorg dat de firewall van de software is uitgeschakeld.

Als de firewall van de beveiligingssoftware is ingeschakeld, wordt mogelijk het bericht weergegeven dat Canonsoftware probeert toegang te krijgen tot het netwerk. Als deze waarschuwing wordt weergegeven, stelt u de beveiligingssoftware zo in dat toegang altijd wordt toegestaan.

Als u programma's gebruikt die schakelen tussen netwerkomgevingen, controleert u de instellingen ervan. Sommige programma's gebruiken standaard een firewall.

Controle 2 Als de printer via een LAN is verbonden met een AirPort-basisstation, moet u alfanumerieke tekens gebruiken voor de netwerknaam (SSID). (macOS)

Als er andere tekens dan enkel-byte alfanumerieke tekens worden gebruikt in de netwerknaam (SSID), kunt u geen goede verbinding maken. Wijzig de netwerknaam (SSID) in alleen alfanumerieke enkel-byte tekens.

Controle 3 Los netwerkproblemen op met de diagnostische functies van de printer.

Zie hieronder.

**► [Netwerkproblemen oplossen met de diagnostische functies van de printer](#page-378-0)** 

<span id="page-370-0"></span>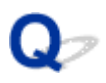

### **U komt niet verder dan het scherm Printeraansluiting (kan de via USB aangesloten printer niet vinden)**

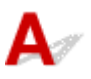

Als u niet verder komt dan het scherm **Printeraansluiting (Printer Connection)**, controleert u het volgende.

Controle 1 Controleer of de USB-kabel goed is aangesloten op de printer en de

### computer.

Sluit de printer op de computer aan met een USB-kabel (zie illustratie hieronder). De USB-poort bevindt zich aan de achterkant van de printer.

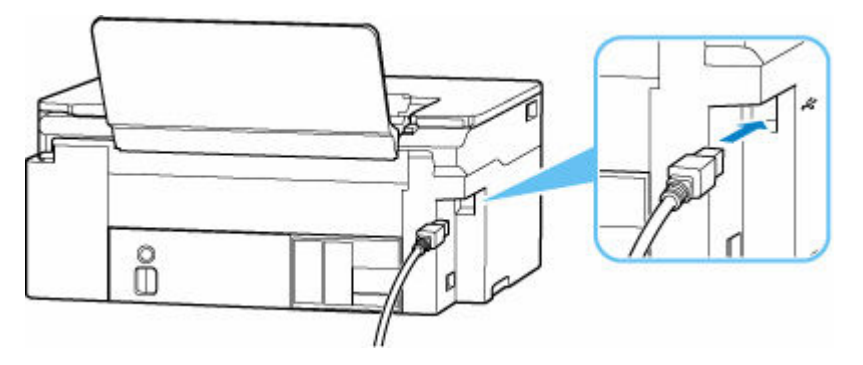

### **Belangrijk**

• Controleer de stand van de Type-B-stekker en sluit deze aan op de printer. Raadpleeg de instructiehandleiding van de USB-kabel voor meer informatie.

Controle 2 Volg de onderstaande procedure om de printer opnieuw op de computer aan te sluiten.

### **Belangrijk**

• Voor macOS controleert u of het vergrendelingspictogram wordt weergegeven in de linkerbenedenhoek van het scherm **Printers en scanners (Printers & Scanners)**.

Als het pictogram (vergrendeld) wordt weergegeven, klikt u op het pictogram om te ontgrendelen. (Voor het ontgrendelen moeten de beheerdersnaam en het wachtwoord worden ingevoerd.)

- 1. Trek de USB-kabel uit printer en de computer en sluit de kabel opnieuw aan.
- 2. Zorg dat er geen printerbewerking wordt uitgevoerd en schakel de printer uit.
- 3. Schakel de printer in.

Controle 3 Volg de onderstaande stappen om MP Drivers (printerstuurprogramma) opnieuw te installeren.

- 1. Download de meest recente MP Drivers (printerstuurprogramma).
- 2. Schakel de printer uit.
- 3. Start de computer opnieuw op.

Installeer nadat u opnieuw bent opgestart, de nieuwste MP Drivers (printerstuurprogramma) die u hebt gedownload in stap 1.

### **Belangrijk**

- Zorg bij het installeren van de MP Drivers (printerstuurprogramma), dat u de juiste printernaam selecteert.
- Voor Windows:

Kies **Opnieuw opstarten (Restart)** in plaats van **Uitschakelen (Shut down)**.

### <span id="page-372-0"></span>**Problemen met draadloze router**

- **[Onbekende netwerksleutel \(wachtwoord\)](#page-373-0)**
- **SSID/sleutel van draadloze router controleren**
- **[De printer kan niet worden gebruikt nadat een draadloze router is vervangen of](#page-375-0) [routerinstellingen zijn gewijzigd](#page-375-0)**
- **WPS-verbinding (routerknop)**
- **Functie voor privacyscheidingsteken/SSID-scheidingsteken/ netwerkscheidingsteken**

### <span id="page-373-0"></span>**Onbekende netwerksleutel (wachtwoord)**

Gebruik Wi-Fi Connection Assistant om de netwerkstatus te onderzoeken en te herstellen.

Selecteer de koppeling hieronder om Wi-Fi Connection Assistant te downloaden en te installeren.

**→** De verbindingsstatus van de printer controleren met Wi-Fi Connection Assistant

Zie hieronder om Wi-Fi Connection Assistant op te starten.

- **Voor Windows:**
	- **▶ [Wi-Fi Connection Assistant starten](#page-44-0)**
- **Voor macOS:**
	- **▶ [Wi-Fi Connection Assistant starten](#page-67-0)**

Als het probleem na onderzoek en herstel met Wi-Fi Connection Assistant aanhoudt, controleert u de volgende items.

- **Ingestelde WPA/WPA2/WPA3-sleutel voor draadloze router is onbekend, kan geen verbinding maken**
- **Een coderingssleutel instellen**

### **Ingestelde WPA/WPA2/WPA3-sleutel voor draadloze router is onbekend, kan geen verbinding maken**

Raadpleeg de instructiehandleiding bij de draadloze router of neem contact op met de fabrikant voor meer informatie over het instellen van de draadloze router. Controleer of de computer kan communiceren met de draadloze router.

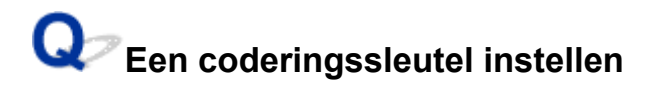

Selecteer de codering met WPA2.

### **DE** Opmerking

• De standaardfabrieksinstelling voor draadloze routers die WPA3 ondersteunen, kan worden ingesteld op WPA3.

Controleer of je computer kan communiceren met de draadloze router met de instellingen die u hebt geselecteerd. Raadpleeg de instructiehandleiding bij de draadloze router of neem contact op met de fabrikant voor meer informatie over het instellen van de draadloze router.

### • **WPA2/WPA3 gebruiken (Windows)**

De verificatiemethode, het Wi-Fi-wachtwoord en het dynamische coderingstype moeten gelijk zijn voor de draadloze router, de printer en de computer.

Voer het Wi-Fi-wachtwoord in dat op de draadloze router is geconfigureerd.

TKIP (basiscodering) of AES (veilige codering) wordt automatisch geselecteerd als dynamische coderingsmethode.

Zie Als het scherm WPA/WPA2-details wordt weergegeven voor meer informatie.

### **DD** Opmerking

- Deze printer ondersteunt het volgende.
	- WPA-PSK (WPA-Persoonlijk)
	- WPA2-PSK (WPA2-Persoonlijk)
	- WPA3-SAE (WPA3-Persoonlijk)
- Sommige printers ondersteunen IEEE802.1X/EAP (WPA/WPA2/WPA3 Enterprise). Als u IEEE802.1X/EAP (WPA/WPA2/WPA3 Enterprise) wilt configureren, moet u ook de verificatieserver (radius) configureren.

Neem voor meer informatie contact op met de netwerkbeheerder.

• Deze webpagina bevat informatie over verschillende modellen. Afhankelijk van de specificaties van de printer die u gebruikt, zijn sommige van de beschreven functies (scannen/kopiëren, enz.) mogelijk niet van toepassing.

Zie [Specificaties](#page-201-0) voor meer informatie over de functies van uw printer.

<span id="page-375-0"></span>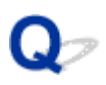

### **De printer kan niet worden gebruikt nadat een draadloze router is vervangen of routerinstellingen zijn gewijzigd**

## $\mathbf{\Delta}$

Wanneer u een draadloze router vervangt, voert u de netwerkinstelling van de printer opnieuw uit op basis van de vervangen router.

Raadpleeg de Installatiehandleiding om de installatie uit te voeren.

### **DESP** Opmerking

• Met Wi-Fi Connection Assistant kunt u de netwerkstatus diagnosticeren en herstellen.

Selecteer de koppeling hieronder om Wi-Fi Connection Assistant te downloaden en te installeren.

**→** De verbindingsstatus van de printer controleren met Wi-Fi Connection Assistant

Zie hieronder om Wi-Fi Connection Assistant op te starten.

- **Voor Windows:**
	- **→ [Wi-Fi Connection Assistant starten](#page-44-0)**
- **Voor macOS:**
	- **▶ [Wi-Fi Connection Assistant starten](#page-67-0)**

Zie hieronder als het probleem hiermee niet is verholpen.

- **★ Kan niet communiceren met de printer nadat MAC-/IP-adresfiltering of een coderingssleutel op de** draadloze router is ingeschakeld
- **★ [Kan niet communiceren met de printer nadat het coderingstype op de draadloze router is gewijzigd](#page-376-0)** [terwijl codering is ingeschakeld](#page-376-0)

### **Kan niet communiceren met de printer nadat MAC-/IP-adresfiltering of een coderingssleutel op de draadloze router is ingeschakeld**

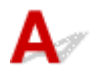

Controle 1 Controleer de instelling van de draadloze router.

Raadpleeg de instructiehandleiding bij de draadloze router of neem contact op met de fabrikant voor informatie over het controleren van de instelling van de draadloze router. Controleer of de computer en de draadloze router met elkaar kunnen communiceren met deze instelling.

<span id="page-376-0"></span>Controle 2 Als MAC-adressen of IP-adressen worden gefilterd op de draadloze router, controleert u of het MAC-adres of IP-adres van de computer, het netwerkapparaat en de printer is geregistreerd.

Controle 3 Als u gebruikmaakt van een WPA/WPA2/WPA3-sleutel of een wachtwoord, moet u ervoor zorgen dat de coderingssleutel voor de computer, het netwerkapparaat en de printer overeenkomt met de sleutel die is ingesteld voor de draadloze router.

De lengte en de indeling van het Wi-Fi-wachtwoord en de verificatiemethode moeten gelijk zijn voor de draadloze router, de printer en de computer.

Raadpleeg [Een coderingssleutel instellen](#page-373-0) voor meer informatie.

### **DESP** Opmerking

• Sommige printers ondersteunen IEEE802.1X/EAP (WPA/WPA2/WPA3 Enterprise). Als u IEEE802.1X/EAP (WPA/WPA2/WPA3 Enterprise) wilt configureren, moet u ook de verificatieserver (radius) configureren.

Neem voor meer informatie contact op met de netwerkbeheerder.

• Deze webpagina bevat informatie over verschillende modellen. Afhankelijk van de specificaties van de printer die u gebruikt, zijn sommige van de beschreven functies (scannen/kopiëren, enz.) mogelijk niet van toepassing.

Zie [Specificaties](#page-201-0) voor meer informatie over de functies van uw printer.

### **Kan niet communiceren met de printer nadat het coderingstype op de draadloze router is gewijzigd terwijl codering is ingeschakeld**

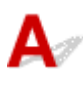

Als de printer niet kan communiceren met de computer nadat u het coderingstype voor de draadloze router hebt gewijzigd, controleert u of het coderingstype en het wachtwoord van de computer overeenkomen met die van de draadloze router.

**★ [Kan niet communiceren met de printer nadat MAC-/IP-adresfiltering of een coderingssleutel op de](#page-375-0)** [draadloze router is ingeschakeld](#page-375-0)

## <span id="page-377-0"></span>**Printerinstellingen/Smartphone-/tabletproblemen voor netwerk**

- **[Netwerkproblemen oplossen met de diagnostische functies van de printer](#page-378-0)**
- **[Netwerkgegevens van printer controleren](#page-385-0)**
- **De statuscode controleren**
- **[Netwerkinstellingen afdrukken](#page-388-0)**
- **[Standaardwaarden van LAN-instellingen van Printer herstellen](#page-393-0)**
- **[Standaardnetwerkinstellingen](#page-394-0)**
- **[Verbinding maken via Draadloos direct](#page-396-0)**

### <span id="page-378-0"></span>**Netwerkproblemen oplossen met de diagnostische functies van de printer**

- **Als de printer en de draadloze router zijn verbonden of als de printer met een USB-kabel op de computer is aangesloten, maar u niet kunt afdrukken:**
	- **→** [Overschakelen naar offline \(Windows\)](#page-429-0)
- **In andere gevallen dan de bovenstaande:**
	- **★ Kan de printer niet vinden in het netwerk/Kan niet afdrukken**
	- **★ [Kan geen verbinding maken met printer via Draadloos direct](#page-383-0)**

# **Kan de printer niet vinden in het netwerk/Kan niet afdrukken**

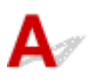

### **Info over netwerkinstellingen afdrukken:**

Volg de onderstaande procedure om de informatie over netwerkinstellingen af te drukken.

Stap 1 Controleer of de printer en draadloze router zijn ingeschakeld.

Schakel de draadloze router weer in.

Wacht ongeveer vijf minuten en schakel vervolgens de printer weer in.

Stap 2 Controleer of uw apparaten (bijv. computer/smartphone/tablet) zijn verbonden met internet.

Zorg dat apparaten en de draadloze router zijn verbonden via Wi-Fi en dat internet zonder problemen kan worden gebruikt.

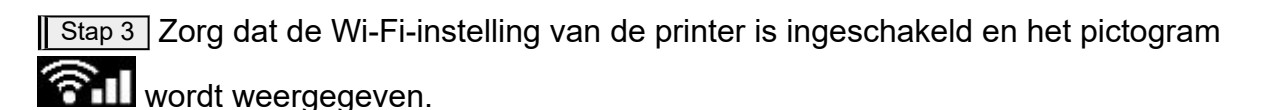

Stap 4 Plaats de printer en het apparaat (computer/smartphone/tablet) dichter bij de draadloze router.

Als de afstand tussen de printer of apparaten en de draadloze router te groot is, kan de draadloze communicatie verslechteren.

**Stap 5** Informatie over netwerkinstellingen afdrukken

Druk de informatie over de netwerkinstellingen af op uw printer.

**► [Netwerkinstellingen afdrukken](#page-388-0)** 

#### **Afgedrukte informatie over netwerkinstellingen controleren:**

Controleer de vermeldingen in item '2-2' aan de hand van de afgedrukte informatie over de netwerkinstellingen.

**C-0**

Het is correct verbonden. Als de printer desondanks niet wordt gevonden in het netwerk of afdrukken niet mogelijk is, controleert u de volgende punten.

### **DD** Opmerking

• Als andere codes dan 'C-0' tegelijkertijd worden weergegeven in het item '2-2', raadpleegt u ook de informatie van de andere codes.

### Controle 1 Controleer of de firewall van de software is uitgeschakeld.

Er wordt mogelijk een bericht weergegeven dat Canon-software probeert toegang te krijgen tot het netwerk. Als deze waarschuwing wordt weergegeven, stelt u de beveiligingssoftware zo in dat toegang altijd wordt toegestaan.

Sluit de beveiligingssoftware af en zorg dat de printer wordt herkend en klaar is voor gebruik. Als dit het geval is, is de firewallinstelling de oorzaak. Wijzig de firewallinstellingen zodat de printer wordt herkend en klaar is voor gebruik. Neem voor meer informatie contact op met de fabrikant van de beveiligingssoftware.

Als u programma's gebruikt die schakelen tussen netwerkomgevingen, controleert u de instellingen ervan. Sommige programma's gebruiken standaard een firewall.

### Controle 2 Komt de netwerknaam (SSID) van de printer overeen met de netwerknaam (SSID) van de draadloze router die communiceert?

Controleer het item '3-2-6' in de afgedrukte informatie over netwerkinstellingen en de netwerknaam (SSID) van de draadloze router waarmee u verbinding wilt maken. Als ze niet overeenkomen, controleert u de SSID en het wachtwoord van de draadloze router waarmee u verbinding wilt maken en stelt u vervolgens handmatig in.

### Controle 3 | Is de functie voor privacyscheidingstekens of netwerkscheidingstekens ingeschakeld op de draadloze router?

Als deze is ingeschakeld, schakelt u deze functies uit voordat u de installatie uitvoert. Controleer de instellingen van de draadloze router in de bijgeleverde instructiehandleiding of neem hiervoor contact op met de fabrikant ervan.

### Controle 4 Als de MP Drivers (printerstuurprogramma) niet zijn geïnstalleerd, installeert u deze. (Windows)

Installeer MP Drivers (printerstuurprogramma).

 $\rightarrow$  Installatie

#### **C-1**

De Wi-Fi-instelling van de printer is uitgeschakeld. (U kunt ook controleren of het Wi-Fi-pictogram niet wordt weergegeven op het printerscherm.)

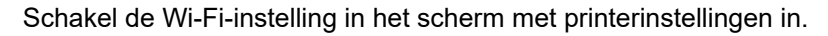

**C-3**

Er is geen IP-adres toegewezen. (U kunt ook controleren of het item '3-2-12' in de afgedrukte informatie over netwerkinstellingen leeg is.)

Controleer de volgende items.

### Controle 1 Is de printer ingesteld om automatisch een IP-adres te verkrijgen of vraagt de draadloze router om handmatige adressering?

Raadpleeg de handleiding van de draadloze router om de DHCP-instellingen (automatische verwerving) op de draadloze router in te schakelen of om een geldig IP-adres op de printer in te stellen.

Controle 2 Als u het IP-adres van de printer handmatig instelt, is mogelijk niet het juiste IP-adres ingesteld.

Controleer de netwerknaam (SSID) en het wachtwoord van de draadloze router waarmee u verbinding wilt maken, het toepasselijke bereik van het IP-adres en voer vervolgens het juiste IP-adres op de printer in. Als u het niet zeker weet, stelt u het IP-adres van de printer in op automatisch (DHCP).

#### **C-5**

Kan geen verbinding maken met het opgegeven netwerk. Controleer de volgende items.

Controle 1 Controleer de status van de printer, het netwerkapparaat (bijv. draadloze router) en uw computer/smartphone/tablet.

Communicatie met een draadloze router moet zijn afgestemd op de 2,4 GHz- of 5 GHz-frequentieband. De netwerknaam (SSID) van de 2,4 GHz-frequentieband en de netwerknaam (SSID) van de 5 GHzfrequentieband kunnen niet in combinatie worden gebruikt.

Controleer de netwerknaam (SSID) die is ingesteld voor de printer en stem deze af op de netwerknaam (SSID) van de juiste frequentieband van de Wi-Fi-router.

### Controle 2 Het wachtwoord op uw draadloze router komt mogelijk niet overeen met het wachtwoord dat u hebt ingevoerd.

Wachtwoorden zijn hoofdlettergevoelig.

Voer het wachtwoord juist in.

### Controle 3 Bewaak de signaalstatus en verplaats de printer en de draadloze router zo nodig.

- Plaats de printer en de draadloze router zodanig dat er zich geen obstakels tussen beide bevinden. Draadloze communicatie tussen verschillende kamers of verschillende verdiepingen is over het algemeen gebrekkig.
- De draadloze communicatie kan worden verhinderd door bouwmaterialen die metaal of beton bevatten. Als de printer ten gevolge van een muur niet via Wi-Fi kan communiceren met de computer, zet u de printer en de computer in dezelfde ruimte.
- Nadat u de installatielocatie hebt gewijzigd, drukt u de informatie over de netwerkinstellingen opnieuw af en controleert u de status van het signaal. Vergelijk met de waarde in sectie '3-2-1' in de afgedrukte informatie over netwerkinstellingen om de installatielocatie te bepalen.

### Controle 4 Controleer het nummer van het draadloze Wi-Fi-kanaal dat u op de computer gebruikt.

Zorg dat het nummer van het draadloze kanaal op de draadloze router is opgenomen in het nummer van het draadloze kanaal dat u hebt gecontroleerd. Als het nummer van het draadloze kanaal voor de draadloze router niet is opgenomen, wijzigt u het nummer van het draadloze kanaal van de draadloze router.

Controle 5 In het geval van een Wi-Fi-verbinding controleert u of de computer waartoe de draadloze router toegang heeft, beperkt is.

Het aantal apparaten dat tegelijkertijd kan worden verbonden, wordt mogelijk beperkt door de instellingen van de draadloze router. Verwijder of versoepel de beperkingen.

Controleer de instellingen van de draadloze router in de bijgeleverde instructiehandleiding of neem hiervoor contact op met de fabrikant ervan.

### **DED** Opmerking

• Als u het MAC-adres of het IP-adres van uw computer wilt controleren, raadpleegt u [Het IP-adres of](#page-385-0) [MAC-adres van de computer controleren.](#page-385-0)

Controle 6 Als het probleem zich alleen voordoet als de draadloze router zich in de energiebesparende modus bevindt, schakelt u de energiebesparende modus van de draadloze router uit.

Als de problemen plotseling lijken op te treden, kan het mogelijk worden opgelost door de firmware van de draadloze router bij te werken (bijv. bijwerkinterval van een sleutel, problemen met DHCP-bijwerkinterval, enz.). Raadpleeg voor meer informatie de instructiehandleiding bij de draadloze router.

Controle 7 Als de printer via een LAN is verbonden met een AirPort-basisstation, moet u alfanumerieke tekens gebruiken voor de netwerknaam (SSID). (macOS)

**C-4**

Er is geen standaardgateway ingesteld.

Wanneer u het IP-adres van de printer instelt, moet u handmatig het IP-adres van een geldige standaardgateway invoeren. Als u de standaardgateway niet weet, stelt u het IP-adres in op automatisch.

**C-7**

Er is mogelijk een probleem met het signaal.

Controleer de volgende items.

Controle Bewaak de signaalstatus en verplaats de printer en de draadloze router zo nodig.

- Plaats de printer en de draadloze router zodanig dat er zich geen obstakels tussen beide bevinden. Draadloze communicatie tussen verschillende kamers of verschillende verdiepingen is over het algemeen gebrekkig.
- De draadloze communicatie kan worden verhinderd door bouwmaterialen die metaal of beton bevatten. Als de printer ten gevolge van een muur niet via Wi-Fi kan communiceren met de computer, zet u de printer en de computer in dezelfde ruimte.

• Nadat u de installatielocatie hebt gewijzigd, drukt u de informatie over de netwerkinstellingen opnieuw af en controleert u de status van het signaal. Vergelijk met de waarde in sectie '3-2-1' in de afgedrukte informatie over netwerkinstellingen en plaats de printer op de locatie met een hogere waarde.

### **DE** Opmerking

• In sommige gevallen worden 'C-7' en 'C-9' tegelijkertijd weergegeven. Raadpleeg in dat geval beide items.

#### **C-8**

Er zijn te veel clients verbonden.

Bij Draadloos direct kunnen maximaal 5 apparaten worden verbonden.

Als u extra apparaten wilt verbinden met de printer, koppelt u alle apparaten los die niet worden gebruikt, voordat u nieuwe apparaten toevoegt.

**C-9**

Het ruisniveau is hoog en verschilt niet van het signaalniveau vanwege verschillende andere apparaten dan de printer.

- Als apparaten (magnetron, externe vaste schijf en andere USB 3.0-apparaten) die radiogolven van dezelfde frequentie uitzenden als een draadloze router in de buurt staan, kan dat storingen veroorzaken. Plaats de printer en draadloze router zo ver mogelijk van de storingsbronnen.
- Nadat u de locatie van de printer hebt gewijzigd, controleert u de signaalkwaliteit. Vergelijk de waarde van '3-2-2' in de informatie over netwerkinstellingen en plaats de printer op de locatie met een hogere waarde.

### **DE** Opmerking

• In sommige gevallen worden 'C-7' en 'C-9' tegelijkertijd weergegeven. Raadpleeg in dat geval beide items.

### **C-10**

Er is geen IP-adres toegewezen door de draadloze router.

Controleer de volgende items.

Controle 1 Het wachtwoord op uw draadloze router komt mogelijk niet overeen met het wachtwoord dat u hebt ingevoerd.

Wachtwoorden zijn hoofdlettergevoelig.

Voer het wachtwoord juist in.

Controle 2 Stel de printer opnieuw in en maak opnieuw verbinding met Wi-Fi.

Controle 3 Controleer DHCP op de draadloze router. Als DHCP is uitgeschakeld, moet u deze inschakelen.

Controleer de instellingen van de draadloze router in de bijgeleverde instructiehandleiding of neem hiervoor contact op met de fabrikant ervan.

#### <span id="page-383-0"></span>**C-11**

De netwerknaam (SSID) behoudt de standaardwaarde (de netwerknaam (SSID) is niet ingesteld). Controleer de netwerknaam (SSID) van de draadloze router.

Controleer de netwerknaam (SSID) en het wachtwoord van de draadloze router waarmee u verbinding wilt maken en stel deze vervolgens handmatig in.

### **DESP** Opmerking

• Met Wi-Fi Connection Assistant kunt u de netwerkstatus diagnosticeren en herstellen.

Selecteer de koppeling hieronder om Wi-Fi Connection Assistant te downloaden en te installeren.

**→** De verbindingsstatus van de printer controleren met Wi-Fi Connection Assistant

Zie hieronder om Wi-Fi Connection Assistant op te starten.

- **Voor Windows:**
	- **→ [Wi-Fi Connection Assistant starten](#page-44-0)**

**Voor macOS:**

**→ [Wi-Fi Connection Assistant starten](#page-67-0)** 

## **Kan geen verbinding maken met printer via Draadloos direct**

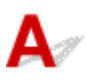

Controle 1 Controleer de voedingsstatus van de printer en andere apparaten (bijv. computer/smartphone/tablet).

Schakel de printer of apparaten in.

Als de printer al is ingeschakeld, zet u de aan/uit-schakelaar uit en weer aan.

Controle 2 Controleer de instellingen van uw apparaat (bijv. computer/smartphone/ tablet).

Zorg dat Wi-Fi op uw apparaat is ingeschakeld.

Raadpleeg voor meer informatie de instructiehandleiding bij het apparaat.

Controle 3 Druk de informatie over netwerkinstellingen af.

Zie 'Stap 1' tot 'Stap 5' in [Kan de printer niet vinden in het netwerk/Kan niet afdrukken](#page-378-0).

Controleer in de afgedrukte informatie over de netwerkinstellingen of het item '2-2' niet 'C-8' is. Als dit het geval is, is het aantal verbonden printers te hoog.

Bij Draadloos direct kunnen maximaal 5 apparaten worden verbonden.

Wanneer u extra apparaten wilt verbinden, koppelt u alle apparaten los die niet worden gebruikt, voordat u nieuwe apparaten toevoegt.

### Controle 4 Controleer of de printer is geselecteerd als verbinding voor verschillende apparaten (bijv. computer/smartphone/tablet).

Selecteer de netwerknaam (SSID) voor Draadloos direct die voor de printer is opgegeven als bestemming van de verbinding voor apparaten.

Controleer de bestemming op uw apparaat.

Raadpleeg voor meer informatie de instructiehandleiding van het apparaat of ga naar de website van de fabrikant.

Als u de netwerknaam (SSID) voor Draadloos direct voor de printer wilt controleren, geeft u deze weer op het bedieningspaneel van de printer of drukt u de informatie over de netwerkinstellingen van de printer af.

- Geef ze weer op het LCD-scherm.
	- **[LAN-instellingen](#page-185-0)**
- Druk de netwerkinstellingen af.
	- **► [Netwerkinstellingen afdrukken](#page-388-0)**

Controle 5 Controleer of het wachtwoord voor Draadloos direct dat is ingesteld voor de printer, juist is ingevoerd.

Als u het wachtwoord voor de printer wilt controleren, geeft u dit weer op het bedieningspaneel van de printer of drukt u de informatie over de netwerkinstellingen van de printer af.

- Geef ze weer op het LCD-scherm.
	- **[LAN-instellingen](#page-185-0)**
- Druk de netwerkinstellingen af.
	- **EXEC** [Netwerkinstellingen afdrukken](#page-388-0)

Controle 6 Controleer of de printer niet te ver van het apparaat is geplaatst.

Als de afstand tussen de printer en het apparaat te groot is, kan de draadloze communicatie verslechteren. Plaats de printer en het apparaat dicht bij elkaar.

### <span id="page-385-0"></span>**Netwerkgegevens van printer controleren**

- $\rightarrow$  Het IP-adres of MAC-adres van de printer controleren
- $\rightarrow$  Het IP-adres of MAC-adres van de computer controleren
- [De communicatie tussen de computer, de printer en de draadloze router controleren](#page-386-0)
- **[Informatie over de netwerkinstellingen controleren](#page-387-0)**

## **A** Het IP-adres of MAC-adres van de printer controleren

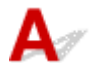

Als u het IP-adres of het MAC-adres van de printer wilt controleren, geeft u deze weer op het bedieningspaneel van de printer of drukt u deze af.

- Geef ze weer op het LCD-scherm.
	- **[LAN-instellingen](#page-185-0)**
- Druk de netwerkinstellingen af.
	- **► [Netwerkinstellingen afdrukken](#page-388-0)**

U kunt voor Windows de netwerkinstellingen controleren op het computerscherm.

**← [Canon Wi-Fi Connection Assistant-scherm](#page-47-0)** 

## Het IP-adres of MAC-adres van de computer controleren

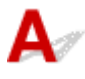

Volg de onderstaande instructies als u het IP-adres of MAC-adres van de computer wilt controleren.

- **Voor Windows:**
	- **1.** Selecteer **Opdrachtprompt (Command Prompt)** via **Start**.
	- **2.** Voer 'ipconfig/all' in en druk op **Enter**.

Het IP-adres en MAC-adres van de computer worden weergegeven. Als de computer niet is verbonden met een netwerk, wordt het IP-adres niet weergegeven.

- **Voor macOS:**
	- **1.** Selecteer **Systeemvoorkeuren (System Preferences)** in het Apple-menu en klik op **Netwerk (Network)**.
	- **2.** Zorg dat de netwerkinterface die door de computer wordt gebruikt, is geselecteerd en klik op **Geavanceerd (Advanced)**.

<span id="page-386-0"></span>Controleer of **Wi-Fi** is geselecteerd als netwerkinterface.

**3.** Klik op **TCP/IP** om het IP-adres te controleren of klik op **Hardware** om het MAC-adres te controleren.

### **De communicatie tussen de computer, de printer en de draadloze router controleren**

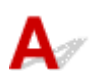

Voer een ping-test uit om te controleren of communicatie plaatsvindt.

### • **Voor Windows:**

- **1.** Selecteer **Opdrachtprompt (Command Prompt)** via **Start**.
- **2.** Typ de ping-opdracht en druk op **Enter**.

De ping-opdracht ziet er als volgt uit: ping XXX.XXX.XXX.XXX

XXX.XXX.XXX.XXX' is het IP-adres van het doelapparaat.

Als er communicatie plaatsvindt, wordt een bericht zoals het onderstaande weergegeven.

Antwoord van XXX.XXX.XXX.XXX: bytes=32 time=10ms TTL=255

Als **Time-out van verzoek (Request timed out)** wordt weergegeven, vindt er geen communicatie plaats.

### • **Voor macOS:**

**1.** Start **Netwerkhulpprogramma (Network Utility)** zoals hieronder wordt aangegeven.

Selecteer **Computer** in het menu **Ga (Go)** van de Finder, dubbelklik op **Macintosh HD** > **Systeem (System)** > **Bibliotheek (Library)** > **CoreServices** > **Applications** > **Netwerkhulpprogramma (Network Utility)**.

- **2.** Klik op **Ping**.
- **3.** Zorg dat **Verstuur slechts XX pings (Send only XX pings)** is geselecteerd (XX is een getal).
- **4.** Voer het IP-adres van de doelprinter of de draadloze doelrouter in bij **Geef het netwerkadres op dat u wilt pingen (Enter the network address to ping)**.
- **5.** Klik op **Ping**.

XXX.XXX.XXX.XXX' is het IP-adres van het doelapparaat.

Een bericht zoals het volgende wordt weergegeven.

<span id="page-387-0"></span>64 bytes from XXX.XXX.XXX.XXX: icmp\_seq=0 ttl=64 time=3.394 ms

64 bytes from XXX.XXX.XXX.XXX: icmp\_seq=1 ttl=64 time=1.786 ms

64 bytes from XXX.XXX.XXX.XXX: icmp\_seq=2 ttl=64 time=1.739 ms

--- XXX.XXX.XXX.XXX ping statistics ---

3 packets transmitted, 3 packets received, 0% packet loss

Als Pakketverlies 100% wordt weergegeven, vindt er geen communicatie plaats. Anders communiceert de computer met het doelapparaat.

# **Informatie over de netwerkinstellingen controleren**

Als u de informatie over netwerkinstellingen van de printer wilt controleren, geeft u deze weer op het bedieningspaneel van de printer of drukt u deze af.

Geef ze weer op het LCD-scherm.

 $\rightarrow$  [LAN-instellingen](#page-185-0)

Druk de netwerkinstellingen af.

**► [Netwerkinstellingen afdrukken](#page-388-0)** 

# <span id="page-388-0"></span>**Netwerkinstellingen afdrukken**

# Δ

Gebruik het bedieningspaneel om de huidige netwerkinstellingen van de printer af te drukken.

### **Belangrijk**

- De afdruk van de netwerkinstellingen bevat belangrijke informatie over uw netwerk. Bewaar deze zorgvuldig.
- **1.** Controleer of de printer is ingeschakeld.
- **2.** [Plaats drie of meer vellen normaal papier van A4- of Letter-formaat.](#page-71-0)
- **3.** Selecteer **Instellingen (Settings)** op het HOME-scherm en druk op de knop **OK**.
- **4.** Selecteer **LAN-instellingen (LAN settings)** en druk op de knop **OK**.
- **5.** Selecteer **Details afdrukken (Print details)** en druk op de knop **OK**.
- **6.** Selecteer **Ja (Yes)** en druk op de knop **OK**.
- **7.** Controleer het weergegeven bericht en druk op de knop **OK**.
- **8.** Wanneer het bevestigingsscherm voor het afdrukken van wachtwoorden wordt weergegeven, selecteert u **AAN (ON)** of **UIT (OFF)** en drukt u op de knop **OK**.

De informatie over de netwerkinstellingen wordt door de printer afgedrukt.

De volgende informatie over de netwerkinstellingen van de printer wordt afgedrukt. (Sommige instellingen worden niet weergegeven, afhankelijk van de printerinstellingen.)

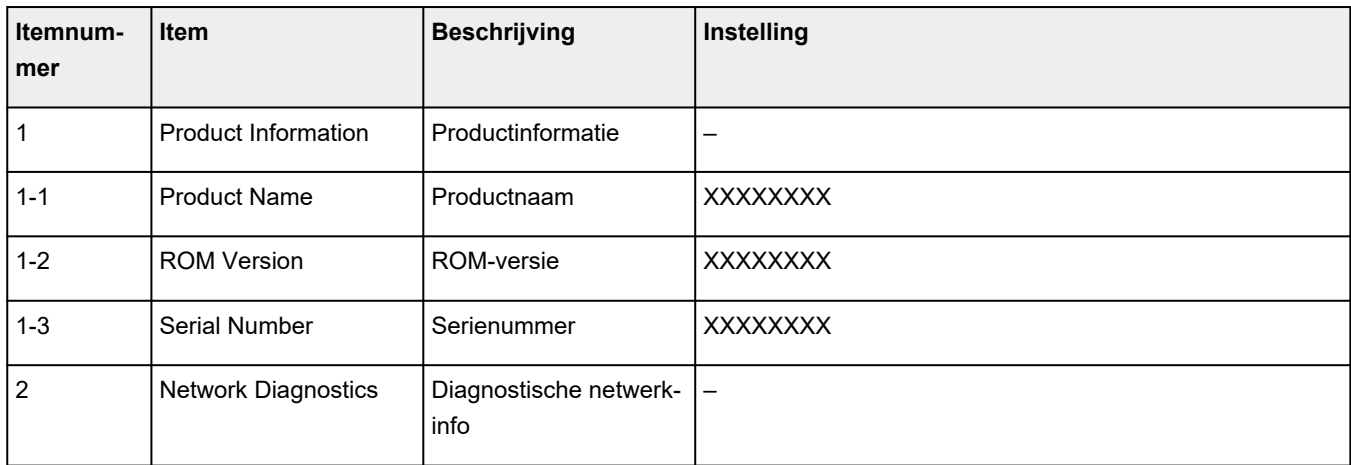

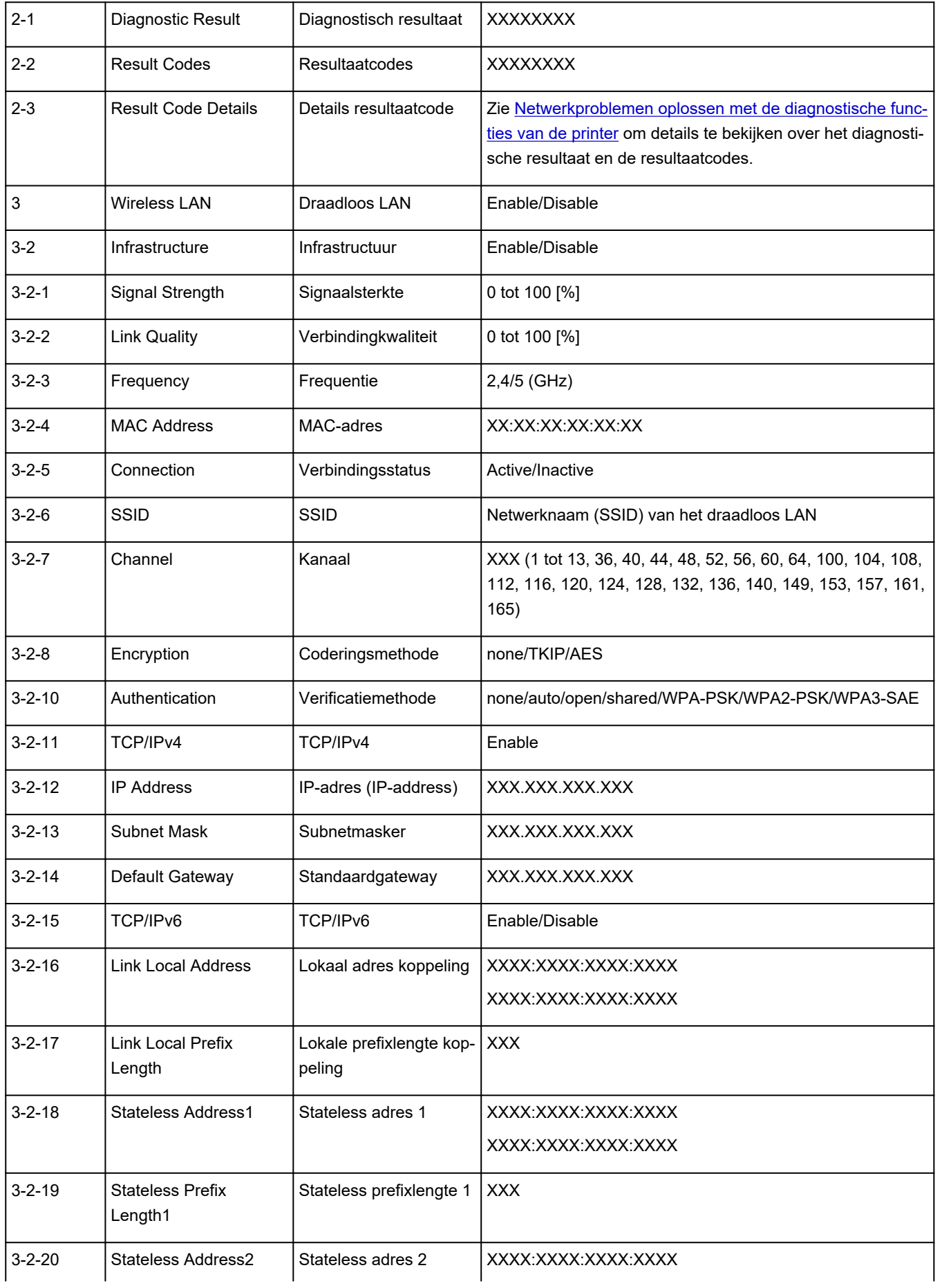

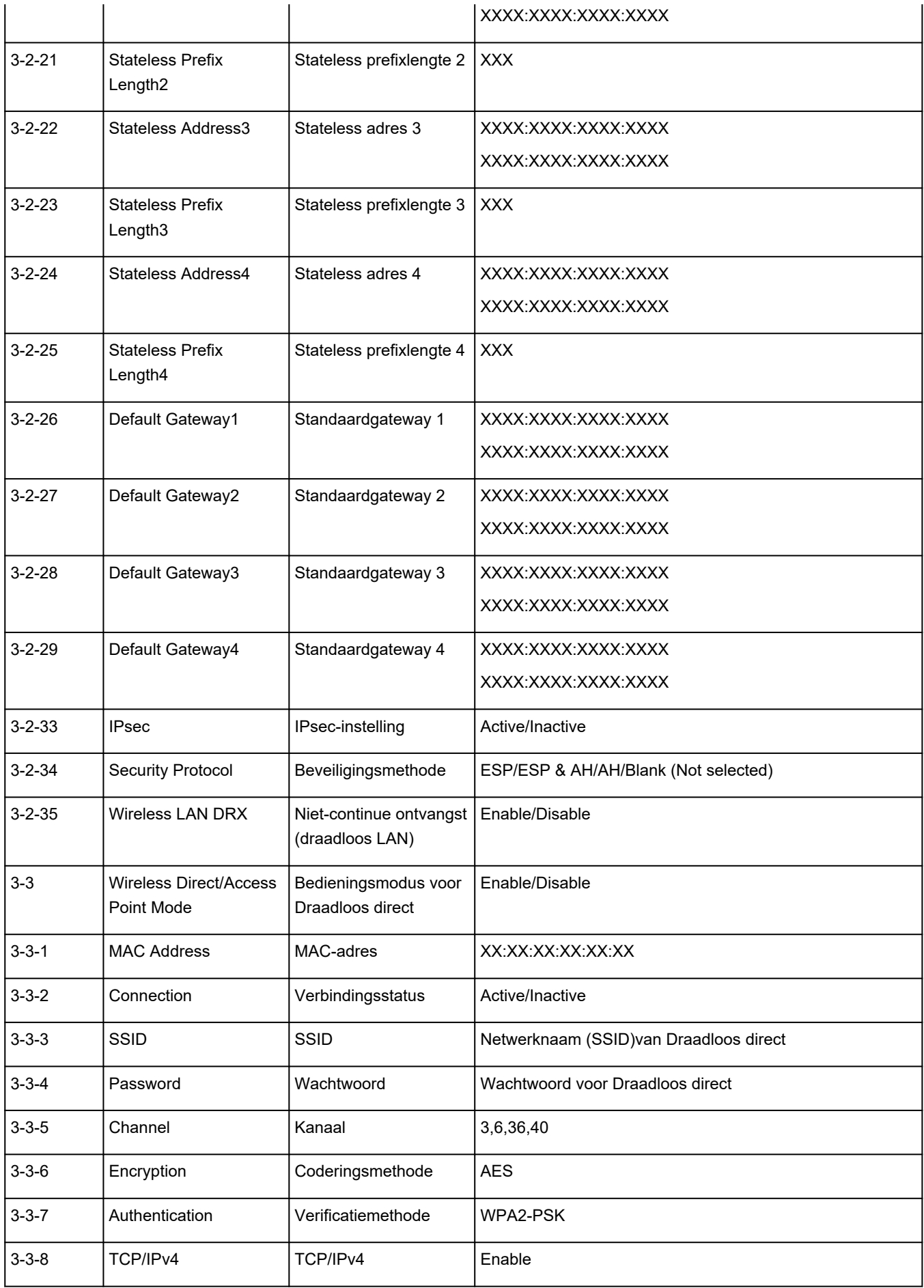

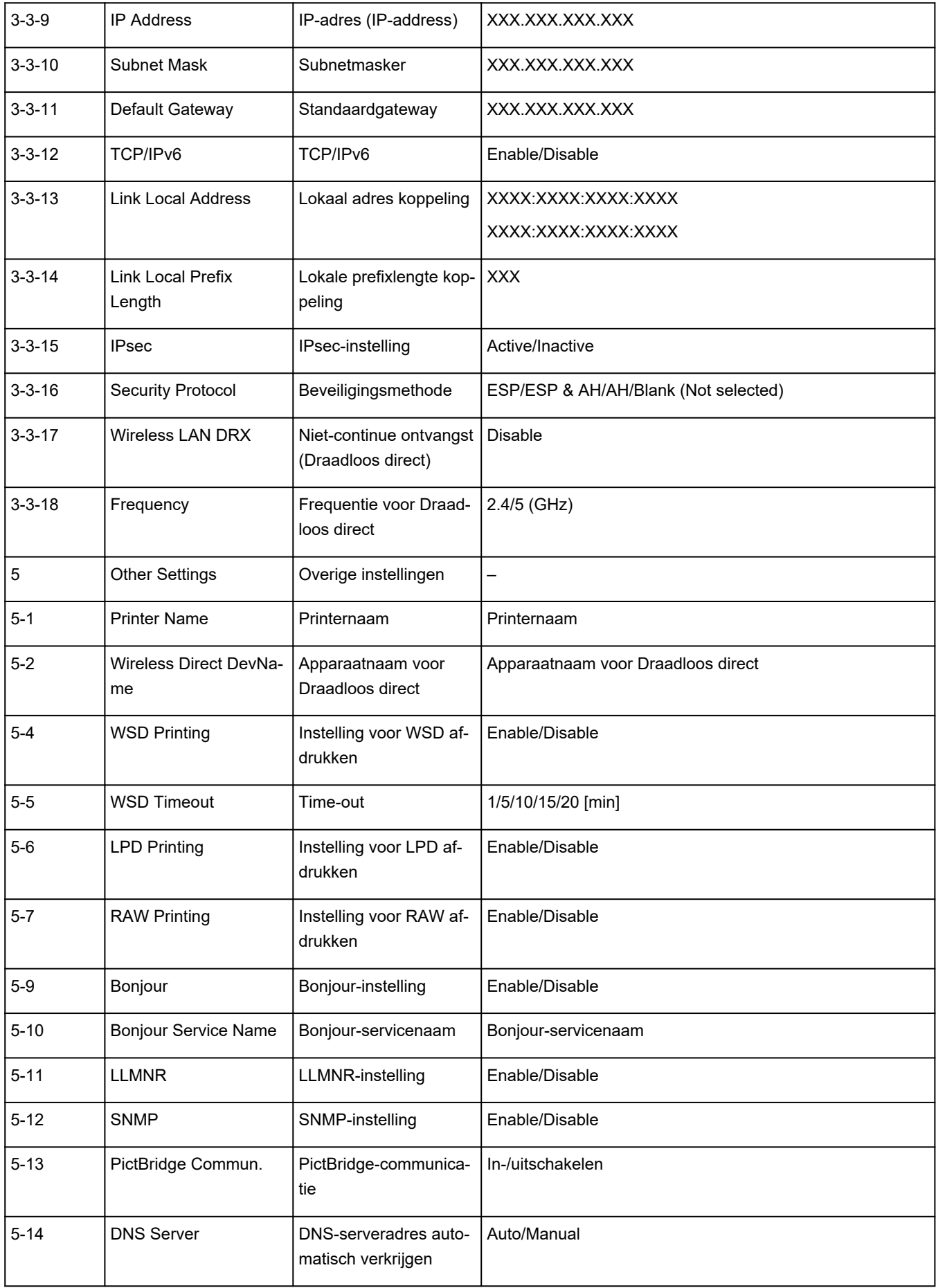

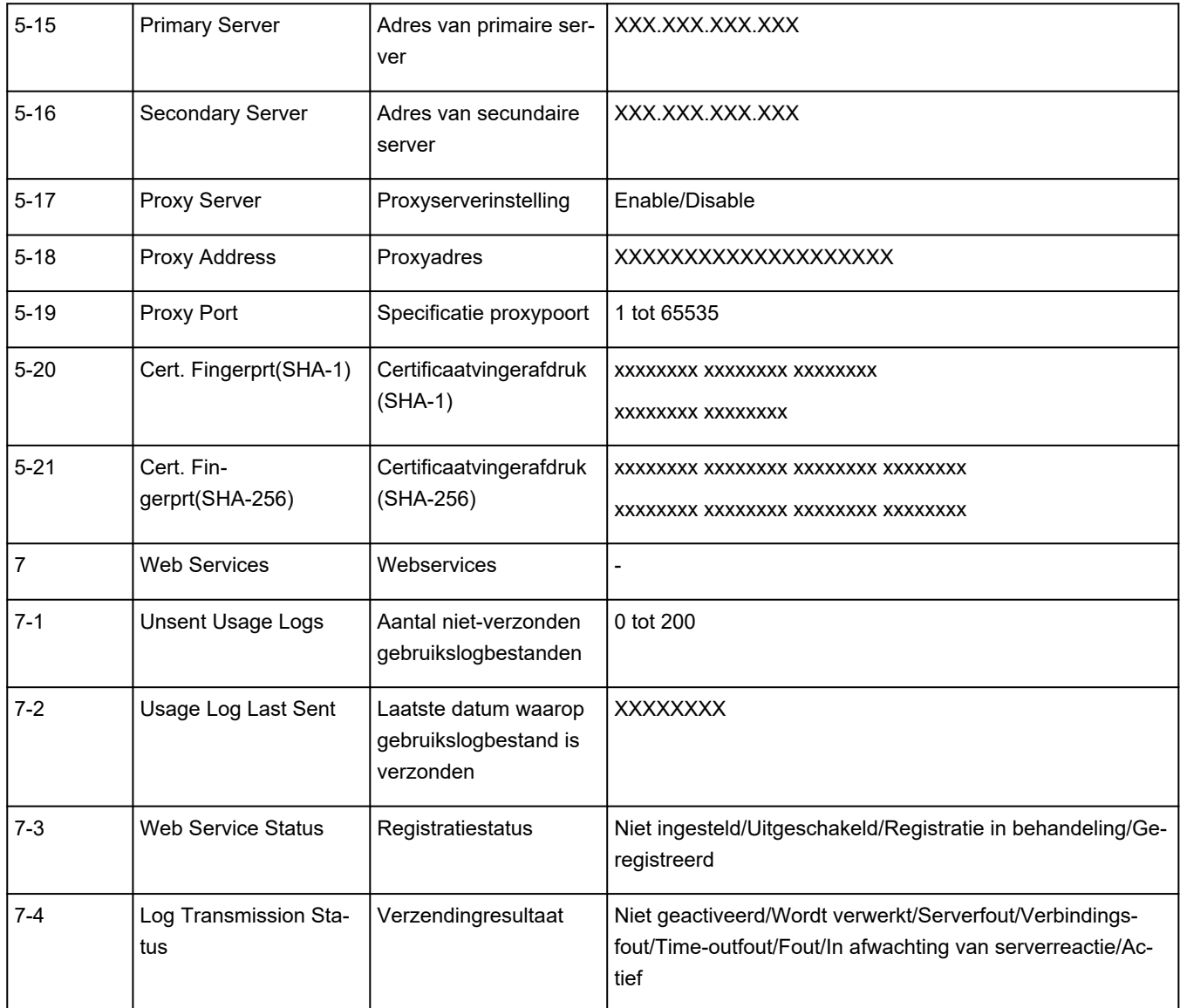

('XX' staat voor alfanumerieke tekens.)

<span id="page-393-0"></span>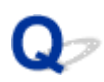

### **Standaardwaarden van LAN-instellingen van Printer herstellen**

# ${\mathbf A}$

### **Belangrijk**

• Tijdens de initialisatie worden alle netwerkinstellingen op de printer gewist, waardoor afdrukken/ scannen vanaf een computer via een netwerk niet meer mogelijk is. Als u de printer opnieuw via een netwerk wilt gebruiken nadat u de fabrieksinstellingen hebt hersteld, raadpleegt u de Installatiehandleiding en voert u de installatie opnieuw uit.

Initialiseer de netwerkinstelling via het bedieningspaneel van de printer.

 $\longrightarrow$  [Instellingen herstellen](#page-194-0)

# <span id="page-394-0"></span> ${\mathsf A}$

### **Standaardinstellingen voor LAN-verbinding**

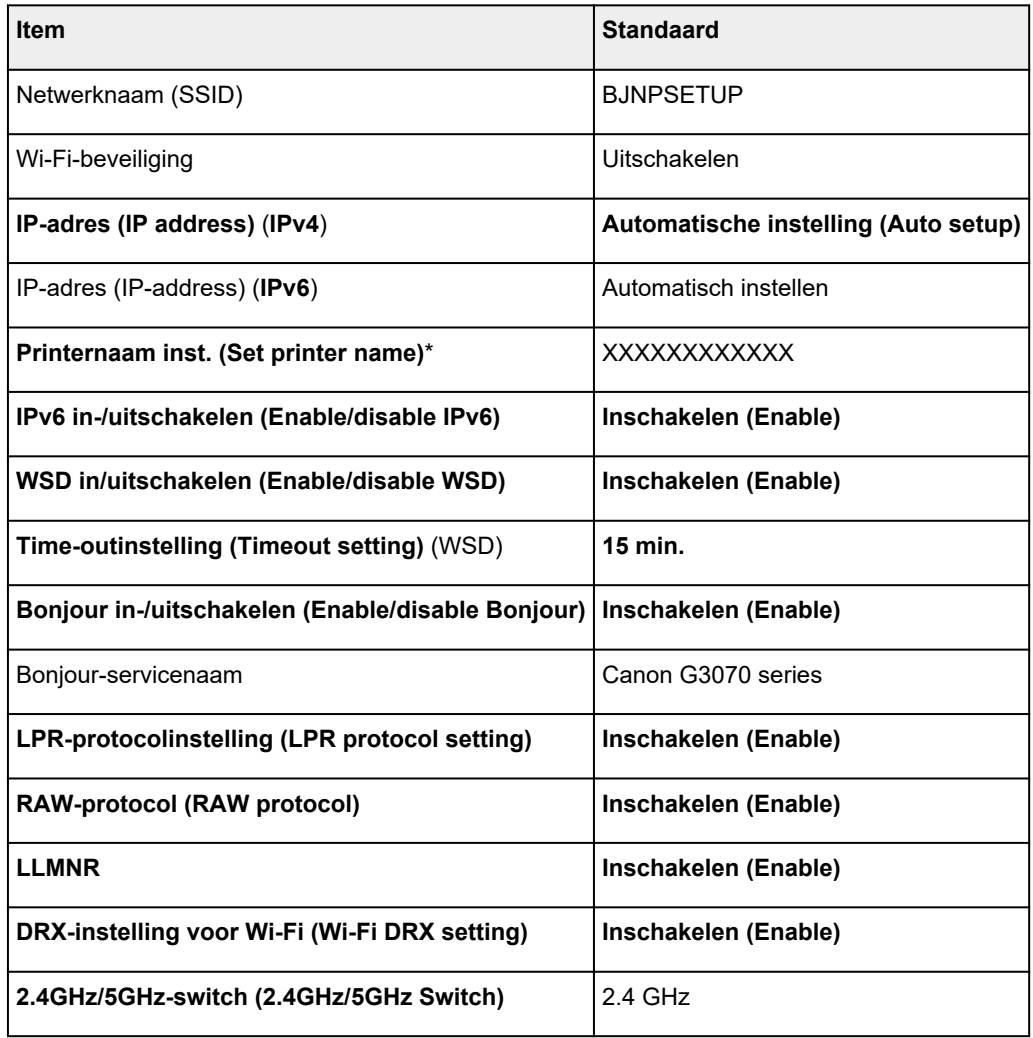

('XX' staat voor alfanumerieke tekens.)

\* Standaardwaarde hangt af van de printer. Gebruik het bedieningspaneel als u de waarde wilt controleren.

**EAN-instellingen** 

### **Standaarden voor Draadloos direct**

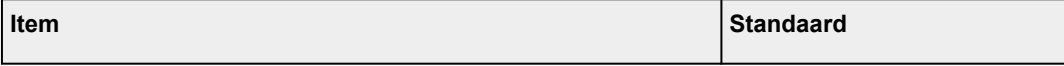

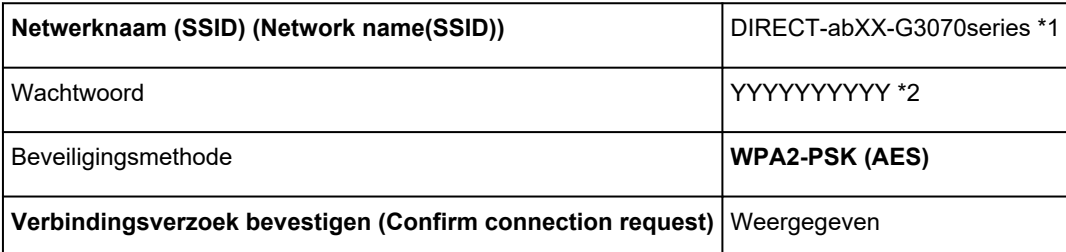

\*1 'ab' wordt willekeurig toegewezen en 'XX' staat voor de laatste twee cijfers van het MAC-adres van de printer. (De waarde wordt opgegeven wanneer de printer de eerste keer wordt ingeschakeld.)

\*2 Het wachtwoord wordt automatisch opgegeven wanneer de printer de eerste keer wordt ingeschakeld.
# **Verbinding maken via Draadloos direct**

U kunt apparaten (zoals een computer, smartphone of tablet) op de volgende twee manieren met de printer verbinden.

- Draadloze verbinding (apparaten verbinden via een draadloze router)
- Directe draadloze verbinding (apparaten maken rechtstreeks verbinding zonder draadloze router)

In dit gedeelte wordt Draadloos direct beschreven, waarbij u kunt afdrukken door de apparaten rechtstreeks met de printer te verbinden.

- **Verbinding maken**
	- **Een smartphone/tablet/computer verbinden met de printer**
- **Instellingen wijzigen**
	- **[Instelling voor Draadloos direct wijzigen](#page-398-0)**

### **Belangrijk**

- U kunt maximaal 5 apparaten tegelijk met de printer verbinden via Draadloos direct.
- Controleer de gebruiksbeperkingen en verbind de printer met Draadloos direct.
	- **[Beperkingen](#page-37-0)**

### **Een smartphone/tablet/computer verbinden met de printer**

**1.** Schakel de Wi-Fi-functie op uw smartphone of tablet/computer.

Schakel Wi-Fi in het menu Instellingen op uw smartphone/tablet/computer in.

Voor instructies voor het inschakelen van de Wi-Fi-functie raadpleegt u de handleiding van uw smartphone/tablet/computer.

- **2.** Selecteer **Instellingen (Settings)** op het HOME-scherm en druk op de knop **OK**.
- **3.** Selecteer **LAN-instellingen (LAN settings)** en druk op de knop **OK**.
- **4.** Selecteer **Draadloos direct (Wireless Direct)** en druk op de knop **OK**.
- **5.** Selecteer **Verbinden met smartphone (Connect to smartphone)** en druk op de knop **OK**.

**6.** Selecteer **iPhone/iPad** als u verbinding wilt maken met een iPhone/iPad. Selecteer **Android-apparaat (Android device)** als u verbinding wilt maken met een Androidapparaat. Selecteer **Overig (Others)** als u verbinding wilt maken met een ander apparaat dan een iPhone/iPad.

### • **iPhone/iPad**

- 1. Selecteer **QR-code (QR code)** en druk op de knop **OK**.
- 2. Scan de weergegeven QR-code met de standaard camera-app van de iPhone/iPad.

De iPhone/iPad is verbonden met de printer.

### **DESPENDING**

• Als de QR-code niet kan worden gelezen, drukt u op de knop **Terug (Back)** en verbindt u de printer via **Verbinden met smartphone (Connect to smartphone)**> **Overig (Others)**.

### • **Android-apparaat (Android device)**

- 1. Selecteer **QR-code (QR code)** en druk op de knop **OK**.
- 2. Scan de weergegeven QR-code met het Android-apparaat op een van de volgende manieren.
	- Selecteer het netwerk en Wi-Fi bij de instellingen op het Android-apparaat. Selecteer het pictogram **QR-code (QR code)** rechts van **Netwerk toevoegen (Add network)** onderaan de lijst met Wi-Fi--verbindingen en scan de QR-code.
	- Scan de weergegeven QR-code met de standaard camera-app van Android.
	- Scan de weergegeven QR-code met een app die QR-codes kan lezen.

Het Android-apparaat is verbonden met de printer.

### **DESP** Opmerking

- Draadloos direct met QR-code kan worden gebruikt met Android 5.0 of hoger.
- In Android 10 of hoger kunt u een QR-code scannen via de instellingen en de QR-code lezen met de standaard Android-camera.
- Afhankelijk van de smartphone/tablet kan de QR-code mogelijk niet worden gelezen.
- Als de QR-code niet kan worden gelezen, drukt u op de knop **Terug (Back)** en verbindt u de printer via **Verbinden met smartphone (Connect to smartphone)**> **Overig (Others)**.

### • **Overig (Others)**

1. Selecteer **Volgende (Next)** en druk op de knop **OK**.

**Netwerknaam (SSID) (Network name(SSID))** en **Wachtwoord (Password)** worden weergegeven.

### **DESPENDING**

• Als u het wachtwoord wilt weergeven, selecteert u **AAN (ON)**. Als u het wachtwoord wilt verbergen, selecteert u **UIT (OFF)**.

- <span id="page-398-0"></span>• Het wachtwoord is vereist wanneer u de smartphone/tablet/computer met de printer verbindt.
- 2. Selecteer 'DIRECT-XXXX-G3070series' ('X' staat voor een alfanumeriek teken) op uw smartphone/tablet/computer.
- 3. Voer het **Wachtwoord (Password)** in op een smartphone/tablet/computer.

De computer/smartphone/tablet is verbonden met de printer.

### **DESP** Opmerking

• Als de printer zo is ingesteld dat er een bevestigingsscherm wordt weergegeven in **Verbindingsverzoek bevestigen (Confirm connection request)** van Instelling voor Draadloos direct wijzigen en het Draadloos direct-compatibele apparaat verbinding maakt met de printer, wordt er op het LCD-scherm een bevestigingsscherm weergegeven waarin toestemming wordt gevraagd om verbinding te maken.

Zorg dat de naam op het LCD-scherm overeenkomt met die van uw apparaat voor draadloze communicatie en selecteer **Ja (Yes)**.

U kunt afdrukken vanaf een smartphone of tablet door Canon PRINT Inkjet/SELPHY te installeren. U kunt dit downloaden in de App Store en op Google Play.

- **→** Voor iOS-apparaat
- **→** Voor Android-apparaat

### **Instelling voor Draadloos direct wijzigen**

Wijzig de instellingen voor Draadloos direct volgens de onderstaande procedure.

### **Demerking**

- Voor het wijzigen van de instellingen van Draadloos direct moet u Draadloos direct vooraf inschakelen.
- **1.** Zorg dat de printer is ingeschakeld.
- **2.** Selecteer **Instellingen (Settings)** op het HOME-scherm en druk op de knop **OK**.
- **3.** Selecteer **LAN-instellingen (LAN settings)** en druk op de knop **OK**.
- **4.** Selecteer **Draadloos direct (Wireless Direct)** en druk op de knop **OK**.

### **DED** Opmerking

• Als u de instellingen van Draadloos direct wilt wijzigen, moet Draadloos direct vooraf zijn ingeschakeld.

Selecteer **Geavanceerde modus (Advanced mode)** op het menuscherm dat wordt weergegeven wanneer u **Draadloos direct (Wireless Direct)** selecteert en schakel Draadloos direct in.

### **5.** Selecteer een instellingsitem.

Druk zo nodig op de knop  $\blacktriangle \blacktriangledown$  om omlaag te scrollen.

• **Info over instellingen tonen (Show setting info)**

De instellingswaarden voor het gebruik van de printer met Draadloos direct worden weergegeven.

• **Netwerknaam (SSID) wijzigen (Change network name (SSID))**

Wijzig de id (SSID) voor Draadloos direct.

De ID (SSID) is de printernaam (apparaatnaam) die wordt weergegeven op een Wi-Fi Directcompatibel apparaat.

Volg de onderstaande procedure om de id (SSID) te wijzigen.

- Handmatig installeren
	- 1. Selecteer **Handm. wijzigen (Change manually)** en druk op de knop **OK**.
	- 2. Selecteer Volgende en druk op de knop **OK**.
	- 3. Wijzig deze met het toetsenbord dat wordt weergegeven.
	- 4. Als u de wijzigingen hebt aangebracht, selecteert u OK en drukt u op de knop **OK**.
- Automatisch installeren
	- 1. Selecteer **Automat. bijwerken (Auto update)** en druk op de knop **OK**.
	- 2. Selecteer **Ja (Yes)** en druk op de knop **OK**.

U kunt de bijgewerkte instelling controleren.

### **DE** Opmerking

• Wanneer u de informatie over de instellingen weergeeft, wordt er een scherm weergegeven waarin wordt gevraagd of tegelijkertijd het wachtwoord moet worden weergegeven. Als u het wachtwoord wilt weergeven, selecteert u **AAN (ON)**. Als u het wachtwoord niet wilt weergeven, selecteert u **UIT (OFF)**.

#### • **Wachtwoord wijzigen (Change password)**

Wijzig het wachtwoord voor Draadloos direct.

- Handmatig installeren.
	- 1. Selecteer **Handm. wijzigen (Change manually)** en druk op de knop **OK**.
	- 2. Selecteer Volgende en druk op de knop **OK**.
	- 3. Voer het nieuwe wachtwoord in (10 tekens).

Wijzig deze met het toetsenbord dat wordt weergegeven.

- 4. Als u de wijzigingen hebt aangebracht, selecteert u OK en drukt u op de knop **OK**.
- Automatisch installeren
	- 1. Selecteer **Automat. bijwerken (Auto update)** en druk op de knop **OK**.
	- 2. Selecteer **Ja (Yes)** en druk op de knop **OK**.

U kunt de bijgewerkte instelling controleren.

### **DE** Opmerking

• Wanneer u de informatie over de instellingen weergeeft, wordt er een scherm weergegeven waarin wordt gevraagd of tegelijkertijd het wachtwoord moet worden weergegeven. Als u het wachtwoord wilt weergeven, selecteert u **AAN (ON)**. Als u het wachtwoord niet wilt weergeven, selecteert u **UIT (OFF)**.

#### • **Verbindingsverzoek bevestigen (Confirm connection request)**

Wijzig de instelling voor het bevestigingsvenster wanneer een Wi-Fi Direct-compatibel apparaat verbinding maakt met de printer.

Als u wilt dat op de printer een scherm wordt weergegeven om u te informeren dat een Wi-Fi Direct-compatibel apparaat verbinding maakt met de printer, selecteert u **AAN (ON)**.

### **Belangrijk**

• Om toegang door onbevoegden te voorkomen, raden we u aan de instelling te selecteren om het bevestigingsscherm weer te geven.

### **DD** Opmerking

• Als u de instelling voor Draadloos direct van de printer wijzigt, dient u ook de instelling voor de draadloze router van het apparaat te wijzigen.

## **Problemen met afdrukken (scannen) vanaf een smartphone/ tablet**

**[Kan niet afdrukken \(scannen\) vanaf een smartphone/tablet](#page-402-0)**

## <span id="page-402-0"></span>**Kan niet afdrukken (scannen) vanaf een smartphone/tablet**

Als u niet kunt afdrukken (scannen) vanaf uw smartphone/tablet, kan de smartphone/tablet mogelijk niet communiceren met de printer.

Controleer de oorzaak van het probleem aan de hand van de verbindingsmethode.

- **★ Kan niet communiceren met de printer via Wi-Fi**
- **★ [Kan niet communiceren met de printer wanneer deze Draadloos direct gebruikt](#page-404-0)**

### **DED** Opmerking

- Voor problemen bij het afdrukken met andere verbindingsmethoden of informatie over het selecteren van instellingen voor elke verbindingsmethode:
	- **▶ PIXMA/MAXIFY Cloud Link gebruiken**
	- Afdrukken vanaf een iOS-apparaat (AirPrint)

## **Kan niet communiceren met de printer via Wi-Fi**

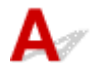

Als uw smartphone/tablet niet kan communiceren met de printer, controleert u het volgende.

Controle 1 Controleer de voedingsstatus van de printer, netwerkapparaten (bijv. draadloze router) en uw smartphone/tablet.

- Schakel de printer of uw apparaat in.
- Als de stroom al is ingeschakeld, zet u de aan/uit-schakelaar uit en weer aan.
- Het kan nodig zijn om problemen met de draadloze router op te lossen (bijv. bijwerkinterval van een sleutel, problemen met DHCP-bijwerkinterval, modus voor energiebesparing) of om de firmware van de draadloze router bij te werken.

Neem voor meer informatie contact op met de fabrikant van de draadloze router.

### Controle 2 Controleer de instellingen van uw smartphone/tablet.

Zorg dat Wi-Fi op uw apparaat is ingeschakeld.

Raadpleeg voor meer informatie de instructiehandleiding bij het apparaat.

### Controle 3 Is de printer verbonden met de draadloze router?

• Gebruik het pictogram bovenaan op het HOME-scherm om de verbindingsstatus tussen de printer en de draadloze router te controleren.

Als het pictogram **1990 Lu**niet wordt weergegeven, is Wi-Fi uitgeschakeld. Schakel draadloze communicatie in op de printer.

• Zorg dat de netwerkinstellingen van de printer (zoals netwerknaam (SSID) of netwerksleutel (wachtwoord), enz.) overeenkomen met die van de draadloze router.

Controleer de instellingen van de draadloze router in de bijgeleverde instructiehandleiding of neem hiervoor contact op met de fabrikant ervan.

Als u de huidige netwerkinstellingen van de printer wilt controleren, geeft u deze weer op het bedieningspaneel van de printer of drukt u deze af.

- Geef ze weer op het LCD-scherm.
	- **[LAN-instellingen](#page-185-0)**
- Druk de netwerkinstellingen af.
	- **E** [Netwerkinstellingen afdrukken](#page-388-0)

### **DESP** Opmerking

• Als u een computer hebt, kunt u met Wi-Fi Connection Assistant de netwerkstatus onderzoeken en herstellen.

Selecteer de koppeling hieronder om Wi-Fi Connection Assistant te downloaden en te installeren.

**→** De verbindingsstatus van de printer controleren met Wi-Fi Connection Assistant

Zie hieronder om Wi-Fi Connection Assistant op te starten.

- **Voor Windows:**
	- **→ [Wi-Fi Connection Assistant starten](#page-44-0)**
- **Voor macOS:**
	- **▶ [Wi-Fi Connection Assistant starten](#page-67-0)**

Controle 4 Komen de netwerkinstellingen van de smartphone/tablet overeen met die van de draadloze router?

Zorg dat de netwerkinstellingen van de printer (zoals netwerknaam (SSID) of netwerksleutelwachtwoord) overeenkomen met die van de draadloze router.

Controleer de instellingen van de smartphone/tablet in de bijgeleverde instructiehandleiding.

Als de netwerkinstellingen van de smartphone/tablet niet overeenkomen met die van de draadloze router, wijzigt u de netwerkinstellingen ervan zodat ze overeenkomen met die van de draadloze router.

Controle 5 Controleer of de printer niet te ver van de draadloze router is geplaatst.

Als de afstand tussen de printer en de draadloze router te groot is, kan de draadloze communicatie verslechteren. Plaats de printer en de draadloze router dicht bij elkaar.

### Controle 6 Controleer of het draadloze signaal sterk is. Bewaak de signaalstatus en verplaats de printer en de draadloze router zo nodig.

Plaats de printer en de draadloze router zodanig dat er zich geen obstakels tussen beide bevinden. Draadloze communicatie tussen verschillende kamers of verschillende verdiepingen is over het algemeen gebrekkig. De draadloze communicatie kan worden verhinderd door bouwmaterialen die metaal of beton bevatten. Als de printer ten gevolge van een muur niet via Wi-Fi kan communiceren met de computer, zet u de printer en de computer in dezelfde ruimte.

<span id="page-404-0"></span>Als een apparaat zoals een magnetron dat radiogolven van dezelfde frequentie uitzendt als een draadloze router in de buurt staat, kant dat storingen veroorzaken. Plaats de draadloze router zo ver mogelijk van de storingsbronnen.

Controleer de signaalsterkte op het LCD-scherm.

**ECD** en bedieningspaneel

### **Kan niet communiceren met de printer wanneer deze Draadloos direct gebruikt**

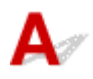

Als uw smartphone/tablet niet kan communiceren met de printer als deze Draadloos direct gebruikt, controleert u het volgende.

Controle 1 Controleer de voedingsstatus van de printer en het apparaat (bijv. smartphone/tablet).

Schakel de printer of uw apparaat in.

Als de printer al is ingeschakeld, zet u de aan/uit-schakelaar uit en weer aan.

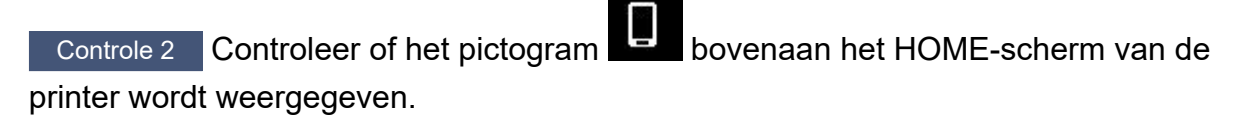

Als dit niet wordt weergegeven, is Draadloos direct uitgeschakeld. Schakel Draadloos direct in.

Controle 3 Controleer de instellingen van het apparaat (bijv. smartphone/tablet).

Zorg dat Wi-Fi op uw apparaat is ingeschakeld.

Raadpleeg voor meer informatie de instructiehandleiding bij het apparaat.

Controle 4 Controleer of de printer is geselecteerd als verbinding op apparaten (bijv. smartphone/tablet).

Selecteer de netwerknaam (SSID) voor Draadloos direct die voor de printer is opgegeven als bestemming van de verbinding voor apparaten.

Controleer de bestemming op uw apparaat.

Raadpleeg voor meer informatie de instructiehandleiding van het apparaat of ga naar de website van de fabrikant.

Als u de netwerknaam (SSID) voor Draadloos direct voor de printer wilt controleren, geeft u deze weer op het bedieningspaneel van de printer of drukt u deze af.

- Geef ze weer op het LCD-scherm.
	- **[LAN-instellingen](#page-185-0)**
- Druk de netwerkinstellingen af.
	- **► [Netwerkinstellingen afdrukken](#page-388-0)**

### Controle 5 Controleer of het wachtwoord voor Draadloos direct dat is ingesteld voor de printer, juist is ingevoerd.

Als u het wachtwoord voor de printer wilt controleren, geeft u dit weer op het bedieningspaneel van de printer of drukt u dit af.

- Geef ze weer op het LCD-scherm.
	- **[LAN-instellingen](#page-185-0)**
- Druk de netwerkinstellingen af.
	- $\rightarrow$  [Netwerkinstellingen afdrukken](#page-388-0)

### Controle 6 Controleer of de printer niet te ver van apparaten is geplaatst.

Als de afstand tussen de printer en de apparaten te groot is, kan de draadloze communicatie verslechteren. Plaats de printer en de apparaten dicht bij elkaar.

### Controle 7 Controleer of er al 5 apparaten zijn verbonden.

Bij Draadloos direct kunnen maximaal 5 apparaten worden verbonden.

### **DD** Opmerking

• Afhankelijk van de specificaties van de printer die u gebruikt, zijn sommige van de beschreven functies (scannen/kopiëren, enz.) mogelijk niet van toepassing.

Zie [Specificaties](#page-201-0) voor meer informatie over de functies van uw printer.

## **Afdrukproblemen**

- **[De printer drukt niet af](#page-407-0)**
- **[De printer kan het papier niet laden/Fout vanwege 'geen papier'](#page-410-0)**
- **[Afdrukresultaten \(kopiëren\) zijn niet naar behoren](#page-413-0)**
- **[Overschakelen naar offline \(Windows\)](#page-429-0)**

# <span id="page-407-0"></span>**De printer drukt niet af**

Controle 1 Zorg dat de printer is ingeschakeld.

Als dit niet het geval is, controleert u of de printer goed is aangesloten en drukt u op de knop **AAN (ON)** om deze in te schakelen.

Het **AAN (ON)**-lampje knippert terwijl de printer wordt geïnitialiseerd. Wacht totdat het **AAN (ON)**-lampje stopt met knipperen en blijft branden.

### **DESP** Opmerking

• Als u omvangrijke gegevens afdrukt, zoals foto's of andere afbeeldingen, kan het langer duren voordat het afdrukken wordt gestart. Het **AAN (ON)**-lampje knippert terwijl de computer de gegevens verwerkt en naar de printer stuurt. Wacht totdat het afdrukken wordt gestart.

### Controle 2 Controleer of de printer goed is aangesloten op de computer.

Als u een USB-kabel gebruikt, moet u controleren of deze goed is aangesloten op de printer en de computer. Als de USB-kabel goed is aangesloten, controleert u het volgende:

- Als u een doorschakelapparaat zoals een USB-hub gebruikt, koppelt u dit los, sluit u de printer rechtstreeks aan op de computer en probeert u opnieuw af te drukken. Als het afdrukken normaal wordt gestart, is er een probleem met het doorschakelapparaat. Neem contact op met de leverancier van het doorschakelapparaat.
- Er kan ook een probleem met de USB-kabel zijn. Vervang de USB-kabel en probeer nogmaals af te drukken.

Als u de printer via een netwerkverbinding gebruikt, controleert u of de printer correct is ingesteld voor gebruik via het netwerk.

[Kan de printer niet vinden in het netwerk](#page-366-0) (Windows/macOS)

### **DES** Opmerking

• Met Wi-Fi Connection Assistant kunt u de netwerkstatus diagnosticeren en herstellen.

Selecteer de koppeling hieronder om Wi-Fi Connection Assistant te downloaden en te installeren.

**→** De verbindingsstatus van de printer controleren met Wi-Fi Connection Assistant

Zie hieronder om Wi-Fi Connection Assistant op te starten.

### **Voor Windows:**

- **→ [Wi-Fi Connection Assistant starten](#page-44-0)**
- **Voor macOS:**
	- **→ [Wi-Fi Connection Assistant starten](#page-67-0)**

Controle 3 Controleer of de papierinstellingen overeenkomen met de gegevens die zijn ingesteld voor de achterste lade.

Als de papierinstellingen niet overeenkomen met de gegevens die zijn ingesteld voor de achterste lade, wordt er op het LCD-scherm een foutbericht weergegeven. Volg de aanwijzingen op het LCD-scherm om het probleem op te lossen.

### **DESPENDING**

- U kunt selecteren of het bericht dat onjuist afdrukken voorkomt wordt weergegeven.
	- De instelling voor berichtenweergave wijzigen tijdens het afdrukken met het bedieningspaneel van de printer:
		- $\rightarrow$  [Invoerinstellingen](#page-195-0)
	- De instelling voor berichtenweergave wijzigen tijdens het afdrukken met het printerstuurprogramma:
		- $\rightarrow$  [De bedieningsmodus van de Printer aanpassen](#page-176-0) (Windows)
		- **►** [De bedieningsmodus van de Printer aanpassen](#page-180-0) (macOS)

Controle 4 Als u afdrukt vanaf een computer, verwijdert u onnodige afdruktaken.

### • **Voor Windows:**

- **Een ongewenste afdruktaak verwijderen**
- **Voor macOS:**
	- **[Een ongewenste afdruktaak verwijderen](#page-289-0)**

Controle 5 **Is het printerstuurprogramma van de printer geselecteerd wanneer u afdrukt?** 

De printer drukt niet goed af als u een printerstuurprogramma voor een andere printer gebruikt.

### • **Voor Windows:**

Controleer of "Canon XXX series" (waarbij "XXX" de naam van uw printer is) is geselecteerd in het dialoogvenster Afdrukken.

### **DED** Opmerking

- Als meerdere printers op de computer zijn geregistreerd, stelt u uw printer in als standaardprinter om deze standaard te laten selecteren.
	- **Standaardprinter blijft veranderen (Windows)**

### • **Voor macOS:**

Controleer of de naam van uw printer is geselecteerd bij **Printer** in het dialoogvenster Afdrukken.

### **DD** Opmerking

• Als meerdere printers op de computer zijn geregistreerd, selecteert u **Als standaardprinter instellen (Set as Default Printer)** > **Systeemvoorkeuren (System Preferences)** > **Printers en scanners (Printers & Scanners)** voor een printer om deze als standaardprinter in te stellen.

### Controle 6 Wilt u een groot gegevensbestand afdrukken? (Windows)

Als u een groot gegevensbestand wilt afdrukken, duurt het lange tijd voordat het afdrukken wordt gestart.

Selecteer **Aan (On)** bij **Verlies van afdrukgegevens voorkomen (Prevention of Print Data Loss)** in het dialoogvenster **Afdrukopties (Print Options)** als de printer niet met afdrukken begint nadat u een bepaalde tijd hebt gewacht.

Raadpleeg [Beschrijving van het tabblad Pagina-instelling](#page-244-0) voor meer informatie.

### **Belangrijk**

- Als u **Aan (On)** selecteert bij **Verlies van afdrukgegevens voorkomen (Prevention of Print Data Loss)**, kan de afdrukkwaliteit afnemen.
- Nadat het afdrukken is voltooid, selecteert u **Uit (Off)** bij **Verlies van afdrukgegevens voorkomen (Prevention of Print Data Loss)**.

Controle 7 Start de computer opnieuw op als u afdrukt vanaf de computer.

Start de computer opnieuw op en probeer nogmaals af te drukken.

### **Belangrijk**

• Voor Windows:

Kies **Opnieuw opstarten (Restart)** in plaats van **Uitschakelen (Shut down)**.

<span id="page-410-0"></span>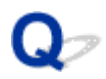

## **De printer kan het papier niet laden/Fout vanwege 'geen papier'**

Controle 1 Controleer of er papier is geplaatst in de achterste lade.

**►** [Papier plaatsen](#page-71-0)

### Controle 2 Let op het volgende wanneer u papier plaatst.

- Als u twee of meer vellen papier plaatst, moet u de vellen precies op elkaar leggen voordat u het papier plaatst.
- Als u twee of meer vellen papier plaatst, moet u ervoor zorgen dat de stapel papier de maximumcapaciteit van het apparaat niet overschrijdt.

Bij de maximumcapaciteit wordt het papier echter mogelijk niet correct ingevoerd, afhankelijk van de papiersoort of de omgevingsomstandigheden (zeer hoge of lage temperaturen en luchtvochtigheid). Plaats in dergelijke gevallen per keer minder papier dan de helft van de maximumcapaciteit.

- Plaats het papier altijd in de lengterichting, ongeacht de afdrukrichting.
- Wanneer u het papier in de achterste lade plaatst, plaatst u het met de afdrukzijde OMHOOG en lijnt u de rechter- en linkerpapiergeleiders uit met de papierstapel.
	- **■** [Papier plaatsen](#page-71-0)

Controle 3 **Is het papier dik of gekruld?** 

**→ [Niet-ondersteunde mediumtypen](#page-210-0)** 

Controle 4 Let op het volgende wanneer u enveloppen plaatst.

Als u wilt afdrukken op enveloppen, raadpleegt u [Enveloppen plaatsen in de achterste lade](#page-77-0) en bereidt u de enveloppen voor.

Plaats de enveloppen nadat u deze hebt voorbereid in de lengterichting in de printer. Als u de enveloppen in de breedterichting plaatst, worden ze niet goed ingevoerd.

Controle 5 Zorg dat de instellingen voor het mediumtype en het papierformaat overeenkomen met het geplaatste papier.

### Controle 6 Controleer of zich geen vreemde voorwerpen in de achterste lade bevinden.

Als het papier in de achterste lade scheurt, raadpleeg u [Wat u moet doen als het papier is vastgelopen](#page-458-0) om het papier te verwijderen.

Als zich een vreemd voorwerp in de achterste lade bevindt, verwijdert u dit aan de hand van de volgende procedure.

1. Zet de printer uit en haal de stekker van de printer uit het stopcontact.

2. Vouw één A4-vel dubbel en plaats dit horizontaal in de achterste lade.

Plaats het papier zodanig dat uw hand het gedeelte in het midden van de achterste lade niet rechtstreeks aanraakt wanneer u het voorwerp verwijdert.

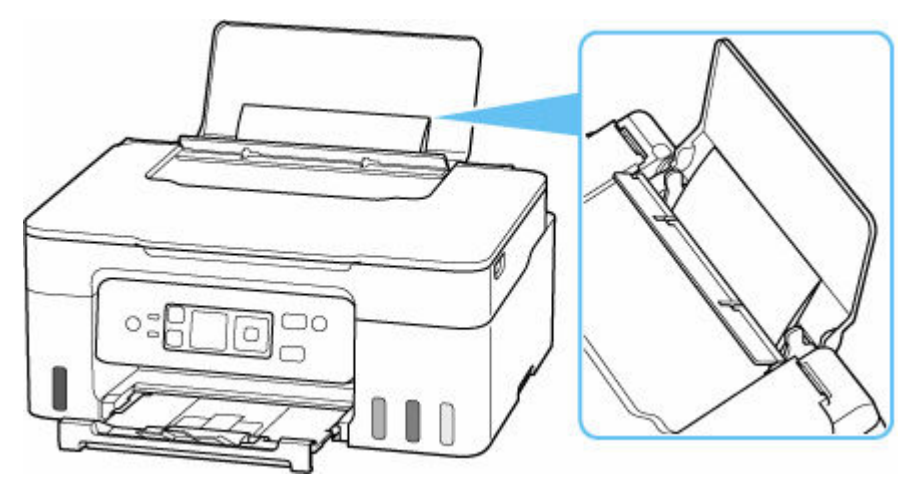

3. Verwijder het voorwerp met de hand terwijl het papier is geplaatst.

Plaats uw hand tussen het geplaatste papier en de achterste lade om het voorwerp te verwijderen.

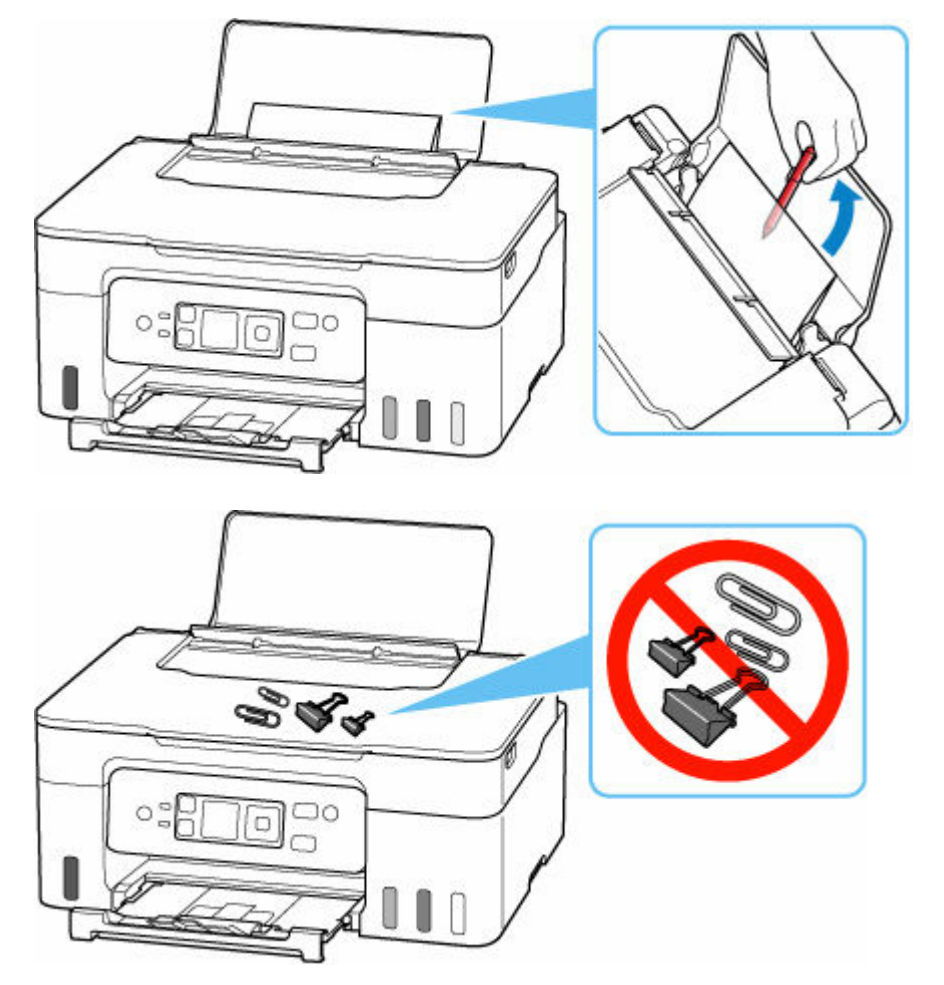

4. Verwijder het gevouwen papier dat u in stap 2 hebt geplaatst.

### **Belangrijk**

• Kantel de printer niet en houd hem niet ondersteboven. Dit kan ertoe leiden dat er inkt lekt.

Controle 7 Reinig de papierinvoerrol.

**[Papierinvoerrollen reinigen](#page-120-0)** 

### **DD** Opmerking

• Als u de papierinvoerrol reinigt, slijt deze. Reinig de rol daarom alleen als dat nodig is.

Als de bovenstaande maatregelen het probleem niet verhelpen, neemt u contact op met het dichtstbijzijnde Canon-servicecentrum om een reparatie aan te vragen.

### **Belangrijk**

- Kantel de printer niet wanneer u deze verplaatst aangezien er inkt kan lekken.
- Wanneer u de printer vervoert omdat deze moet worden gerepareerd, raadpleegt u De printer repareren.

## <span id="page-413-0"></span>**Afdrukresultaten (kopiëren) zijn niet naar behoren**

Als de afdrukresultaten niet naar behoren zijn omdat ze witte strepen, onjuist uitgelijnde/vervormde lijnen of ongelijkmatige kleuren vertonen, controleert u eerst de instellingen voor papier en afdrukkwaliteit.

### Controle 1 Komen de instellingen voor paginaformaat en mediumtype overeen met het formaat en type van het geplaatste papier?

Als deze instellingen niet overeenkomen, kan niet het juiste resultaat worden verkregen.

Als u een foto of illustratie wilt afdrukken, kan de kwaliteit van de afgedrukte kleuren afnemen wanneer een onjuist papiertype is ingesteld.

Wanneer u afdrukt met een onjuiste instelling voor de papiersoort, kan het afgedrukte oppervlak bovendien worden bekrast.

Wanneer u afdrukt zonder marges, kunnen de kleuren ongelijkmatig zijn, afhankelijk van de combinatie van de instelling voor de papiersoort en het geplaatste papier.

De methode waarmee u de instellingen voor het papier en de afdrukkwaliteit controleert, is afhankelijk van de taken die u uitvoert met de printer.

### • **Afdrukken vanaf de printer**

Controleer de instellingen met het LCD-scherm.

- **[Items voor kopiëren instellen](#page-298-0)**
- **Afdrukken vanaf de computer**

Controleer de instellingen via het printerstuurprogramma.

[Basisinstellingen voor afdrukken](#page-216-0)

### • **Afdrukken vanaf een PictBridge-compatibel apparaat (Wi-Fi)**

Controleer de instellingen op het PictBridge-compatibele apparaat (Wi-Fi) of het bedieningspaneel.

- **E** PictBridge-afdrukinstellingen (Wi-Fi)
- **▶ PictBridge-instellingen**

### • **Afdrukken vanaf uw smartphone/tablet met Canon PRINT Inkjet/SELPHY**

Controleer de instellingen in Canon PRINT Inkjet/SELPHY.

**■** Foto's afdrukken vanaf uw smartphone

### Controle 2 Controleer of de juiste afdrukkwaliteit is geselecteerd (zie bovenstaande lijst).

Selecteer een afdrukkwaliteit die geschikt is voor het papier en hetgeen u afdrukt. Als de afdruk vlekken of ongelijkmatige kleuren vertoont, verhoogt u de instelling voor de afdrukkwaliteit en drukt u opnieuw af.

### **DD** Opmerking

• Wanneer u afdrukt vanaf een PictBridge-compatibel apparaat (Wi-Fi), stelt u de afdrukkwaliteit in via het bedieningspaneel.

Deze instelling kan niet worden aangebracht op het PictBridge-compatibele apparaat (Wi-Fi).

Controle 3 Als het probleem niet is opgelost, klikt u op de afbeelding die overeenkomt met het probleem.

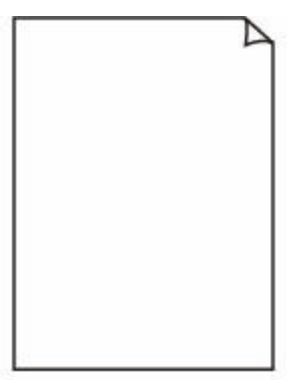

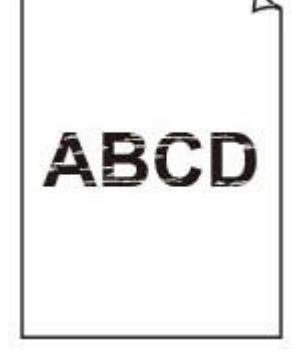

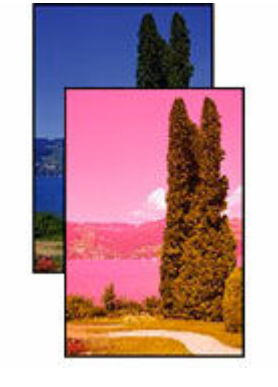

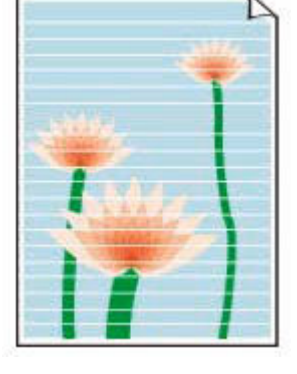

[Er komt geen inkt uit](#page-416-0) [Onscherp of vaag](#page-416-0) [Onjuiste of](#page-416-0)

[uitgelopen kleuren](#page-416-0)

**[Strepen](#page-416-0)** 

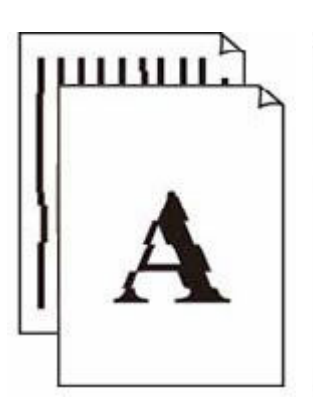

[Lijnen worden](#page-419-0) [onjuist uitgelijnd/](#page-419-0) [vervormd](#page-419-0)

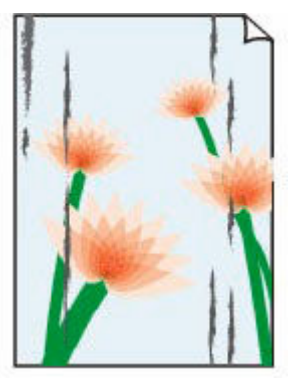

[Papier](#page-420-0) [vertoont vlekken/](#page-420-0) **[Papieroppervlak](#page-420-0)** [vertoont krassen](#page-420-0)

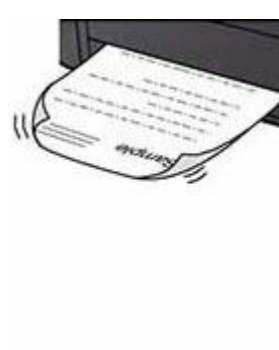

[Inktvlekken/Gekruld](#page-420-0) [papier](#page-420-0)

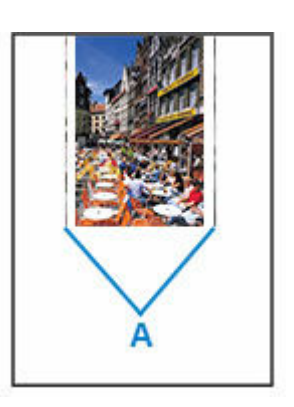

[Verticale lijn naast](#page-420-0) [afbeelding](#page-420-0)

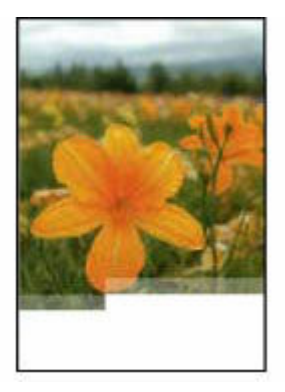

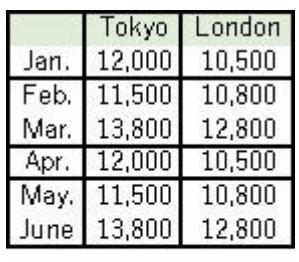

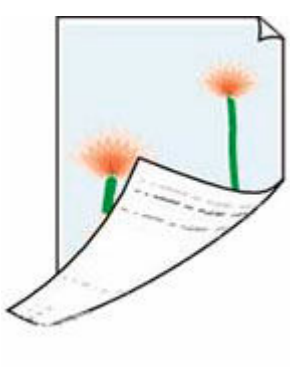

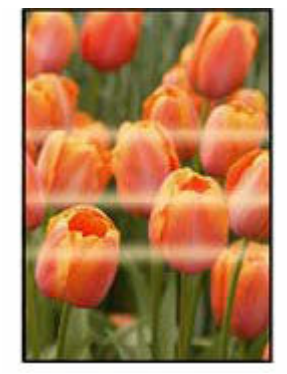

[Afbeeldingen zijn](#page-424-0) [onvolledig/Het](#page-424-0) [afdrukken wordt niet](#page-424-0) [voltooid](#page-424-0)

[Lijnen zijn onvolledig](#page-426-0) [of ontbreken](#page-426-0) [\(Windows\)](#page-426-0)

[Vegen op de](#page-427-0) [achterzijde van het](#page-427-0) [papier](#page-427-0)

[Kleuren zijn](#page-428-0) [ongelijkmatig](#page-428-0)

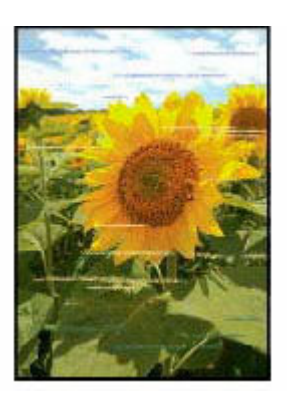

[Kleuren vertonen](#page-428-0) [strepen](#page-428-0)

### **Opmerking**

• Afhankelijk van de specificaties van de printer die u gebruikt, zijn sommige van de beschreven functies (scannen/kopiëren, enz.) mogelijk niet van toepassing.

Zie [Specificaties](#page-201-0) voor meer informatie over de functies van uw printer.

### <span id="page-416-0"></span>**Er komt geen inkt uit/onscherp of vaag/onjuiste of uitgelopen kleuren/strepen**

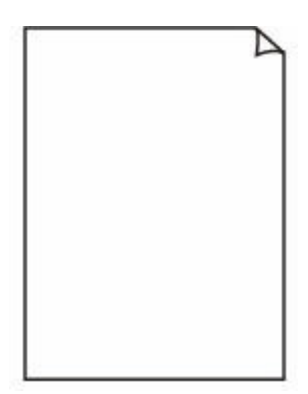

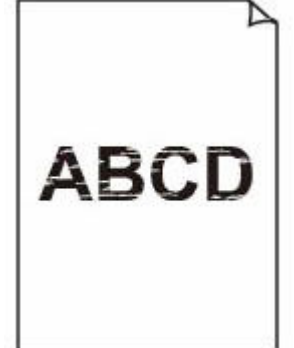

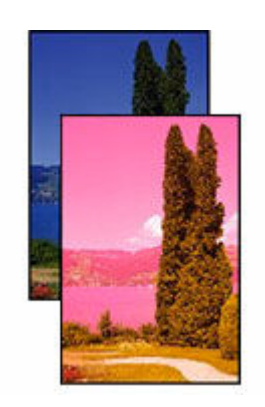

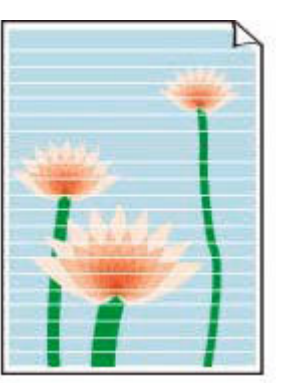

Er komt geen inkt uit Onscherp of vaag Onjuiste of uitgelopen kleuren

Strepen

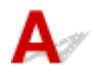

### **DD** Opmerking

• Raadpleeg deze webpagina als afdrukken leeg zijn, zwart niet wordt afgedrukt, vaag is of een blauwe of rode tint heeft.

Controle 1 Controleer de instellingen voor papier en afdrukkwaliteit.

[Afdrukresultaten \(kopiëren\) zijn niet naar behoren](#page-413-0)

Controle 2 Zijn de spuitopeningen van de printkop verstopt?

Druk het controleraster voor de spuitopeningen af om te bepalen of de inkt op de juiste wijze uit de spuitopeningen van printkop wordt gespoten.

**Stap 1** Druk het controleraster voor de spuitopeningen af.

Controleer het raster na het afdrukken van het controleraster voor spuitopeningen.

- Vanaf de printer
	- [Controleraster voor de spuitopeningen afdrukken](#page-104-0)
- Vanaf de computer
	- **Voor Windows:**
		- Een controleraster voor de spuitopeningen afdrukken
	- **Voor macOS:**
		- Een controleraster voor de spuitopeningen afdrukken

Als het controleraster niet goed is afgedrukt, gaat u naar de volgende stap.

Stap 2 Reinig de printkop.

Druk na het reinigen van de printkop het controleraster voor spuitopeningen af en controleer het resultaat.

- Vanaf de printer
	- [De printkop reinigen](#page-107-0)
- Vanaf de computer
	- **Voor Windows:**
		- Reinig de printkop
	- **Voor macOS:**
		- [Reinig de printkop](#page-116-0)

Als het resultaat hierdoor nog steeds niet is verbeterd, gaat u verder met de volgende stap.

**Stap 3** Voer nogmaals een reiniging van de printkop uit.

Druk na de reiniging van de printkop nogmaals het controleraster voor spuitopeningen af en controleer het resultaat.

Als het resultaat hierdoor nog steeds niet is verbeterd, gaat u verder met de volgende stap.

#### Stap 4 Voer een diepte-reiniging van de printkop uit.

Druk na de diepte-reiniging van de printkop het controleraster voor spuitopeningen af en controleer het resultaat.

- Vanaf de printer
	- [Dieptereiniging van de printkop](#page-109-0)
- Vanaf de computer
	- **Voor Windows:**
		- **►** Voer een diepte-reiniging van de printkop uit
	- **Voor macOS:**
		- **E** [Voer een diepte-reiniging van de printkop uit](#page-116-0)

Als dit niet is verbeterd, schakelt u de printer uit, wacht u minstens 24 uur zonder de stekken uit het stopcontact te halen en gaat u daarna verder met de volgende stap.

#### **Stap 5** Voer nogmaals een diepte-reiniging van de printkop uit.

Druk na de nieuwe diepte-reiniging van de printkop het controleraster voor spuitopeningen af en controleer het resultaat.

Raadpleeg [Als afdrukken vaag of ongelijkmatig zijn](#page-100-0) voor informatie over het afdrukken van het controleraster voor de spuitopeningen, het reinigen van de printkop en het uitvoeren van een diepte-reiniging van de printkop.

### Controle 3 Als u papier met één bedrukbare zijde gebruikt, moet u de juiste bedrukbare zijde van het papier controleren.

Als u afdrukt op de verkeerde zijde van dit soort papier, kunnen de afdrukken onduidelijk worden of kan de kwaliteit minder worden.

Wanneer u papier in de achterste lade plaatst, plaatst u het papier met de afdrukzijde naar boven.

Raadpleeg de instructiehandleiding bij het papier voor meer informatie over de bedrukbare zijde.

### • **Raadpleeg ook de volgende gedeelten als u gaat kopiëren:**

### Controle 4 | Is de glasplaat vuil?

Reinig de glasplaat.

 $\rightarrow$  De plaat en documentklep reinigen

### Controle 5 Zorg dat het origineel correct op de plaat is geplaatst.

Plaats het origineel op de plaat met de te kopiëren zijde omlaag gericht.

[Originelen plaatsen](#page-81-0)

### Controle 6 | Is de bron voor kopiëren een papier dat is afgedrukt op de printer?

Als u een afdruk die is gemaakt met deze printer, als origineel gebruikt, kan de afdrukkwaliteit afnemen, afhankelijk van de staat van het origineel.

Druk rechtstreeks af vanaf de printer of druk, indien mogelijk, nogmaals af vanaf de computer.

Controle 7 Als er nog steeds geen inkt uitkomt.

 $\rightarrow$  Inkt in printkop vervangen

### **DESP** Opmerking

• Er kan wat lucht in de inktleiding stromen, dit is geen storing. Als het controleraster voor de spuitopeningen correct wordt afgedrukt, vormt dit geen probleem.

<span id="page-419-0"></span>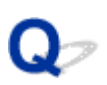

### **Lijnen worden onjuist uitgelijnd/vervormd**

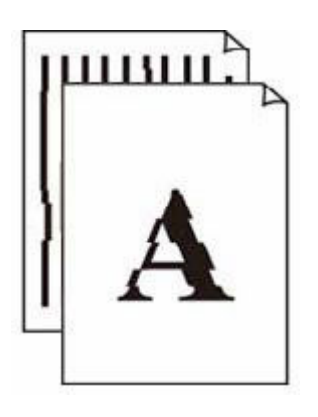

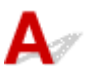

### **DESP** Opmerking

• Raadpleeg deze webpagina in geval van een verkeerde uitlijning of vervorming.

Controle 1 Controleer de instellingen voor papier en afdrukkwaliteit.

[Afdrukresultaten \(kopiëren\) zijn niet naar behoren](#page-413-0)

### Controle 2 Lijn de printkop uit.

Als de afgedrukte lijnen onjuist uitgelijnd/vervormd zijn of als u niet tevreden bent over de afdrukresultaten, moet u de positie van de printkop aanpassen.

**►** [De printkop uitlijnen](#page-111-0)

Controle 3 Verhoog de afdrukkwaliteit en probeer opnieuw af te drukken.

U kunt de afdrukresultaten verbeteren door de afdrukkwaliteit hoger in te stellen met het bedieningspaneel of via de computer.

### <span id="page-420-0"></span>**Papier vertoont vlekken/Papieroppervlak vertoont krassen/ Inktvlekken/Gekruld papier**

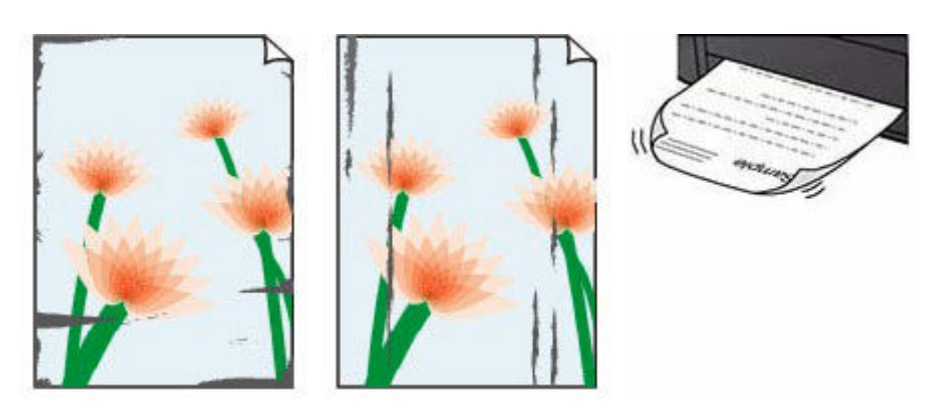

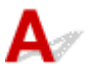

Controle 1 Controleer de instellingen voor papier en afdrukkwaliteit.

[Afdrukresultaten \(kopiëren\) zijn niet naar behoren](#page-413-0)

### Controle 2 Controleer het papiertype.

Zorg dat u het juiste papier gebruikt voor datgene wat u afdrukt. Als u gegevens afdrukt met een hoge kleurverzadiging, zoals foto's of afbeeldingen met donkere kleuren, raden we het gebruik van Glossy Foto Papier Extra II of ander speciaal papier van Canon aan.

### • [Ondersteunde mediumtypen](#page-205-0)

### Controle 3 Herstel het gekrulde papier voordat u het papier plaatst.

Als u Photo Paper Plus Halfglans gebruikt, plaatst u telkens één vel papier ook al is het gekruld. Als u dit papier oprolt in de tegenovergestelde richting om het plat te maken, kan het papieroppervlak scheuren en de afdrukkwaliteit afnemen.

Het is raadzaam ongebruikt papier weer in het pak te doen en liggend op te bergen.

### • **Gewoon papier**

Draai het papier om en plaats het zodanig dat het aan de andere kant bedrukt wordt.

### • **Ander papier, zoals enveloppen**

Als de hoeken van het papier meer dan 3 mm/0,1 inch (A) omhoog krullen, kan de afdruk vlekken vertonen of kan het papier onjuist worden ingevoerd. Volg de onderstaande aanwijzingen om het gekrulde papier recht te maken.

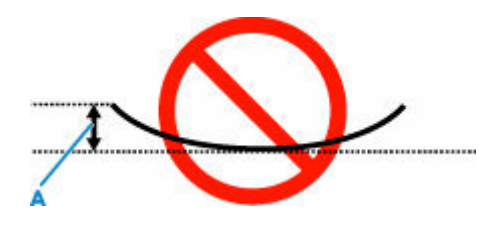

1. Rol het papier op tegen de richting van de krul in, zoals hieronder wordt weergegeven.

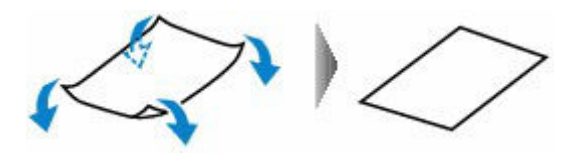

2. Controleer of het papier nu vlak is.

Het is raadzaam om teruggekruld papier met een vel tegelijk in te voeren.

### **DE** Opmerking

• Afhankelijk van het papiertype kan het papier besmeurd raken of niet goed worden ingevoerd, ook al krult het papier niet naar binnen. Volg de onderstaande instructies om het papier maximaal 3 mm/0,1 inch (C) naar buiten te krullen voordat u gaat afdrukken. Hiermee wordt het afdrukresultaat mogelijk verbeterd.

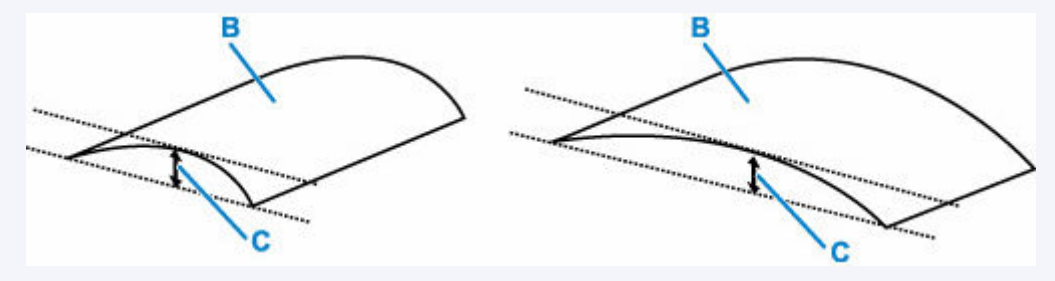

(B) Afdrukzijde

Het is raadzaam om papier dat naar buiten krult met één vel tegelijk in te voeren.

### Controle 4 Stel de printer zo in dat papierschuring wordt voorkomen.

Als u de instelling voor het voorkomen van papierschuring aanpast, wordt de afstand tussen de printkop en het papier groter gemaakt. Als u merkt dat de printkop over het papier schuurt, zelfs wanneer het mediumtype juist is ingesteld voor het papier, stelt u de printer via het bedieningspaneel of de computer in op het voorkomen van papierschuring.

Hierdoor kan de afdruksnelheid afnemen.

\* Maak deze instelling ongedaan nadat u klaar bent met afdrukken. Zo niet, dan wordt dit toegepast op volgende afdruktaken.

Selecteer **Instellingen (Settings)** op het HOME-scherm, selecteer **Apparaatinstellingen (Device settings)** > **Afdrukinstellingen (Print settings)** en stel **Papierschuring voorkomen (Prevent paper abrasion)** in op **AAN (ON)**.

**■** [Instellingen wijzigen vanaf het bedieningspaneel](#page-182-0)

Controle 5 Als de helderheid laag is ingesteld, verhoogt u de instelling voor de helderheid en probeert u opnieuw af te drukken.

Als u met een lage helderheid afdrukt op normaal papier, absorbeert het papier mogelijk te veel inkt. Hierdoor kan het gaan golven en kan er papierschuring ontstaan.

• Afdrukken vanaf de computer (Windows)

Controleer de instelling voor de helderheid in het printerstuurprogramma.

- **[Instellingen van een afdrukoptie wijzigen](#page-240-0)**
- Kopiëren
	- **[Items voor kopiëren instellen](#page-298-0)**

### Controle 6 | Is de glasplaat vuil?

Reinig de glasplaat.

**■** De plaat en documentklep reinigen

### Controle 7 | Is de papierinvoerrol vuil?

Reinig de papierinvoerrol.

**[Papierinvoerrollen reinigen](#page-120-0)** 

### **DESP** Opmerking

• Als u de papierinvoerrol reinigt, slijt deze. Reinig de rol daarom alleen als dat nodig is.

### Controle 8 **Is de printer van binnen vuil?**

Bij dubbelzijdig afdrukken kan er inkt in het binnenste van de printer terechtkomen, waardoor de afdruk vlekken kan vertonen.

Maak de binnenzijde van de printer schoon door een reiniging van de onderste plaat uit te voeren.

[Binnenkant van de printer reinigen \(reiniging onderste plaat\)](#page-122-0)

### **DESP** Opmerking

• Stel het juiste papierformaat in om vlekken binnen in de printer te voorkomen.

Controle 9 Stel een langere droogtijd voor inkt in.

Zo kan het afgedrukte oppervlak opdrogen en worden vlekken en krassen voorkomen.

### • **Voor Windows:**

Stel de wachttijd in met behulp van Canon IJ Printer Assistant Tool.

 $\rightarrow$  [De bedieningsmodus van de Printer aanpassen](#page-176-0)

### • **Voor macOS:**

Hiermee stelt u de wachttijd in met Externe UI.

**■ [Externe UI openen voor onderhoud](#page-115-0)** 

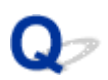

## **Verticale lijn naast afbeelding**

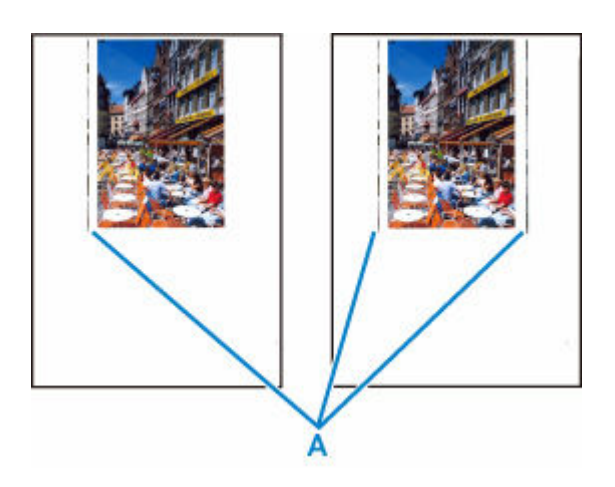

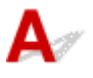

### Controle Is het formaat van het geplaatst papier correct?

Als het geplaatste papier groter is dan het opgegeven formaat, kunnen er verticale lijnen (A) verschijnen in de linkermarge of beide marges.

Stel het papierformaat in overeenkomstig het geplaatste papier.

[Afdrukresultaten \(kopiëren\) zijn niet naar behoren](#page-413-0)

### **DESP** Opmerking

- De richting of het patroon van de verticale lijnen (A) hangt af van de afbeeldingsgegevens en de afdrukinstelling.
- Deze printer voert zo nodig een automatische reiniging uit om te voorkomen dat afdrukken vuil worden. Bij het reinigen wordt een klein beetje inkt uitgespoten.

Hoewel de inkt gewoonlijk op het absorptiekussen voor inkt buiten de rand van het papier wordt gespoten, kan er inkt op het papier terechtkomen als het geplaatste papier groter is dan het ingestelde formaat.

### <span id="page-424-0"></span>**Afbeeldingen zijn onvolledig/Het afdrukken wordt niet voltooid**

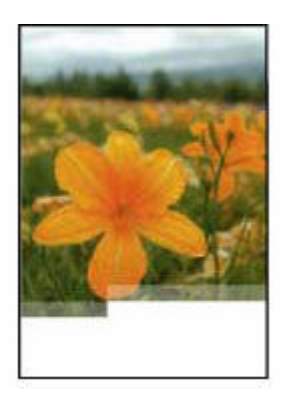

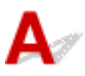

Als het afdrukken van foto's en afbeeldingen halverwege wordt gestopt en er niet tot het einde kan worden afgedrukt, controleert u de volgende items.

### Controle 1 Selecteer de instelling die ervoor zorgt dat afdrukgegevens niet worden gecomprimeerd. (Windows)

Het afdrukresultaat kan verbeteren als u in de toepassing die u gebruikt de instelling selecteert die zorgt dat afdrukgegevens niet worden gecomprimeerd.

Klik op **Afdrukopties (Print Options)** op het tabblad **Pagina-instelling (Page Setup)** van het printerstuurprogramma. Schakel het selectievakje **Toepassingen mogen afdrukgegevens niet comprimeren (Do not allow application software to compress print data)** in en klik op **OK**.

### **Belangrijk**

• Schakel het selectievakje uit nadat het afdrukken is voltooid.

### Controle 2 Wilt u een groot gegevensbestand afdrukken? (Windows)

Als u een groot gegevensbestand probeert af te drukken, wordt dit mogelijk niet correct afgedrukt omdat er afdrukgegevens ontbreken.

Selecteer **Aan (On)** voor **Verlies van afdrukgegevens voorkomen (Prevention of Print Data Loss)** in het dialoogvenster **Afdrukopties (Print Options)** van het printerstuurprogramma.

Raadpleeg [Beschrijving van het tabblad Pagina-instelling](#page-244-0) voor meer informatie.

### **Belangrijk**

- Als u **Aan (On)** selecteert bij **Verlies van afdrukgegevens voorkomen (Prevention of Print Data Loss)**, kan de afdrukkwaliteit afnemen.
- Nadat het afdrukken is voltooid, selecteert u **Uit (Off)** bij **Verlies van afdrukgegevens voorkomen (Prevention of Print Data Loss)**.

Controle 3 De vaste schijf heeft mogelijk onvoldoende vrije ruimte om de taak op te slaan.

Verwijder onnodige bestanden om schijfruimte vrij te maken.

<span id="page-426-0"></span>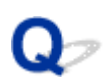

## **Lijnen zijn onvolledig of ontbreken (Windows)**

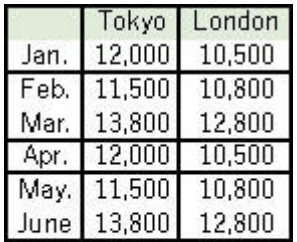

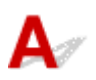

### Controle 1 Gebruikt u de functie Pagina-indeling afdrukken of Bindmarge?

Als de functie Pagina-indeling afdrukken of Bindmarge wordt gebruikt, worden dunne lijnen mogelijk niet afgedrukt. Probeer de lijnen in het document dikker te maken.

### Controle 2 Wilt u een groot gegevensbestand afdrukken? (Windows)

Als u een groot gegevensbestand probeert af te drukken, wordt dit mogelijk niet correct afgedrukt omdat er afdrukgegevens ontbreken.

Selecteer **Aan (On)** voor **Verlies van afdrukgegevens voorkomen (Prevention of Print Data Loss)** in het dialoogvenster **Afdrukopties (Print Options)** van het printerstuurprogramma.

Raadpleeg [Beschrijving van het tabblad Pagina-instelling](#page-244-0) voor meer informatie.

### **Belangrijk**

- Als u **Aan (On)** selecteert bij **Verlies van afdrukgegevens voorkomen (Prevention of Print Data Loss)**, kan de afdrukkwaliteit afnemen.
- Nadat het afdrukken is voltooid, selecteert u **Uit (Off)** bij **Verlies van afdrukgegevens voorkomen (Prevention of Print Data Loss)**.

### <span id="page-427-0"></span>**Vegen op de achterzijde van het papier**

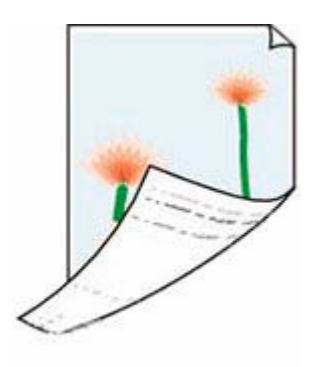

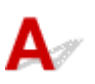

Controle 1 Controleer de instellingen voor papier en afdrukkwaliteit.

[Afdrukresultaten \(kopiëren\) zijn niet naar behoren](#page-413-0)

Controle 2 Maak de binnenzijde van de printer schoon door een reiniging van de onderste plaat uit te voeren.

[Binnenkant van de printer reinigen \(reiniging onderste plaat\)](#page-122-0)

### **DED** Opmerking

• Als u afdrukt zonder marges, dubbelzijdig afdrukt of te veel afdrukt, kan er inkt in het binnenste van de printer terechtkomen.

## <span id="page-428-0"></span> $\mathbf{Q}_{\mathcal{P}}$ **Kleuren zijn ongelijkmatig of vertonen strepen**

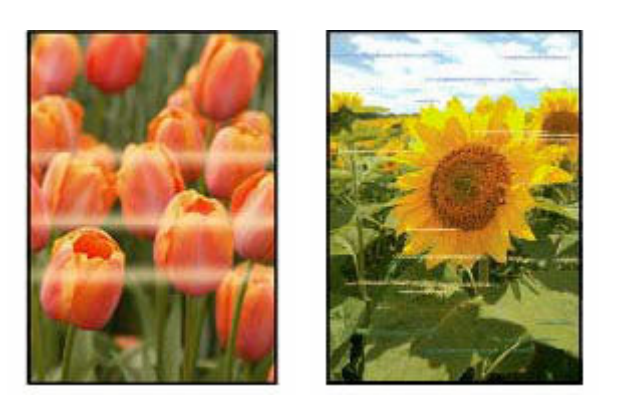

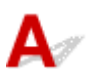

Controle 1 Verhoog de afdrukkwaliteit en probeer opnieuw af te drukken.

Stel de afdrukkwaliteit hoger in met het bedieningspaneel of in het printerstuurprogramma. Hierdoor kunnen de afdrukresultaten verbeteren.

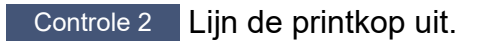

**E** [De printkop uitlijnen](#page-111-0)

# <span id="page-429-0"></span>**Overschakelen naar offline (Windows)**

Als de printer niet kan communiceren met de computer, wordt het foutbericht 'Offline' weergegeven wanneer u afdrukt. Probeer het volgende om de printer weer online te krijgen.

**1.** Controleer de verbinding (USB/Wi-Fi).

### **Voor USB-verbinding:**

Controleer of de via USB aangesloten printer wordt herkend door de computer.

### **Voor Wi-Fi-verbindingen:**

Controleer of het pictogram **wordt weergegeven op het LCD-scherm van de printer.** 

**2.** Schakel de printer uit en daarna weer in.

Bevestig of de offline modus is uitgeschakeld. Als de printer nog steeds offline is, gaat u verder met de volgende stap.

**3.** Controleer de naam van het printerstuurprogramma.

Controleer of de namen van de printer en het printerstuurprogramma overeenkomen en stel de gebruikte printer in als standaardprinter.

**■ Standaardprinter blijft veranderen (Windows)** 

Bevestig of de offline modus is uitgeschakeld. Als de printer nog steeds offline is, gaat u verder met de volgende stap.

**4.** Controleer of de printer niet is ingesteld op de modus **Printer offline gebruiken (Use Printer Offline)**.

### **Voor Windows 11:**

Selecteer **Start** > **Instellingen (Settings)** > **Bluetooth en apparaten (Bluetooth & devices)** > **Printers en scanners (Printers & scanners)**. Selecteer uw printer en selecteer **Afdrukwachtrij openen (Open print queue)**. Controleer onder **Printer** of **Printer offline gebruiken (Use Printer Offline)** niet is geselecteerd.

### **DE** Opmerking

• **Voor Windows 10:**

Selecteer **Start** > **Instellingen (Settings)** > **Apparaten (Devices)** > **Printers en scanners (Printers & scanners)**. Selecteer uw printer en selecteer **Wachtrij openen (Open queue)**. Controleer onder **Printer** of **Printer offline gebruiken (Use Printer Offline)** niet is geselecteerd.

• **Voor Windows 8/Windows 8.1:**

Selecteer in het **Configuratiescherm (Control Panel) Apparaten en printers weergeven (View devices and printers)** of **Apparaten en printers (Devices and Printers)**. Selecteer uw printer bij **Printers** en selecteer vervolgens **Afdruktaken weergeven (See what's printing)** via de werkbalk. Controleer onder **Printer** of **Printer offline gebruiken (Use Printer Offline)** niet is geselecteerd.

Bevestig of de offline modus is uitgeschakeld. Als de printer nog steeds offline is, gaat u verder met de volgende stap.

**5.** Voor Wi-Fi-verbindingen gebruikt u Wi-Fi Connection Assistant om de instellingen te wijzigen.

Onderzoek en herstel de netwerkverbindingen met behulp van Wi-Fi Connection Assistant.

Download Wi-Fi Connection Assistant via de onderstaande pagina en installeer het op uw computer.

**→** De verbindingsstatus van de printer controleren met Wi-Fi Connection Assistant

Raadpleeg het onderstaande voor het opstarten van Wi-Fi Connection Assistant.

**▶ [Wi-Fi Connection Assistant starten](#page-44-0)** 

Bevestig of de offline modus is uitgeschakeld. Als de printer nog steeds offline is, gaat u verder met de volgende stap.

**6.** Verwijderen het printerstuurprogramma en installeer het printerstuurprogramma opnieuw.

Als het printerstuurprogramma verouderd is of niet correct is geïnstalleerd, kunt u mogelijk niet afdrukken.

Bevestig of de offline modus is uitgeschakeld. Als de printer nog steeds offline is, gaat u verder met de volgende stap.

**7.** Start de computer opnieuw op.

De computer kan om de een of andere reden instabiel zijn. Start de computer opnieuw op en probeer opnieuw af te drukken.

### **Belangrijk**

• Kies **Opnieuw opstarten (Restart)** in plaats van **Uitschakelen (Shut down)** om uw computer opnieuw op te starten.

## **Scanproblemen (Windows)**

## **[Scanproblemen](#page-432-0)**
## **Scanproblemen**

- **[De scanner werkt niet](#page-433-0)**
- **[ScanGear \(scannerstuurprogramma\) start niet](#page-434-0)**

# <span id="page-433-0"></span>**De scanner werkt niet**

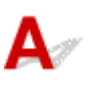

Controle 1 Zorg dat uw scanner of printer is ingeschakeld.

Controle 2 Controleer op printerfouten.

Raadpleeg Wanneer er een fout is opgetreden voor berichten.

Controle 3 Sluit de USB-kabel aan op een andere USB-poort van de computer.

Controle 4 Als de USB-kabel is aangesloten op een USB-hub, verwijdert u de kabel uit de USB-hub en sluit u deze aan op een USB-poort van de computer.

Controle 5 Bij een netwerkverbinding controleert u de verbindingsstatus en maakt u zo nodig opnieuw verbinding.

[Scaninstellingen voor het netwerk](#page-343-0)

Controle 6 Start de computer opnieuw op.

Controle 7 Installeer MP Drivers opnieuw vanaf de installatie-cd-rom of onze website.

<span id="page-434-0"></span>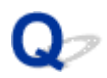

## **ScanGear (scannerstuurprogramma) start niet**

## $\mathbf{\Delta}{}$

Controle 1 Zorg dat MP Drivers is geïnstalleerd.

Installeer MP Drivers vanaf de installatie-cd-rom of onze website als het nog niet is geïnstalleerd.

Controle 2 Selecteer uw scanner of printer in het menu van de toepassing.

#### **Belangrijk**

• Als uw scanner- of printernaam meerdere keren wordt weergegeven, selecteert u de naam waarin WIA niet voorkomt.

#### **DESP** Opmerking

- Deze bewerking kan per toepassing verschillen.
- Gebruik het WIA-stuurprogramma tijdens het scannen vanuit een WIA-compatibele toepassing.
	- Scannen met WIA-stuurprogramma

Controle 3 Controleer of de toepassing TWAIN ondersteunt.

U kunt ScanGear (scannerstuurprogramma) niet starten vanuit toepassingen die TWAIN niet ondersteunen.

Controle 4 Scan de afbeeldingen met IJ Scan Utility en open de bestanden in uw toepassing.

## **[Scanproblemen](#page-436-0)**

## <span id="page-436-0"></span>**Scanproblemen**

- **[De scanner werkt niet](#page-437-0)**
- **[Scannerstuurprogramma start niet](#page-438-0)**

# <span id="page-437-0"></span>**De scanner werkt niet**

## Δ

Controle 1 Zorg dat uw scanner of printer is ingeschakeld.

Controle 2 Controleer op printerfouten.

Raadpleeg Wanneer er een fout is opgetreden voor berichten.

Controle 3 Bij een netwerkverbinding controleert u de verbindingsstatus en maakt u zo nodig opnieuw verbinding.

Controle 4 Sluit bij een USB-verbinding de USB-kabel aan op een andere USB-poort van de computer.

Controle 5 Als de USB-kabel is aangesloten op een USB-hub, verwijdert u de kabel uit de USB-hub en sluit u deze aan op een USB-poort van de computer.

Controle 6 Start de computer opnieuw op.

Controle 7 Als u wilt scannen vanaf het bedieningspaneel van de printer met een USB-verbinding, klikt u op **Instellingen scannen-vanaf-bedieningspaneel (Scan-from-Operation-Panel Settings)** in het dialoogvenster **Instellingen (Algemene instellingen) (Settings (General Settings))** en controleert u of de volgende selectievakjes zijn ingeschakeld.

- Uw scanner of printer
- **Hiermee schakelt u scannen vanaf het bedieningspaneel in (Enables scanning from the operation panel)**

<span id="page-438-0"></span>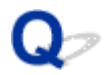

## **Scannerstuurprogramma start niet**

## $\blacktriangle$

Controle 1 Controleer of de toepassingssoftware AirPrint ondersteunt.

Controle 2 Selecteer uw scanner of printer in het menu van de toepassing.

#### **DESP** Opmerking

• Deze bewerking kan per toepassing verschillen.

Controle 3 Scan de afbeeldingen met IJ Scan Utility Lite en open de bestanden in uw toepassing.

Controle 4 Uw scanner is mogelijk vergrendeld. (Alleen persoonlijke scanners)

Sluit IJ Scan Utility Lite of de toepassing af als deze worden uitgevoerd. Schuif de vergrendelingsschakelaar van de scanner naar de ontgrendelde positie ( $\blacksquare$ ) en sluit de USB-kabel opnieuw aan.

## **Mechanische problemen**

- **[De printer wordt niet ingeschakeld](#page-440-0)**
- **[De printer wordt onverwacht of herhaaldelijk uitgeschakeld](#page-441-0)**
- **[Problemen met de USB-verbinding](#page-442-0)**
- **[De printerverbinding omschakelen naar netwerk of apparaten](#page-41-0)**
- **[Verkeerde taal weergegeven op het LCD-scherm](#page-444-0)**

## <span id="page-440-0"></span> $\blacktriangle$

Controle 1 Druk op de knop **AAN (ON)**.

[Stroomvoorziening](#page-162-0)

Controle 2 Controleer of de stekker goed is aangesloten op de printer en zet deze vervolgens weer aan.

Controle 3 Haal de stekker van de printer uit het stopcontact. Wacht ten minste 2 minuten, steek daarna de stekker weer in het stopcontact en zet het apparaat weer aan.

Als het probleem hiermee niet is verholpen, neemt u contact op met het dichtstbijzijnde Canonservicecentrum om een reparatie aan te vragen.

<span id="page-441-0"></span>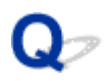

## **De printer wordt onverwacht of herhaaldelijk uitgeschakeld**

## $\mathbf{\Delta}$

Controle Als de printer zodanig is ingesteld dat deze na een bepaalde tijd wordt uitgeschakeld, schakelt u die instelling uit.

Als u de printer zodanig hebt ingesteld dat deze na een bepaalde periode automatisch wordt uitgeschakeld, wordt de stroom aan het einde van die periode automatisch uitgeschakeld.

- 1. Controleer of de printer is ingeschakeld.
- 2. Selecteer **Instellingen (Settings)** op het HOME-scherm en druk op de knop **OK**.
- 3. Selecteer **ECO-instellingen (ECO settings)** en druk op de knop **OK**.
- 4. Selecteer een item voor automatisch uitschakelen en druk op de knop **OK**.
- 5. Selecteer **UIT (OFF)** en druk op de knop **OK**.
- 6. Druk op de knop voor het HOME-scherm.

De instelling om de printer automatisch af te sluiten, is uitgeschakeld en u keert terug naar het HOME-scherm.

<span id="page-442-0"></span>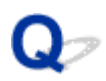

## **Problemen met de USB-verbinding**

Als de printer die met de computer is verbonden via USB, niet wordt herkend, controleert u de volgende items.

#### **■ USB-verbinding niet herkend**

De volgende problemen kunnen optreden, zelfs als de USB-verbinding wordt herkend.

- Afdruk-(scan)snelheid is laag.
- Hi-Speed USB-verbinding werkt niet.
- Een bericht zoals "**Dit apparaat kan sneller werken (This device can perform faster)**" wordt weergegeven. (Windows)

Als het bovenstaande het geval is, controleert u het volgende.

**→ [USB-verbinding werkt niet correct](#page-443-0)** 

#### **DESP** Opmerking

• Als uw systeemomgeving Hi-Speed USB niet ondersteunt, werkt de printer op de lagere snelheid van Full-Speed of Low-Speed. In dit geval werkt de printer goed, maar kan de afdruk- of scansnelheid afnemen door de lagere communicatiesnelheid.

### **USB-verbinding niet herkend**

Controle 1 Controleer of de printer is ingeschakeld.

Controle 2 Koppel de USB-kabel los van de printer en de computer, en sluit de kabel vervolgens weer aan.

Zoals u ziet in de onderstaande afbeelding, bevindt de USB-poort zich aan de achterkant van de printer.

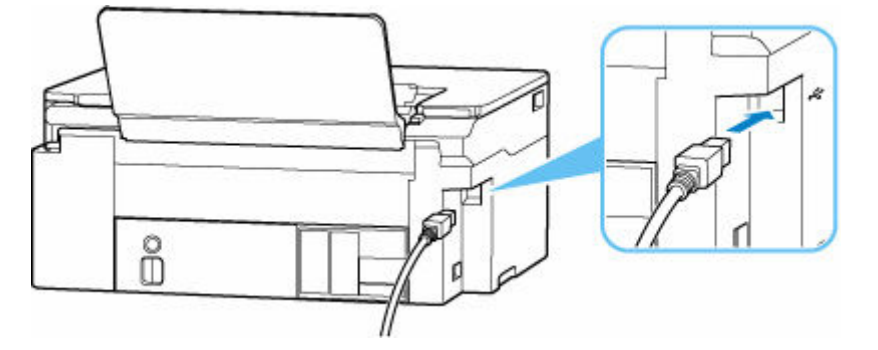

#### **Belangrijk**

• Controleer de stand van de Type-B-stekker en sluit deze aan op de printer. Raadpleeg de instructiehandleiding van de USB-kabel voor meer informatie.

<span id="page-443-0"></span>Controle 3 Controleer of **Bi-directionele ondersteuning inschakelen (Enable bidirectional support)** is geselecteerd op het tabblad **Poorten (Ports)** van het dialoogvenster **Eigenschappen van printer (Printer properties)**. (Windows)

Als dit niet het geval is, schakelt u bi-directionele ondersteuning in.

[Het instelvenster van het printerstuurprogramma openen](#page-267-0)

### **USB-verbinding werkt niet correct**

Controle Controleer het volgende om na te gaan of uw systeemomgeving een Hi-Speed USB-verbinding ondersteunt.

- Welke soorten USB-kabels kunnen worden gebruikt, hangt af van de printer. Controleer de vorm van de USB-kabelaansluiting van de printer.
	- **→** Wat is een USB-kabel?
- Ondersteunt de USB-poort op uw computer Hi-Speed USB-verbindingen?
- Ondersteunt de USB-kabel of USB-hub Hi-Speed USB-verbindingen?

Gebruik een voor Hi-Speed USB goedgekeurde kabel. Het wordt aanbevolen een USB-kabel van maximaal 3 meter / 10 feet te gebruiken.

• Werkt het Hi-Speed USB-stuurprogramma correct op uw computer?

Zorg dat het nieuwste Hi-Speed USB-stuurprogramma correct werkt en installeer zo nodig de nieuwste versie van het Hi-Speed USB-stuurprogramma voor uw computer.

#### **Belangrijk**

• Neem voor meer informatie contact op met de fabrikant van uw computer, USB-kabel of USB-hub.

## <span id="page-444-0"></span> $\Omega$

## **Verkeerde taal weergegeven op het LCD-scherm**

## $\blacktriangle$

Volg de onderstaande aanwijzingen om uw taal te selecteren.

- **1.** Druk tweemaal op de knop HOME.
- **2.** Druk 3 maal op de knop ▼ op het HOME-scherm en druk daarna op de knop OK.
	- **LCD** en bedieningspaneel
- **3.** Druk 1 maal op de knop ▼ en druk daarna op de knop OK.
- **4.** Druk 5 maal op de knop ▼ en druk daarna op de knop OK.
- **5.** Selecteer een taal met de knop  $\blacktriangle \blacktriangledown$  en druk op de knop OK.
- **6.** Druk op de knop **OK**.

## **Problemen met installeren en downloaden**

- **[Installatie van MP Drivers \(printerstuurprogramma\) mislukt \(Windows\)](#page-446-0)**
- **[U komt niet verder dan het scherm Printeraansluiting \(kan de via USB](#page-370-0) [aangesloten printer niet vinden\)](#page-370-0)**
- **[MP Drivers \(printerstuurprogramma\) bijwerken in een netwerkomgeving](#page-449-0) [\(Windows\)](#page-449-0)**
- **Functie Gebruiksgegevens van printer verzenden uitschakelen**

## <span id="page-446-0"></span>**Installatie van MP Drivers (printerstuurprogramma) mislukt (Windows)**

## Δ,

Als MP Drivers (printerstuurprogramma) niet correct is geïnstalleerd, controleert u of alle **Windowsupdates (Windows Updates)** zijn toegepast. Als niet alle **Windows Updates** zijn toegepast, past u alle **Windows Updates** toe.

Nadat u **Windows Update** hebt gecontroleerd, voert u de volgende stappen uit om de MP Drivers (printerstuurprogramma) te installeren.

**1.** Open het scherm om de MP Drivers (printerstuurprogramma) te verwijderen.

**Voor Windows 11:**

Selecteer **Instellingen (Settings)** > **Apps**.

Selecteer **Apps en onderdelen (Apps & features)**.

**Voor Windows 10:**

Selecteer **Instellingen (Settings)** > **Apps**.

**Voor Windows 8.1 / Windows 7:**

Selecteer **Configuratiescherm (Control Panel)** > **Programma's en onderdelen (Programs and Features)**.

**2.** Controleer of de '**Canon XXX series Driver**' of '**Canon XXX series Printer Driver**' die u wilt installeren, in de lijst staat.

XXX' is de modelnaam.

**3.** Als u MP Drivers (printerstuurprogramma) ziet voor de printer die u wilt installeren, verwijdert u het.

Als u het niet ziet, gaat u verder met de volgende stap.

**4.** Start de computer opnieuw op.

Installeer de nieuwste MP Drivers (printerstuurprogramma) nadat u opnieuw bent opgestart.

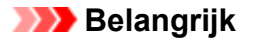

• Voor Windows:

Kies **Opnieuw opstarten (Restart)** in plaats van **Uitschakelen (Shut down)**.

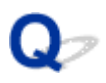

## **U komt niet verder dan het scherm Printeraansluiting (kan de via USB aangesloten printer niet vinden)**

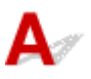

Als u niet verder komt dan het scherm **Printeraansluiting (Printer Connection)**, controleert u het volgende.

Controle 1 Controleer of de USB-kabel goed is aangesloten op de printer en de

#### computer.

Sluit de printer op de computer aan met een USB-kabel (zie illustratie hieronder). De USB-poort bevindt zich aan de achterkant van de printer.

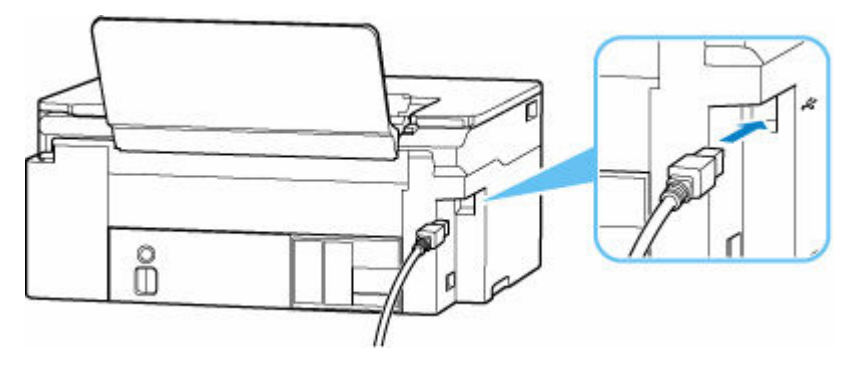

#### **Belangrijk**

• Controleer de stand van de Type-B-stekker en sluit deze aan op de printer. Raadpleeg de instructiehandleiding van de USB-kabel voor meer informatie.

Controle 2 Volg de onderstaande procedure om de printer opnieuw op de computer aan te sluiten.

#### **Belangrijk**

• Voor macOS controleert u of het vergrendelingspictogram wordt weergegeven in de linkerbenedenhoek van het scherm **Printers en scanners (Printers & Scanners)**.

Als het pictogram (vergrendeld) wordt weergegeven, klikt u op het pictogram om te ontgrendelen. (Voor het ontgrendelen moeten de beheerdersnaam en het wachtwoord worden ingevoerd.)

- 1. Trek de USB-kabel uit printer en de computer en sluit de kabel opnieuw aan.
- 2. Zorg dat er geen printerbewerking wordt uitgevoerd en schakel de printer uit.
- 3. Schakel de printer in.

Controle 3 Volg de onderstaande stappen om MP Drivers (printerstuurprogramma) opnieuw te installeren.

- 1. Download de meest recente MP Drivers (printerstuurprogramma).
- 2. Schakel de printer uit.
- 3. Start de computer opnieuw op.

Installeer nadat u opnieuw bent opgestart, de nieuwste MP Drivers (printerstuurprogramma) die u hebt gedownload in stap 1.

#### **Belangrijk**

- Zorg bij het installeren van de MP Drivers (printerstuurprogramma), dat u de juiste printernaam selecteert.
- Voor Windows:

Kies **Opnieuw opstarten (Restart)** in plaats van **Uitschakelen (Shut down)**.

<span id="page-449-0"></span>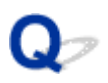

## **MP Drivers (printerstuurprogramma) bijwerken in een netwerkomgeving (Windows)**

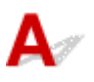

Download eerst de meest recente MP Drivers (printerstuurprogramma).

Download de meest recente MP Drivers (printerstuurprogramma) voor uw model op de downloadpagina van de Canon-website.

Nadat de download is voltooid, overschrijft en installeert u de nieuwe versie van MP Drivers (printerstuurprogramma) volgens de aangegeven installatieprocedure.

#### **DD** Opmerking

• Dit is niet van invloed op de netwerkinstellingen op de printer, zodat de printer in het netwerk kan worden gebruikt zonder dat u de instellingen opnieuw configureert.

## **Fouten en berichten**

- **[Wanneer er een fout is opgetreden](#page-451-0)**
- **[Er wordt een bericht weergegeven](#page-453-0)**
- **Er wordt een foutbericht weergegeven op een PictBridge-compatibel apparaat (Wi-Fi)**

## <span id="page-451-0"></span>**Wanneer er een fout is opgetreden**

Als er een fout optreedt bij het afdrukken, bijvoorbeeld als het papier op is of vastloopt, wordt er automatisch een bericht weergegeven aan de hand waarvan u het probleem kunt oplossen. Voor sommige fouten wordt ook een ondersteuningscode (foutnummer) weergegeven.

Neem de maatregelen die in het bericht worden beschreven.

#### **Als een ondersteuningscode en een bericht worden weergegeven op het computerscherm (Windows):**

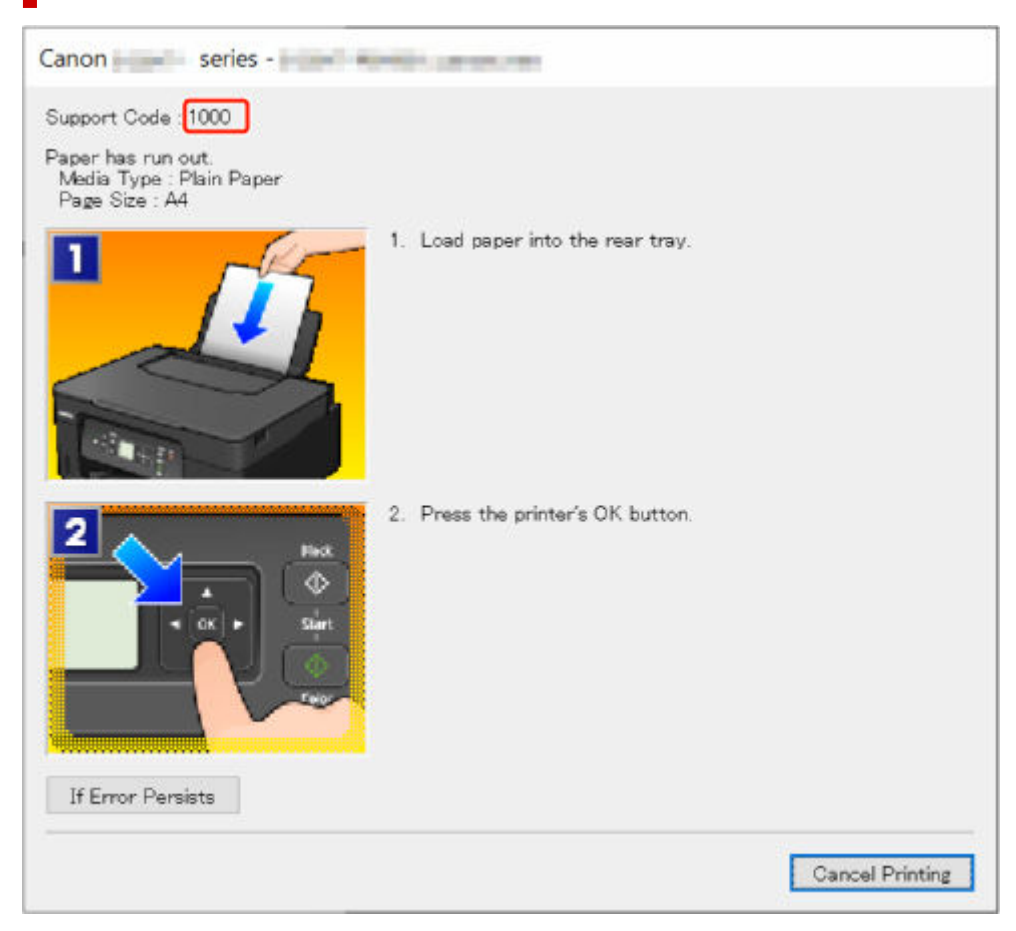

**Als een ondersteuningscode en een bericht worden weergegeven op het LCD-scherm van de printer:**

Support Code 1000 Load paper in the rear tray, align the paper guide, and then press OK Press **QB** to display the QR Code for

Zie de [Lijst met ondersteuningscodes voor printerfouten](#page-456-0) voor meer informatie over het oplossen van fouten met een ondersteuningscode.

Zie [Er wordt een bericht weergegeven](#page-453-0) voor meer informatie over het oplossen van fouten zonder ondersteuningscode.

## <span id="page-453-0"></span>**Er wordt een bericht weergegeven**

In dit gedeelte worden enkele berichten beschreven.

Zie hieronder als er een bericht wordt weergegeven op het LCD-scherm van de printer.

**■ Bericht wordt weergegeven op het LCD-scherm van de printer** 

Zie hieronder als er een bericht wordt weergegeven op de computer.

- Er wordt een foutbericht weergegeven over het netsnoer dat wordt losgekoppeld (Windows)
- Schrijffout/Uitvoerfout/Communicatiefout (Windows)
- [Andere foutberichten \(Windows\)](#page-454-0)

#### **Bericht wordt weergegeven op het LCD-scherm van de printer**

Controleer het bericht en voer de juiste handelingen uit.

• Apparaat is de laatste keer niet correct uitgeschakeld. Druk op **W** wanneer u het apparaat **uitschakelt.**

Mogelijk is de stekker uit het stopcontact gehaald terwijl de printer nog was ingeschakeld.

Druk op de knop **OK** op de printer om de fout te annuleren.

Zie [De printer loskoppelen](#page-166-0) om de printer correct los te koppelen.

• **Kan geen verbinding maken met de server. Wacht even en probeer het opnieuw.**

De printer kan geen verbinding met de server maken wegens een communicatiefout.

Druk op knop **OK** van de printer om de fout te annuleren en probeer het na enige tijd opnieuw.

#### **Er wordt een foutbericht weergegeven over het netsnoer dat wordt losgekoppeld (Windows)**

Mogelijk is de stekker uit het stopcontact gehaald terwijl de printer nog was ingeschakeld.

Controleer het foutbericht dat op de computer wordt weergegeven en klik op **OK**.

De printer begint met afdrukken.

Zie [De printer loskoppelen](#page-166-0) om de printer correct los te koppelen.

### **Schrijffout/Uitvoerfout/Communicatiefout (Windows)**

Controle 1 Als het **AAN (ON)**-lampje uit staat, controleert u of de printer is aangesloten en ingeschakeld.

Het **AAN (ON)**-lampje knippert terwijl de printer wordt geïnitialiseerd. Wacht totdat het **AAN (ON)**-lampje stopt met knipperen en blijft branden.

Controle 2 Controleer of de printer goed is aangesloten op de computer.

<span id="page-454-0"></span>Als u een USB-kabel gebruikt, moet u controleren of deze goed is aangesloten op de printer en de computer. Als de USB-kabel goed is aangesloten, controleert u het volgende:

- Als u een doorschakelapparaat zoals een USB-hub gebruikt, koppelt u dit los, sluit u de printer rechtstreeks aan op de computer en probeert u opnieuw af te drukken. Als het afdrukken normaal wordt gestart, is er een probleem met het doorschakelapparaat. Neem contact op met de leverancier van het doorschakelapparaat.
- Er kan ook een probleem met de USB-kabel zijn. Vervang de USB-kabel en probeer nogmaals af te drukken.

Als u de printer via een LAN gebruikt, controleert u of de printer correct is ingesteld voor gebruik via het netwerk.

Controle 3 Controleer of MP Drivers correct is geïnstalleerd.

Zie [Het stuurprogramma bijwerken](#page-277-0) om onnodige stuurprogramma's te verwijderen en de nieuwste stuurprogramma's te installeren.

Controle 4 Als de printer met een USB-kabel op de computer is aangesloten, controleert u de apparaatstatus vanaf de computer.

Volg de onderstaande procedure om de apparaatstatus te controleren.

1. Selecteer **Configuratiescherm (Control Panel)** > **Hardware en geluiden (Hardware and Sound)** > **Apparaatbeheer (Device Manager)**.

#### **DE** Opmerking

- Als het scherm **Gebruikersaccountbeheer (User Account Control)** wordt weergegeven, selecteert u **Ja (Yes)**.
- 2. Open **Ondersteuning voor USB-afdrukken (USB Printing Support Properties)**.

Dubbelklik op **USB-controllers (Universal Serial Bus controllers)** en op **Ondersteuning voor USB-afdrukken (USB Printing Support)**.

#### **DE** Opmerking

- Als het scherm **Ondersteuning voor USB-afdrukken (USB Printing Support Properties)** niet wordt weergegeven, controleert u of de printer goed op de computer is aangesloten.
	- Controle 2 Controleer of de printer [goed is aangesloten op de computer.](#page-453-0)  $\Rightarrow$
- 3. Klik op het tabblad **Algemeen (General)** en controleer of er een apparaatprobleem is.

Als er een apparaatfout wordt weergegeven, raadpleegt u Windows Help om deze te verhelpen.

#### **Andere foutberichten (Windows)**

Controle Controleer het volgende als een foutbericht ergens anders dan in de printerstatusmonitor wordt weergegeven.

• **Kan niet spoolen wegens onvoldoende schijfruimte (Could not spool successfully due to insufficient disk space)**

Verwijder onnodige bestanden om schijfruimte vrij te maken.

• **Kan niet spoolen wegens onvoldoende geheugen (Could not spool successfully due to insufficient memory)**

Verhoog de beschikbare hoeveelheid geheugen door andere toepassingen te sluiten.

Als u nog steeds niet kunt afdrukken, start u de computer opnieuw op en probeert u nogmaals af te drukken.

• **Kan printerstuurprogramma niet vinden (Printer driver could not be found)**

Zie [Het stuurprogramma bijwerken](#page-277-0) om onnodige stuurprogramma's te verwijderen en de nieuwste stuurprogramma's te installeren.

• **Afdrukken Toepassingsnaam mislukt (Could not print Application name)** - Bestandsnaam

Probeer nogmaals af te drukken nadat de huidige taak is voltooid.

## <span id="page-456-0"></span>**Lijst met ondersteuningscodes voor printerfouten**

Als zich fouten voordoen, worden ondersteuningscodes weergegeven op het LCD-scherm van de printer en het computerscherm.

Een 'ondersteuningscode' is een foutnummer dat wordt weergegeven bij een foutbericht.

Als er een fout optreedt, controleert u de ondersteuningscode en voert u de benodigde stappen uit.

#### **Er worden ondersteuningscodes weergegeven op het LCD-scherm van de printer en het computerscherm**

• **1000 tot 1ZZZ**

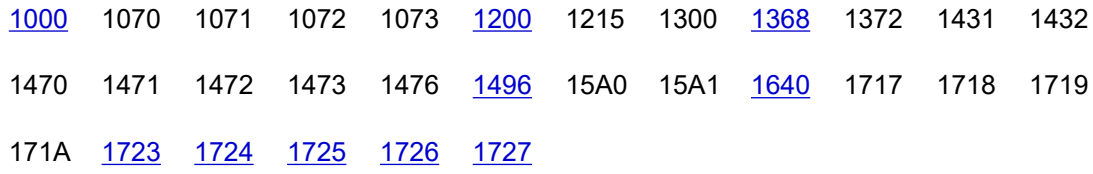

#### • **2000 tot 2ZZZ**

[2114](#page-475-0) 2123 [2200](#page-480-0) 2700 [2900](#page-481-0) [2901](#page-482-0)

#### • **3000 tot 3ZZZ**

[3252](#page-483-0) 3405 3407 3412 3413 3438 3440 3441 3442 3443 3444 3445 3446 3447 3449 3454 3455

#### • **4000 tot 4ZZZ**

[4103](#page-484-0) 4104 410D 495A

#### • **5000 tot 5ZZZ**

5011 5012 5050 [5100](#page-485-0) 5107 [5200](#page-486-0) 5205 5206 5400 5C02 5C30

#### • **6000 tot 6ZZZ**

[6000](#page-487-0) 6006 6500 6503 6800 6801 6830 6831 6832 6833 6900 6901 6902 6910 6930 6931 6932 6933 6936 6937 6938 6940 6941 6942 6943 6944 6945 6946 6D01

#### • **7000 tot 7ZZZ**

7500 7600 7700 7800

#### • **A000 tot ZZZZ**

B20B C100 C101

### **Opmerking**

• Zie Wat u moet doen als het papier niet normaal wordt ingevoerd/uitgevoerd als er geen ondersteuningscode wordt weergegeven, maar als het papier niet normaal wordt ingevoerd of uitgevoerd.

## **Wat u moet doen als het papier is vastgelopen**

Als er tijdens het afdrukken een papierstoring optreedt (wanneer de ondersteuningscode 1300 wordt weergegeven), volgt u onderstaande procedure.

#### **DD** Opmerking

• Zie Wat u moet doen als het papier niet normaal wordt ingevoerd/uitgevoerd als het papier niet is vastgelopen (er wordt geen ondersteuningscode weergegeven), maar het papier niet normaal wordt ingevoerd of uitgevoerd.

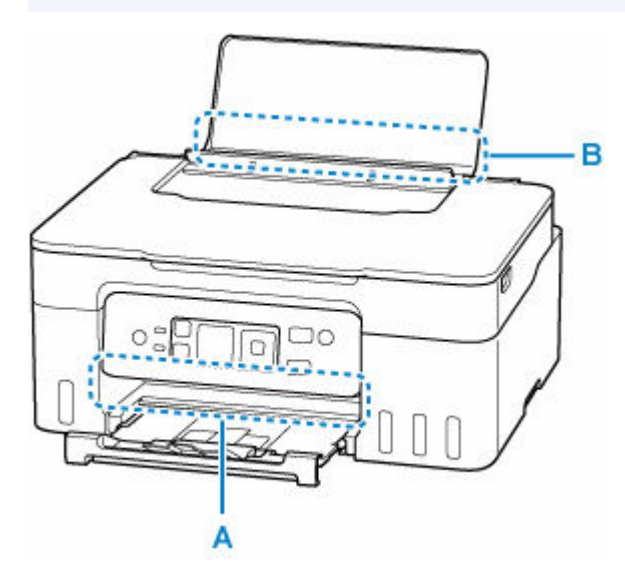

#### **Belangrijk**

• Wanneer u de papieruitvoersleuf/invoersleuf controleert of vreemde voorwerpen verwijdert, moet u de printer niet ondersteboven zetten of kantelen. Anders kan er inkt lekken.

#### Controle 1 Hebt u geprobeerd af te drukken op een klein papierformaat zoals **10x15cm 4"x6" (4"x6" 10x15cm)** of **Kaart (Card)**?

**→** Wat u moet doen als kleine papierformaten zijn vastgelopen

Controle 2 **Is het vastgelopen papier zichtbaar in de papieruitvoersleuf (A)?** 

**→** [Vastgelopen papier verwijderen via de papieruitvoersleuf](#page-459-0)

Controle 3 Zitten er vreemde voorwerpen in de invoersleuf of de achterste lade (B)?

**→** Wat u moet doen als het papier niet normaal wordt ingevoerd/uitgevoerd

Controle 4 Is het vastgelopen papier zichtbaar in de invoersleuf (B)?

Verwijder al het papier behalve het vastgelopen papier in de achterste lade en controleer of het vastgelopen papier zichtbaar is in de invoersleuf.

**→** [Vastgelopen papier verwijderen via de invoersleuf](#page-460-0)

Controle 5 Als het vastgelopen papier niet zichtbaar is in de papieruitvoersleuf of de invoersleuf.

#### <span id="page-459-0"></span>[Vastgelopen papier in de printer verwijderen](#page-461-0)

### **Vastgelopen papier verwijderen via de papieruitvoersleuf**

**1.** Houd het vastgelopen papier stevig met beide handen vast en trek het er langzaam uit.

Trek het papier er langzaam uit, zodat dit niet scheurt.

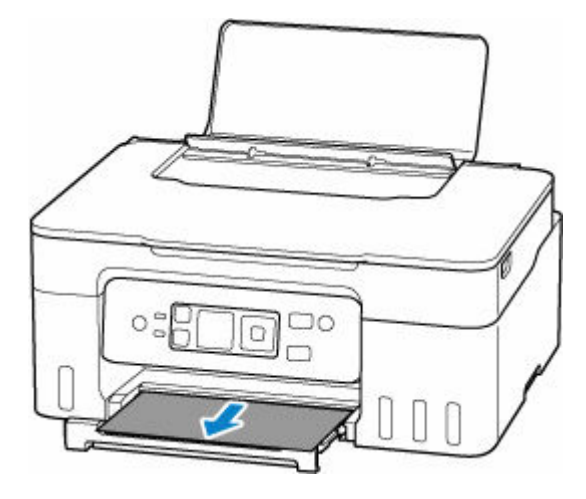

#### **DED** Opmerking

• Als u het papier niet kunt verwijderen, zet u de printer uit zonder met kracht te trekken. Het papier wordt dan mogelijk automatisch uitgevoerd.

Druk op de knop **Stoppen (Stop)** op de printer om het afrukken te stoppen en schakel daarna de printer uit.

- Als het papier er niet uit kan worden getrokken of is gescheurd, opent u de scaneenheid / klep van de printer en verwijdert u het vastgelopen papier in de printer.
	- **→** [Vastgelopen papier in de printer verwijderen](#page-461-0)

#### **2.** Druk op de knop **OK** op de printer.

De printer hervat het afdrukken. Druk de pagina die u aan het afdrukken was opnieuw af als deze niet correct is afgedrukt vanwege de papierstoring.

Als u de printer bij stap 1 hebt uitgezet, zijn alle taken in de afdrukwachtrij geannuleerd. Druk opnieuw af.

#### **DESP** Opmerking

- Wanneer u het papier opnieuw plaatst, zorgt u dat u geschikt papier gebruikt en het papier correct plaatst.
- We raden aan om documenten met foto's of afbeeldingen af te drukken op een ander formaat dan A5. A5-papier kan omkrullen en vastlopen als het uit de printer komt.

Als bovenstaande maatregelen het probleem niet oplossen, kan er een stukje papier zijn achtergebleven in de printer. Zie [Vastgelopen papier in de printer verwijderen.](#page-461-0)

### <span id="page-460-0"></span>**Vastgelopen papier verwijderen via de invoersleuf**

**1.** Houd het vastgelopen papier stevig met beide handen vast en trek het er langzaam uit.

Trek het papier er langzaam uit, zodat dit niet scheurt.

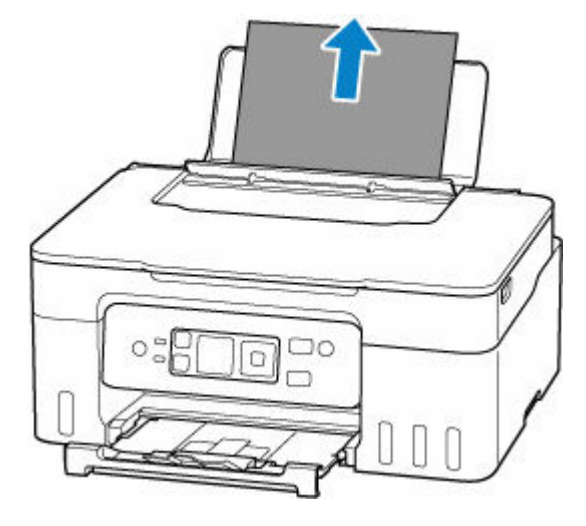

#### **DE** Opmerking

- Als het papier er niet uit kan worden getrokken of is gescheurd, opent u de scaneenheid / klep en verwijdert u het vastgelopen papier in de printer.
	- **►** [Vastgelopen papier in de printer verwijderen](#page-461-0)
- **2.** Plaats papier in de achterste lade.
	- **► [Fotopapier/normaal papier plaatsen](#page-72-0)**
	- **[Enveloppen plaatsen](#page-77-0)**

#### **DESP** Opmerking

- Zorg dat u geschikt papier gebruikt en het papier correct plaatst.
- We raden aan om documenten met foto's of afbeeldingen af te drukken op een ander formaat dan A5. A5-papier kan omkrullen en vastlopen als het uit de printer komt.
- **3.** Druk op de knop **OK** op de printer.

De printer hervat het afdrukken. Druk de pagina die u aan het afdrukken was opnieuw af als deze niet correct is afgedrukt vanwege de papierstoring.

Als bovenstaande maatregelen het probleem niet oplossen, kan er een stukje papier zijn achtergebleven in de printer. Zie [Vastgelopen papier in de printer verwijderen.](#page-461-0)

- <span id="page-461-0"></span>**1.** Druk op de knop **Stoppen (Stop)** op de printer.
- **2.** Schakel de printer uit en trek de stekker uit het stopcontact.
- **3.** Open de scaneenheid / klep.

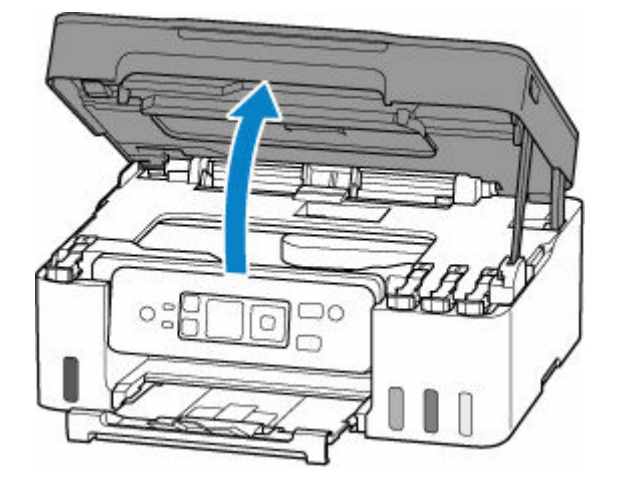

#### **Belangrijk**

• Raak de transparante film (A), de witte band (B) of de slangetjes (C) niet aan.

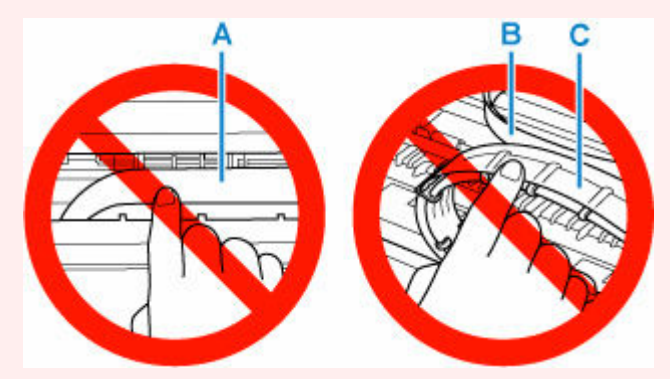

Als dit onderdeel vuil of bekrast raakt doordat u het met papier of uw hand aanraakt, kan dat de printer beschadigen.

**4.** Controleer of het vastgelopen papier zich onder de printkophouder bevindt.

Als het vastgelopen papier zich onder de printkophouder bevindt, schuift u de printkophouder helemaal naar rechts of naar links, afhankelijk van hoe u het papier het makkelijkst verwijdert.

Wanneer u de printkophouder verschuift, houdt u de printkophouder vast en schuift u deze langzaam helemaal naar rechts of naar links.

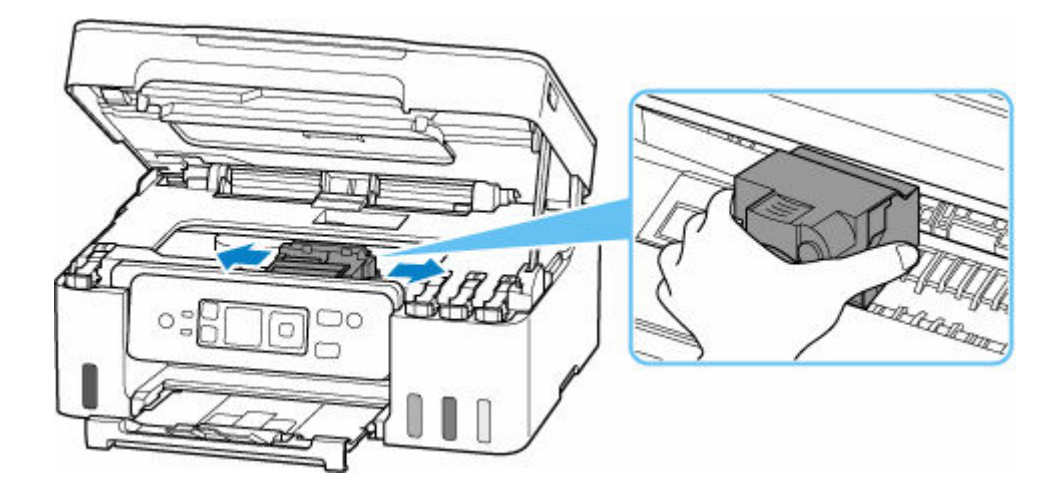

**5.** Houd het vastgelopen papier goed vast met beide handen.

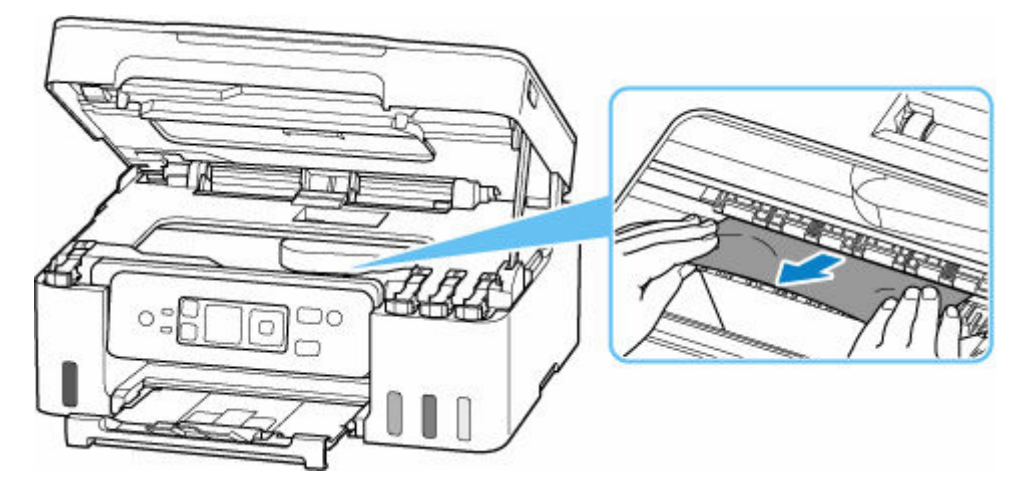

Als het papier is opgerold, trekt u het recht en pakt u de randen van het papier vast.

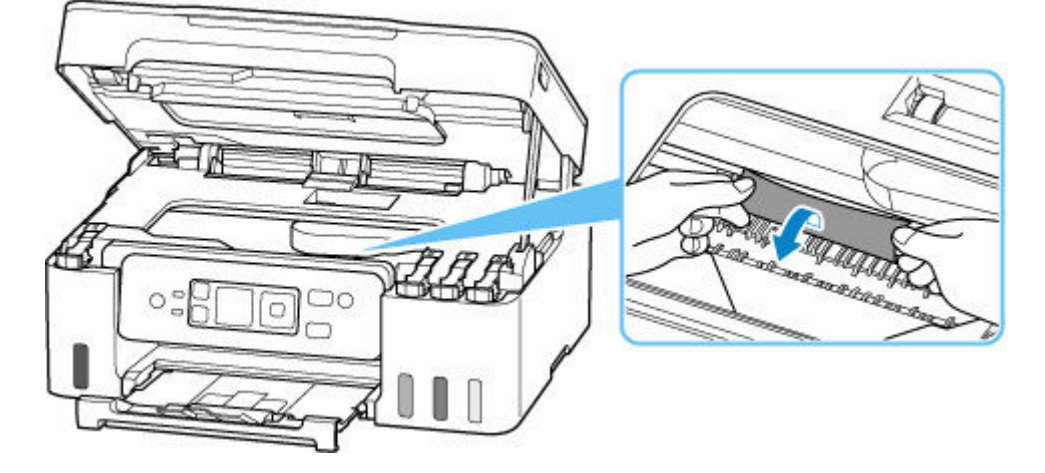

**6.** Trek het vastgelopen papier er langzaam uit, zodat dit niet scheurt.

Trek het papier eruit met hoek van ongeveer 45 graden.

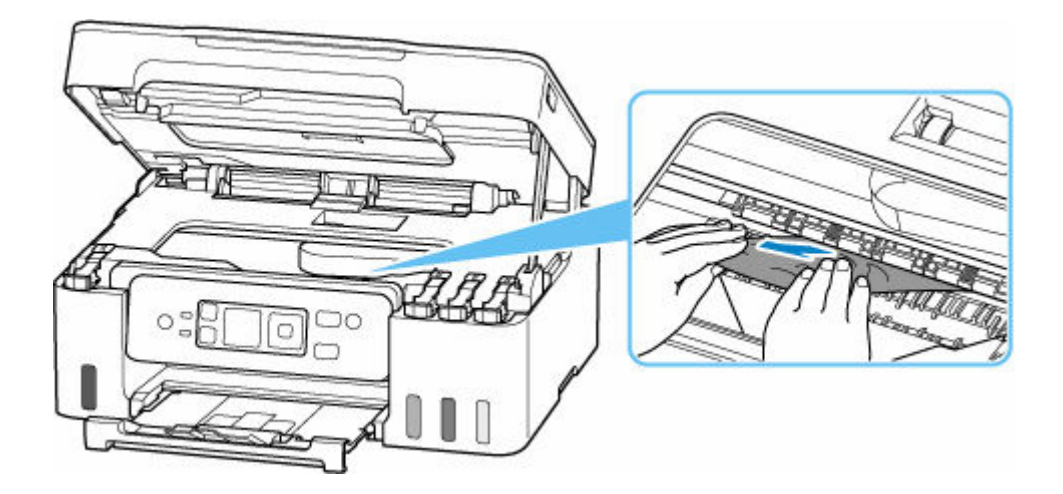

**7.** Controleer of al het vastgelopen papier is verwijderd.

Als het papier scheurt wanneer u het naar buiten trekt, kan er wat papier in de printer blijven zitten. Controleer het volgende en verwijder eventueel achtergebleven papier uit de printer.

- Is er papier achtergebleven onder de printkophouder?
- Zitten er nog kleine stukjes papier in de printer?
- Zit er nog papier in de lege ruimten links en rechts (D) van de printer?

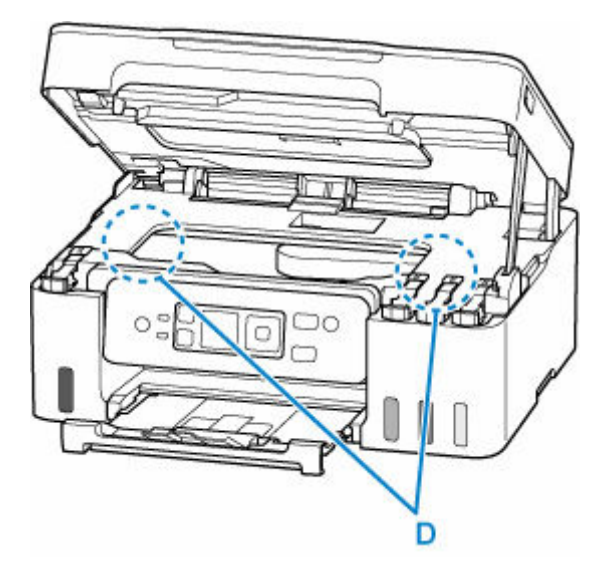

**8.** Sluit de scaneenheid / klep.

Sluit de scaneenheid / klep door deze iets op te tillen en daarna voorzichtig te laten zakken.

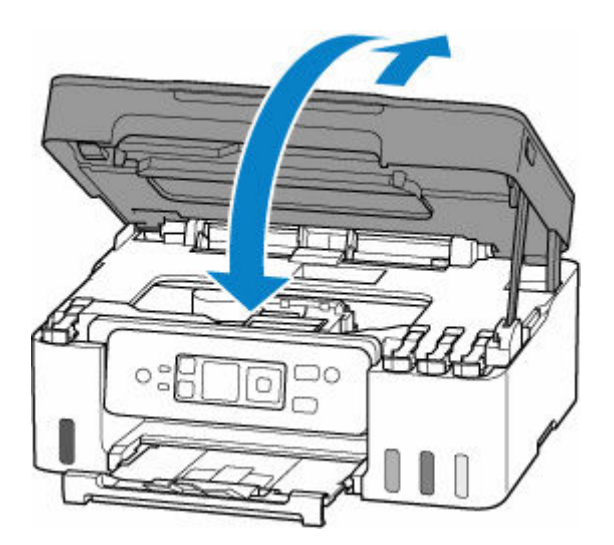

**9.** Steek de stekker van de printer weer in het stopcontact en zet de printer weer aan.

#### **10.** Plaats papier.

- $\rightarrow$  [Fotopapier/normaal papier plaatsen](#page-72-0)
- **[Enveloppen plaatsen](#page-77-0)**

#### **DE** Opmerking

- Zorg dat u geschikt papier gebruikt en het papier correct plaatst.
- We raden aan om documenten met foto's of afbeeldingen af te drukken op een ander formaat dan A5. A5-papier kan omkrullen en vastlopen als het uit de printer komt.

#### **11.** Druk opnieuw af.

Alle taken in de afdrukwachtrij worden geannuleerd. Druk opnieuw af.

#### **DESPENDING**

• Als fout 1300 opnieuw optreedt, controleert u nogmaals de invoersleuf van de achterste lade. Als er een vreemd voorwerp in de achterste lade zit, raadpleegt u Controle 1 in Wat u moet doen als het papier niet normaal wordt ingevoerd/uitgevoerd en voert u de juiste stappen uit.

Als de bovenstaande maatregelen het probleem niet verhelpen, neemt u contact op met het dichtstbijzijnde Canon-servicecentrum om een reparatie aan te vragen.

#### **Belangrijk**

- Kantel de printer niet wanneer u deze verplaatst aangezien er inkt kan lekken.
- Wanneer u de printer vervoert omdat deze moet worden gerepareerd, raadpleegt u De printer repareren.

## <span id="page-465-0"></span>**1000**

## **Oorzaak**

Mogelijke oorzaken zijn:

- Het papier in de achterste lade is op.
- Het papier is niet goed geplaatst in de achterste lade.
- Er bevinden zich vreemde voorwerpen in de achterste lade.

### **Wat te doen**

- Nadat u het papier correct in de achterste lade hebt geplaatst, volgt u de berichten die worden weergegeven op het LCD-scherm van de printer.
	- **► [Fotopapier/normaal papier plaatsen](#page-72-0)**
	- **[Enveloppen plaatsen](#page-77-0)**
- Als er een vreemd voorwerp in de achterste lade zit, raadpleegt u Controle 1 in Wat u moet doen als het papier niet normaal wordt ingevoerd/uitgevoerd en voert u de juiste stappen uit.

## <span id="page-466-0"></span>**1200**

## **Oorzaak**

Scaneenheid / klep is open.

## **Wat te doen**

Sluit de scaneenheid / klep en wacht enkele ogenblikken.

Zorg dat u de scaneenheid / klep sluit nadat u inkt hebt bijgevuld of andere handelingen hebt uitgevoerd.

## <span id="page-467-0"></span>**1368**

## **Oorzaak**

Inkt in printkop vervangen kan niet worden uitgevoerd omdat de onderhoudscartridge bijna vol is.

## **Wat te doen**

Als u Inkt in printkop vervangen wilt uitvoeren, schakelt u eerst de printer uit en vervangt u vervolgens de onderhoudscartridge.

**→ [Onderhoudscartridge vervangen](#page-125-0)** 

Druk op de knop **OK** op de printer om de fout te annuleren.
# **Oorzaak**

De onderhoudscartridge is mogelijk niet correct geplaatst of niet geschikt voor deze printer.

# **Wat te doen**

Verwijder de onderhoudscartridge en plaats deze vervolgens correct terug.

Raadpleeg [Onderhoudscartridge vervangen](#page-125-0) voor meer informatie over het verwijderen en plaatsen van de onderhoudscartridge.

# **Oorzaak**

Het resterende inktniveau in een van de inkttanks heeft mogelijk de lijn voor de ondergrens op de inkttank bereikt.

# **Wat te doen**

Als u het resterende inktniveau wilt controleren, bekijkt u zelf de resterende inkt in de inkttank.

Als het resterende inktniveau zich onder de lijn voor de ondergrens bevindt, vult u de inkttank bij met de overeenkomstige kleur inkt volgens de instructies bij de printer.

#### $\rightarrow$  [Inkttanks opnieuw vullen](#page-91-0)

Als u doorgaat met afdrukken terwijl het resterende inktniveau zich onder de ondergrenslijn bevindt, kan de printer een bepaalde hoeveelheid inkt verbruiken om weer te kunnen afdrukken.

Canon is niet aansprakelijk voor een slechte werking of problemen veroorzaakt door het gebruik van niet-originele Canon-inkt.

# **Oorzaak**

De onderhoudscartridge is niet geplaatst.

### **Wat te doen**

Installeer de onderhoudscartridge.

Raadpleeg [Onderhoudscartridge vervangen](#page-125-0) voor meer informatie over het plaatsen van de onderhoudscartridge.

# **Oorzaak**

De geïnstalleerde onderhoudscartridge kan niet worden gebruikt.

Deze printer kan onderhoudscartridges die in andere printers zijn geplaatst, niet gebruiken.

# **Wat te doen**

Vervang door een nieuwe onderhoudscartridge.

 $\rightarrow$  [Onderhoudscartridge vervangen](#page-125-0)

# **Oorzaak**

De onderhoudscartridge is mogelijk niet correct geplaatst of niet geschikt voor deze printer.

# **Wat te doen**

Verwijder de onderhoudscartridge en plaats deze vervolgens correct terug.

Raadpleeg [Onderhoudscartridge vervangen](#page-125-0) voor meer informatie over het verwijderen en plaatsen van de onderhoudscartridge.

# **Oorzaak**

De onderhoudscartridge is vol.

### **Wat te doen**

Schakel de printer uit en vervang de onderhoudscartridge.

**→ [Onderhoudscartridge vervangen](#page-125-0)** 

#### **Opmerking**

• De staat van de onderhoudscartridge wanneer deze fout wordt weergegeven, hangt af van waar en hoe de printer is gebruikt.

Als dit bericht wordt weergegeven, moet u de onderhoudscartridge vervangen.

# **Oorzaak**

De onderhoudscartridge is bijna vol.

# **Wat te doen**

De printer kan niet afdrukken met een volle onderhoudscartridge.

Druk op de knop **OK** op de printer om de fout te annuleren en bereid een nieuwe onderhoudscartridge voor.

Raadpleeg [Onderhoudscartridge vervangen](#page-125-0) voor meer informatie over de onderhoudscartridge.

# **Oorzaak**

Er is een incompatibele combinatie van afdrukinstellingen opgegeven voor het papier dat in de achterste lade is geplaatst.

#### **DD** Opmerking

• [Als u meldingen voor deze fout wilt uitschakelen, schakelt u de functie om een onjuiste](#page-478-0) [papierinstelling te detecteren uit.](#page-478-0)

#### **Wat te doen**

Voer de onderstaande stappen uit om de juiste afdrukinstellingen op te geven voor het papier dat in de achterste lade is geplaatst en opnieuw af te drukken.

**1.** Druk op de knop **OK** op de printer.

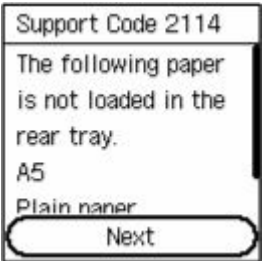

**2.** Selecteer Afdruk annuleren (Cancel print) met de knoppen  $\blacktriangle \blacktriangledown$  op de printer en druk op de knop **OK**.

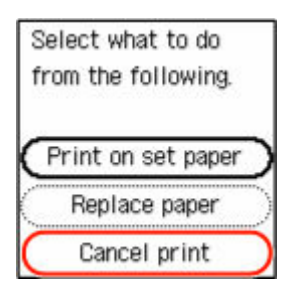

**3.** Plaats opnieuw papier in de achterste lade.

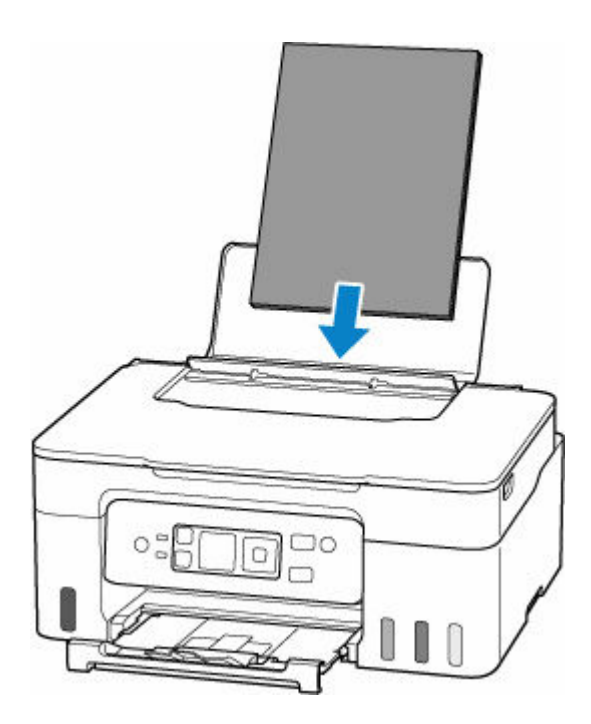

**4.** Controleer de papierinformatie (papierformaat en mediumtype).

De papierinformatie wordt gebruikt in de afdrukinstellingen die u opgeeft wanneer u opnieuw afdruk in stap 5.

Nadat u de papierinformatie (papierformaat en mediumtype) hebt gecontroleerd, selecteert u **OK** met de knoppen  $\blacktriangle \blacktriangledown$  op de printer en drukt u op de knop **OK**.

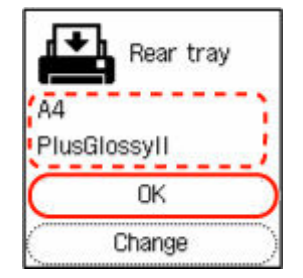

**5.** Druk opnieuw af.

#### **DESP** Opmerking

- Kijk hieronder voor de juiste combinatie van papierformaat en mediumtype.
	- [Papierinstellingen in het printerstuurprogramma en op de printer \(papierformaat\)](#page-230-0)
	- **[Papierinstellingen in het printerstuurprogramma en op de printer \(mediumtype\)](#page-228-0)**

#### **Andere maatregelen**

**Papier plaatsen dat is opgegeven in de afdrukinstellingen**

Voer de onderstaande stappen uit als u het papier dat in de achterste lade is geplaatst, wilt vervangen door papier dat geschikt is voor de afdrukinstellingen en wilt doorgaan met afdrukken.

**1.** Controleer de afdrukinstellingen en druk op de knop **OK** op de printer.

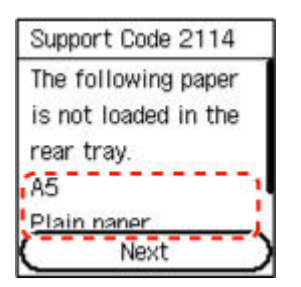

2. Selecteer **Papier vervangen** (Replace paper) met de knoppen  $\blacktriangle \blacktriangledown$  op de printer en druk op de knop **OK**.

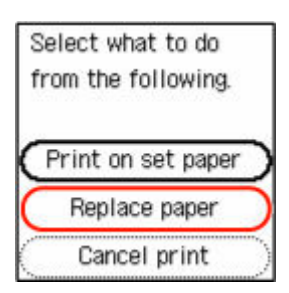

**3.** Plaats papier dat is opgegeven in de afdrukinstellingen in de achterste lade.

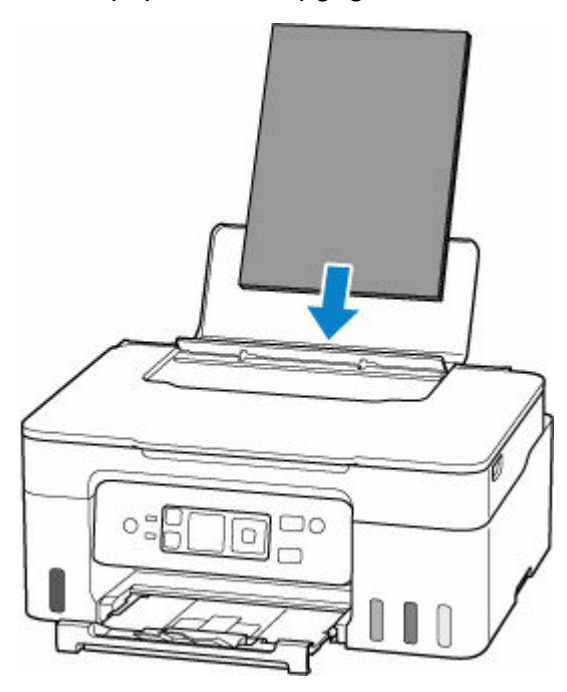

**4.** Registreer de papierinformatie (papierformaat en mediumtype) bij de printer.

Selecteer Wijzigen (Change) met de knoppen  $\blacktriangle \blacktriangledown$  op de printer en druk op de knop OK. Registreer daarna de papierinformatie (paperformaat en mediumtype) van het papier dat in de achterste lade is geplaatst correct bij de printer.

<span id="page-478-0"></span>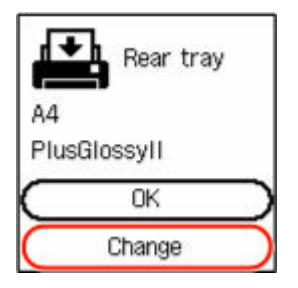

**Afdrukken zonder papier en afdrukinstellingen te wijzigen**

Volg de onderstaande stappen als u bijvoorbeeld wilt doorgaan met afdrukken terwijl het papier dat in de achterste lade is geplaatst en de papierinformatie die bij de printer is geregistreerd niet overeenkomen.

#### **Belangrijk**

- Het afgedrukte resultaat heeft mogelijk niet de beoogde kleur of grootte.
- **1.** Druk op de knop **OK** op de printer.

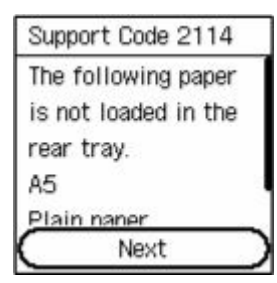

2. Selecteer Afdr. op gepl. papr (Print on set paper) met de knoppen **AV** op de printer en druk op de knop **OK**.

#### **DESPENDING**

• Afhankelijk van de instellingen van uw printer wordt **Afdr. op gepl. papr (Print on set paper)** mogelijk niet weergegeven.

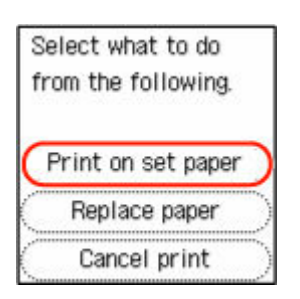

#### **Meldingen uitschakelen voor de fout 2114**

Volg de onderstaande stappen als u de functie voor het detecteren van onjuiste papierinstellingen wilt uitschakelen.

**1.** Gebruik de knoppen  $\blacktriangle \blacktriangledown$  op de printer om de bladeren op het HOME-scherm van de printer, selecteer **Instellingen (Settings)** en druk daarna op de knop **OK**.

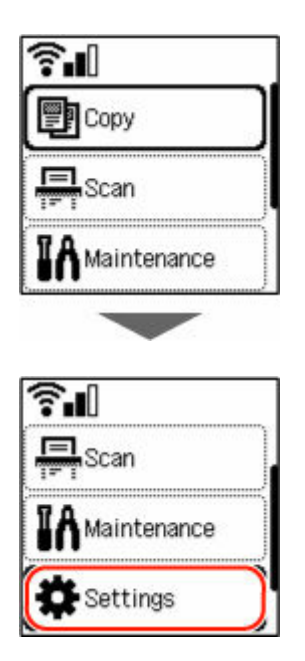

**2.** Selecteer **Invoerinstellingen (Feed settings)** en druk op de knop **OK**.

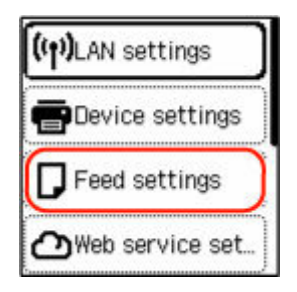

**3.** Selecteer **Onjuiste papierinst. detecteren (Detect paper setting mismatch)** en druk op de knop **OK**.

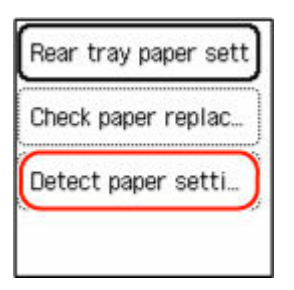

**4.** Selecteer **Uitschakelen (Disable)** en druk op de knop **OK**.

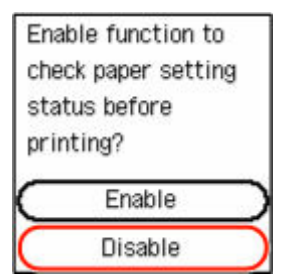

# **Oorzaak**

Een intern onderdeel moet binnenkort worden vervangen.

## **Wat te doen**

Druk op de knop **OK** op de printer om de fout te annuleren.

U kunt de interne onderdelen van de printer niet zelf vervangen. Neem zo snel mogelijk contact op met het dichtstbijzijnde Canon-servicecentrum om een reparatie aan te vragen.

- Kantel de printer niet wanneer u deze verplaatst aangezien er inkt kan lekken.
- Wanneer u de printer vervoert omdat deze moet worden gerepareerd, raadpleegt u De printer repareren.

# **Oorzaak**

Het uitlijningsblad voor de printkop kan niet worden gescand.

# **Wat te doen**

Druk op de knop **OK** op de printer om de fout te annuleren en voer de volgende, bijbehorende handelingen uit.

- Controleer of het uitlijningsblad voor de printkop correct en in de juiste richting op de plaat is geplaatst.
- Controleer of de plaat en het uitlijningsblad niet vuil zijn.
- Plaats normaal papier van A4- of Letter-formaat in de achterste lade.
- Controleer de staat van de printkop door het controleraster voor de spuitopeningen af te drukken.

Nadat u de bovenstaande acties hebt uitgevoerd, voert u nogmaals de automatische uitlijning van de printkop uit.

Als de fout opnieuw optreedt nadat u de bovenstaande stappen hebt uitgevoerd, drukt u op de knop **OK** op de printer om de fout te annuleren en voert u een handmatige uitlijning van de printkop uit.

 $\rightarrow$  De positie van de printkop handmatig aanpassen (Windows)

# **Oorzaak**

Het uitlijningsraster voor de printkop is afgedrukt en de printer is gereed om het blad te scannen.

### **Wat te doen**

Scan het afgedrukte uitlijningsraster.

**1.** Plaats het uitlijningsblad voor de printkop op de plaat.

Plaats de bedrukte zijde omlaag en lijn de markering in de linkerbovenhoek van het blad uit met de positiemarkering  $\mathbf{\mathfrak{A}}$ 

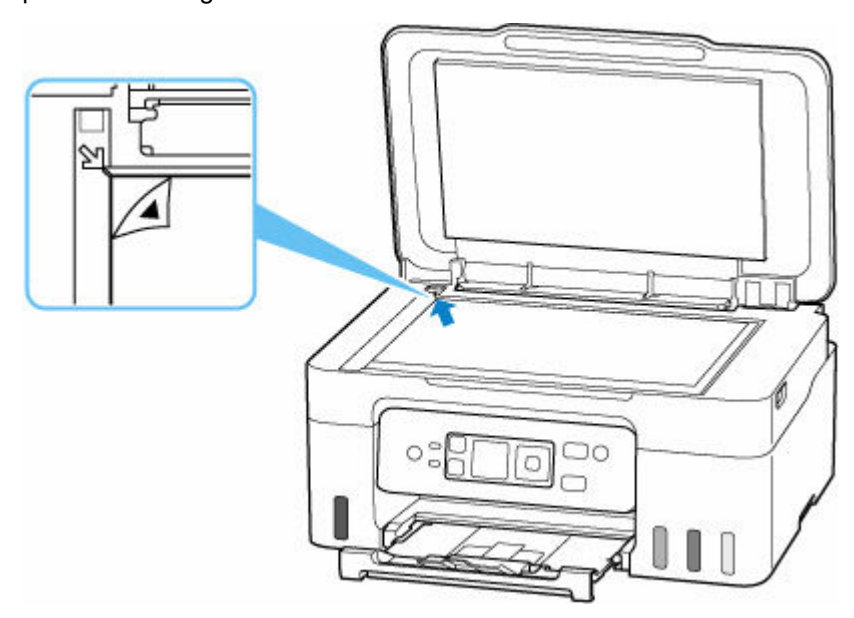

**2.** Sluit de documentklep voorzichtig en druk op de knop **Kleur (Color)** of **Zwart (Black)** op de printer.

De printer scant het uitlijningsblad en past de positie van de printkop automatisch aan.

# **Oorzaak**

De onderhoudscartridge is bijna vol.

### **Wat te doen**

De printer kan niet afdrukken met een volle onderhoudscartridge.

Druk op de knop **OK** op de printer om het foutbericht te wissen.

# **Oorzaak**

Kan niet automatisch dubbelzijdig afdrukken met de huidige afdrukinstellingen.

## **Wat te doen**

Druk op de knop **Stoppen (Stop)** op de printer om het afdrukken te annuleren.

Wijzig de afdrukinstellingen die zijn opgegeven bij het afdrukken en probeer opnieuw af te drukken.

# **Oorzaak**

Er is een printerfout opgetreden.

### **Wat te doen**

Annuleer het afdrukken en schakel de printer uit.

Controleer het volgende:

• Controleer of de beweging van de printkophouder niet wordt belemmerd door beschermend materiaal, vastgelopen papier enz.

Verwijder een eventuele belemmering.

#### **Belangrijk**

• Als u een belemmering van de beweging van de printkophouder verhelpt, moet u erop letten dat u de transparante film (A), de witte band (B) of de slangetjes (C) niet aanraakt.

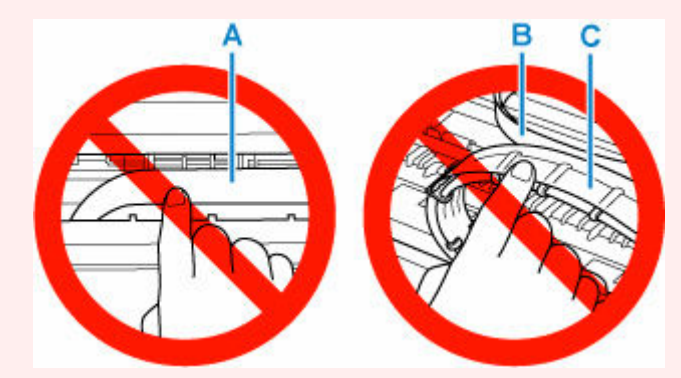

Als dit onderdeel vuil of bekrast raakt doordat u het met papier of uw hand aanraakt, kan dat de printer beschadigen.

Zet de printer weer aan.

Als het probleem hiermee niet is verholpen, neemt u contact op met het dichtstbijzijnde Canonservicecentrum om een reparatie aan te vragen.

- Kantel de printer niet wanneer u deze verplaatst aangezien er inkt kan lekken.
- Wanneer u de printer vervoert omdat deze moet worden gerepareerd, raadpleegt u De printer repareren.

# **Oorzaak**

Er is een printerfout opgetreden.

#### **Wat te doen**

#### **Belangrijk**

• Voer alle volgende stappen in volgorde uit.

Als u de volgorde verandert of stappen overslaat, kan dit leiden tot andere problemen.

- **1.** Controleer het resterende inktniveau en vul de inkttanks zo nodig opnieuw.
- **2.** Schakel de printer uit en trek de stekker uit het stopcontact.
- **3.** Sluit de printer opnieuw aan zet schakel hem weer in.
- **4.** Voer **Inkt in printkop vervangen (Replace Ink in Print Head)** uit.
	- $\rightarrow$  Inkt in printkop vervangen

Als de fout opnieuw optreedt nadat u de bovenstaande handelingen hebt uitgevoerd, kunt u deze mogelijk oplossen door de printkoppen te vervangen.

Klik hier voor meer informatie.

- Als de fout opnieuw optreedt nadat u de printkoppen hebt vervangen, neemt u contact op met het dichtstbijzijnde Canon-servicecentrum om een reparatie aan te vragen.
- Kantel de printer niet wanneer u deze verplaatst aangezien er inkt kan lekken.
- Wanneer u de printer vervoert omdat deze moet worden gerepareerd, raadpleegt u De printer repareren.

# **Oorzaak**

Er is een printerfout opgetreden.

## **Wat te doen**

Schakel de printer uit en trek de stekker uit het stopcontact.

Sluit de printer opnieuw aan zet schakel hem weer in.

Als het probleem hiermee niet is verholpen, neemt u contact op met het dichtstbijzijnde Canonservicecentrum om een reparatie aan te vragen.

- Kantel de printer niet wanneer u deze verplaatst aangezien er inkt kan lekken.
- Wanneer u de printer vervoert omdat deze moet worden gerepareerd, raadpleegt u De printer repareren.